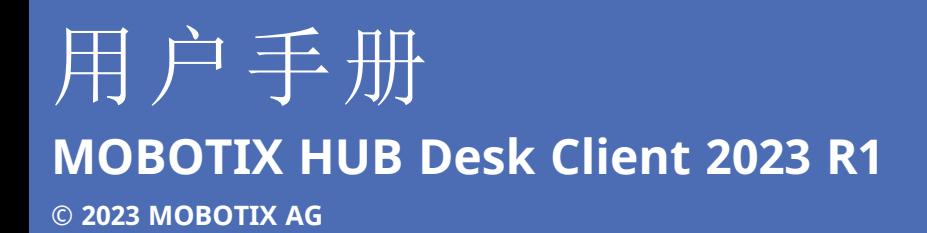

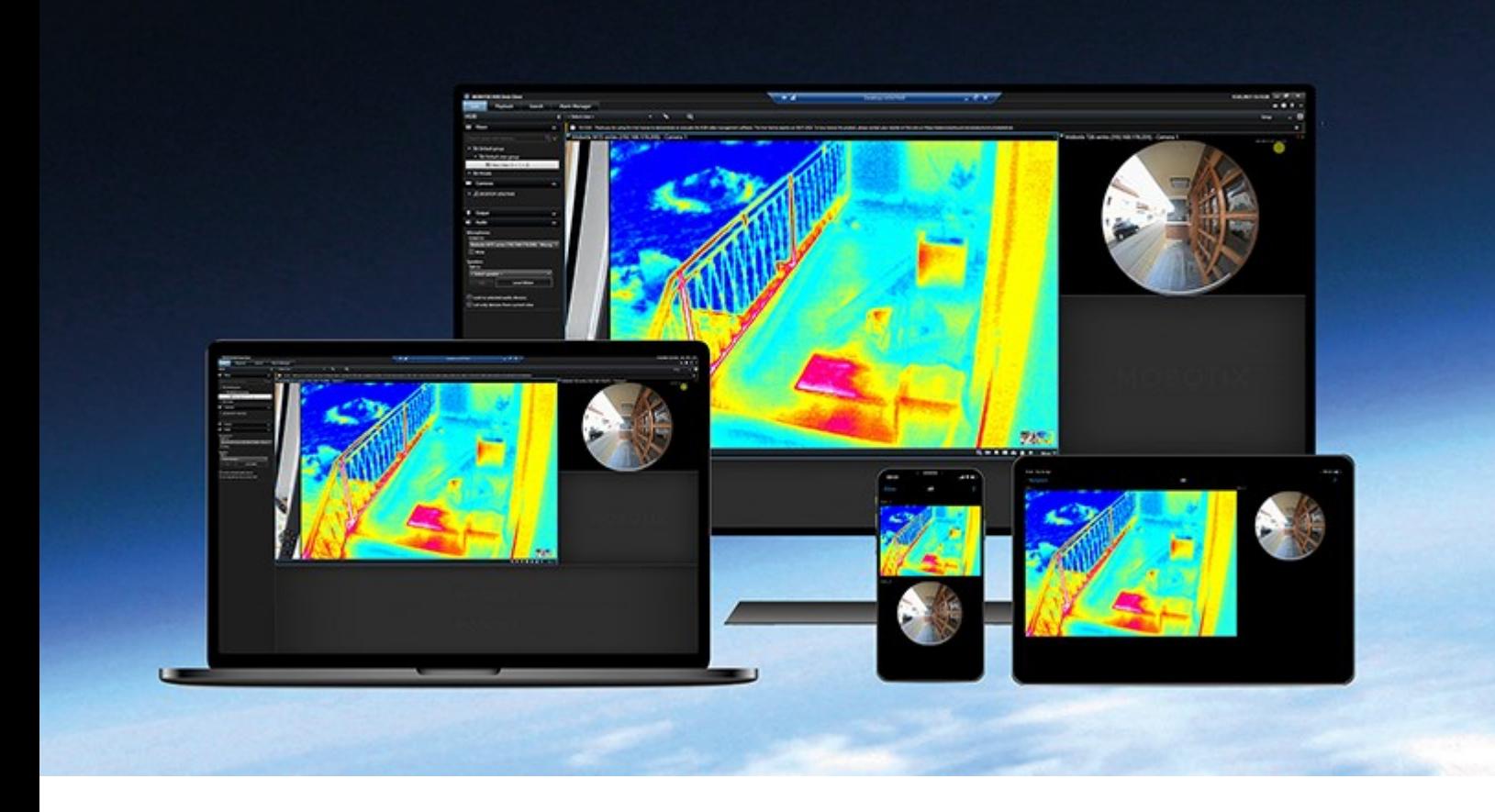

# **MOBOTIX**

**Beyond Human Vision** 

## 目录

# **目录**

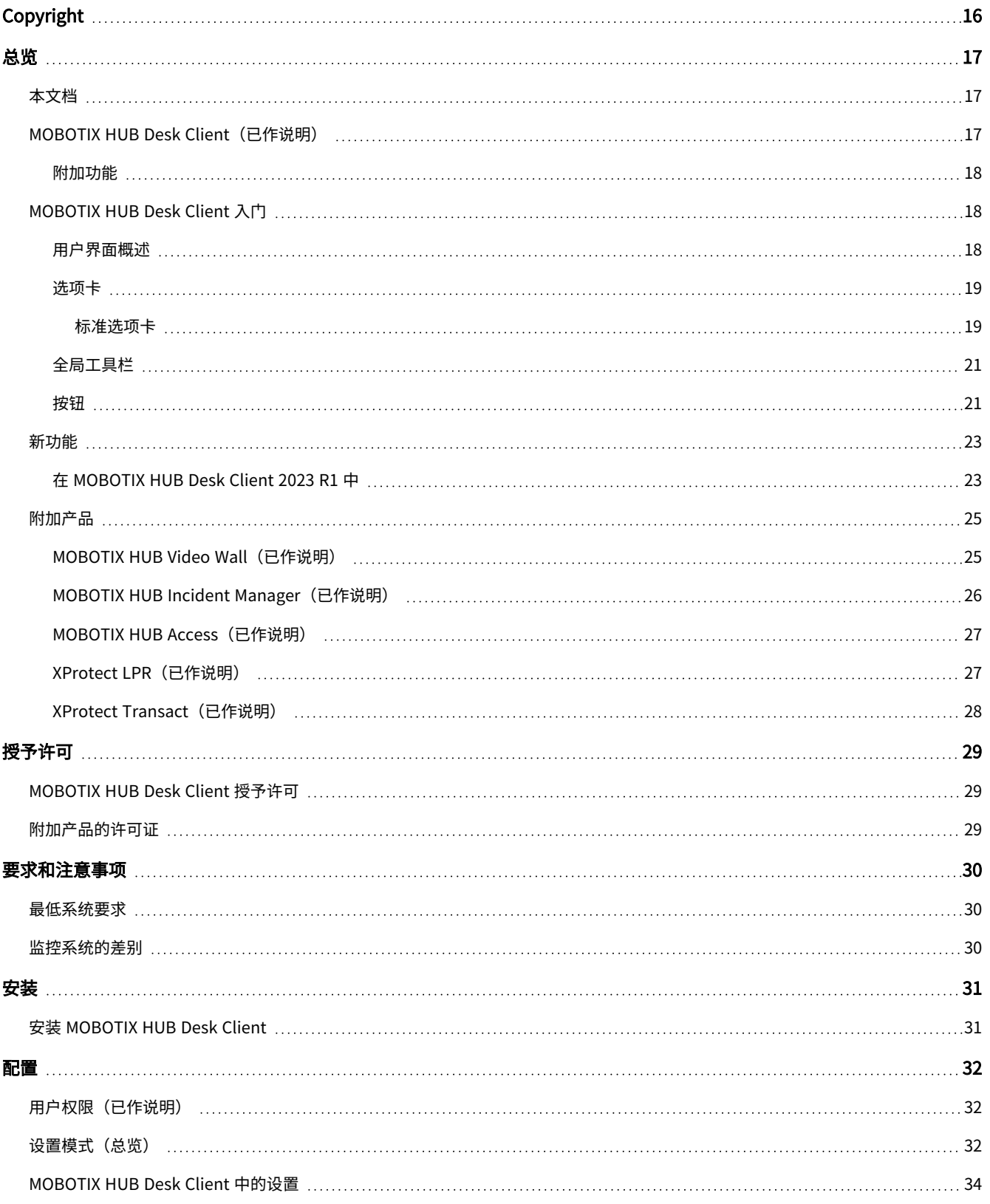

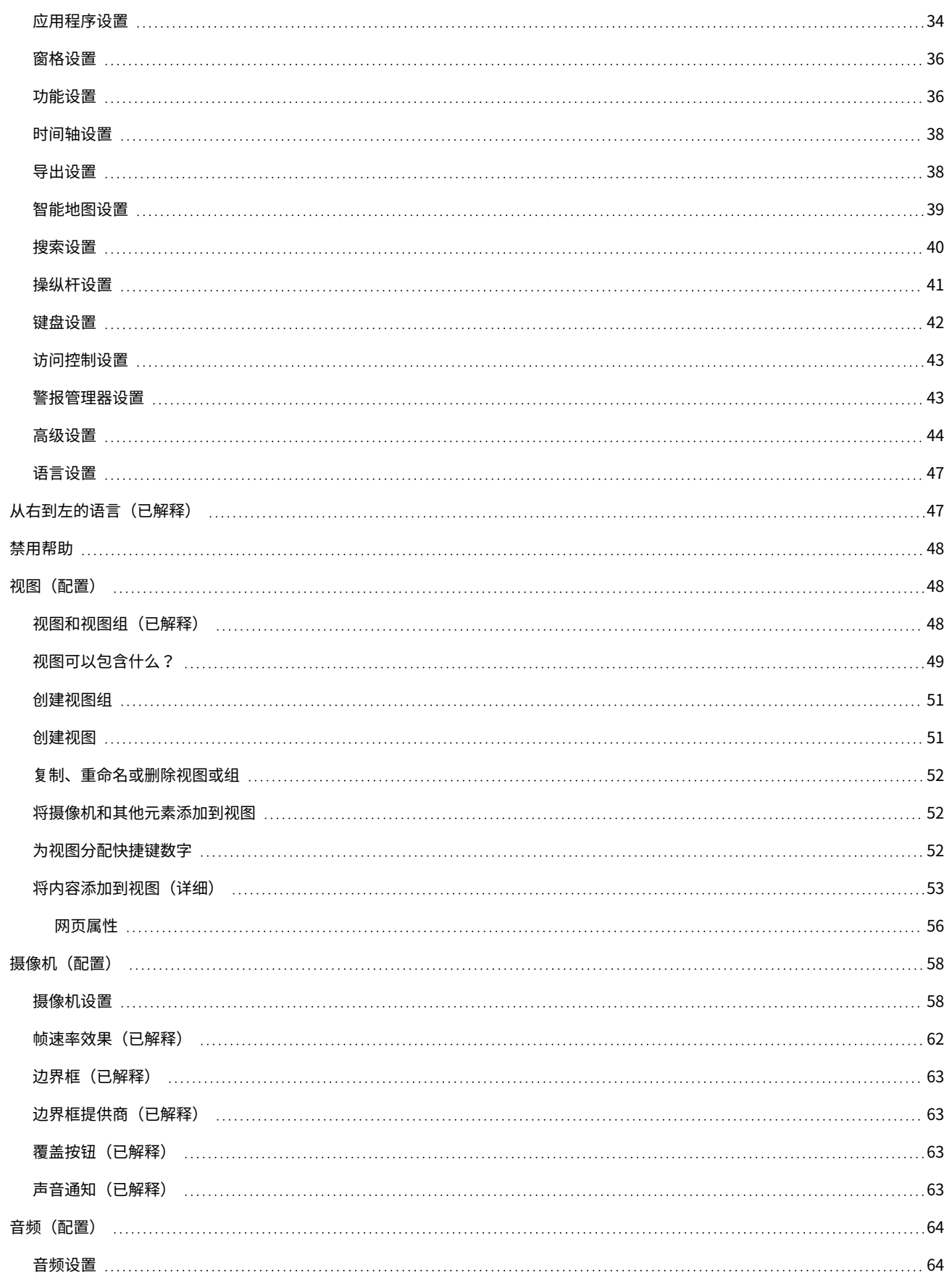

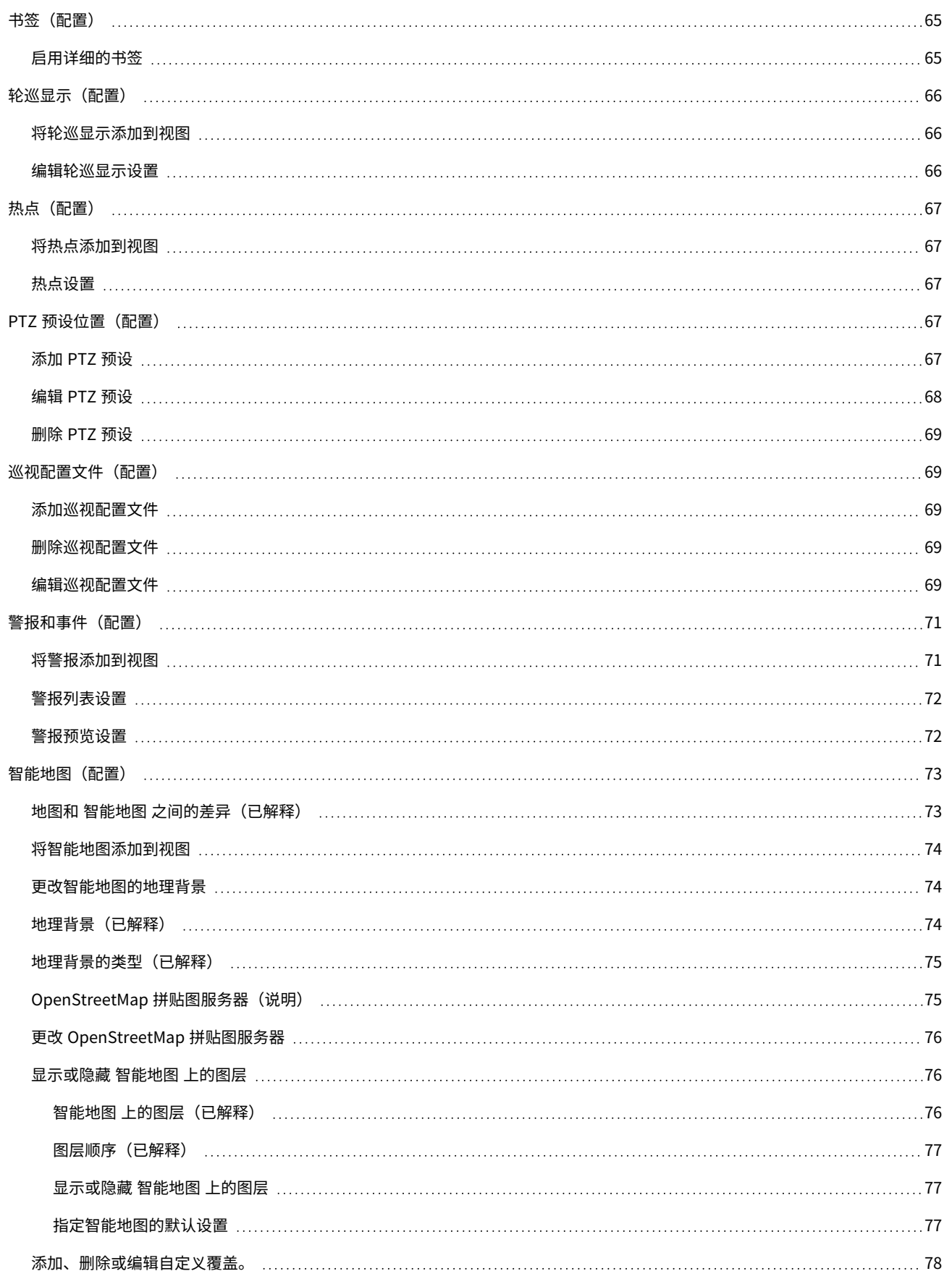

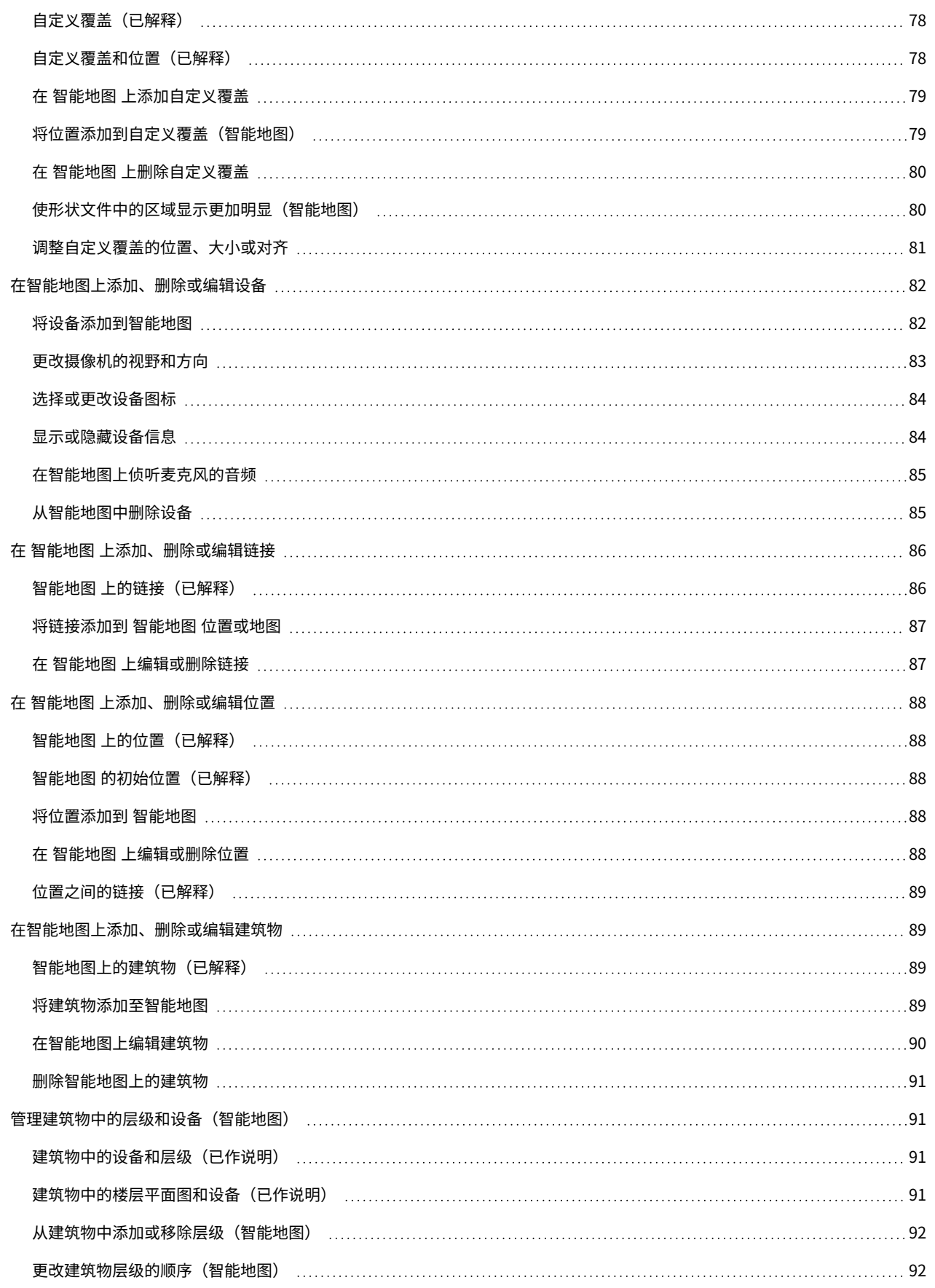

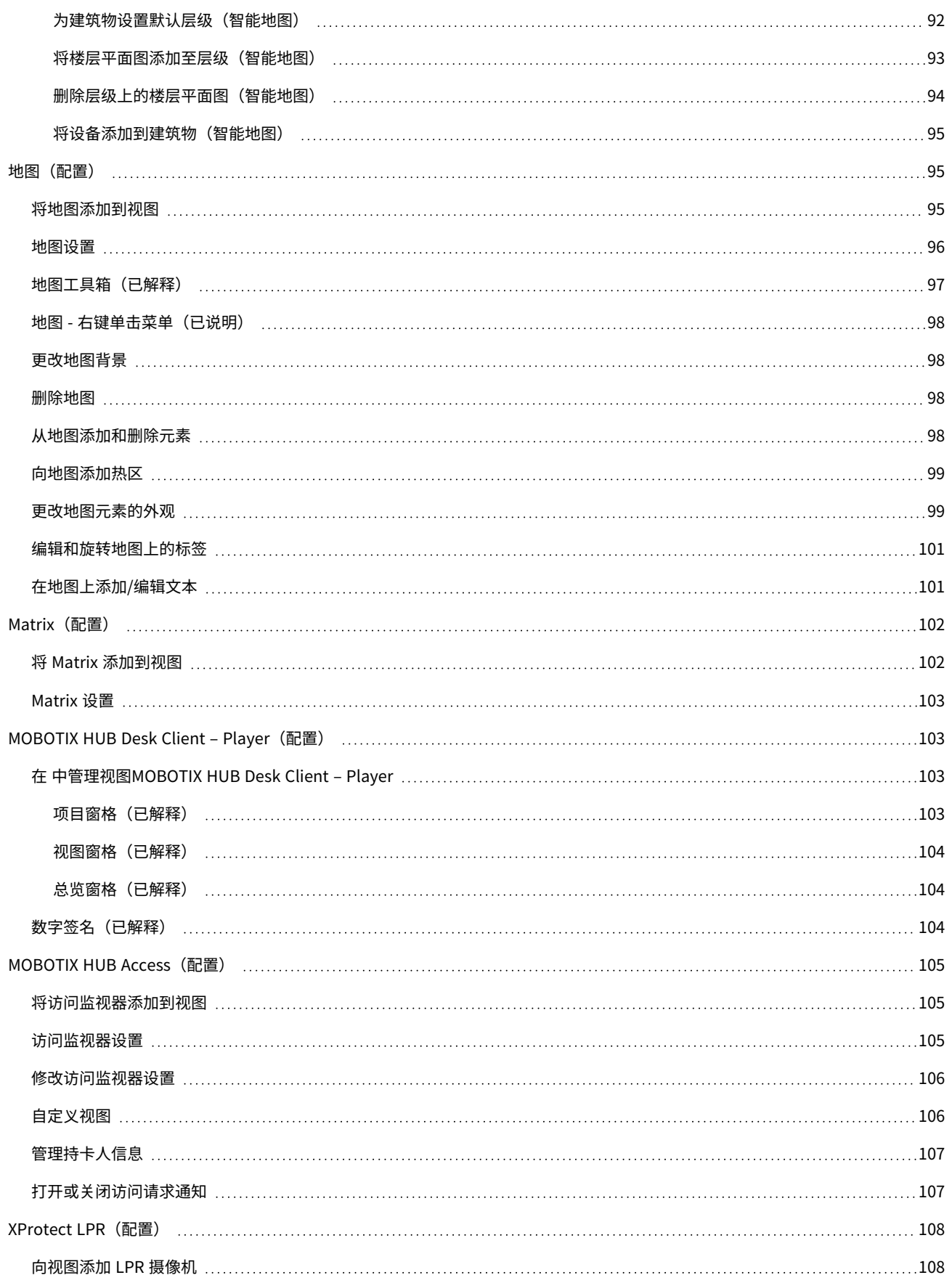

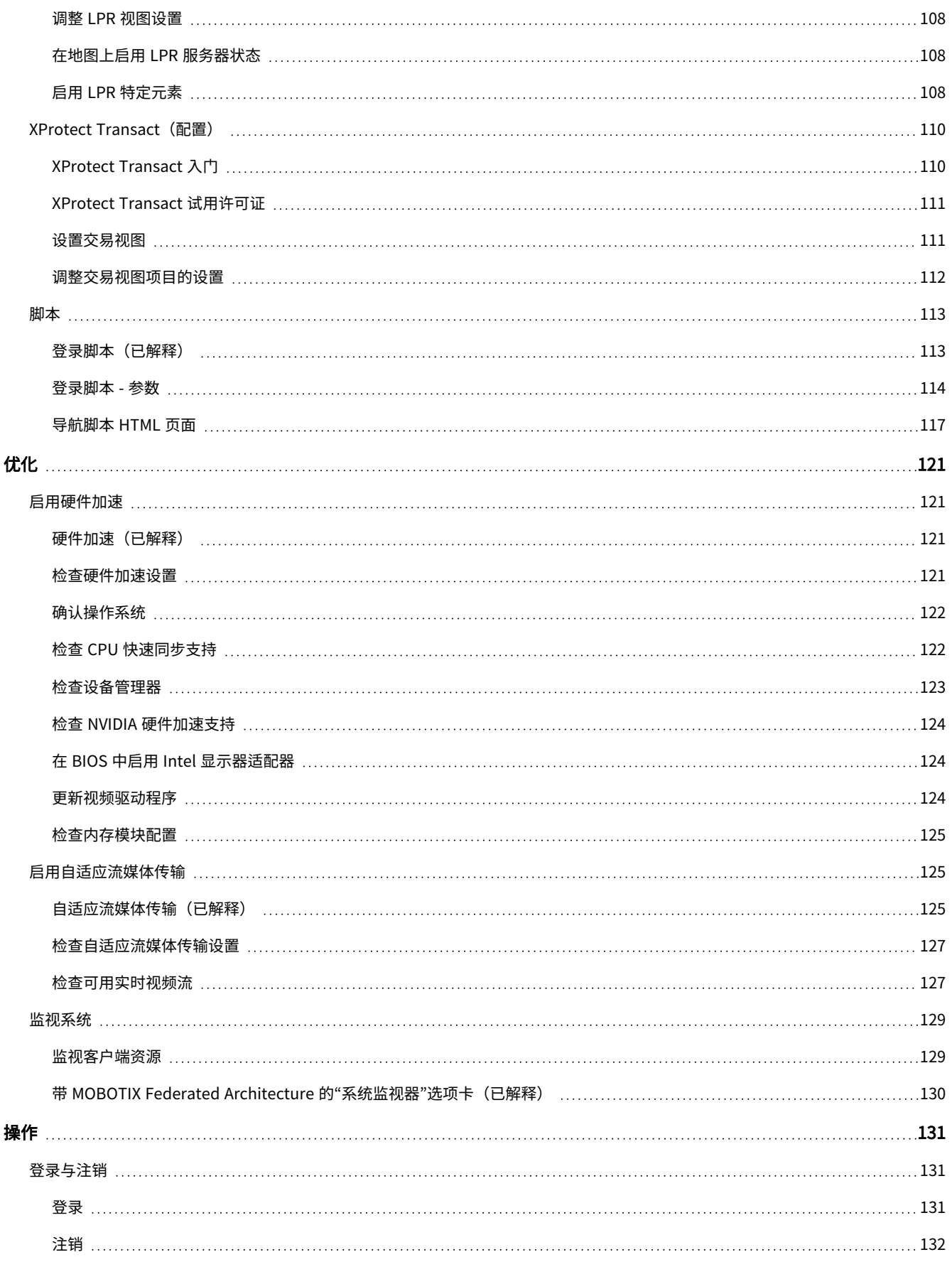

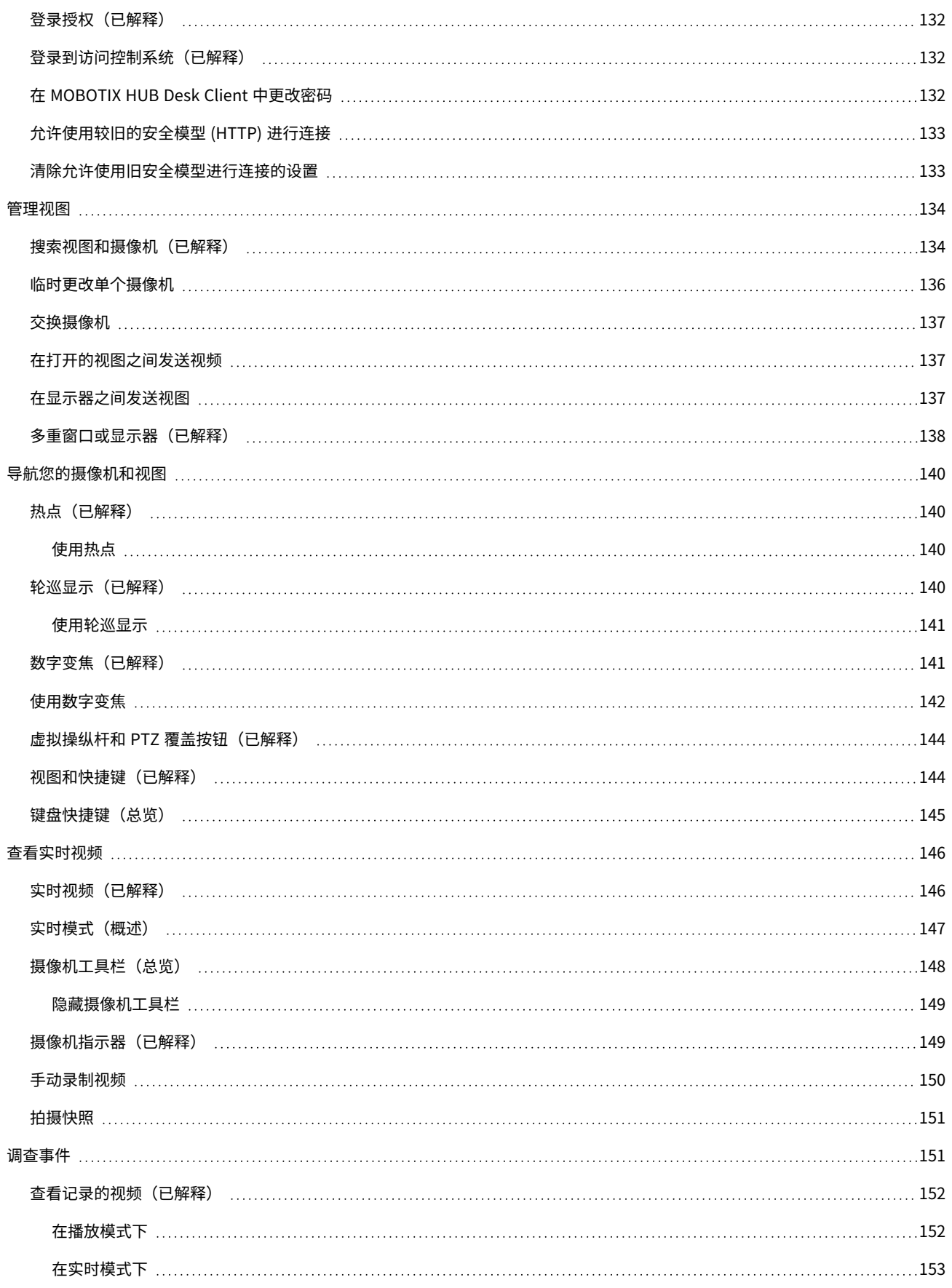

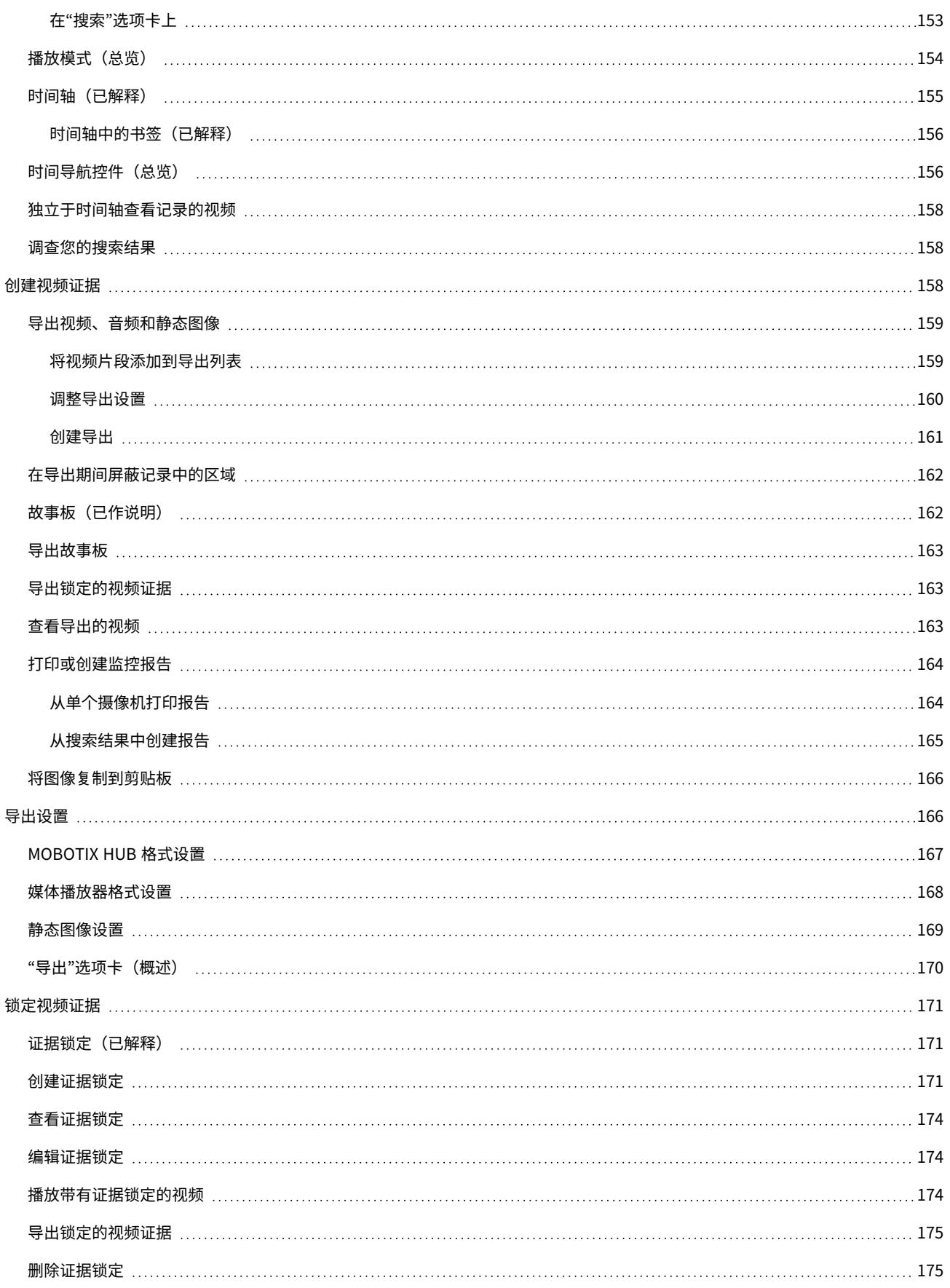

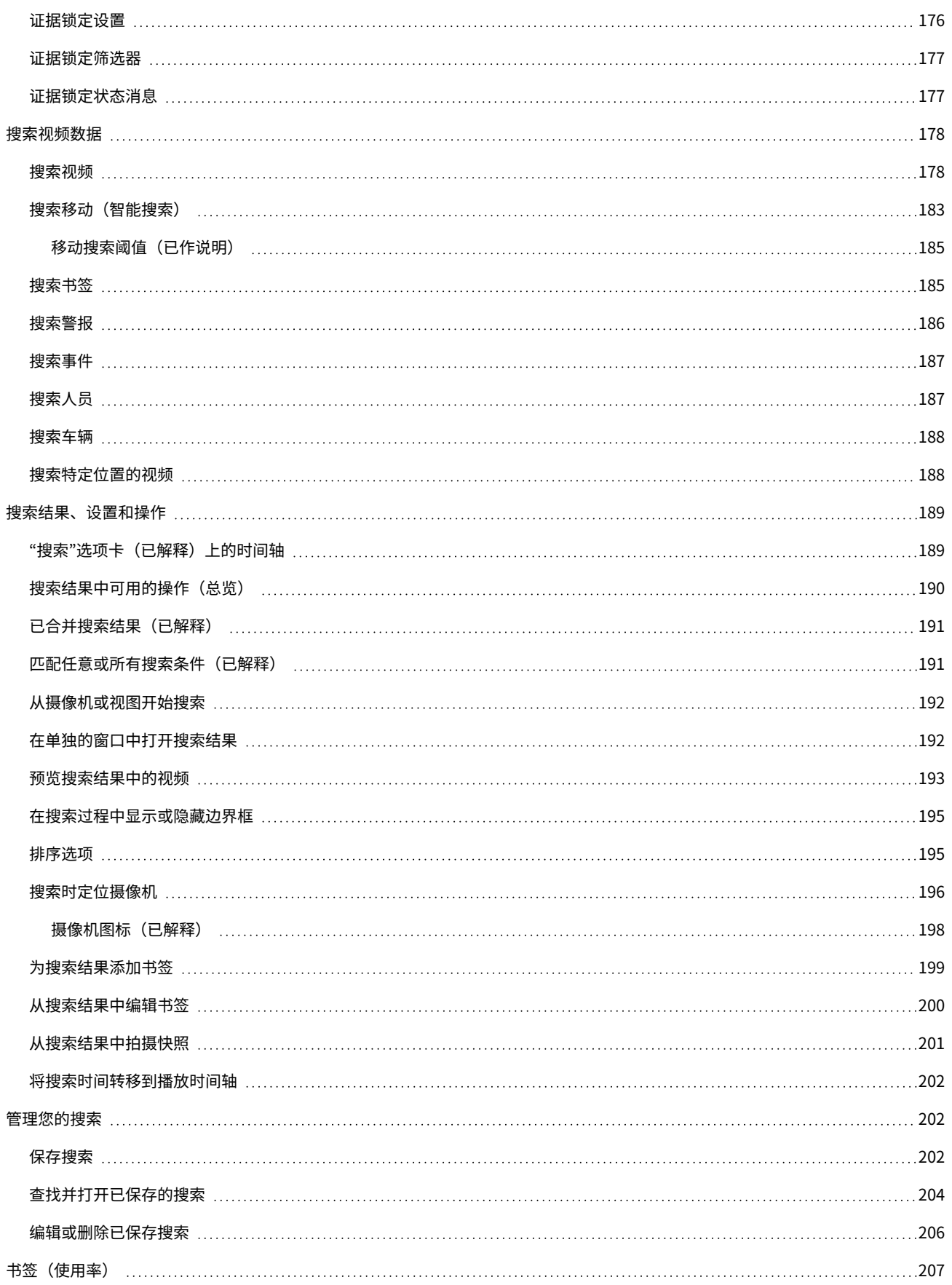

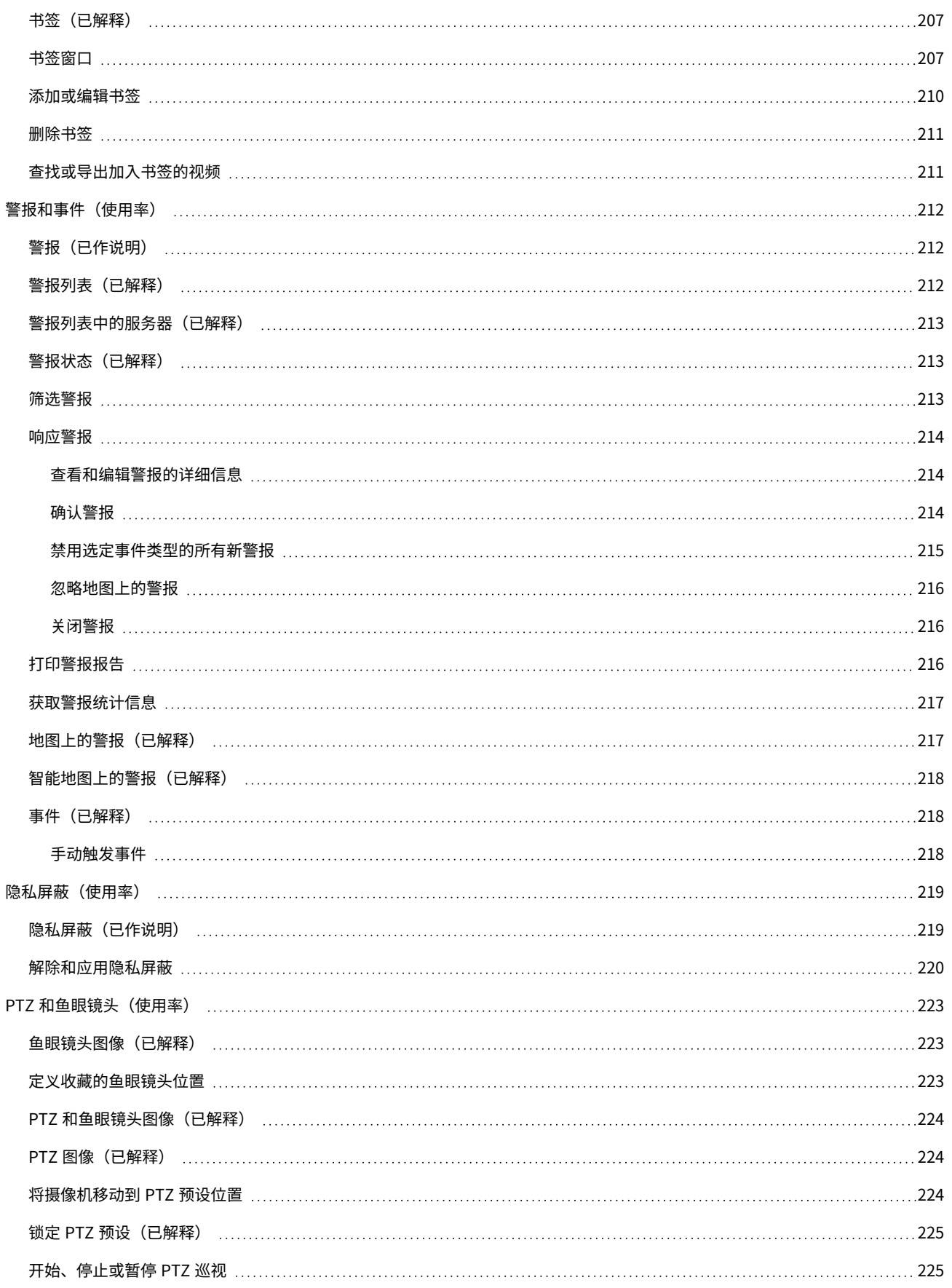

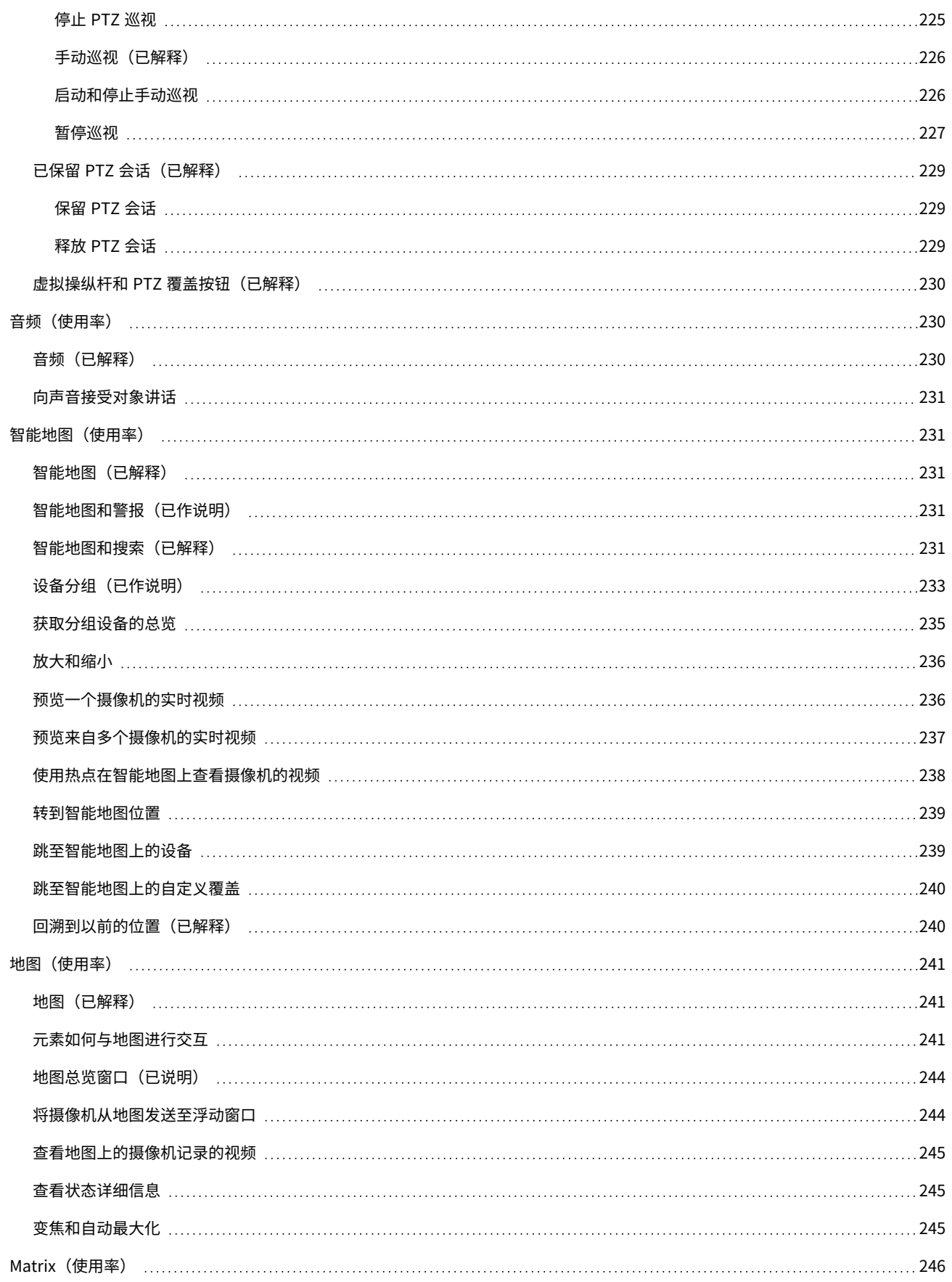

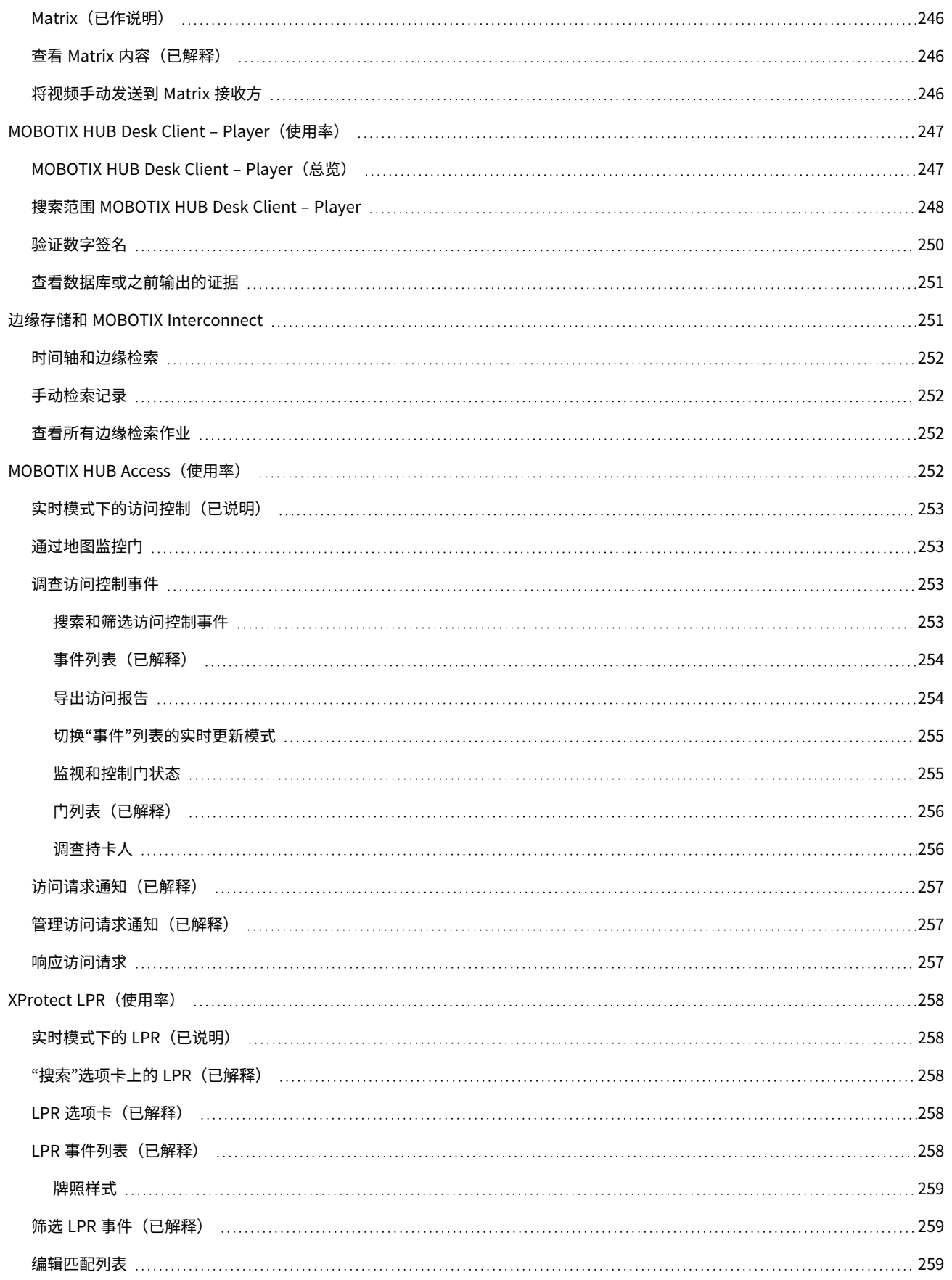

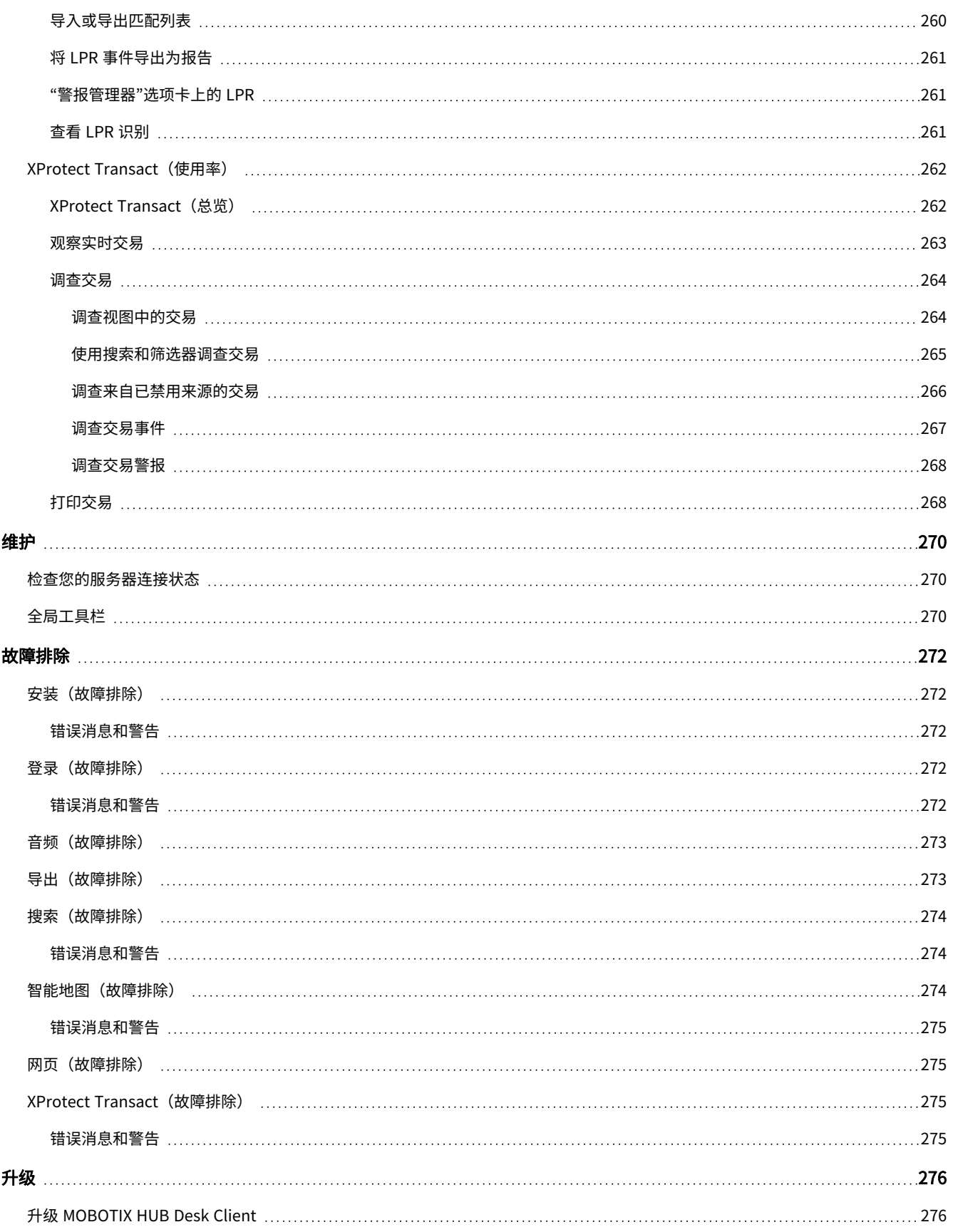

## 目录

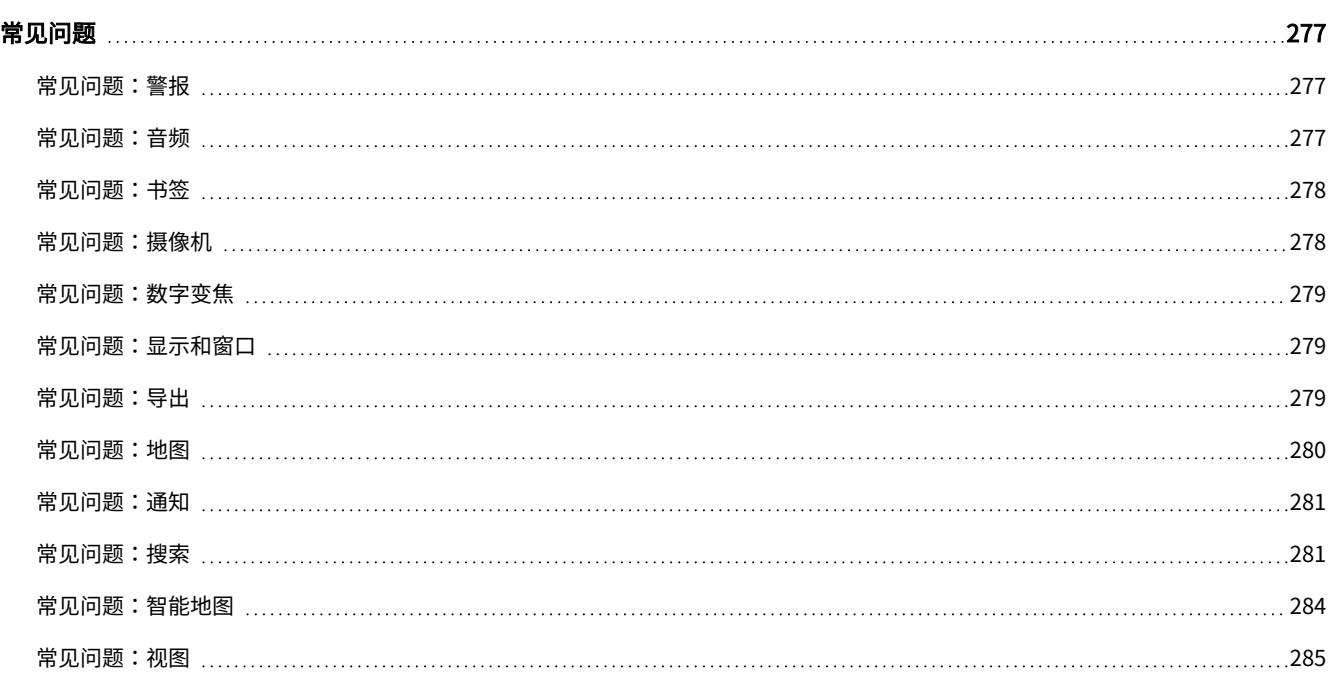

# <span id="page-15-0"></span>**Copyright**

MOBOTIX AG • Kaiserstrasse • D-67722 Langmeil • 电话:+49 6302 9816 0 • sales@mobotix.com • www.mobotix.com

MOBOTIX 是 MOBOTIX AG 在欧盟、美国和其他国家注册的商标。如有变更,恕不另行通知。MOBOTIX 不对其中的技术或编 辑错误或遗漏承担任何责任。保留所有权利。© MOBOTIX AG 2023

# <span id="page-16-1"></span><span id="page-16-0"></span>**总览**

# **本文档**

用户手册主要用于 MOBOTIX HUB Desk Client 操作员1, 但也适用于负责 MOBOTIX HUB Desk Client 配置、维护和故障排 除的系统管理员和集成商。但是,大部分配置在 MOBOTIX HUB Management Client 中进行。有关详细信息,请参阅 [MOBOTIX HUB 视频管理软件的管理员手册](https://www.mobotix.com/en/manuals)。

在本手册中,对于用户界面元素位置的参考假定您使用从左到右的可视界面。另请参阅[第47页上的从右到左的语言\(已解](#page-46-1) [释\)。](#page-46-1)

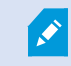

如果本手册未提供您需要的信息,请联系 MOBOTIX 技术支持。

# <span id="page-16-2"></span>**MOBOTIX HUB Desk Client (已作说明)**

MOBOTIX HUB Desk Client 是一个桌面应用程序,旨在帮助您管理和查看来自连接到 MOBOTIX HUB 视频管理软件系统的摄 像机的视频。它使您可以访问实时和录制的视频,即时控制摄像机和连接的安全设备,并允许您执行高级搜索以查找存储在服 务器上的视频数据和元数据(如有)。

MOBOTIX HUB Desk Client 提供多个本土语言版本,具有自适应的用户界面,可优化以适应不同操作员的任务,并根据具体 技能和权限级别进行调整。

<sup>1</sup>MOBOTIX HUB 客户端应用程序的专业用户。

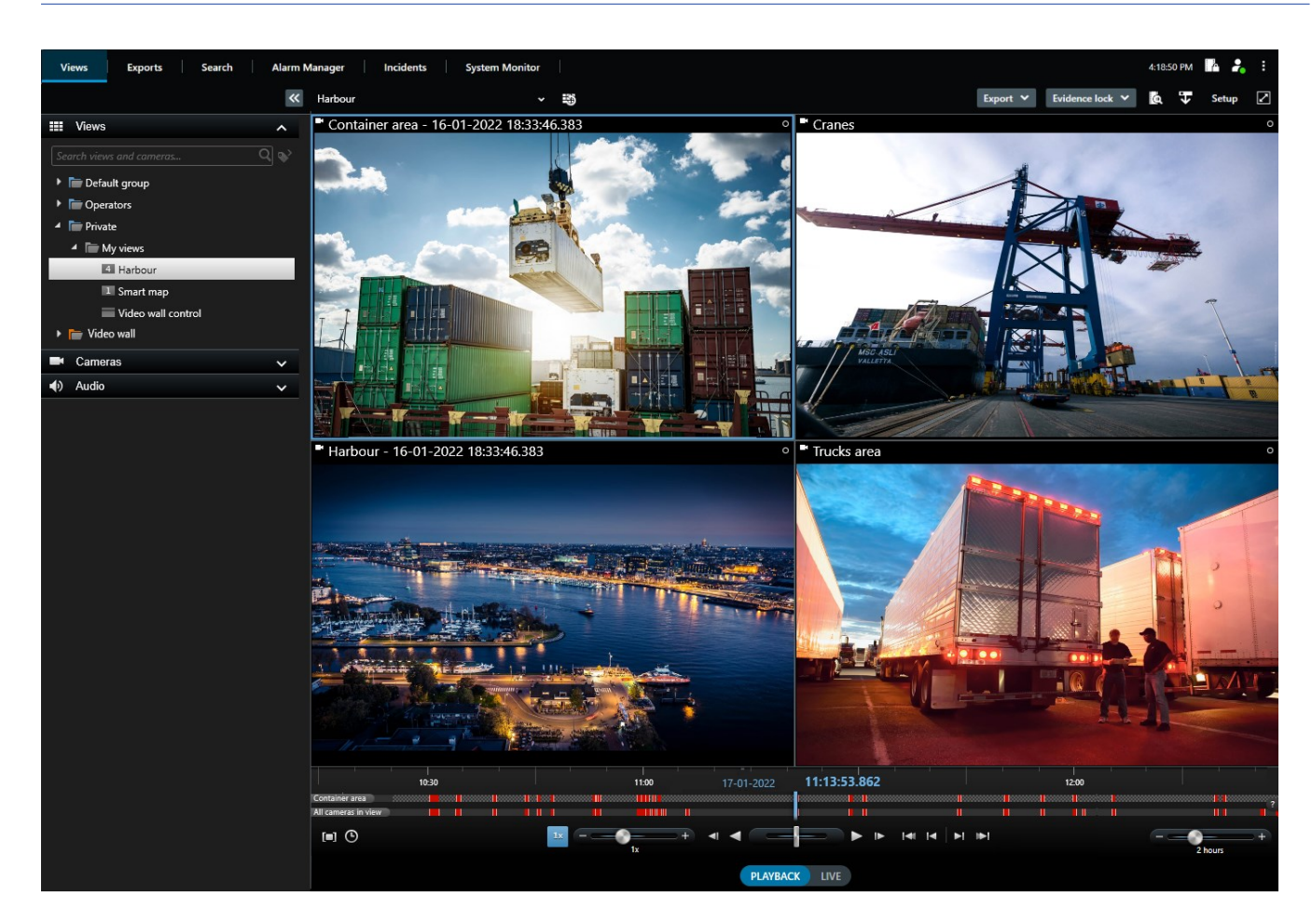

### <span id="page-17-0"></span>**附加功能**

根据您的 MOBOTIX HUB 视频管理软件系统上安装的 MOBOTIX HUB 附加组件,您可以:

- 将视频与集成的访问控制系统结合在一起,包括限制或允许访问建筑物
- 从车辆上读取牌照信息,并查看显示车辆的实时或记录视频
- <span id="page-17-1"></span>• 查看和调查 PoS1 系统的交易数据,并结合监视 PoS 系统的摄像机的视频

## <span id="page-17-2"></span>**MOBOTIX HUB Desk Client 入门**

#### **用户界面概述**

的摄像机的视频。在MOBOTIX HUB Desk Client桌面应用程序中,您可以访问工作区和功能,例如:

- 1. **视图**、**导出**、**搜索**、**警报管理器**和**系统监视器**等位于MOBOTIX HUB Desk Client左上角的标准选项卡。请参阅 [第 19](#page-18-0) [页上的选项卡](#page-18-0)
- 2. 用于设置视图和摄像机的标准窗格,位于标准选项卡的正下方。请参阅 [第 146 页上的查看实时视频](#page-145-0)

 $1$ "销售点"的缩写,通常指零售店或商店中的收银机或收银台。

- 3. 全局工具栏,可访问位于右上角的**证据锁定列表**、**用户配置文件**和**设置及更多**等。请参阅 [第 270 页上的全局工具栏](#page-269-2)
- 4. 具有**导出**、**证据锁定**和**设置**访问权限的工作区工具栏,位于全局工具栏的正下方。请参阅 [第 21 页上的按钮](#page-20-1)
- 5. **带时间轴的播放/实时**选项卡,位于应用程序底部。请参阅 [第 19 页上的选项卡](#page-18-0)

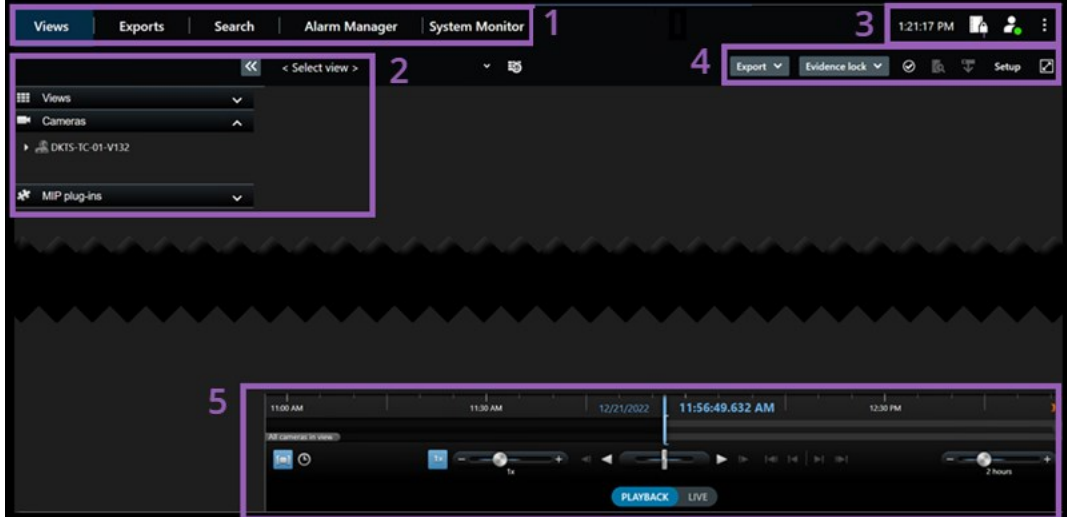

#### <span id="page-18-0"></span>**选项卡**

MOBOTIX HUB Desk Client 包含一组标准选项卡,可让您执行日常监视任务。

<span id="page-18-1"></span>某些MOBOTIX HUB附加组件具有特定于附加组件功能的选项卡。请参阅 [第 25 页上的附加产品](#page-24-0)。

#### **标准选项卡**

 $\overrightarrow{S}$ 

如果您无法看到某些标准选项卡,这是因为您没有访问选项卡所需的权限。

#### **视图**选项卡,用于在实时和播放模式下查看视频

在实时模式下,您可以查看实时视频馈送,并使用音频、轮巡显示、热点、Matrix、智能地图、全景/倾斜/变焦 (PTZ) 控制、 数字变焦、独立播放等等。

在播放模式下,您可以通过播放视频来调查已录制的视频,从任何摄像机或视图启动搜索,然后通过导出证据来记录发现的结 果。为了防止证据从数据库中被删除,您还可以为记录的视频添加证据锁。

在播放模式下,时间轴为您提供了浏览记录视频和跳转到特定日期和时间的高级功能。

您还可以:

- <sup>l</sup> 在连接了选定的 MOBOTIX 监控系统的情况下,监听音频
- 如果您的 MOBOTIX HUB 视频管理软件支持智能地图,则可以在地理界面中访问系统中的摄像机,这很容易导航
- 使用热点、数字变焦或轮巡显示,导航鱼眼镜头图像、打印图像等

<span id="page-18-2"></span>在实时或播放模式下,您可以进入设置模式,在该模式下您可以为摄像机和其他类型的内容设置视图。

#### 用于导出视频数据的**导出**选项卡

首先,当您希望导出视频数据时,可将要导出的片段添加到**导出列表**。接下来,对于**导出列表**中的每个项目,您可以通过单击 **开始时间**和**结束时间**来更改时间长度。另请参阅 [第 159 页上的导出视频、音频和静态图像。](#page-158-0)

您可以选择要用于导出的格式,对于每种格式,您可以更改**导出设置**。

点击**导出**按钮后,您指定一个**导出名称**和一个**导出目的地**。 然后,您可以创建导出。

您创建的导出存储在您在**创建导出**窗口 > **导出目标位置**字段指定的文件夹中。另请参阅 [第 163 页上的查看导出的视频。](#page-162-2)

#### **搜索**选项卡,用于对视频和元数据进行高级搜索

在**搜索**选项卡上,您可以搜索视频管理软件系统中可用的不同类型的数据。这包括:

- 一般的视频记录
- 具有移动的记录
- 具有选定区域内的移动的记录
- 书签
- 人员
- 车辆
- 具有警报的视频记录
- 具有事件的视频记录

对于每个搜索类别,您可以应用筛选器来细化搜索。

根据搜索结果,可以使用多个操作。 有关详细信息,请参阅 [第 190 页上的搜索结果中可用的操作\(总览\)](#page-189-0)。

#### **警报管理器**选项卡,用于调查和管理警报

在**警报管理器**选项卡,您可以查看并响应触发警报的事件或技术问题。该选项卡显示警报列表、警报预览和智能地图或地图 (如果有地图可用)。

#### **系统监视器**选项卡,用于查看系统信息

在**系统监视器**选项卡中,您可以直观地看到系统服务器、摄像机、其他设备和运行 MOBOTIX HUB Desk Client 计算机的当前 状态总览。

默认情况下,拼贴图可代表**记录用品**、**所有服务器**、**故障转移服务器**和**所有摄像机**。系统管理员指定拼贴图及每种状态的阈 值。

以下是对所用颜色的描述:

- <sup>l</sup> 绿: **正常**状态。所有方面运行正常
- <sup>l</sup> 黄:**警告**状态。至少一个监视参数高于为**正常**状态定义的值
- <sup>l</sup> 红色: **临界**状态。至少一个监视参数高于为**正常**和**警告**状态定义的值

如果拼贴图更改颜色,并且您想要确定是哪个服务器或参数导致颜色更改,请单击拼贴图。这将在屏幕底部打开概览。单击**详 细信息**按钮了解导致状态改变的原因的信息。

#### 总览

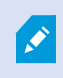

如果拼贴图显示警告标志,则您监视的其中一个服务器或摄像机的数据收集器可能未在运行。如果将 鼠标放置在拼贴图上,系统将显示您最后一次为相关拼贴图收集数据的时间。

### <span id="page-20-0"></span>**全局工具栏**

通过MOBOTIX HUB Desk Client右上角的全局工具栏,您可以访问:

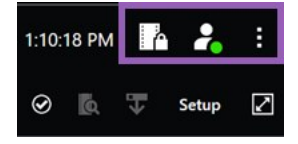

• 证据锁定列表

**证据锁定列表**会显示您具有访问权限的设备的证据锁定。您可以为证据锁定列表排序、过滤和搜索,并查看关于证据 锁定的详细信息。有关详细信息,请参阅 [第 174 页上的查看证据锁定。](#page-173-0)

• 用户资料

在您的**用户配置文件**中,您可以看到您的**登录信息**,并且您可以从MOBOTIX HUB Desk Client注销登录。请参阅[第](#page-131-0) [132 页上的注销。](#page-131-0) **登录信息**包含有关MOBOTIX HUB所连接的 VMS 服务器MOBOTIX HUB Desk Client状态的信息。如 果您连接到配置使用 MOBOTIX HUB 的 MOBOTIX Federated Architecture 视频管理软件系统,则这很有用。 MOBOTIX Federated Architecture 使组织能够连接相关但在物理上独立的 MOBOTIX HUB VMS 系统。例如,此类设 置可能适用于连锁商店。

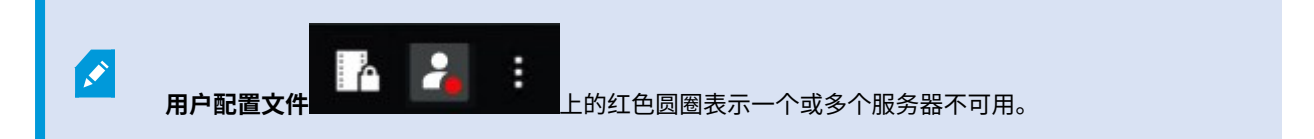

选择**登录信息**,查看服务器状态。

- <sup>l</sup> 可用服务器显示为绿色。
- 不可用的服务器显示为红色。 如果服务器在您登录时不可用,则无法使用属于这些服务器的摄像机或功能。查看状态后,红色按钮将停止闪 烁红色,即使服务器仍不可用。

您看到的服务器数量反映了您登录时从 MOBOTIX HUB 视频管理软件系统中检索的服务器数量。特别是如果您连接到 较大的服务器层级结构,登录后有时可能会有更多的服务器可用。服务器列表是服务器状态的静态表示。如果服务器 不可用,则单击该服务器时会在**状态**栏显示原因。要连接至服务器,请单击**加载服务器**按钮。其后会更新该服务器的 服务器状态。如果服务器不可用的时间较长,请联系您的系统管理员以获取建议。

<sup>l</sup> 设置等

"**设置及更多**"窗口包含"**切换主题**"、"**服务器作业**"、"MOBOTIX HUB Desk Client**设置**"、"**帮助**"、"**视频教程**"和"**关 于**"按钮。另请参阅 [第 21 页上的按钮](#page-20-1)。

#### <span id="page-20-1"></span>**按钮**

MOBOTIX HUB Desk Client 有多个按钮,可让您执行不同的操作。按钮位于右上角。

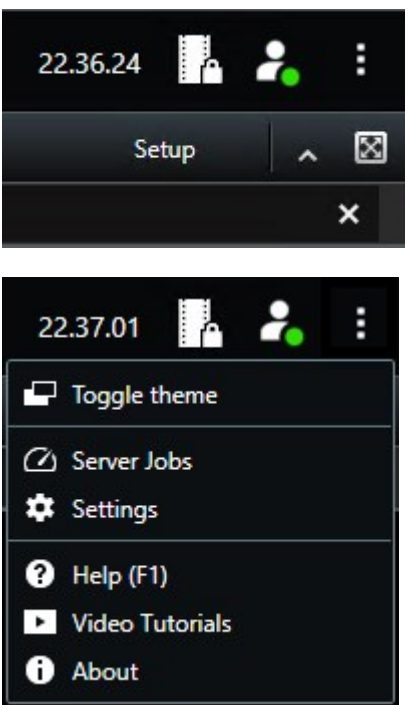

按钮是否可用取决于您所处的选项卡。例如,**设置**在所有选项卡上均不可用。

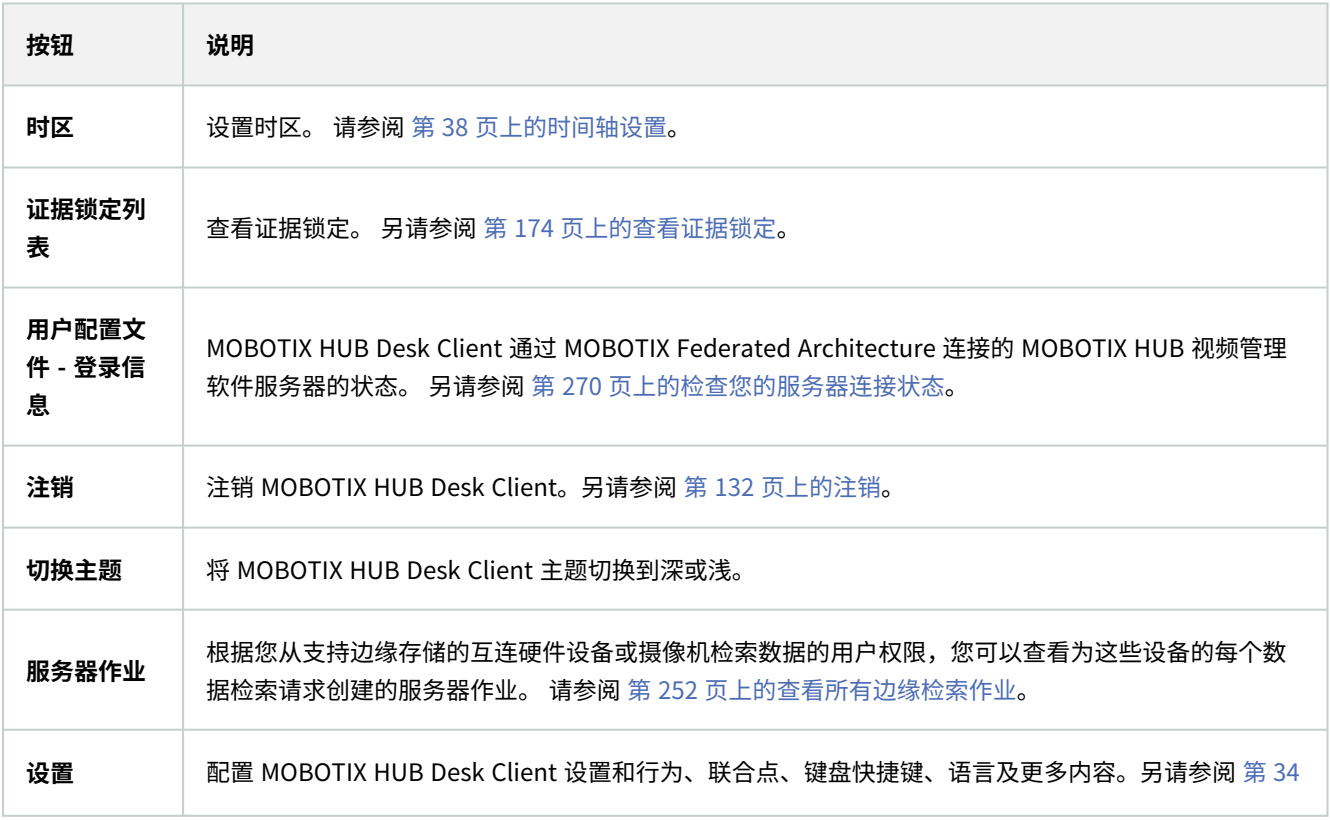

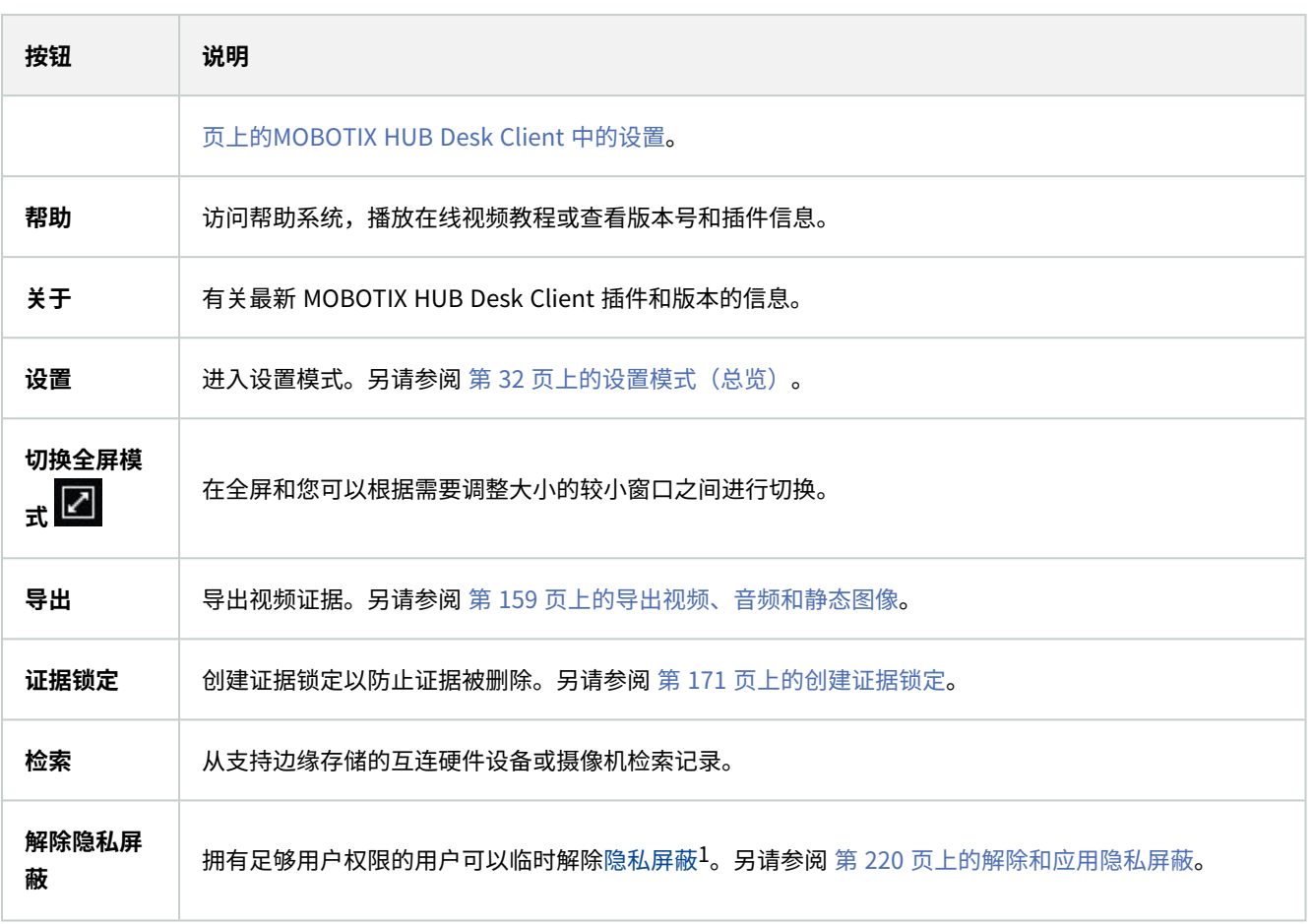

## <span id="page-22-1"></span><span id="page-22-0"></span>**新功能**

### **在 MOBOTIX HUB Desk Client 2023 R1 中**

新的**视图**选项卡将取代**实时**和**播放**选项卡:

- 在**视图**选项卡上,您可以选择使用新的切换开关在实时或播放模式下查看视频。
- <sup>l</sup> 在播放模式下,可使用与**播放**选项卡上相同的特性和功能。
- <sup>l</sup> 在实时模式下,可使用与**实时**选项卡上相同的特性和功能。

分别用于**导出**、**证据锁定**和**媒体限制**的按钮已从 MOBOTIX HUB Desk Client 的右下角移至右上角的工作区工具栏。

MOBOTIX HUB Incident Manager:

• 为了遵守 GDPR 或其他有关个人数据的适用法律,MOBOTIX HUB Management Client 的管理员现在可以为事件项目 定义一个保留时间。

#### 在 MOBOTIX HUB Desk Client 2022 R3 中

 $^1$ 覆盖摄像机视图中视频区域的模糊或纯色。定义的区域在客户端的实时、播放、热点、轮巡显示、智能地图、智能搜索和导 出模式中模糊或覆盖。

MOBOTIX HUB Incident Manager:

- <sup>l</sup> MOBOTIX HUB Incident Manager 插件现在还与 MOBOTIX HUB L4、MOBOTIX HUB L3 和 MOBOTIX HUB L2 2022 R3 或更高版本兼容。
- MOBOTIX HUB Incident Manager 现在可以显示超过 10,000 个事件项目。

#### 在 MOBOTIX HUB Desk Client 2022 R2 中

MOBOTIX HUB Incident Manager:

- 该附加产品的第一个版本
- MOBOTIX HUB Incident Manager 附加产品兼容 MOBOTIX HUB L5 版本 2022 R2 和更高版本,以及 MOBOTIX HUB Desk Client 版本 2022 R2 和更高版本。

XProtect LPR:

<sup>l</sup> 在 **LPR** 选项卡上,您现在可以看到与 **LPR** 事件相关联的牌照样式。请参阅 [第 259 页上的牌照样式](#page-258-0)

书签:

<sup>l</sup> 当您输入关键字来筛选书签的搜索结果时,您现在可以决定系统应在何处搜索关键字:在所有书签字段中、仅在**标题** 中或仅在**描述**中。请参阅 [第 185 页上的搜索书签](#page-184-1)

#### 在 MOBOTIX HUB Desk Client 2022 R1 中

导出:

• 与导出视频数据相关的所有内容现在都位于**导出**专用选项卡上。另请参阅[第19页上的用于导出视频数据的导出选项](#page-18-2) [卡](#page-18-2)。

#### 在 MOBOTIX HUB Desk Client 2021 R2 中

导出:

<sup>l</sup> 为了提高安全性,MOBOTIX HUB 格式是默认的导出格式。要启用其他导出格式,请与您的系统管理员联系

新摄像机图标:

<sup>l</sup> 新的摄像机图标可让您区分固定摄像机和 PTZ 摄像机

视图和摄像机的垂直滚动:

<sup>l</sup> 将 **Shift** 与滚轮结合使用可将导航区域向左或向右移动

卸载的功能:

- 摄像机导航器
- <sup>l</sup> 精简模式。此功能也已在用于查看视频导出的 MOBOTIX HUB Desk Client Player 中删除

#### 在 MOBOTIX HUB Desk Client 2021 R1 中

搜索:

- <sup>l</sup> 按**相关性**对搜索结果进行排序。另请参阅 [第 195 页上的排序选项](#page-194-1)
- <sup>l</sup> 管理员可以控制一次搜索中允许使用的摄像机数量

智能地图:

- 获取分组设备的总览。缩小后,单击群集<sup>1</sup>可查看特定区域内的设备的类型和数量。另请参阅 [第 235 页上的获取分组](#page-234-0) [设备的总览](#page-234-0)
- 改进的缩放功能。双击群集以放大分组的设备。另请参阅 [第 236 页上的放大和缩小](#page-235-0)

安全:

• 基本用户可以自行更改密码,也可以在管理员强制要求更改密码的情况下更改密码。另请参阅 [第 132 页上的在](#page-131-3) [MOBOTIX HUB Desk Client 中更改密码](#page-131-3)

## <span id="page-24-0"></span>**附加产品**

MOBOTIX 已开发出与 MOBOTIX HUB 完全集成的附加产品,为您提供更多功能。附加产品的访问权限由您的 MOBOTIX HUB 许可证文件控制。

 $\mathcal{S}$ 

 $\mathscr{I}$ 

可用的功能取决于正在使用的系统。请参阅 MOBOTIX 网站 [\(https://www.mobotix.com/en/products/vms/mobotixhub](https://www.mobotix.com/en/products/vms/mobotixhub)) 上产品总览页中的完整功能列表。

### <span id="page-24-1"></span>**MOBOTIX HUB Video Wall(已作说明)**

另请参阅 Video Wall 手册(<https://www.mobotix.com/en/manuals>)。

MOBOTIX HUB Video Wall 是一种高级附加工具,使组织可以创建满足其特定安全需求的电视墙。 MOBOTIX HUB Video Wall 提供 MOBOTIX HUB 视频管理软件2系统中所有视频数据的概览,并支持任意数量或组合的监视器。

 $^{1}$ 一组设备或插件元素或组合,在智能地图上以可视化方式显示为带有数字的圆形图标。群集出现在某些缩放级别上,指示特 定地理区域内的设备或插件元素的数量。

2"视频管理软件"的缩写。

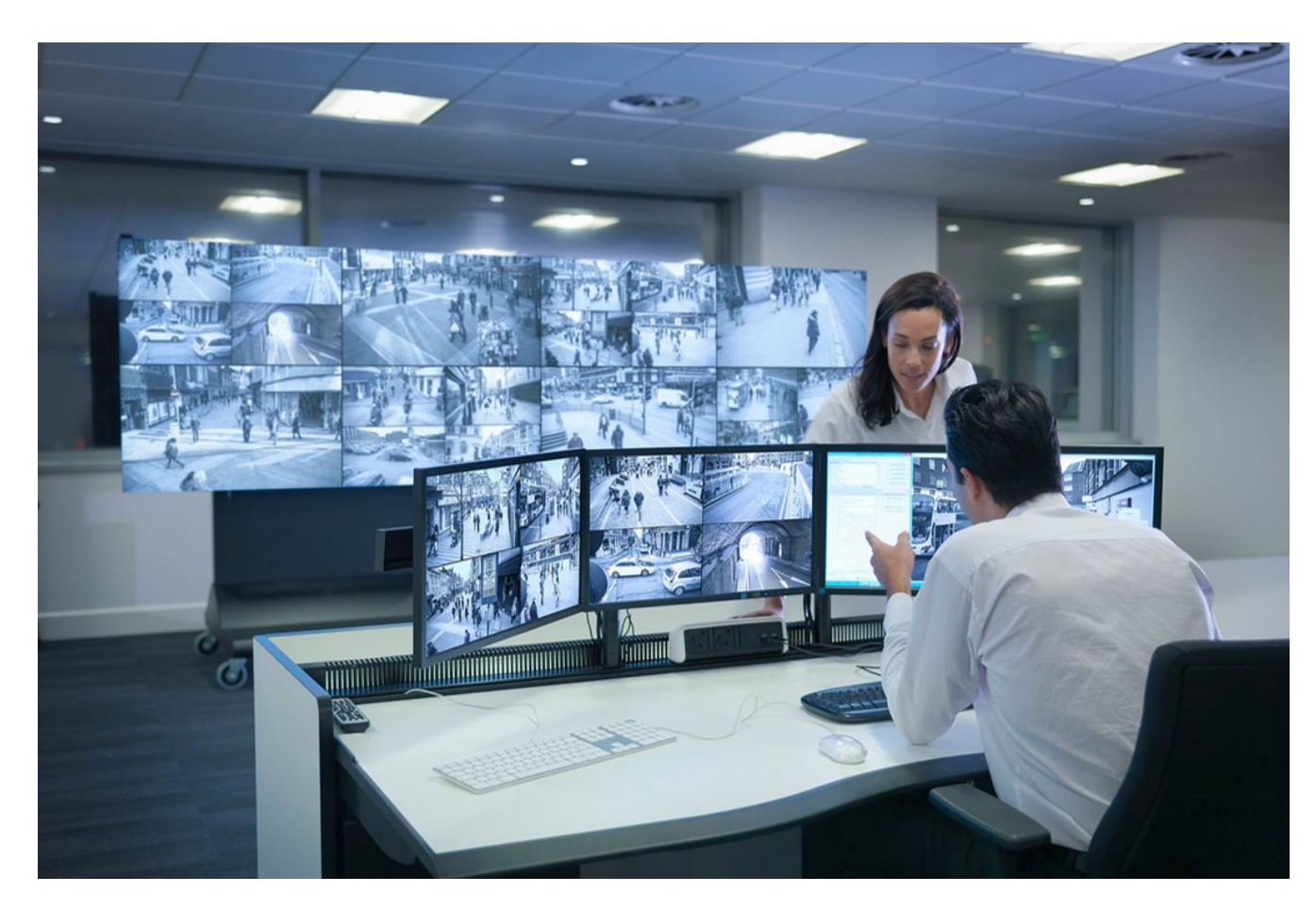

MOBOTIX HUB Video Wall 允许操作员使用一组固定的摄像机和监视器布局查看系统管理员定义的静态电视墙。然而,从操作 员可以控制显示内容的层面上说,电视墙也是操作员驱动的。这包括:

- 将摄像机和其他类型的内容推送到电视墙,例如图像、文本、警报和智能地图
- 将整个视图发送到监视器
- $\;\cdot\;\;$ 在某些事件的过程中,应用备用预设 $^1$

<span id="page-25-0"></span>最后,显示更改可以通过基于特定事件或时间表自动更改预设的规则进行控制。

### **MOBOTIX HUB Incident Manager(已作说明)**

MOBOTIX HUB Incident Manager 是一个 MOBOTIX 插件,让组织能记录事件,并将它们与来自其 MOBOTIX HUB 视频管理 软件的片段证据(视频及可能的音频)相结合。

MOBOTIX HUB Incident Manager 用户可以在事件项目中保存所有事件信息。从事件项目中, 他们可以跟踪每个事件的状态 和活动。通过这种方式,用户可以有效地管理事件,并轻松地与内部同事和外部机构共享有力的事件证据。

MOBOTIX HUB Incident Manager 帮助组织大致了解他们调查区域内正在发生的事件。这些知识使组织能够采取措施,最大 限度地减少将来发生类似事件的可能性。

 $^{1}$ MOBOTIX HUB Desk Client 中一个或多个 Video Wall 监视器的预定义布局。预设决定了显示哪些摄像机,以及电视墙上每 个监视器的内容结构。

Ô

在 MOBOTIX HUB Management Client 中,组织的 MOBOTIX HUB 视频管理软件管理员可以根据组织的需求,定义 MOBOTIX HUB Incident Manager 中的可用事件属性。MOBOTIX HUB Desk Client 操作员启动、保存和管理事件项目,并向 事件项目添加各种信息。这包括自由文本、管理员定义的事件属性以及 MOBOTIX HUB 视频管理软件中的片段。为实现完全 可追溯性,MOBOTIX HUB 视频管理软件会记录管理员定义和编辑事件属性的时间,以及操作员创建和更新事件项目的时间。

MOBOTIX HUB Incident Manager 插件兼容:

- MOBOTIX HUB L5 版本 2022 R2 及更高版本
- MOBOTIX HUB L4、MOBOTIX HUB L3 和 MOBOTIX HUB L2 版本 2022 R3 或更高版本
- MOBOTIX HUB Desk Client 版本 2022 R2 及更高版本

<span id="page-26-0"></span>另请参阅 MOBOTIX HUB Incident Manager 手册。

### **MOBOTIX HUB Access(已作说明)**

您可以将 MOBOTIX HUB Access 与具有 MOBOTIX HUB Access 供应商特定插件的供应商的访问控制 系统配合使用。

MOBOTIX HUB Access 通过 MOBOTIX HUB 视频管理软件的功能集成来自一个或多个访问控制系统的事件。来自访问控制系 统的事件生成 MOBOTIX HUB 系统中的事件。

- 在实时模式下,您可以监视来自与门关联的摄像机的实时访问控制事件。在设置模式中,您可以使用覆盖按钮来自定 义**访问监视器**视图项目。 在地图视图项目中,您可以将访问控制单元拖动到地图上
- 在**访问控制**选项卡上,您可以查看并调查事件、门状态或持卡人。 您可以搜索或筛选事件,以及检查任何相关片段镜 头。可创建事件的报告用于导出
- 当有人请求访问且系统已针对其进行配置时,会弹出一条单独的通知,在摄像机数据源旁边显示相关信息的列表。 您 可以触发访问控制命令,如锁定门和解锁门。可用的命令取决于您的系统配置

### <span id="page-26-1"></span>**XProtect LPR(已作说明)**

在 **LPR** 选项卡上,您可以从所有 LPR 摄像机着手调查 LPR<sup>1</sup> 事件,并查看相关视频录像和牌照识别数据。使匹配列表保持更 新,并创建报告。

该选项卡包括 LPR 事件列表和 LPR 摄像机预览。在预览中,您可以查看与 LPR 事件详细信息关联的视频。在预览下方,会显 示牌照以及与该牌照相关联的匹配列表和牌照样式中的详细信息。

可以根据时期、国家/地区模块、LPR 摄像机、匹配列表或牌照样式来筛选事件列表。使用**搜索注册号**字段搜索特定的牌照注 册号。在默认情况下,该列表会显示最近一小时的 LPR 事件。另请参阅 [第 258 页上的LPR 事件列表\(已解释\)。](#page-257-4)

可以指定相关事件并将其导出为 PDF。

可使用**匹配列表**功能更新现有匹配列表。

 $1$ "牌照识别"的简称。

### <span id="page-27-0"></span>**XProtect Transact(已作说明)**

XProtectTransact是MOBOTIXIP视频监控解决方案的附加产品,让您可以观察正在进行的交易并调查已发生的交易。交易连 接到用于监控交易的数字监控视频,以(例如)帮助您证明欺诈或提供针对罪犯的证据。交易行和视频图像之间存在1对1关 系。

交易数据可源自不同类型的交易来源,通常为销售点 (PoS) 系统或自动取款机 (ATM)。当选中交易行时,将在预览区域上显示 来自每一个关联摄像机(用于查看记录)的视频静态帧。在预览区域下方,与所选行相关的交易将显示为收据。

# <span id="page-28-1"></span><span id="page-28-0"></span>**授予许可**

# **MOBOTIX HUB Desk Client 授予许可**

<span id="page-28-2"></span>安装和使用MOBOTIXHUBDeskClient无需许可证。安装MOBOTIXHUB视频管理软件系统时,激活许可证由系统管理员完成。

## **附加产品的许可证**

MOBOTIX HUB 附加产品需要其他许可证,这些许可证必须在 MOBOTIX HUB Management Client 中激活。通常,这是系统 管理员的任务。

# <span id="page-29-1"></span><span id="page-29-0"></span>**要求和注意事项**

## **最低系统要求**

有关各种视频管理软件应用程序和系统组件的系统要求的信息,请转到 MOBOTIX 网站 ([https://www.mobotix.com/en/media/4821\)](https://www.mobotix.com/en/media/4821)。

#### 查看关于系统的信息

要查看有关系统的信息,例如操作系统和 DirectX 的版本,以及安装的设备和驱动程序:

- 1. 打开**开始**菜单并输入 dxdiag。
- 2. 单击 **dxdiag** 文本以打开 **DirectX 诊断工具**窗口。

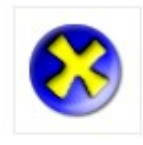

dxdiag Run command

<span id="page-29-2"></span>3. 在**系统**选项卡中查看系统信息。

## **监控系统的差别**

大多数功能在所有版本的 MOBOTIX HUB 视频管理软件产品中都可用,但也有例外,具体取决于您使用的产品。

# <span id="page-30-1"></span><span id="page-30-0"></span>**安装**

# **安装 MOBOTIX HUB Desk Client**

您必须在计算机上安装 MOBOTIX HUB Desk Client,然后才能进行使用。从监控系统服务器下载 MOBOTIX HUB Desk Client, 然后再安装在计算机上。

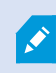

MOBOTIX 建议您始终使用最新版本的 MOBOTIX HUB Desk Client, 以确保可访问 MOBOTIX HUB 监 控系统中包含的所有新特性和功能。

- 1. 打开浏览器,然后使用管理服务器的 URL 或 IP 地址连接到该服务器。
- 2. 输入以下内容之一:
	- 本地服务器 (http://localhost/installation)
	- 远程服务器的 IP 地址 (http://[IP\_address]/installation)
- 3. 在**欢迎**页面上,单击**语言**,然后选择要使用的语言。 **MOBOTIX HUB Desk Client 安装**向导即会启动。
- 4. 在向导中,遵循安装说明进行操作。 向导将建议安装路径。通常情况下应使用建议的安装路径。然而,如果之前使用 过附加产品,则该路径可能不再有效。

# <span id="page-31-1"></span><span id="page-31-0"></span>**配置**

# **用户权限(已作说明)**

您的用户权限由系统管理员集中指定,并且这些权限决定您能否使用特定 MOBOTIX HUB Desk Client 功能。

实际上,系统管理员可将您的用户权限限制为:

- 访问 MOBOTIX HUB Desk Client
- <sup>l</sup> 访问每个选项卡:**视图**、**警报管理器**和**搜索**
- 设置模式
- <sup>l</sup> 使用特定功能
- <sup>l</sup> 创建通常包含来自一个或多个摄像机的视频的视图
- <sup>l</sup> 查看特定摄像机的视频

对不同用户而言,能够使用的 MOBOTIX HUB Desk Client 功能可能存在很大差异。

<span id="page-31-2"></span>用户权限甚至可能会根据一天的具体时间、星期几等因素不同而有所不同。例如,您可能可以在周一至周五的某一特定时间观 看特定摄像机拍摄的视频,但不能在这些时间之外观看。

# **设置模式(总览)**

在"设置"模式下,您可以为设备和其他类型的内容创建视图,可以添加覆盖按钮,以及为摄像机和其他类型的设备设置属性。

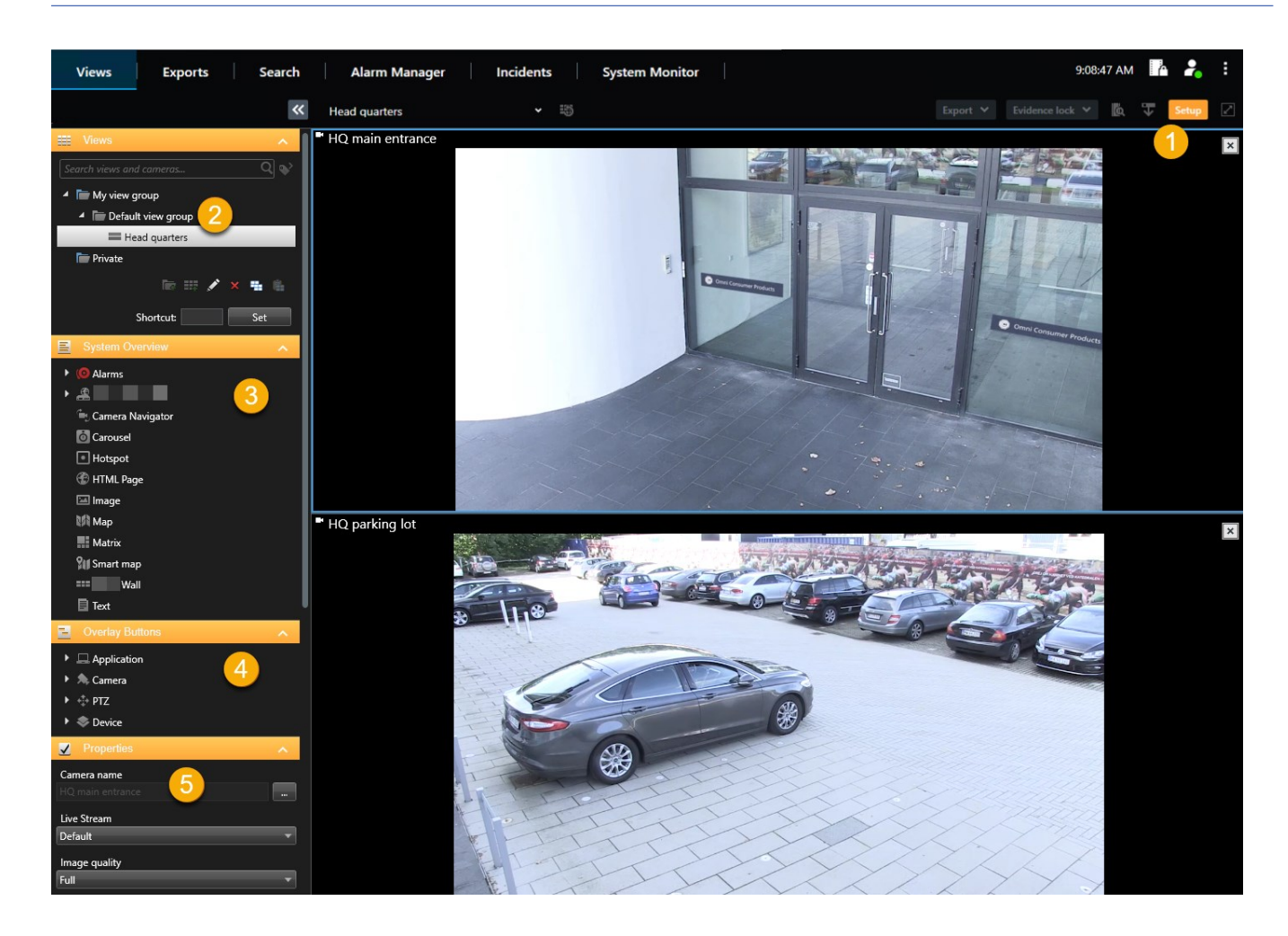

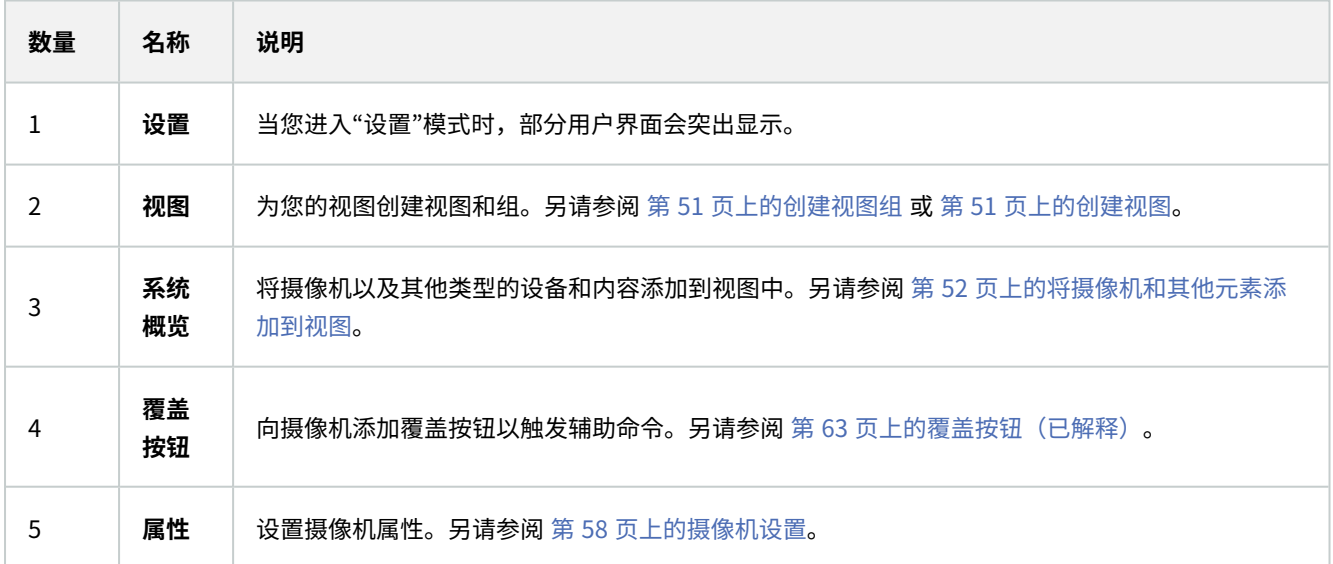

## <span id="page-33-0"></span>**MOBOTIX HUB Desk Client 中的设置**

**设置**窗口可以让您控制要在每个选项卡上使用的功能和元素,例如语言选择、游戏杆设置和键盘快捷键设置。

在全局工具栏上,打开**设置和更多**窗口,然后选择**设置**:

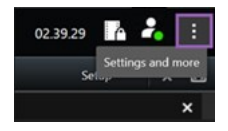

### <span id="page-33-1"></span>**应用程序设置**

使用应用程序设置可以自定义 MOBOTIX HUB Desk Client 的一般行为和外观。

如果可用,可以使用**跟随服务器**栏指定 MOBOTIX HUB Desk Client 遵循服务器的建议设置。某些设置受服务器控制,此时服 务器上的配置将决定您是否可以替换这些设置。

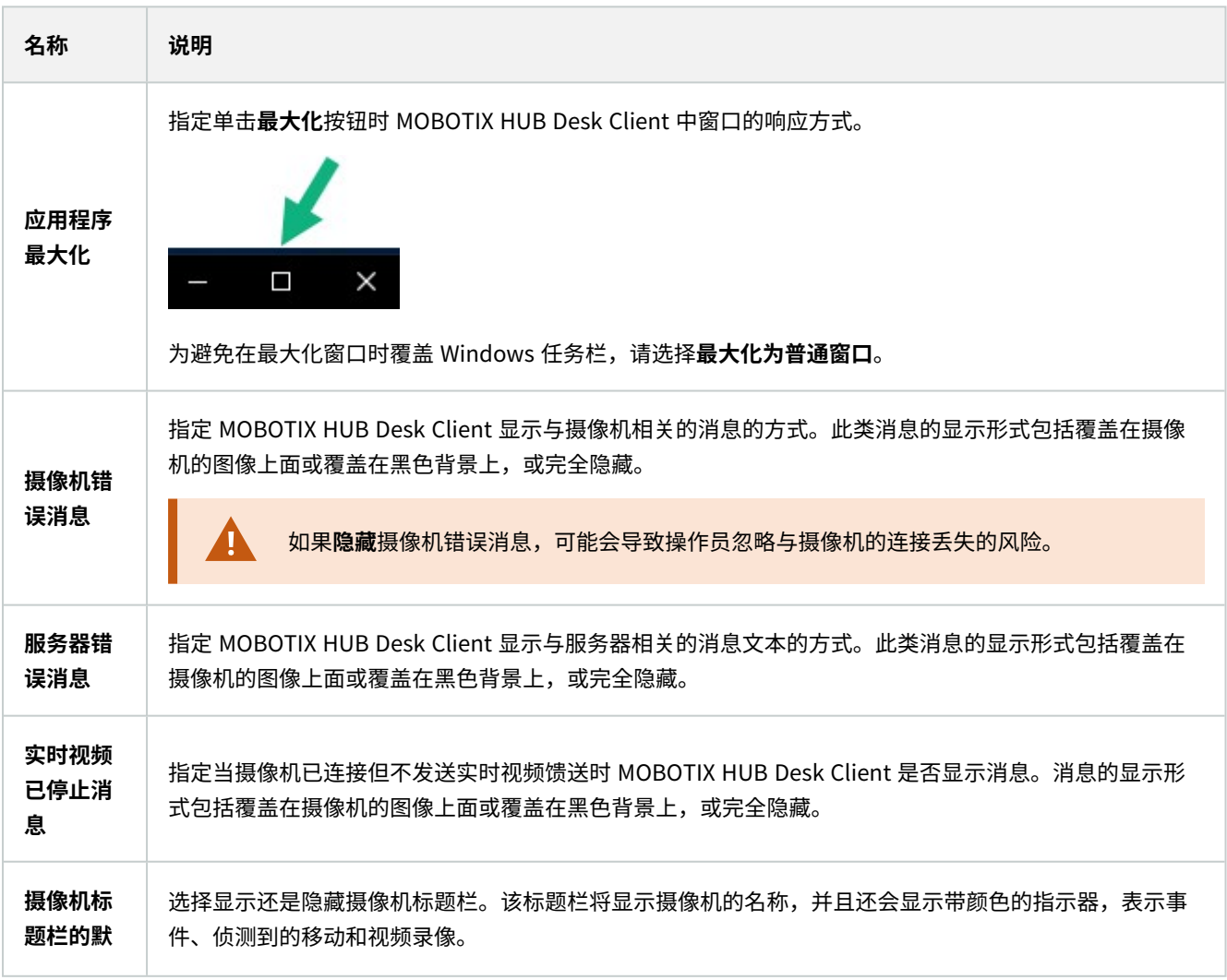

## 配置

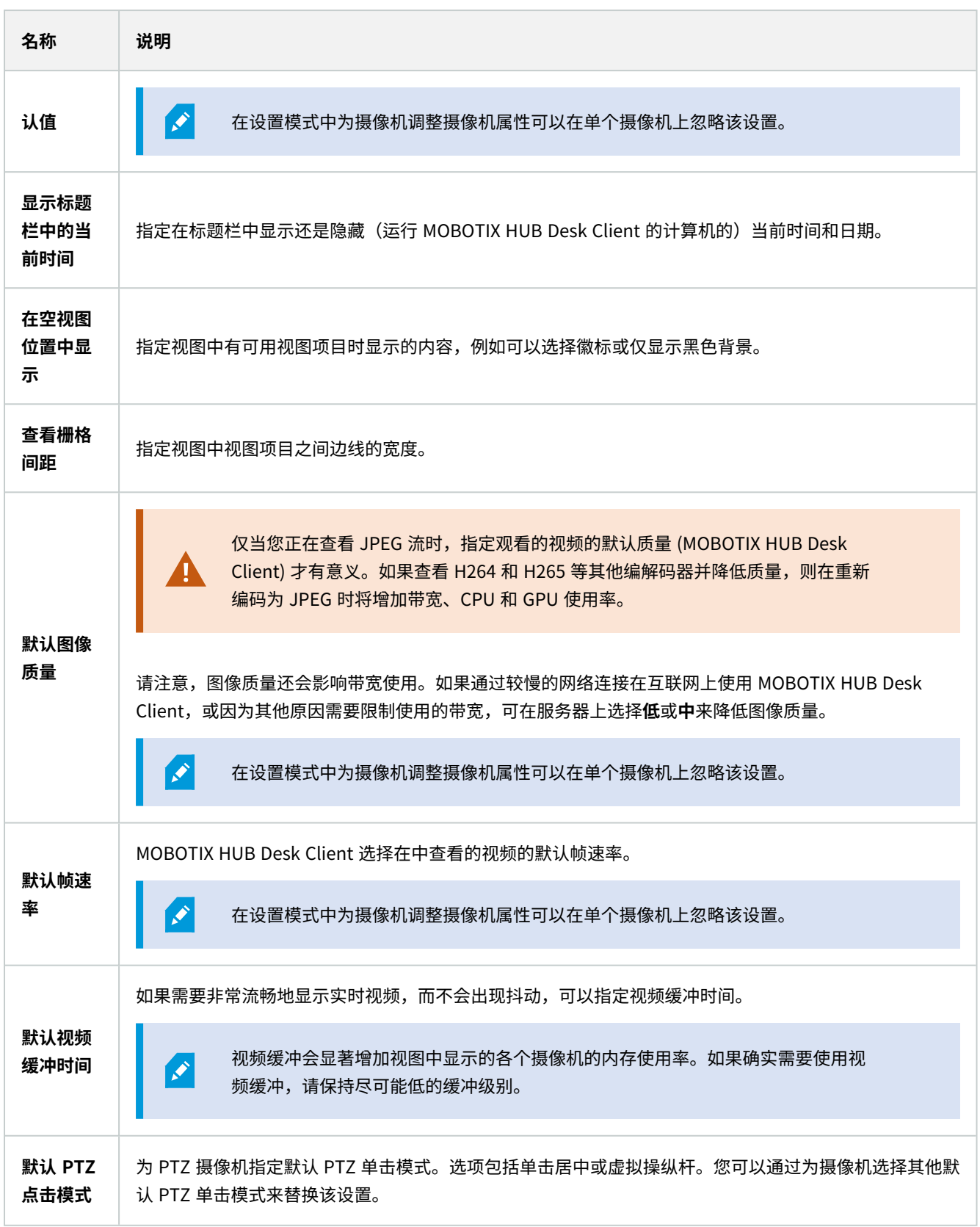

#### 配置

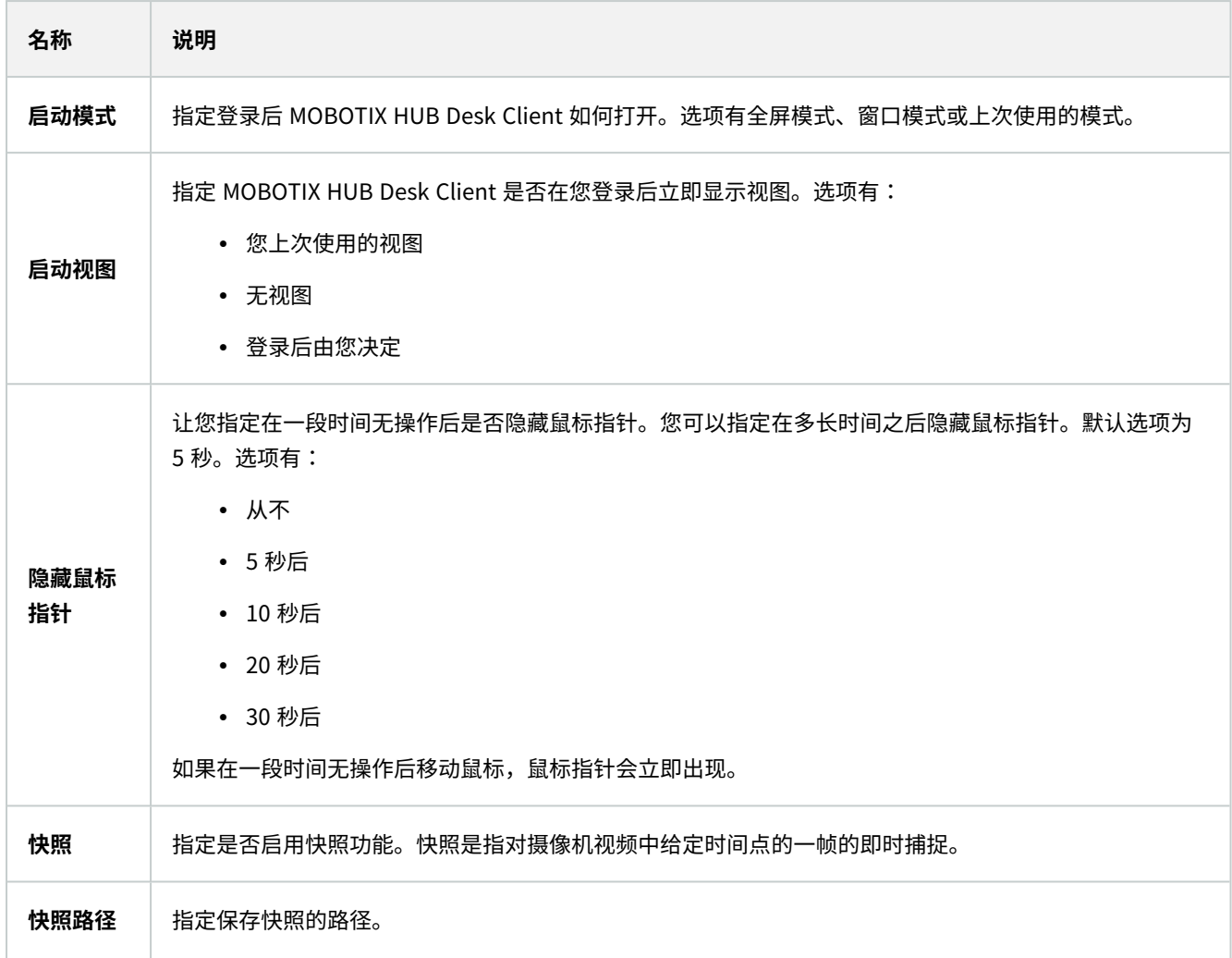

### <span id="page-35-0"></span>**窗格设置**

 $\mathscr{L}$ 

使用**窗格**设置可指定是否让窗格出现在特定选项卡上。

一些窗格可能包含不适用于您的功能,这是因为您的用户权限或连接到的特定监控系统(请参阅 [第 30](#page-29-2) [页上的监控系统的差别](#page-29-2))造成的。

**模式**栏显示了窗格可用的位置,**功能**栏列出了窗格的名称,**设置**栏可以让您指定窗格可用还是不可用。

如果可用,可以使用**跟随服务器**栏指定 MOBOTIX HUB Desk Client 遵循服务器的建议设置。某些设置可能已受服务器控制, 此时服务器上的配置将决定您是否可以替换这些设置。

### <span id="page-35-1"></span>**功能设置**

**功能**设置使您可以指定您希望显示在特定 MOBOTIX HUB Desk Client 选项卡上的功能(例如实时模式下的播放)。
**模式**栏显示了窗格可用的位置,**功能**栏显示了功能的名称,**设置**栏可以让您指定窗格可用还是不可用。

如果可用,可以使用**跟随服务器**栏指定 MOBOTIX HUB Desk Client 遵循服务器的建议设置。某些设置受服务器控制,此时服 务器上的配置将决定您是否可以替换这些设置。

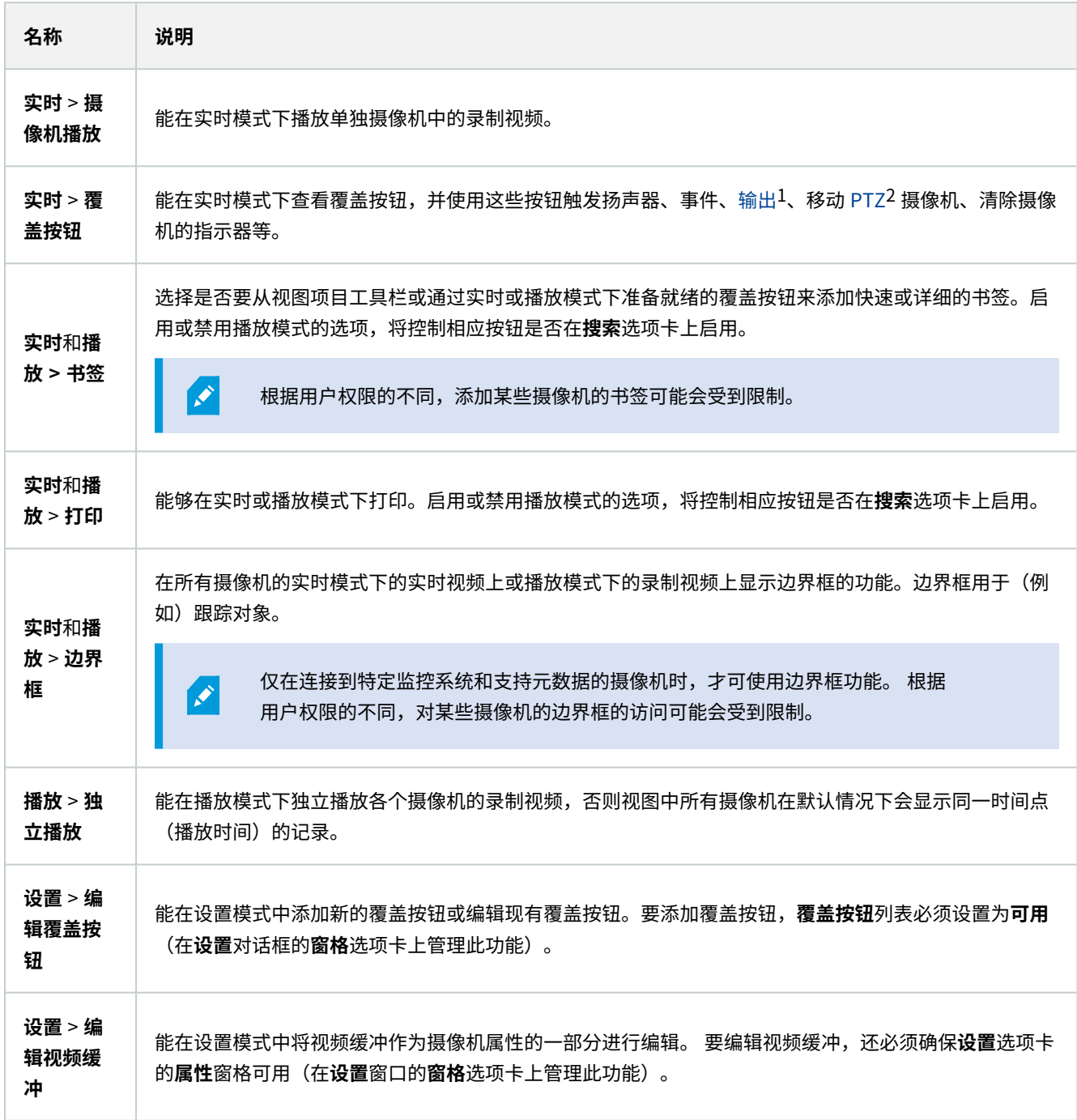

 $^{-1}$ 计算机输出的数据。在 IP 监控系统上,输出频繁用于触发各种设备,如门、警报、闪光灯等。 2全景-变焦-倾斜;一种具有高度移动性和灵活性的摄像机。

## **时间轴设置**

使用**时间轴**设置可指定常规时间轴设置。

如果可用,可以使用**跟随服务器**栏指定 MOBOTIX HUB Desk Client 遵循服务器的建议设置。某些设置受服务器控制,此时服 务器上的配置将决定您是否可以替换这些设置。

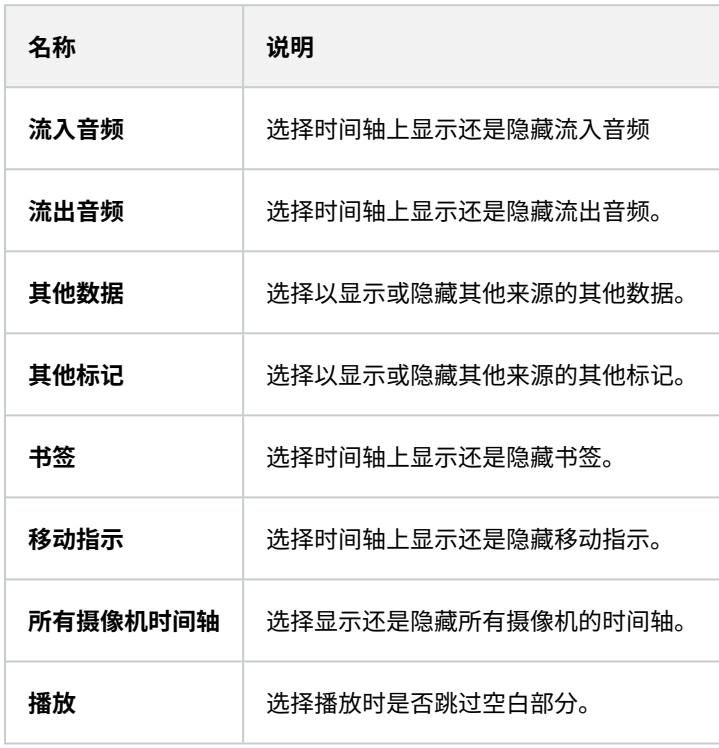

## **导出设置**

使用**导出**设置指定常规导出设置。

如果可用,可以使用**跟随服务器**栏指定 MOBOTIX HUB Desk Client 遵循服务器的建议设置。某些设置可能已受服务器控制, 此时服务器上的配置将决定您是否可以替换这些设置。

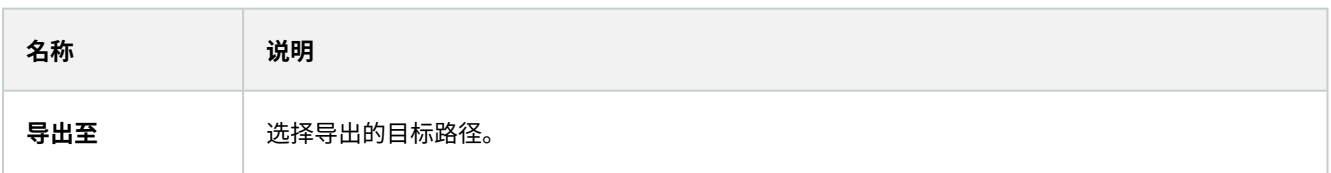

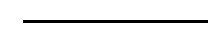

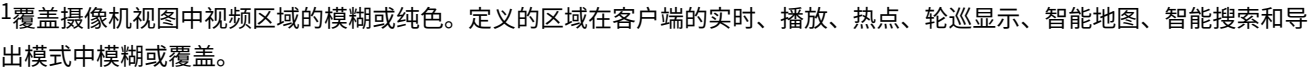

<sup>2</sup>一种用于压缩和解压缩音频数据和视频数据的技术,导出的 AVI 文件即采用此技术。

3一个静态的图像。

39 / 287

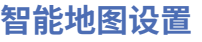

 $\overrightarrow{S}$ 

输入您所使用的 Bing Maps API 或 Google Maps API 的 Bing Maps 密钥或者 Google Maps 客户端 ID 或密钥。

只有在管理员在 MOBOTIX HUB Management Client 中允许的前提下,您才能编辑这些设置。

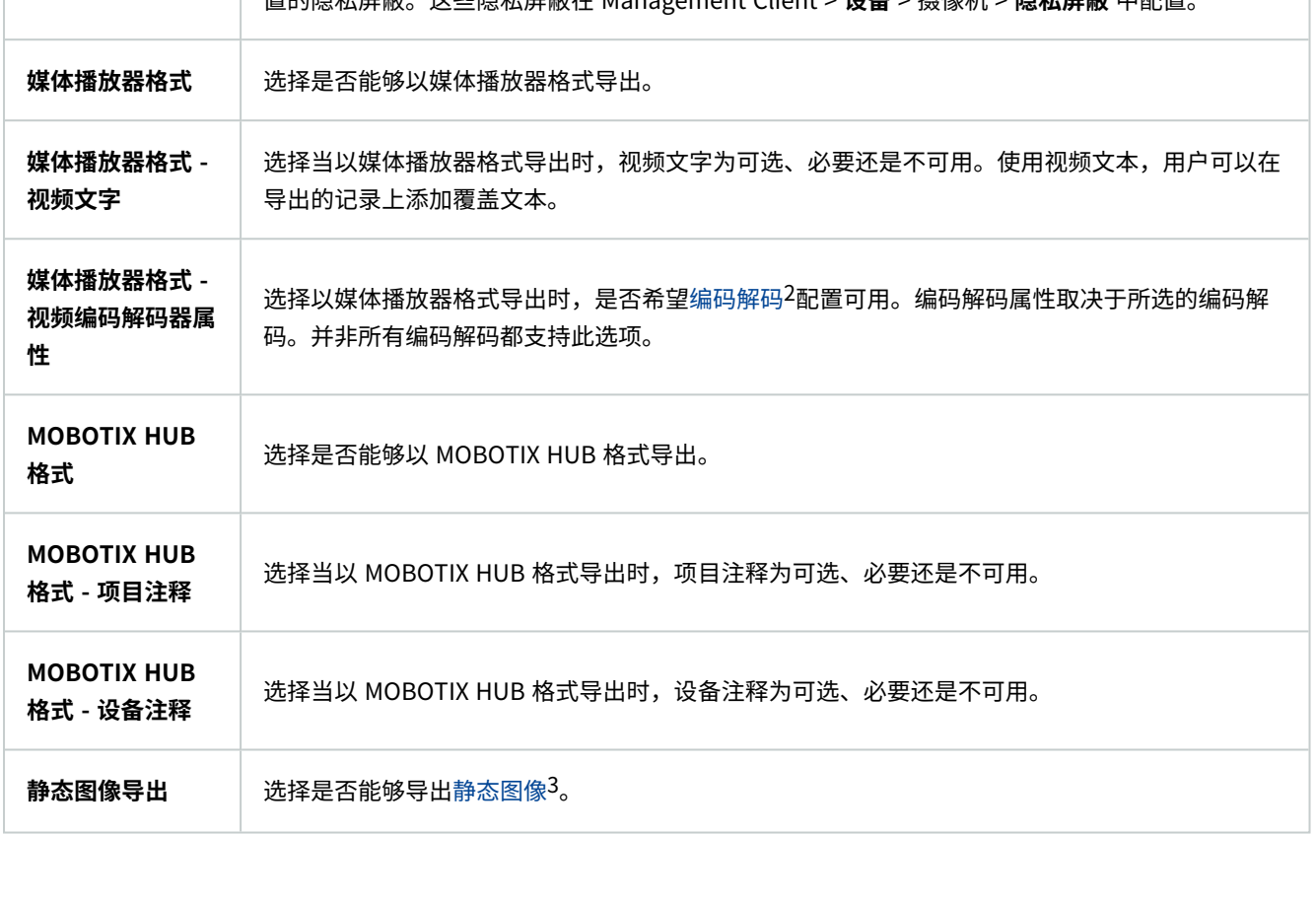

### **隐私屏蔽** 您在此添加的隐私屏蔽仅适用于当前导出操作和所选视频。导出的视频可能已经包含系统管理员配 置的隐私屏蔽。这些隐私屏蔽在 Management Client > **设备** > 摄像机 > **隐私屏蔽** 中配置。

选择是否要用隐私屏蔽1覆盖导出视频中的区域。

**名称 说明**

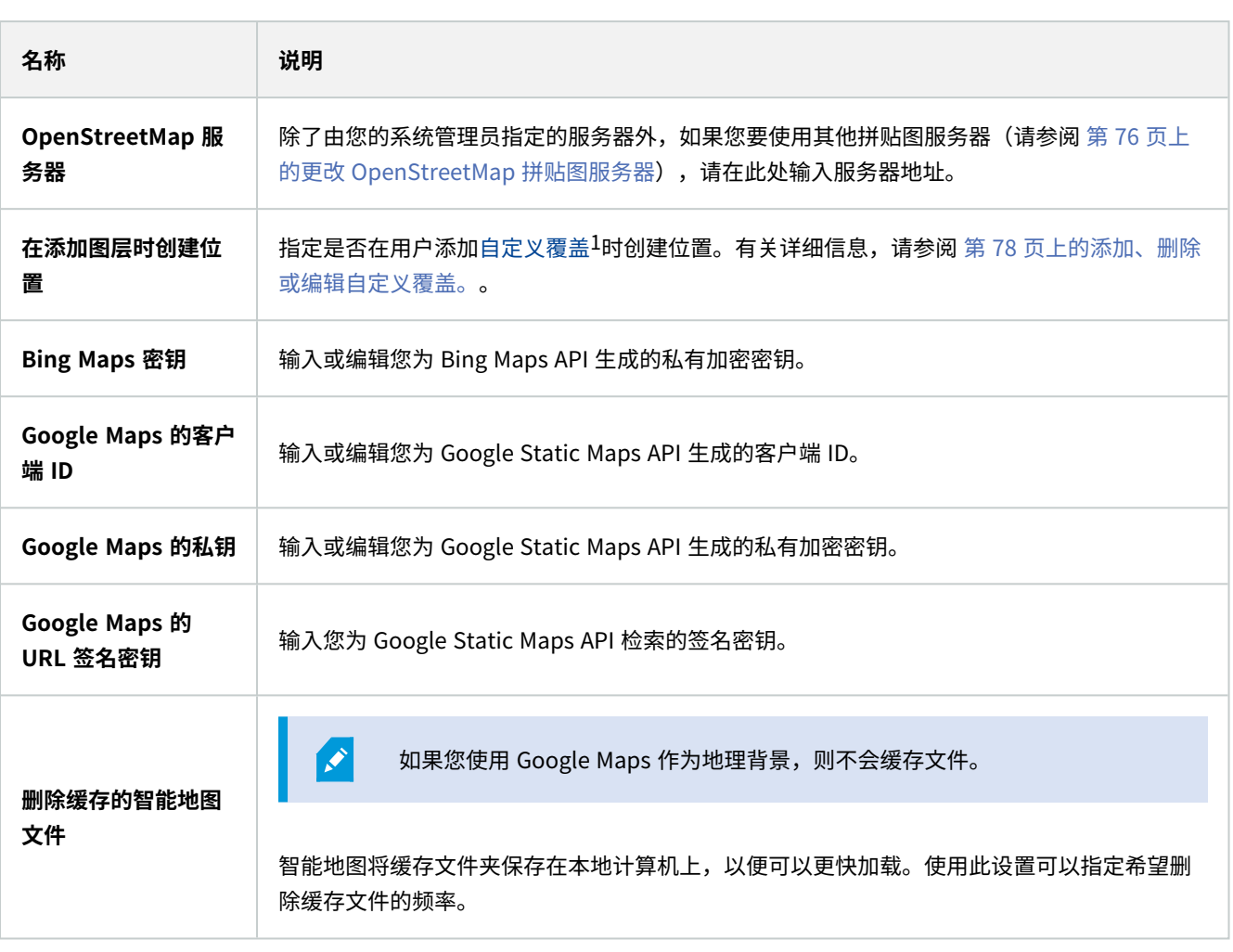

# **搜索设置**

通过搜索设置,您可以自定义主要位于**搜索**选项卡上的搜索功能各个部分的行为。

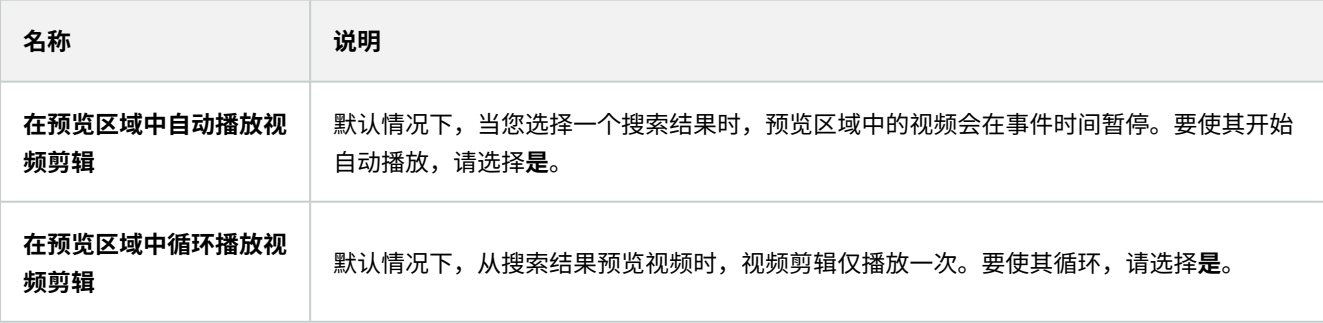

 $^{-1}$ 用户定义的图形元素,用户可以将其添加到智能地图中,例如在建筑物中显示楼层平面图,或者标记区域之间的边界。一个 自定义覆盖可以是一个图像,CAD 绘图,或者一个形状文件。

## **操纵杆设置**

 $\sqrt{2}$ 

尽管很多 PTZ1 摄像机都支持操纵杆控制,但并非所有的 PTZ 摄像机都能通过操纵杆控制。

当 MOBOTIX HUB Desk Client 检测到新操纵杆时,将自动添加默认的 PTZ(全景-倾斜-变焦)操纵杆配置。但是,使用操纵 杆设置会自定义所有 MOBOTIX HUB Desk Client 操纵杆的设置。

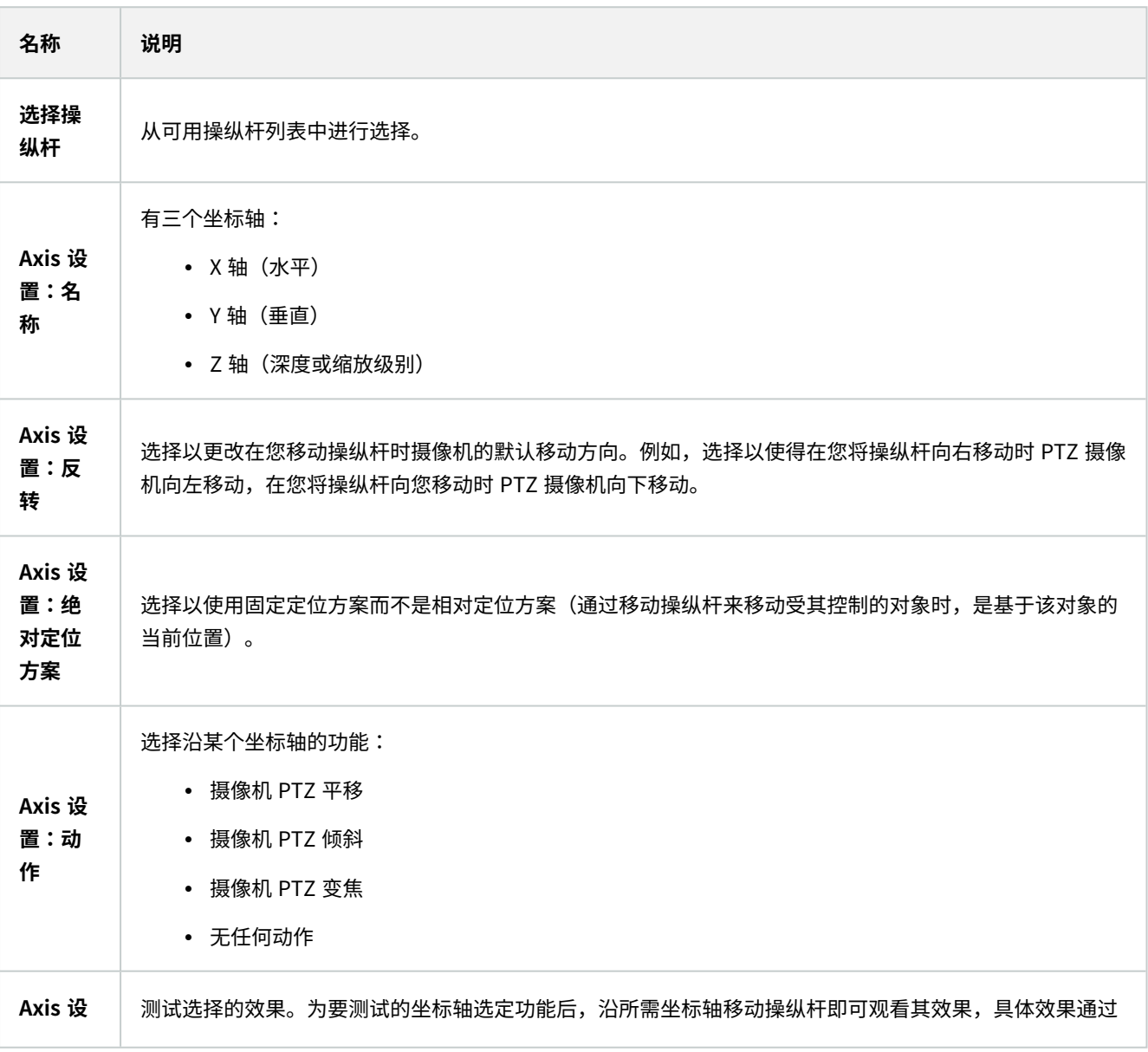

1全景-变焦-倾斜;一种具有高度移动性和灵活性的摄像机。

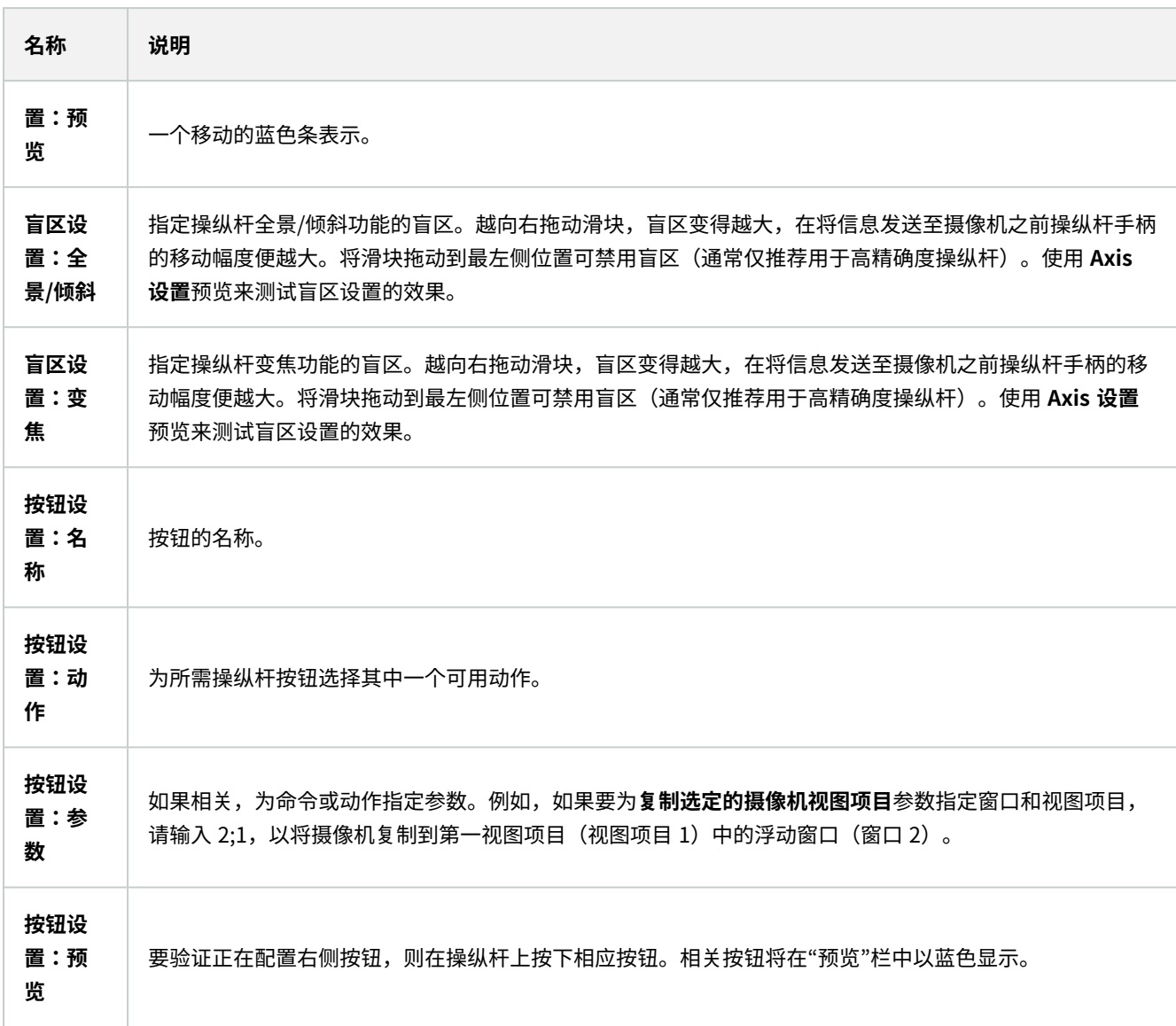

# **键盘设置**

利用键盘设置可以在 MOBOTIX HUB Desk Client 中为特定动作指定自己的快捷键组合。MOBOTIX HUB Desk Client 也带有 少量标准键盘快捷键(请参阅 [第 145 页上的键盘快捷键\(总览\)\)](#page-144-0), 这些快捷键无须设置即可使用。

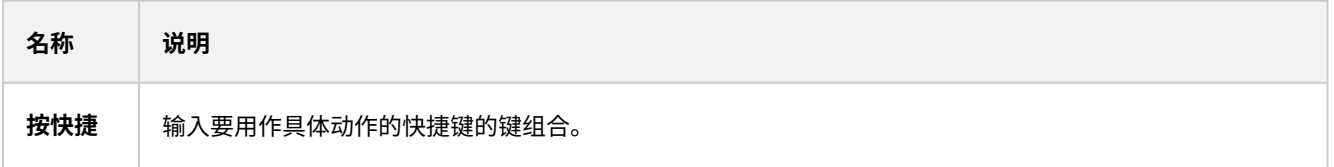

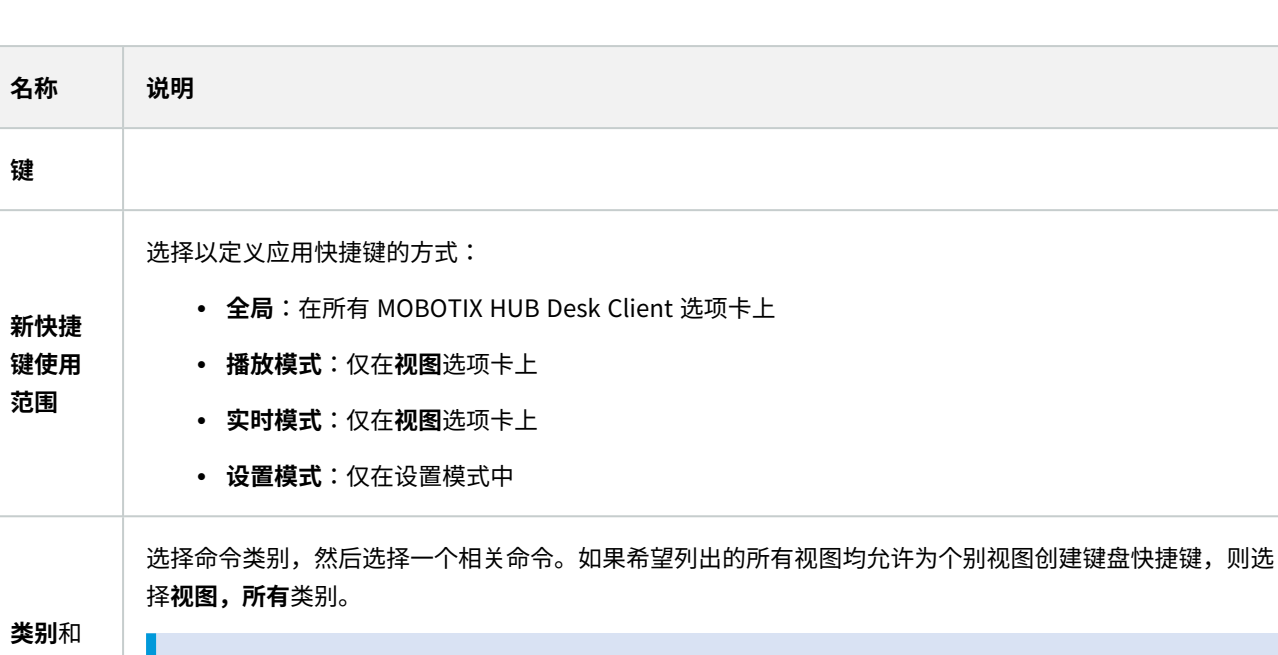

某些命令只能在键盘快捷键用于特定环境时才可用。例如,与 PTZ<sup>1</sup> 相关的命令的键 盘快捷键仅在使用 PTZ 摄像机时可用。

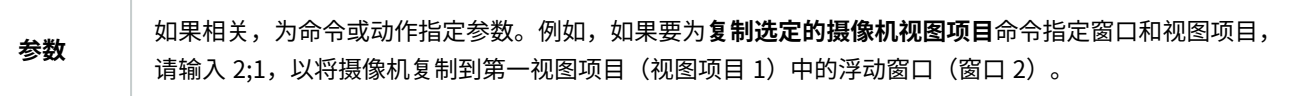

# **访问控制设置**

 $\mathcal{S}$ 

**命令**

 $\bullet$ 

选择您是否希望在 MOBOTIX HUB Desk Client 中弹出访问请求通知。

如果选中**跟随服务器**字段,系统管理员将控制**显示访问请求通知**的设置。

## **警报管理器设置**

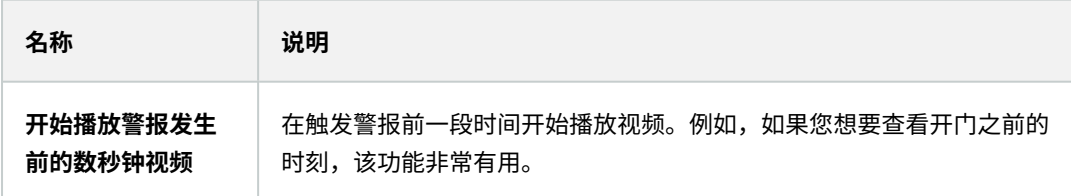

1全景-变焦-倾斜;一种具有高度移动性和灵活性的摄像机。

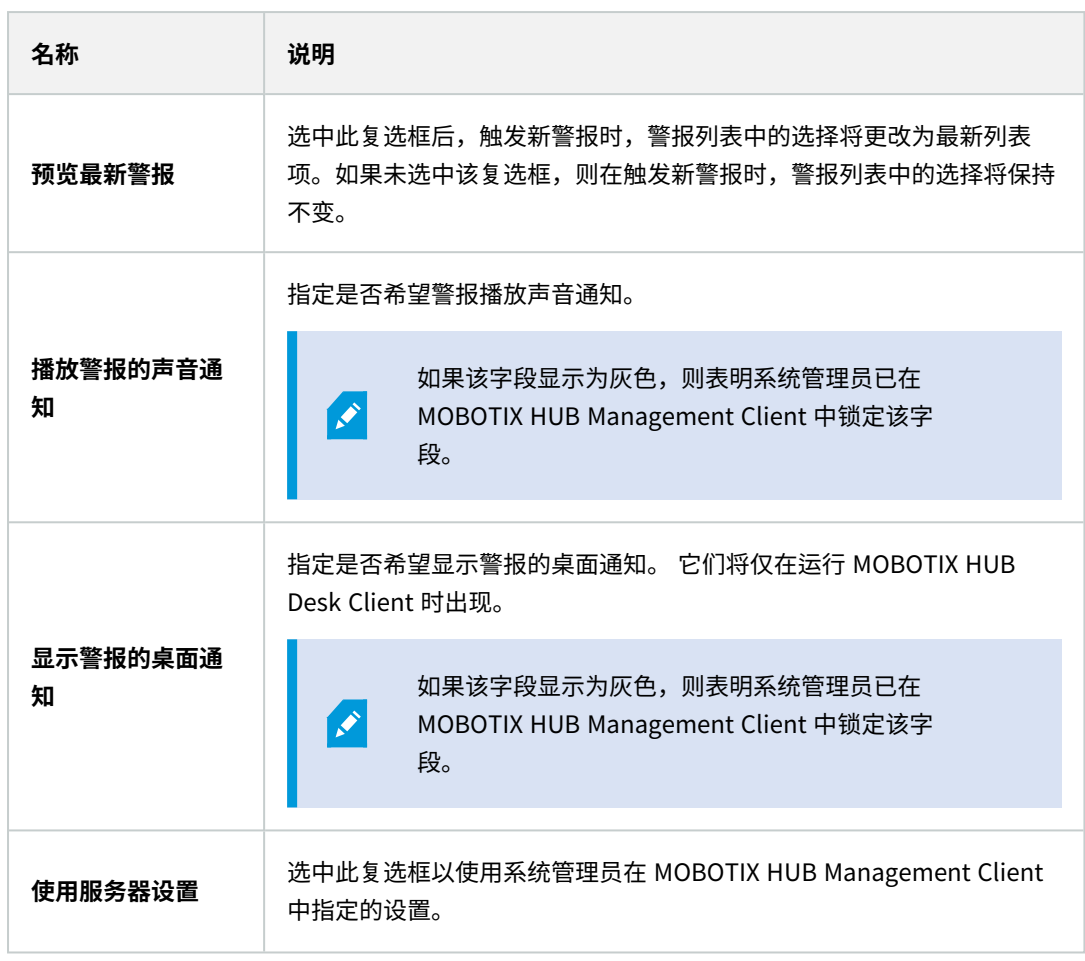

## **高级设置**

使用**高级**设置可自定义 MOBOTIX HUB Desk Client 高级设置。如果您不熟悉高级设置及其工作方式,保持默认设置即可。如 果连接到某些监控系统(请参阅 [第 30 页上的监控系统的差别\)](#page-29-0),您可能会看到**跟随服务器**列。您可以使用此列使 MOBOTIX HUB Desk Client 遵循建议的服务器设置(Desk Client 配置文件中的设置)。您可能会遇到某些设置已受服务器控制的情 况,此时服务器上的配置将决定您是否可以替换这些设置。

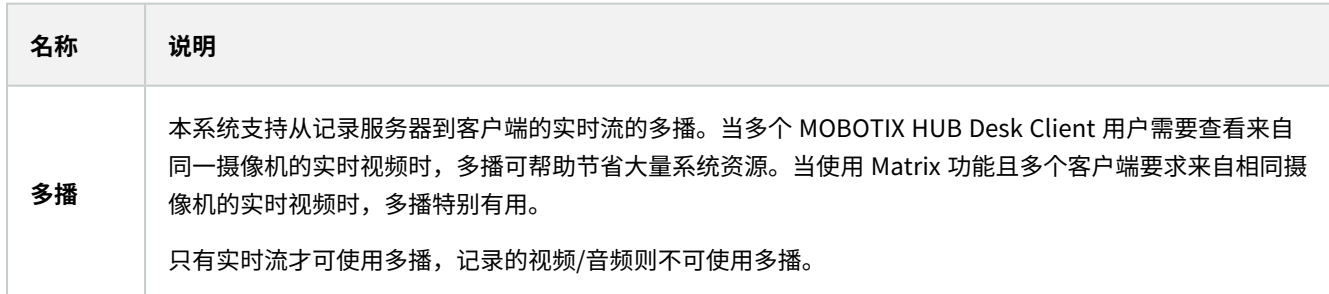

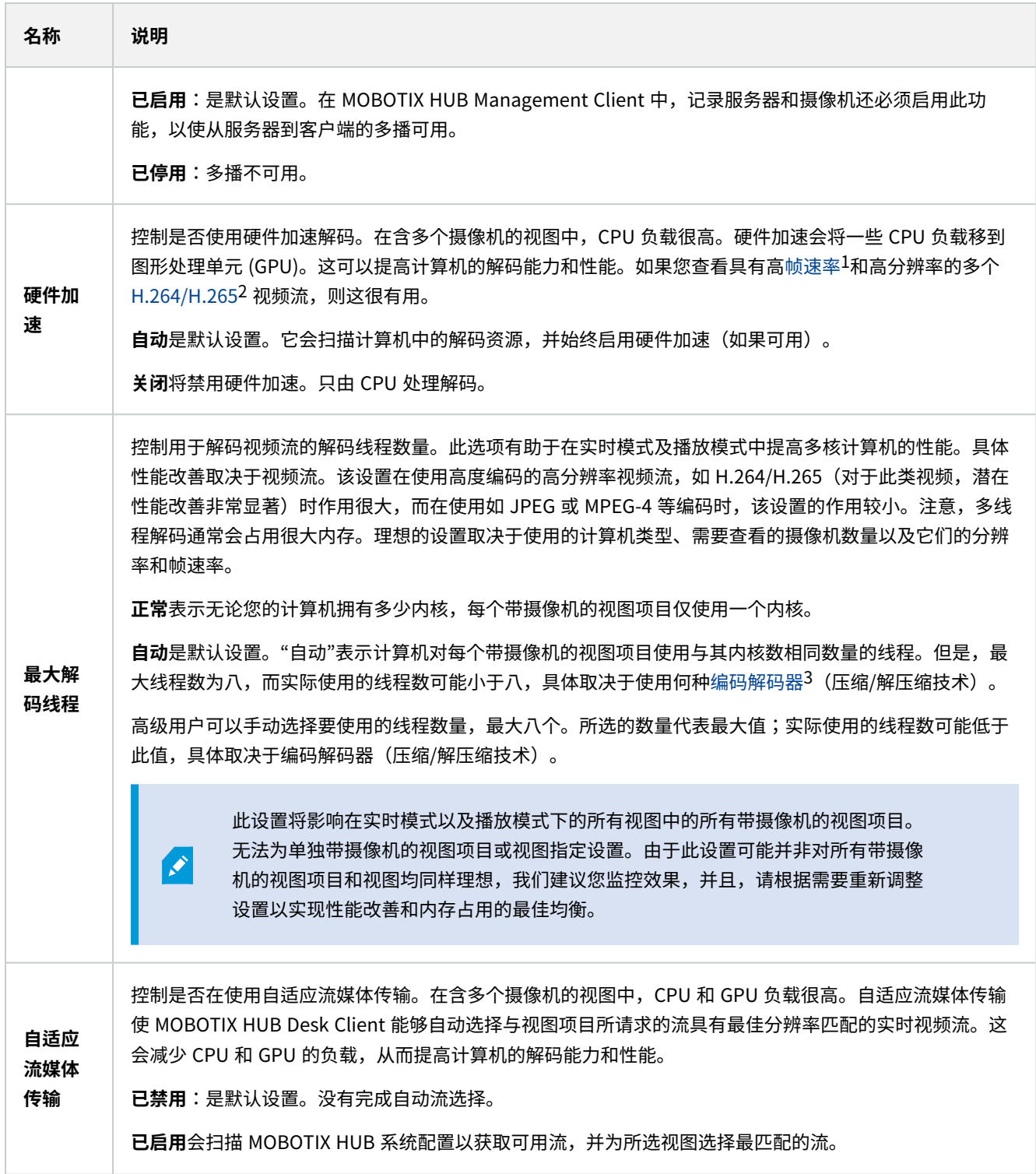

<sup>1</sup>表示动态视频所含信息量大小的度量标准。通常以 FPS(每秒帧数)为单位。

 $^{2}$ 数字视频的压缩标准。与 MPEG 一样,该标准使用有损压缩。

<sup>3</sup>一种用于压缩和解压缩音频数据和视频数据的技术,导出的 AVI 文件即采用此技术。

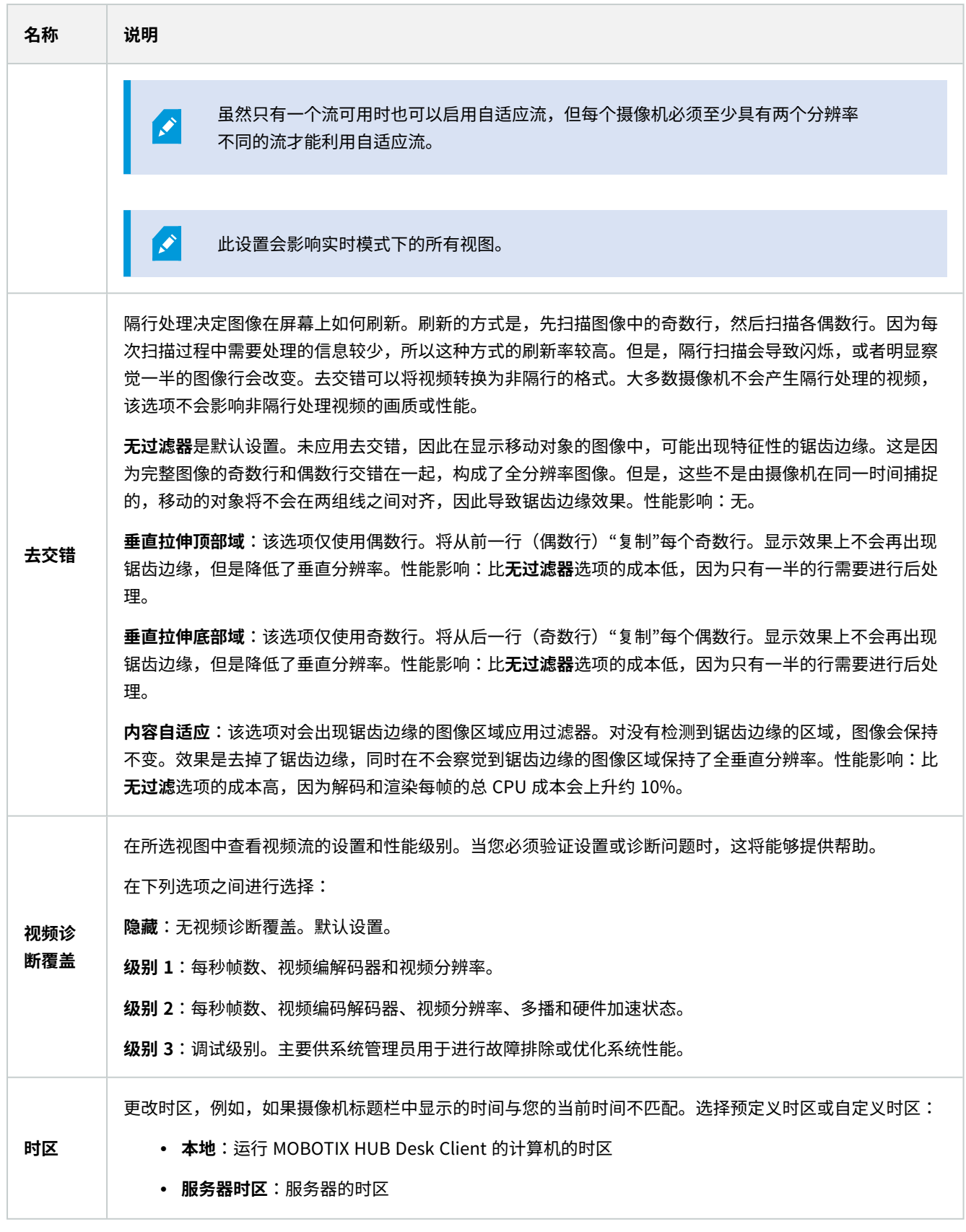

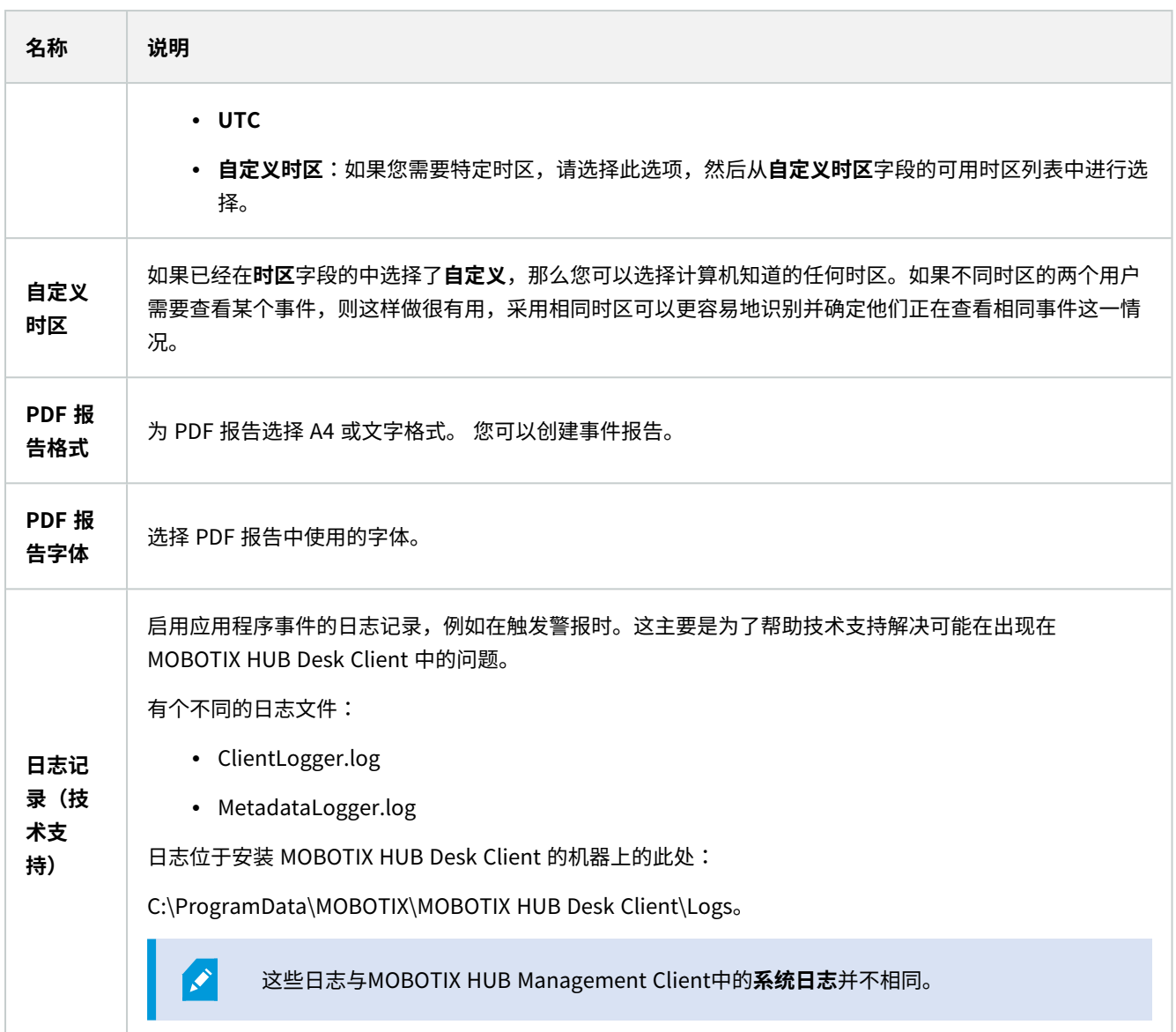

## **语言设置**

指定 MOBOTIX HUB Desk Client 的语言版本,包括是否要从右到左显示用户界面元素。从可用语言列表中选择,然后重新启 动 MOBOTIX HUB Desk Client 使更改生效。

# **从右到左的语言(已解释)**

对于 MOBOTIX HUB Desk Client 中可用的某些语言,支持从右到左的直观用户界面。语言是:

- 阿拉伯语
- 波斯语
- 希伯来语

您可以在**设置**窗口 > **语言**标签中更改此设置。如果将界面设置为从右到左,则按钮、工具栏和窗格将反转。

# **禁用帮助**

要阻止操作员<sup>1</sup>访问帮助功能,您可以禁用帮助。 这样,按下 **F1** 时不会有任何反应,并且不再显示上下文关联的链接和**帮助** 按钮。 如果需要,您可以再次启用帮助。

#### 要求

帮助的可用性还可以由系统管理员在服务器端进行控制。 只有当系统管理员尚未锁定此设置时,您才能禁用或启用帮助。 步骤:

- - 1. 在全局工具栏上,选择**设置等** ,然后选择**设置** 以打开**设置**窗口。

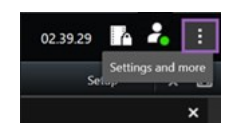

- 2. 从应用程序选项卡和帮助列表中,选择不可用。
- 3. 关闭对话框。
- 4. 要测试帮助是否已被禁用,请按 F1。应该不会有任何反应。

# **视图(配置)**

Ì

在设置模式下,您可以创建视图并指定每个视图中应包含哪些摄像机或其他类型的内容。要组织您的视图,您必须至少创建一 个视图组。这通常由您的系统管理员完成。

能否编辑视图和组取决于您的用户权限。如果能创建视图或组,就能对其进行编辑。

### **视图和视图组(已解释)**

在 MOBOTIX HUB Desk Client 中显示视频的方式称为视图。MOBOTIX HUB Desk Client 可以处理的视图没有数量限制,因 而可以在不同的摄像机组间切换视频。视图可以容纳一到一百个摄像机,但也可以包含其他类型的内容,例如图像和文本。

视图必须包含在可帮助您组织视图的视图组中。

实时和播放模式下提供了视图。视图可以是私有视图或共享视图:

<sup>1</sup>MOBOTIX HUB 客户端应用程序的专业用户。

- <sup>l</sup> 私有视图只能由创建它们的用户访问。若要将该视图设为私有,请在**私有**文件夹内创建该视图
- 共享视图允许多个操作员共享相同的视图。根据您的 MOBOTIX HUB 视频管理软件系统:
	- <sup>l</sup> 命名为**共享**或**默认组**的共享视图可能有一个默认文件夹
	- 根据监控系统类型的不同,可以将共享视图共享给所有操作员,也可以将选定共享视图的访问权限授予某些操 作员。通常,组织中只有少数人可以创建和编辑共享视图,例如系统管理员

并非所有用户都可以访问 MOBOTIX HUB 视频管理软件系统上的所有摄像机。请注意,较早的 MOBOTIX HUB Desk Client 版本可能不支持共享视图中可能包含的某些功能。请始终确保要与其共享 的用户有所需权限,并与自己运行相同的 MOBOTIX HUB Desk Client 版本。

您的用户设置(包括有关您视图的信息),都集中存储在 MOBOTIX HUB 视频管理软件服务器上,这样您就可以在安装 MOBOTIX HUB Desk Client 的任意计算机上使用自己的视图。

### 2x2 视图示例

P

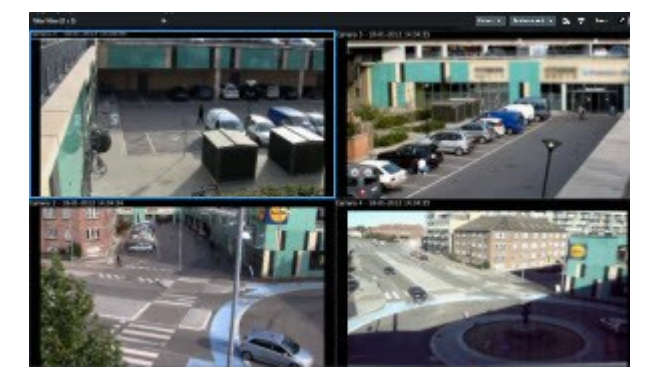

## **视图可以包含什么?**

在**系统总览**窗格的设置模式中,您可以看到可以添加到视图中的元素:

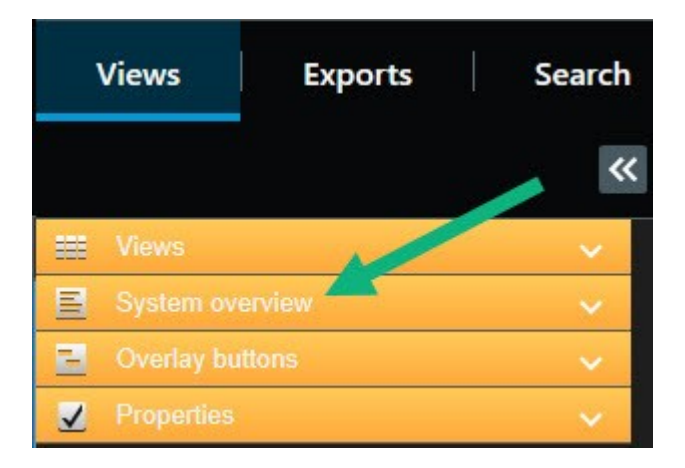

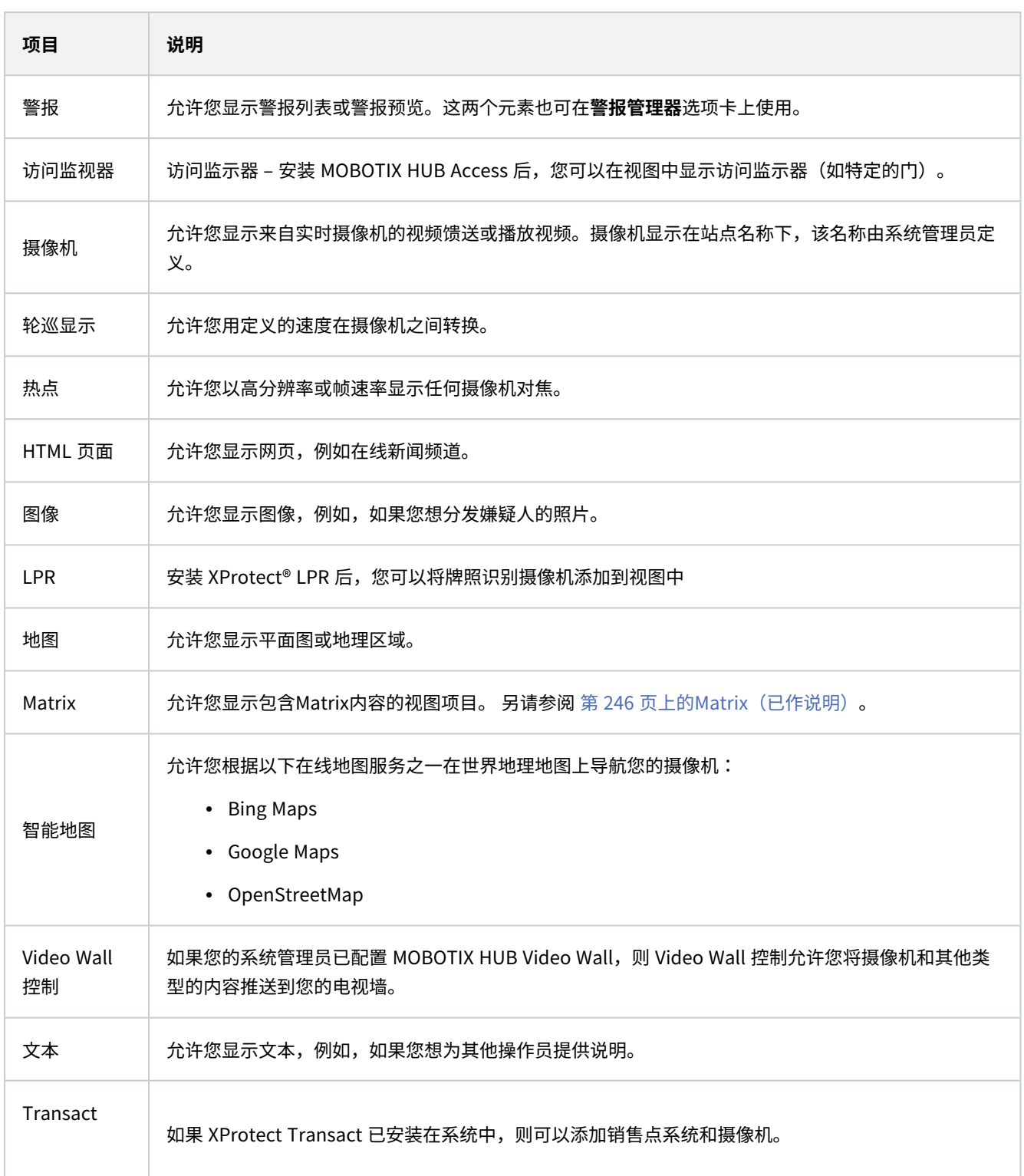

### <span id="page-50-0"></span>**创建视图组**

您的 MOBOTIX HUB Desk Client 可能已预先配置为显示可向其中添加视图的视图组。 但是,您可以创建自己的视图组来帮助 您组织自己的视图。

示例

假设您在一栋多层建筑物中的十个不同楼层上安装了摄像机。 您决定为每个楼层创建一个视图组,并相应地对其进行命名:**地 面层**、**一楼**、**二楼**,依此类推。

步骤:

- 1. 在设置模式的**视图**窗格中,选择您希望将组添加到其中的**私有**或**共享**顶层文件夹。
- 2. 单击新建组

将创建新组并命名为**新建组**。

- 3. 选择并单击**新建组**以改写名称。
- 4. 您现在可以在该组内创建视图。

### **创建视图**

要在 MOBOTIX HUB Desk Client 中查看或播放视频,首先必须创建一个视图,并在其中添加所需的摄像机。

#### 要求

在创建视图之前,您需要一个可在其中添加视图的组。另请参阅 [第 51 页上的创建视图组。](#page-50-0)

步骤:

- 1. 单击右上角的**设置**进入设置模式。
- 2. 在**视图**窗格中,选择要添加视图的组。
- 3. 单击 <sup>117</sup> "创建新视图"。
- 4. 选择布局。请根据其纵横比<sup>1</sup>以及是将其优化用于普通内容还是纵向模式(其中高度大于宽度)下的内容对布局进行分 组。

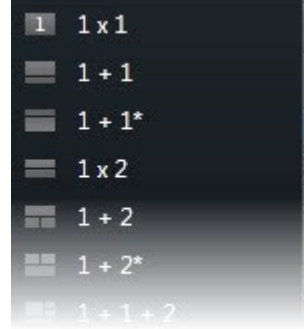

1图像高度与宽度之间的比例关系。

- 5. 通过改写默认**新视图**名称来为视图输入名称。
- 6. 再次单击 **设置** 以退出设置模式。 您的更改已保存。

### **复制、重命名或删除视图或组**

如果有视图并且您希望重复使用它,则可以进行复制。您还可以将一组视图或私有视图复制到共享视图。 步骤:

- 1. 在设置模式的导航窗格中,选择视图。
- 2. 单击复制<br>
2. 单击复制<br> **THE**
- 3. 浏览到希望粘贴视图的地方,然后选择**粘贴** ,或按 **CTRL**+**V**。

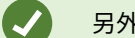

另外,您可以选择并将视图拖动到另一个文件夹。

- 4. 复制的视图默认的命名方式为初始视图名称加上 (2)。要更改名称,请右键单击并选择**重命名** 。
- <span id="page-51-0"></span>5. 要删除视图,请右键单击并选择**删除** 。

### **将摄像机和其他元素添加到视图**

您可以将不同类型的元素添加到您的视图中,例如摄像机。

步骤:

 $\mathscr{S}$ 

- 1. 打开要修改的视图。
- 2. 单击**设置**进入设置模式。
- 3. 在**系统概览**窗格中,将所需元素拖动至视图项目。
- 4. 填写有关该元素的所有其他信息。
- 5. 再次单击 **设置** 以退出设置模式。 您的更改已保存。

有关详细信息,请参阅 [第 53 页上的将内容添加到视图\(详细\)。](#page-52-0)

### **为视图分配快捷键数字**

您可以为视图分配快捷键数字,使用户能够使用标准键盘快捷键(请参阅 [第 145 页上的键盘快捷键\(总览\)\)](#page-144-0)选择视图。

- 1. 单击**设置**进入设置模式。
- 2. 在**视图**窗格中,选择您希望为其分配快捷键的视图。
- 3. 在**快捷键**字段中,指定快捷键数字,然后按 ENTER。快捷键数字将显示在视图名称前面的括号中。
- 4. 根据需要,对其他视图重复上述操作。
- <span id="page-52-0"></span>5. 再次单击 **设置** 以退出设置模式。 您的更改已保存。

#### **将内容添加到视图(详细)**

如 [第 52 页上的将摄像机和其他元素添加到视图](#page-51-0) 中所述,您可以将摄像机和其他类型的元素添加到视图中。本部分提供了更详 细的方法:

#### 将警报添加到视图

[第 71 页上的将警报添加到视图](#page-70-0)

#### 将摄像机添加到视图

要从摄像机查看视频,首先必须将摄像机添加到视图中。

- 1. 在设置模式中,选择您希望将摄像机添加到的视图。
- 2. 在**系统总览**窗格中,展开所需的服务器 以查看该服务器上的可用摄像机的列表。

如果以红色图标列出服务器,则表明该服务器不可用,此时无法查看来自该服务器的摄像机。

3. 从列表中选择摄像机,并将其拖到视图中的某个视图项目。 摄像机的图像出现在所选视图项目中。

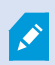

Ì

如果视频中的区域模糊或变灰,这是因为系统管理员已使用隐私屏蔽1(请参阅 [第 219 页上的](#page-218-0) [隐私屏蔽\(已作说明\)](#page-218-0))覆盖了这些区域。

- 4. 您可以在**属性**窗格中指定摄像机属性(如质量、帧速率2等)。有关详细信息,请参阅 [第 58 页上的摄像机设置](#page-57-0)。
- 5. 对于您想要添加的每个摄像机,重复上述步骤。
- 6. 要将多个摄像机添加到一个视图(例如,来自摄像机文件夹的所有摄像机),只需将文件夹拖到视图中即可。 应确保 视图中有足够数量的可用视图项目。

您可以通过将不同的摄像机拖到该视图项目,轻松更改视图中包含的摄像机。

#### 将轮巡显示添加到视图

 $^{1}$ 覆盖摄像机视图中视频区域的模糊或纯色。定义的区域在客户端的实时、播放、热点、轮巡显示、智能地图、智能搜索和导 出模式中模糊或覆盖。

<sup>2</sup>表示动态视频所含信息量大小的度量标准。通常以 FPS(每秒帧数)为单位。

#### [第 66 页上的将轮巡显示添加到视图](#page-65-0)

#### 将图像添加到视图

您可以在视图中显示静态图像。 例如,当您想要共享可疑人员的快照或紧急出口的示意图时,这很有用。 步骤:

- 1. 单击**设置**进入设置模式。
- 2. 在**系统总览**窗格中,将**图像**项目拖到某个视图项目。 会显示一个窗口。

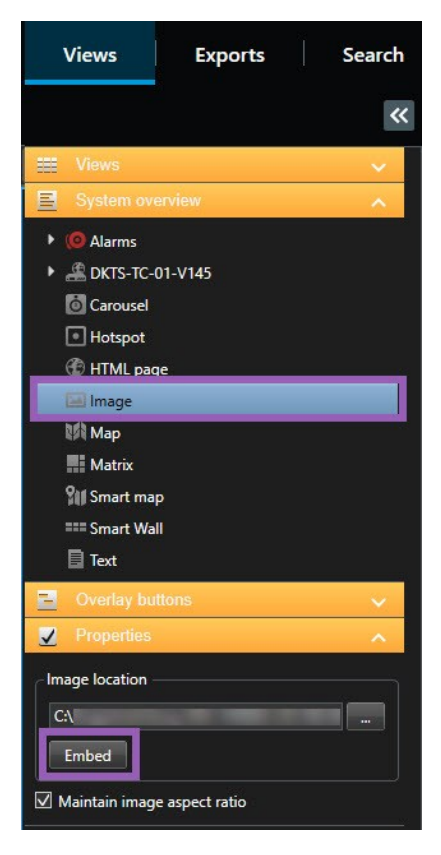

- 3. 找到并选择要添加的图像文件。
- 4. 单击**打开**。 图像现在会显示在视图项目中。
- 5. 如要将图像提供给无法访问图像文件位置的其他用户,请在**属性**窗格上单击**嵌入**。该文件存在在系统中。
- 6. 再次单击 **设置** 以退出设置模式。 您的更改已保存。

#### 将热点添加到视图

#### [第 67 页上的将热点添加到视图](#page-66-0)

#### 将地图添加到视图

[第 95 页上的将地图添加到视图](#page-94-0)

#### 将智能地图添加到视图

[第 74 页上的将智能地图添加到视图](#page-73-0)

#### 将文本添加到视图

您可以将文本添加到视图中的一个或多个视图项目。 例如,当您要向操作员发送消息或说明时,或为安保人员张贴工作时间表 时,这很有用。最多可使用 1,000 个字符。

步骤:

- 1. 单击**设置**进入设置模式。
- 2. 在**系统总览**窗格中,将**文本**元素拖到要在其中显示文本的视图项目。会显示一个窗口。
- 3. 输入文本。
- 4. 单击 **保存**。
- 5. 保存后更改文本,在设置模式下,单击**属性**窗格中的**编辑文本**。

您可以从 Microsoft Word 和 Microsoft Excel 等产品中插入表格,但无法更改表格。

#### 将网页添加到视图

 $\boldsymbol{\beta}$ 

您可以将网页添加到视图中,例如 HTML、PHP 或 ASP 页面。例如,这对于提供在线说明或结合摄像头或其他类型的内容显 示公司网页非常有用。

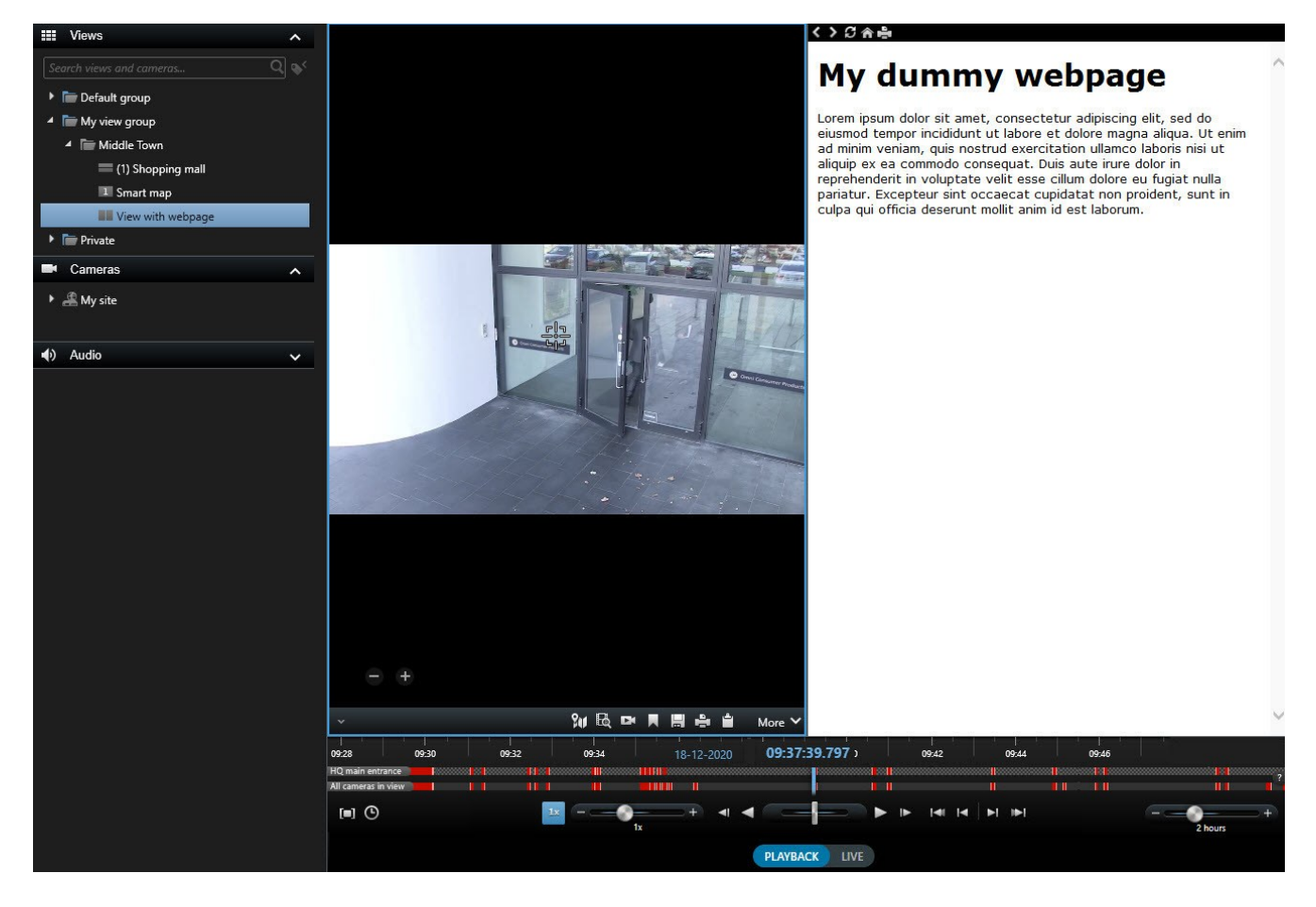

步骤:

- 1. 打开要修改的视图。
- 2. 单击**设置**进入设置模式。
- 3. 在**系统总览**窗格内,单击并将 **HTML 页面**项目拖动到其中一个视图项目。会显示一个窗口。

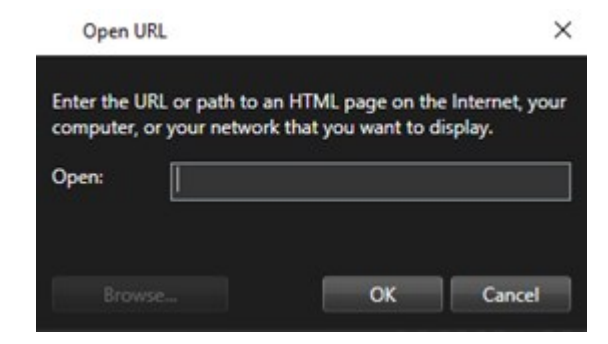

4. 在**打开**字段中,输入网页的网址。

要使用存储在本地计算机,网络或FTP服务器上的网页,请确保在网页属性中将显示模式设置 为**兼容性**。请参阅 [第 56 页上的网页属性。](#page-55-0)否则,您将收到错误消息。请参阅 [第 275 页上的网](#page-274-0) [页\(故障排除\)](#page-274-0)。

- 5. 单击**确定**。
- 6. 要设置属性,请展开**属性**窗格。
- 7. 再次单击 **设置** 以退出设置模式。 您的更改已保存。

您无法在设置模式下导航网页。

#### <span id="page-55-0"></span>**网页属性**

 $\overrightarrow{S}$ 

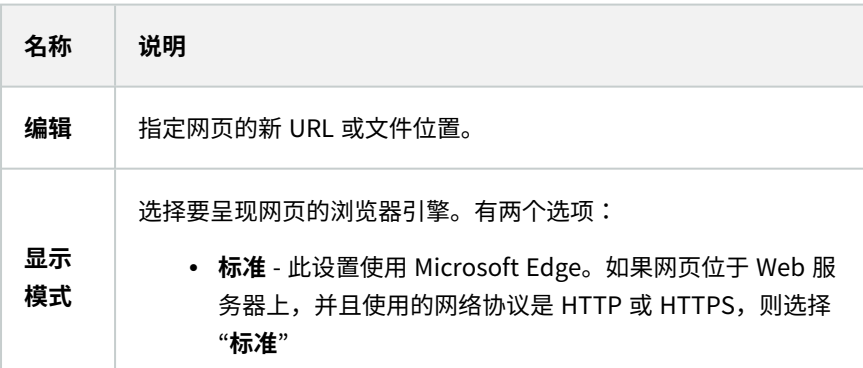

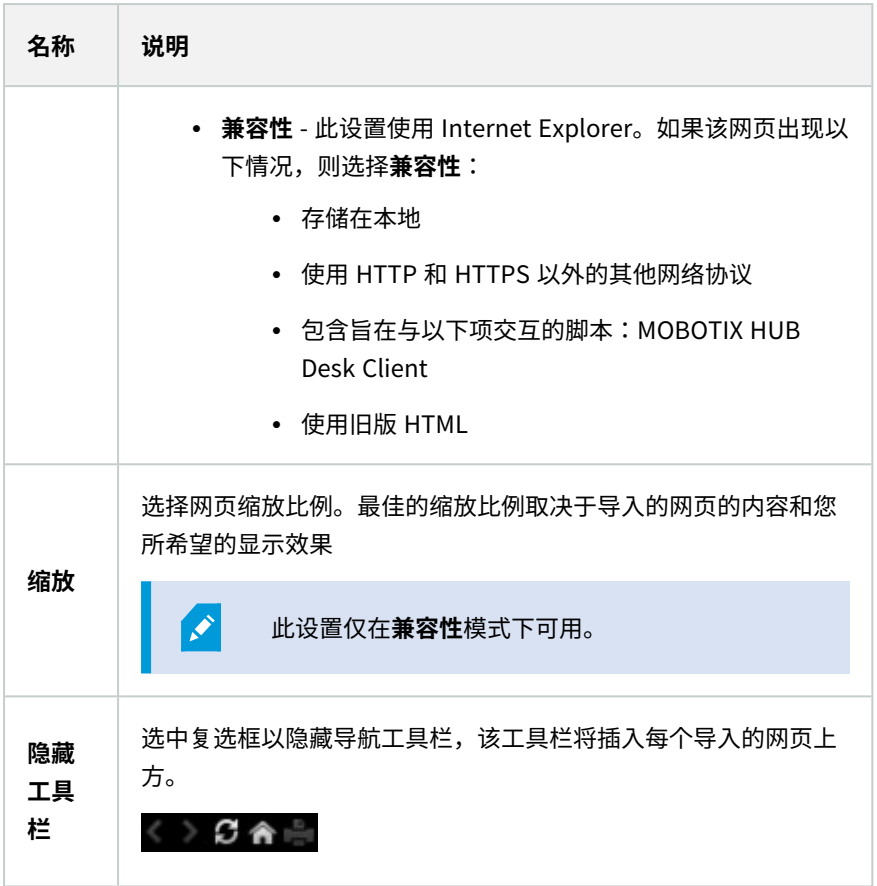

#### 将覆盖按钮添加到视图

在将鼠标移至实时模式下单个视图项目摄像机上方时,会出现覆盖按钮 $^1$  ,通过覆盖按钮可触发扬声器、事件、输出 $^{2}$ 等。 可以根据需要添加任意数量的按钮。

 $^{-1}$ 在将鼠标光标移至实时模式下视图中带摄像机的单独视图项目上方时,按钮会以图层形式显示在视频顶部。使用覆盖按钮 时,可以触发扬声器、事件、输出,移动 PTZ 摄像机,开始记录,清除摄像机的信号等。 <sup>2</sup>计算机输出的数据。在 IP 监控系统上,输出频繁用于触发各种设备,如门、警报、闪光灯等。

- 1. 单击**设置**进入设置模式。
- 2. 在**覆盖按钮**窗格中,选择操作并将其拖到摄像机视图项目上。
- 3. 松开鼠标后,覆盖按钮出现。要调整按钮的大小,请拖动出现的手柄。

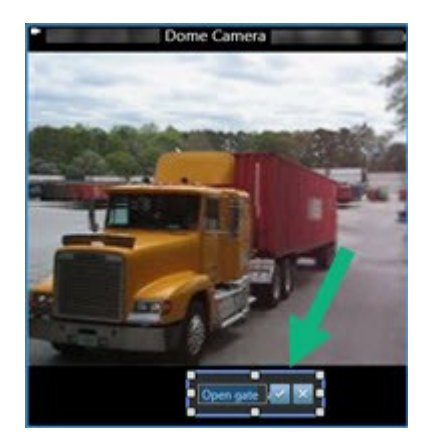

- 4. 要更改覆盖按钮的文本,请双击文本,覆盖文本,然后选中复选框 <br>4. 要更改覆盖按钮的文本,请双击文本,覆盖文本,然后选中复选框 要取消操作,请单击取消按钮 。当您进行保存时,文本会在按钮上尽可能扩大到最大大小。
- 5. 再次单击 **设置** 以退出设置模式。 您的更改已保存。

# **摄像机(配置)**

本节中的设置与**覆盖按钮**和**属性**窗格相关。 要访问这些窗格,请单击**设置**按钮,并确保左侧的导航窗格可见。

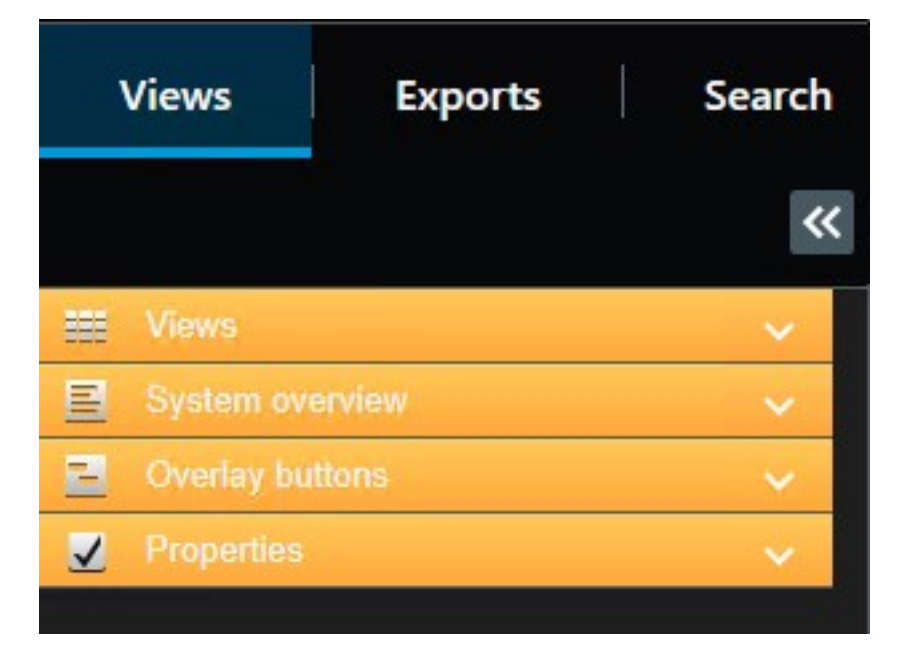

### <span id="page-57-0"></span>**摄像机设置**

在设**置模**式中,可在**属性**窗格中查看和编辑选定摄像机的属性(选中的摄像机以加粗的边线表示)。

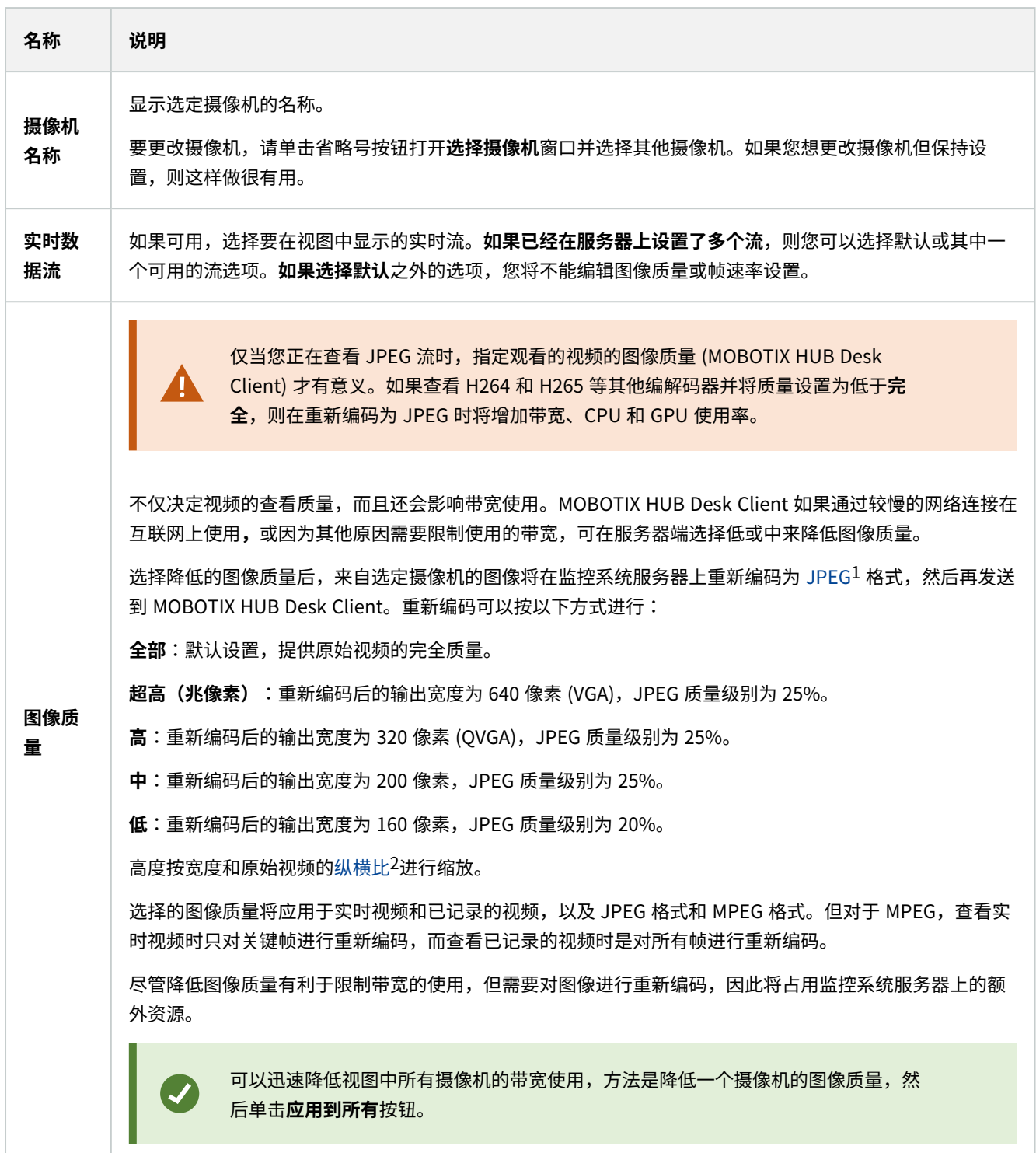

 $1$ —种图像压缩方法,也称为 JPG 或 Joint Photographic Experts Group(联合图像专家组)。此方法属于一种有损压缩,即 压缩过程中将丢失部分图像细节。以此方法压缩的图像一般被称为 JPG 或 JPEG。 2图像高度与宽度之间的比例关系。

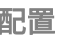

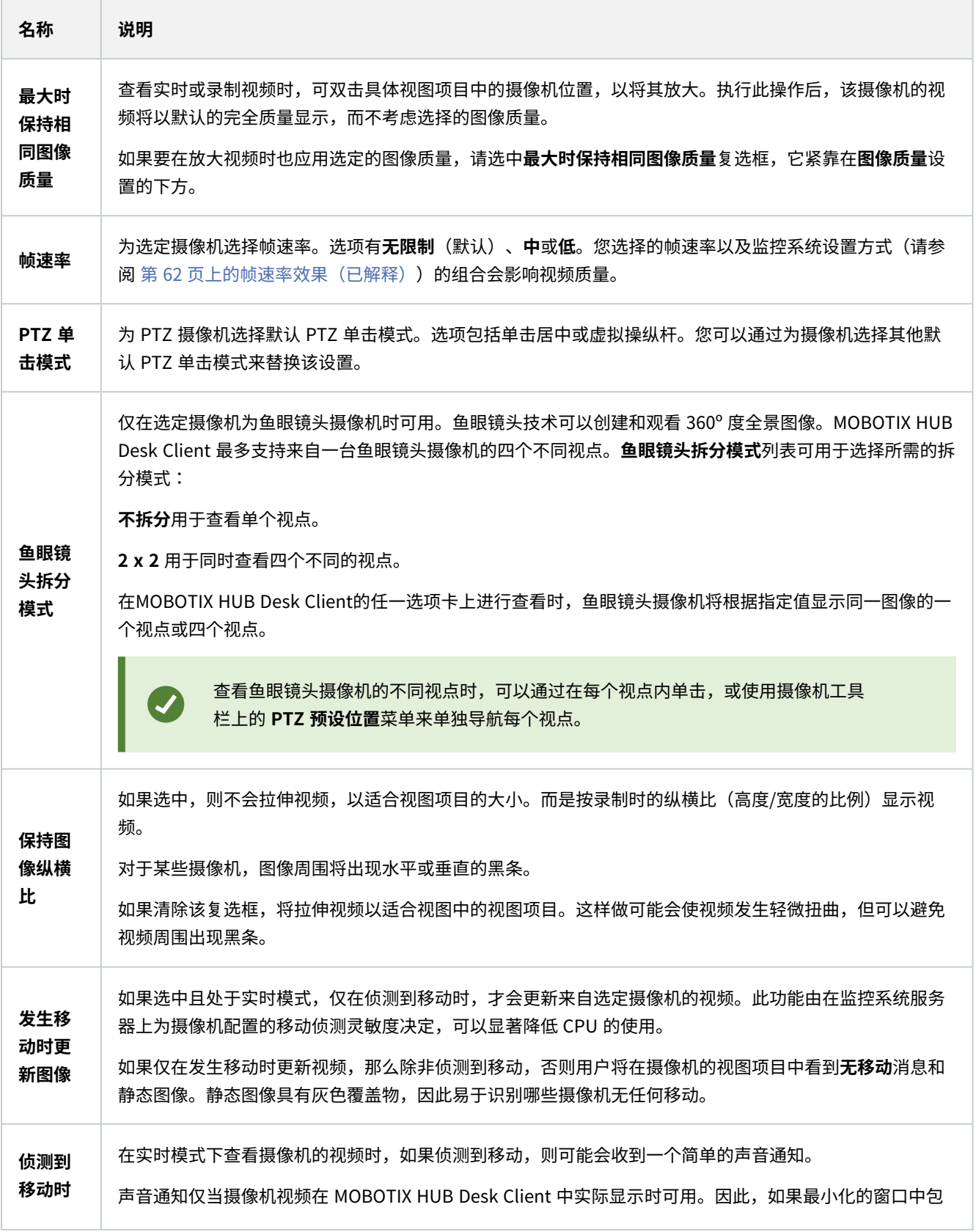

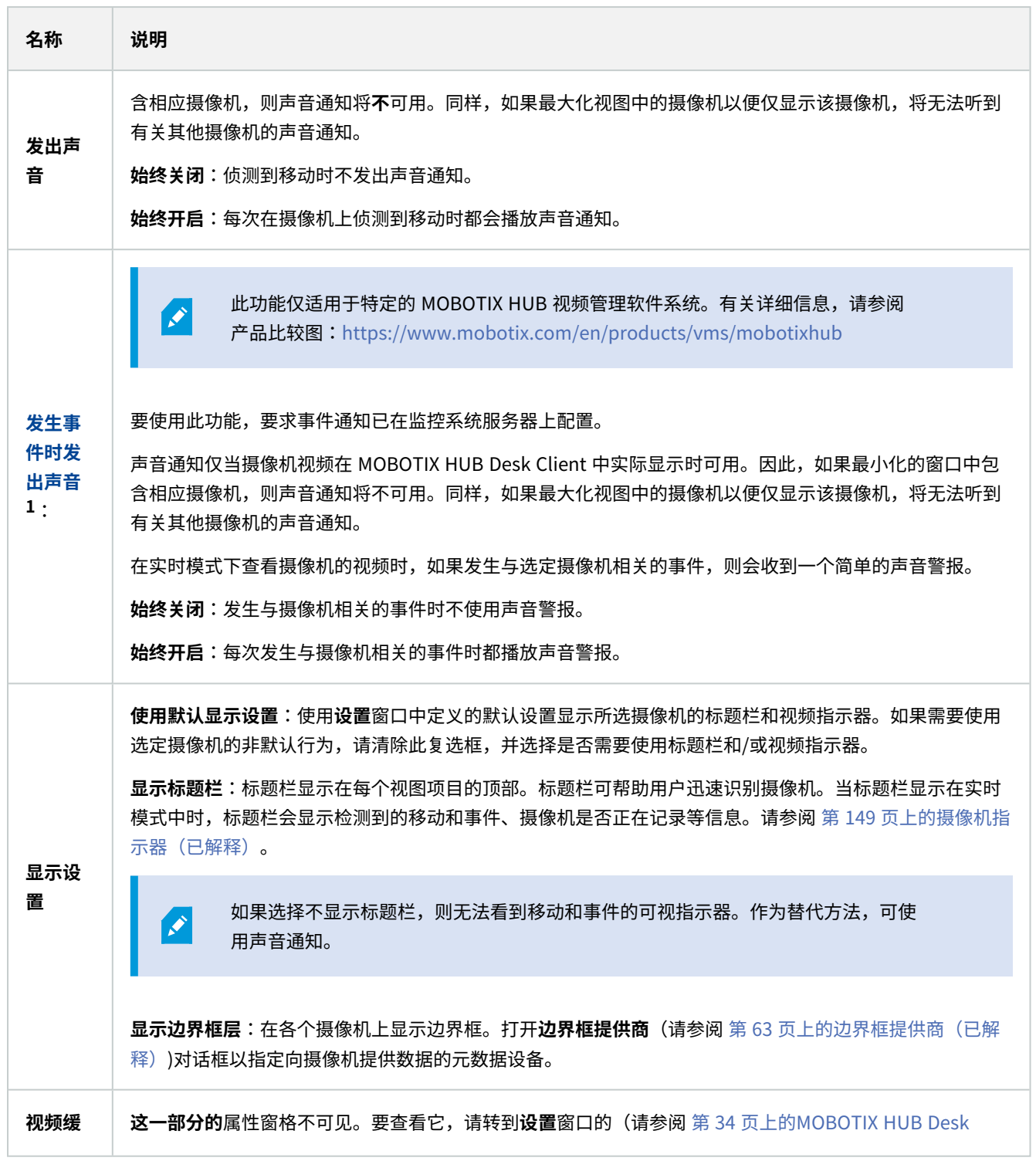

**<sup>1</sup>**在监控系统上发生的预定义事件;监控系统将其用于触发动作。根据监控系统的配置,外置传感器的输入信号、侦测到移 动、收到其他应用程序的数据或用户的手动输入都可能会触发事件。事件的发生可能触发各种动作,例如让摄像机按特定的帧 速率进行记录、触发输出、发送电子邮件或这些动作的组合。

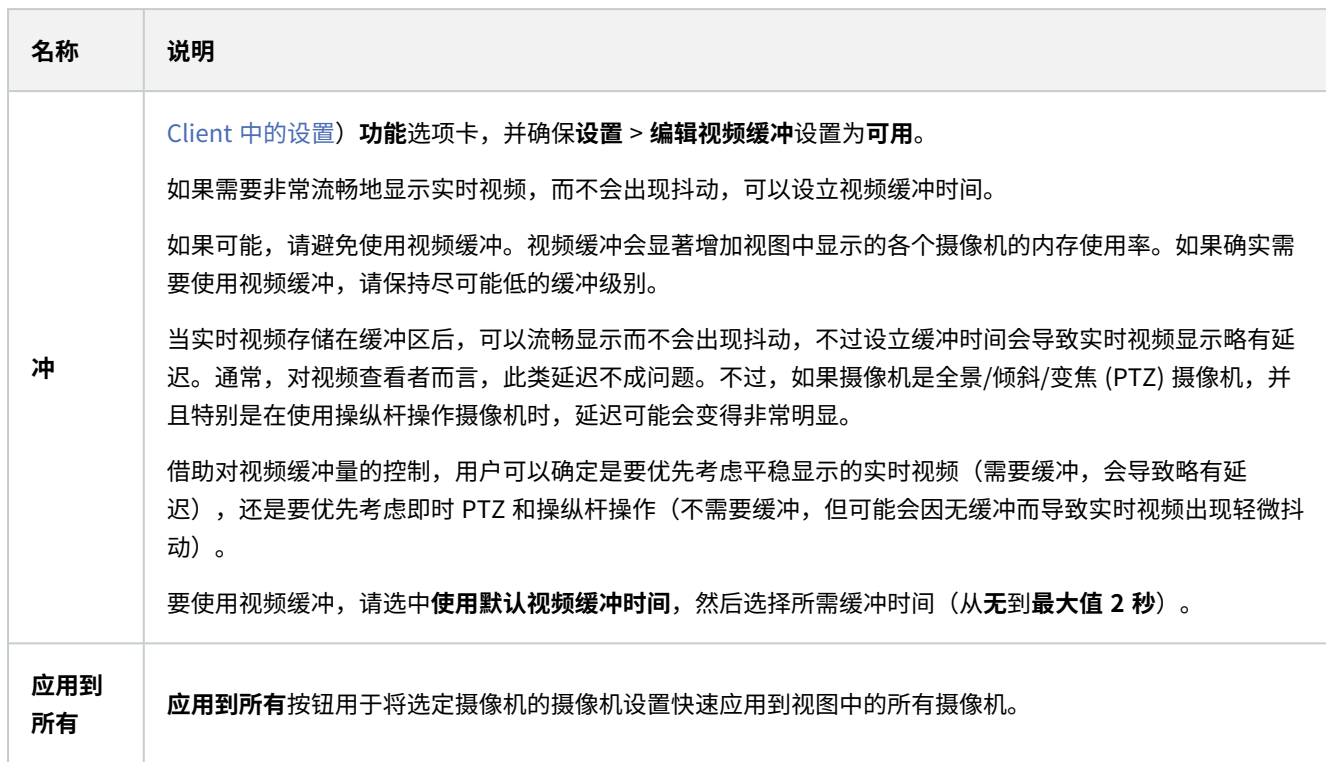

## <span id="page-61-0"></span>**帧速率效果(已解释)**

帧速率1选项的效果如下所示:

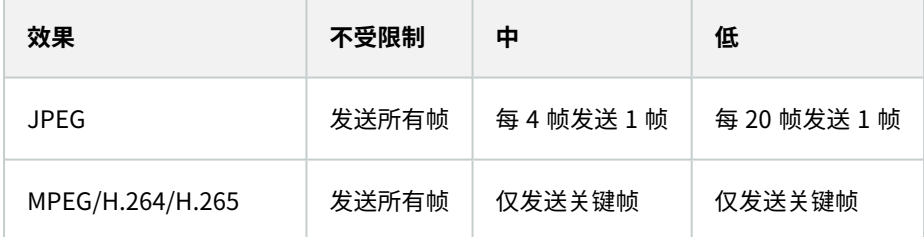

### 示例:

如果在 MOBOTIX HUB Desk Client 中将**帧速率**选项设置为**低**,并且系统管理员已将摄像机配置为以每秒 20 帧的速率提供 JPEG 图像,您将看到平均速度为每秒 1 帧的摄像机视频。如果系统管理随后将摄像机配置为以每秒 4 帧的较慢速度提供图 像,您将看到平均速度为每秒 0.2 帧的摄像机视频。

<sup>1</sup>表示动态视频所含信息量大小的度量标准。通常以 FPS(每秒帧数)为单位。

## **边界框(已解释)**

边界框是包围(例如)摄像机图像中的对象的矩形边框。在 MOBOTIX HUB Desk Client 中,边界框在视频中显示为黄色边框。

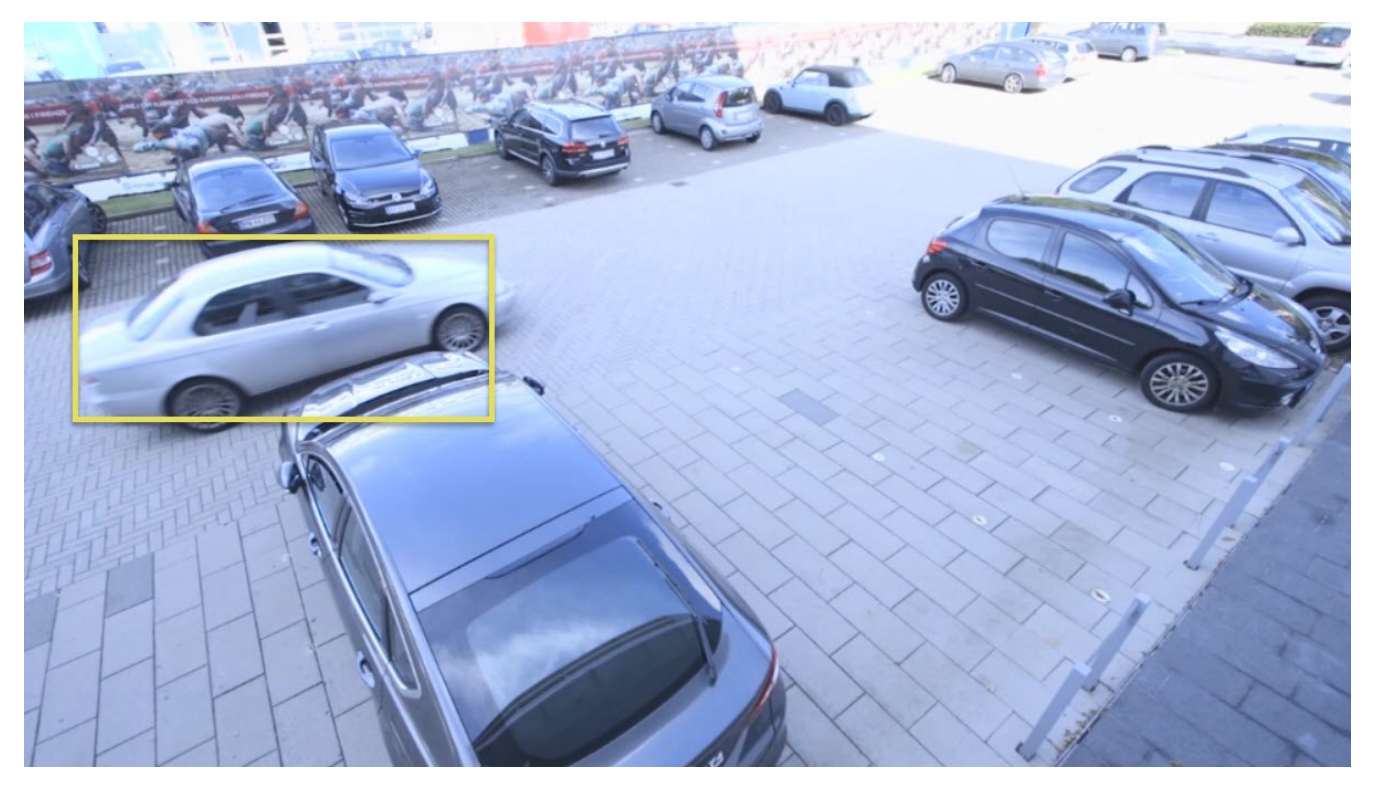

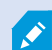

颜色可能会有所不同,具体取决于 VMS 系统的配置。

可以在摄像机属性中的**显示设置**中显示或隐藏各个摄像机的边界框。 如果边界框显示在您的屏幕上,它们也会在您执行以下操作时出现:

- 以 MOBOTIX HUB 格式导出视频。
- <sup>l</sup> 打印静态图像。另请参阅 [第 164 页上的打印或创建监控报告。](#page-163-0)

### <span id="page-62-0"></span>**边界框提供商(已解释)**

**需要选择**显示边界框层。在该对话框中,启用要在该摄像机的视频中提供边界框数据的元数据设备。设备列表由系统管理员定 义。

## **覆盖按钮(已解释)**

您可以向视图项目中的摄像机位置添加覆盖按钮,以触发辅助命令(由摄像机定义的命令)。覆盖按钮可能因您的监控系统而 异(请参阅 [第 30 页上的监控系统的差别\)](#page-29-0)。辅助命令因摄像机而异。 有关详细信息,请参阅摄像机文档。

## **声音通知(已解释)**

您的 MOBOTIX HUB Desk Client 可能已经过配置,可以在出现以下情况时向您发出声音通知:

- <sup>l</sup> 在一个或多个特定摄像机上侦测到移动
- 发生与一个或多个特定摄像机相关的事件(请参阅 [第 218 页上的事件\(已解释\)\)](#page-217-0)

听到声音通知时,需要引起特别的重视。如果对所在组织是否使用或如何使用声音通知有疑问,请联系您的系统管理员。 您可以暂时将特定摄像机的声音通知静音:在摄像机工具栏上,单击 **更多** > **声音通知** > **静音**。

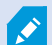

 $\boldsymbol{\hat{\mathcal{S}}}$ 

最小化 MOBOTIX HUB Desk Client 窗口时,会禁用声音通知。

要再次打开摄像机的声音通知,请再次单击**更多**> **声音通知** > **静音**。

声音通知静音功能不适用于热点、轮巡显示或Matrix1内容等位置的视图项目。

# **音频(配置)**

### **音频设置**

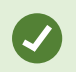

可以监听与正在查看的视图或摄像机无关的记录音频。在播放模式下,为要收听的录制音频选择时 间。

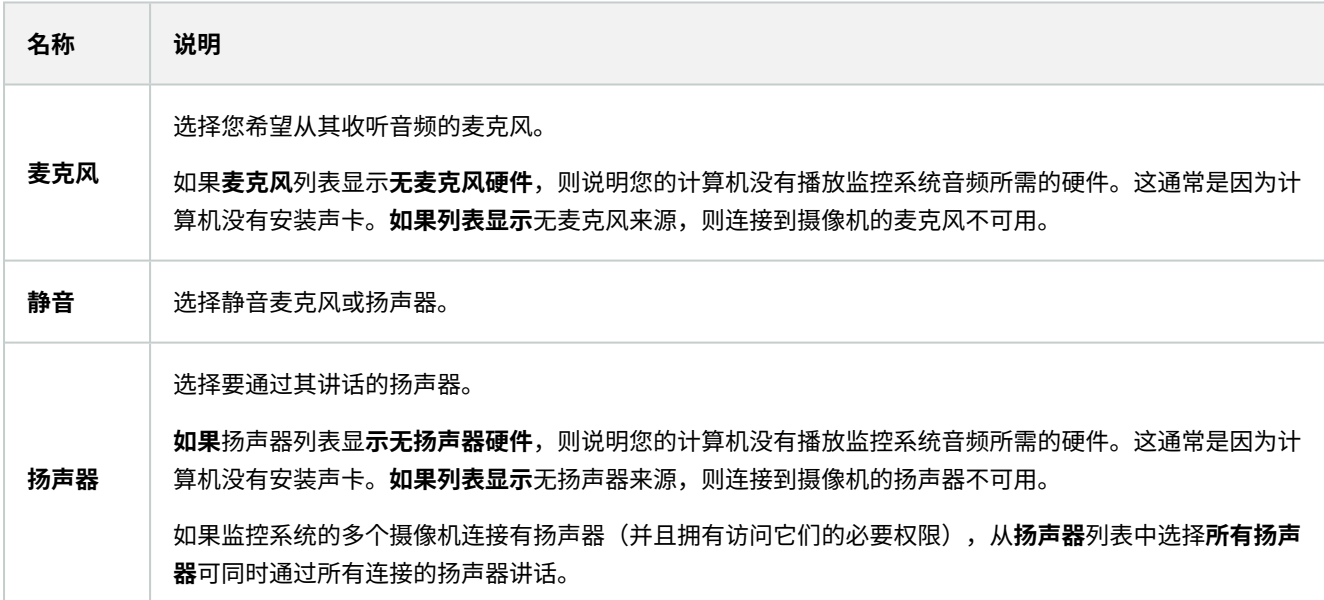

 $^{1}$ 一个集成到某些监控系统的产品,可在远程计算机上启用对实时摄像机视图的控制,以进行分布式查看。可在其中显示 Matrix 所触发视频的计算机称为Matrix接收方。

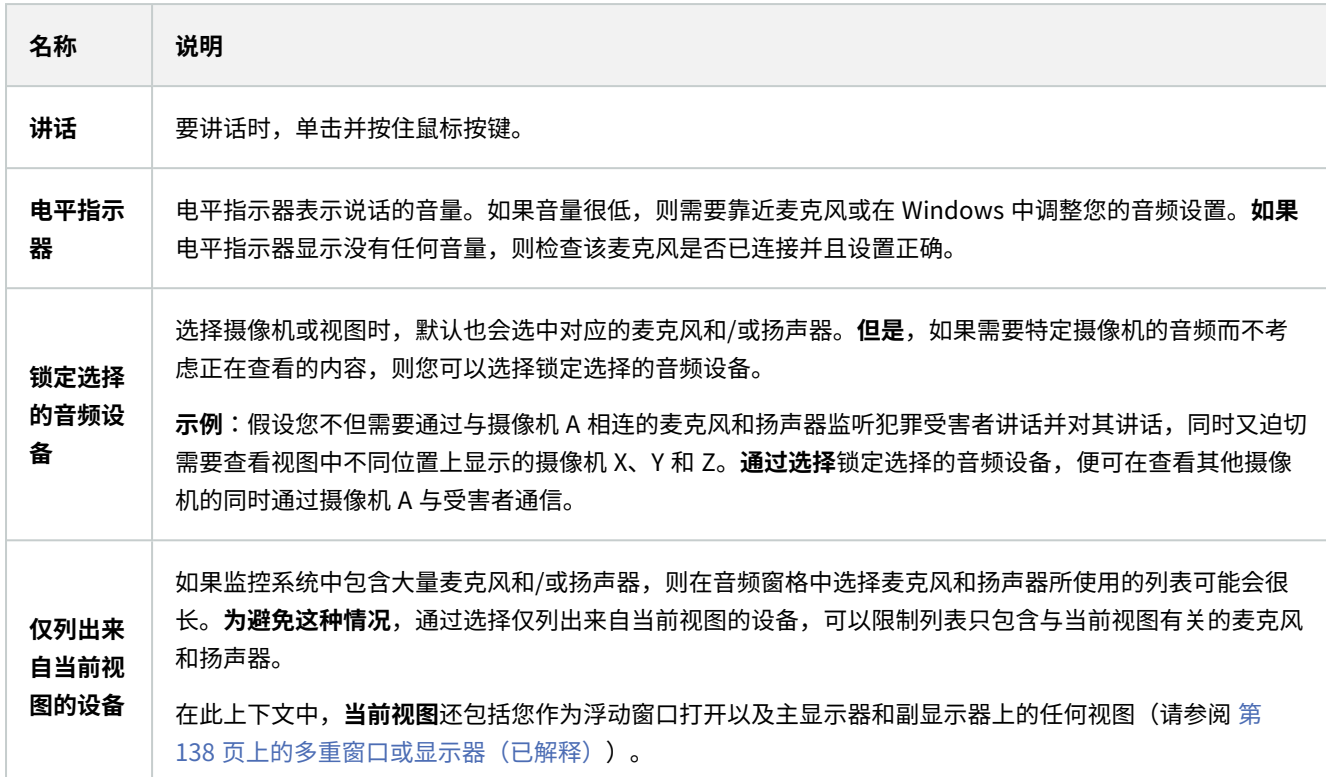

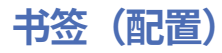

**A** 

此功能仅适用于特定的 MOBOTIX HUB 视频管理软件系统。有关详细信息,请参阅产品比较 图: https://www.mobotix.com/en/products/vms/mobotixhub

## **启用详细的书签**

为了能够给书签提供名称和说明并更改默认时间长度,您必须启用详细的书签。

步骤:

1. 在全局工具栏上,选择**设置等** ,然后选择**设置** 以打开**设置**窗口。

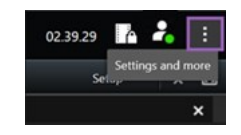

2. 选择**功能**选项卡。

- 3. 要为实时视频启用详细的书签,切换至实时模式,在**书签列表**中选择**添加书签详细信息**。
- 4. 要为录制的视频启用详细的书签,切换至播放模式,并在**书签**列表中选择**添加书签详细信息**。
- 5. 单击**关闭**。

# **轮巡显示(配置)**

在您可以使用轮巡显示1之前,您必须:

- 1. 将轮巡显示添加到视图。
- <span id="page-65-0"></span>2. 指定要包含在轮巡显示中的摄像机。

### **将轮巡显示添加到视图**

轮巡显示2支持以您定义的速度经常浏览轮巡显示间的摄像机。

- 1. 单击**设置**进入设置模式。
- 2. 在**系统总览**窗格中,将**轮巡显示**项目拖到某个视图项目。
- 3. 在**轮巡显示设置**窗口:
	- 1. 转到**摄像机**部分。
	- 2. 找到并双击要添加到轮巡显示中的每个摄像机。
- 4. 要确定摄像机出现在轮巡显示中的顺序,在**选定摄像机**列表中,向上或向下移动摄像机。
- 5. 输入每个摄像机在轮巡显示中出现的秒数。可以为所有摄像机指定值,也可以为每个摄像机指定值。
- 6. 单击**确定**,关闭**轮巡显示设置**窗口。
- 7. 再次单击 **设置** 以退出设置模式。 您的更改已保存。
- 8. (可选)要更改轮巡显示设置,请在设置模式下,转至**属性**窗格,然后单击**轮巡显示设置**。

#### **编辑轮巡显示设置**

在轮巡显示设置中,您可以在轮巡显示中添加或移除摄像机、更改摄像机的顺序或更改时间设置。

- 1. 单击**设置**进入设置模式。
- 2. 选择带有轮巡显示的视图项目。
- 3. 在左侧,向下滚动到**属性**窗格。
- 4. 单击**轮巡显示设置**。会显示一个窗口。
- 5. 做出需要的更改,并点击**确认**。
- 6. 再次单击 **设置** 以退出设置模式。 您的更改已保存。

 $1$ MOBOTIX HUB Desk Client 视图的一个特殊位置,用于逐个杳看来自多台摄像机的视频。 <sup>2</sup>MOBOTIX HUB Desk Client 视图的一个特殊位置,用于逐个查看来自多台摄像机的视频。

```
配置
```

```
属性窗格中的实时数据流、图像质量、帧速率和保持图像纵横比设置应用于轮巡显示中的所有摄像
机。
```
# **热点(配置)**

在您可以使用热点1之前,您必须:

- 1. 将热点添加至视图。 请参阅 [第 67 页上的将热点添加到视图](#page-66-0)。
- <span id="page-66-0"></span>2. 指定热点设置。 请参阅 [第 67 页上的热点设置](#page-66-1)。

## **将热点添加到视图**

如果您的视图包含热点,并且您单击了摄像机,则摄像机的视频馈送在热点2视图项目中以高分辨率显示。

步骤:

- 1. 单击**设置**进入设置模式。
- 2. 在**系统概览**窗格内,单击并将**热点**项目拖动到视图中的所需视图项目。视图项目会显示热点图标:**回**
- 3. 再次单击**设置**以退出设置模式。
- 4. (可选)要设置热点的属性,请在设置模式下,转到**属性**窗格。

要节省带宽,您可以为视图中的其他视图项目指定低图像质量,为热点指定高图像质量。

### <span id="page-66-1"></span>**热点设置**

在**属性**(请参阅 [第 58 页上的摄像机设置\)](#page-57-0)窗格中,可指定热点<sup>3</sup>的设置。**实时数据流**、**图像质量**、**帧速率**和**保持图像纵横比** 设置应用于热点中的所有摄像机。

<span id="page-66-2"></span>要显示属性,必须选择视图项目,然后单击**设置**。

# **PTZ 预设位置(配置)**

根据您的监控系统 (请参阅 [第 30 页上的监控系统的差别\)](#page-29-0), 您可以创建、编辑并删除 PTZ 预设。 可以在摄像机主页上定义摄像机的初始预设位置。主页上可用的 PTZ 功能取决于摄像机。

### **添加 PTZ 预设**

 $\Pi$ 以定义其他 PTZ 预设 $^{4}$ :

MOBOTIX HUB Desk Client 视图的一个特殊位置,用于查看放大的和/或高质量的摄像机图像。 MOBOTIX HUB Desk Client 视图的一个特殊位置,用于查看放大的和/或高质量的摄像机图像。 MOBOTIX HUB Desk Client 视图的一个特殊位置,用于查看放大的和/或高质量的摄像机图像。 可用于使 PTZ 摄像机在发生特定事件后自动移到特定预设位置,以及指定 PTZ 巡视方案。

- 1. 在视图中,选择您要为其提供新 PTZ 预设的相关 PTZ 摄像机。
- 2. 在摄像机工具栏上,单击 PTZ 图标 <sup>+‡+</sup> 以打开 PTZ 菜单。
- 3. 单击**管理 PTZ 预设位置**以打开窗口。

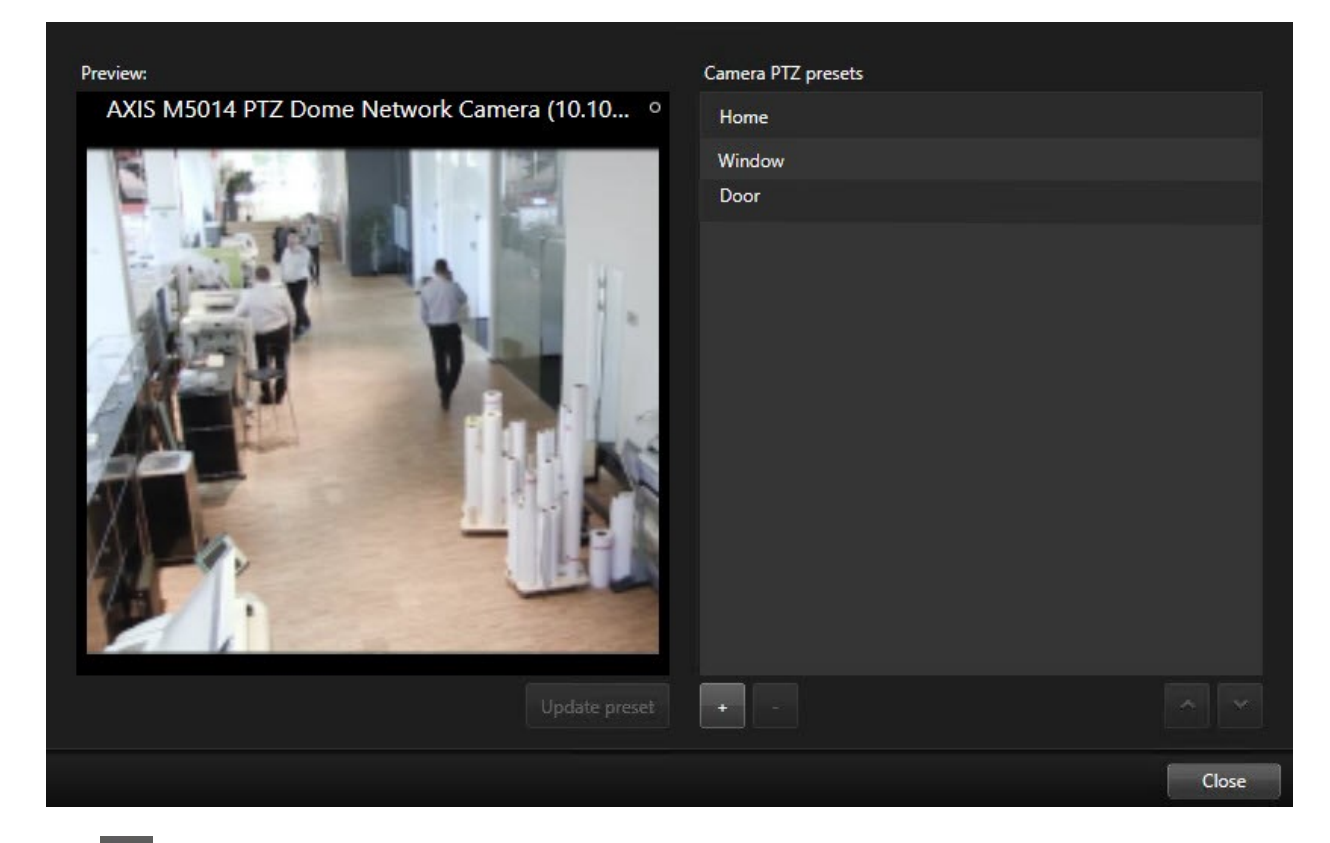

- 4. 单击 添加新的预设条目。
- 5. 选择 PTZ 预设条目,并为 PTZ 预设输入新名称。
- 6. 使用 PTZ 按钮导航到相关位置,并单击**更新预设**以进行保存。
- 7. 使用箭头在列表中上下移动 PTZ 预设。如果您的列表中包含许多预设,这将很有用。

### **编辑 PTZ 预设**

您可以更改现有 PTZ 预设 $^{1}$ , 如重命名或更改预设位置:

- 1. 在视图中,选择具有您要修改的 PTZ 预设位置的 PTZ 摄像机。
- 2. 在摄像机工具栏上,单击 PTZ 图标 以打开 PTZ 菜单。
- 3. 单击**管理 PTZ 预设**并在对话框中选择 PTZ 预设位置。
- 4. 要编辑预设位置的名称,请确保该 PTZ 预设位置的名称突出显示。单击文本,然后改写现有名称。

 $^{-1}$ 可用于使 PTZ 摄像机在发生特定事件后自动移到特定预设位置,以及指定 PTZ 巡视方案。

- 5. 如果摄像机未处于正确的位置,则使用 PTZ 按钮导航至所需位置,然后单击**更新预设**进行保存。
- 6. 使用向上或向下箭头在列表中排列 PTZ 预设。
- 7. 单击**关闭**。

### **删除 PTZ 预设**

要删除现有预设,请选中它并单击 。

# **巡视配置文件(配置)**

根据您的监控系统(请参阅 [第 30 页上的监控系统的差别\)](#page-29-0),您可以创建、编辑并删除巡视配置文件。

### **添加巡视配置文件**

当您添加巡视配置文件<sup>1</sup>时,您和其他用户可以在 PTZ 菜单中查看新巡视配置文件。

- 1. 在视图中,选择要在其中添加新巡视配置文件的相关 PTZ 摄像机。
- 2. 在摄像机工具栏上,单击 PTZ 图标 以打开 PTZ 菜单。
- 3. 单击**管理巡视配置文件**以打开对话框。
- 4. 执行下面的步骤,然后单击确定以关闭管理巡视配置文件窗口。
- 5. 在 **巡视配置文件**列表下面单击,以添加新巡视配置文件。
- 6. 输入配置文件的名称,然后按 **Enter**。 您可在以后随时对其重命名。

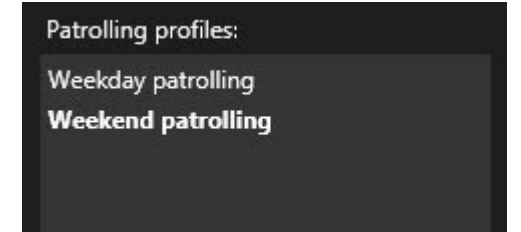

新巡视配置文件将添加到**巡视配置文件**列表中。现在即可指定巡视配置文件的位置和其他设置。

## **删除巡视配置文件**

要删除现有的配置文件,请选中该配置文件并单击

### **编辑巡视配置文件**

指定巡视配置文件中的位置

 $1$ 这是有关 PTZ 摄像机巡视执行方式的准确定义,包括预设位置的顺序、时间设置等。也称为"巡视方案"。

1. 选择巡视配置文件:

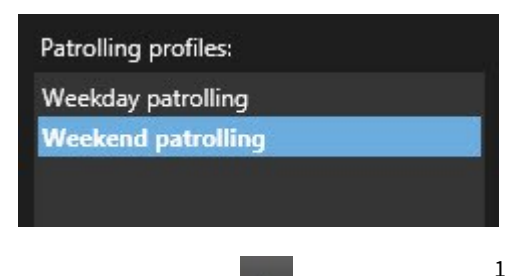

2. 单击**位置**列表下面的

以添加 PTZ 预设 。

PTZ 预设由系统管理员定义。您可以通过选择**管理 PTZ 预设**来定义 PTZ 预设(请参阅[第 67 页上的PTZ 预设位置\(配](#page-66-2) [置\)\)](#page-66-2),具体视您的用户权限而定。

- 3. 在列表中,选择一个 PTZ 预设。
- 4. 重复添加预设的操作,直到已选择巡视配置文件中的所有必需位置:

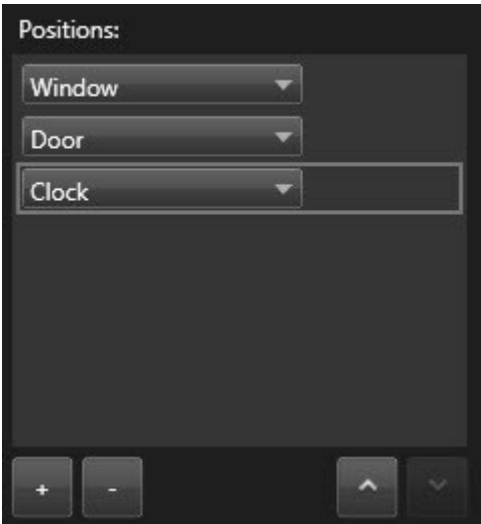

5. 使用向上或向下箭头在列表中移动 PTZ 预设。

摄像机根据巡视配置文件进行巡视时,将使用列表顶部的 PTZ 预设作为第一个停止点。从顶端向下的第二个位置中的 PTZ 预设是第二个停止点,以此类推。

#### 指定每个位置上的时间

巡视时,PTZ 摄像机在巡视配置文件中指定的每个位置默认保持五秒钟。

要更改秒数:

 $^{-1}$ 可用于使 PTZ 摄像机在发生特定事件后自动移到特定预设位置,以及指定 PTZ 巡视方案。

- 1. 在**巡视配置文件**列表中,选择巡视配置文件。
- 2. 在**位置**列表中,选择您要更改其时间的 PTZ 预设:

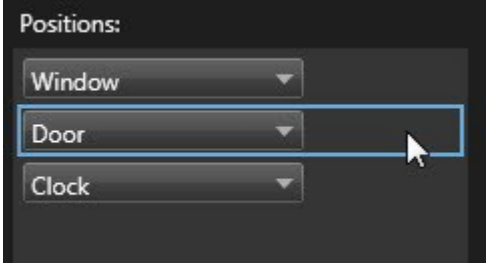

- 3. 在**位置上的时间(秒)**字段中指定时间。
- 4. 可根据需要对其他预设重复此步骤。

#### 指定结束位置

可以指定摄像机应在巡视结束时移动到特定位置。您可以通过在巡视配置文件中选择结束位置来实现此操作。

- 1. 在**巡视配置文件**列表中,选择巡视配置文件。
- 2. 在**完成时转到**下面的下拉列表中选择一个预设作为结束位置。

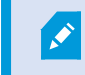

可选择摄像机的任意 PTZ 预设作为结束位置,并非必须选择巡视配置文件中使用的预设。您也 可以选择不指定结束位置而保持默认设置:**无结束位置**。

# <span id="page-70-0"></span>**警报和事件(配置)**

### **将警报添加到视图**

通过在视图中添加以下项目,您可以共享优先警报列表,方便操作员可以集中精力响应与警报相关的事件。通常,您会将以下 两项添加到同一视图中:

- <sup>l</sup> **警报列表**显示警报的优先列表,并具有多个筛选选项
- <sup>l</sup> **警报预览**可让您预览**警报列表**中选择的警报视频

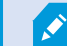

要执行以下步骤,您需要具有至少两个视图项目的视图布局。

步骤:

- 1. 在**视图**窗格中,选择要在其中添加**警报列表**和**警报预览**的视图。
- 2. 单击**设置**进入设置模式。
- 3. 在**系统总览**窗格中展开**警报**,然后将**警报列表**拖动至视图项目。
- 4. 将**警报预览**拖动到其他视图项目。
- 5. 再次单击 **设置** 以退出设置模式。 您的更改已保存。

## **警报列表设置**

在设置模式中,您可以选择是否希望在导航树中按服务器分组查看警报或事件,以及希望列表一次显示多少警报或事件。您还 可以在此处指定警报列表是否显示警报或事件。

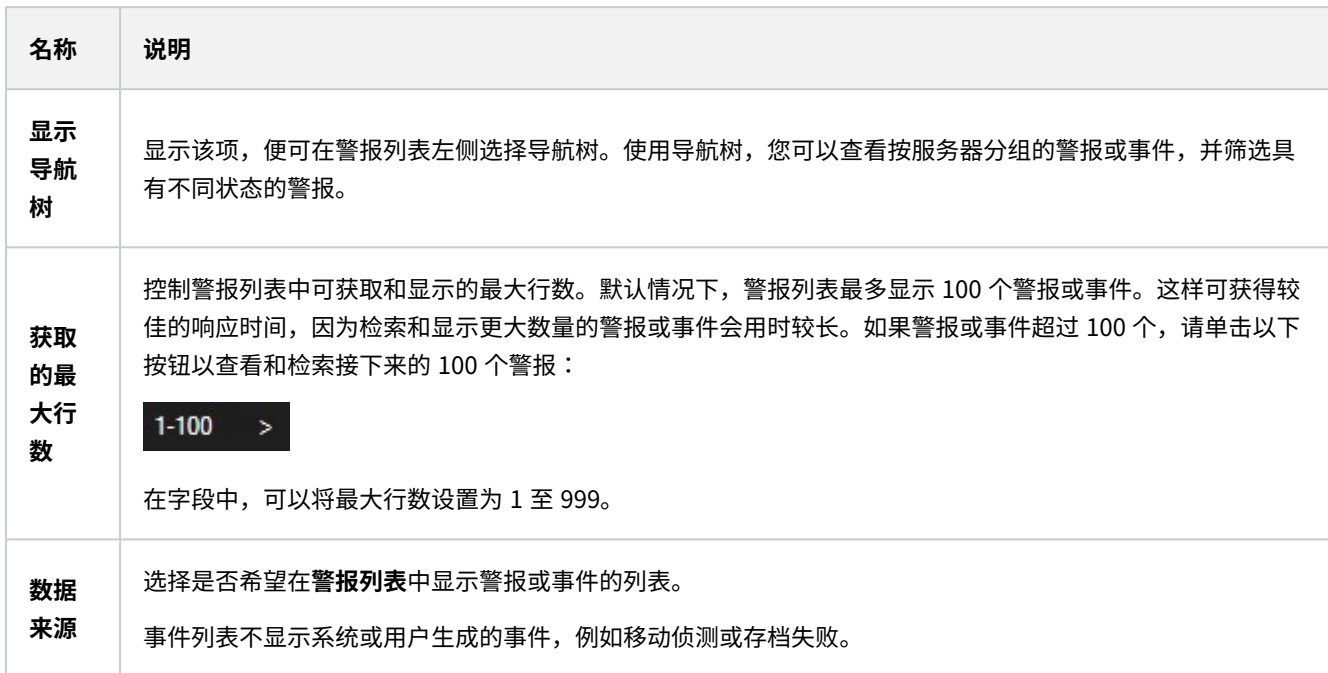

## **警报预览设置**

如果警报或事件具有与其关联的视频,当在**警报列表**中选择特定警报时,警报预览会显示所选警报或事件的记录视频。如果有 许多摄像机与警报关联,或者如果选择的警报超过一种,则预览会显示几个预览。如果没有关联的视频,则该警报预览会显示 为灰色。可以在设置模式中变更警报预览的属性。

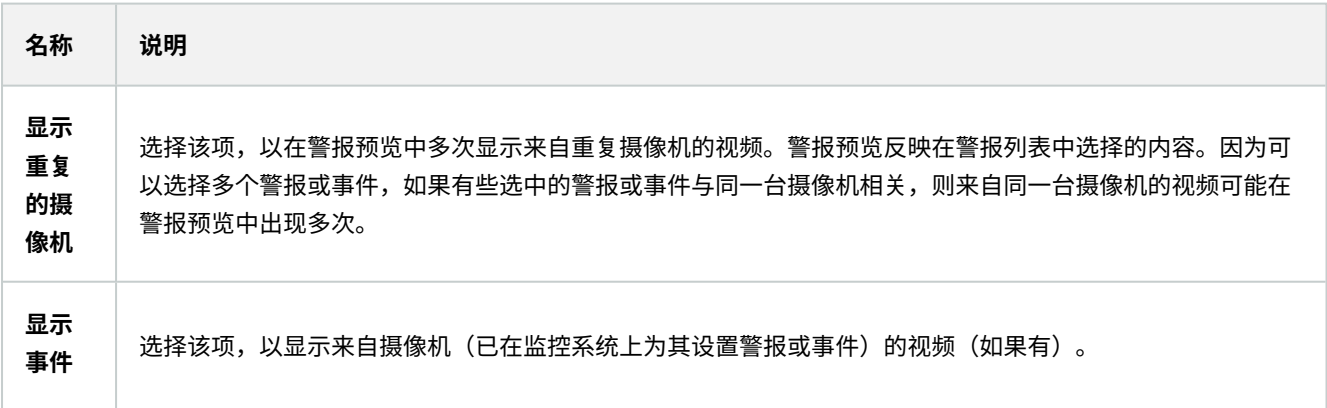
### 配置

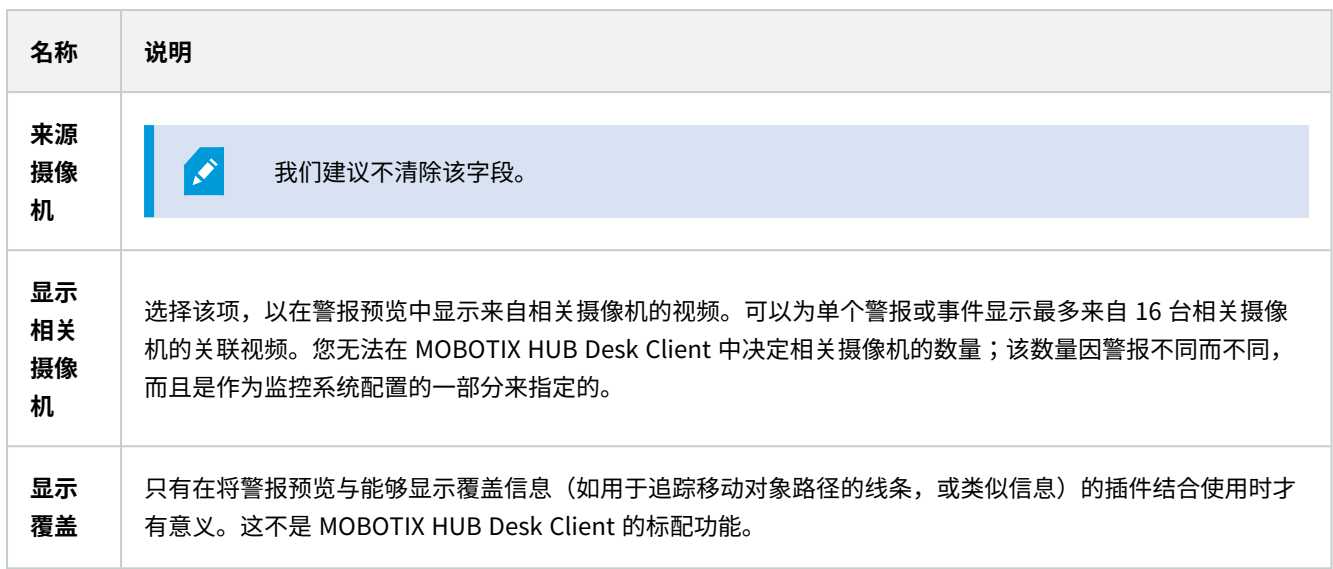

# **智能地图(配置)**

在利用智能地图功能之前,您必须执行 MOBOTIX HUB Desk Client 中的某些配置任务。

只有将智能地图添加到视图中才能查看智能地图。另请参阅 [第 74 页上的将智能地图添加到视图。](#page-73-0)

 $\mathscr{L}$ 

有关详细信息,请参阅 [第 231 页上的智能地图\(已解释\)。](#page-230-0)

# <span id="page-72-0"></span>**地图和 智能地图 之间的差异(已解释)**

MOBOTIX HUB Desk Client 提供了地图功能,可以帮助您可视化监控系统并对事件作出快速响应。

- <sup>l</sup> **地图** 这些地图基于不包含地理引用的静态图像。您可以添加设备(如摄像机、麦克风和记录服务器)。也可以从地图 直接添加警报、事件和用于与监控系统进行交互的访问控制。必须在地图上手动定位设备和功能元素。有关详细信 息,请参阅 [第 241 页上的地图\(已解释\)。](#page-240-0)
- <sup>l</sup> **智能地图** 此类型的地图使用地理信息系统来准确反映现实世界中的地理位置。这可以让您更准确地概览多个位置的摄 像机。您还可以:
	- <sup>l</sup> 使用 Bing Maps 和 Google Maps 服务
	- 使用 OpenStreetMap 地图项目作为地理背景
	- 将计算机辅助设计 (CAD) 绘图、形状文件和图像添加为覆盖

有关详细信息,请参阅 [第 231 页上的智能地图\(已解释\)。](#page-230-0)

◢

地图和 智能地图 功能不可互换。如果您使用地图功能,则可以使用图像文件作为智能地图,但必须重 新添加设备。不能将包含设备的地图传送到智能地图。但是,您可以将 智能地图 链接到地图。有关详 细信息,请参阅 [第 86 页上的在 智能地图 上添加、删除或编辑链接。](#page-85-0)

# <span id="page-73-0"></span>**将智能地图添加到视图**

通过将智能地图<sup>1</sup>添加到视图,开始使用该地图。默认情况下,会显示基本世界地图。添加智能地图后,可以更改地理背景。 步骤:

- 1. 在实时或播放模式下,选择要在其中添加智能地图的视图。
- 2. 单击**设置**进入设置模式。
- 3. 展开**系统总览**窗格,然后将智能地图项目拖动到视图的相关位置。
- 4. 再次单击 **设置** 以退出设置模式。 您的更改已保存。
- 5. 现在,您可以更改地理背景。

## **更改智能地图的地理背景**

默认情况下,在将智能地图添加到视图时会显示基本世界地图。向视图中添加智能地图后,可以选择不同的地理背景。使用智 能地图的每个用户在他们下一次显示视图时都会看到新的背景。

## 要求

Bing Maps 和 Google Maps 地理背景只在由系统管理员在 MOBOTIX HUB Management Client 中设置后才可用。

步骤:

- 1. 选择其中包含 智能地图 的视图。
- 2. 在工具栏中,单击<br>→<br>**显示或隐藏图层和自定义覆盖。**
- 3. 在**地理背景**下,选择要显示的背景和细节类型。例如,如果要查看地形信息,则选择**地形**。如果要查看道路,请选择 **道路**。

# <span id="page-73-1"></span>**地理背景(已解释)**

您可以使用以下服务作为智能地图2的地理背景:

- Bing Maps
- Google Maps
- OpenStreetMap

 $^{1}$ 一种地图功能,使用地理信息系统在地理方位准确、现实世界的图像中可视化监控系统的设备(例如,摄像机和麦克风)、 结构和拓扑元素。使用此功能元素的地图称为智能地图。

 $^{2}$ 一种地图功能,使用地理信息系统在地理方位准确、现实世界的图像中可视化监控系统的设备(例如,摄像机和麦克风)、 结构和拓扑元素。使用此功能元素的地图称为智能地图。

### 配置

选择地理背景后,您随即可以添加设备(例如摄像机)和自定义覆盖(例如形状文件)。有关详细信息,请参阅 [第 78 页上的](#page-77-0) [自定义覆盖\(已解释\)。](#page-77-0)

## **地理背景的类型(已解释)**

将智能地图1添加到视图后,您可以使用下列地理背景之一:

- <sup>l</sup> **基本世界地图** 使用 MOBOTIX HUB Desk Client 提供的标准地理背景。此地图主要用作一般参考,不包含国家边界、 城市或其他详细信息之类的功能。但是,与其他地理背景类似,它也包含地理参考数据
- <sup>l</sup> **Bing Maps** 连接到 Bing Maps
- <sup>l</sup> **Google Maps** 连接到 Google Maps

BingMaps和GoogleMaps选项需要访问互联网,而且您必须从Microsoft或Google购买密钥。

<sup>l</sup> **OpenStreetMap** - 连接到:

S

- 您自己选择的商业性拼贴图服务器
- 您自己的在线或本地拼贴图服务器

请参[阅更改 OpenStreetMap 拼贴图服务器](#page-75-0)

<sup>l</sup> **无**-此选项用于隐藏地理背景。请注意,地理参考数据保留在那里。另请参阅[第76页上的智能地图上的图层\(已解释\)](#page-75-1)

默认情况下,Bing Maps 和 Google Maps 会显示卫星图像。您可以更改图像(例如,更改为航空或地形)以查看不同的细节。

# **OpenStreetMap 拼贴图服务器(说明)**

如果您使用 OpenStreetMap 作为智能地图的地理背景,则需要指定拼贴图服务器。您可以指定本地拼贴图服务器,例如,如 果您的组织拥有自己的机场或港口等区域地图,或者可以使用商业性拼贴图服务器。

使用本地拼贴图服务器不需要访问互联网。

可以通过两种方法指定拼贴图服务器地址:

- <sup>l</sup> 在 MOBOTIX HUB Management Client 中 在 Desk Client 配置文件上设置拼贴图服务器地址。服务器地址适用于分 配给 MOBOTIX HUB Desk Client 配置文件的所有 Desk Client 用户
- <sup>l</sup> 在 MOBOTIX HUB Desk Client 中 在**设置**对话框中设置拼贴图服务器地址。服务器地址仅适用于该安装

**SEP** 

 $^{1}$ 一种地图功能,使用地理信息系统在地理方位准确、现实世界的图像中可视化监控系统的设备(例如,摄像机和麦克风)、 结构和拓扑元素。使用此功能元素的地图称为智能地图。

# <span id="page-75-0"></span>**更改 OpenStreetMap 拼贴图服务器**

## 要求

如果服务器端指定的拼贴图服务器已锁定供编辑,则该字段将灰显,您无法更改该服务器地址。请联系系统管理员以协助您在 MOBOTIX HUB Management Client 中启用该功能。

步骤:

- 1. 在全局工具栏上,选择**设置等** ,然后选择**设置** 以打开**设置**窗口。
- 2. 在左侧部分中,单击**智能地图**。
- 3. 在 OpenStreetMap 服务器字段中,执行以下其中一种操作:
	- 输入服务器地址。如果该字段呈灰显状态,表示它已在服务器端被锁定
	- <sup>l</sup> 要使用服务器指定的服务器端(如果有),请选中**跟随服务器**复选框
- 4. 单击**关闭**。下次您加载智能地图时,它将使用您指定的 OpenStreetMap 服务器。

如果没有指定服务器地址,或者服务器地址无效,则 OpenStreetMap 无法用作地理背景。

# **显示或隐藏 智能地图 上的图层**

<span id="page-75-1"></span>您可以根据要查看的内容在智能地图上打开和关闭图层。

#### **智能地图 上的图层(已解释)**

使用图层来筛选智能地图<sup>1</sup>显示的信息。智能地图 有三种类型的图层:

- <sup>l</sup> **系统元素** 包括摄像机、链接和位置
- <sup>l</sup> **自定义覆盖** 位图图像、CAD 绘图和形状文件
- <sup>l</sup> **地理背景** 基本的世界地图或以下服务之一:
	- Bing Maps
	- Google Maps
	- OpenStreetMap

只有系统管理员在 MOBOTIX HUB Management Client 中启用后, Bing Maps 和 Google Maps 才可 用作地理背景。有关详细信息,请参阅 [第 74 页上的地理背景\(已解释\)。](#page-73-1)

 $^{1}$ 一种地图功能,使用地理信息系统在地理方位准确、现实世界的图像中可视化监控系统的设备(例如,摄像机和麦克风)、 结构和拓扑元素。使用此功能元素的地图称为智能地图。

#### **图层顺序(已解释)**

每种类型的所有系统元素都位于同一图层1上。例如,所有摄像机均位于同一图层上。如果您隐藏摄像机图层,则会隐藏所有 摄像机。按以下顺序自上而下排列系统元素的图层:位置、摄像机、链接和地理背景。无法更改此顺序。

地理背景始终是 智能地图 上的最底下图层。可以在地理背景之间切换,但一次只能选择一个地理背景。

已经添加自定义覆盖作为单独的图层,并按照将其添加到智能地图的顺序进行堆叠。可以通过配置地图的默认设置重新排列顺 序。

#### 示例

城市规划人员拥有可以显示城市边界的形状文件,以及包括城市范围内的所有主要道路的形状文件。规划人员可以排列图层的 顺序,使得道路显示在城市边界之上。这便提供了关于城市内摄像机位置的整体视图,并且能够放大以查看特定摄像机所在的 街道的名称。

#### **显示或隐藏 智能地图 上的图层**

可以显示或隐藏 智能地图 上的图层,包括地理背景。例如,当您要关注特定元素或只是简化 智能地图 显示的内容时,此操作 非常有用。

步骤:

- 1. 在工具栏中,单击 **显示或隐藏图层和自定义覆盖**。
- 2. 要显示或隐藏系统元素和自定义覆盖,则选中或清除复选框。
- 3. 要隐藏地理背景,则选择**无**。

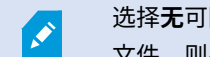

选择**无**可隐藏地理背景,但地理参考仍然会应用于 智能地图。例如,如果添加包含空间参考的新形状 文件,则系统仍然会使用空间参考将文件放置在地图上。

隐藏麦克风将使当前未静音的麦克风静音,直到再次显示麦克风为止。

### **指定智能地图的默认设置**

将 智能地图 添加至视图并且已添加覆盖、摄像机和链接后,您可以为自定义覆盖指定默认设置。您也可以删除自定义覆盖以 进行清理。

步骤:

 $^{1}$ 一个智能地图的地理背景,一个自定义覆盖,或者一个系统元素,例如摄像头。图层是智能地图上存在的所有图形元素。

- 1. 单击**设置**。
- 2. 单击 **管理默认设置**。
- 3. 进行以下任一操作:
	- <sup>l</sup> 要显示或隐藏覆盖,则选中或清除复选框
	- 要重新排列顺序,请使用覆盖前面的拖动手柄将其拖动到列表中的新位置。图层在列表中自上而下排列
	- <sup>l</sup> 要删除覆盖,请将指针悬停在覆盖上,然后单击**删除**
- <span id="page-77-2"></span>4. 单击 **保存**。

# **添加、删除或编辑自定义覆盖。**

### <span id="page-77-0"></span>**自定义覆盖(已解释)**

可以在 MOBOTIX HUB Desk Client 中添加以下类型的文件作为 智能地图 上的自定义覆盖:

- <sup>l</sup> **形状文件** 该格式可以包含地理空间矢量数据(如点,线或多边形),以及表示地图上的对象的属性(如墙壁或道路) 或地理特征(如河流或湖泊)。例如,城市规划和管理办公室会经常使用形状文件,因为它们在放大和缩小时很容易 缩放,并且其文件大小通常比 CAD 绘图或位图图像更小
- CAD 计算机辅助设计 (CAD) 绘图,可以用作覆盖,这是因为与形状文件类似,CAD 数据可以使用坐标系和空间参考 提供准确的地理环境。例如,您可以使用某个位置的详细航空地图或道路地图
- <sup>l</sup> **图像** 如果拥有图像文件(如建筑物平面图),可以添加它作为智能地图上的覆盖。可以使用以下类型的图像文 件:PNG、BMP、GIF、JPG、JPEG、PHG、TIF 和 TIFF

若要对焦自定义覆盖,可以暂时隐藏其他类型的图层。请参[阅第76页上的智能地图上的图层\(已解](#page-75-1) [释\)](#page-75-1)。

#### <span id="page-77-1"></span>**自定义覆盖和位置(已解释)**

P

您可以快速跳转到您添加到智能地图的自定义覆盖,如 [第 240 页上的跳至智能地图上的自定义覆盖](#page-239-0) 中所述。但是,在设置 中,您可以在自定义覆盖和位置之间建立连接。这意味着,在您添加新的自定义覆盖的任何时候,MOBOTIX HUB Desk Client 都将在地图上的相同位置创建一个与覆盖有相同名称的位置。现在可在**选择位置**列表中使用自定义覆盖的位置。

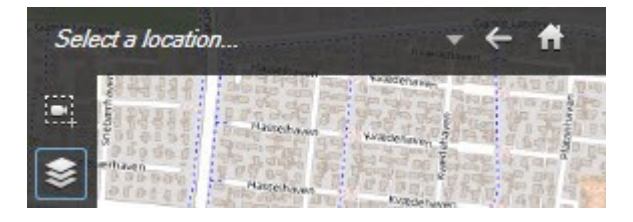

覆盖和位置未彼此链接。例如,您可以删除或重命名位置而不更改覆盖,反之亦然。

要启用此功能,请参阅 [第 79 页上的将位置添加到自定义覆盖\(智能地图\)。](#page-78-0)

#### 配置

#### <span id="page-78-1"></span>**在 智能地图 上添加自定义覆盖**

通过添加自定义覆盖提高智能地图的详细程度。添加自定义覆盖<sup>1</sup>时,MOBOTIXHUBDeskClient会创建与此覆盖同名的位置。 步骤:

- 1. 选择包含智能地图的视图,然后单击**设置**。
- 2. 单击 **添加自定义覆盖**:
	- 如果您添加的覆盖已进行地理参照,则单击 智能地图 的任意位置。MOBOTIX HUB Desk Client 利用地理参照 信息将覆盖放置在正确的地理位置。此外,智能地图将以默认缩放层级在覆盖上居中
	- 如果您添加的覆盖未进行地理参照,则转到地图上您要添加元素的点,然后在智能地图上单击该点

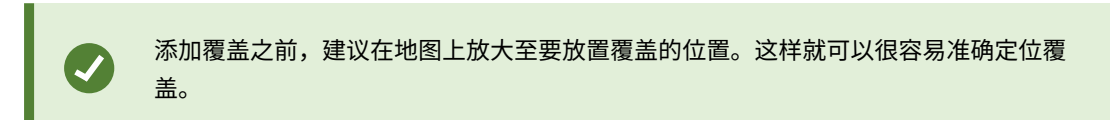

- 3. 输入覆盖的名称。
- 4. 根据您选择的文件类型:
	- <sup>l</sup> **图像** 选择图像文件,然后单击**确定**
	- <sup>l</sup> **形状文件** 选择 SHP 文件。如果有 PRJ 文件,MOBOTIX HUB Desk Client 会发现它,您只需单击**确定**即可。 如果没有 PRJ 文件,则您可以在添加它之后重新手动放置覆盖。还可以应用颜色。例如,通过添加颜色可以使 形状文件在智能地图中突出显示
	- <sup>l</sup> **CAD** 选择 DWG 文件。如果具有 PRJ 文件,则单击**确定**。如果没有 PRJ 文件,并且需要使用地理参考在 智 能地图 上放置文件,则输入空间参考标识符 (SRID),然后单击**确定**。如果没有 PRJ 文件或 SRID,您可以在添 加它之后重新手动放置覆盖

 $\overrightarrow{C}$ 

有关覆盖类型的详细信息,请参阅 [第 78 页上的自定义覆盖\(已解释\)。](#page-77-0)

## <span id="page-78-0"></span>**将位置添加到自定义覆盖(智能地图)**

您可以配置 MOBOTIX HUB Desk Client 来自动将位置添加到智能地图上的自定义覆盖2。 这使您可以通过**选择位置**列表跳至 自定义覆盖。

步骤:

1用户定义的图形元素,用户可以将其添加到智能地图中,例如在建筑物中显示楼层平面图,或者标记区域之间的边界。一个 自定义覆盖可以是一个图像,CAD 绘图,或者一个形状文件。

 $^2$ 用户定义的图形元素,用户可以将其添加到智能地图中,例如在建筑物中显示楼层平面图,或者标记区域之间的边界。一个 自定义覆盖可以是一个图像,CAD 绘图,或者一个形状文件。

 $\mathcal{S}$ 

- 1. 在全局工具栏上,选择**设置等** ,然后选择**设置** 以打开**设置**窗口。
- 2. 转到 **智能地图** 选项卡。
- 3. 在**创建位置,将**列表添加到图层后,选择**是**。
- 4. 关闭对话框以保存更改。

有关详细信息,请参阅 [第 78 页上的自定义覆盖和位置\(已解释\)。](#page-77-1)

## **在 智能地图 上删除自定义覆盖**

- 1. 选择包含智能地图的视图,然后单击**设置**。
- 2. 在工具栏上,单击 **管理默认设置**。
- 3. 将指针悬停在自定义覆盖上,然后单击**删除**。
- 4. 单击**保存**以删除自定义覆盖。
- 5. 可选:如果已为自定义覆盖创建位置,则可能需要同时删除此位置。有关详细信息,请参阅 第88 页上的在 智能地图 [上添加、删除或编辑位置](#page-87-0)。

## **使形状文件中的区域显示更加明显(智能地图)**

使用多边形形状文件时与这一主题相关。

如果您想使用 智能地图 上由近似多边形组成的形状文件,您可能需要彼此区分不同的多边形。您可以通过降低为形状文件选 择的颜色不透明度实现这一点。多边形的边缘将突出显示。

步骤:

 $\mathcal{S}$ 

- 1. 执行 [第 79 页上的在 智能地图 上添加自定义覆盖](#page-78-1) 中的步骤。
- 2. 选择颜色时,将**不透明度**滑块向左侧拖动,直至您对透明度满意为止。

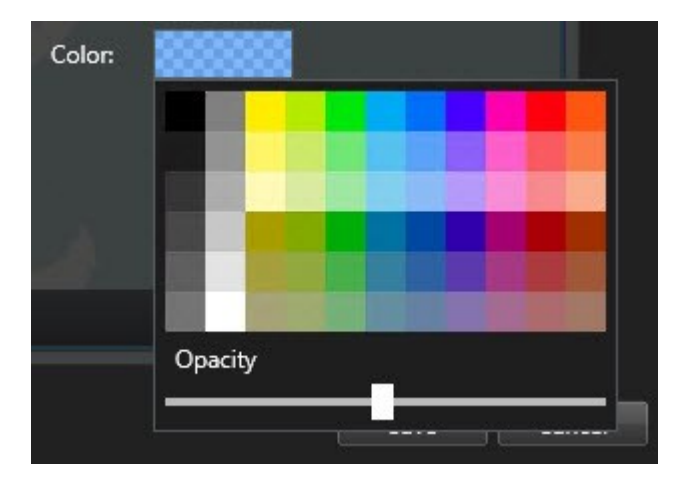

3. 单击 **保存**。

## **调整自定义覆盖的位置、大小或对齐**

您可以将覆盖移动到地图上的不同位置,使其变大或变小以及旋转。例如,如果您的覆盖未进行地理参考,或者覆盖已进行地 理参考但出于某原因无法与地理背景完全一致,则这很有用。

步骤:

- 1. 选择包含智能地图的视图,然后单击**设置**。
- 2. 右键单击覆盖并选择**编辑位置**。
- 3. 要调整覆盖大小或旋转覆盖:
	- <sup>l</sup> 请单击并拖动角控点
	- 要围绕某一特定点旋转覆盖,请将旋转点移动到地图上该点的位置。然后单击并拖动角控点

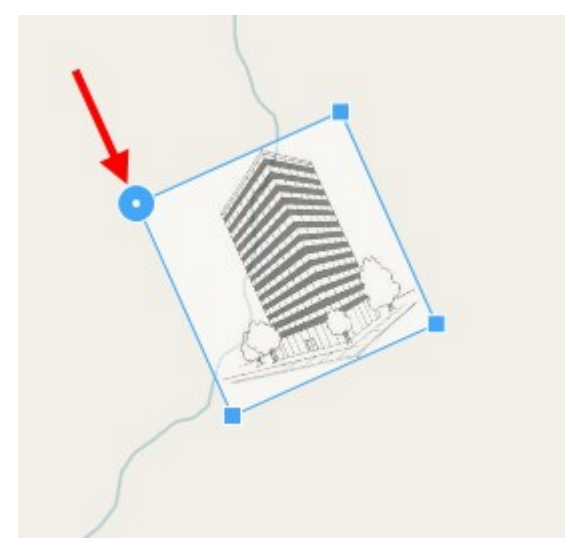

- 4. 要在地图上移动覆盖,请单击并拖动此覆盖。
- 5. 要保存更改,请单击**保存**。

# **在智能地图上添加、删除或编辑设备**

您可以将设备添加到其在环境中的实际位置的智能地图。这样可以让您更好地总览监控系统,并帮助您对情况作出快速响应。 例如,如果您要在正在发生的事件期间跟踪可疑人员,可以单击地图上的摄像机以查看他们的片段镜头。

将摄像机添加到 智能地图 后,可以调整摄像机图标的视野,以便它反映实际摄像机的视野。这可以使得很容易找到覆盖特定 区域的摄像机。此外,您也可以选择一个图标来表示地图上的摄像机,这样有助于识别地图上的摄像机的类型。

您可以在智能地图上使用以下设备类型:

- 摄像机
- 输入设备
- 麦克风

### **将设备添加到智能地图**

如果您的系统管理员在 MOBOTIX HUB Management Client 中指定了设备的地理坐标,当您添加时,设备将自动在智能地图 中定位。否则,您必须亲自将设备放置在精确的地理位置。

- 1. 选择包含智能地图的视图,然后单击**设置**。
- 2. 要添加一个设备或一组设备:

添加设备之前,好的做法是放大到地图上的位置。这样就可以很容易准确定位设备。

- 展开**系统总览**窗格,找到设备或设备组,然后将其拖动到智能地图上要显示它的点。您可以向后拖动设备以进 行重新定位
- <sup>l</sup> 在智能地图工具栏上,选择 **添加设备** > 选择设备类型。

**<sup>•</sup> 示例:对于摄像机,请选择 添加摄像机**,然后选择摄像机。

• 将设备拖动到智能地图

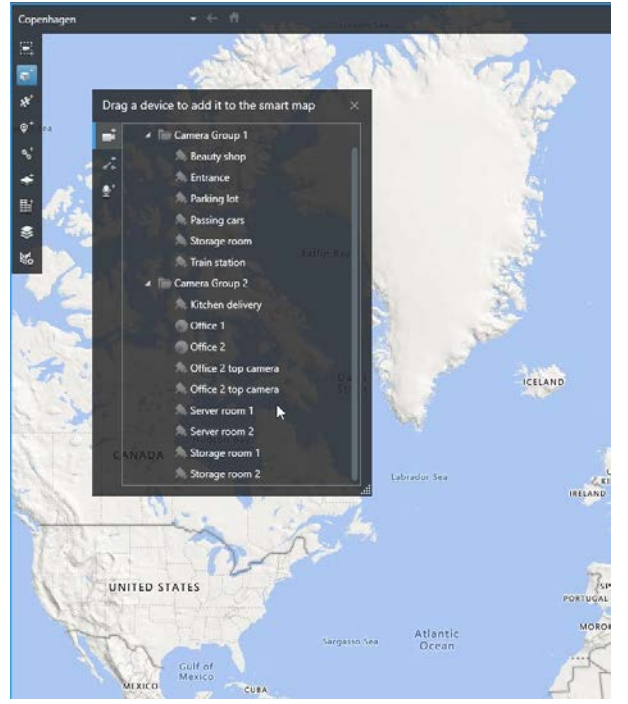

3. 要保存更改,单击**设置**以退出设置模式。

### **更改摄像机的视野和方向**

一旦将摄像机添加至 智能地图,即可通过调整摄像机图标更改视野和方向。

如果您已在地图上缩小,则可能必须放大直到显示视野。

- 1. 选择包含您要使用的智能地图的视图。
- 2. 单击**设置**以编辑摄像机图标。
- 3. 单击摄像机图标 。

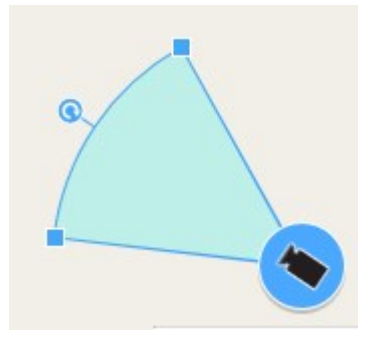

- 4. 以正确的方向使用旋转手柄指向摄像机。
- 5. 要调整视野的宽度、长度和角度,单击并在视野的前边缘拖动手柄。
- 6. 要保存更改,单击**设置**以退出设置模式。

## **选择或更改设备图标**

您可以选择与您正在使用的设备类型相匹配的设备图标。

- 1. 选择包含您要使用的智能地图的视图。
- 2. 单击**设置**,然后双击地图上的设备图标。

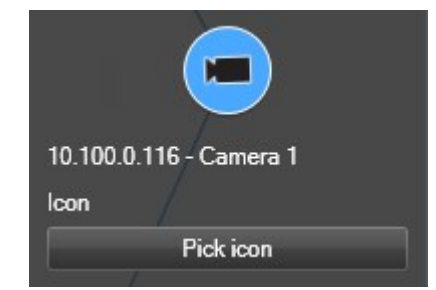

- 3. 单击**选择图标**,然后选择设备的图标。
- 4. 再次单击**设置**以保存更改。

#### **显示或隐藏设备信息**

您可以显示或隐藏有关智能地图上的设备的信息。例如,当您要增加或减少智能地图上的内容的数量时,这非常有用。

- 1. 选择包含您要使用的智能地图的视图。
- 2. 单击 **显示或隐藏图层和自定义覆盖**。
- 3. 选中或清除要显示或隐藏信息的复选框。

## **在智能地图上侦听麦克风的音频**

将麦克风添加到智能地图后,可以在实时模式下一次侦听一个麦克风的音频。

步骤:

- 1. 在实时模式下,导航到智能地图上放置麦克风的位置。
- 2. 双击麦克风以使其静音或取消静音。

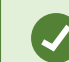

或者,右键单击麦克风,然后选择**麦克风静音**或**取消静音**。

## **从智能地图中删除设备**

您可以删除设备,例如已经删除实体的设备或错误添加的设备。删除设备后,设备的位置信息(例如地理坐标)将从您的视频 管理软件系统中删除。

## 要求

必须在MOBOTIX HUB Management Client中启用这些用户权限:

- 编辑智能地图
- <sup>l</sup> 设备的编辑

### 步骤:

- 1. 导航至要删除的设备。
- 2. 单击**设置**进入设置模式。
- 3. 要删除单个设备,请右键单击该设备并单击**删除**。

示例:如果是摄像机,请单击**删除摄像机**。

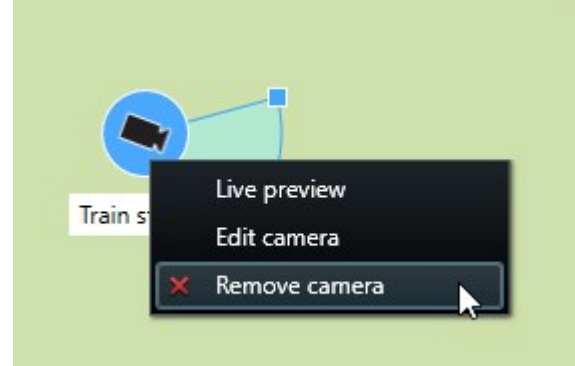

- 4. 要删除多个摄像机:
	- 1. 在智能地图工具栏上,单击 **选择多个摄像机**。

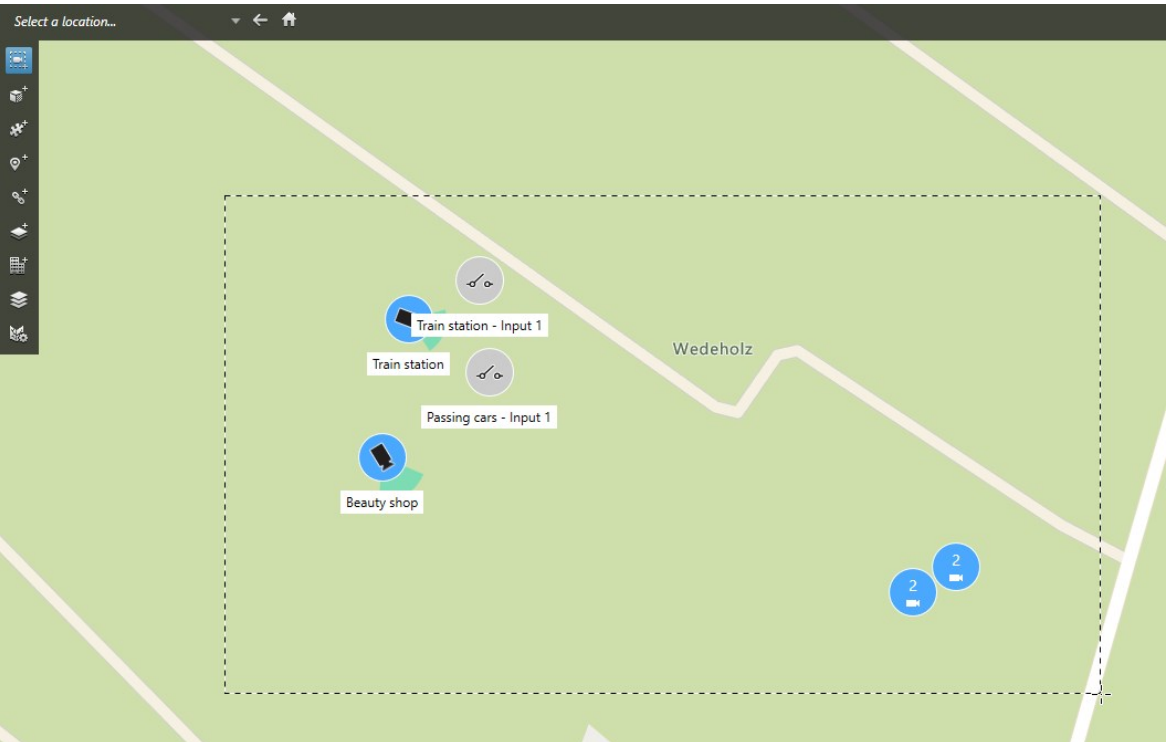

- 2. 单击并拖动以选择多个摄像机。选择中不包括其他类型的设备,例如输入设备。
- 3. 右键单击并选择**删除摄像机**。
- 5. 要删除不是摄像机的多个设备:
	- 1. 在智能地图上,按住 Ctrl。
	- 2. 按住 Ctrl 键的同时,单击要删除的设备。
	- 3. 右键单击所选设备之一,然后选择"删除"。
- 6. 再次单击 **设置** 以退出设置模式。 您的更改已保存。

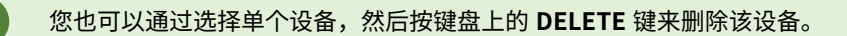

# <span id="page-85-0"></span>**在 智能地图 上添加、删除或编辑链接**

#### **智能地图 上的链接(已解释)**

您可以添加转到 智能地图 上的位置或转到 MOBOTIX HUB Desk Client 中静态地图的链接。这可以让您快速访问位置,或者 显示其他类型的地图,而不需要更改为其他视图。您不可以链接至其他 智能地图。有关详细信息,请参阅 [第 73 页上的地图和](#page-72-0) [智能地图 之间的差异\(已解释\)。](#page-72-0)

链接会显示位置和地图,如下所示:

 $\mathscr{S}$ 

- 指向位置的链接会显示在当前视图中的位置。要返回到之前查看的位置,请单击智能地图工具栏上的**长 后退**
- 指向地图的链接会在浮动窗口中显示地图。这可以让您同时访问两种类型的地图。您可以查看地图并与其交互,但不 能在浮动窗口中进行更改,如添加摄像机

如果要对链接进行颜色编码,或者使链接在地图上显示更加明显,可以指定链接的颜色。默认情况 下,指向智能地图位置的链接为蓝色,指向传统地图的链接为红色。如果您使用不同的颜色,建议为 每种类型的链接使用相同的颜色。例如,在使用图层筛选地图上的项目时,这可以使得很容易区分链 接。

#### **将链接添加到 智能地图 位置或地图**

将链接添加到 智能地图 可让您快速访问位置,或者显示其他类型的地图,而不需要更改为其他视图。 步骤:

- 1. 选择包含智能地图的视图,然后单击**设置**。
- 2. 转到您要在其中添加链接的地图上的点。
- 3. 在地图工具栏中,单击 **添加链接**,然后单击您要链接的地图上的点。
- 4. 指定是要链接到 智能地图 位置还是地图,然后单击**添加**。
- 5. 输入链接的名称。

如果您选择**图标和文本**作为显示样式,则可以在 智能地图 上显示链接的标题。通常,名称表 示链接的位置。

- 6. 在**目标位置**字段中,选择链接到的地图或位置。
- 7. 在**显示样式**字段中,指定是显示名称和链接图标,还是只显示地图上的链接图标。
- 8. 可选:单击**颜色**为您的链接指定颜色。

#### **在 智能地图 上编辑或删除链接**

一旦在 智能地图 上添加链接,即可对其进行编辑或删除。

步骤:

- 1. 单击**设置**进入设置模式。
- 2. 要编辑链接,右键单击链接,然后选择**编辑链接**。
- 3. 要删除链接,请执行下列操作之一:
	- <sup>l</sup> 右键单击链接,然后选择**删除链接**
	- <sup>l</sup> 选择链接,然后按键盘上的 **DELETE** 键

# <span id="page-87-0"></span>**在 智能地图 上添加、删除或编辑位置**

#### **智能地图 上的位置(已解释)**

您可以在感兴趣的 智能地图 的点上创建位置。例如,可以为家庭办公室和卫星办公室创建位置。位置不仅可让您充分了解环 境,而且还可以用于导航 智能地图。

根据您的配置,添加自定义覆盖时,MOBOTIX HUB Desk Client 会添加与此覆盖同名的位置。例如, 这使得当您缩小时可更方便地转到 智能地图 上的覆盖。但是,覆盖和位置未彼此链接。例如,您可以 删除或重命名位置而不更改覆盖,反之亦然。有关详细信息,请参阅 [第 78 页上的添加、删除或编辑](#page-77-2) [自定义覆盖。](#page-77-2)。

#### **智能地图 的初始位置(已解释)**

初始位置对于其所在的视图项目而言是特定的。不同的视图项目可以有不同的初始位置。如果没有为某一视图项目指定初始位 置,则视图项目将显示整个世界,无论您正在使用的背景类型如何。删除初始位置亦是如此。

使用智能地图时,您可以单击 **初始位置**以返回到初始位置。 此操作类似于在视图中重置 智能地图。您会返回到视图项目 的默认设置,且系统会删除您所访问的位置的历史记录。

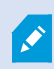

P

选择新的初始位置可能会影响使用视图项目的所有人。如果其他人已将另一个位置设置为初始位置, 您可以更改其设置。

#### **将位置添加到 智能地图**

要记录您感兴趣的地点,可以将允许您快速导航到该地点的位置添加至 智能地图。

步骤:

- 1. 选择包含 智能地图 的视图,然后单击**设置**。
- 2. 如果需要,平移并放大到要添加位置的 智能地图 上的点。
- 3. 在工具栏中,单击 **添加位置**,然后单击智能地图上的点。
- 4. 为位置指定名称,然后添加下列可选详细信息:
	- 指定当有人转到 智能地图 上的位置时要应用的缩放级别
	- 选择位置图标的颜色。例如,颜色编码位置可以用于区分位置的类型。这可以基于位置的功能或其类型,或者 表示位置的优先级
	- <sup>l</sup> 可选:使您的位置成为初始位置。单击 **初始位置**时,智能地图在该位置上居中,并应用其默认缩放层级设 置

#### **在 智能地图 上编辑或删除位置**

一旦在 智能地图 上添加位置,即可将其删除或编辑设置,例如,删除初始位置。

步骤:

- 1. 单击**设置**进入设置模式。
- 2. 要编辑位置,右键单击位置,然后选择**编辑位置**。
- 3. 要删除位置,请执行下列操作之一:
	- <sup>l</sup> 右键单击位置,然后选择**删除位置**
	- <sup>l</sup> 选择位置,然后按键盘上的 **DELETE** 键

**位置之间的链接(已解释)**

例如,您可以通过创建位置之间的一系列链接来创建巡视路线。创建位置 A 至位置 B 的链接,以及位置 B 至位置 C 的链接等 等。有关详细信息,请参阅 [第 86 页上的在 智能地图 上添加、删除或编辑链接。](#page-85-0)

**在智能地图上添加、删除或编辑建筑物**

**智能地图上的建筑物(已解释)**

智能地图<sup>1</sup>上的建筑物被描绘成有四条边的多边形。添加后,您就可以调整尺寸、角度和大小,以匹配建筑物的实际形状和位 置。

如果该建筑物是个多层建筑,您可以开始增加层级,并将摄像机添加至各个层级。这使您能够在建筑物内按层级导航摄像机。

为了帮助您说明一个层级的内部,您可以将自定义覆盖添加至层级,例如显示楼层平面图的图像。有关详细信息,请参阅 [第](#page-92-0) [93 页上的将楼层平面图添加至层级\(智能地图\)。](#page-92-0)

建筑物会被自动命名,例如**建筑物 4**。MOBOTIX 建议您更改名称。这使您更容易区分建筑物。

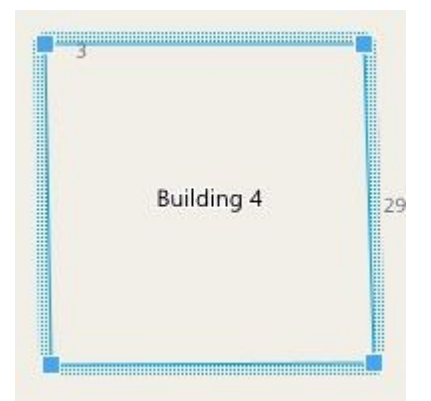

#### **将建筑物添加至智能地图**

您可以添加一个建筑物的轮廓,而不使用图像或形状文件来绘制建筑物。之后,您可以更改尺寸、角度和大小,以匹配实际建 筑物的形状和位置。

## 要求

 $^{1}$ 一种地图功能,使用地理信息系统在地理方位准确、现实世界的图像中可视化监控系统的设备(例如,摄像机和麦克风)、 结构和拓扑元素。使用此功能元素的地图称为智能地图。

在 MOBOTIX HUB Management Client 中的 Desk Client 配置文件上启用智能地图编辑。

步骤:

- 1. 单击**设置**进入设置模式。
- 2. 导航至智能地图上您要定位建筑物的位置。
- 3. 单击 <sup>-------</sup> 并将光标放在智能地图上的相关位置。
- 4. 再次单击。将矩形添加至智能地图。如果已缩小,缩放级别会自动增加。
- 5. 如有必要,使用角控点来调节实际建筑物的形状和位置。
- 6. 再次单击 **设置** 以退出设置模式。 您的更改已保存。

#### **在智能地图上编辑建筑物**

一旦将建筑物添加到智能地图中,您就可以更改建筑物的名称,并调整其位置、大小、尺寸和角度。您还可以添加、移除或重 排层级。

## 要求

在 MOBOTIX HUB Management Client 中的 Desk Client 配置文件上启用智能地图编辑。

步骤:

- 1. 在您的智能地图上导航至建筑物。如有必要,放大。
- 2. 单击**设置**进入设置模式。
- 3. 单击建筑物内的任何位置。蓝色的边界表明您可以编辑该建筑物。

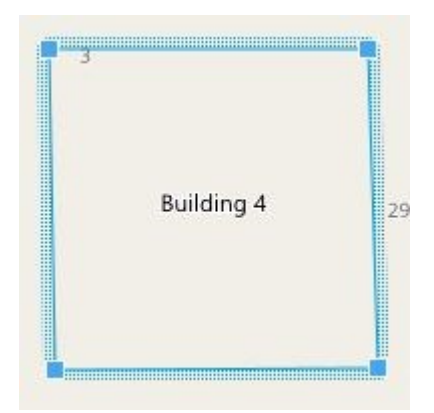

- 4. 若要为该建筑物重命名,请前往右侧窗格的顶部并单击 。更改名称并单击 。若要取消,请按 **Esc**。
- 5. 若要调节边角,单击它们并将其拖动至新位置。
- 6. 要添加或删除层级,请参阅 [第 92 页上的从建筑物中添加或移除层级\(智能地图\)。](#page-91-0)
- 7. 再次单击 **设置** 以退出设置模式。 您的更改已保存。

#### **删除智能地图上的建筑物**

如果不再需要建筑物,则您可以将其删除。下次有人登录至 MOBOTIX HUB Desk Client 或重新加载时,建筑物就不见了。

### 要求

在 MOBOTIX HUB Management Client 中的 Desk Client 配置文件上启用智能地图编辑。

步骤:

- 1. 打开智能地图。
- 2. 单击**设置**进入设置模式。
- 3. 进行以下操作之一:
	- <sup>l</sup> 右键单击建筑物,然后选择**删除**
	- <sup>l</sup> 选择该建筑物,然后按键盘上的 **DELETE**

删除建筑物的另一种方法:在 **管理默认设置**中,向下滚动到**建筑物**部分,将鼠标悬停在建筑物上, 单击**删除**,然后单击**保存**。

# **管理建筑物中的层级和设备(智能地图)**

#### **建筑物中的设备和层级(已作说明)**

当您将设备添加至建筑物时,默认情况下,如果指定了一个设备,该设备就会与默认层级相关联。否则,会将设备分配至第一 层。然而,您可以更改此关联,将设备和其他层级或者同时与几个层级关联。

更多资料:

Ì

- 如果未选择任何层级,那么在所有层级上都可看到设备
- <sup>l</sup> 如果您在已经定位的设备的顶部添加了一个建筑物,默认情况下,该设备与所有层级都关联
- <sup>l</sup> 如果您扩大了建筑物的边界,使它覆盖已经定位的设备,那么该设备只与所选择的层级相关联

如果您重新调节建筑物的边界,使它不再覆盖设备,那么该设备就不再与该建筑物关联。

#### **建筑物中的楼层平面图和设备(已作说明)**

为了帮助您显示建筑物的内部结构,您可以将楼层平面图作为自定义覆盖添加。通过楼层平面图,就更容易精确定位设备。有 关详细信息,请参阅 [第 93 页上的将楼层平面图添加至层级\(智能地图\)。](#page-92-0)

您所定位的设备与层级相关联,而不与自定义覆盖相关联。如果您删除建筑物内配有设备和自定义覆盖的层级,那么该设备保 持在其地理位置,但不再与该层级相关联。然而,可将自定义覆盖与层级一起删除。

如果您重新排序一个层级,那么设备和自定义覆盖都保持在这个层级上。设备保持其地理位置。

## <span id="page-91-0"></span>**从建筑物中添加或移除层级(智能地图)**

将一个建筑物添加至您的智能地图后,您可以添加任意数量的层级。第一层级被分配编号 **1**,第二层级是 **2**,以此类推。然 后,您可以重命名和重新排序各个层级。

## 要求

在 MOBOTIX HUB Management Client 中的 Desk Client 配置文件上启用智能地图编辑。

步骤:

- 1. 在您的智能地图上导航至建筑物。如有必要,放大。
- 2. 选择建筑物。右侧出现一个窗格。
- 3. 单击**设置**按钮进入设置模式。
- 4. 单击添加级别 <sup>1</sup> Add level
- 5. 若要编辑层级名称:
	- 2 1. 单击圆点 ,然后选择**重命名**。 2. 输入新名称。
- 6. 若要删除一个层级,单击圆点 ,然后选择**删除**。此层级上的设备停留在它们的地理位 置,但不再与该层级相关联。
- 7. 单击**设置**以退出设置模式。

#### **更改建筑物层级的顺序(智能地图)**

## 要求

在 MOBOTIX HUB Management Client 中的 Desk Client 配置文件上启用智能地图编辑。

步骤:

- 1. 在您的智能地图上导航至建筑物。如有必要,放大。
- 2. 选择建筑物。右侧显示了一个窗格,显示建筑物的层级。
- 3. 单击**设置**进入设置模式。
- 4. 单击并将虚线区域 拖至正确的位置。任何相关的设备和自定义覆盖都保持在层级上。
- 5. 再次单击 **设置** 以退出设置模式。 您的更改已保存。

### **为建筑物设置默认层级(智能地图)**

如果建筑物中的某个特定层级比其他层级更相关,例如底层,您可以将该层级设置为默认层级。当您打开智能地图并进入建筑 物时,会自动选择默认层级。

如果您导航离开建筑物然后返回, MOBOTIX HUB Desk Client 会把您带回之前离开的层级。

## 要求

在 MOBOTIX HUB Management Client 中的 Desk Client 配置文件上启用智能地图编辑。

步骤:

- 1. 在您的智能地图上导航至建筑物。如有必要,放大。
- 2. 选择建筑物。右侧显示了一个窗格,显示建筑物的层级。默认层级被高亮显示。
- 3. 单击**设置**进入设置模式。注意星号 。它指示当前默认层级的位置。
- 4. 在您想要设置为默认层级的层级上,单击圆点 。
- 5. 选择**设置为默认**。
- 6. 再次单击 **设置** 以退出设置模式。 您的更改已保存。

## <span id="page-92-0"></span>**将楼层平面图添加至层级(智能地图)**

您可以将自定义覆盖(例如楼层平面图图像)添加到您建筑物的层级,以帮助显示建筑物中一个层级的内部结构。当您在各个 层级上导航时,会自动显示相关的楼层平面图。

## 要求

在 MOBOTIX HUB Management Client 中的 Desk Client 配置文件上启用智能地图编辑。

步骤:

- 1. 在您的智能地图上导航至建筑物。如有必要,放大。
- 2. 选择建筑物。右侧显示了一个窗格,显示建筑物的层级。
- 3. 单击**设置**进入设置模式。
- 4. 选择您想要添加自定义覆盖的层级。
- 5. 在左上角,单击 **添加自定义覆盖,**然后单击建筑物轮廓内的任何位置。会显示一个窗口。
- 6. 选择自定义覆盖的类型。有关详细信息,请参阅[第 78 页上的自定义覆盖\(已解释\)。](#page-77-0)

7. 在您的计算机上选择文件存储的位置并单击**继续**。自定义覆盖显示为蓝色轮廓。

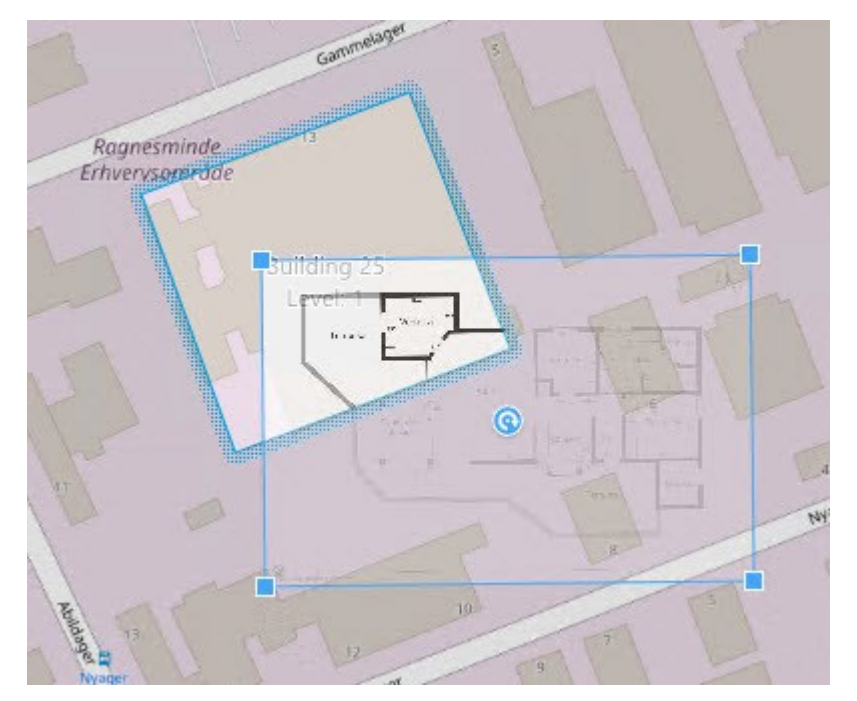

- 8. 将它拖到建筑物的轮廓上,并使用轴心点和角控点来旋转和重新定位自定义覆盖。
- 9. 在顶部的栏中,单击**保存**。
- 10. 再次单击 **设置** 以退出设置模式。 您的更改已保存。

## **删除层级上的楼层平面图(智能地图)**

如果建筑物内层级上的楼层平面图出现变化,那么您可能需要更换绘制楼层平面图的自定义覆盖。MOBOTIX 建议您先删除旧 的楼层平面图,再添加新的楼层平面图。

## 要求

在 MOBOTIX HUB Management Client 中的 Desk Client 配置文件上启用智能地图编辑。

步骤:

- 1. 在您的智能地图上导航至建筑物。如有必要,放大。
- 2. 选择建筑物。右侧显示了一个窗格,显示建筑物的层级。
- 3. 单击**设置**进入设置模式。
- 4. 选择自定义覆盖所在的层级。
- 5. 右键单击自定义覆盖上的任何地方,并选择**删除自定义覆盖**。
- 6. 再次单击 **设置** 以退出设置模式。 您的更改已保存。

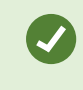

若要编辑楼层平面图的位置或大小,右键单击自定义覆盖并选择**编辑位置**。现在您可以移动、旋转和 更改自定义覆盖的大小。

#### **将设备添加到建筑物(智能地图)**

在创建一个建筑物并添加了层级之后,您可以将设备添加至建筑物。如果已指定默认层级,那么设备就会与之相关联。否则, 设备与第一层级关联。您可以更改此关联,将设备与建筑物中的任何层级关联。

## 要求

在 MOBOTIX HUB Management Client 中的 Desk Client 配置文件上启用智能地图编辑。

步骤:

- 1. 在您的智能地图上导航至建筑物。如有必要,放大。
- 2. 单击**设置**进入设置模式。
- 3. 要添加设备,请单击其图标。

示例:如果是摄像机,请单击 **添加摄像机**。

- 4. 再次单击您想要定位设备的位置。将出现一个对话框。
- 5. 选择设备,并单击**确定**。对于您想要添加的每个设备,重复步骤 3-5。
- 6. 要将设备与一个或多个层级关联,请右键单击设备并选择所需层级。
- 7. 再次单击 **设置** 以退出设置模式。 您的更改已保存。

 $\mathscr{I}$ 如果未选择任何层级,那么在所有层级上都可看到设备。

# **地图(配置)**

## **将地图添加到视图**

可以将现有地图添加到视图或者创建新地图。

- 1. 单击**设置**进入设置模式。
- 2. 在**系统总览**窗格中,将**地图**项目拖到视图中的相应位置。 会显示一个窗口。
- 3. 选择**创建新地图**或**使用现有地图**。 地图名称旁边的三角形表示该地图可能拥有一个或多个子地图。还会添加子地图及 其中包含的元素。
- 4. 在**名称**字段,输入地图的名称。名称将显示在位置的标题栏中。

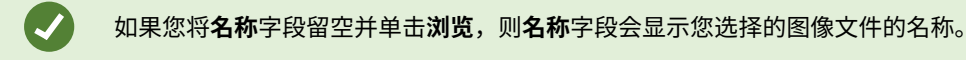

- 5. 单击**浏览**以浏览找到要用作地图的图像文件。
- 6. 单击**打开**,选择图像文件。
- 7. 单击**确定**。
- <span id="page-95-0"></span>8. 再次单击 **设置** 以退出设置模式。 您的更改已保存。

# **地图设置**

在设置模式中,可使用**属性**窗格调整各个地图的许多设置。

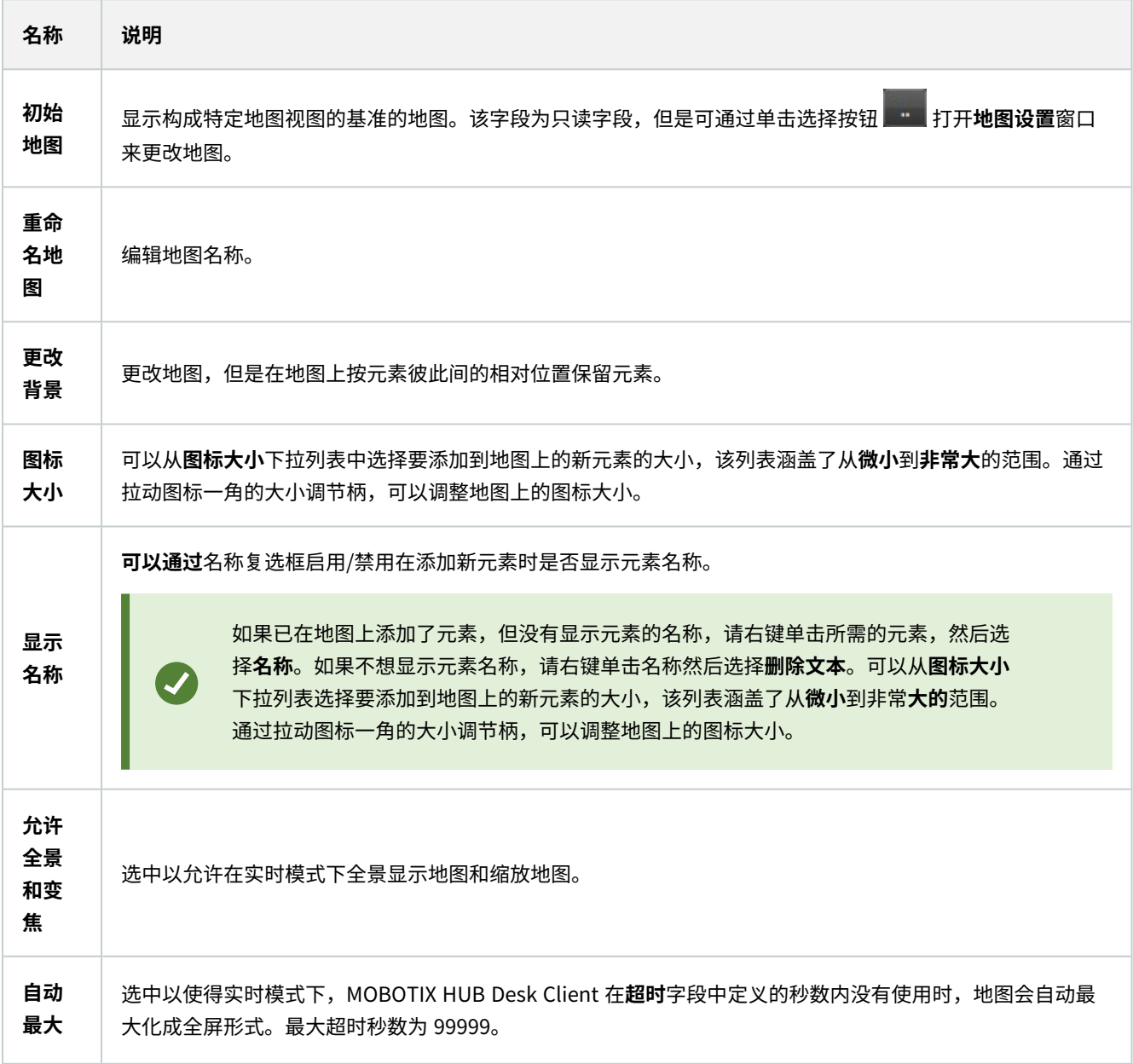

# 配置

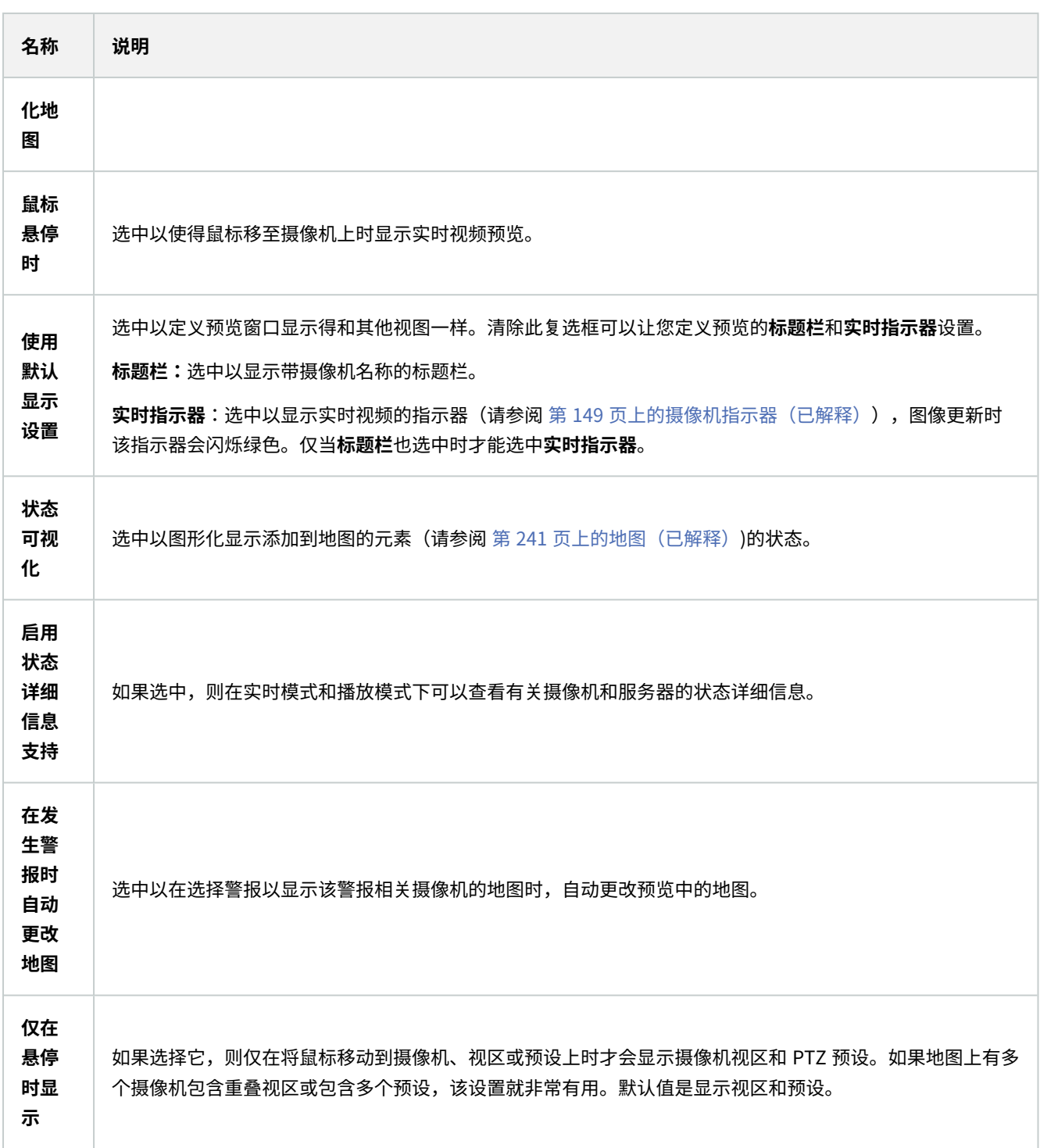

# <span id="page-96-0"></span>**地图工具箱(已解释)**

地图工具箱由许多地图配置工具组成。选择**摄像机**、**服务器**、**麦克风**、**扬声器**、**事件**或**输出**可打开带有摄像机、服务器、麦克 风、扬声器、事件和输出列表的**元素选择器**,通过元素选择器可以将这些元素放置到地图上。

# **地图 - 右键单击菜单(已说明)**

右键单击**设置**选项卡上的地图或地图元素即可访问快捷菜单。

## **更改地图背景**

如果需要更新地图但是想要保留其上的所有信息,可以只替换地图背景(如果您拥有必要的地图编辑用户权限)。允许在新地 图上以其相对位置保留所有摄像机和其他元素。通过右键单击地图或者在**属性**窗格中选择**更改地图背景**。

# **删除地图**

右键单击视图中的地图,然后选择**删除地图**。此操作将删除整个地图,包括表示摄像机、麦克风、扬声器等的添加元素。但此 操作只将地图从视图中删除。图像文件仍然存在于监控系统上,因此图像文件仍然可用于创建新地图。

也可通过**地图总览**删除地图。

## **从地图添加和删除元素**

- 1. 在设置模式中,右键单击地图,然后选择**工具箱。**
- 2. 在工具箱中,单击所需的元素图标以打开**元素选择器**窗口。
- 3. 您可以使用筛选功能快速查找所需的元素:输入搜索条件以缩小显示的元素列表范围,以符合相应的搜索条件。
- 4. 选择元素然后将其拖动到地图上。
- 5. 要删除元素,请右键单击不需要的元素(摄像机、热区、服务器、事件、输出、麦克风或扬声器),然后选择"**删除 [元素]**"。
- 6. 要移动元素,请单击并拖动元素至地图上的新位置。
- 7. 要更改元素的方向,请选择元素并将鼠标置于其中一个元素的尺寸调节柄上。当鼠标指针形状变成弯箭头时,单击并 拖动元素以旋转它。

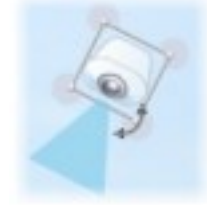

可以使用工具箱中的选择器工具在地图上选择和移动元素,或者以全景形式显示地图。

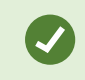

如果地图带有颜色,难以看清地图上的元素,可尝试创建文本框,并用与地图相比较为醒目的颜色进 行填充。将所需的元素添加至地图,然后将其拖动到文本框内。

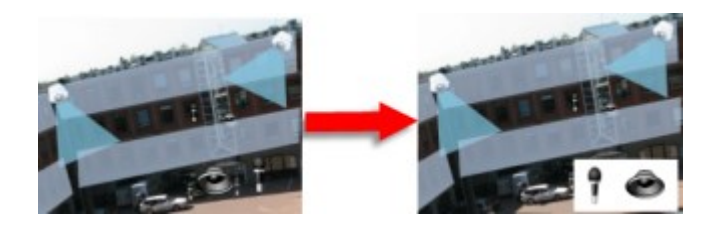

# **向地图添加热区**

- 1. 在设置模式中,右键单击地图,然后选择**工具箱**(请参阅 [第 97 页上的地图工具箱\(已解释\)\)](#page-96-0)。
- 2. 在工具箱中,选择**热区**工具:

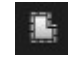

3. 将鼠标指针移动至地图上。此时鼠标指针会显示热区图标以及白色的小交叉,表示启用了热区绘图。

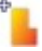

要绘制热区,请在地图上要绘制热区的起始位置单击。此时起点在地图上显示成大蓝点,也称为锚:

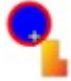

热区绘制工具只能绘制直线;如果要使热区边缘圆滑,必须使用多条较短的直线。

4. 单击热区起点,完成热区的绘制。此时热区的轮廓为虚线绘制,表示没有子地图与热区相连。

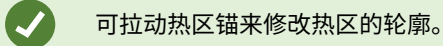

5. 要将子地图附加到热区,请双击虚线热区来打开**地图设置**窗口。

可以使用颜色工具更改热区的颜色。对热区使用不同颜色,可帮助用户区分相邻热区。

如果您已连接到支持 MOBOTIX Federated Architecture 的监控系统(请参阅 [第 30 页上的监控系统](#page-29-0) [的差别](#page-29-0)),则单个地图上最多 20 个热区可以指向其他监控系统服务器的地图。指向您登录的服务器上 的地图的热区没有数量限制。

## **更改地图元素的外观**

 $\overline{\mathscr{S}}$ 

您可以更改地图上的文本、背景、热区等的颜色以相互区分各种地图元素。

- 1. 在**设置**模式中,右键单击地图,然后选择**工具箱**。
- 2. 选择要更改的元素。
- 3. 在工具箱中,选择颜色填充工具 。此操作将打开**选择颜色**窗口。

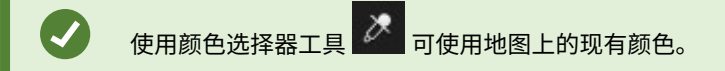

- 4. 仅与文本元素相关:选择是想要将颜色更改应用到文本还是应用到背景。
- 5. 从调色板上选择颜色 可以在"示例"框中看到所选颜色的预览。
- 6. 单击地图元素,使用新颜色进行填充。

### 调整渐变

使用**渐变**滑块可调节元素从左向右褪色的方式。

将滑块拖到最右端将使颜色立即褪去。将滑块拖到最左端将使元素颜色始终保持不变。

将**渐变**滑块拖至所需的水平,然后单击地图元素,以应用颜色和渐变。

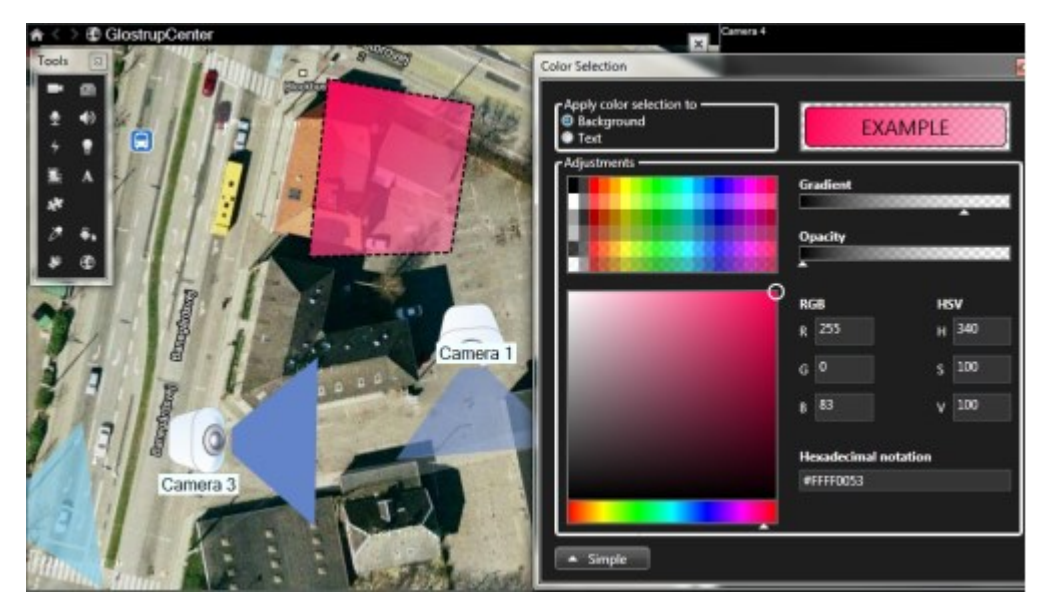

## 调整不透明度

使用**不透明度**滑块可调节填充颜色的透明度。

将**不透明度**滑块拖到最右端,则颜色会完全透明;而将**不透明度**滑块拖到最左端,则会完全填充纯色。

将**不透明度**滑块拖至所需的水平,然后单击地图元素,以应用颜色和不透明度。

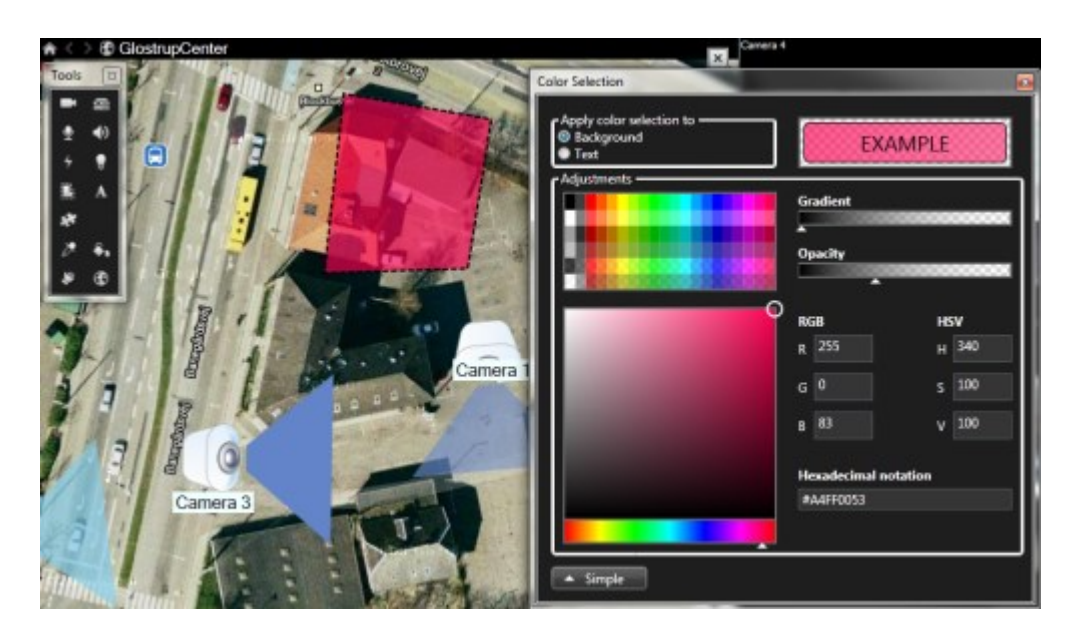

## 高级颜色更改

 $\overrightarrow{S}$ 

Ì

可以使用您喜欢的任何颜色填充地图元素。单击**选择颜色**窗口的**高级**按钮,访问高级颜色选择选项。进行以下操作之一:

- <sup>l</sup> 使用颜色滑块选择主色泽,然后拖动色环选择所需的色调。
- <sup>l</sup> 在**十六进制表示法**字段中输入十六进制颜色码。

# **编辑和旋转地图上的标签**

地图上的所有元素都有标签,使其更容易辨认。

如果地图上有大量元素,可能没有足够的空间容纳所有标签。您可以通过选择标签并输入设备(更短的)新名称,从而编辑设 备的名称。

重命名标签时,只会更改地图上的标签,不会更改系统中摄像机或元素的名称。

您可以通过旋转标签,确保它们不互相重叠。要旋转地图上的标签:

• 选择标签,然后将鼠标置于其中一个尺寸调节柄上。当鼠标指针形状变成弯箭头时,单击并拖动标签以旋转它

另一种节省地图空间的方法是选择仅在悬停时显示视区和预设(请参阅 [第 96 页上的地图设置\)](#page-95-0)。

## **在地图上添加/编辑文本**

可以将文本插入地图上的任何位置,例如,用以通知用户维护情况。

- 1. 在设置模式中,右键单击地图,然后选择**工具箱。**
- 2. 在工具箱中,选择文本工具:

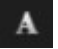

3. 在**选择字体**窗口中编辑文本设置。

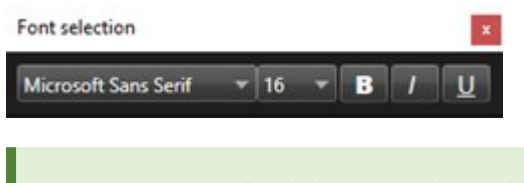

可以随时编辑文本设置;单击所需的文本框,接着从工具箱中选择文本工具,然后便可更改所 选文本框的文本设置。

- 4. 在地图上,单击要放置文本的位置。
- 5. 输入文本。按下键盘上的 **ENTER** 键,向下展开文本框。

可以使用颜色填充工具更改文本颜色和背景。

可以四处移动文本框;选择选择器工具,抓住地图上的文本框,然后移动文本框。

# **Matrix(配置)**

# **将 Matrix 添加到视图**

要将实时视频发送至Matrix1收件人,首先您必须将Matrix项目添加到视图。只有在视图内才可以将视频发送至Matrix-收件 人。

- 1. 在设置模式中,在**系统总览**窗格中,将 **Matrix** 元素拖动至您希望添加 Matrix 内容的视图项目。蓝色边线出现,表示 视图位置具有 Matrix 内容。
- 2. 当选择 Matrix 内容视图项目时,您可以在**属性**窗格中指定其属性。

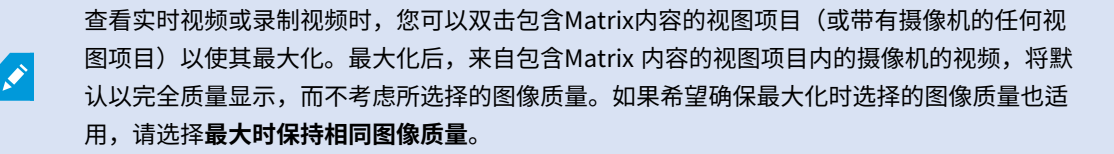

<sup>1</sup>一个集成到某些监控系统的产品,可在远程计算机上启用对实时摄像机视图的控制,以进行分布式查看。可在其中显示 Matrix 所触发视频的计算机称为Matrix接收方。

3. 对包含您要添加Matrix内容的每个视图项目重复上述步骤。

# **Matrix 设置**

在设置模式下,在**属性**(请参阅 [第 58 页上的摄像机设置\)](#page-57-0)窗格中,可指定包含 Matrix 内容的视图项目的设置。

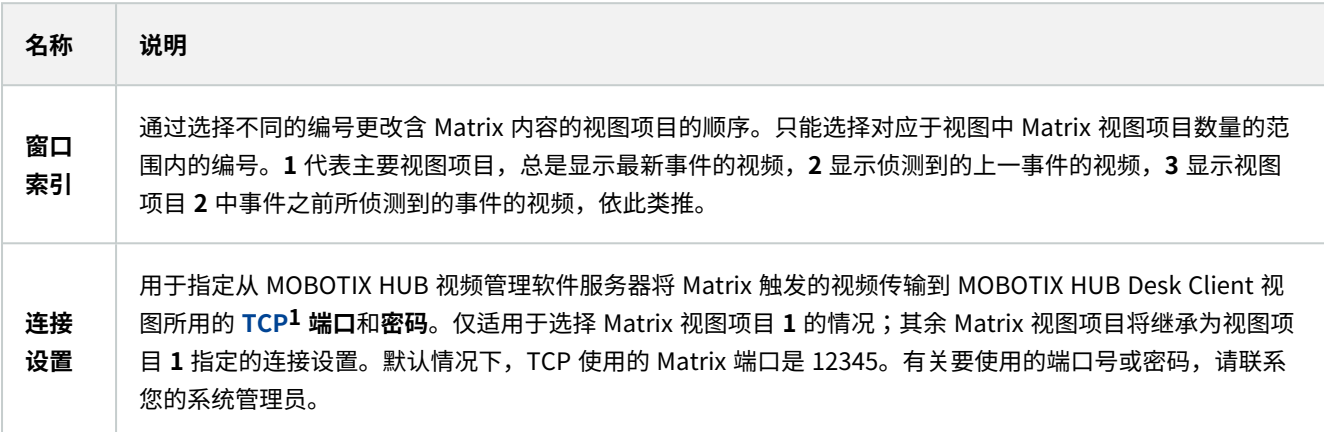

# **MOBOTIX HUB Desk Client - Player (配置)**

# **在 中管理视图MOBOTIX HUB Desk Client – Player**

单击 MOBOTIX HUB Desk Client – Player 工具栏上的**设置**创建和管理视图。左侧的窗格变为黄色。

### **项目窗格(已解释)**

MOBOTIX HUB Desk Client – Player 中的项目是当视频以数据库格式从 MOBOTIX HUB Desk Client 导出时创建的一组文 件。您的用户设置(包括有关您视图的信息)作为项目的一部分进行存储。

单击**设置**时,出现**项目**窗格。在设置模式中,您可以:

- <sup>l</sup> 更改项目名称。
- 创建或打开项目
- <sup>l</sup> 为项目分配密码 只允许拥有权限的人员查看视频。您还可以在导出密码时为设备分配密码。为避免记录多个数据库密 码,您可以为整体项目分配一个密码。如果您没有分配整体密码并且将有密码的数据库添加到项目,则打开项目时将 要求您输入每个数据库的密码。如果您将密码分配给项目,则无法删除该密码。然而,可以在**项目**窗格中更改密码或 创建新的相同项目。

**<sup>1</sup>**Transmission Control Protocol(传输控制协议),一项用于网络间发送数据包的协议(即标准)。TCP 通常和另一个协议 IP(互联网协议)联用。其组合(称为 TCP/IP)允许在网络上任意两点之间长时间地来回传输数据包,在互联网上连接计算 机及其他设备时使用。

### **视图窗格(已解释)**

在 MOBOTIX HUB Desk Client – Player 的**视图**窗格中,您可以添加、编辑并删除视图。 您也可以搜索视图和摄像机。

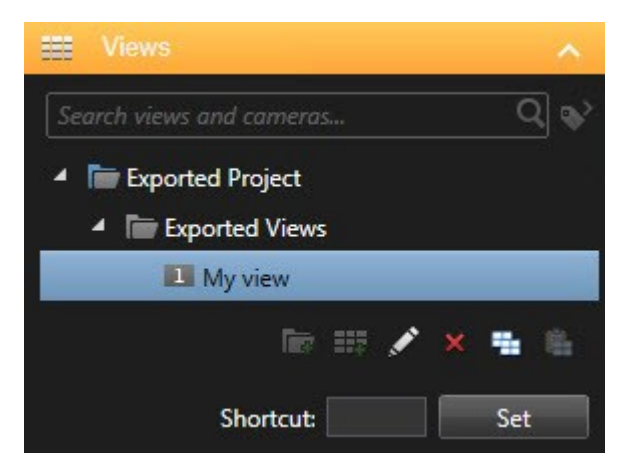

## **总览窗格(已解释)**

MOBOTIX HUB Desk Client – Player 中的**总览**窗格显示分配给项目的摄像机、麦克风、扬声器、网页、图像和插件。选择设 备后,您可以删除它并重命名。您可以将扬声器和麦克风链接到摄像机。然后,在查看特定摄像机记录的视频时,自动选择关 联的音频。

若要打开存档或之前导出的材料中的数据库,请单击 按钮。将出现**打开数据库**向导。

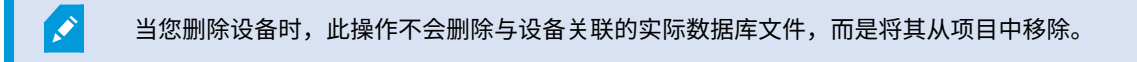

# **数字签名(已解释)**

 $\mathscr{S}$ 

此功能仅适用于特定的 MOBOTIX HUB 视频管理软件系统。有关详细信息,请参阅产品比较 图: https://www.mobotix.com/en/products/vms/mobotixhub

您可以使用数字签名验证所记录视频的真实性。在诸如您希望展示视频未遭篡改等情况下,此功能非常有用。

验证分为两个阶段。您可以验证:

- <sup>l</sup> 视频在记录后是否遭到修改。记录服务器会为记录创建数字签名。稍后您在 MOBOTIX HUB Desk Client Player 中查 看导出的视频时,可对该记录签名与最初由记录服务器创建的签名进行对比。
- <sup>l</sup> 您在 MOBOTIX HUB Desk Client 中导出的视频在导出后是否遭到修改。在导出期间,MOBOTIX HUB Desk Client 会 为导出文件创建签名。稍后您在 MOBOTIX HUB Desk Client – Player 中查看导出的证据时,可对该导出签名与导出期 间创建的签名进行对比。

如果发现存在差异,则可以因此质疑视频证据的可靠性。

原始的数字签名包含在 **PublicKey.xml** 与 **Public Key Certificate.xml** 文件中,这些文件位于以下位置:

- 配置
	- <sup>l</sup> MOBOTIX HUB Desk Client **<导出目标位置>\<导出名称>\Client Files\Data\Mediadata\<摄像机名称>\<摄像机名 称>\Export signatures**
	- MOBOTIX HUB Management Client C:\Program Files\MOBOTIX\Management **Server\Tools\CertificateIssuer**

在两种情况下会在导出过程中排除数字签名:

- 如果存在具有隐私屏蔽1的区域,将删除导出内容中记录服务器的数字签名。
- 如果导出的数据非常接近当前日期和时间,可能不会为整个片段包括记录服务器的数字签名。在这种情况下,仅向部 分导出添加数字签名。

导出过程将完成,但当您验证签名时,会看到记录服务器的签名已移除或部分具有签名。

# **MOBOTIX HUB Access(配置)**

# **将访问监视器添加到视图**

首先,定义用于访问控制的视图项目:

- 1. 在设置模式下,选择要用于访问监控器的视图。
- 2. 在**系统总览**窗格中,单击**访问监视器**并将其拖到视图项目。
- 3. 在出现的**访问监示器设置**(请参阅 [第 105 页上的访问监视器设置\)](#page-104-0)对话框中,指定设置。在选择门后,您可以保留默 认设置,或根据需要更改这些设置。
- 4. 单击**确定**,监视器即会被添加到视图。

当发生了触发事件2的访问控制事件时,它将出现在视图项目的右侧。

# <span id="page-104-0"></span>**访问监视器设置**

为访问监视器指定以下设置:

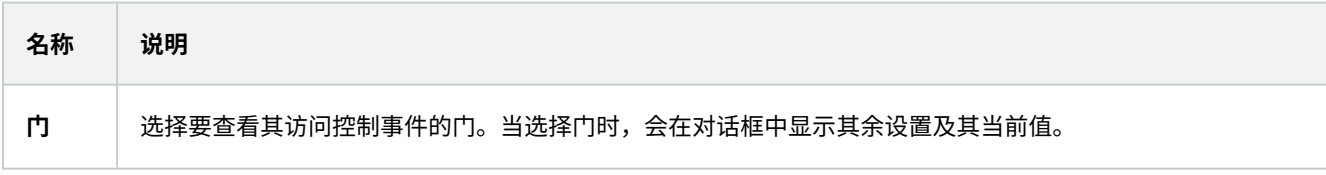

1覆盖摄像机视图中视频区域的模糊或纯色。定义的区域在客户端的实时、播放、热点、轮巡显示、智能地图、智能搜索和导 出模式中模糊或覆盖。

 $^2$ 在监控系统上发生的预定义事件;监控系统将其用于触发动作。根据监控系统的配置,外置传感器的输入信号、侦测到移 动、收到其他应用程序的数据或用户的手动输入都可能会触发事件。事件的发生可能触发各种动作,例如让摄像机按特定的帧 速率进行记录、触发输出、发送电子邮件或这些动作的组合。

#### 配置

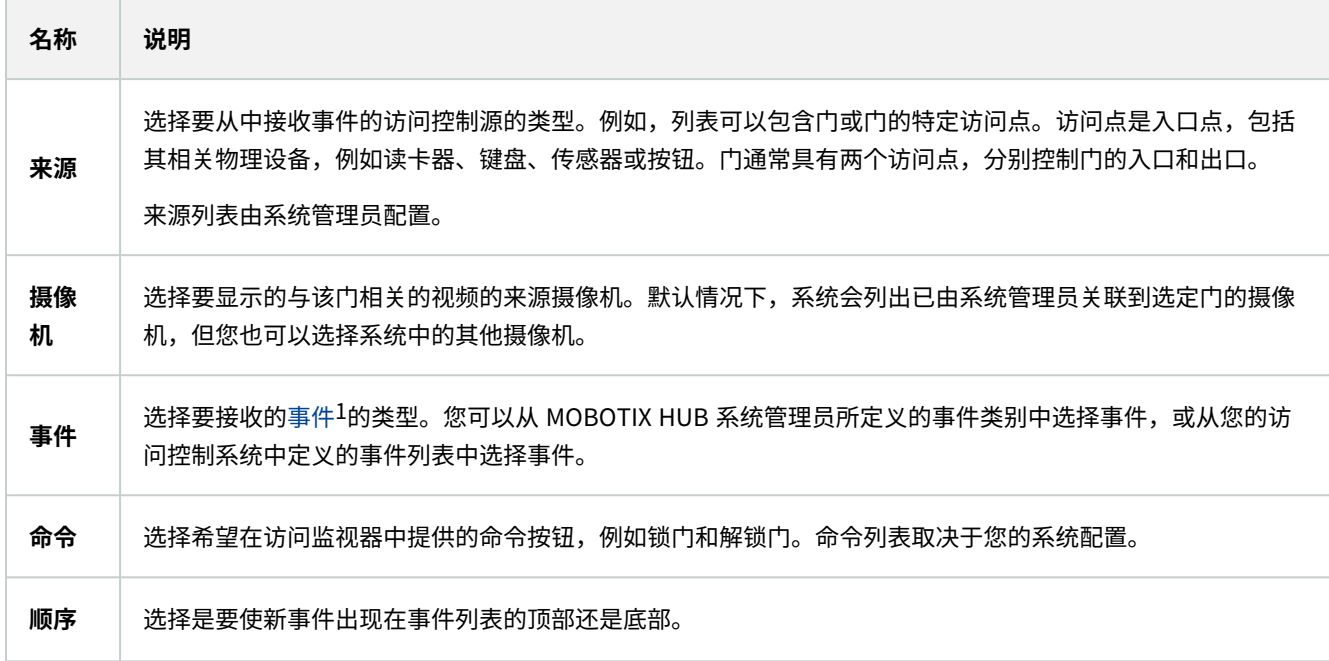

# **修改访问监视器设置**

在实时模式下,可以更改访问监控器的设置:

- 1. 单击**设置**,并选择要修改的视图项目。
- 2. 在**属性**窗格中,单击**访问监视器设置**按钮。
- 3. 在出现的**访问监示器设置**(请参阅 [第 105 页上的访问监视器设置\)](#page-104-0)对话框中,指定设置。
- 4. 单击**确定**以关闭对话框,然后单击**设置**返回实时视图。

# **自定义视图**

通过覆盖按钮2,您可以自定义界面。可以从为门或访问点配置的命令列表,向视图项目添加访问控制的覆盖命令按钮。 使用示例:

- 直接访问视图项目中除访问监控器外的命令按钮
- 在视图项目中直接将命令按钮放置在内附近
- 添加未在 [第 105 页上的访问监视器设置](#page-104-0) 中指定的其他命令按钮

#### 步骤:

 $^1$ 在监控系统上发生的预定义事件;监控系统将其用于触发动作。根据监控系统的配置,外置传感器的输入信号、侦测到移 动、收到其他应用程序的数据或用户的手动输入都可能会触发事件。事件的发生可能触发各种动作,例如让摄像机按特定的帧 速率进行记录、触发输出、发送电子邮件或这些动作的组合。

 $^2$ 在将鼠标光标移至实时模式下视图中带摄像机的单独视图项目上方时,按钮会以图层形式显示在视频顶部。使用覆盖按钮 时,可以触发扬声器、事件、输出,移动 PTZ 摄像机,开始记录,清除摄像机的信号等。

- 1. 在实时模式下,选择**设置**,并选择要修改的视图项目。
- 2. 在**覆盖按钮**窗格中,单击**访问控制**。
- 3. 找到要添加的命令,并将其拖动至您的视图项目。
- 4. 单击**设置**返回到实时视图。

将鼠标拖动至视图项目上时,将出现覆盖按钮。

## **管理持卡人信息**

如果已为访问控制系统设置持卡人记录网页表示,您可以直接转到持卡人记录网页表示,并(例如)管理用户或获取持卡人详 细信息。

如果插件支持深层链接,则存在针对访问控制系统的下列先决条件:

- 必须包含 Web 客户端
- 必须支持深层链接

要管理持卡人信息:

- 1. 在**访问控制**选项卡上,选择**持卡人**列表。
- 2. 搜索持卡人,并从列表中选择人员。
- 3. 在右侧的持卡人信息下面,可以单击链接(例如,指向网页的链接)。根据插件,可能会支持更多链接,并且可能会 要求您提供额外的登录凭据。
- 4. 您可以编辑多个功能,包括持卡人信息和访问权限。
- 5. 在此示例中,关闭网页并返回到 MOBOTIX HUB Desk Client。

# **打开或关闭访问请求通知**

您可以关闭访问请求处理,例如在只有一个人能够处理访问请求的情况下。

- 1. 在全局工具栏上,选择**设置等** ,然后选择**设置** 以打开**设置**窗口。
- 2. 选择**访问控制**,并关闭访问请求通知。

如果您以后需要再次处理访问请求,可以再打开访问请求通知。也可以更改访问控制的选项,方法是从访问请求通知中单击**设 置**图标。

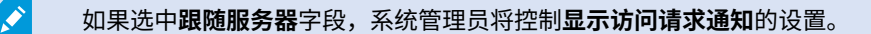

# **XProtect LPR(配置)**

## **向视图添加 LPR 摄像机**

- 1. 在**设置**模式下,选择您希望将 LPR 摄像机添加到的视图。
- 2. 在**系统总览**窗格中,单击 **LPR** 并将其拖到相关视图项目。
- 3. 在**选择 LPR 摄像机**对话框中,展开所需的服务器以查看该服务器上的可用 LPR 摄像机的列表。

<span id="page-107-0"></span>您可以在**属性**窗格中指定希望在实时模式下显示 LPR 摄像机事件的方式(请参阅 [第 108 页上的调整 LPR 视图设置](#page-107-0))。

## **调整 LPR 视图设置**

- 1. 在实时模式下,单击**设置**。
- 2. 在 **LPR 摄像机**旁边的**属性**中,单击**浏览**按钮打开**选择 LPR 摄像机**对话框并选择其他 LPR 摄像机。
- 3. 在预览的右侧选择列表中 LPR 事件的顺序:
	- <sup>l</sup> **由新到旧**:在列表顶部显示最新的 LPR 事件
	- <sup>l</sup> **由旧到新**:在列表底部显示最新的 LPR 事件
- 4. 如果要显示来自一台摄像机的牌照列表,并希望查看来自另一台摄像机的视频,应在**摄像机名称**字段中选择不同的摄 像机。

# **在地图上启用 LPR 服务器状态**

可以在地图上查看 LPR 服务器,并且可以将其当前状态显示在地图上。在地图上启用 LPR 服务器状态:

- 1. 在实时模式下,单击**设置**。
- 2. 在**视图**中,选择相关地图。
- 3. 右键单击地图,然后选择**工具箱**。
- 4. 在工具箱中,单击 **添加插件元素**图标,以打开**元素选择器**窗口。
- 5. 选择相关 LPR 服务器, 然后将其拖动到地图上。
- 6. 在地图上,右键单击 LPR 服务器图标,然后选择**状态详细信息**以获取 LPR 服务器以及与该服务器相关的 LPR 摄像机 的实时状态。

通过在**警报管理器**选项卡上添加地图,可以将 LPR 特定地图与**警报列表**相关联。

# **启用 LPR 特定元素**

要在**警报管理器**选项卡上查看 MOBOTIX HUB Desk Client 中有关牌照识别的所有相关信息,请执行以下操作:
1. 在**警报管理器**选项卡的**警报**列表中,右键单击 **快速筛选器**栏旁边的**图像**图标。在菜单中选择:**对象**、**标签**和**类 型**。

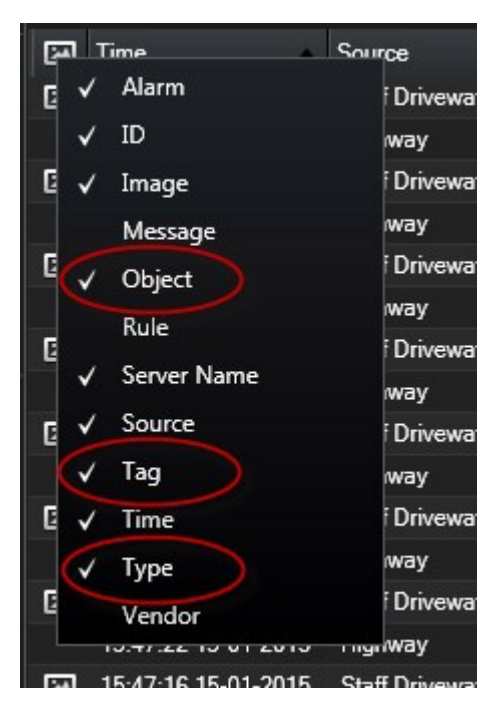

2. 现在,**类型**将显示涉及 LPR 的所有事件,**标签**将显示其国家/地区代码,**对象**将显示已登记车辆的牌照号码。

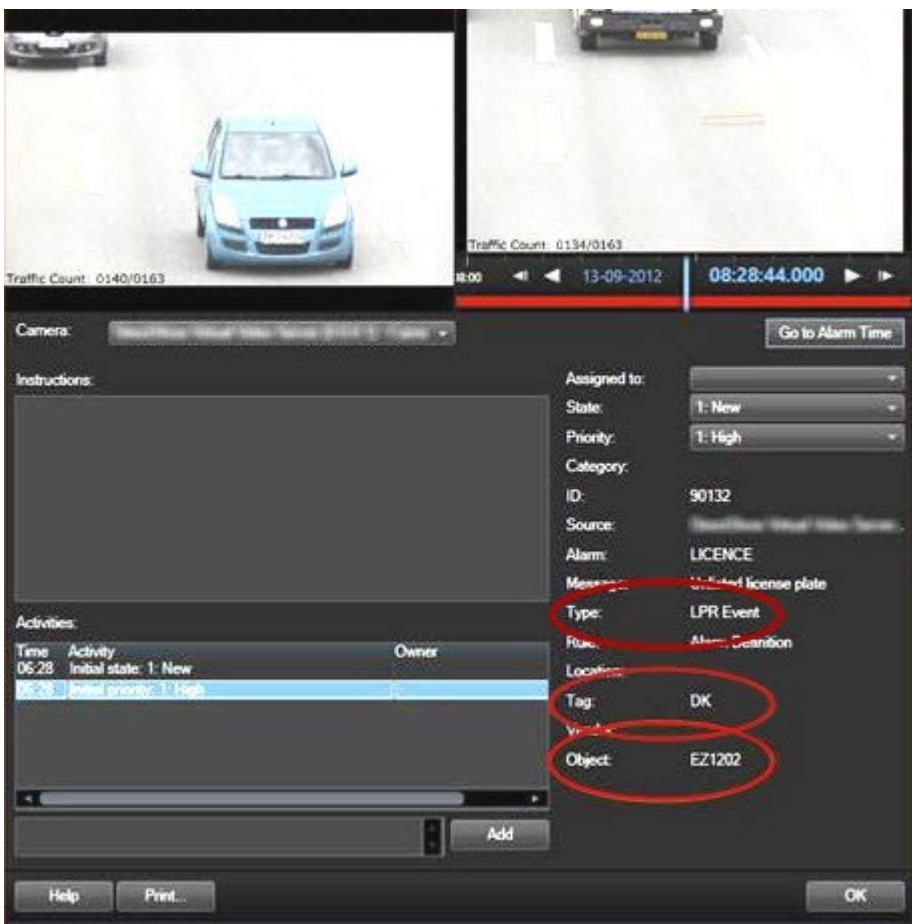

# **XProtect Transact(配置)**

# **XProtect Transact 入门**

在 MOBOTIX HUB Desk Client 中开始观察和调查交易之前,您需要:

- 1. 确认已在安装视频管理软件期间激活您的 XProtect Transact 基本许可证。要做到这一点,请打开 MOBOTIX HUB Desk Client,并检查 **Transact** 选项卡是否可见。即使没有基本许可证,您仍然可以使用 XProtect Transact 试用许 可证。有关详细信息,请参阅 [第 111 页上的XProtect Transact 试用许可证。](#page-110-0)
- 2. 确认交易正确显示。其中包括各个交易行和收据。为此,请单击 **Transact** 选项卡,并选择交易来源和时间间隔。如果 已正确配置,将显示交易行的列表;如果单击某行,将显示相应的视频静止帧(每个连接的摄像机一帧)。
- 3. 如果想要在实时模式下观察实时交易或在播放模式下调查交易,则设置交易视图。有关详细信息,请参阅 [第 111 页上](#page-110-1) [的设置交易视图](#page-110-1)。

### <span id="page-110-0"></span>**XProtect Transact 试用许可证**

使用 XProtect Transact 试用许可证,您可试用 XProtect Transact 功能长达 30 天。所有相关功能将启用,并且您可以添加 一个交易来源,如收银机。当 30 天试用期到期后,所有 XProtect Transact 功能将停用,包括 **Transact** 工作区和交易视图 项目。通过购买和激活 XProtect Transact 基本许可证和所需交易源许可证,您可以重新使用 XProtect Transact,并且您的 设置和数据将保持不变。

<span id="page-110-1"></span>您必须从 MOBOTIX 获取试用许可证。 系统管理员必须在配置中激活试用许可证。

### **设置交易视图**

在实时或播放模式下查看交易之前,需要设置视图,以在其中包括每个交易数据来源的交易视图项目。对于正在进行的交易, 当您离开设置模式时,收据将在视图项目内的屏幕中翻转。

步骤:

- 1. 在实时或播放模式下,单击右上角的**设置**以进入设置模式。
- 2. 创建新视图或选择现有视图。
- 3. 展开**系统总览**窗格。
- 4. 将 **Transact** 项目拖动至要在其中显示交易和视频馈送的视图项目。将出现弹出窗口。

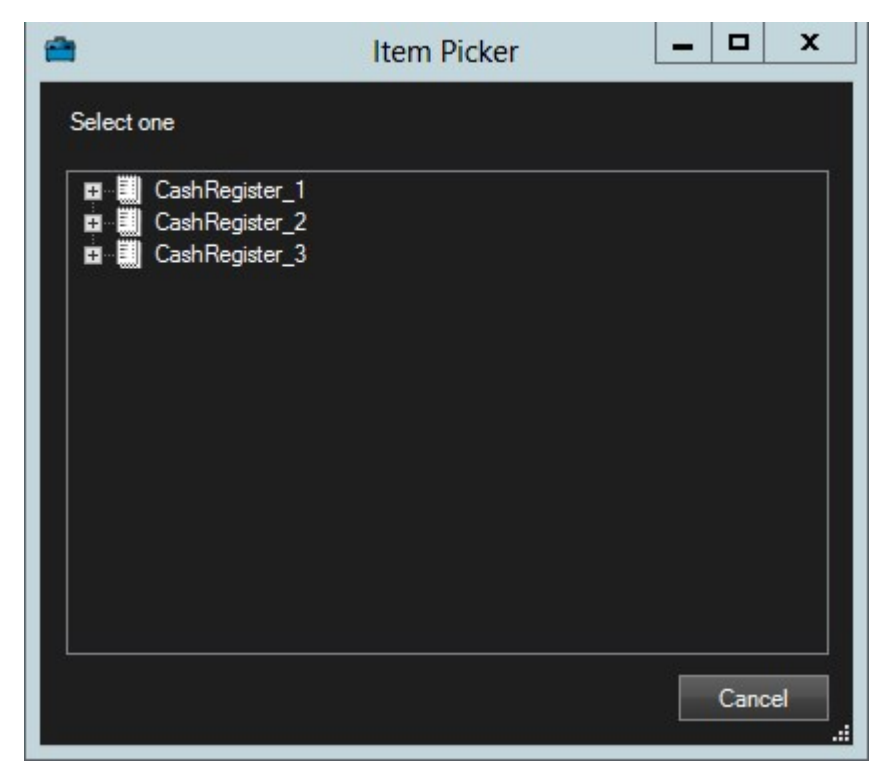

5. 选择交易来源(例如收银机),然后单击**确定**。将在视图项目中显示收据预览。

6. 展开**属性**,然后选中**显示摄像机**复选框,以添加与交易来源关联的摄像机。默认情况下,将选中被添加到配置中的交 易来源的第一个摄像机。

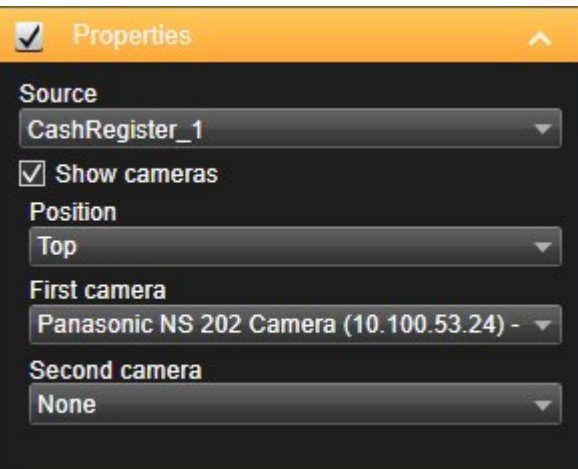

- 7. 使用**第一个摄像机**和**第二个摄像机**下拉列表指定要在视图项目中显示的摄像机。默认情况下,不会选中第二个摄像 机。如果不需要第二个摄像机,请保留原设置。
- 8. 如果要更改摄像机的位置,请在**位置**下拉列表中(例如,在收据的左侧)选择值。

对于要添加到视图的每个交易视图项目,重复步骤 4-8。

## **调整交易视图项目的设置**

在创建其中包含一个或多个交易视图项目的视图后,您可以:

- 更改所选摄像机及其显示顺序。您可以为每个交易视图项目选择最多两台摄像机,并仅可选择与交易数据来源关联的 摄像机
- 更改摄像机相对于收据的位置
- 添加(或删除)交易视图项目

步骤:

 $\mathcal{L}$ 

- 1. 在实时或播放模式下,单击右上角的**设置**以进入设置模式。
- 2. 选择视图,然后选择要调整的视图项目。
- 3. 要修改所选摄像机或其位置,请展开**属性**,并验证以确保选中了**显示摄像机**复选框。

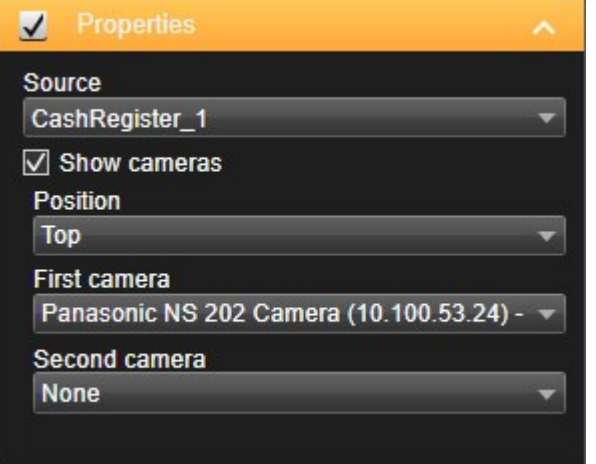

- 4. 使用**位置**下拉列表指定一个或多个摄像机相对于收据的显示位置,例如,在收据下方。
- 5. 使用**第一个摄像机**和**第二个摄像机**下拉列表更改要在视图项目中显示的摄像机。
- 6. 如果要向视图添加交易数据来源,请执行 [第 111 页上的设置交易视图](#page-110-1) 中的步骤 3-8。

# **脚本**

## **登录脚本(已解释)**

可以使用脚本控制部分或全部 MOBOTIX HUB Desk Client 登录程序。

- <sup>l</sup> 如果采用**基本身份验证**或 **Windows 身份验证**,则可以打开预填写了服务器地址和用户名字段的 MOBOTIX HUB Desk Client 登录窗口, 用户只要输入密码即可登录。
- 如果采用 Windows 身份验证(当前用户), 则可在用户当前的 Windows 登录的基础上使 MOBOTIX HUB Desk Client 自动连接到监控系统。

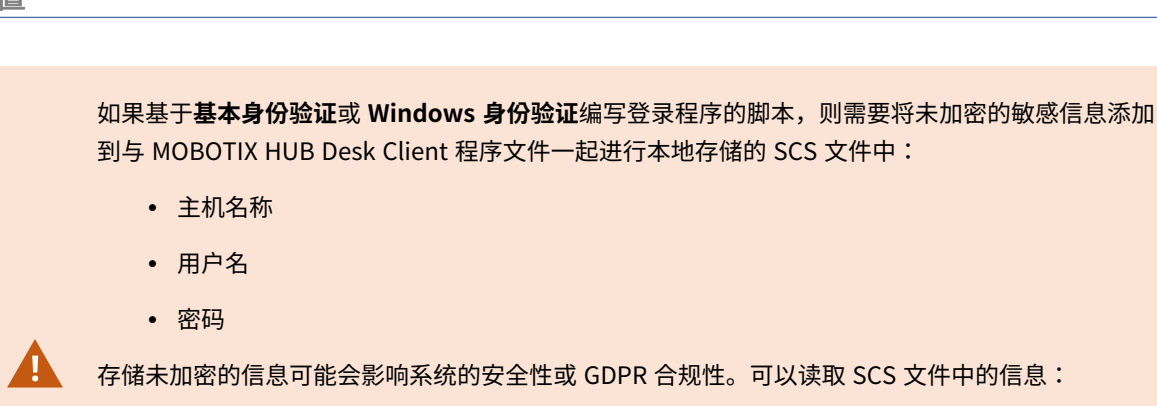

- 任何可以访问该文件的人员
- 在由SCS文件启动的MOBOTIXHUBDeskClient应用程序或提供用户名和密码的命令行的内存占 用中

MOBOTIX 建议您使用 **Windows 身份验证(当前用户)**。如果必须使用**基本身份验证**或 **Windows 身 份验证**,则应限制对 SCS 文件的访问。

# **登录脚本 - 参数**

您可以使用以下参数:

ServerAddress

指 MOBOTIX HUB Desk Client 所连接管理服务器的 URL。

下面的示例将显示 MOBOTIX HUB Desk Client 的登录窗口,其中**服务器地址**字段为http://ourserver:

Client.exe -ServerAddress="http://ourserver"

默认身份验证类型为 **Windows 身份验证(当前用户)**。 除非使用 **AuthenticationType** 参数(参见下文)对此进行更改, 否则登录窗口会在**用户名字**段自动显示当前 Windows 用户。

### 用户名

表示特定的用户名。

下面的示例将显示 MOBOTIX HUB Desk Client 登录窗口,其中服务器地址字段为 **http://ourserver**,**用户名**字段为 **Tommy**:

Client.exe -ServerAddress="http://ourserver" -UserName="Tommy"

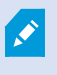

此参数只与**Windows身份验证**和**基本身份验证**相关。**可使用**AuthenticationType参数选择身份验证 方法。

### 密码

表示特定的密码。

```
配置
```
下面的示例显示 MOBOTIX HUB Desk Client 的登录窗口,其中**服务器地址**字段为 http://ourserver,**用户名**字段为 **Tommy**,**密码**字段为 **T0mMy5Pa55w0rD**:

```
Client.exe -ServerAddress="http://ourserver" -UserName="Tommy" -
Password="T0mMy5Pa55w0rD"
```
此参数只与**Windows身份验证**和**基本身份验证**相关。**可使用**AuthenticationType参数选择身份验证 方法。

### AuthenticationType

 $\mathcal{L}$ 

表示 MOBOTIX HUB Desk Client 三种身份验证方法中的一种: Windows 身份验证 (当前用户) (在启动脚本中称为 **WindowsDefault**)、**Windows 身份验证**(在启动脚本中称为 **Windows**)或**基本身份验证**(在启动脚本中称为 **Simple**)。

下面的示例显示 MOBOTIX HUB Desk Client 的登录窗口,其中**服务器地址**字段为 http://ourserver,**身份验证**字段为**基本身 份验证**,**用户名**字段为 **Tommy**,**密码**字段为 **T0mMy5Pa55w0rD**(显示为星号):

```
Client.exe -ServerAddress="http://ourserver" -UserName="Tommy" -
Password="T0mMy5Pa55w0rD" -AuthenticationType="Simple"
```
如果使用 Windows 身份验证, 则示例为:

```
Client.exe -ServerAddress="http://ourserver" -UserName="Tommy" -
Password="T0mMy5Pa55w0rD" -AuthenticationType="Windows"
```
**如果使用 Windows 身份验证(当前用户),则不需要指定 UserName** 和 **Password** 参数,示例应为:

Client.exe -ServerAddress="http://ourserver" -AuthenticationType="WindowsDefault"

#### Script

表示 .scs 脚本 (用于控制 MOBOTIX HUB Desk Client 的脚本类型) 的完整路径。

以下是使用 .scs 脚本登录的示例:

Client.exe -Script=c:\startup.scs

使用 .scs 脚本以当前 Windows 用户登录 http://ourserver 的示例:

<ScriptEngine>

<Login>

配置

<ServerAddress>http://ourserver</ServerAddress>

<AuthenticationType>WindowsDefault</AuthenticationType>

</Login>

</ScriptEngine>

可使用大量 MOBOTIX HUB Desk Client 函数调用(请参阅查看函数调用列表)向 .scs 脚本添加更多功能。在以下示例中,我 们在脚本中加入一行,以使以前示例中的 .scs 脚本同样可以最小化 MOBOTIX HUB Desk Client 应用程序:

<ScriptEngine>

<Login>

<ServerAddress>http://ourserver</ServerAddress>

<AuthenticationType>WindowsDefault</AuthenticationType>

</Login>

<Script>SCS. Application.Minimize();</Script>

</ScriptEngine>

### 格式

#### 有效的参数格式为:

{-,/,--}param{ ,=,:}((".')value(",'))

### 示例:

-UserName Tommy

--UserName Tommy /UserName:"Tommy" /UserName=Tommy -Password 'Tommy'

# **导航脚本 HTML 页面**

您可以使用脚本来创建能在视图之间切换的 HTML 页面。HTML 页面可以添加到您的视图中,以便它们与来自您摄像机的视频 一起显示。

示例: 在 HTML 页面中,您可以插入建筑物的可单击平面图,操作员只需单击平面图的一部分即可立即切换视图,显示建筑 物中该部分的视频。

#### 要求

- <sup>l</sup> 如果您的 MOBOTIX HUB 视频管理软件系统支持 Desk Client 配置文件,则必须在 MOBOTIX HUB Management Client 中对所需的 Desk Client 配置文件启用 HTML 脚本。
- 如果您的 MOBOTIX HUB 视频管理软件系统不支持 Desk Client 配置文件,则必须在 Client.exe.config 文件中启用 HTML 脚本。

在下面的内容中,您将看到用于 MOBOTIX HUB Desk Client 导航的 HTML 页面示例:

- 包含按钮的简单 HTML 页面
- 一个带有可单击图像映射的更高级 HTML 页面
- 一个供系统管理员使用的检查表,它列出了创建HTML页面并将其分发给MOBOTIXHUBDeskClient操作员所涉及的任 务

### 带有导航按钮的 HTML 页面示例

一种非常快捷的解决方案是创建带有导航按钮的HTML页面。可在HTML页面上创建各种按钮。在本例中,只创建两种类型的 按钮:

```
所需的 HTML 语句:
```

```
<input type="button" value=" Buttontext" onclick="SCS. Views.SelectView
('Viewstatus.Groupname. Viewname');">
```
其中 **Viewstatus** 表示视图是共享视图还是私有视图(如果要向多个用户分发 HTML 页面,则**必定**是共享视图)。

实际按钮示例:

```
<input type="button" value="Go to Shared Group1 View2" onclick="SCS.
Views.SelectView('Shared.Group1. View2');">
```
此按钮允许用户在称为 **Group1** 的共享组中进入称为 **View2** 的视图。

**用于在实时模式和播放模式之间切换的按钮**:请记住,根据用户的权限,某些用户可能无法切换模式。

所需的 HTML 语句:

```
实时模式:<input type="button" value="Buttontext" onclick="SCS. Application.ShowLive
(); ">
```

```
播放模式:<input type="button" value="Buttontext" onclick="SCS. Application.ShowBrowse
(); ">
```
高级用户可在MOBOTIXHUBDeskClient中使用约100种不同类型的函数调用,创建大量其他类型的按 钮。

在下例中,我们在 MOBOTIX HUB Desk Client 中创建了两个共享组。将它们分别命名为 **Group1** 和 **Group2**。每个组包含两 个视图,名称分别为 **View1** 和 **View2**。

我们还创建了一个带按钮的 HTML 页面,允许用户在四个不同视图之间以及实时和播放模式之间进行切换。在浏览器中查看此 HTML 页面时, 其显示效果如下:

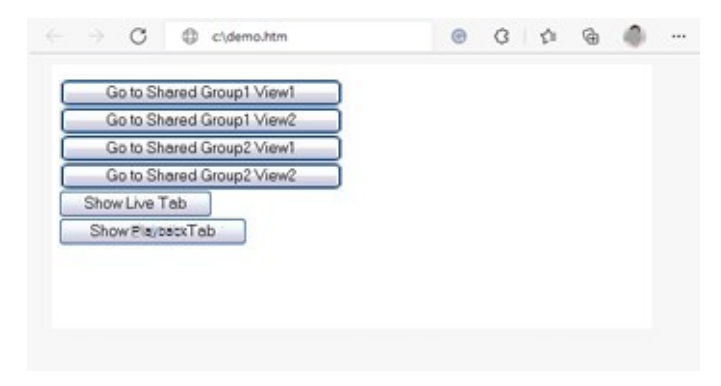

### 带有视图和选项卡导航按钮的 HTML 页面

我们将 HTML 页面在本地保存,本例保存在用户的 C: 盘。当 HTML 页面用于导航时,需要在本地保存 HTML 页面才能在兼容 模式下打开它。另请参阅 [第 56 页上的网页属性。](#page-55-0)

配置

在本地保存 HTML 页面时,请将其保存在路径唯一的位置,例如保存在用户 C: 盘中的文件夹内(示例:C:\ myfolder\file.htm)。由于 Windows 构造用户的桌面或**我的文档**文件夹路径的方式方面的原因,如果将 HTML 页面保存在这 些位置,此页面将无法正常工作)。

然后,我们将 HTML 页面导入所需的 MOBOTIX HUB Desk Client 视图中。

### 带有图像地图导航的 HTML 页面示例

也可创建带有更多高级内容的 HTML 页面,如创建一个让用户能切换视图的图像地图。

在下例中,我们保留了上例的两个组和两个视图。不再使用按钮,而是创建了一个带有平面图图像的 HTML 页面,并基于此平 面图创建一个图像地图。在浏览器中查看此 HTML 页面时,其显示效果如下:

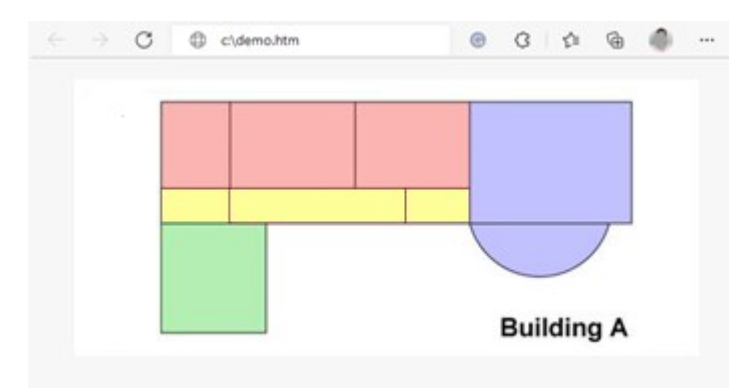

带有视图导航式图像地图的 HTML 页面

在本例中,我们将此平面图划分为四个彩色区域,并将每个区域定义为一个图像地图区域。用户可单击区域以转到显示该区域 的摄像机的视图。

例如,我们图像地图上的红色区域映射上例中的**GotoSharedGroup2View2**按钮。如果在红色区域内单击,将转到**组2**的**视 图2**。

### 导入 HTML 页面

在 MOBOTIX HUB Desk Client 中,将 HTML 导航页面导入视图的原理与将其他任何类型的 HTML 页面导入视图的原理并无 差别。 请参阅 [第 55 页上的将网页添加到视图](#page-54-0)。

- **SEP**
- HTML 页面应存储在操作员的本地计算机上
- <sup>l</sup> 为了使导航正常工作,您可能需要将 HTML 页面导入若干个视图中

### 系统管理员检查表

要创建 HTML 导航页面并向 MOBOTIX HUB Desk Client 操作员分发,请执行以下操作:

- 1. **创建**所需的 HTML 页面。HTML 页面中的导航控件必须与用户在 MOBOTIX HUB Desk Client 中看到的视图相匹配。 例如,要使一个转向 **View1** 的按钮起作用,用户的 MOBOTIX HUB Desk Client 安装中必须存在一个名为 **View1** 的视 图。如果要向一组用户发布 HTML 页面,应将使用该 HTML 页面的视图放在共享组中。
- 2. 将 HTML 页面**保存**在使用该页面的所有本地计算机上。在本地保存 HTML 页面时,请将其保存在路径唯一的位置,例 如保存在用户 C: 盘中的文件夹内(示例:C:\ myfolder\file.htm)。由于 Windows 构造用户的桌面或**我的文档**文件

夹路径的方式方面的原因,如果将 HTML 页面保存在这些位置,此页面将无法正常工作)。

- 3. 将 HTML 页面**导入** MOBOTIX HUB Desk Client 中所需的视图中。 请参阅 [第 55 页上的将网页添加到视图。](#page-54-0)
- 4. **测试**导入的 HTML 页面上的导航控件是否能正常工作。

 $\overline{\mathscr{S}}$ 

有关故障排除的信息,请参阅 [第 275 页上的网页\(故障排除\)。](#page-274-0)

# **优化**

# **启用硬件加速**

# **硬件加速(已解释)**

硬件加速可提高运行 MOBOTIX HUB Desk Client 的计算机的解码能力和性能。如果您查看具有高帧速率<sup>1</sup>和高分辨率的多个 视频流,这个功能非常有用。

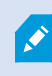

MOBOTIX HUB Desk Client 使用 Intel® 和 NVIDIA® GPU 支持硬件加速解码。 MOBOTIX 不建议使用 您 NVIDIA 显示器适配器的可伸缩链接接口 (SLI) 配置。

# **检查硬件加速设置**

- 1. 前往**设置** > **高级** > **硬件加速**。
- 2. 有两项硬件加速设置:**自动**与**关闭**。

选择默认设置**自动**。

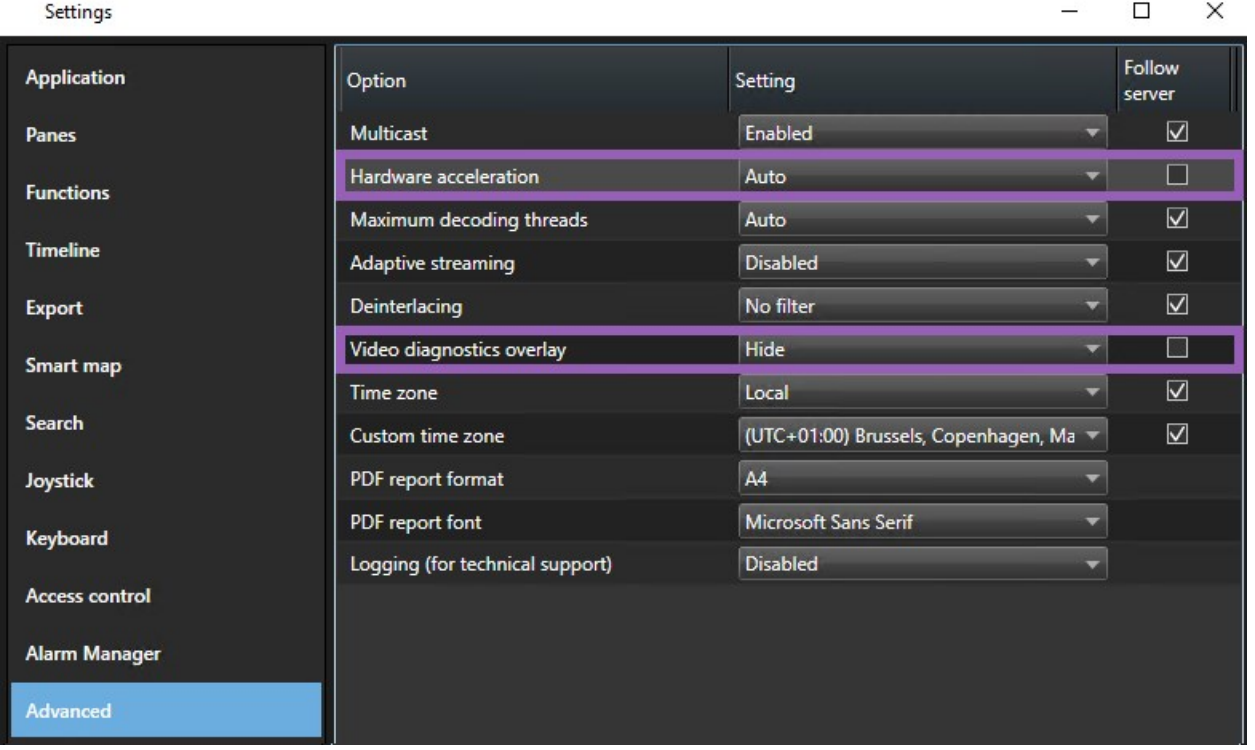

### 3. 前往**视频诊断覆盖**。

4. 要使流的当前状态(包括用于硬件加速的 GPU 资源)可见,选择**级别 2**。

 $1$ 表示动态视频所含信息量大小的度量标准。通常以 FPS(每秒帧数)为单位。

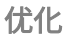

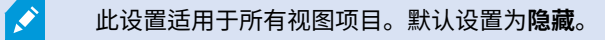

**硬件加速**的视频诊断覆盖状态可以是:**Intel**、**NVIDIA** 或**关闭**。

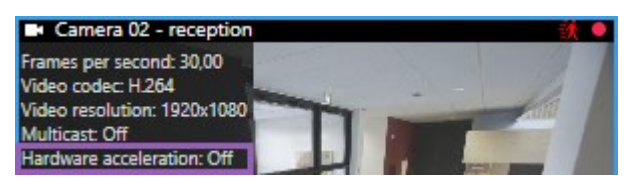

如果状态为**关闭**,请继续检查您的计算机,以便可以启用硬件加速。如有可能,请确保利用所有硬件加速资源。

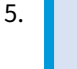

**S** 

使用**系统监视器**检查当前的 MOBOTIX HUB Desk Client 解码性能。 请参阅 [第 129 页上的监](#page-128-0) [视客户端资源](#page-128-0)。

# **确认操作系统**

确保您的操作系统是 Microsoft® Windows® 10 (build 1809)、Windows® Server 2016 或更高版本。

 $\mathcal{S}$ 只有非虚拟环境才受支持。

# **检查 CPU 快速同步支持**

若要验证您的处理器是否支持 Intel Quick Sync Video:

1. 请访问 Intel 网站

([https://ark.intel.com/content/www/us/en/ark/search/featurefilter.html?productType=873&0\\_](https://ark.intel.com/content/www/us/en/ark/search/featurefilter.html?productType=873&0_QuickSyncVideo=True) [QuickSyncVideo=True\)](https://ark.intel.com/content/www/us/en/ark/search/featurefilter.html?productType=873&0_QuickSyncVideo=True)。

- 2. 在菜单中,将**处理器**和 **Intel Quick Sync Video**过滤器设置为**是**.
- 3. 在列表中找到您的 CPU。

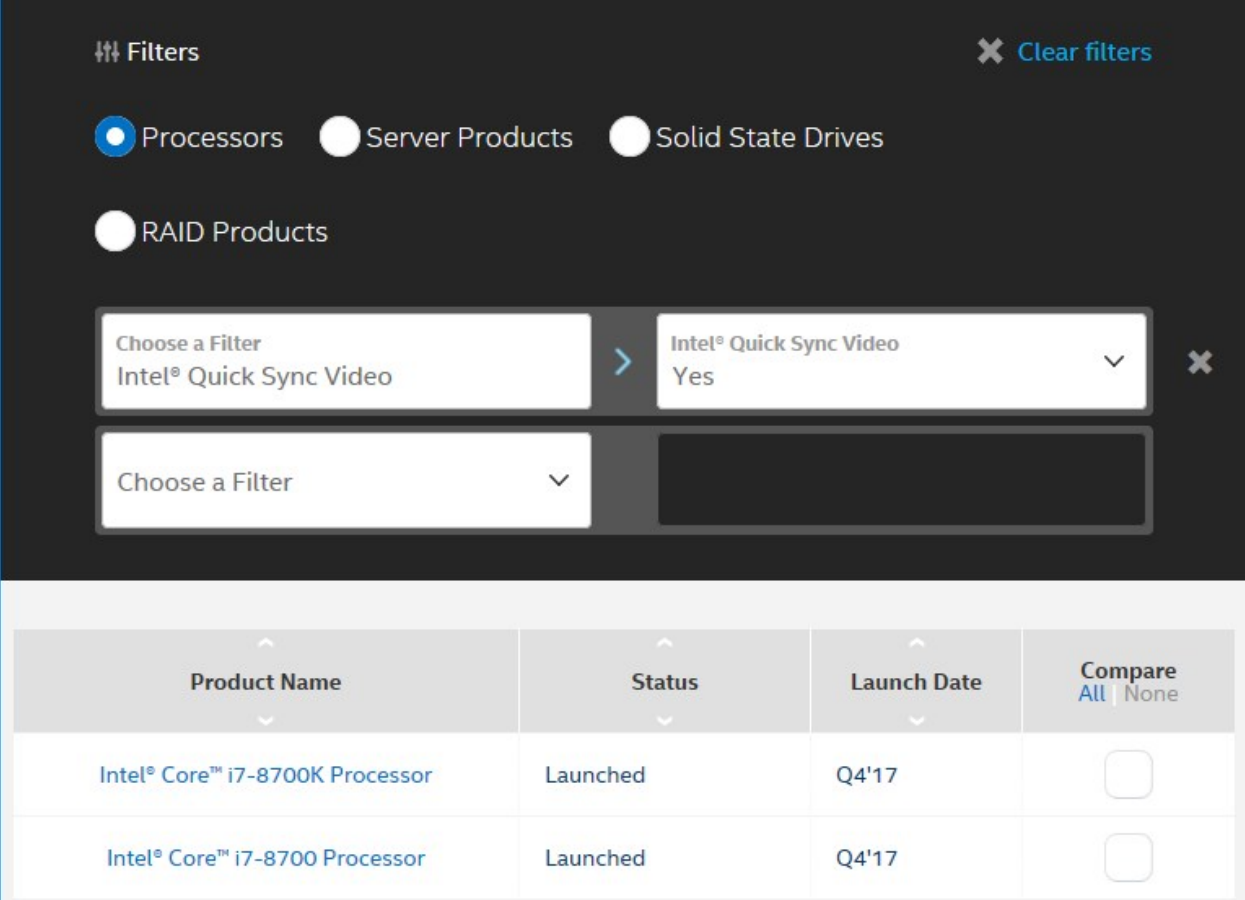

# **检查设备管理器**

确保 Windows 设备管理器中有 Intel 或 NVIDIA 显示器适配器。

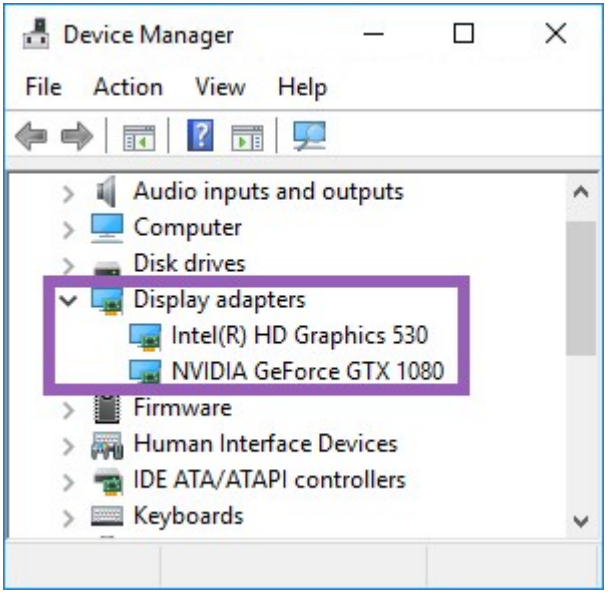

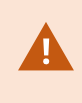

您可以将显示器连接到可用的任何显示器适配器。如果计算机中有更强大的显示适配器(通常是 NVIDIA或AMD®),请将显示器连接到此适配器,以使用所有可用的GPU资源进行硬件加速解码和渲 染。

并非所有 NVIDIA 显示器适配器都支持硬件加速。请参阅 [第 124 页上的检查 NVIDIA 硬件加速支持。](#page-123-0)

若 Intel 显示器适配器不存在,您需要在 BIOS 中启用 Intel 显示器适配器(请参阅 [第 124 页上的在 BIOS 中启用 Intel 显示器](#page-123-1) [适配器](#page-123-1))。

## <span id="page-123-0"></span>**检查 NVIDIA 硬件加速支持**

NVIDIA 产品的计算能力各不相同。

使用 NVIDIA GPU 的硬件加速解码需要计算能力版本 6.x (Pascal) 或更高版本。

<span id="page-123-1"></span>要了解 NVIDIA 产品的计算能力,请访问 NVIDIA 网站 [\(https://developer.nvidia.com/cuda-gpus/](https://developer.nvidia.com/cuda-gpus/))。

# **在 BIOS 中启用 Intel 显示器适配器**

若您的计算机中可使用其他显示器适配器卡(例如 NVIDIA 或 AMD),可能会禁用板载 Intel 显示器适配器,您必须将其启用。

Intel 显示器适配器位于主板上,是 CPU 的一部分。若要启用该适配器,请在计算机的 BIOS 中寻找图形、CPU 或显示器设 置。供应商的主板手册可能有助于寻找相关设置。

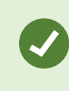

 $\mathscr{I}$ 

Ì

若更改设置未能启用板载 Intel 显示器适配器,可以尝试将显示器适配器卡移至其他插槽,然后将显示 器连接到主板。在某些情况下,这可以启用板载显示器适配器。

## **更新视频驱动程序**

确保将所有显示器适配器的驱动程序版本更新为 Intel 或 NVIDIA 提供的最新版本。

PC 供应商提供的 Intel 驱动程序版本可能是较旧的版本,可能不支持 Intel Quick Sync Video。

可以采用两种方式更新视频驱动程序。手动下载并安装,或使用驱动程序更新实用工具。

#### Intel

手动下载并安装:

- 1. 前往 Intel 下载网站(<https://downloadcenter.intel.com/>)。
- 2. 输入集成显示器适配器的名称。
- 3. 手动下载并安装驱动程序。

若要自动检测并更新 Intel 组件与驱动程序:

- 1. 下载 Intel 驱动程序和支持助手 [\(https://www.intel.com/p/en\\_us/support/detect/](https://www.intel.com/p/en_us/support/detect/))。
- 2. 运行助手,自动搜索驱动程序。
- 3. 选择更新图形的驱动程序。

### NVIDIA

选项 1:手动查找 NVIDIA 产品的驱动程序。

- 1. 前往 NVIDIA 下载驱动程序网站(<https://www.nvidia.com/Download/index.aspx/>)。
- 2. 输入您的产品和操作系统的名称。
- 3. 手动下载并安装驱动程序。

选项 2:自动查找 NVIDIA 产品的驱动程序。

- 1. 前往 NVIDIA 下载驱动程序网站(<https://www.nvidia.com/Download/index.aspx/>)。
- 2. 单击**图形驱动程序**。
- 3. 扫描您的系统。
- 4. 下载并更新驱动程序。

# **检查内存模块配置**

若您的系统支持多个内存通道,可以确保在至少两个通道中将内存模块插入到正确的 DIMM 插槽内,以提高系统性能。请参阅 主板手册,以寻找正确的 DIMM 插槽。

示例:

系统具有两个内存通道以及共计 8 GB 内存,则采用 2 x 4 GB 的内存模块配置会获得最佳性能。

若采用 1 x 8 GB 内存模块的配置, 则只能使用其中一个内存通道。

# **启用自适应流媒体传输**

# **自适应流媒体传输(已解释)**

自适应流媒体传输可提高运行 MOBOTIX HUB Desk Client 的计算机的解码能力和性能。在同一视图中查看多个实时视频流 时,这非常有用。

要利用自适应流媒体传输,您的摄像机必须具有使用不同分辨率定义的多个流。这使 MOBOTIX HUB Desk Client 能够自动选 择与视图项目所请求的分辨率最接近的匹配项。现在 MOBOTIX HUB Desk Client 不需要使用不必要的高分辨率缩小默认流。 这减少了 CPU 和 GPU 解码资源的负载。

优化

为确保视频质量,最接近的匹配项被定义为等于或高于视图项目所请求的分辨率(如果可能)。这是为了避免放大流。下表显 示了自适应流媒体传输根据来自 MOBOTIX HUB Desk Client 的视图项目请求选择的视频流。

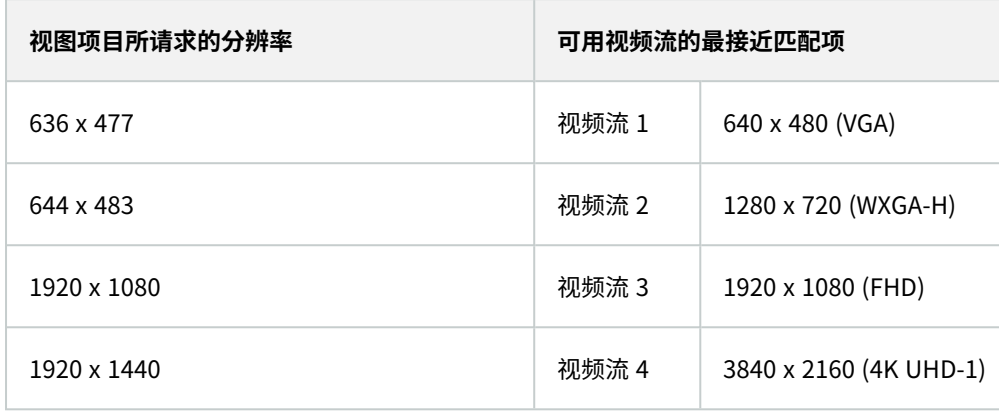

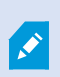

缩放时,所请求的实时视频流始终是分辨率最高的视频流。

所请求的流的分辨率降低时,带宽使用通常会减少。带宽使用还取决已定义流的配置中的其他设置。

# **检查自适应流媒体传输设置**

- 1. 转到**设置** > **高级** > **自适应流媒体传输**。
- 2. 自适应流媒体传输有两种设置:**禁用**和**启用**。

#### 选择**启用**。

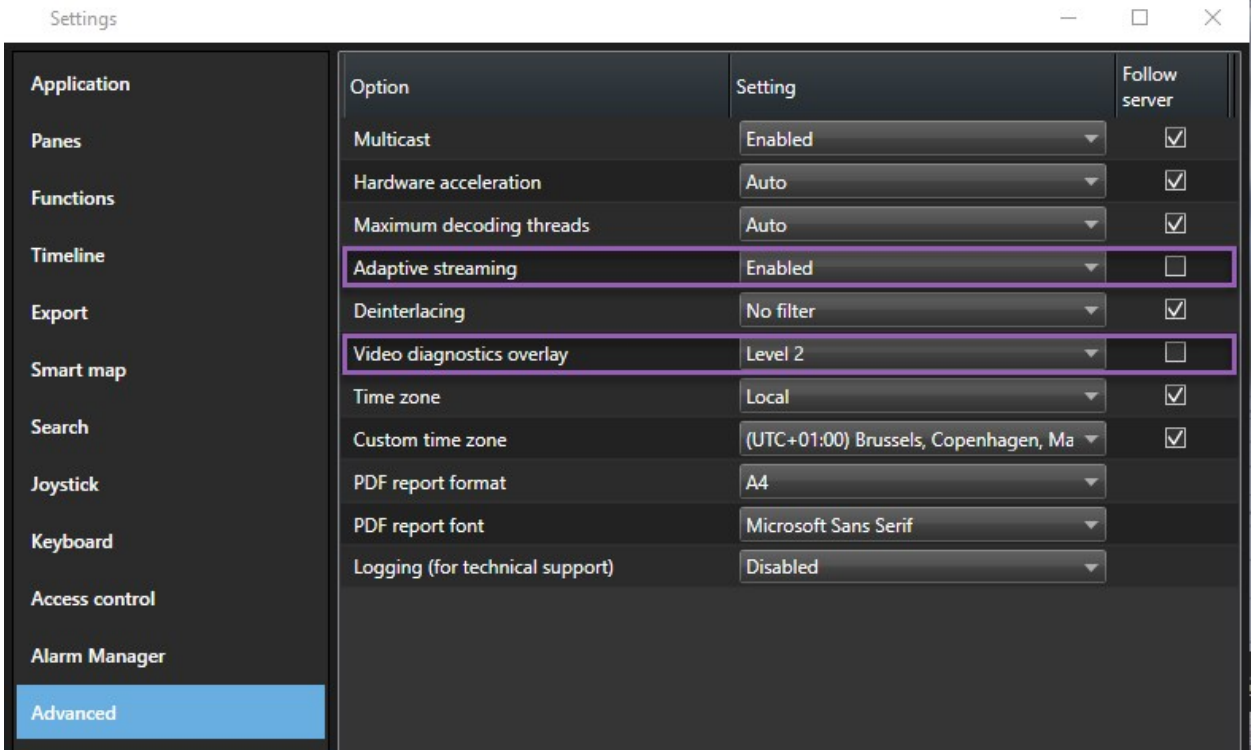

### 3. 前往**视频诊断覆盖**。

 $\overline{\mathscr{S}}$ 

4. 要使流的当前视频分辨率可见,请选择**级别 2**。

此设置适用于所有视图项目。默认设置为**隐藏**。

#### 5. 现在视频诊断覆盖**已启用**。

尝试将视图窗口从小调整到大,从大调整到小,并检查**视频分辨率**值是否发生变化。

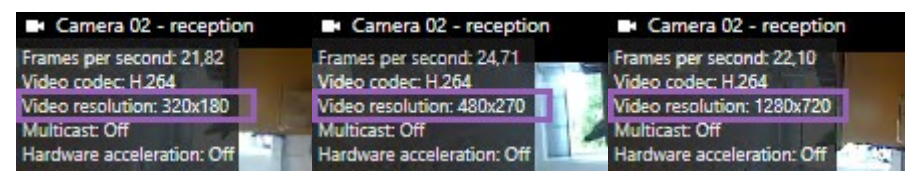

如果值没有发生变化,请继续检查摄像机中的可用实时视频流,以便在可能的情况下启用自适应流媒体传输。

### **检查可用实时视频流**

要利用自适应流媒体传输,必须在您的摄像机设置中配置两个或多个具有不同分辨率的实时视频流。

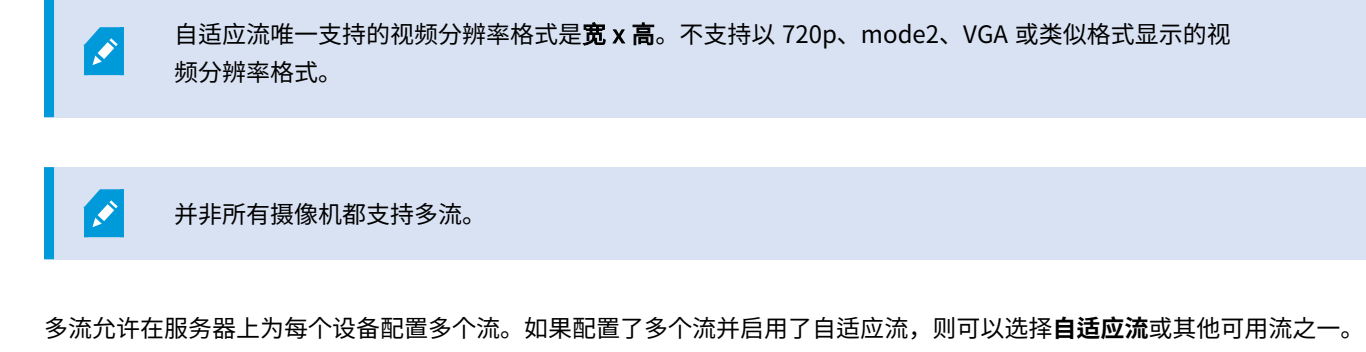

要确保在视图中配置**自适应流媒体传输**,请执行以下操作:

- 1. 单击**设置**以配置视图。
- 2. 在**属性**中,单击**实时流**下拉列表,此时会显示可用实时视频流列表。
- 3. 检查两个或更多个实时视频流是否可用并选择**自适应流媒体传输**。

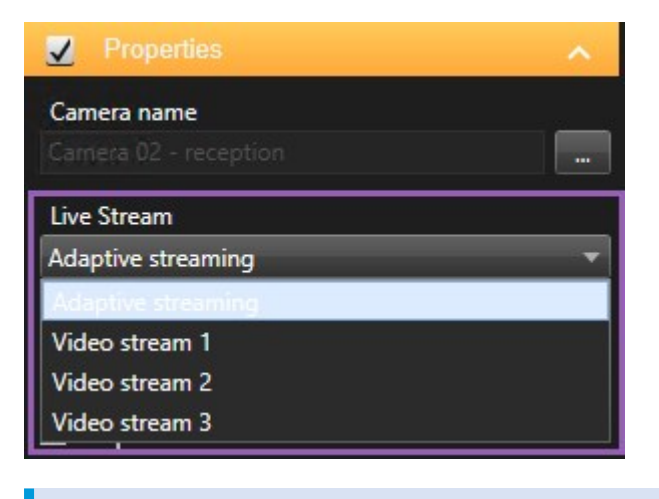

如果只有一个实时视频流可用,请在 MOBOTIX HUB Management Client 中为摄像机添加更 多实时视频流。

4. 单击**设置**以关闭视图配置。

P

要确保在**实时**视图项目中选择**自适应流媒体传输**,请执行以下操作:

- 1. 单击**更多**下拉列表。
- 2. 选择**实时流**, 此时会显示可用实时视频流列表。
- 3. 检查两个或更多个实时视频流是否可用并选择**自适应流媒体传输**。

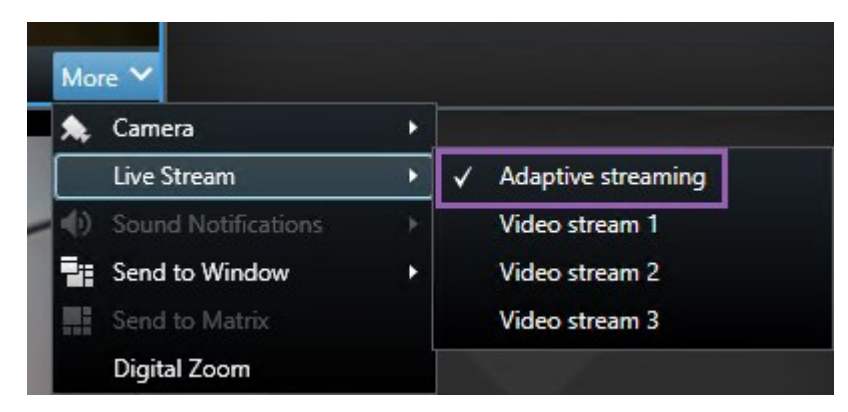

# **监视系统**

**系统监视器**选项卡让您看到服务器、连接设备和运行 MOBOTIX HUB Desk Client 的计算机的当前状态总览。

<span id="page-128-0"></span>有关详细信息,请参阅 [第 19 页上的选项卡。](#page-18-0)

### **监视客户端资源**

视图中的摄像机数量以及分辨率、帧速率1和编码解码<sup>2</sup>会导致运行 MOBOTIX HUB Desk Client 的 PC 上形成负载。要观察 **CPU**、**RAM** 和 NVIDIA GPU 资源的当前负载:

- 1. 单击并拖动**系统监视器**选项卡,以将其脱离为单独的窗口。
- 2. 选择**本台电脑**。
- 3. 选择一个视图以监控当前视图的加载。

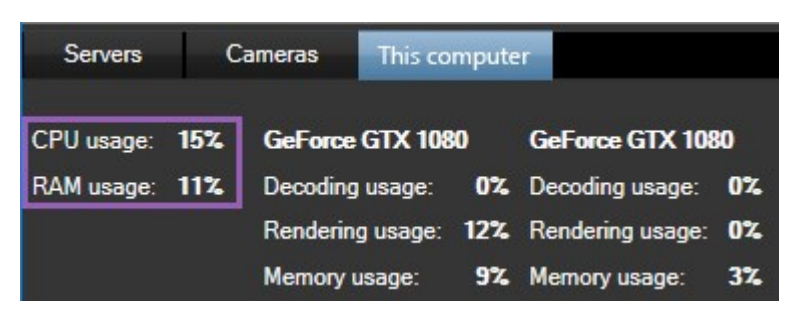

如果您的客户端 PC 安装了额外的 NVIDIA 显示器适配器,则这些 GPU 上的负载也可见。

 $1$ 表示动态视频所含信息量大小的度量标准。通常以 FPS(每秒帧数)为单位。

<sup>2</sup>一种用于压缩和解压缩音频数据和视频数据的技术,导出的 AVI 文件即采用此技术。

 $\boldsymbol{\mathcal{S}}$ 

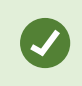

如果负载过高,您可以通过安装多个 NVIDIA 显示器适配器将 GPU 资源添加到您的 PC。MOBOTIX 不 建议使用您 NVIDIA 显示器适配器的可伸缩链接接口 (SLI) 配置。

# **带 MOBOTIX Federated Architecture 的"系统监视器"选项卡(已解释)**

如果运行 MOBOTIX Federated Architecture™,**系统监视器**选项卡会分为两部分:

- 其中一个窗格显示代表您的联合体系结构的分层树形结构
- <sup>l</sup> 另一个窗格是带有所选服务器相关系统数据的浏览器区域

单击站点窗格中的任一服务器可查看其系统数据。

如果离开该选项卡或注销系统后再返回,**系统监视器**选项卡将记住您在联合架构中选定的服务器并继续显示该服务器的系统数 据。

可将**系统监视器**选项卡拖动到独立窗口以监视多个服务器。

# **操作**

# **登录与注销**

# **登录**

1. 开始 MOBOTIX HUB Desk Client。将出现登录窗口。

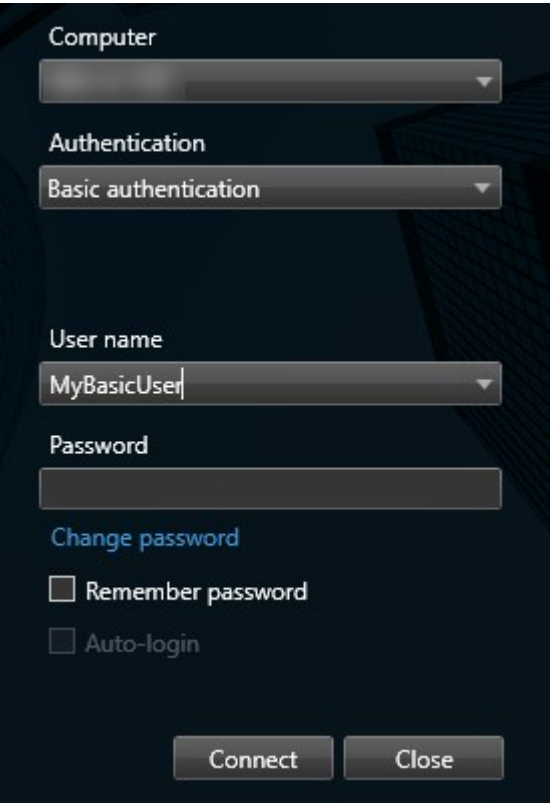

- 2. 指定要连接的服务器的名称或地址。
- 3. 选择这些身份验证方法之一:
	- <sup>l</sup> **Windows 身份验证(当前用户)** 选择此选项以使用您当前的 Windows 用户凭据登录
	- <sup>l</sup> **Windows 身份验证** 选择此选项以使用不同于当前使用的 Windows 用户凭据的 Windows 用户凭据登录
	- <sup>l</sup> **基本身份验证** 选择此选项以基本用户身份登录。基本用户由系统管理员在 MOBOTIX HUB Management Client 中定义
	- [外部 IDP 名称<sup>1</sup>]——选择此选项以使用外部 IDP 登录。 。
- 4. 单击**连接**。如果登录时出现问题,您可能会收到错误消息。另请参阅 [第 272 页上的登录\(故障排除\)。](#page-271-0)

 $^{-1}$ 可与 MOBOTIX HUB 视频管理软件相关联的外部实体,用于管理用户身份信息并向视频管理软件提供用户身份验证服务。

- 5. 根据配置,可能会要求您还原上一会话中使用的视图:
	- <sup>l</sup> **主视图** 此选项可还原您上一次在主窗口中使用的视图
	- <sup>l</sup> **独立视图** 此选项可还原您上一次在浮动窗口中使用的视图。只在连接到特定 MOBOTIX HUB 视频管理软件系 统时可用。另请参阅 [第 30 页上的监控系统的差别](#page-29-0)

如果在登录期间遇到第二个对话框,则需要其他登录授权才能访问 MOBOTIX HUB Desk Client。

### **注销**

Ì

- 1. 在全局工具栏上,选择**用户配置文件**。
- 2. 选择**注销**。

Desk Client 重新启动并显示登录窗口, 以便您可以再次登录。

### **登录授权(已解释)**

登录 MOBOTIX HUB Desk Client 时,可能会向您询问登录的额外授权。您需要您的上级、系统管理员或具有为您授权的权限 的其他人员在登录窗口中连同您的凭据一起输入其凭据。此后,便可正常操作。

如果不知道谁可以为您授权,请询问系统管理员。

### **登录到访问控制系统(已解释)**

登录 MOBOTIX HUB Desk Client 时,如果配置了访问控制系统,则可能会要求您提供其他登录凭据。

您的登录信息将控制您可以管理和操作访问控制集成的部分,如门。

如果不知道您用于访问控制系统的登录凭据,请询问系统管理员。

系统会记住您的登录凭据,因此,您只需要在首次登录时填写凭据或在登录失败时填写。

### **在 MOBOTIX HUB Desk Client 中更改密码**

如果以基本用户身份登录(**基本身份验证**),则可以更改密码。如果选择其他身份验证方法,则只有系统管理员才能更改您的 密码。更改密码通常会提高 MOBOTIX HUB 视频管理软件系统的安全性。

#### 要求

MOBOTIX HUB 视频管理软件系统的版本必须是 2021 R1 或更高版本。

步骤:

- 1. 开始 MOBOTIX HUB Desk Client。将显示登录窗口。
- 2. 指定您的登录信息。在**身份验证**列表中,选择**基本身份验证**。此时会出现一个带有文本**更改密码**的链接。

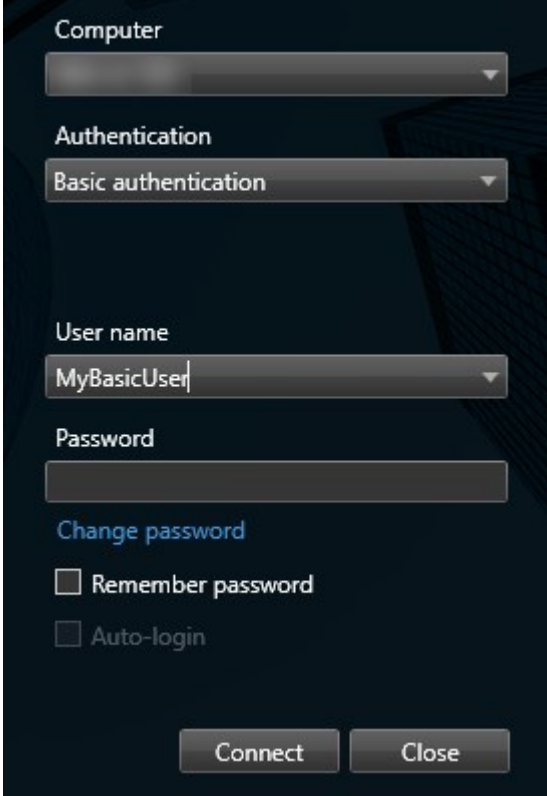

- 3. 单击该链接。此时将打开一个浏览器窗口。
- 4. 按照窗口中的说明进行操作并保存更改。
- <span id="page-132-1"></span>5. 使用您的新密码登录 MOBOTIX HUB Desk Client。

### **允许使用较旧的安全模型 (HTTP) 进行连接**

如果您在尝试登录的 MOBOTIX HUB 视频管理软件服务器未安装证书,则无法使用 HTTPS 网络协议(MOBOTIX HUB 中最新 的可用安全模型)进行连接。在这种情况下,系统会提示您允许使用较旧的安全模型 (HTTP) 进行连接。

如果选中**记住我的选择。不要再次显示此消息**复选框,将来始终允许使用 HTTP 连接。另请参阅 [第 133 页上的清除允许使用](#page-132-0) [旧安全模型进行连接的设置。](#page-132-0)

## <span id="page-132-0"></span>**清除允许使用旧安全模型进行连接的设置**

您可以清除允许您通过使用较旧安全模型 (HTTP) 的连接使用网络协议登录 MOBOTIX HUB 视频管理软件服务器的设置。下次 登录时,系统会提示您允许 HTTP 连接。

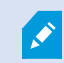

该设置仅适用于您的用户帐户和当前正在使用的计算机。

### 要求

在登录过程中,您已允许 HTTP 连接,并选中了**记住我的选择。不再显示此消息**复选框。另请参阅 [第 133 页上的允许使用较](#page-132-1) [旧的安全模型 \(HTTP\) 进行连接。](#page-132-1)

步骤:

1. 在全局工具栏上,选择**用户配置文件**,然后选择**登录信息**。

会显示一个窗口。

- 2. 单击**清除**按钮。
- 3. 单击**确定**以关闭窗口。

下次尝试登录时,系统会提示您允许 HTTP 连接。

# **管理视图**

您的视图在实时和播放模式下可用,可以包含摄像机和其他类型的内容。如果视图已分配有快捷键数字,则可以使用键盘快捷 键选择视图。另请参阅 [第 145 页上的键盘快捷键\(总览\)。](#page-144-0)

### **搜索视图和摄像机(已解释)**

如果您具有大型或复杂的视图组分层,则搜索功能可使得导航更加轻松,并使您能够在分层中搜索视图和摄像机,包括摄像机

特性(另请参阅 [第 136 页上的摄像机特性\)](#page-135-0)和关键字。如果单击搜索字段旁的 , 到 可以找到一般关键词的总览。

#### 示例

以下两个图像显示了视图的分层以及搜索**停车**时显示的样子:

# 操作

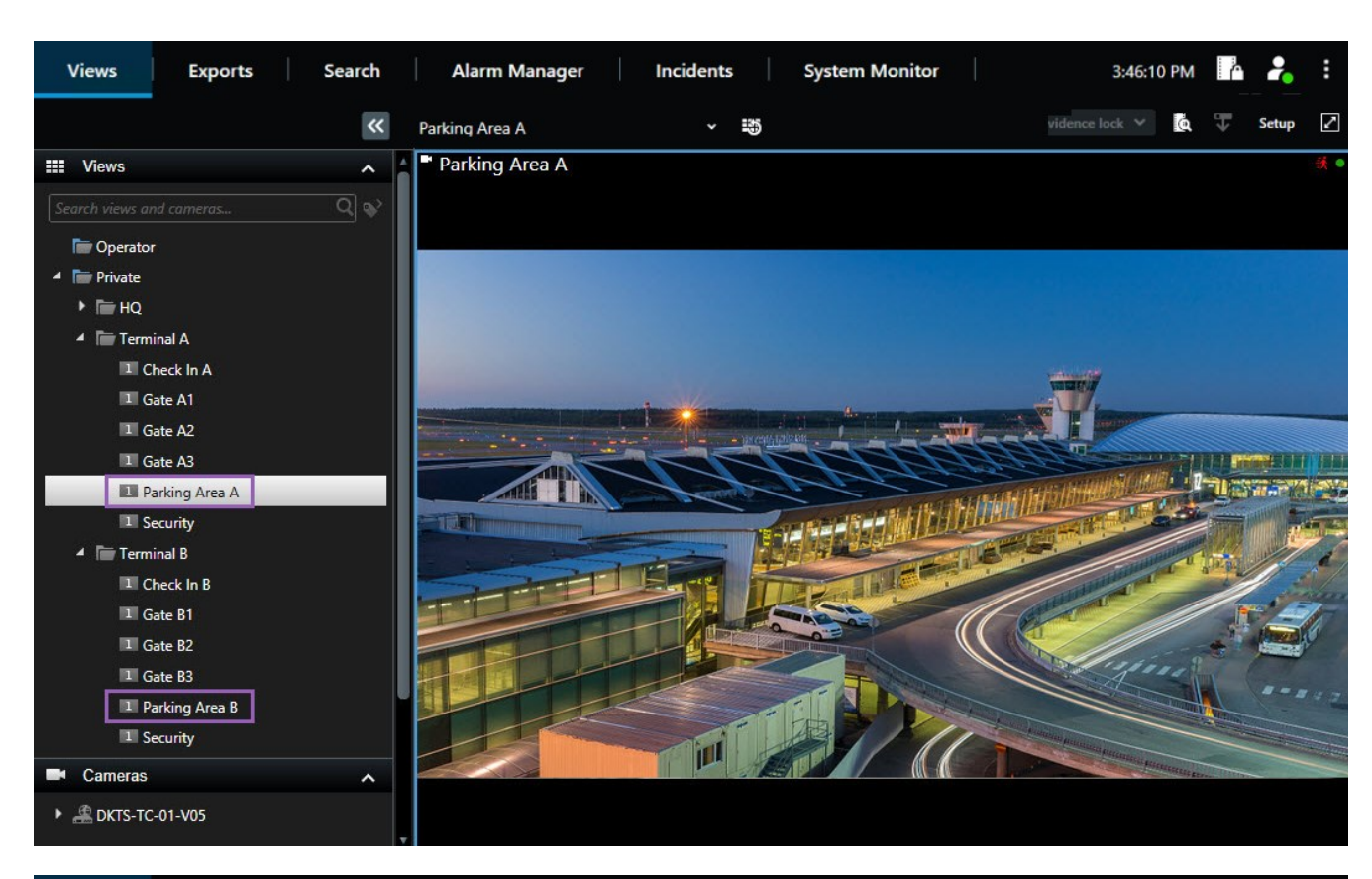

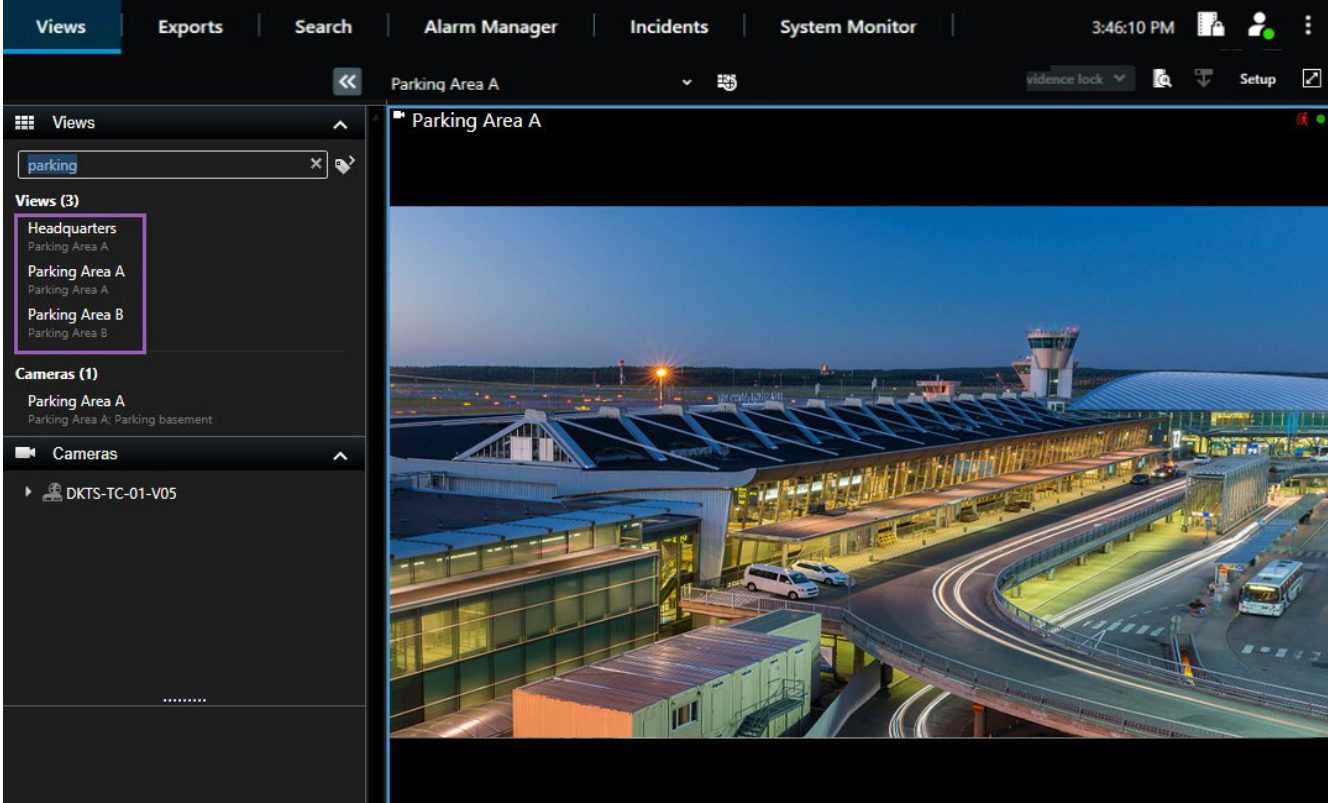

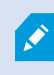

如果某个顶层文件夹具有红色背景 ,则表明它是受保护的。您仍可以访问受保护顶层文件夹下的 所有视图,但不能在其中创建新的视图或编辑已有视图。

输入搜索词时,将显示视图和摄像机的匹配结果。当您选择一个或多个匹配的摄像机时,这些摄像机将显示在一个临时视图 中,该视图会针对所选摄像机的数量进行优化。

要以 1:1 视图查看单个摄像机,请单击**摄像机**部分中的搜索结果。

要在一个视图中查看前 25 个摄像机,请在**视图**部分中单击搜索结果。如果按住 **Ctrl** 或 **Shift** 单击摄像机,则可手动选择摄像 机。按 **Enter** 查看摄像机。

### <span id="page-135-0"></span>摄像机特性

- 名称
- 说明
- <sup>l</sup> 功能:
	- $\cdot$  PTZ
	- 音频
	- 输入
	- 输出
- <sup>l</sup> 包含特定摄像机的视图
- <sup>l</sup> 记录服务器名称或地址(显示连接的摄像机)

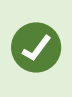

系统管理员可在 MOBOTIX HUB 视频管理软件服务器上的摄像机说明字段中添加自由文本标记,从而 能够为摄像机分组以及搜索这些标记。一个例子为:所有室外摄像机在说明字段中使用标记"室外"。 在这种情况下,可以找到该类型的所有摄像机。

### **临时更改单个摄像机**

您可以暂时更改视图中的摄像机。但是,它不会永久性更改视图。如果要永久更改视图的内容,您必须在设置模式下。

### 要求

仅当视图项目包含摄像机时,才可以更改摄像机。

步骤:

- 1. 在视图中选择相关项目。
- 2. 进行以下操作之一:
	- <sup>l</sup> 在**摄像机**窗格中,将相关摄像机拖到视图中所需的视图项目。
	- <sup>l</sup> 在摄像机工具栏上,单击 **更多** > **发送至窗口** > **主窗口**,然后在视图中选择一个视图项目。

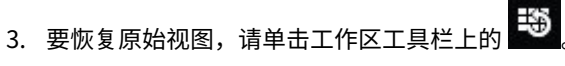

S

在**摄像机**窗格,摄像机的列表按服务器分组。如果以红色图标列出服务器,则表明该服务器不可用, 此时无法选择该服务器上的摄像机。

### **交换摄像机**

您可以在视图中暂时交换两台摄像机。此视图项目中的摄像机随即与您用于交换的摄像机交换位置。你只能与其他摄像机进行 摄像机交换。在希望将所有最重要的摄像机固定在视图中的某个视图项目的情况下,此功能非常有用。

步骤:

- 1. 单击相关摄像机的标题栏并将其拖动到新视图项目。
- 2. 要恢复原始视图,请单击工作区工具栏上的

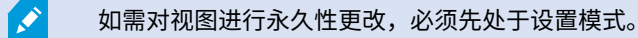

### **在打开的视图之间发送视频**

您可以将选定视图项目的视频发送到另一个打开的视图(包括浮动窗口或副显示器中的任何视图)中的一个单个视图项目。

P

此功能对含热点、轮巡显示或 Matrix 内容的视图项目不可用。

步骤:

- 1. 在摄像机工具栏上,单击 **更多** >**发送到窗口**。
- 2. 选择目标视图,然后在选择想要显示该摄像机视频的视图中选择视图项目。如果某些视图项目不可选,则可能是其不 可用或者已用于热点、轮巡显示或 Matrix 内容。

### **在显示器之间发送视图**

您可以将视图发送到特定显示器或浮动窗口。例如,如果您有多个监视器,这一功能很有用。然后,您可以将目标显示器的时 间与主窗口中使用的时间同步。

- 1. 在**视图**窗格中,右键单击相关视图。
- 2. 单击**将视图发送到**,然后选择想要的视图显示位置。

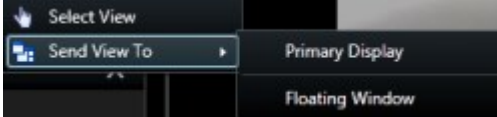

如果有多个可用的副显示器,它们会有各自的编号。

3. 若要同步两个显示器之间的时间,单击右上角的**链接窗口**。时间轴在目标窗口中是隐藏的,但在主窗口中仍可见。

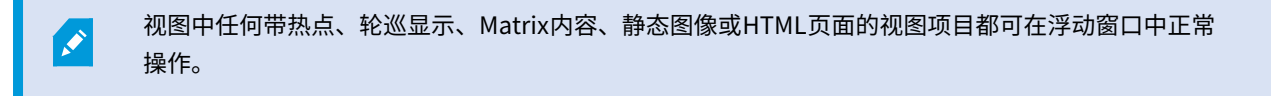

## **多重窗口或显示器(已解释)**

可以将单独视图发送到单独的窗口或显示器,同时使 MOBOTIX HUB Desk Client 的主窗口在背景显示,因此您可以同时观看 几个窗口。选中的摄像机或项目在显示时始终带有蓝色边线。

您可以将任意视图发送到:

• 主显示器,在计算机主显示器上以单独全屏窗口显示视图,同时将主窗口隐藏在其后

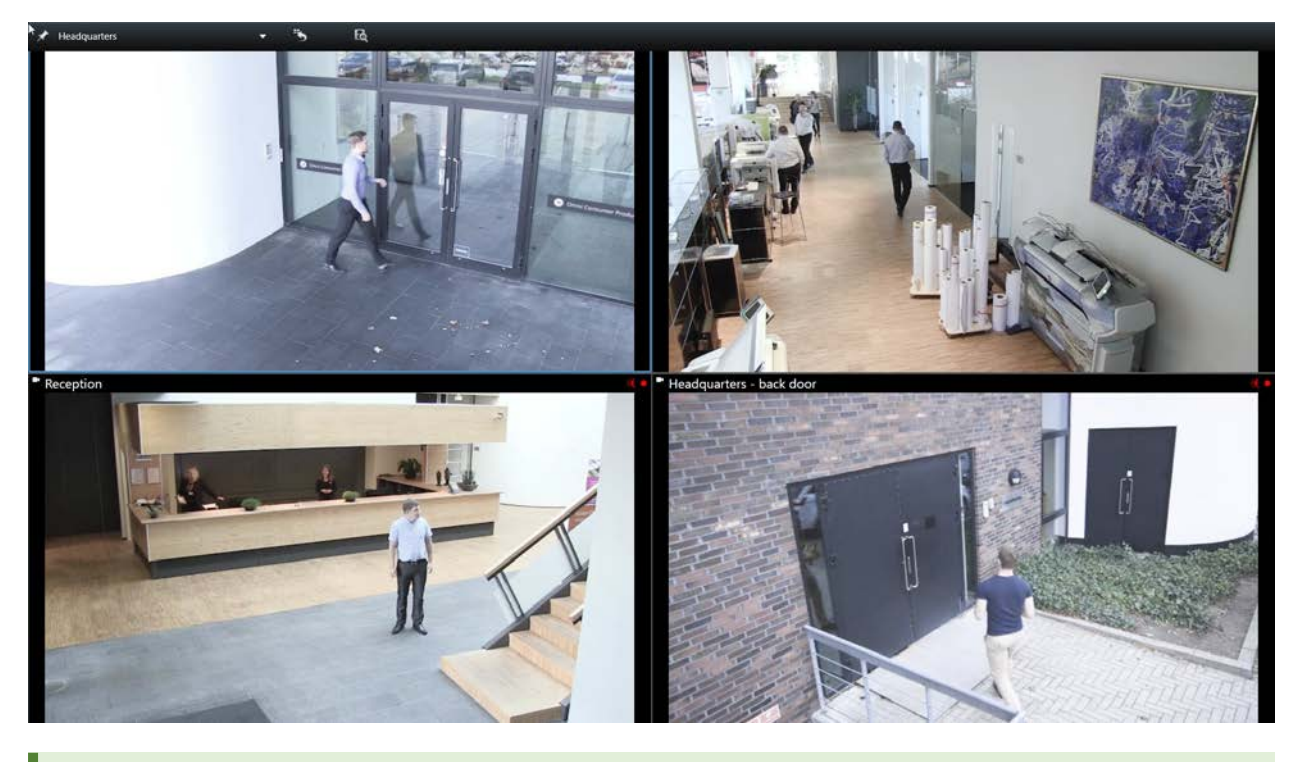

默认情况下会隐藏选项卡和控件。按 **Esc** 以重新显示选项卡和某些控件。

• 副显示器,在另一个监视器(如果可用)上的全屏窗口中显示视图。主窗口在主监视器上保持可见状态

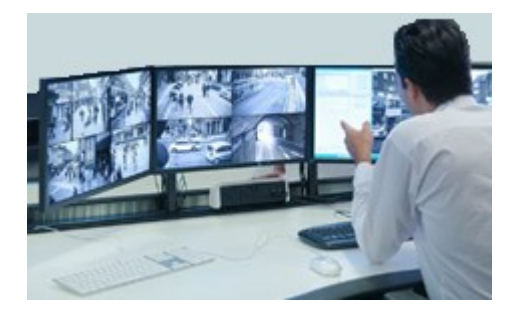

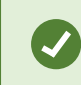

默认情况下会隐藏选项卡和控件。按 **Esc** 以重新显示选项卡和某些控件。

• 浮动窗口,在单独窗口中显示视图。您可以打开任意数量的浮动窗口,并将它们拖动到连接到计算机的任何监视器 上。

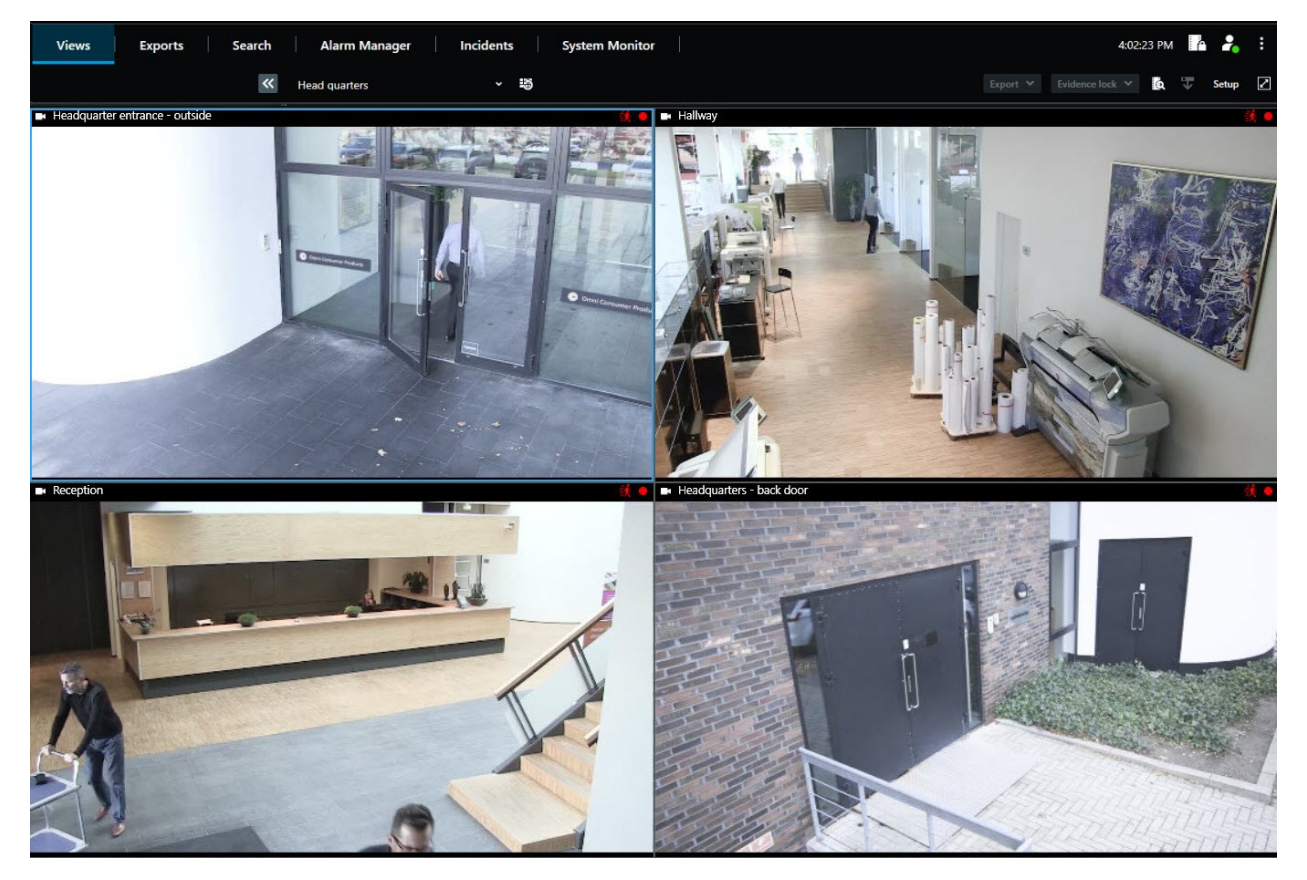

单击**链接窗口**以将浮动窗口中的时间与主窗口中的时间同步。

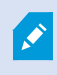

 $\overrightarrow{S}$ 

多重窗口设置存储于 MOBOTIX HUB Desk Client, 因此下次登录时可重复使用。但是,该设置仅适用 于您当前使用的计算机。要在多台计算机上使用多重窗口,必须在每台计算机上配置多重窗口设置。

# **导航您的摄像机和视图**

了解一些在 MOBOTIX HUB Desk Client 中的摄像机内部或摄像机之间导航的方法。

另请参阅 [第 231 页上的智能地图\(已解释\)](#page-230-0) 和 [第 241 页上的地图\(已解释\)。](#page-240-0)

# **热点(已解释)**

热点1可以让您在视图中的专用视图项目查看放大和更高质量的选定摄像机的视频。热点的作用在于,可以在视图的普通视图 项目为摄像机使用较低的图像质量和/或帧速率<sup>2</sup>,而在热点采用较高的图像质量或帧速率。这样可以节省远程连接中的带宽。

有两类热点:

- 全局热点,无论选中的摄像机是在主窗口中还是在副显示器中都会显示选择的摄像机
- <sup>l</sup> 本地热点,仅显示本地显示器的所选摄像机

最好在视图中选择一个较大的视图项目作为热点,例如在一个 **1+7** 视图中的大视图项目作为热点。

#### **使用热点**

- 当单击视图中的摄像机时,热点视图项目会随着该摄像机的视频馈送而更新
- 标题栏会显示热点图标:<mark>回</mark>

查看实时视频或录制视频时,可双击热点(或视图中任何带摄像机的视图项目)以将其放大。执行此操作后,热点中的视频将 以完全质量显示,而不考虑选择的图像质量。如果希望确保最大化时选择的图像质量也适用,则在**设置**模式中,在**属性**窗格 内,选择**最大时保持相同图像质量**。

# **轮巡显示(已解释)**

Ì

轮巡显示用于在视图中的单一视图项目依次接连地显示多个摄像机的视频。可以指定进行轮巡显示的摄像机,以及更换摄像机 的间隔。轮巡显示在显示时将在工具栏上带有轮巡显示图标: <sup>. 6</sup>

轮巡显示中无法包括鱼眼镜头摄像机。

通过双击轮巡显示视图项目,可将其最大化。执行此操作后,包含在轮巡显示中的摄像机的视频将默认以完全质量显示,而不 考虑选择的图像质量。对于轮巡显示,此默认设置不能改变。

<sup>1</sup>MOBOTIX HUB Desk Client 视图的一个特殊位置,用于查看放大的和/或高质量的摄像机图像。  $^2$ 表示动态视频所含信息量大小的度量标准。通常以 FPS(每秒帧数)为单位。

如果摄像机支持,可以在轮巡显示中使用数字变焦和 PTZ<sup>1</sup> 控制。使用出现的 PTZ 或数字变焦控制时,轮巡显示将自动暂停。

#### **使用轮巡显示**

如果您的任何视图包含轮巡显示2,该图标将出现在摄像机名称旁边的标题栏中:  $\overline{\bullet}$ 

#### 要求

- <sup>l</sup> 轮巡显示必须先进行配置才能使用。 另请参阅 [第 66 页上的将轮巡显示添加到视图](#page-65-0)。
- <sup>l</sup> 在**设置**窗口中,必须将**摄像机标题栏的默认值**设置为**显示**。

#### 步骤:

1. 在实时模式下,打开包含轮巡显示的视图。悬停在视图项目上时,将出现此工具栏: **216** 昌 r et  $\left| \cdot \right|$ 

.

- 2. 轮巡显示会自动启动。要暂停它,请单击**暂停**按钮。
- 3. 若要移动到轮巡显示中的下一个或上一个摄像机,请单击**上一个摄像机**或**下一个摄像机**按钮。
- 4. 工具栏中提供的其他操作:
	- 跳转到智能地图3上摄像机所在的位置。
	- 在新窗口中,从当前对焦的摄像机开始搜索
	- 创建快照
	- 复制到剪贴板

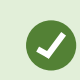

通过双击轮巡显示视图项目,可将其最大化。包含在轮巡显示中的摄像机的视频将默认以完全质量显 示,而不考虑选择的图像质量。

### **数字变焦(已解释)**

使用数字变焦,可以放大指定图像的某一局部,让您能更加仔细地进行观察。可在实时和播放模式下进行放大。

对于没有光学变焦功能的摄像机而言,数字变焦是一项非常有用的功能。使用数字变焦不会影响任何视频记录。摄像机仍按普 通格式进行记录。

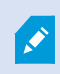

对于非 PTZ4 摄像机,默认情况下,数字变焦功能是启用的。如果在一台摄像机上启用或禁用数字变 焦,则会影响视图中的所有摄像机。对于 PTZ 摄像机,该设置一次仅应用于一台摄像机。

 $^{1}$ 全景-变焦-倾斜;一种具有高度移动性和灵活性的摄像机。

<sup>2</sup>MOBOTIX HUB Desk Client 视图的一个特殊位置,用于逐个查看来自多台摄像机的视频。

 $3$ 一种地图功能,使用地理信息系统在地理方位准确、现实世界的图像中可视化监控系统的设备(例如,摄像机和麦克风)、

结构和拓扑元素。使用此功能元素的地图称为智能地图。

4全景-变焦-倾斜;一种具有高度移动性和灵活性的摄像机。

### 操作

当导出视频数据时,您可以选择以AVI<sup>1</sup>或JPEG<sup>2</sup>格式导出普通图像或数字变焦图像。当导出为MOBOTIXHUB式时,该功能不 可用,因为接收方能够对导出的记录使用数字变焦。如果打印使用了数字变焦的图像,则图像内经过数字变焦的区域也将被打 印。

### **使用数字变焦**

### 要求

要启用数字变焦,请在摄像机工具栏上单击**更多**并选择**数字变焦**。

步骤:

<sup>1</sup>一种常见的视频文件格式。此格式的文件后缀名为 .avi。

<sup>&</sup>lt;sup>2</sup>一种图像压缩方法,也称为 JPG 或 Joint Photographic Experts Group(联合图像专家组)。此方法属于一种有损压缩,即 压缩过程中将丢失部分图像细节。以此方法压缩的图像一般被称为 JPG 或 JPEG。

1. 在图像内部单击和拖动以进行变焦。选择的区域以虚线突出显示。松开鼠标按键,放大效果将生效。

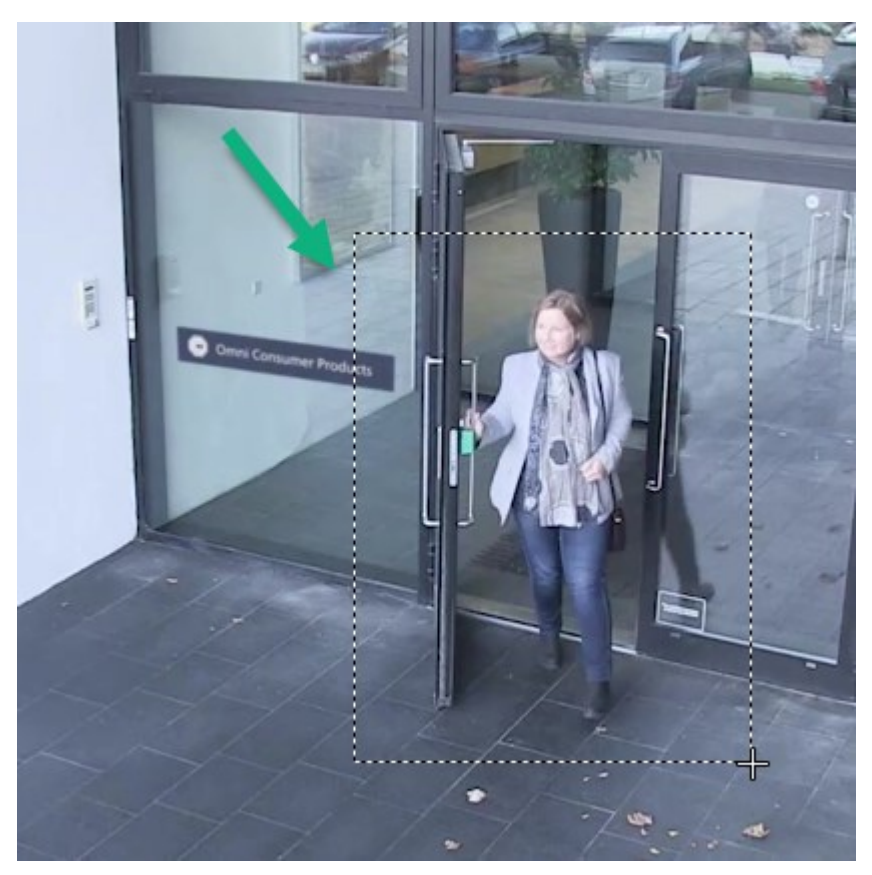

2. 要在保持变焦级别的情况下移动到图像的其他区域,请将总览画面中突出显示的区域拖到所需位置。

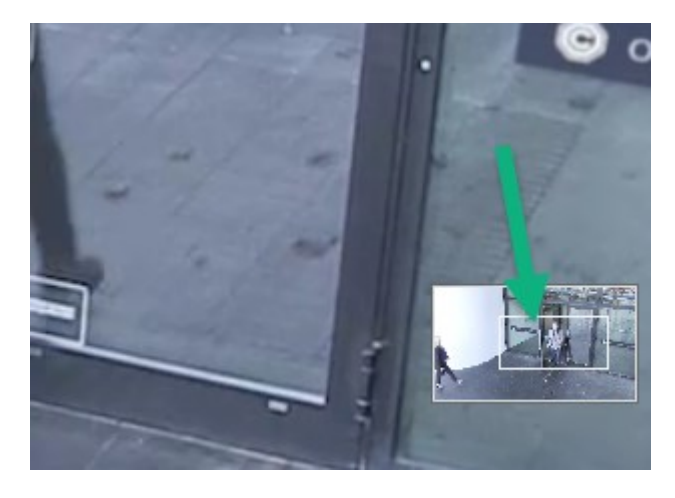

3. 要调整变焦级别,请在图像内部单击并使用鼠标滚轮。

4. 单击虚拟游戏杆内的**初始位置**图标返回常规变焦级别。

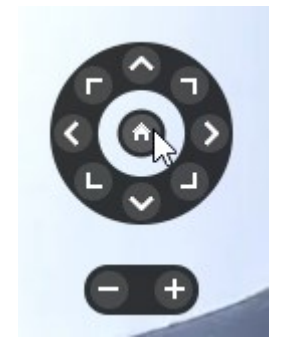

### **虚拟操纵杆和 PTZ 覆盖按钮(已解释)**

如果视图包含鱼眼镜头摄像机或镜头或者 PTZ1 设备,可通过单击图像内显示的虚拟联合点或 PTZ 导航按钮浏览图像。另请参 阅 [第 224 页上的PTZ 和鱼眼镜头图像\(已解释\)。](#page-223-0)

虚拟操纵杆:

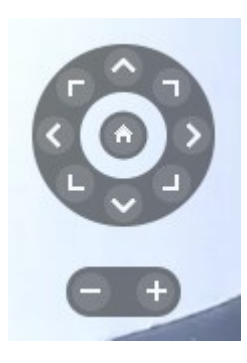

如果不想在鼠标悬停在视图项目上时弹出摄像机工具栏,请在移动鼠标时按住 **CTRL** 键。

## **视图和快捷键(已解释)**

如果为视图分配了编号,则可以使用键盘快捷键来选择视图。您可在设置模式下为视图分配编号。 另请参阅 [第 32 页上的设置](#page-31-0) [模式\(总览\)。](#page-31-0)

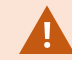

只有在使用数字键盘时,使用键盘快捷键选择视图才有效。

### 示例

如果已将数字 **1** 分配给特定视图,则可以通过按 **\*** + **1** + **ENTER** 选择视图。

1全景-变焦-倾斜;一种具有高度移动性和灵活性的摄像机。
# <span id="page-144-0"></span>**键盘快捷键(总览)**

在实时或播放模式下,可以应用许多键盘快捷键在视图内和视图之间导航。

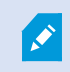

这些快捷键不能用于视图中包含 Matrix 内容或静态图像的视图项目。

您还可以为 MOBOTIX HUB Desk Client 中的特定操作分配自己的自定义快捷键组合。另请参阅 [第 42 页上的键盘设置](#page-41-0)。

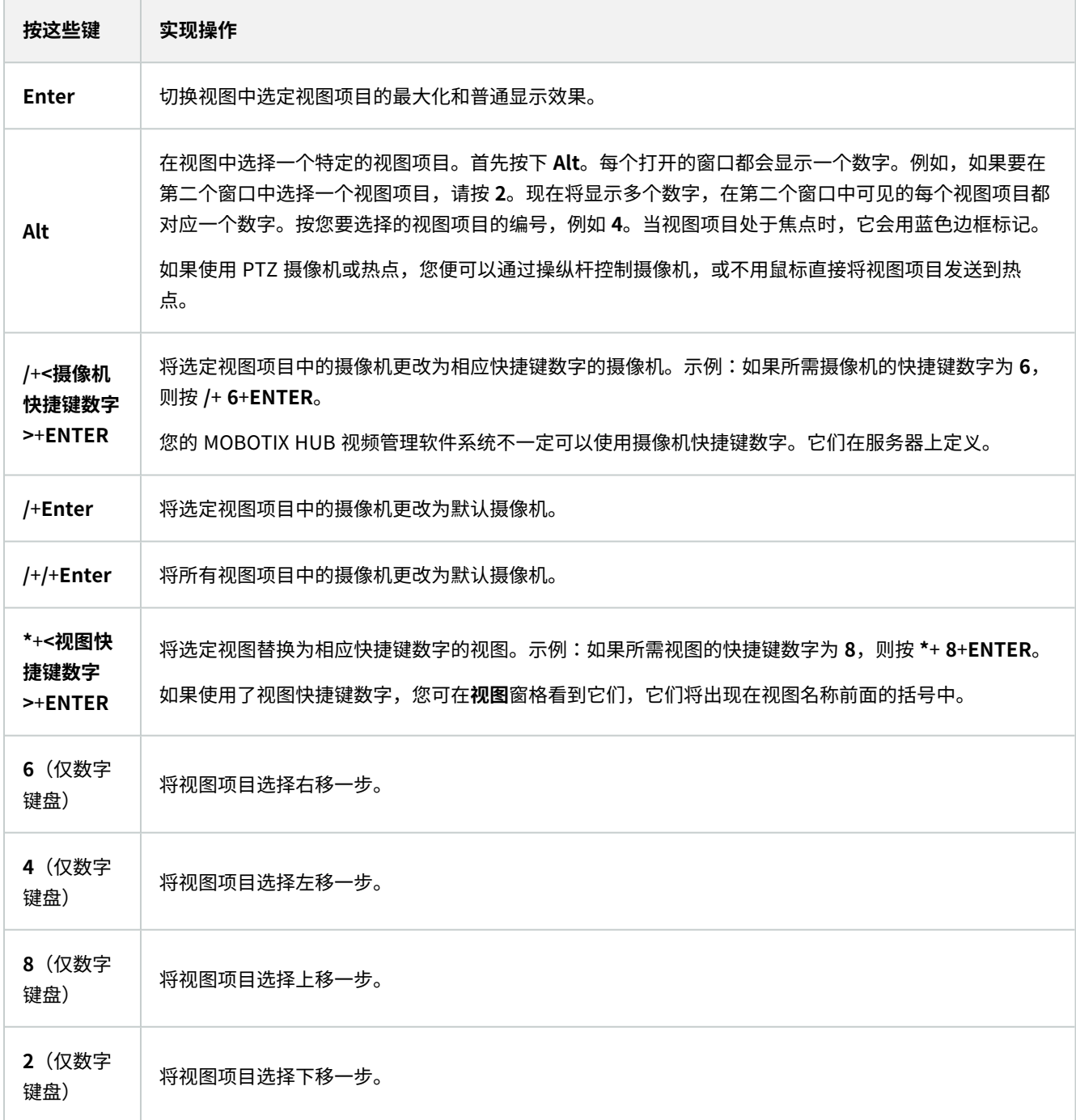

# **查看实时视频**

您主要在实时模式下查看实时视频。要查看实时视频,您必须找到一个视图,该视图显示您感兴趣的摄像机中的视频。选择**视 图**选项卡,然后从**视图**窗格中选择相关视图。对于出现在视图中的每个摄像机,可以使用不同的操作,例如拍摄快照或开始手 动记录。另请参阅[第148页上的摄像机工具栏\(总览\)](#page-147-0)。如果某些东西引起您的注意,您可以使用虚拟操纵杆放大以进一步查 看。

## **实时视频(已解释)**

摄像机中的视频流不一定被记录。通常,记录按照时间表进行,例如,每天上午 10:00 至 11:30。或者,MOBOTIX HUB视频 管理软件1系统侦测到特定事件时,例如,人进入房间、门打开等等产生的移动。

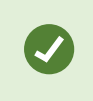

如果已经在服务器上设置了多个流,则您可以通过在摄像机工具栏上选择此项来临时查看不同流。在 摄像机工具栏上,单击**更多**,然后从可用列表中选择流。

要调查录制的事件,请切换至播放模式。要执行高级搜索,请转到**搜索**选项卡。

 $1$ "视频管理软件"的缩写。

# **实时模式(概述)**

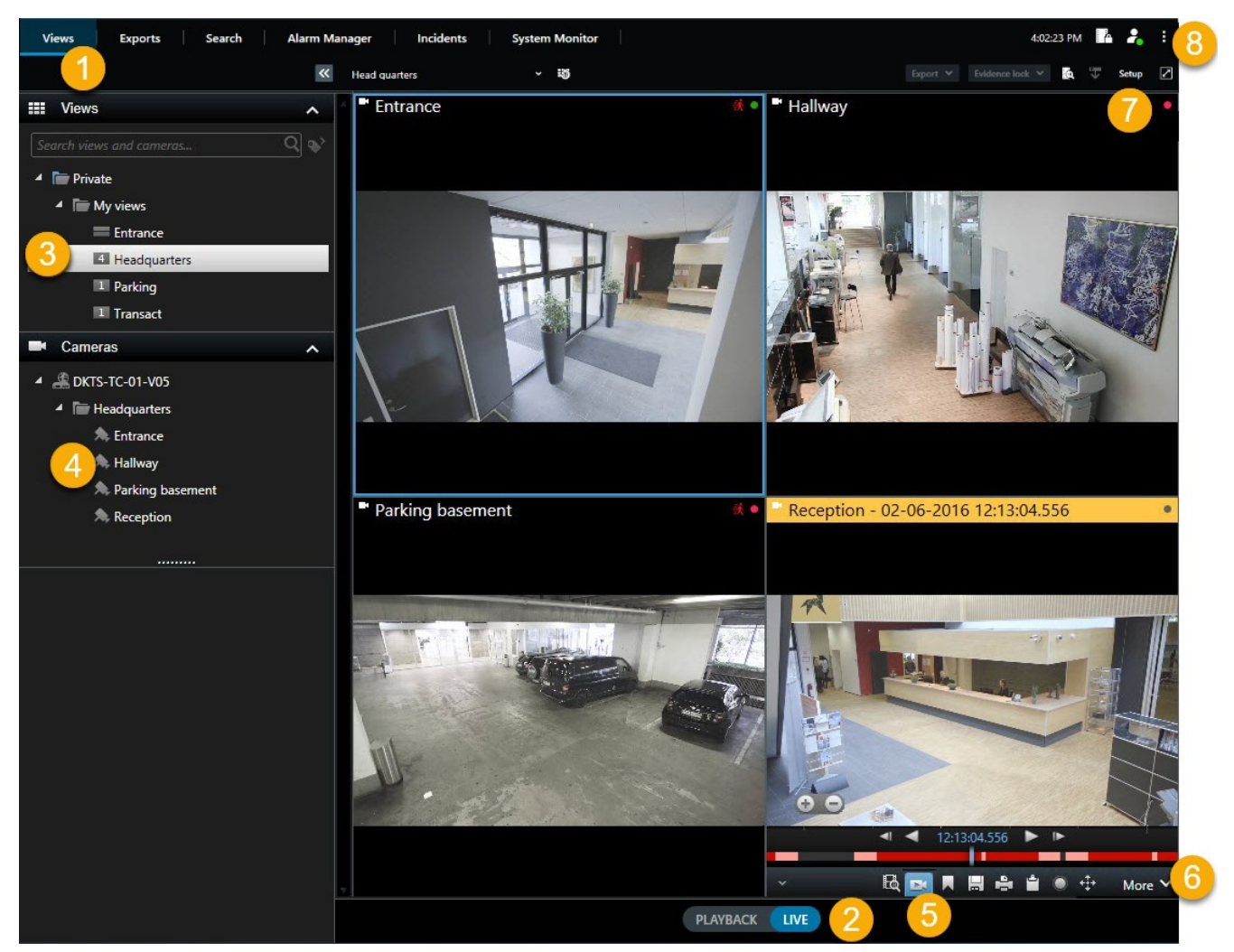

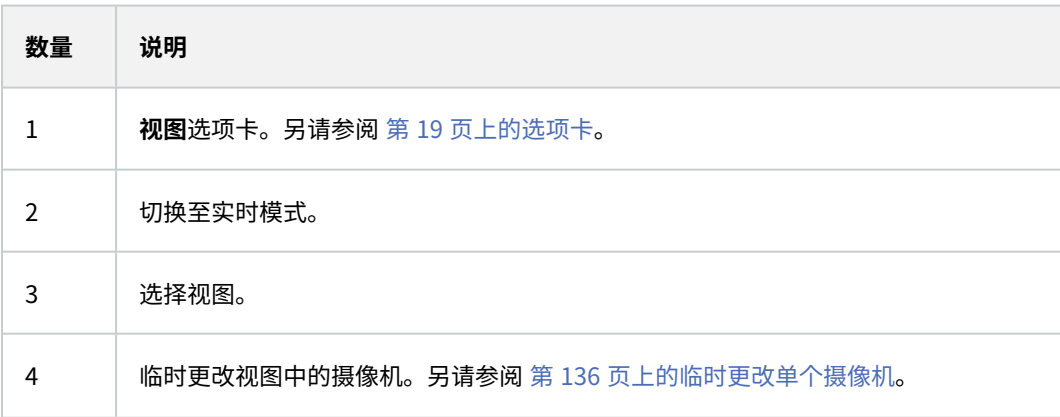

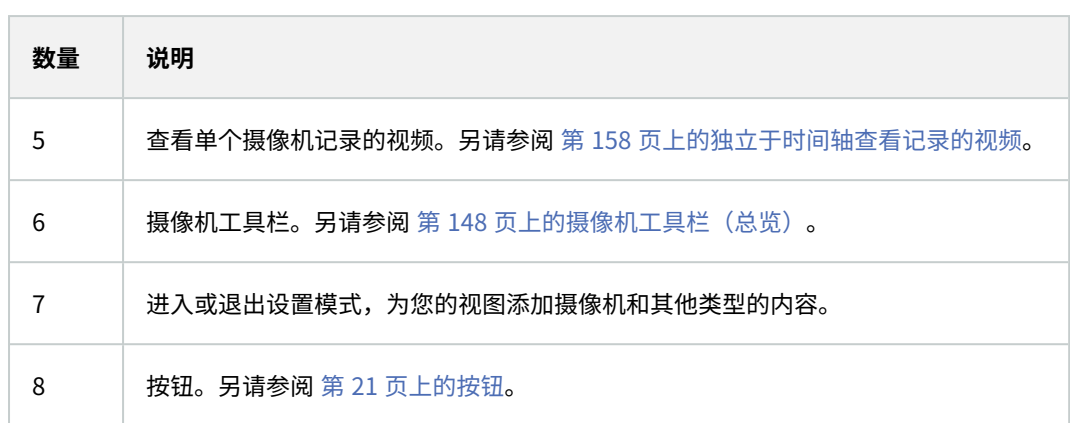

# <span id="page-147-0"></span>**摄像机工具栏(总览)**

只要光标悬停在视图内的摄像机上,摄像机工具栏就会出现。摄像机工具栏在实时和播放模式下均可用。

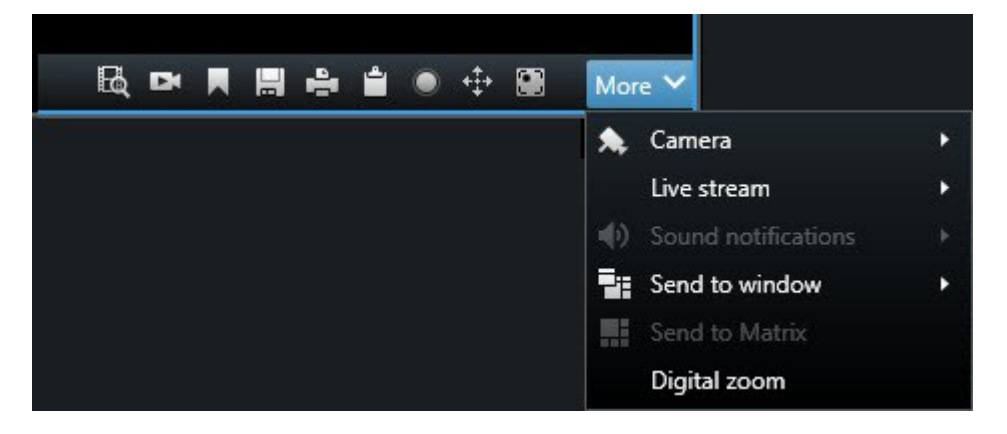

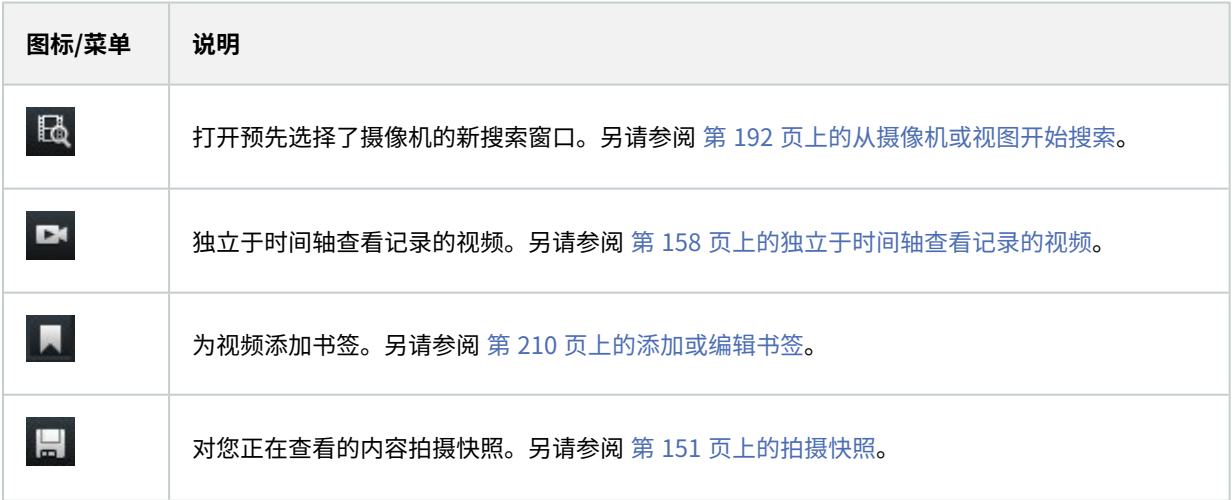

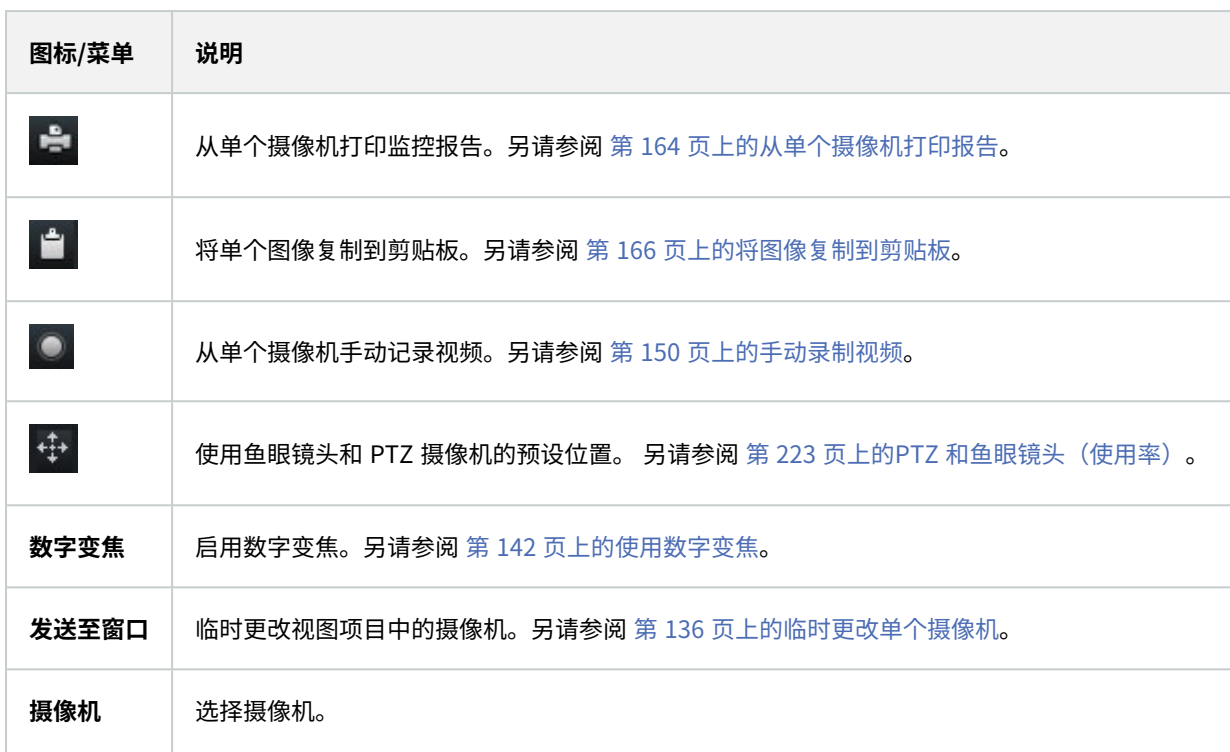

#### **隐藏摄像机工具栏**

当您最小化视图项目中的摄像机工具栏时,工具栏将仅在当前会话中保持最小化。但是,对于访问视图项目的所有用户,您可 以针对特定视图项目将其永久隐藏。

步骤:

- 1. 单击**设置**进入设置模式。
- 2. 找到要在其中隐藏工具栏的视图项目。
- 3. 单击 》以隐藏工具栏。
- 4. 再次单击 **设置** 以退出设置模式。 您的更改已保存。

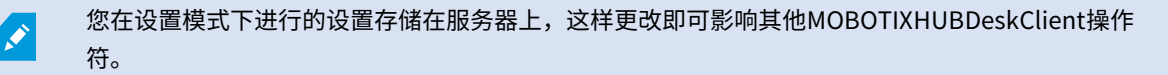

## **摄像机指示器(已解释)**

摄像机指示器会向您显示摄像机视图项目中显示的视频状态。 只有在**应用程序**选项卡上的**设置**窗口中启用了摄像机标题栏时, 摄像机指示器才可见。

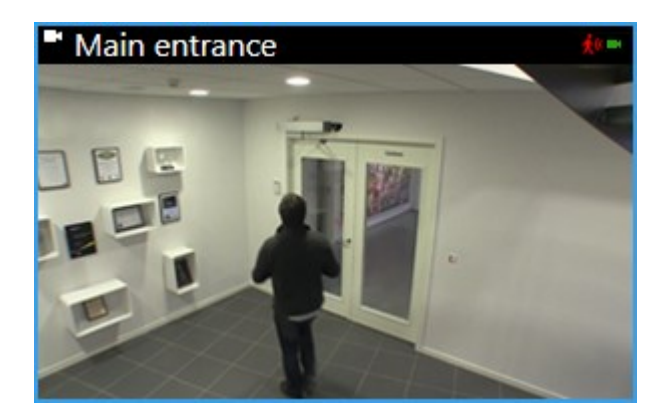

您可以在单个视图项目上打开和关闭摄像机标题栏。单击**设置**,并在**属性**窗格中选中**显示标题栏**复选 框。

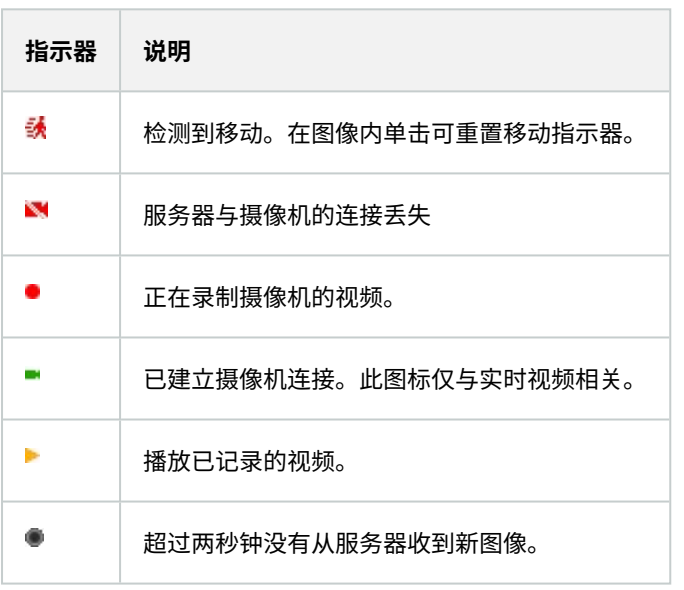

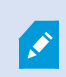

在摄像机属性中,您可以添加声音以在移动时通知您。

## <span id="page-149-0"></span>**手动录制视频**

如果发现感兴趣的情况,则查看实时视频的同时进行记录将是十分有用的功能。

步骤:

在要记录的视图项目所对应的摄像机工具栏上,选择以下选项之一:

<sup>l</sup> 开始记录 # 分钟

开始后,记录将持续系统管理员确定的分钟数。您无法更改分钟数,而且在指定的分钟数结束前无法停止记录。

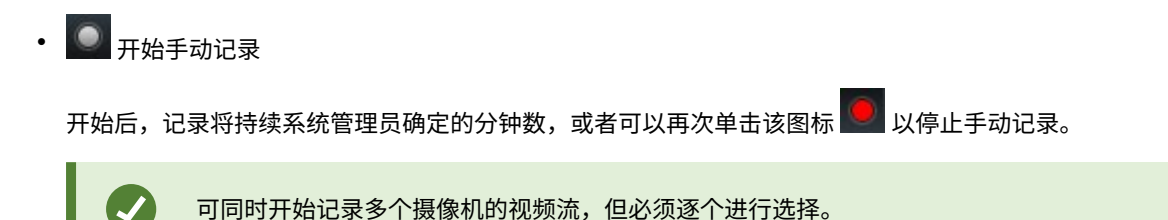

## <span id="page-150-0"></span>**拍摄快照**

当您正在查看实时或记录视频或者搜索视频时,您可以拍摄能共享的即时快照<sup>1</sup>。保存静态图像的文件夹路径在**应用程序设置** 下的**设置**窗口中指定。

#### 要求

在**应用程序**下的**设置**窗口中,**快照**必须设置为**可用**。

步骤:

- 1. 在实时或播放模式下:
	- 1. 将鼠标悬停在包含摄像机、热点或轮巡显示的视图项目上。
	- 2. 在摄像机工具栏中,单击 <mark>…</mark> 图标会暂时变为绿色。
- 2. 如果您在**搜索**选项卡上,请双击搜索结果,然后单击摄像机工具栏中的 。 图标会暂时变为绿色。
- 3. 要访问快照,请转到保存快照的文件位置。 请参阅 [第 34 页上的MOBOTIX HUB Desk Client 中的设置](#page-33-0)。

如果图像包含隐私屏蔽2,该隐私屏蔽也会应用至快照图像。 Ì

# **调查事件**

您主要在播放模式下使用时间轴浏览录制的视频调查事件。要查看记录的视频,您必须找到一个视图,该视图显示您感兴趣的 摄像机中的视频。这些视图在**视图**窗格中可用。对于出现在视图中的每个摄像机,可以使用不同的操作,例如拍摄快照或启动 搜索。另请参阅[第148页上的摄像机工具栏\(总览\)](#page-147-0)。如果某些东西引起您的注意,您可以使用虚拟操纵杆放大以进一步查 看。

但是,您可以在**搜索**选项卡上执行高级搜索,并将搜索结果作为进一步调查或操作(例如导出和添加书签)的起点。

如果事件与警报关联,转到**警报管理器**选项卡,或选择一个已添加**警报列表**的视图。

1在给定时间内对视频帧的即时捕捉。

2覆盖摄像机视图中视频区域的模糊或纯色。定义的区域在客户端的实时、播放、热点、轮巡显示、智能地图、智能搜索和导 出模式中模糊或覆盖。

如果您在 Desk Client 中有一个事件选项卡,则您有 MOBOTIX HUB Incident Manager<sup>1</sup>。 请参阅 [第 26 页上的MOBOTIX](#page-25-0) HUB Incident Manager (已作说明)。 如果您没有 MOBOTIX HUB Incident Manager 或想使用内置 Desk Client 功能调查 事件,则可以使用本节中描述的功能和方法。

# **查看记录的视频(已解释)**

观看记录的视频有多种方法:

#### **在播放模式下**

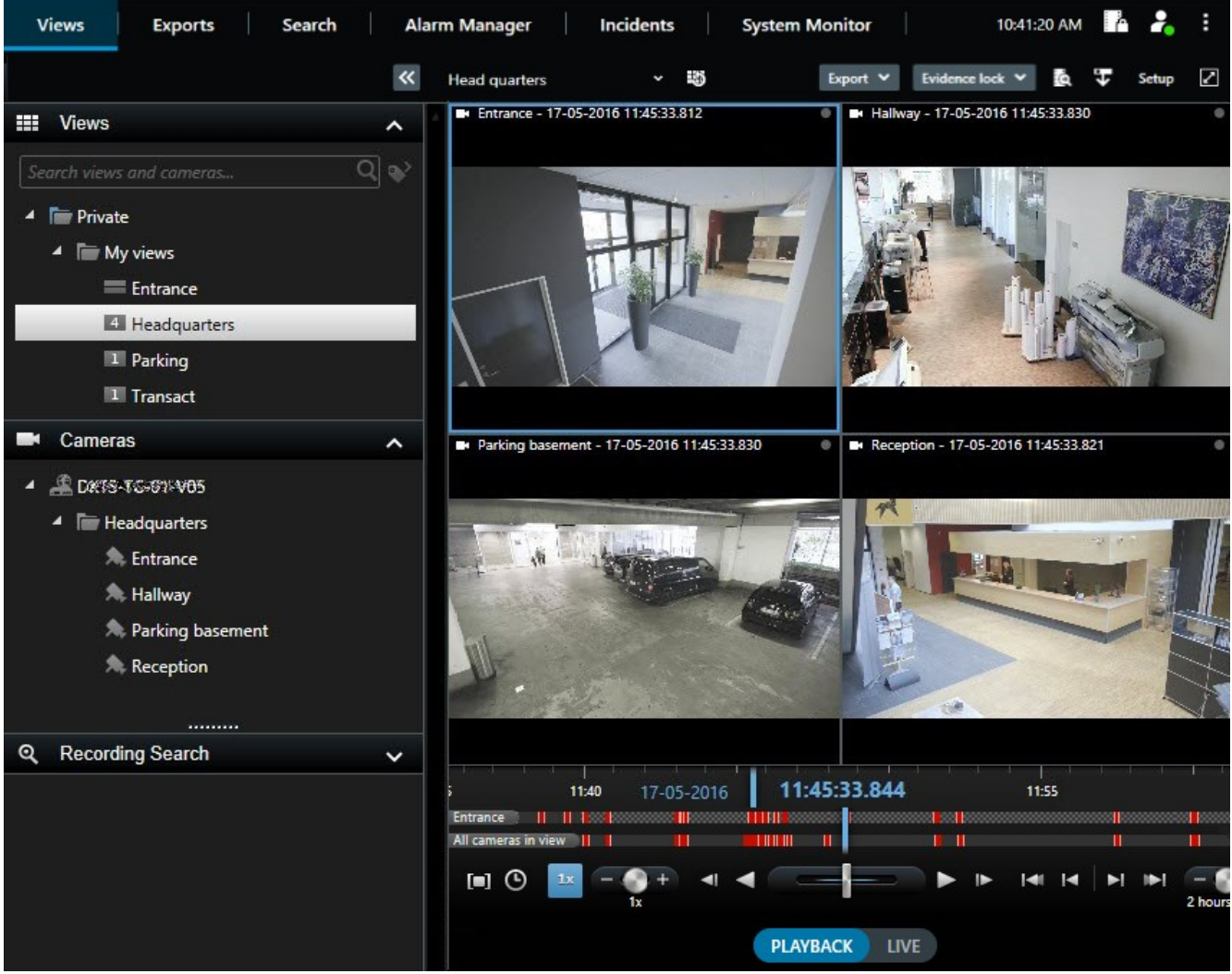

在播放模式下,视图中的所有摄像机会显示同一时间点(主时间)的记录。您可以使用时间轴播放或浏览记录。另请参阅 [第](#page-155-0) [156 页上的时间导航控件\(总览\)。](#page-155-0)

但是,您也可以独立于主时间查看和浏览各个摄像机的记录。必须在**功能设置**中启用**独立播放**。另请参阅[第36页上的功能设](#page-35-0) [置](#page-35-0)。

 $^{1}$ 一个集成到某些监控系统的产品,可在远程计算机上启用对实时摄像机视图的控制,以进行分布式查看。可在其中显示 Matrix 所触发视频的计算机称为Matrix接收方。

### 如果您通过**摄像机**窗格中的树结构访问摄像机,则在播放模式下,可以在新窗口中打开各个摄像机。

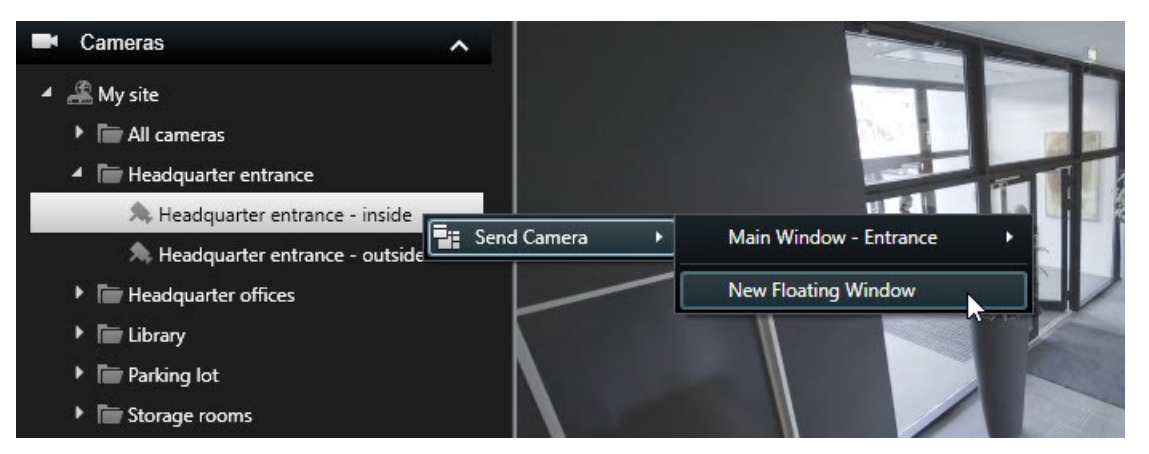

#### **在实时模式下**

在实时模式下,您可以通过单击摄像机工具栏上的 按钮来观看单个摄像机录制的视频。这将打开一个新窗口,您可以在 其中播放或浏览记录。**摄像机播放**必须启用。另请参阅 [第 36 页上的功能设置。](#page-35-0)

#### **在"搜索"选项卡上**

搜索结果基本上是可以播放的视频片段:

- <sup>l</sup> 预览搜索结果。另请参阅 [第 193 页上的预览搜索结果中的视频](#page-192-0)
- 以全屏模式或在单独的窗口中播放搜索结果。另请参阅 [第 192 页上的在单独的窗口中打开搜索结果](#page-191-1)

# **播放模式(总览)**

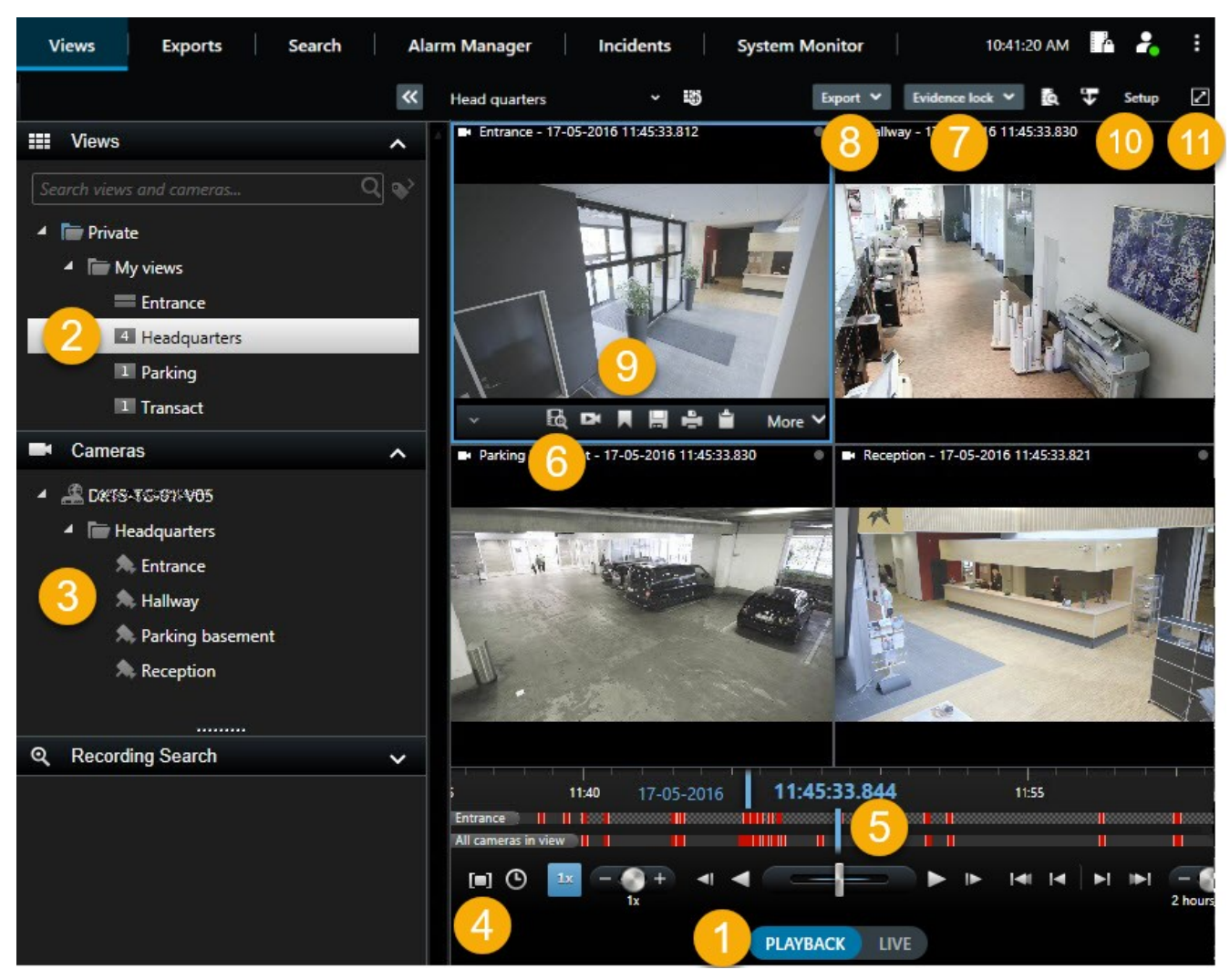

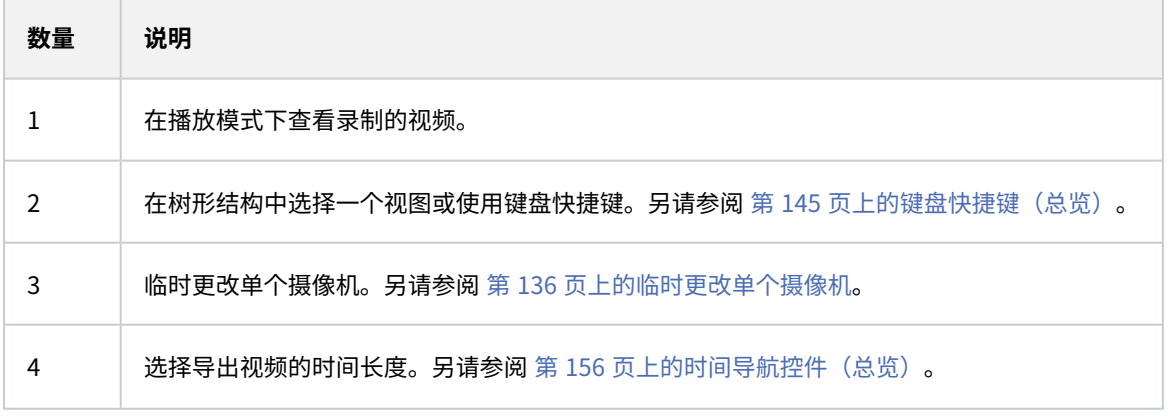

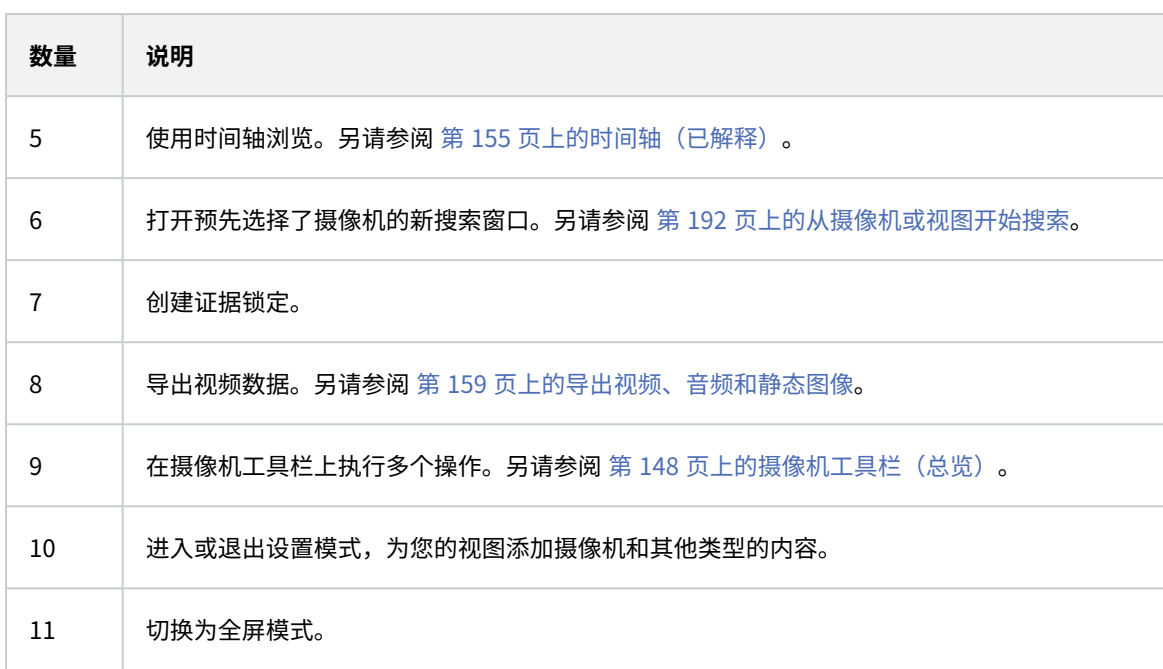

# <span id="page-154-0"></span>**时间轴(已解释)**

时间轴显示当前视图中显示的所有摄像机记录片段的总览。 两个时间轴显示在时间轴区域中:

- <sup>l</sup> 上方时间轴显示所选摄像机的记录片段
- <sup>l</sup> 下面的时间轴用于显示视图中所有的摄像机,包括选定的摄像机。如果您已经链接了浮动窗口,那么这些还将包括在 下面的时间轴上

在时间轴上向右或向左拖动以更改时间,或使用鼠标滚轮。

若要调整时间轴的范围,按下 **CTRL** 并同时使用滚轮。

您将在时间轴中看到这些颜色:

- 浅红色表示录制内容
- 红色表示移动
- 浅绿色表示传出音频
- 绿色表示传入音频

有关颜色代码的图例,请在最右端单击小问号。

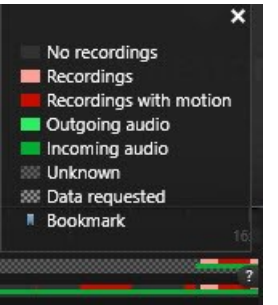

#### 其他标记和颜色

如果在您的 MOBOTIX HUB 视频管理软件系统中有其他可用数据源,则来自这些数据源的事件将显示为其他颜色的标记。这 些事件可以在时间轴中作为弹出窗口显示。

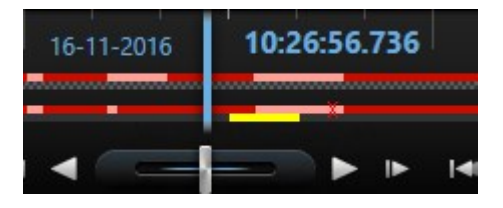

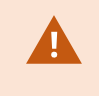

要查看来自其他来源的标记和颜色,必须在时间轴设置或服务器端由系统管理员启用**附加数据**和**附加 标记**。

#### **时间轴中的书签(已解释)**

<span id="page-155-0"></span>时间轴中的书签表示为蓝色书签图标: 。要查看带书签的视频,请将鼠标置于图标上。

# **时间导航控件(总览)**

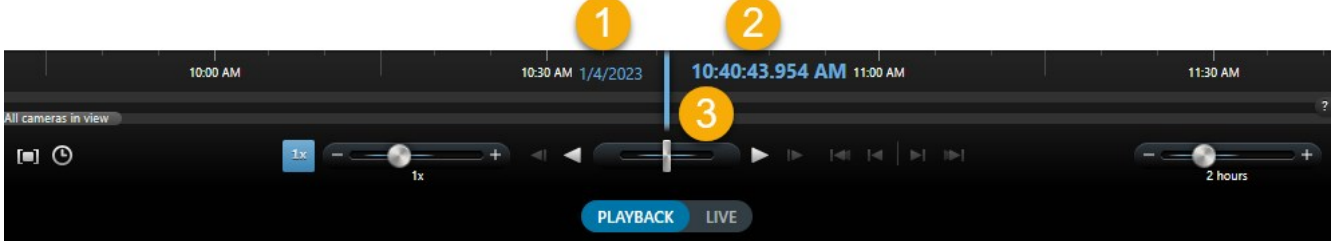

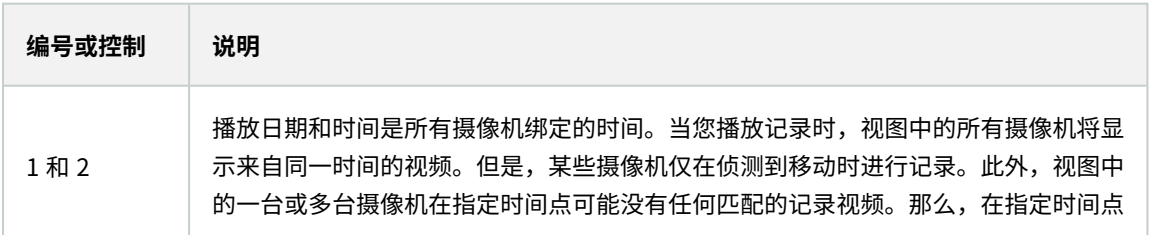

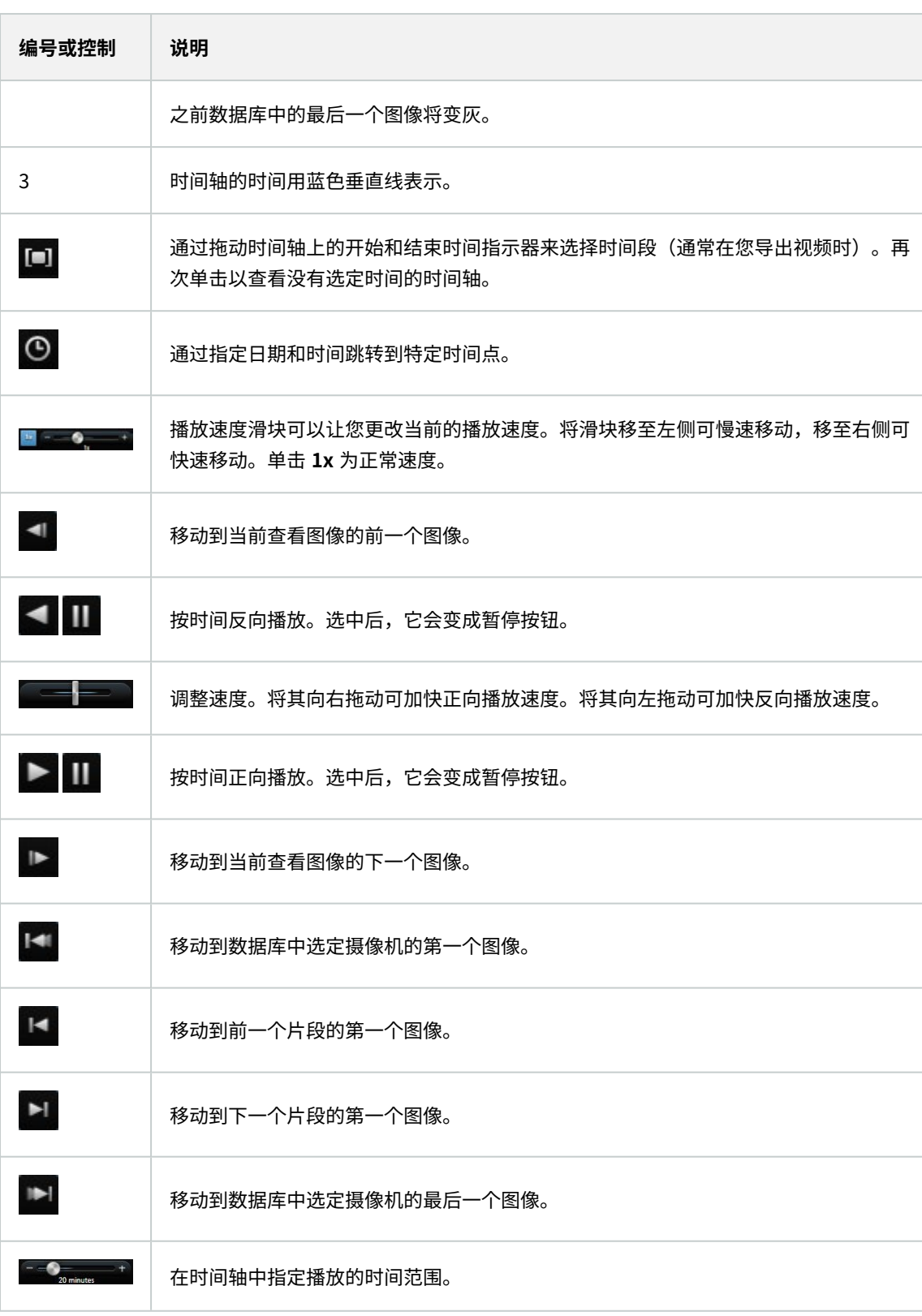

## <span id="page-157-0"></span>**独立于时间轴查看记录的视频**

对于单个摄像机,您可以独立播放视频。在播放模式下,播放独立于选定的主时间轴。在实时模式下,播放独立于实时视频。

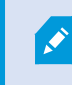

您只能将此功能用于具有单个摄像机的普通视图项目,不能用于具有热点、轮巡显示或Matrix内容的 视图项目。

### 要求

在**设置**窗口 > **功能**选项卡中,**独立播放**选项必须设置为**可用**。

步骤:

1. 将光标移至要独立查看其录制视频的摄像机。在出现的工具栏上,选择 **独立播放**。

带摄像机的视图项目的顶部工具栏变为黄色,并显示独立播放时间轴:

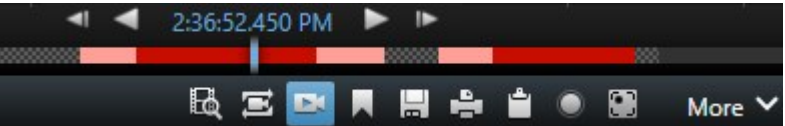

在实时模式下,视频从选择**独立播放**按钮前 10 秒开始播放视频。在播放模式下,会发生什么取决于视频是播放还是暂 停状态。如果在播放状态,独立播放会向着与当前播放方向相反的方向,在主时间轴上向后跳转 10 秒,然后向前播放 视频。如果您在播放模式下暂停了视频并选择了独立播放,则视频在主时间轴上的当前时间保持暂停。

- 2. 可选。拖动时间轴以查看其他时间的录制视频。
- 3. 可选。要按照与带独立播放的视图相同的时间查看视图中所有摄像机的录制视频,请单击**在播放时间轴上使用选定的 时间**按钮: 5

此操作会将所有摄像机同步到您最初在播放模式下选择的独立播放时间。

## **调查您的搜索结果**

调查在**搜索**选项卡上找到的事件有多种方式:

- 在播放模式下的单独窗口中打开搜索结果。另请参阅 [第 192 页上的在单独的窗口中打开搜索结果](#page-191-1)
- 在详细视图中打开搜索结果。进行以下操作之一:
	- 在搜索结果列表中,双击搜索结果以全屏模式查看。再次双击以返回搜索结果列表
	- 如果要在预览区域中预览搜索结果,请双击在视频图像内部。搜索结果以全屏模式打开。再次双击以返回到预 览区域

# **创建视频证据**

在 MOBOTIX HUB Desk Client 中,有多种方式可以记录大小事件 ,例如,通过导出记录和从视频流创建单一静态图像。

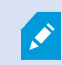

您可以锁定视频证据以防止其被删除,也可以导出锁定的视频。

# <span id="page-158-0"></span>**导出视频、音频和静态图像**

要共享视频证据,您可以以不同格式导出视频和相关音频。您还可以导出静态图像和可能可用的其他类型的数据(取决于您的 MOBOTIX HUB 视频管理软件系统)。

在**导出**选项卡上,您可以通过三个步骤导出视频证据:

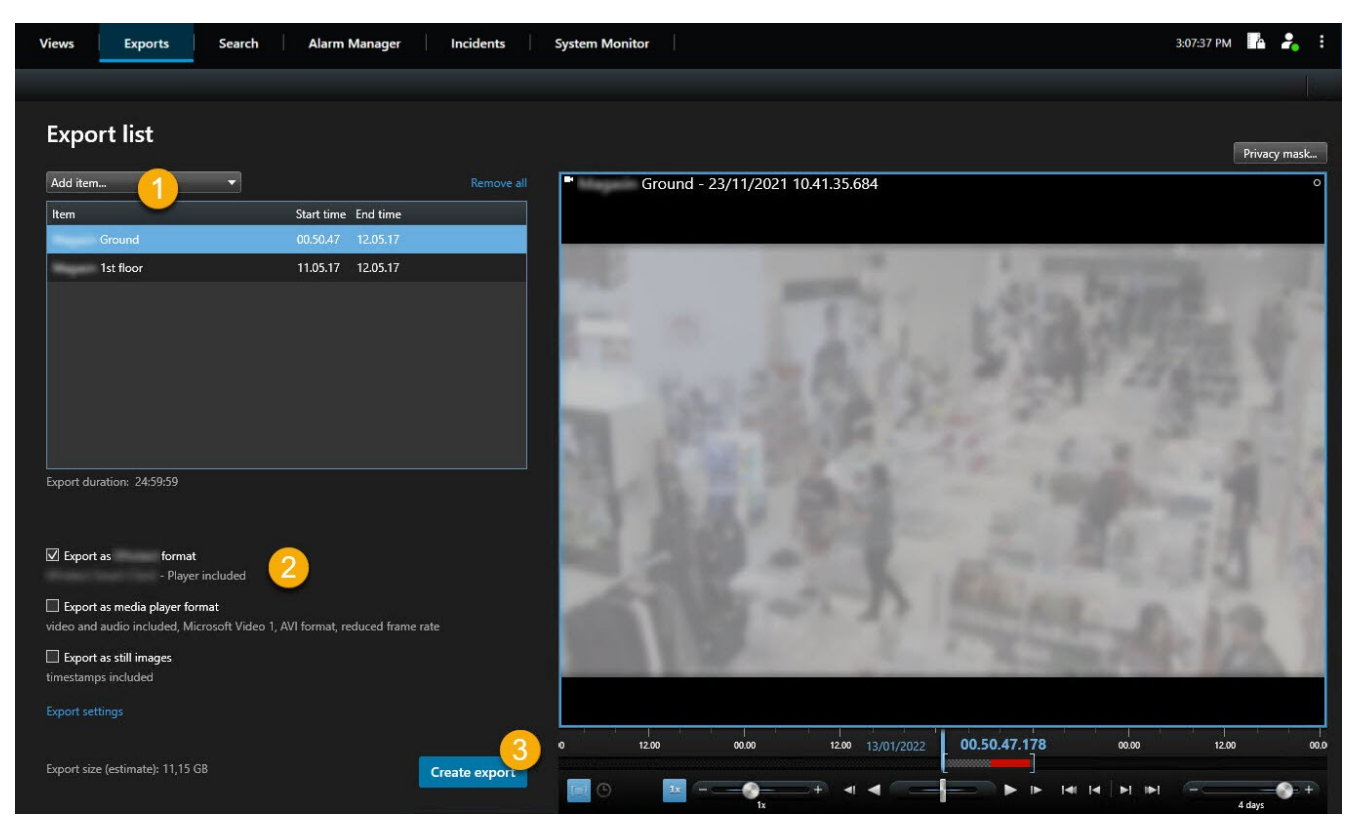

- 1. 将要导出的视频片段添加到**导出**选项卡 > **导出列表**。另请参阅 [第 159 页上的将视频片段添加到导出列表。](#page-158-1)
- 2. 至少选择一种导出格式并调整导出设置。另请参阅 [第 160 页上的调整导出设置。](#page-159-0)
- 3. 创建导出另请参阅 [第 161 页上的创建导出。](#page-160-0)

#### <span id="page-158-1"></span>**将视频片段添加到导出列表**

您可以在以下位置将视频片段添加到**导出列表**:

#### **导出**选项卡

在**导出列表**中,选择**添加项目**以添加要导出的视频片段。

### 在播放模式下

- 1. 在时间轴中,选择 按钮来选择希望导出的片段的开始和结束时间(请参阅[第156页上的时间导航控件\(总览\)\)](#page-155-0)。
- 2. 对于要在导出中包括的每个项目,请选中相关的复选框  $\overline{\mathsf{v}^{\prime}}$
- 3. 选择**导出** > **导出**以将选定的视频片段添加到**导出列表**并移至**导出**选项卡。
	- OR:

选择**导出 > 添加到导出列表**, 以将选定的视频片段添加到**导出列表**, 并保持播放模式。

#### 在播放模式下 > **证据锁定** > **视图** > **证据锁定列表**

- 1. 在**证据锁定列表**中,选择现有的证据锁定。
- 2. 选择**添加到导出列表**以将选定的证据锁定添加到**导出列表**,并保留在播放模式下。

#### **搜索**选项卡

- 1. 如果要一次导出所有搜索结果,请选择右上角工作区工具栏上的全选按钮 $\bigotimes$
- 2. 对于要导出的每个搜索结果,将鼠标悬停在其上方并选中蓝色复选框
- 3. 在蓝色操作栏中,选择**添加到导出列表<sup>【C</sup>】**

#### <span id="page-159-0"></span>**调整导出设置**

在将至少一个片段添加到**导出**选项卡 > **导出列表**后,您必须选择至少一种导出格式。或者,您可以调整导出设置。 步骤:

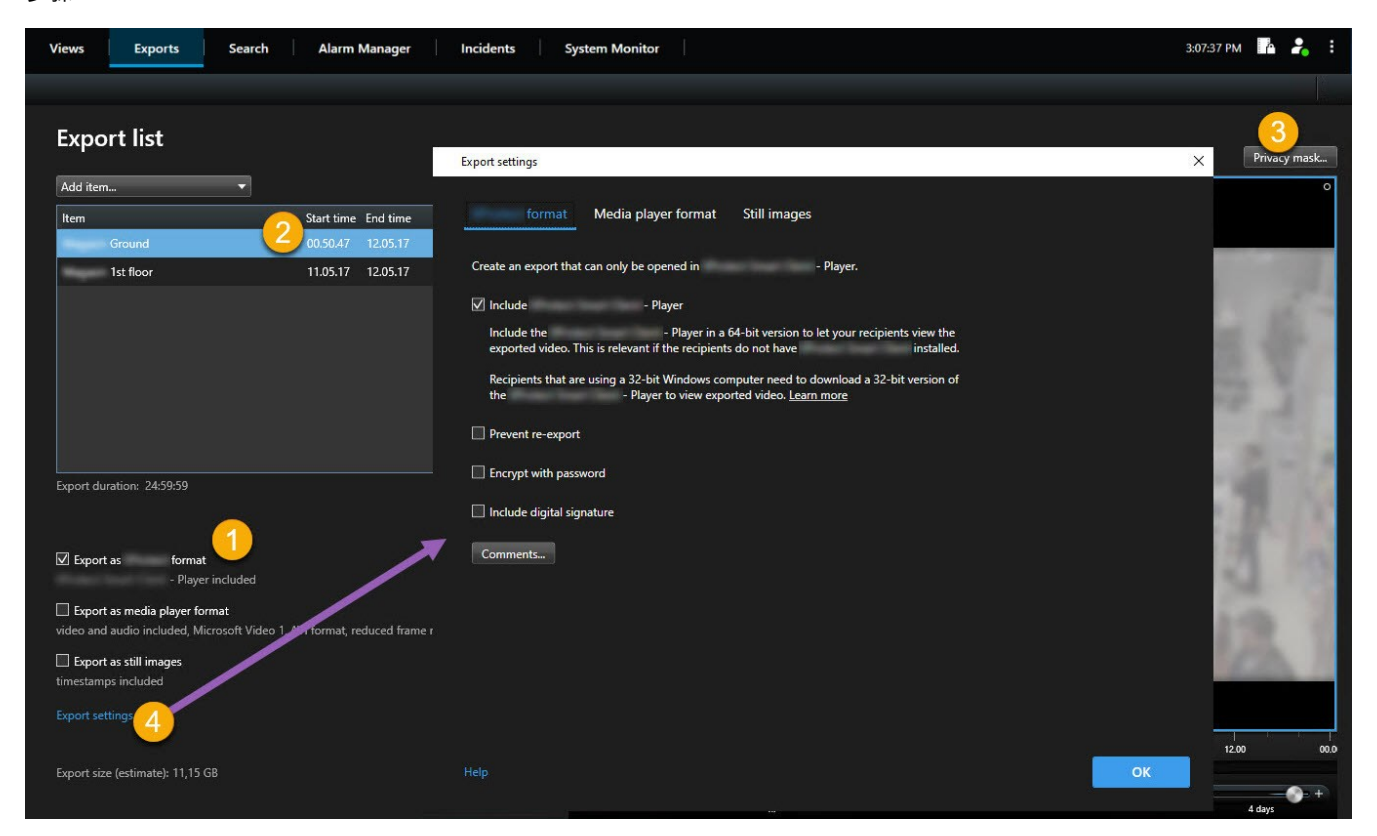

- 1. 在**导出列表**下,选择至少一种导出格式。
	- **导出为 MOBOTIX HUB 格式** 如果您想在导出时包括 MOBOTIX HUB Desk Client Player,请使用 MOBOTIX HUB 格式。其他媒体播放器将无法正常工作。如果您希望接收者能验证导出的证据未遭到篡改,请 选择**导出设置** > **MOBOTIX HUB 格式** > **包含数字签名**。这会在 MOBOTIX HUB Desk Client – Player 中启用**验 证签名**按钮
	- 导出为媒体播放器格式-使用大多数媒体播放器可以播放的格式。这需要在查看导出的计算机上安装媒体播放器
	- <sup>l</sup> **导出为静态图像** 为选定时间段的各个帧导出静态图像文件
- 2. 或者,对于**导出列表**中的每个视频片段,您可以更改**开始时间**和**结束时间**。
- 3. 或者,您可以向视频片段添加隐私屏蔽以覆盖不同的视频区域。另请参阅[第162页上的在导出期间屏蔽记录中的区域](#page-161-0)。
- 4. 或者,对于每种格式,您可以更改**导出设置**。

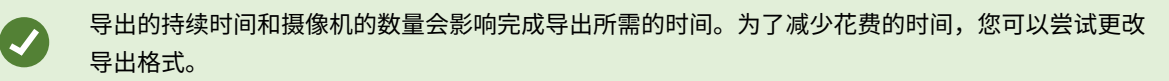

#### <span id="page-160-0"></span>**创建导出**

在将至少一个片段添加到**导出**选项卡 > **导出列表**并选择至少一种导出格式后,您可以创建导出。

#### 步骤:

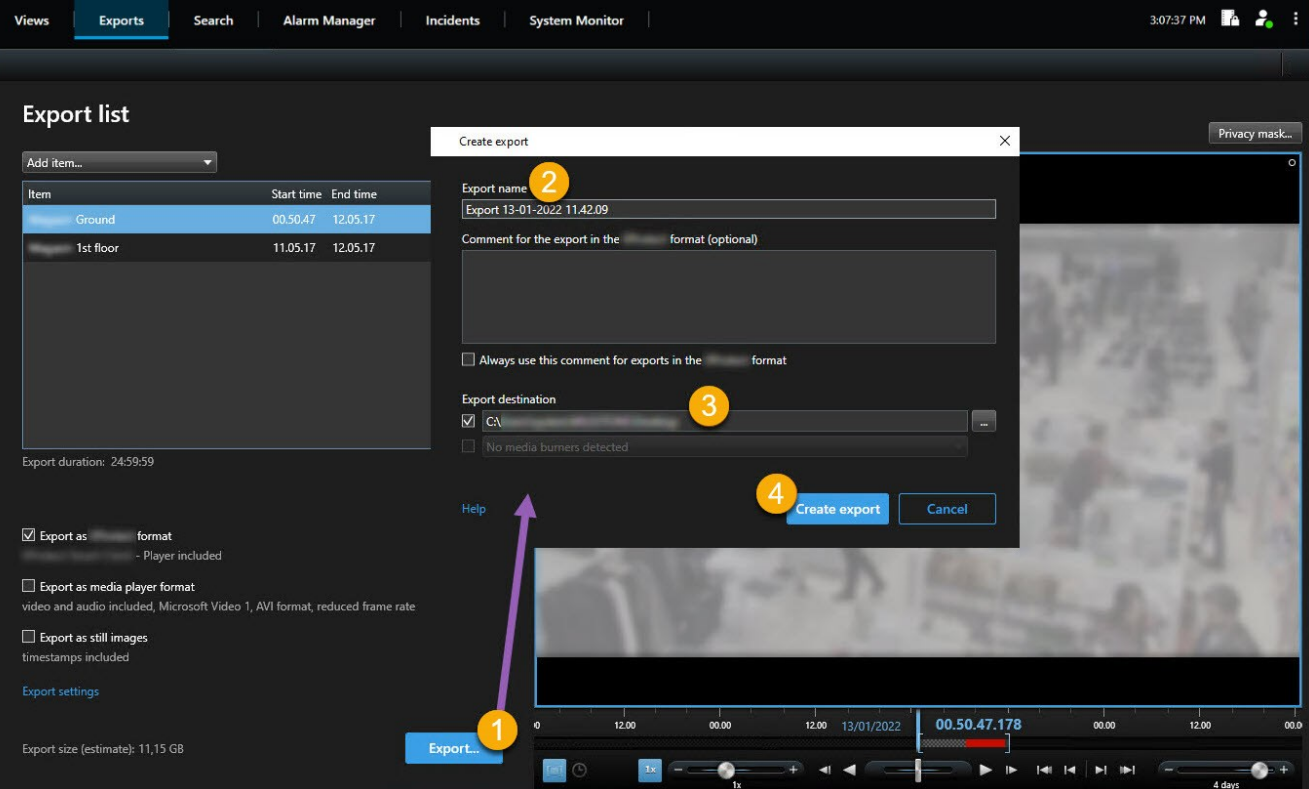

 $\mathscr{S}$ 

- 1. 选择**导出**按钮。**创建导出**窗口即会打开。
- 2. 在**导出名称**字段中,会自动为您创建一个导出名称。您可以更改名称。
- 3. 在**导出目标位置**字段中,指定导出的路径。您创建的导出将存储在此处指定的文件夹中。
- 4. 选择**创建导出**以导出证据。
- 5. 导出已创建并存储在您指定作为**导出目标位置**的文件夹中。另请参阅 [第 163 页上的查看导出的视频。](#page-162-0)

缺少用户权限可能会阻止您导出视频数据。

## <span id="page-161-0"></span>**在导出期间屏蔽记录中的区域**

在导出视频时,您可以添加隐私屏蔽,以遮挡选定区域。当有人观看导出的视频时,有隐私屏蔽的区域显示为实心块。

您在此添加的隐私屏蔽仅适用于当前导出操作和您在**导出列表**中选定的视频片段。导出的内容可能已 经包含系统管理员为某些摄像机定义的隐私屏蔽。另请参阅 第 219 页上的隐私屏蔽 (已作说明) 。

步骤:

 $\mathscr{I}$ 

- 1. 在**导出**选项卡 > **导出列表**中,选择要添加隐私屏蔽的视频片段。
- 2. 在预览窗格上方,单击**隐私屏蔽**按钮。**添加隐私屏蔽**窗口即会打开。
- 3. 对于要屏蔽的每个区域,单击 <sup>…</sup>…+ 按钮,然后将指针拖动到要屏蔽的区域上。
- 4. 要取消屏蔽某隐私屏蔽的一部分,单击<sup>[]】</sup>按钮,然后将指针拖动到要取消屏蔽的区域上。为要取消屏蔽的每个部分重 复此步骤。

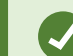

要临时隐藏屏蔽,请单击并按住**隐藏屏蔽**按钮。

5. 单击**确定**返回**导出**选项卡。

P

预览图像中包含不可视的具有单元格的网格。如果您选择的区域包含单元格的任何部分,则系统将屏 蔽整个单元格。其结果可能是系统屏蔽的图像区域稍大于您预期的区域。

## **故事板(已作说明)**

故事板功能有助于将来自一个摄像机或来自多个摄像机的视频片段一起粘贴到一个合并数据流中。可以使用事件片段(即故事 板)作为内部调查或法院中的证据证明。

可以跳过所有不相关的片段,从而避免浪费时间在不需要的漫长视频片段中进行查找。此外,还可以避免为不包含相关视频的 存储片段浪费存储空间。

## **导出故事板**

您可以通过将视频片段粘贴到一个合并数据流中,然后将其导出来创建故事板。

步骤:

- 1. 在播放模式下,首先打开一个视图,其中包含要添加到故事板中的项目。
- 2. 在时间轴中,单击
- 3. 选择故事板的开始时间和结束时间。请参阅 [第 156 页上的时间导航控件\(总览\)。](#page-155-0)
- 4. 对于要添加的视图中的每个项目,请选中相应的复选框 ,然后单击**导出** > **添加到导出列表**。 重复步骤 1-4,直到添加故事板所需的所有项目。
- 5. 继续导出过程。请参阅 [第 160 页上的调整导出设置](#page-159-0) 和 [第 161 页上的创建导出。](#page-160-0)

## **导出锁定的视频证据**

当您导出证据锁定1时,导出内容中也会含有与摄像机相关的设备的数据。

#### 步骤:

- 1. 切换到播放模式。
- 2. 在右上角的工作区工具栏中,单击**证据锁定**并选择**查看**。
- 3. 如果要保持实时模式,而非播放模式,请选择全局工具栏上的**证据锁定**。

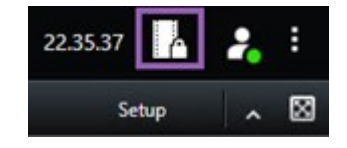

会显示您具有用户访问权限的设备的现有证据锁定列表。

- 4. 选择证据锁定并单击**添加到导出列表**。
- <span id="page-162-0"></span>5. 继续导出过程。请参阅 [第 160 页上的调整导出设置](#page-159-0) 和 [第 161 页上的创建导出。](#page-160-0)

## **查看导出的视频**

您创建的导出存储在您在**创建导出**窗口 > **导出目标位置**字段指定的文件夹中。

步骤:

1受保护的视频片段,因此无法删除。

- 1. 要在创建后立即查看导出的视频:
	- 1. 在 MOBOTIX HUB Desk Client 的右上角,选择**导出详细信息**。

在**导出详细信息**窗口 > **导出位置**字段中,链接显示输出文件夹的位置。

2. 单击链接以打开输出文件夹并访问导出的文件。

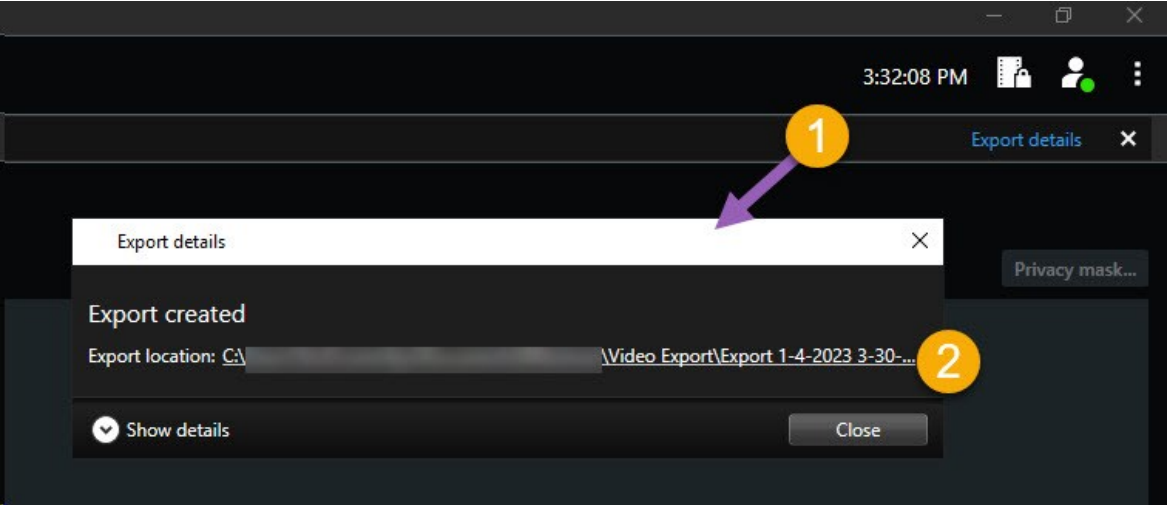

- 2. 如果您已在之前的某个时间点导出视频:
	- 1. 转到存储导出文件的文件夹。默认位置为 C:\Users\<用户名>\Documents\MOBOTIX\Video Export。您可以在 **创建导出**窗口 > **导出目标**字段中查看文件夹位置。此方法只有在您始终使用同一导出目标时才适用。
	- 2. 根据输出格式,打开相关文件夹,然后双击视频文件或静止图像。如果格式为 MOBOTIX HUB 格式,则双击 扩展名为 .exe 的 MOBOTIX HUB Desk Client – Player 文件。

## **打印或创建监控报告**

根据您的需要,您可以根据监控摄像机的静态图像实时打印监控报告,也可以创建保存到计算机的监控报告。

<span id="page-163-0"></span>另请参阅 [第 216 页上的打印警报报告](#page-215-0) 和 [第 217 页上的获取警报统计信息。](#page-216-0)

#### **从单个摄像机打印报告**

您可以从实时摄像机或记录的视频打印单个静止图像和相关信息。您添加的注释也会打印出来。

步骤:

- 1. 要打印录制静止图像,请切换至播放模式。
- 2. 要打印实时静止图像,请切换至实时模式。
- 3. 打开含有您感兴趣的摄像机的视图。
- 4. 将鼠标悬停在视图项目上。此时将显示摄像机工具栏。

**Bo 同開皂自 ● More >** 

5. 单击 图标。会显示一个窗口。

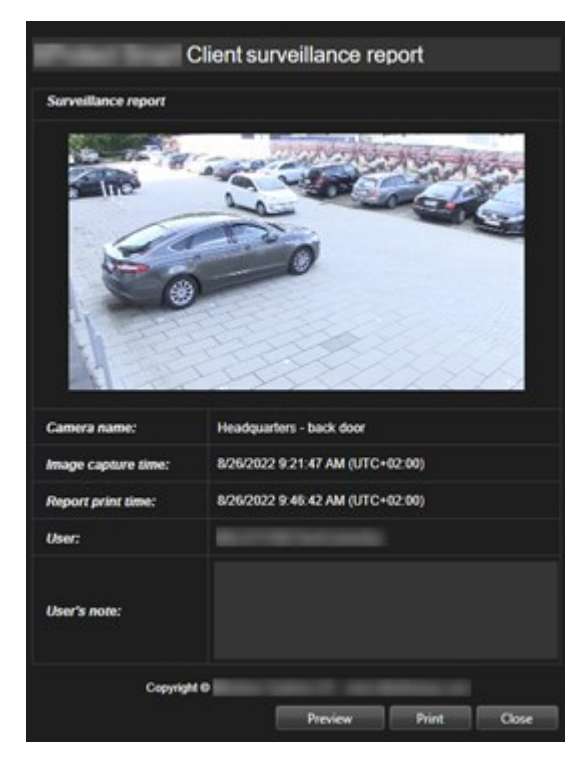

- 6. 如有需要,可添加备注。
- 7. 单击**打印**。出现 Windows **打印**对话框。
- 8. 如有必要,请更改打印设置并进行打印。否则,只需单击**打印**。

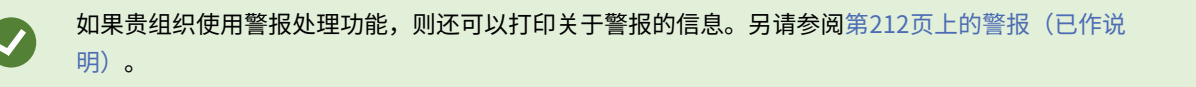

#### **从搜索结果中创建报告**

根据搜索结果,您可以创建监控报告,其中包含有关事件或意外事件的信息,例如静态图像、事件时间、有关摄像机的信息以 及注释。该报告另存为 PDF 文件。

步骤:

- 1. 转到**搜索**选项卡并运行搜索。
- 2. 对于要在导出中包括的每个搜索结果,将鼠标悬停在其上方并选中蓝色复选框 <mark>></mark>
- 3. 在蓝色操作栏中,单击 。 会显示一个窗口。
- 4. 将默认报告名称更改为有意义的名称。在报告中,该名称显示为页面标题。
- 5. 要更改保存报告的文件夹,请在**报告目标位置**部分中单击 ,然后选择其他文件夹。

165 / 287

- 6. 或者,在**报告说明**字段中写一份说明。
- 7. 单击**创建**。进度条显示报告已生成。

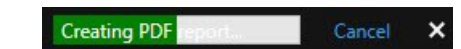

- 8. 生成报告后,从进度条中选择**详细信息**。
- 1. 选择**打开**以打开报告或单击链接以打开报告的目标文件夹。

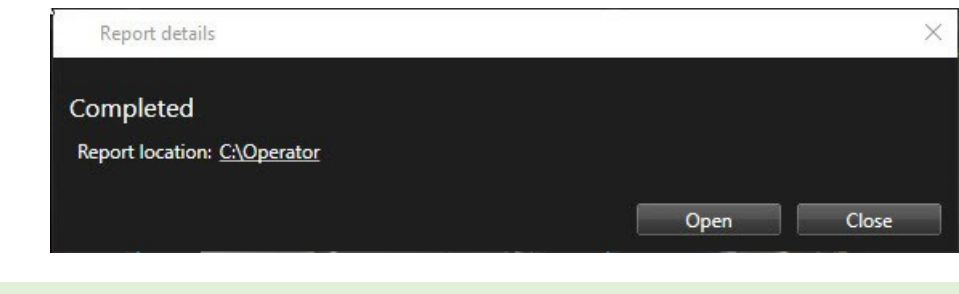

要更改报告的布局,请打开**设置**对话框,单击**高级**,然后在 **PDF 报告格式**列表中选择其他值。

## <span id="page-165-0"></span>**将图像复制到剪贴板**

可以复制选定摄像机的单个静态图像。复制的图像可以(作为位图图像)粘贴到其他应用程序,如文字处理程序、电子邮件客 户端等。每次只能从一个摄像机中复制一个图像。

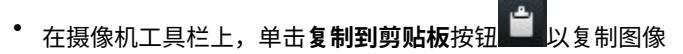

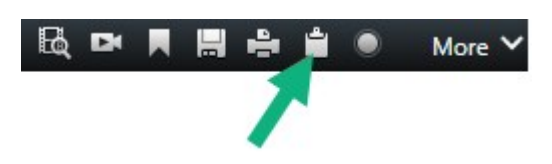

# **导出设置**

在**导出**选项卡上,您可以选择要用于导出的格式,对于每种格式,您可以更改**导出设置**:

- [第 167 页上的MOBOTIX HUB 格式设置](#page-166-0)
- [第 168 页上的媒体播放器格式设置](#page-167-0)
- [第 169 页上的静态图像设置](#page-168-0)

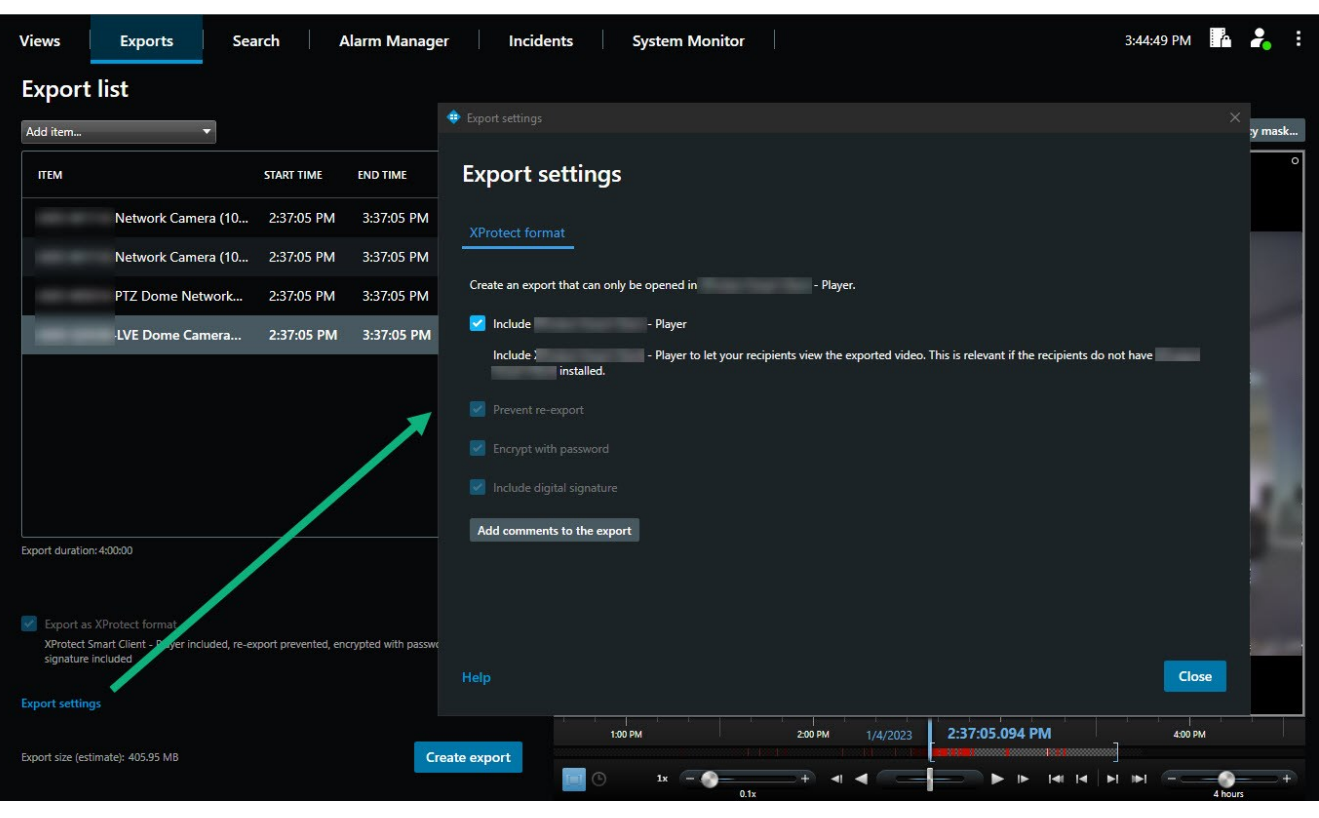

您的系统管理员会指定您可以使用哪些格式和哪些导出设置。

出于安全原因,默认情况下只有MOBOTIXHUB格式可用。请联系您的系统管理员以启用其他导出格 式。

系统会存储您选择的格式和导出设置,并在下次导出时显示。

<span id="page-166-0"></span>如果设置显示为灰色,则表明系统管理员已锁定该字段。

# **MOBOTIX HUB 格式设置**

选择 MOBOTIX HUB 格式以创建只能在 Windows 计算机上以 MOBOTIX HUB Desk Client – Player 打开的导出。

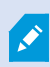

**AN** 

要打开在 MOBOTIX HUB 2020 R1 或更高版本中创建的导出,您必须使用 MOBOTIX HUB Desk Client 2020 R1 或更高版本。

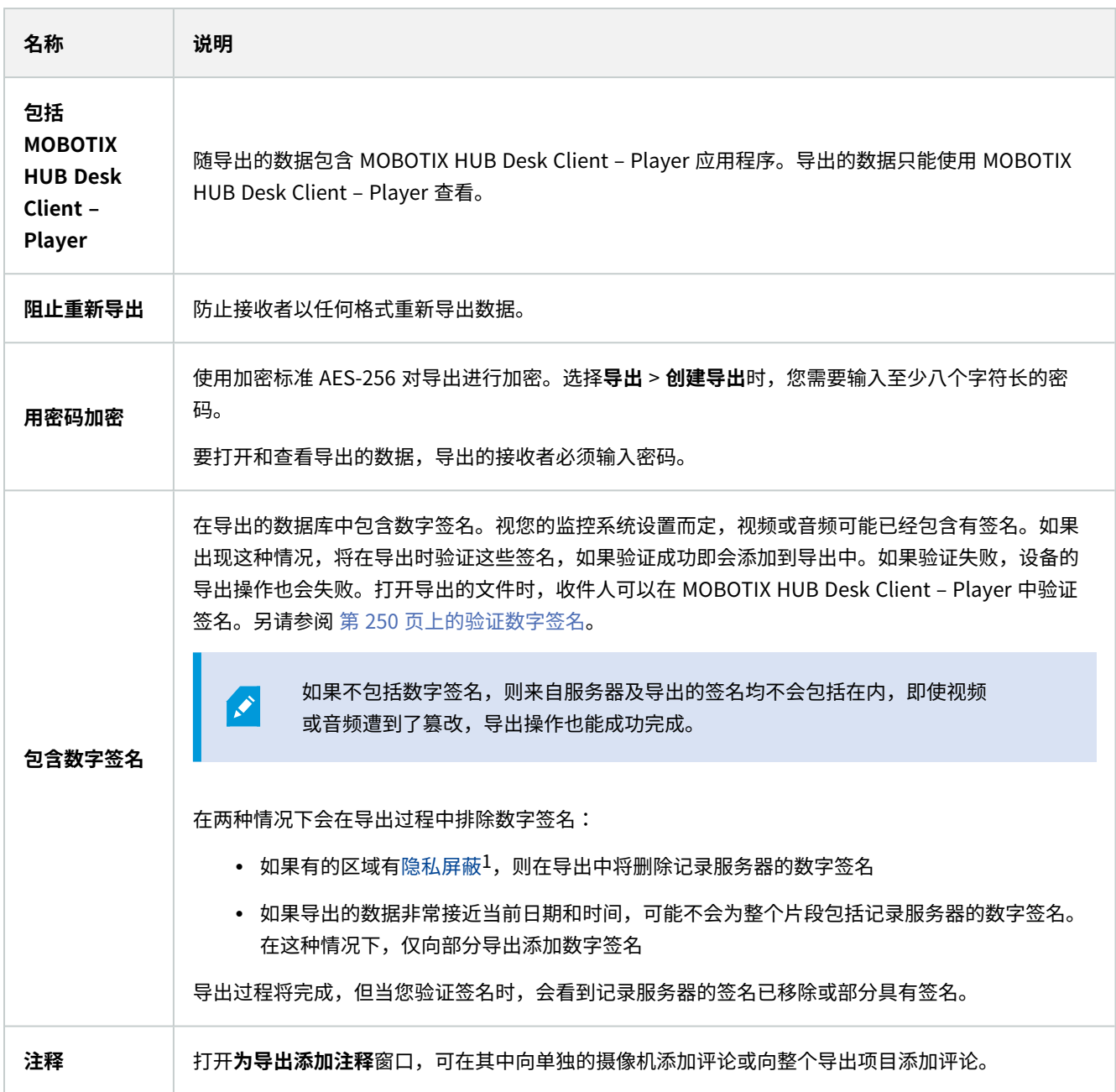

# <span id="page-167-0"></span>**媒体播放器格式设置**

选择媒体播放器格式以从安装了标准媒体播放器的计算机中导出可以观看或收听的标准视频片段或音频片段。计算机还必须安 装用于导出的编解码器。

要获得尽可能小的导出大小,请选择 MKV 媒体播放器格式。如果未启用,请联系您的系统管理员。

1覆盖摄像机视图中视频区域的模糊或纯色。定义的区域在客户端的实时、播放、热点、轮巡显示、智能地图、智能搜索和导 出模式中模糊或覆盖。

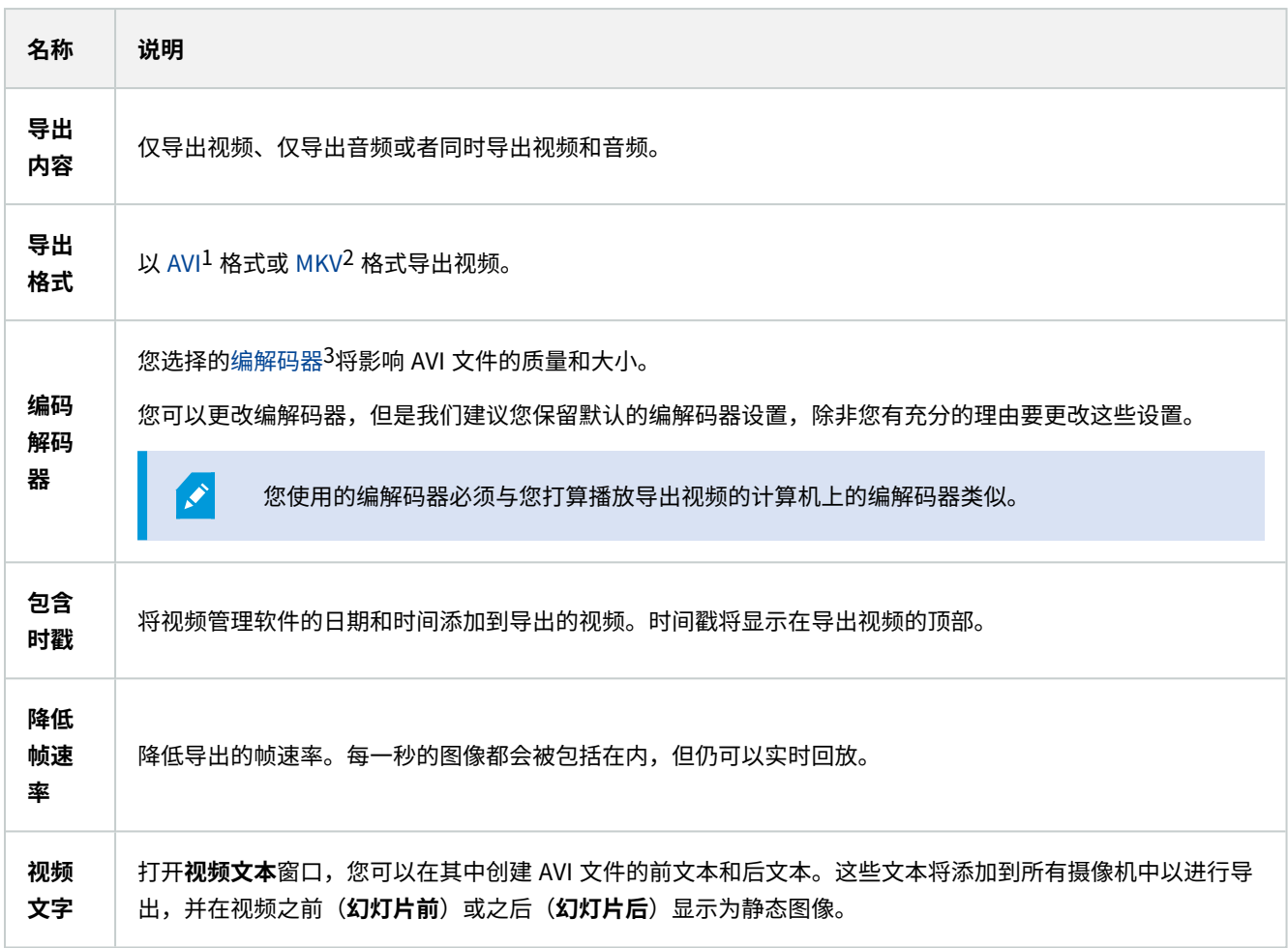

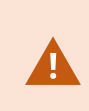

MKV 格式:如果未在以 JPEG 或 MPEG-4/H.264/H.265 格式记录的视频中使用隐私屏蔽,则在导出的 记录视频中不会进行转码。记录的视频保留原始质量。相反,如果您使用了隐私屏蔽或已使用任何其 他编解码器记录了视频,则记录的视频将在导出中转码为 JPEG。

# <span id="page-168-0"></span>**静态图像设置**

选择静态图像格式以导出每个视频片段的每一帧静态图像。图像的格式是 JPEG4 格式。

<sup>1</sup>一种常见的视频文件格式。此格式的文件后缀名为 .avi。

 $2$ 是"Matroska视频"的简称。MKV文件是以Matroska多媒体容器格式保存的视频文件。它支持多种类型的音频和视频编解码 器。

3—种用于压缩和解压缩音频数据和视频数据的技术,导出的 AVI 文件即采用此技术。

<sup>4</sup>一种图像压缩方法,也称为 JPG 或 Joint Photographic Experts Group(联合图像专家组)。此方法属于一种有损压缩,即 压缩过程中将丢失部分图像细节。以此方法压缩的图像一般被称为 JPG 或 JPEG。

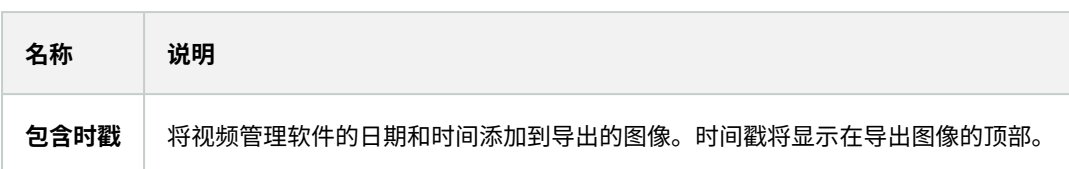

# **"导出"选项卡(概述)**

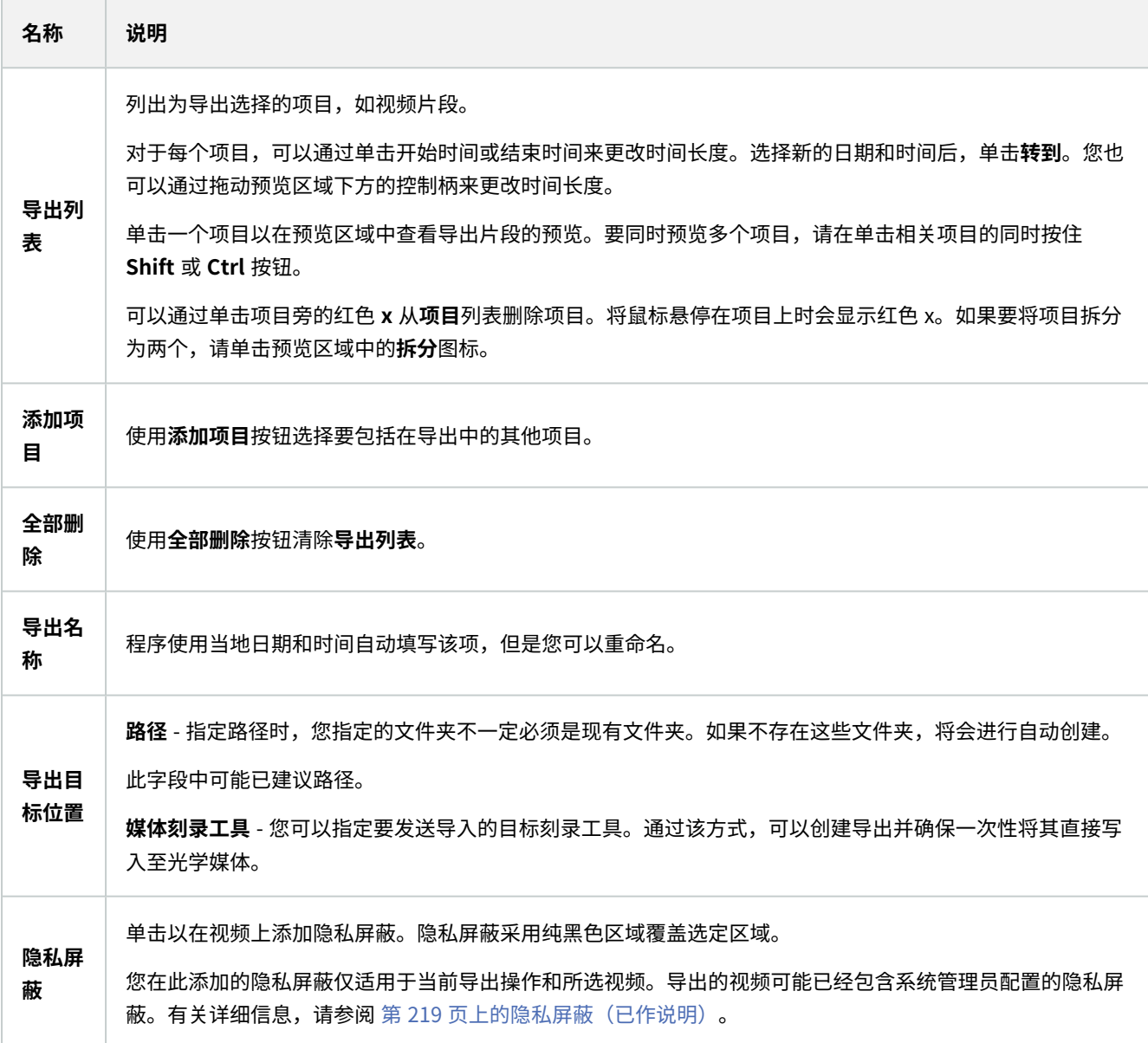

# **锁定视频证据**

您既可以添加、编辑并删除证据锁定,也可以导出它们并回放带证据锁定的视频。

# **证据锁定(已解释)**

使用证据锁定功能,可以(例如,在进行调查或审讯时)保护视频片段免遭删除。该保护还涵盖来自与所选摄像机相关的设备 的音频和其他数据。

证据锁定一到位,系统会防止根据系统的保留时间自动删除数据。

根据您的用户权限,您可以创建、查看、编辑和删除证据锁定。

### **创建证据锁定**

 $\mathscr{I}$ 

您可以创建证据锁定以防止视频记录和相关数据被删除。

#### 在播放模式下创建证据锁定

1. 在时间轴中,单击**时间选择模式**或**设置开始/结束时间**按钮。

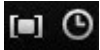

- 2. 选择要保护以免遭删除的视频片段的开始时间和结束时间。
- 3. 选择要保护其视频片段和数据(来自相关设备)的摄像机。

4. 在右上角,单击**证据锁定**>**创建**。会显示一个窗口。

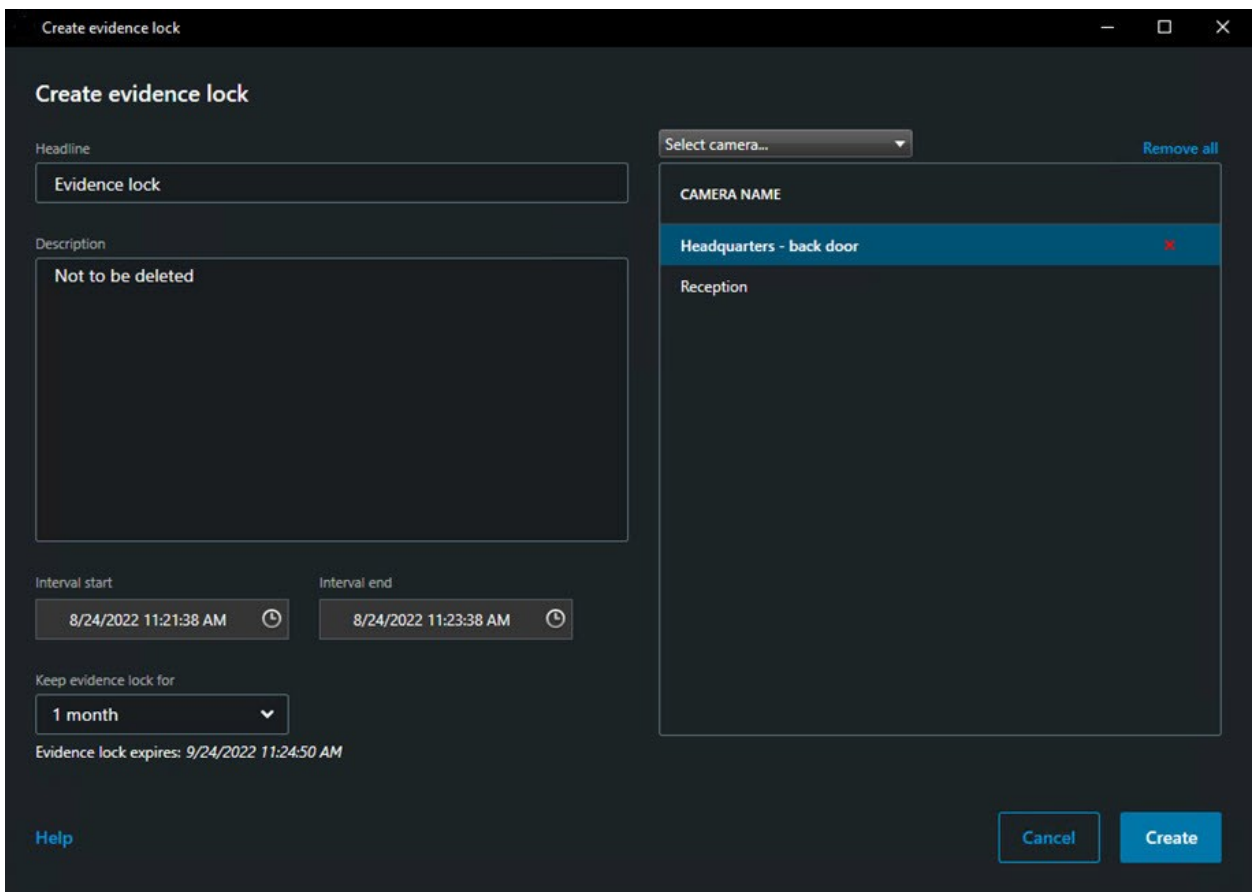

- 5. 给证据锁定添加标题,或者添加描述。
- 6. 有关重命名字段的详细信息,请参阅 [第 176 页上的证据锁定设置。](#page-175-0)
- 7. 单击**创建**。如果成功创建了证据锁定,则可以单击**详细信息**查看工作正常和不正常的情况。请参阅 [第 177 页上的证据](#page-176-0) [锁定状态消息。](#page-176-0)

### 在**搜索**选项卡上创建证据锁定

1. 在搜索结果列表中,选择要防止被删的视频片段。操作栏会显示。相关设备的数据也将受到保护。

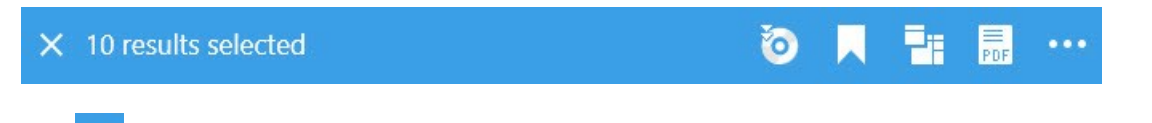

2. 单击 > **创建证据锁定**。在出现的窗口中,将列出与选定搜索结果关联的摄像机。

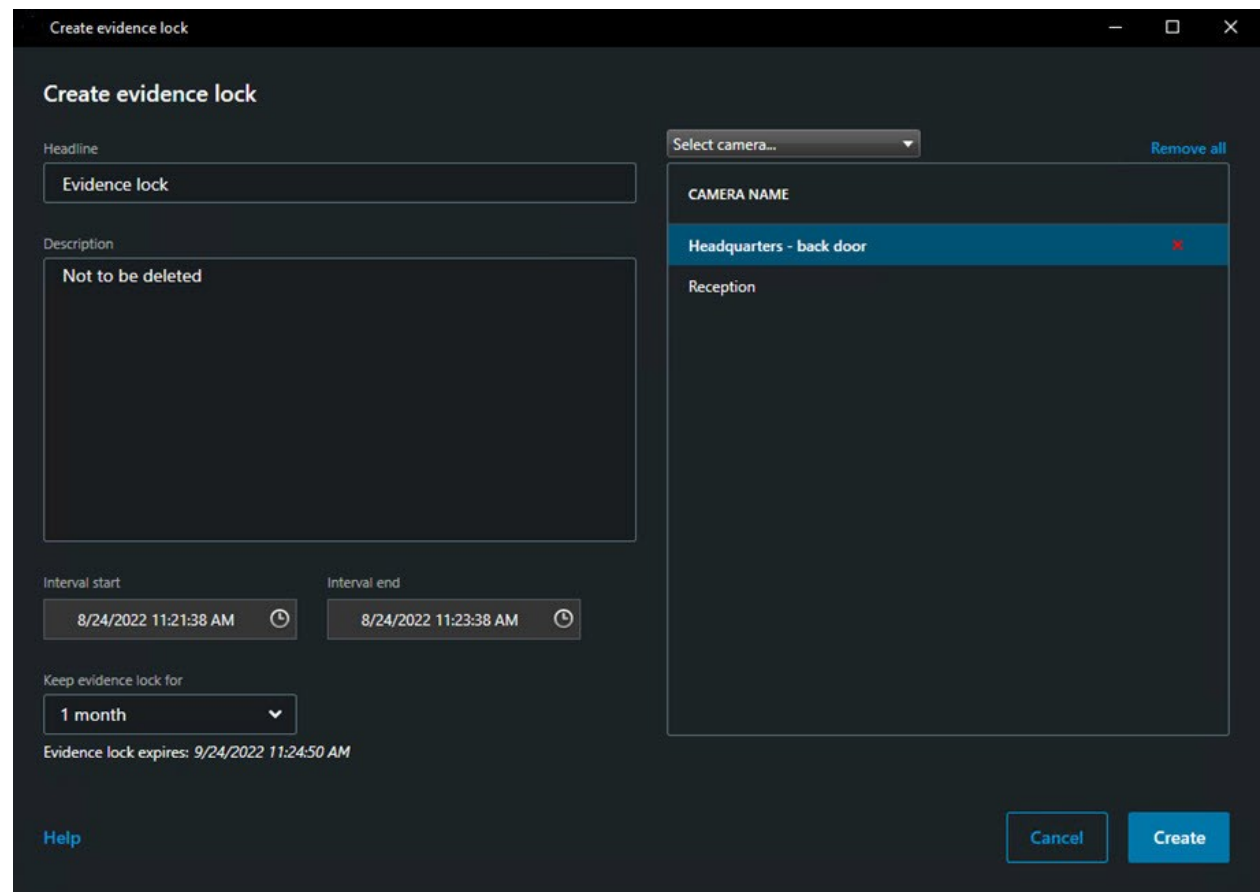

- 3. 给证据锁定添加标题,或者添加描述。
- 4. 时间长度涵盖所有选定的搜索结果。要更改时间长度,请使用**间隔开始**和**间隔结束**字段。
- 5. 有关重命名字段的详细信息,请参阅 [第 176 页上的证据锁定设置。](#page-175-0)
- 6. 单击**创建**。此时会出现一个窗口,通知有关证据锁定的进度。单击**详细信息**查看工作正常和不正常的对象。请参阅 [第](#page-176-0) [177 页上的证据锁定状态消息。](#page-176-0)

## **查看证据锁定**

- 1. 切换到播放模式。
- 2. 在右上角的工作区工具栏中,单击**证据锁定**并选择**查看**。
- 3. 如果要保持实时模式,而非播放模式,请选择全局工具栏上的**证据锁定**。

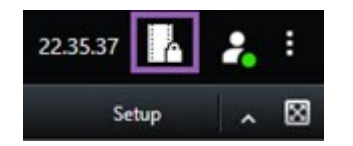

会显示您具有用户访问权限的设备的现有证据锁定列表。

- 4. 搜索标题和说明中的文本,为不同列排序以及/或者使用筛选器选项以便于找到所需证据锁定。
- 5. 选择证据锁定并单击**详细信息**查看证据锁定中包括的摄像机以及其他信息。

## **编辑证据锁定**

您可以编辑证据锁定,例如时间间隔、摄像机以及证据锁定的持续时间,具体取决于您的用户权限。

- 1. 切换到播放模式。
- 2. 在右上角,单击**证据锁定**并选择**查看**,或者单击应用程序工具栏上的**证据锁定**按钮。

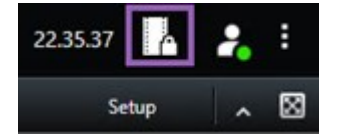

- 3. 选择证据锁定并单击**详细信息**。会显示一个窗口。
- 4. 要使证据锁定的间隔缩短或延长,请使用**证据锁定间隔开始**和**证据锁定间隔结束**字段。
- 5. 要更改证据锁定的有效时间,请在**保持证据锁定**列表中选择一个值。
- 6. 完成后,单击**更新**。
- 7. 会出现一个窗口,显示更新是否成功。单击**详细信息**查看工作正常和不正常的对象。另请参阅 [第 177 页上的证据锁定](#page-176-0) [状态消息。](#page-176-0)

## **播放带有证据锁定的视频**

您始终可以在播放模式下播放视频,无论视频是否受到保护。如果要播放特定证据锁定中包含的视频片段,请执行以下操作:

- 1. 切换到播放模式。
- 2. 在右上角,单击**证据锁定**并选择**查看**。
- 3. 如果要保持实时模式,而非播放模式,请选择全局工具栏上的**证据锁定**。

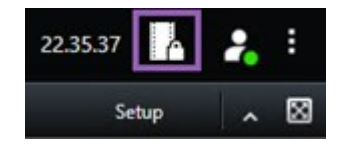

会显示您具有用户访问权限的设备的现有证据锁定列表。

- 4. **选择证据锁定并单击**播放。会打开一个新窗口,并且您会看到包含证据锁定中的所有摄像机的视图。
- 5. 使用时间轴的其中一项功能转至特定时间,或只需单击**前进**。

## **导出锁定的视频证据**

当您导出证据锁定1时,导出内容中也会含有与摄像机相关的设备的数据。

步骤:

- 1. 切换到播放模式。
- 2. 在右上角的工作区工具栏中,单击**证据锁定**并选择**查看**。
- 3. 如果要保持实时模式,而非播放模式,请选择全局工具栏上的**证据锁定**。

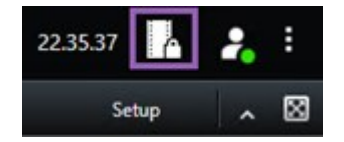

会显示您具有用户访问权限的设备的现有证据锁定列表。

- 4. 选择证据锁定并单击**添加到导出列表**。
- 5. 继续导出过程。请参阅 [第 160 页上的调整导出设置](#page-159-0) 和 [第 161 页上的创建导出。](#page-160-0)

## **删除证据锁定**

删除证据锁定时,不会删除视频片段,而是仅删除对视频片段的保护。如果视频片段早于系统的默认保留时间,则系统会将该 信息通知给您,然后您可以选择保持证据锁定,以防止在删除保护后系统自动删除视频片段。

1受保护的视频片段,因此无法删除。

- 1. 切换到播放模式。
- 2. 在右上角,单击**证据锁定**并选择**查看**。
- 3. 如果要保持实时模式,而非播放模式,请选择全局工具栏上的**证据锁定**。

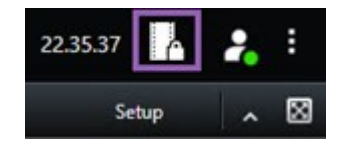

会显示您具有用户访问权限的设备的现有证据锁定列表。

- 4. 选择一个或多个证据锁定,然后单击**删除**。
- 5. 会出现一个窗口,显示删除是否成功。单击**详细信息**查看工作正常和不正常的对象。另请参阅 [第 177 页上的证据锁定](#page-176-0) [状态消息。](#page-176-0)

# <span id="page-175-0"></span>**证据锁定设置**

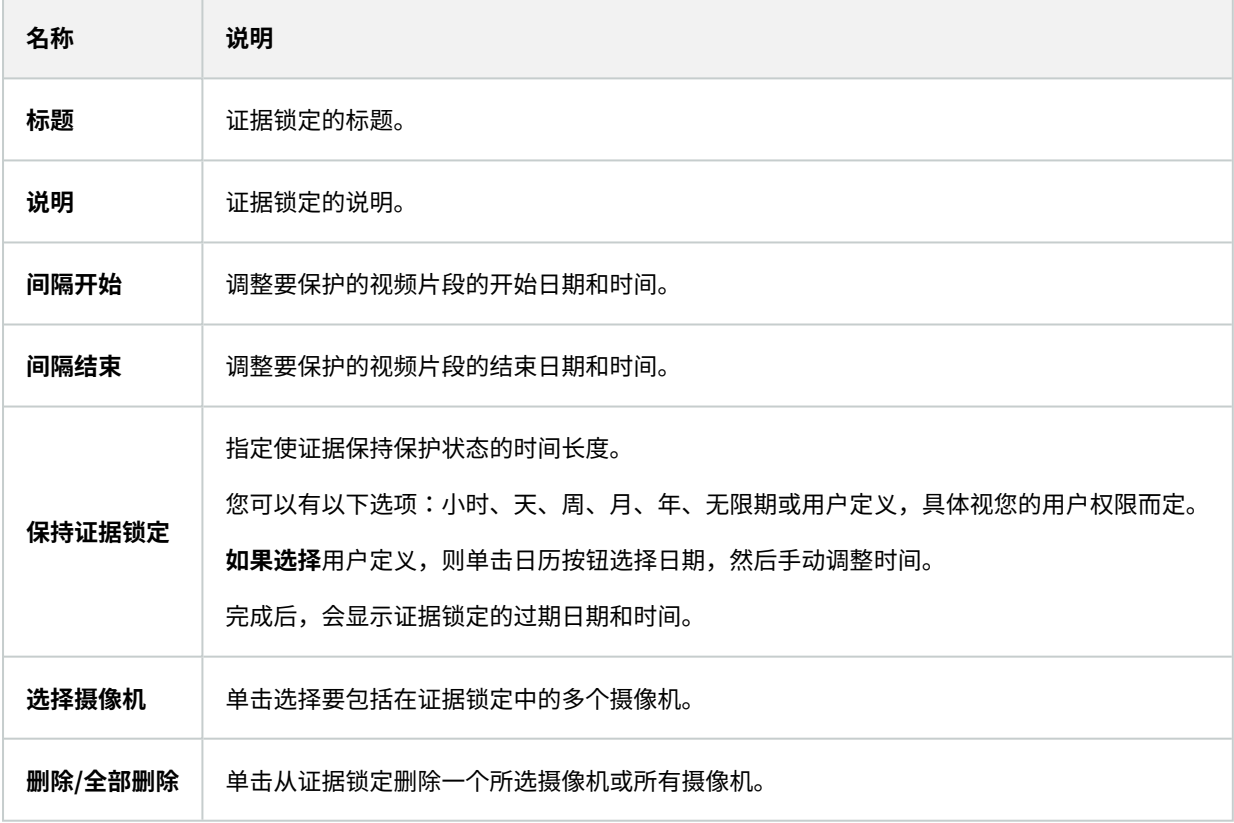

# **证据锁定筛选器**

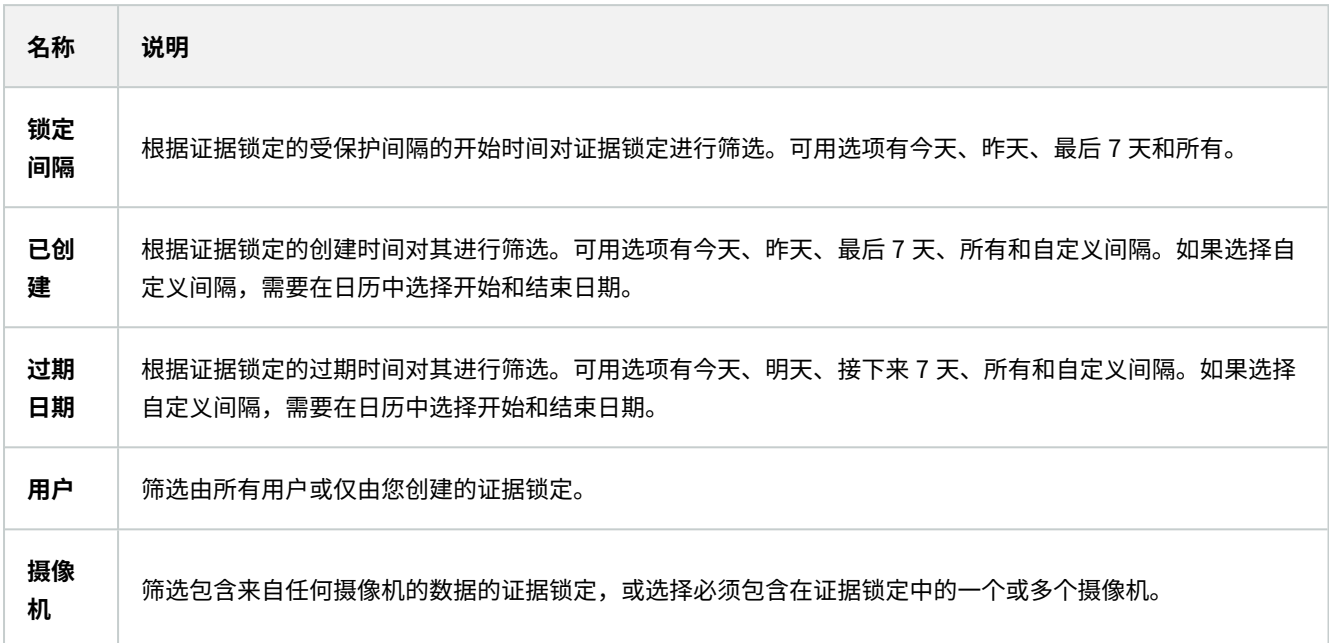

# <span id="page-176-0"></span>**证据锁定状态消息**

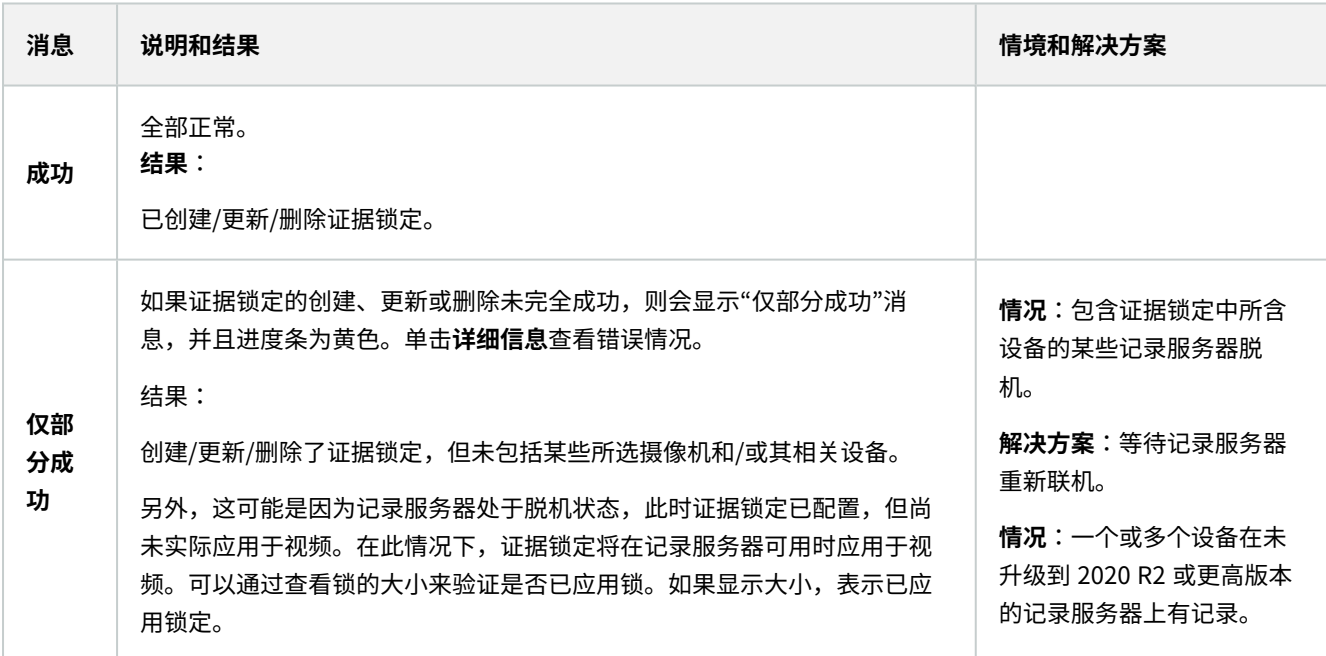

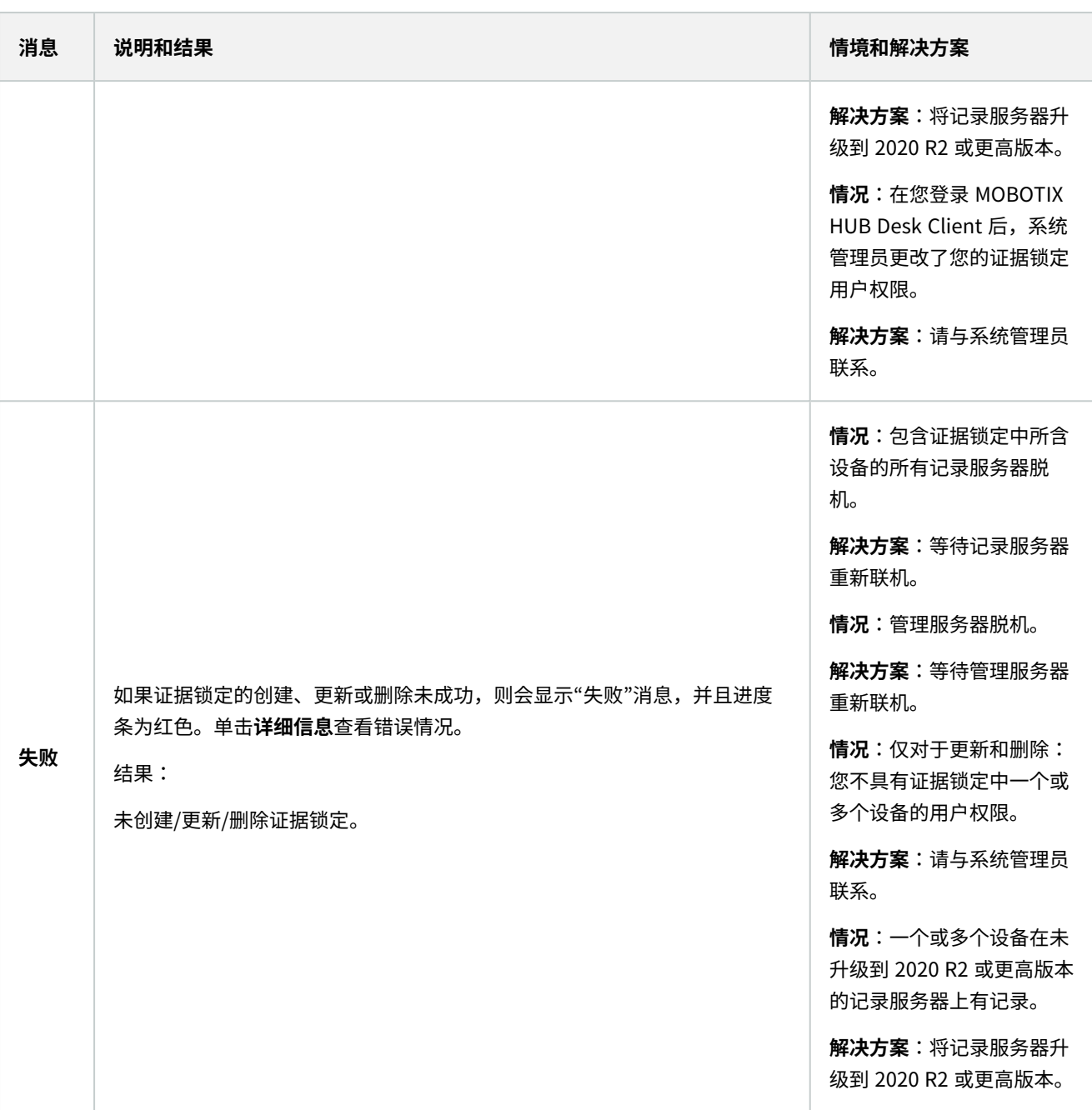

# **搜索视频数据**

搜索功能主要在**搜索**选项卡上提供,但与实时和播放模式下的查看视频集成在一起。

# **搜索视频**

使用**搜索**选项卡,您不仅可以搜索视频记录,而且还可以根据搜索结果执行操作,例如导出。

# 您可以搜索什么?

- 视频片段
- 具有移动的视频片段
- 书签标记的视频
- 具有警报的视频片段
- 具有事件的视频片段
- 具有人员的视频片段
- 具有车辆的视频片段
- <sup>l</sup> 在特定位置录制的视频

#### 要求

- 只有当系统管理员启用了相关搜索类别时,才能搜索人员、车辆和位置
- 当系统中已安装 XProtect® LPR 时,也可以搜索车辆。 有关详细信息,请咨询您的系统管理员

只有当您使用以下产品之一时,搜索类别**警报**、**事件**、**人员**、**车辆**和**位置**才可用:

- MOBOTIX HUB L5
- MOBOTIX HUB L4

如果正在使用的是上述产品之一,则只能合并搜索类别。有关 MOBOTIX HUB 视频管理软件中可用功 能的信息,请参阅 [第 30 页上的监控系统的差别。](#page-29-0)

步骤:

**AND** 

1. 单击箭头选择一个预定义的时间长度,或定义您自己的**自定义间隔**。

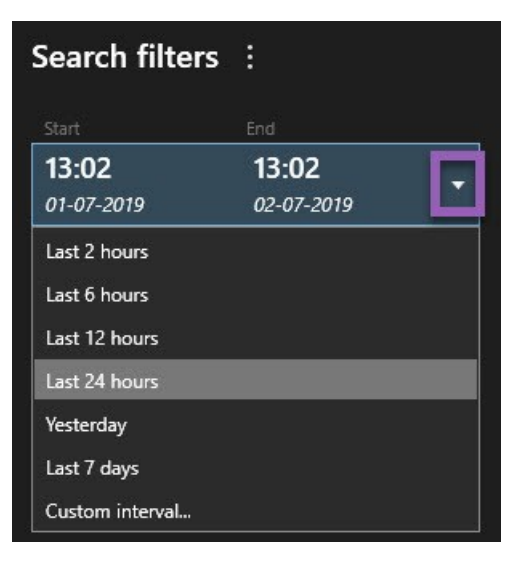

2. 在**选定摄像机**列表中,执行以下操作之一以将摄像机添加到搜索中:

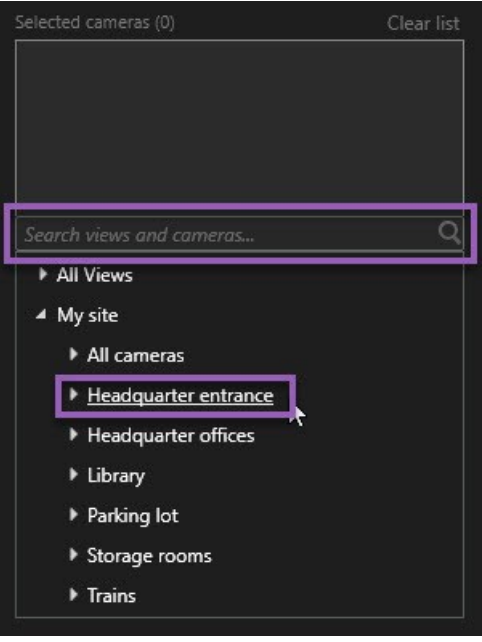

• 使用搜索功能查找摄像机或视图

<sup>l</sup> 手动选择树结构中的摄像机。要添加视图中的所有摄像机,请选择该视图的名称

添加摄像机时,会立即运行搜索。
3. 单击**搜索**以选择搜索类别。您可以单独使用或组合使用搜索类别。

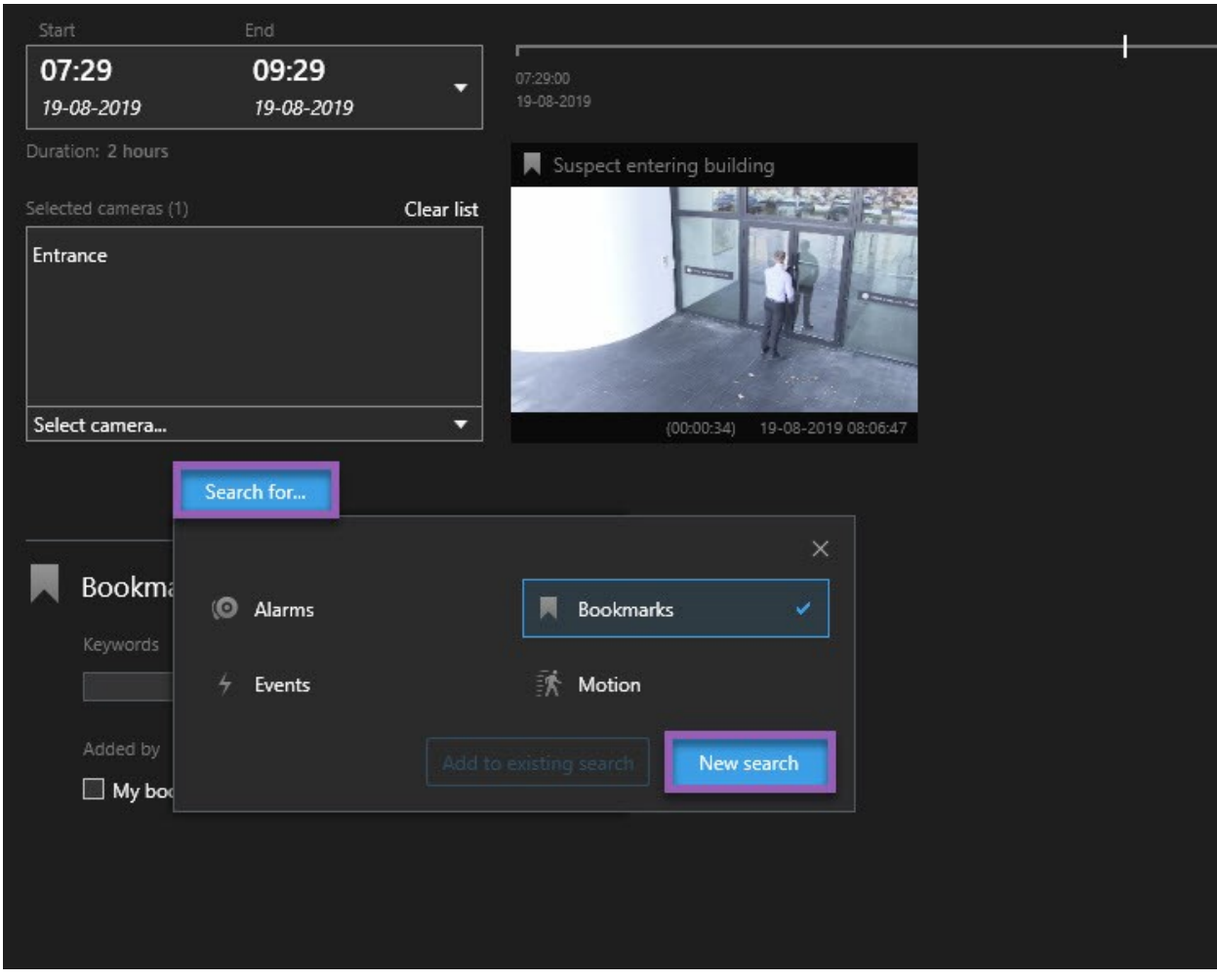

4. 对于您添加的每个搜索类别,您可以通过添加搜索筛选器来细化搜索。有关搜索筛选器的详细信息,请参阅 [第 281 页](#page-280-0) [上的常见问题:搜索](#page-280-0)。

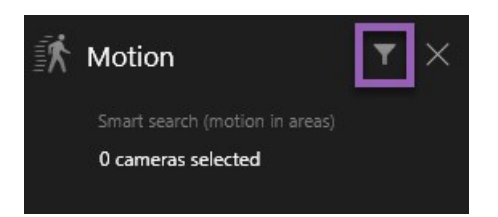

5. 要预览搜索结果的视频,请选择搜索结果,然后在预览窗格中单击 $\left|\blacktriangleright\right|_3$ 

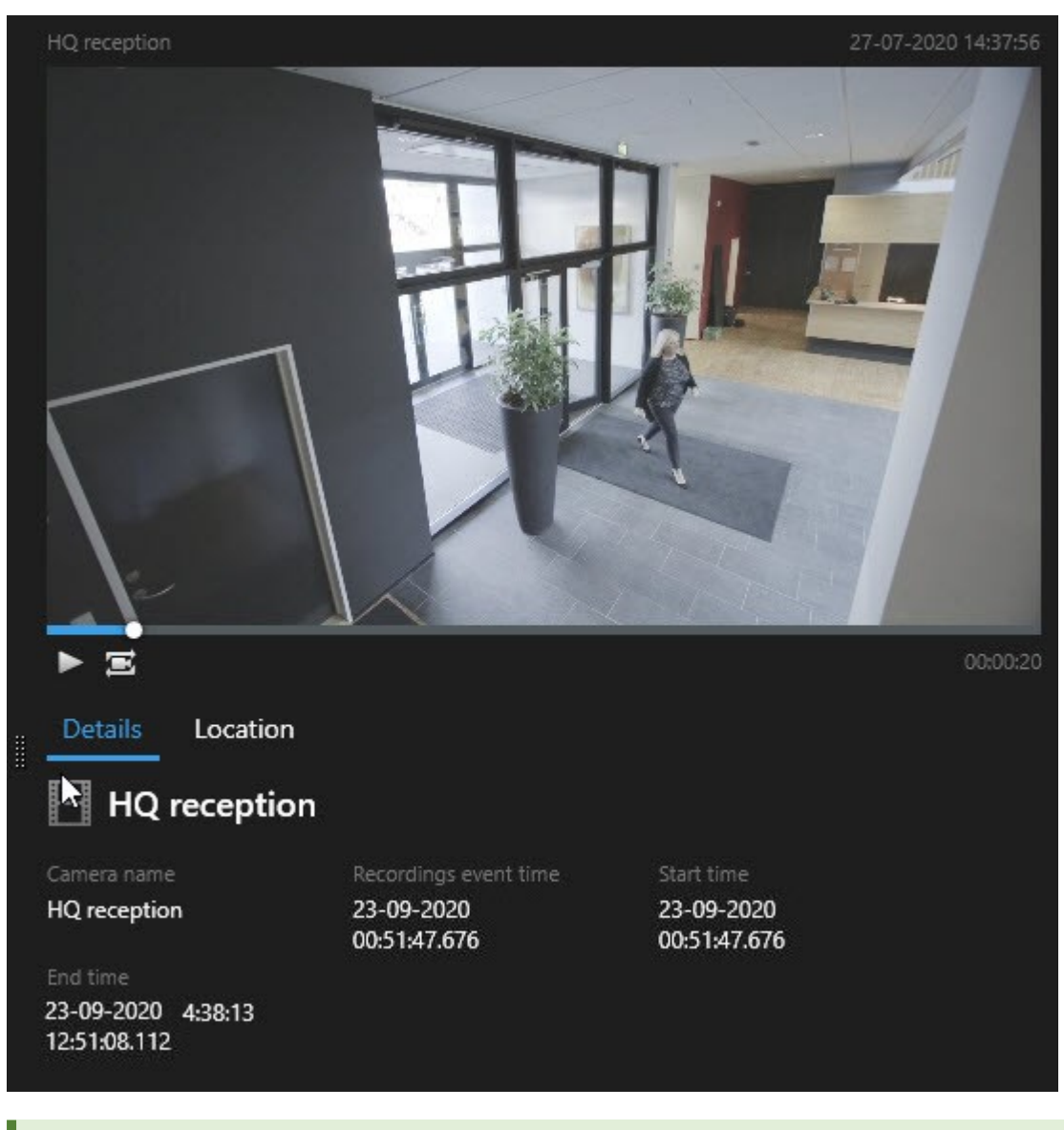

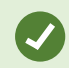

要以全屏模式播放视频片段,请双击搜索结果。

6. 要显示操作栏,请将鼠标悬停在搜索结果上(逐个操作),然后选中出现的蓝色复选框。

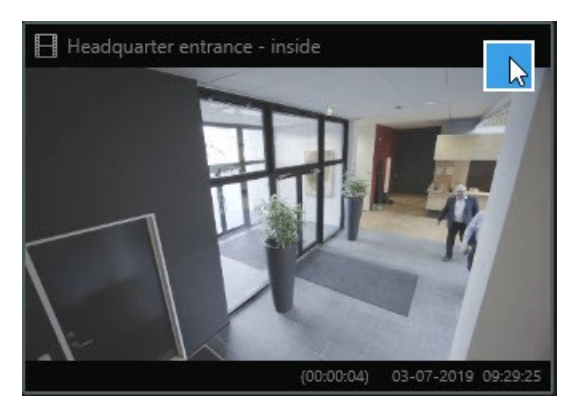

出现蓝色操作栏:

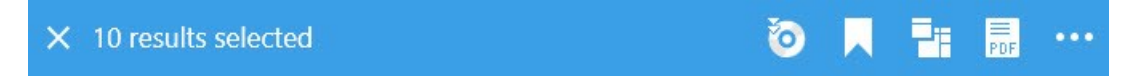

## **搜索移动(智能搜索)**

搜索具有移动的视频记录时,您可以应用智能搜索1筛选器,仅显示具有所定义区域内的移动的搜索结果。

### 示例

使用智能搜索查找通过由多个摄像机监视的门口进入的人员的视频片段镜头。

### 要求

要使用智能搜索筛选器,系统管理员必须在您的用户配置文件上启用智能搜索。

步骤:

- 1. 在**搜索**选项卡上,选择时间长度。
- 2. 选择要包括在搜索中的摄像机。
- 3. 单击**搜索 > 移动 > 新搜索**。 如果数据库中存在符合所选时间长度和摄像机的具有移动的记录,则这些记录在搜索结果 窗格中会显示为缩略图图像。

 $1$ —种搜索功能,您可以使用该功能从一个或多个摄像机查找具有一个或多个选定记录区域内的移动的视频。

- 4. 要查找仅处于选定区域中的移动,请执行以下操作:
	- 1. 在**移动**下方,单击**已选择 0 个摄像机**。

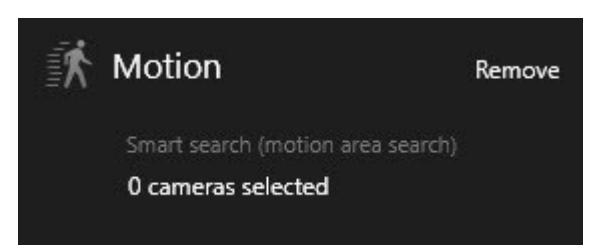

此时会出现一个对话框,其中有一个由所选摄像机构成的列表。

2. 一次选择一个摄像机,然后在红色预览区域中单击并拖动以取消屏蔽至少一个区域。系统将查找仅处于该区域 中的移动。 您可以取消屏蔽多个区域。

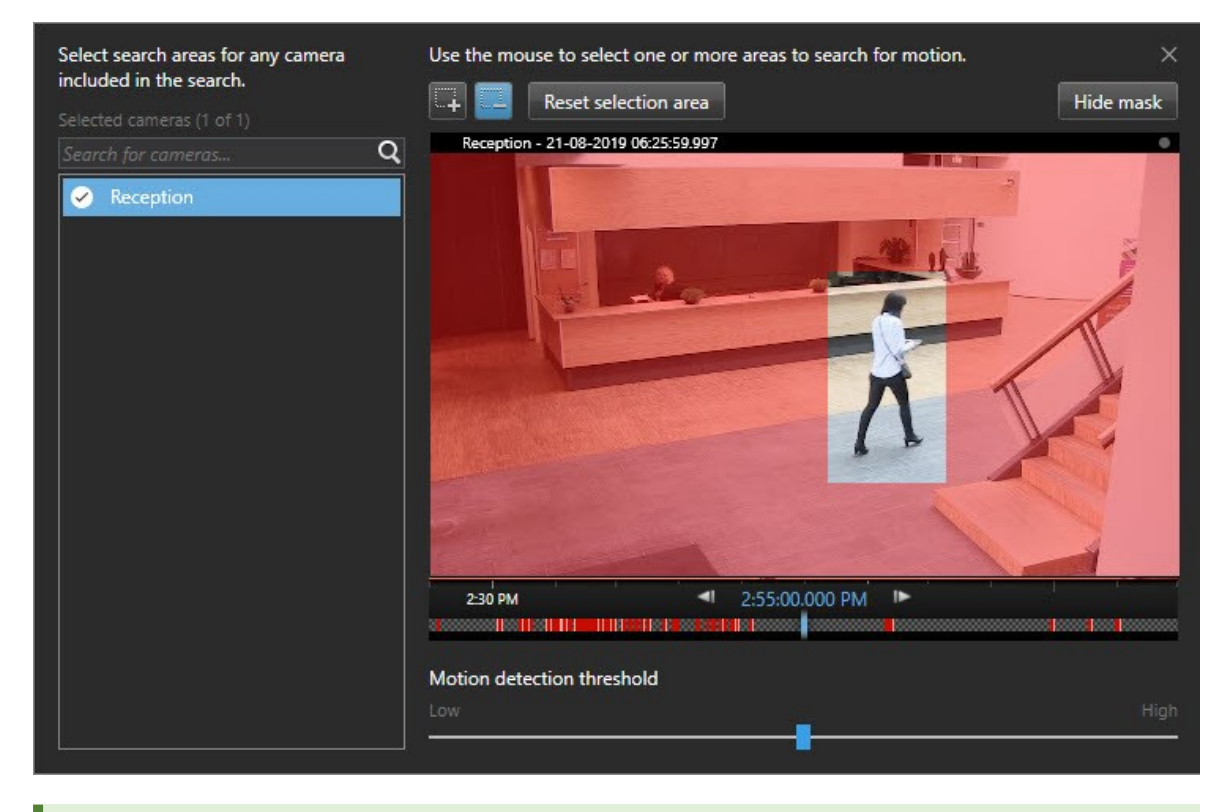

移动侦测的灵敏度由 Management Client 中的系统管理员在各个摄像机上定义。 不 过,您可以使用滑块来调节灵敏度。有关详细信息,请参阅 [第 185 页上的移动搜索阈](#page-184-0) [值\(已作说明\)](#page-184-0)。

- 3. 搜索会自动运行。在对话框外单击以返回到搜索结果。
- 4. 要执行操作,例如为搜索结果添加书签,请将鼠标悬停在搜索结果上并选中复选框 <mark>'</mark>。 出现蓝色操作栏。

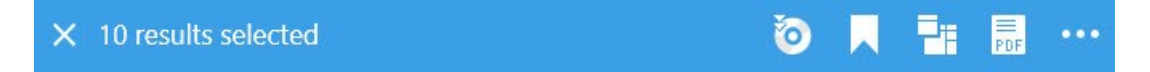

#### 操作

#### <span id="page-184-0"></span>**移动搜索阈值(已作说明)**

在摄像机的选定区域中搜索移动时,可以调整移动阈值。移动阈值确定移动搜索机制的敏感程度:

- 阈值越高,激活移动侦测所需的移动就越多。这可能会产生更少的搜索结果
- 阈值越低,激活移动侦测所需的移动就越少。这可能会产生更多的搜索结果

## <span id="page-184-1"></span>**搜索书签**

您可以找到由您或其他人添加了书签的任意数量摄像机的事件。

步骤:

1. 选择要包括在搜索中的摄像机。

 $\overline{\mathscr{S}}$ 

- 2. 单击**搜索 > 书签 > 新搜索**。 如果数据库具有任何添加了书签的记录,则它们在搜索结果窗格中会显示为缩略图图像。
- 3. (可选)输入关键字以筛选搜索结果。关键字可以是:
	- **完整的书签 ID, 例如编号 000004**
	- 书签的添加者,例如**站点\用户2**
	- <sup>l</sup> 出现在**标题**或**描述**中的任何文本

默认情况下,系统会在**标题**或**描述**中搜索关键字。使用**搜索关键字**进行更改。

4. 要预览视频片段和书签详细信息,请选择一项搜索结果,并在右侧的预览窗格中播放视频。

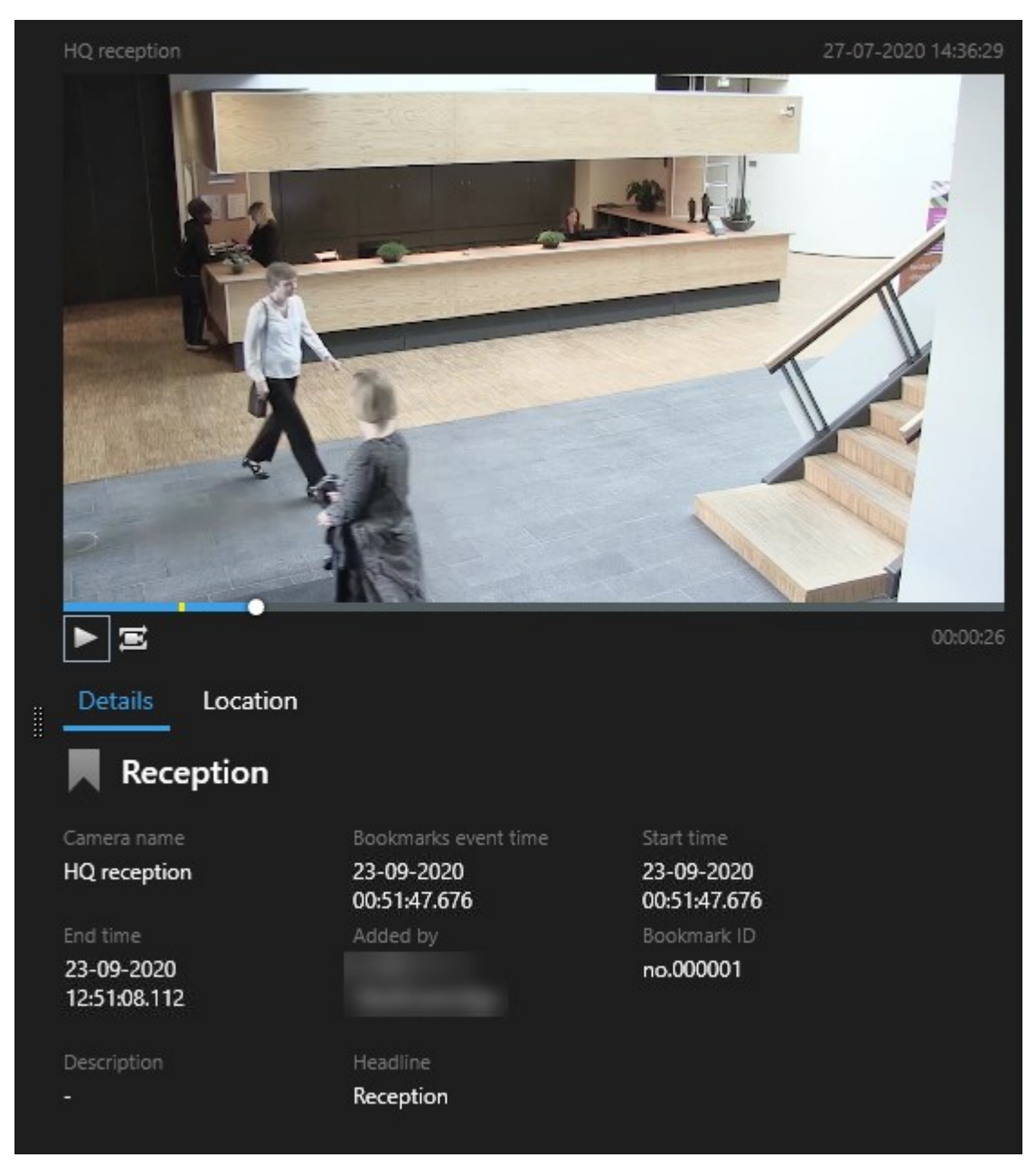

- 5. 要以全屏模式查看记录,请双击搜索结果。
- 6. 要执行其他操作,例如编辑书签,请将鼠标悬停在搜索结果上并选中复选框 $\boxed{\checkmark}$ 。 此时会显示操作栏。

Ō

軸

**J** 

 $\times$  1 result selected

# <span id="page-185-0"></span>**搜索警报**

搜索与警报关联的视频记录时,可以应用搜索筛选器以仅显示特定警报的搜索结果,例如分配给特定操作员的特定状态的警 报。

#### 步骤:

- 1. 选择要包括在搜索中的摄像机。
- 2. 单击**搜索** > **警报** > **新搜索**。
- 3. 应用搜索筛选器以缩小结果范围。您可以筛选找出:
	- **优先级**
	- <sup>l</sup> **状态**
	- <sup>l</sup> **ID** 键入完整 ID 以筛选找到它
	- <sup>l</sup> **所有者**

**S** 

**· 服务器** - 仅在您使用以下产品时可用: MOBOTIX Federated Architecture™

如果您正在使用 MOBOTIX Federated Architecture™,则**优先级**和**状态**筛选器将应用于所有连 接的站点。

## **搜索事件**

在搜索与事件关联的视频记录时,可以应用搜索筛选器以仅显示包含特定事件的搜索结果,例如来自特定源或服务器的事件。 步骤:

- 1. 选择要包括在搜索中的摄像机。
- 2. 单击**搜索** > **事件** > **新搜索**。
- 3. 应用搜索筛选器以缩小结果范围。您可以筛选找出:
	- <sup>l</sup> **来源**
	- <sup>l</sup> **ID** 键入完整 ID 以筛选找到它
	- <sup>l</sup> **服务器** 仅在您使用以下产品时可用:MOBOTIX Federated Architecture™

## **搜索人员**

Ì

只有在您的系统管理员启用了该搜索类别及其搜索筛选器后,这些功能才可用。

搜索包含人员的视频记录时,可以应用搜索筛选器以仅显示具有特定特征的人(例如,特定年龄或身高的人)的搜索结果。

- 1. 选择要包括在搜索中的摄像机。
- 2. 单击**搜索** > **人员** > **新搜索**。
- 3. 应用搜索筛选器以缩小结果范围。您可以筛选找出:
- <sup>l</sup> **年龄** 筛选特定年龄段的人
- <sup>l</sup> **性别** 筛选男性或女性
- <sup>l</sup> **身高** 筛选特定身高范围的人
- <sup>l</sup> **面部** 选中复选框以将搜索结果限制为可看见面部的人

## <span id="page-187-0"></span>**搜索车辆**

 $\mathscr{L}$ 

只有在您的系统管理员启用了该搜索类别及其搜索筛选器后,这些功能才可用。

当系统中已安装 XProtect® LPR 时, 也可以搜索车辆。

有关详细信息,请咨询您的系统管理员

在搜索包含车辆的视频记录时,可以应用搜索筛选器以仅显示包含特定车辆的搜索结果,例如具有由特定国家/地区签发的特 定车牌的车辆。

- 1. 选择要包括在搜索中的摄像机。
- 2. 单击**搜索** > **车辆** > **新搜索**。
- 3. 应用搜索筛选器以缩小结果范围。您可以筛选找出:
	- <sup>l</sup> **颜色** 筛选特定颜色的车辆
	- <sup>l</sup> **车牌** 输入部分车牌号码或完整车牌号码以进行筛选找到它
	- <sup>l</sup> **国家/地区** 筛选找到特定国家/地区签发的车牌

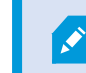

此搜索筛选器只有在安装了 XProtect® LPR 的系统中才可用。

- <sup>l</sup> **车辆类型** 筛选车辆类型,例如卡车
- <sup>l</sup> **车辆速度** 筛选以特定速度行驶的车辆
- <sup>l</sup> **匹配列表** 筛选找到特定匹配列表中的牌照

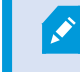

此搜索筛选器只有在安装了 XProtect® LPR 的系统中才可用。

## <span id="page-187-1"></span>**搜索特定位置的视频**

只有在您的系统管理员启用了该搜索类别及其搜索筛选器后,这些功能才可用。

搜索特定位置的视频记录时,您可以应用搜索筛选器,仅显示特定位置的搜索结果。

Ì

- 1. 选择要包括在搜索中的摄像机。
- 2. 单击**搜索** > **位置** > **新搜索**。
- 3. 应用搜索筛选器以缩小结果范围。您可以通过指定纬度和经度坐标以及搜索区域的半径来筛选地理坐标。

# **搜索结果、设置和操作**

本部分介绍搜索时间轴以及搜索时可以执行的不同设置和操作。

有关保存和管理搜索的信息,请参阅 [第 202 页上的管理您的搜索。](#page-201-0)

# **"搜索"选项卡(已解释)上的时间轴**

时间轴为您提供了有关搜索结果分布方式的总览。 您还可使用时间轴浏览搜索结果。

时间轴的范围会根据所选时间长度而变化,例如**最后 6 小时**。

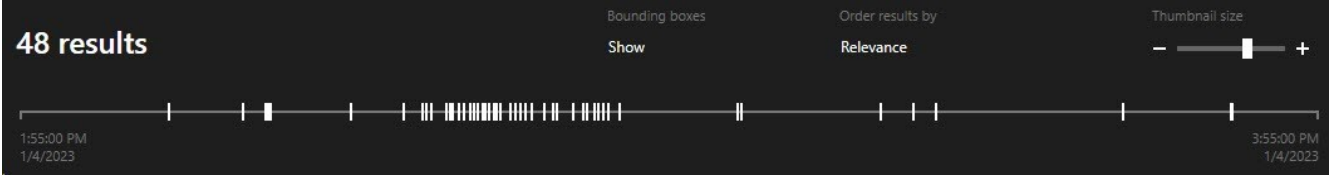

白色标记表示搜索结果的位置。

各个标记可能表示存在多个搜索结果。通过将鼠标悬停在标记上,可以显示有关时间和记录了事件的摄像机的信息。

要浏览搜索结果,请单击标记。 此时标记会变为蓝色,而关联的搜索结果标有蓝色边框。

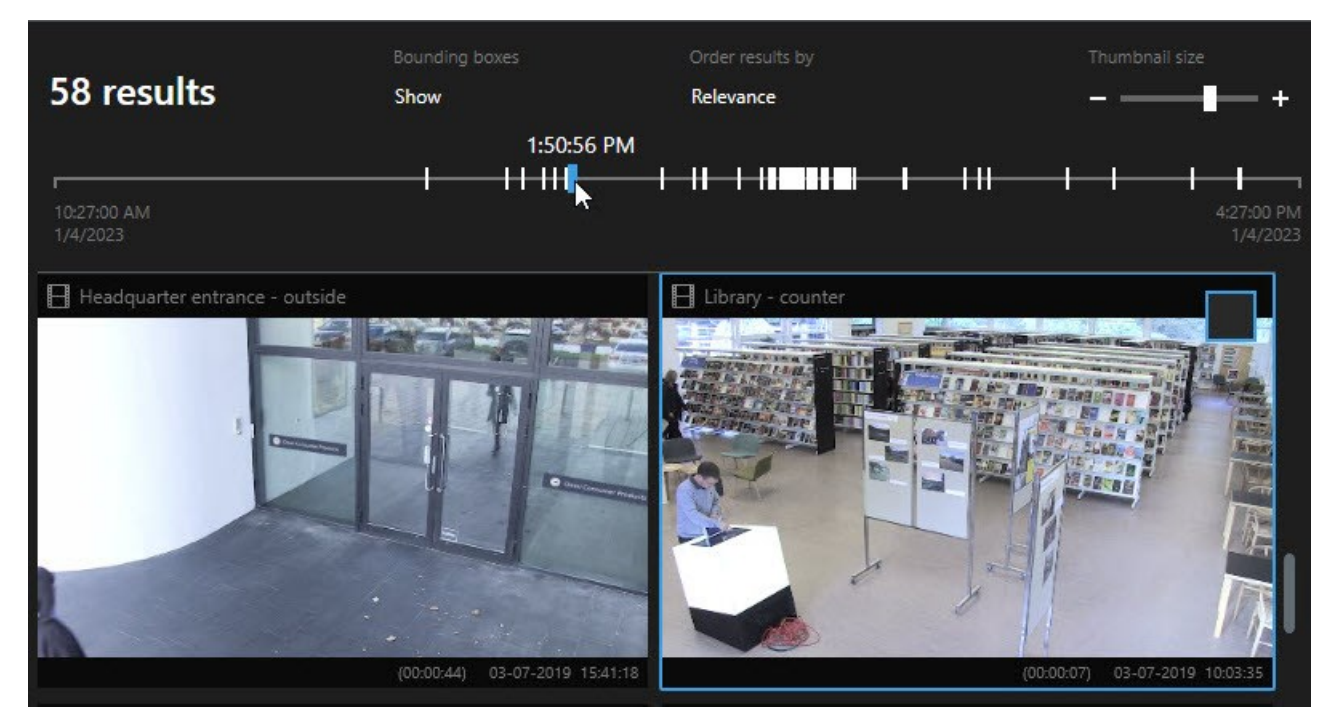

如果您选择的标记显示多个搜索结果,则会标记与第一个搜索结果。

 $\mathcal{L}$ 

如果有标记指示超过10个搜索结果,则会显示一条消息,告诉您搜索结果的数量和所关联摄像机的数 量。

# <span id="page-189-0"></span>**搜索结果中可用的操作(总览)**

根据您的搜索结果,可以执行多种操作。某些操作在蓝色操作栏中可用,其他操作则在预览区域中可用。

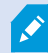

可用的操作可能会因用户权限的不同而有所不同。

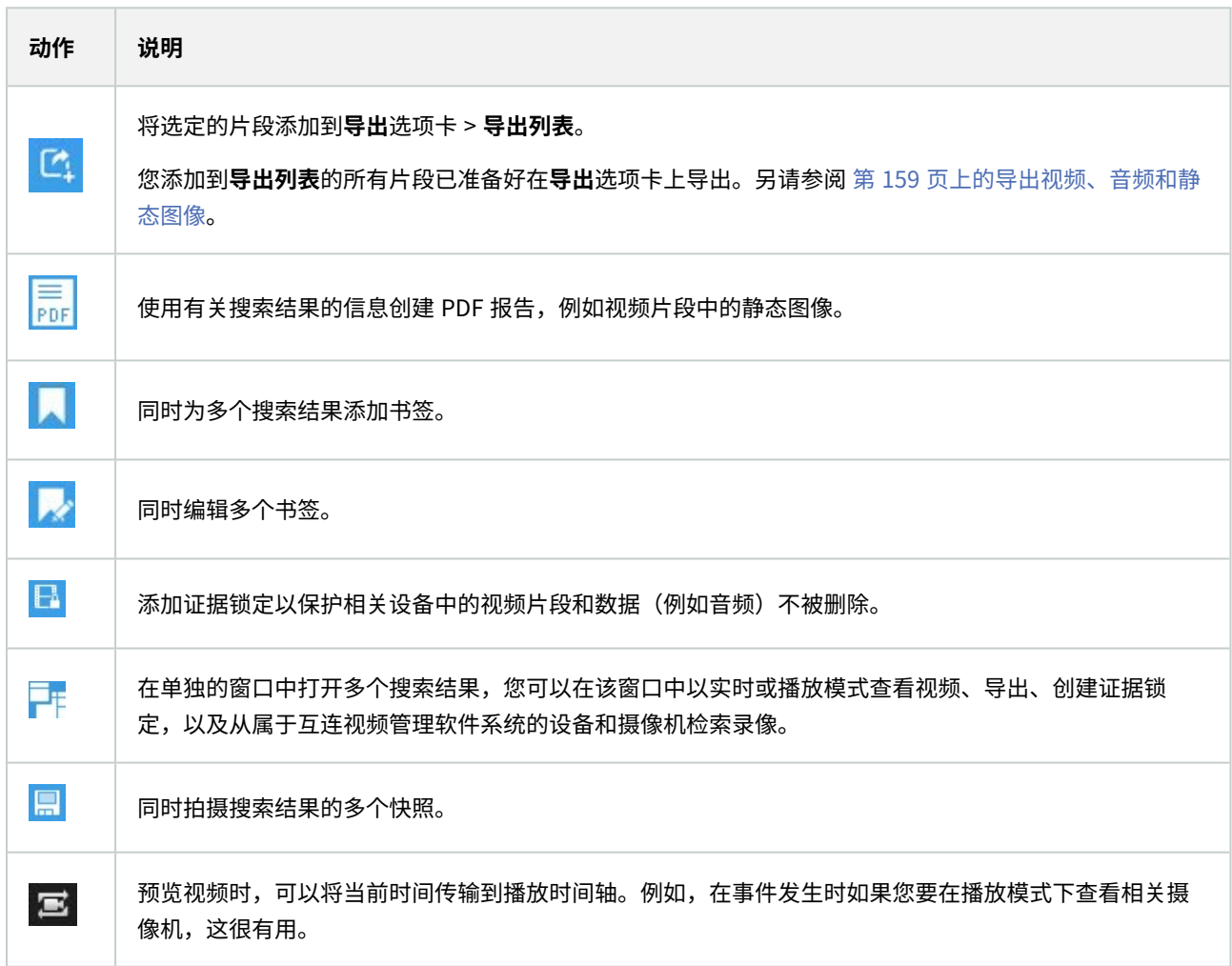

# <span id="page-190-0"></span>**已合并搜索结果(已解释)**

如果您使用多个搜索类别,并且搜索结果在时间上重叠,则它们会合并为一个。在某些情况下会变成多个搜索结果。当不同的 搜索条件匹配同一时间长度内来自同一摄像机的视频时,就会发生这种情况。MOBOTIX HUB Desk Client不会返回显示基本上 相同的视频片段的不同搜索结果,只会返回一个包含所有详细信息的搜索结果,例如摄像机名称,事件时间指示和搜索类别。

示例:

#### 查找 Memory Lane 15 上的车辆

假设您要查找一辆最近两个小时内在 Memory Lane 15 上的卡车。要配置搜索:

- 1. 选择放置在合适区域中的 10 个摄像机。
- 2. 将**持续时间**设置为**过去 2 小时**。
- 3. 添加搜索类别**车辆**并筛选**卡车**。
- 4. 添加搜索类别**位置**,并根据地址的地理坐标和搜索半径进行筛选。
- 5. 选中**匹配所有条件**复选框。

有关详细信息,请参阅 [第 188 页上的搜索车辆](#page-187-0) 或 [第 188 页上的搜索特定位置的视频。](#page-187-1)

#### 查找带书签的警报

Ì

Ì

两天前,您的 MOBOTIX HUB 视频管理软件系统中响起了警报。为了方便再次找到警报,您在该警报上添加了书签。现在, 您想再次找到书签进行导出。要配置搜索:

- 1. 如果您记得哪个摄像机记录了事件,请选择该摄像机。否则,请选择可能的摄像机范围。
- 2. 将**持续时间**设置为**过去 24 小时**,或指定**自定义间隔**。
- 3. 添加搜索类别**书签**和**警报**。
- 4. 选中**匹配所有条件**复选框。

有关详细信息,请参阅 [第 185 页上的搜索书签](#page-184-1) 或 [第 186 页上的搜索警报。](#page-185-0)

## **匹配任意或所有搜索条件(已解释)**

如果使用 MOBOTIX HUB L5 或 MOBOTIX HUB L4,则可以在同一搜索中使用多个搜索类别。在配置搜索时,请指定搜索是只 需匹配任意搜索类别还是必须匹配所有搜索类别。

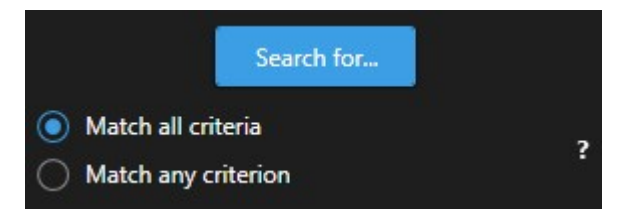

 $\mathcal{S}$ 

匹配所有条件将为您提供更少但更准确的搜索结果。另外,如果搜索结果重叠,则它们会合并为更少的结果。另请参阅 [第 191](#page-190-0) [页上的已合并搜索结果\(已解释\)](#page-190-0)。

匹配任意条件将显示更多但更不准确的搜索结果。

操作栏中通常可用的操作可能不适用于已合并搜索结果。如果您尝试执行的操作无法与其中一个搜索 类别一起使用,则会发生这种情况。另请参阅 [第 282 页上的选择搜索结果后,蓝色操作栏中的某些操](#page-281-0) [作可能不可用。](#page-281-0)

# **从摄像机或视图开始搜索**

如果您要在一个或多个视频流中查找特定内容,则可以从单个摄像机或整个视图开始搜索。搜索工作区将在新的浮动窗口中打 开。

步骤:

- 1. 切换到实时或播放模式。
- 2. 要搜索单个摄像机,请执行以下操作:
	- 1. 将鼠标悬停在视图项目上。此时将显示摄像机工具栏。
	- 。<br>2. 单击 此时会打开一个新的**搜索**窗口,并根据视图项目中的摄像机立即搜索记录的视频。
- 3. 要搜索视图中的所有摄像机,请执行以下操作:
	- 1. 确保打开正确的视图。
	- 2. 在视图顶部单击 。此时会打开一个新的**搜索**窗口,并根据视图中的摄像机立即搜索记录的视频。
	- 3. 根据您的目标,更改时间长度、搜索类别和筛选器等。有关详细信息,请参阅 [第 178 页上的搜索视频数据。](#page-177-0)

## **在单独的窗口中打开搜索结果**

您可以在新窗口中打开搜索结果。该窗口在播放模式下打开,允许您使用完整的时间轴调查事件和执行其他操作,例如导出视 频。

1. 将鼠标悬停在搜索结果上并选中出现的蓝色复选框。

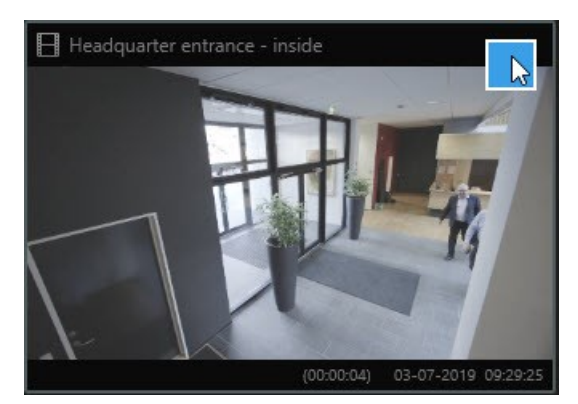

2. 出现蓝色操作栏:

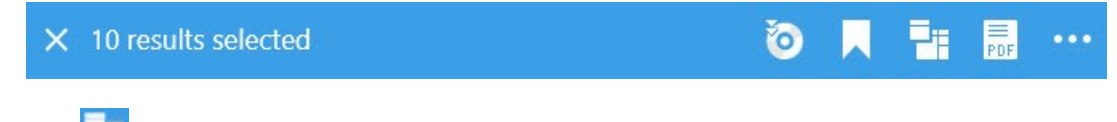

- 3. 单击 以在播放模式下的新浮动窗口中打开搜索结果。
- 4. 要将窗口移至其他监视器,请单击并拖动窗口,然后在适当时松开。

# **预览搜索结果中的视频**

要确定您是否已找到所需的视频片段,可以进行快速预览。

步骤:

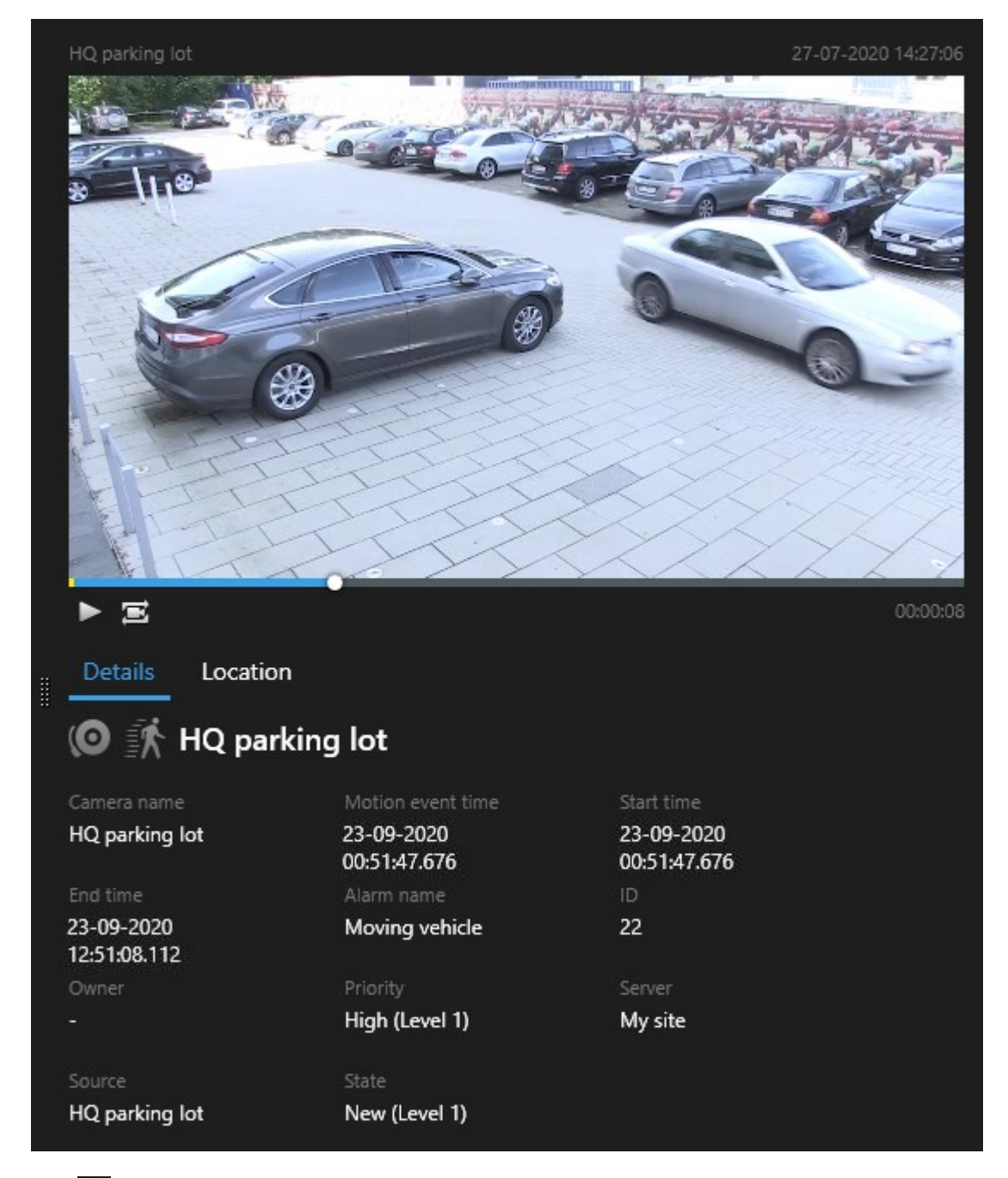

1. 在**搜索**选项卡上运行搜索后,选择一项搜索结果。关联的视频片段中的静态图像会显示在预览区域中。

- 2. 单击 ▶ 以播放视频。
- 3. 要以全屏模式预览视频,请双击各个搜索结果。再次双击以返回搜索结果。
- 4. 转动鼠标滚轮可进行缩放操作。 您甚至可以单击特定区域并拖动来放大该区域。

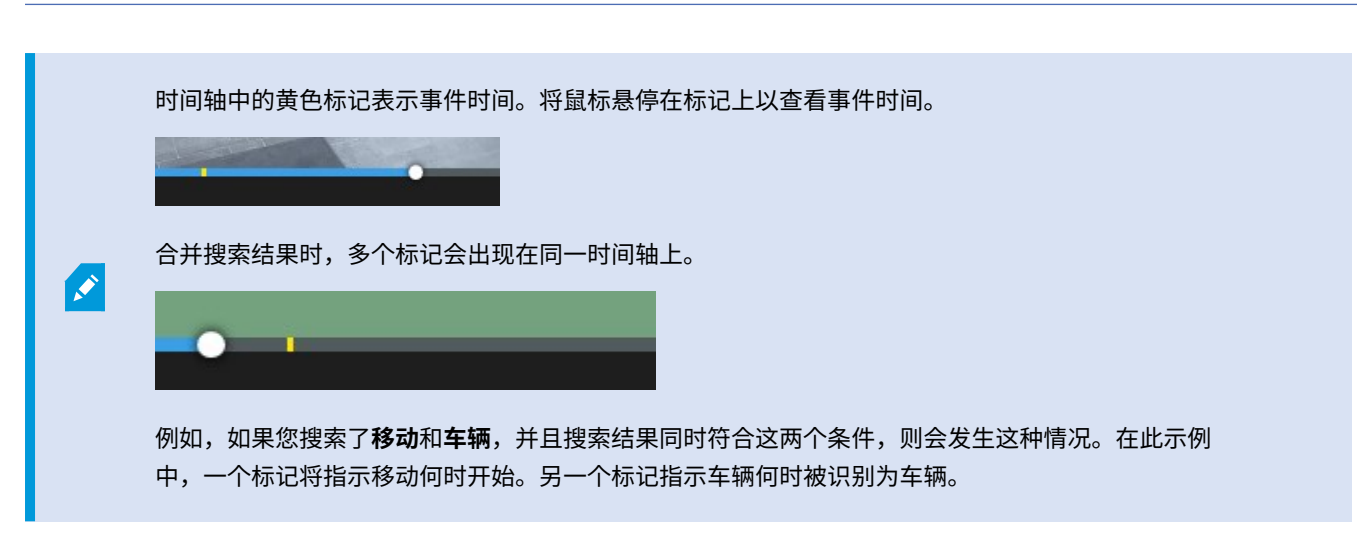

## **在搜索过程中显示或隐藏边界框**

在搜索过程中,边界框可帮助您识别对象,例如用于移动侦测。您可以打开或关闭边界框。

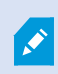

边界框大部分显示在搜索结果的缩略图中。但是,如果您的视频管理软件系统配置为搜索元数据,则 从搜索结果预览视频时也可能会出现边界框。

步骤:

- 1. 转到搜索选项卡并运行搜索。
- 2. 在边界框下方的右上角,执行以下操作之一:
- 选择**显示**以显示边界框
- 选择**隐藏**可隐藏边界框

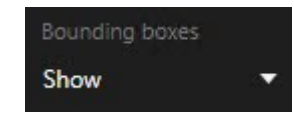

## **排序选项**

您可以按以下标准对搜索结果进行排序:

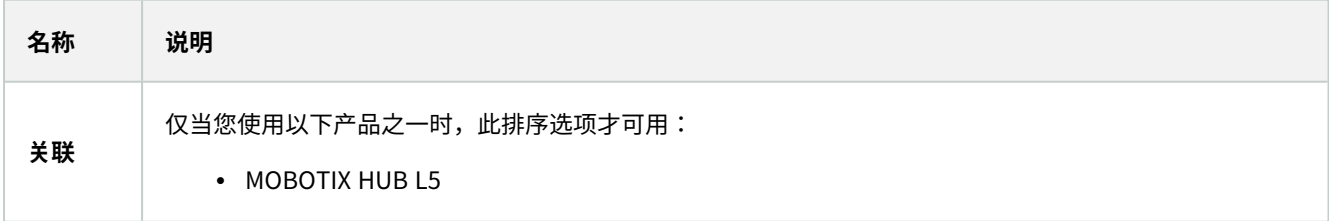

## 操作

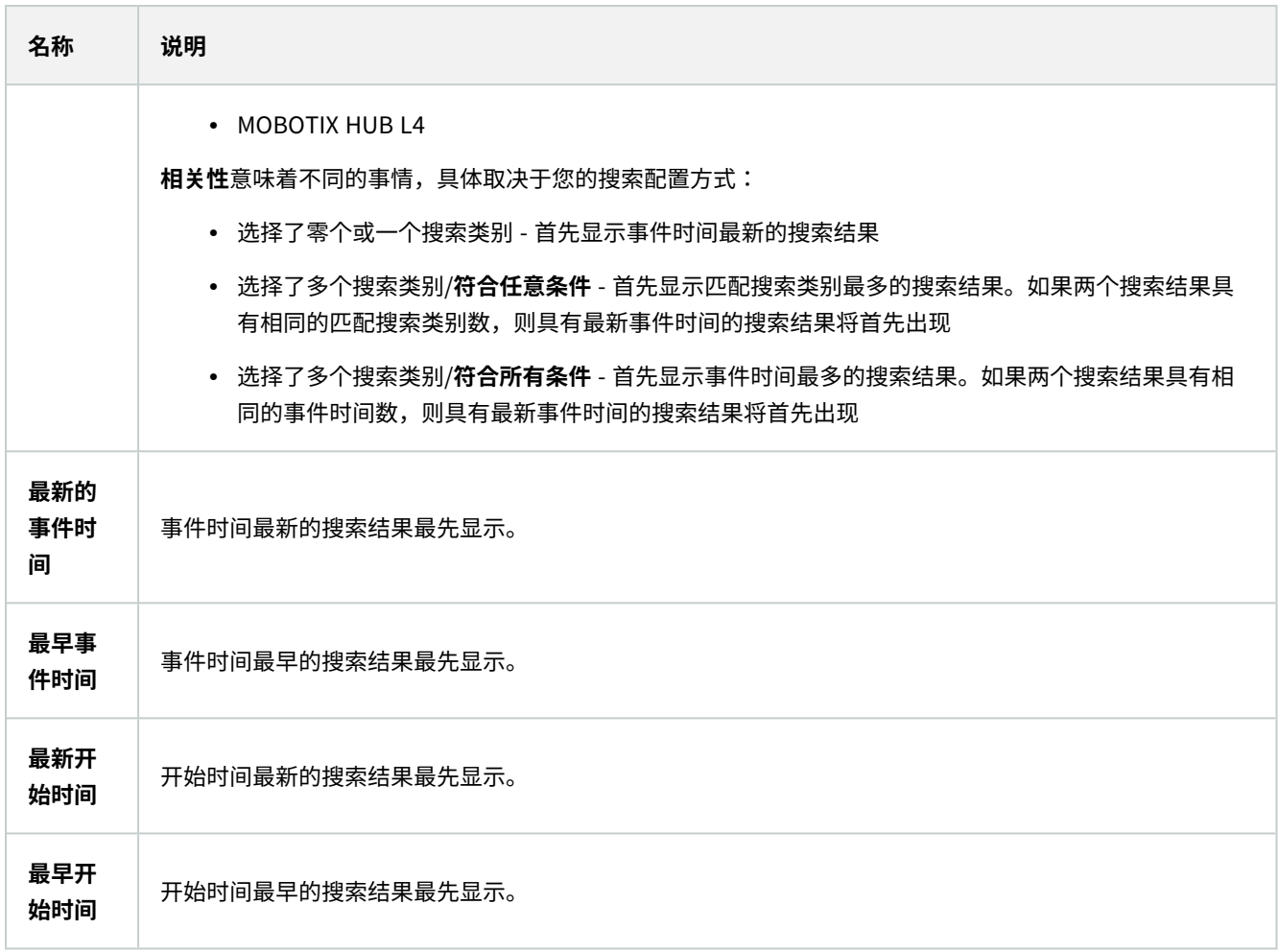

## **搜索时定位摄像机**

如果您的视频管理软件系统配置为使用智能地图1,则可以在搜索视频和相关数据时在智能地图预览中查看摄像机的地理位 置。

### 要求

- 您使用的是以下 MOBOTIX HUB 产品之一:
	- MOBOTIX HUB L5
	- MOBOTIX HUB L4

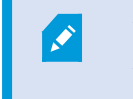

П

有关MOBOTIXHUB视频管理软件中可用功能的信息,请参阅[第30页上的监控系统的差](#page-29-0) [别](#page-29-0)。

 $^{1}$ 一种地图功能,使用地理信息系统在地理方位准确、现实世界的图像中可视化监控系统的设备(例如,摄像机和麦克风)、 结构和拓扑元素。使用此功能元素的地图称为智能地图。

<sup>l</sup> 摄像机必须进行了地理定位。如果有疑问,请咨询您的系统管理员

步骤:

1. 选择您感兴趣的搜索结果。

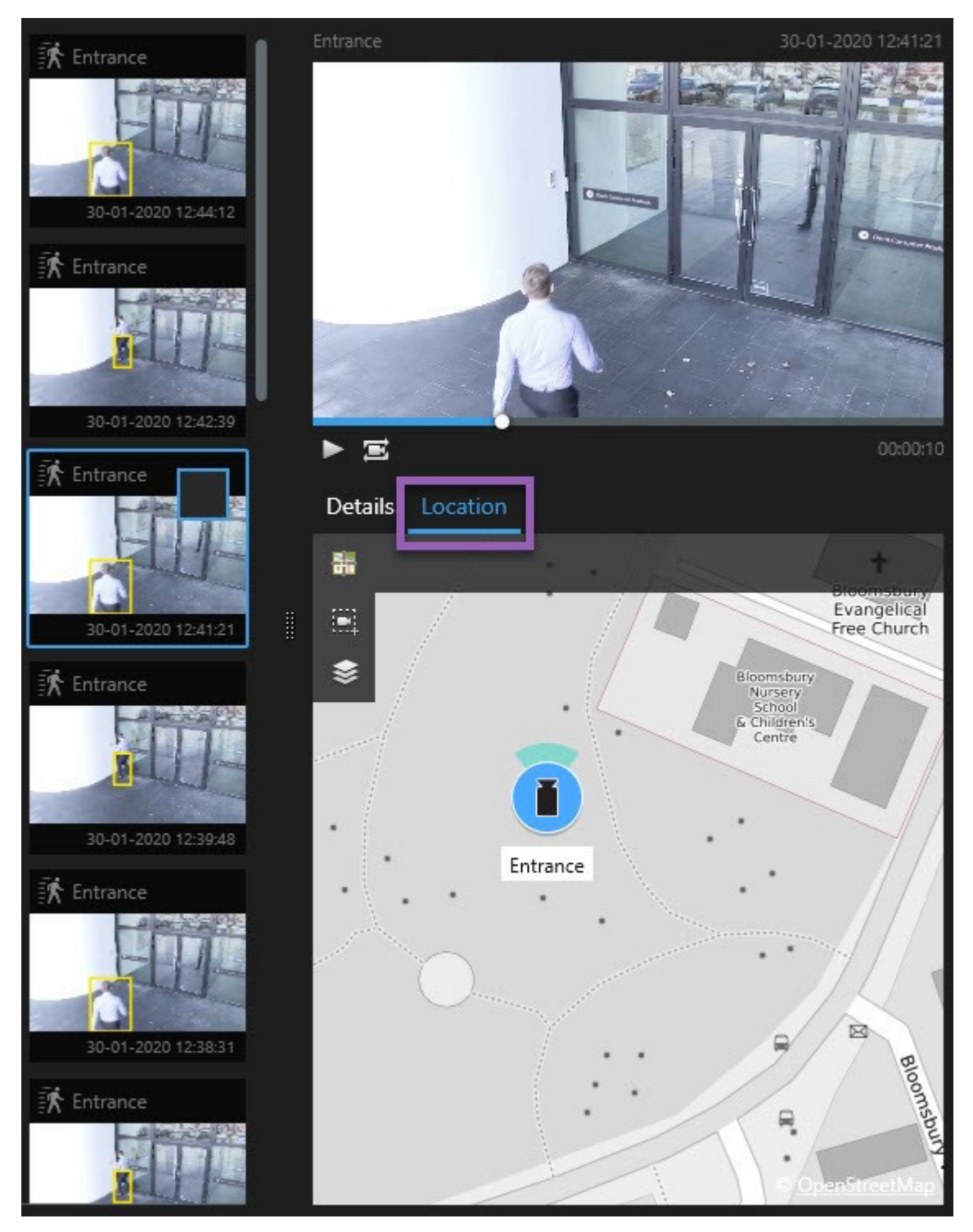

- 2. 在预览区域单击**位置**。摄像机会连同其地理环境一起显示。
- 3. 要查看周围环境,请使用鼠标滚轮来缩小或平移视图项目。
- 4. 要返回至摄像机,请单击 **回到中心位置**。

#### **摄像机图标(已解释)**

本主题中描述的某些图标仅出现在**搜索**选项卡的**位置**区域中,而红色图标则与警报相关联,并且也出现在包含智能地图的视图 中。图标因情况而异。

请参阅下表:

- 灰色背景表示您尚*未*选择摄像机
- <sup>l</sup> 蓝色背景表示您已选择摄像机

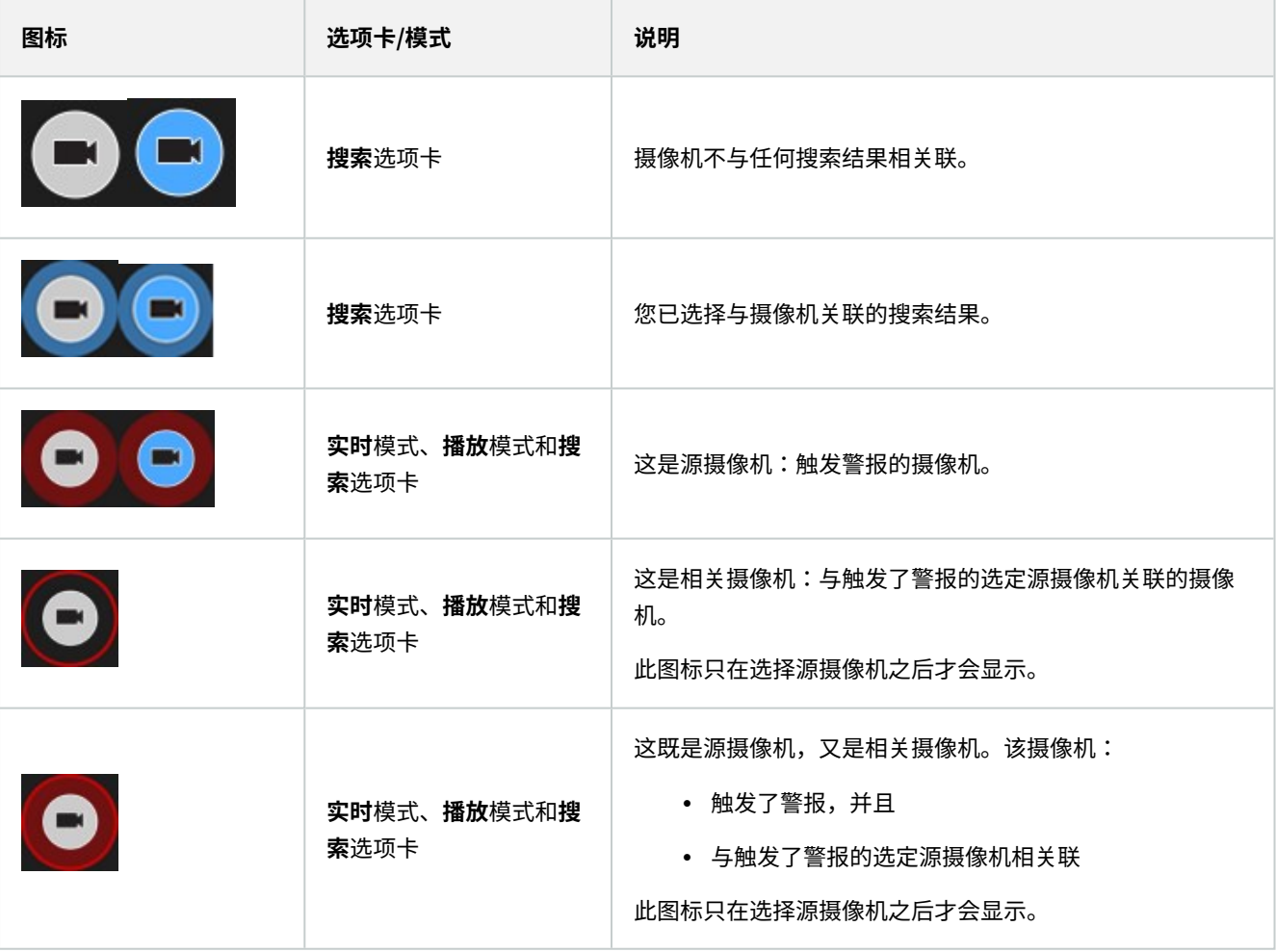

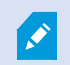

源摄像机和相关摄像机在 MOBOTIX HUB Management Client 的警报定义中进行定义。

# **为搜索结果添加书签**

要记录或共享您通过搜索找到的事件,您可以同时为多个搜索结果添加书签。 通过为事件添加书签,您或其他操作员以后可以 查找这些事件。

步骤:

- 1. 对于要添加书签的每个搜索结果,将鼠标悬停在该搜索结果上并选中蓝色复选框 <mark>></mark>。
- 2. 在蓝色操作栏中,单击 。 会显示一个窗口。该图片反映了您已选择两个搜索结果的情况。

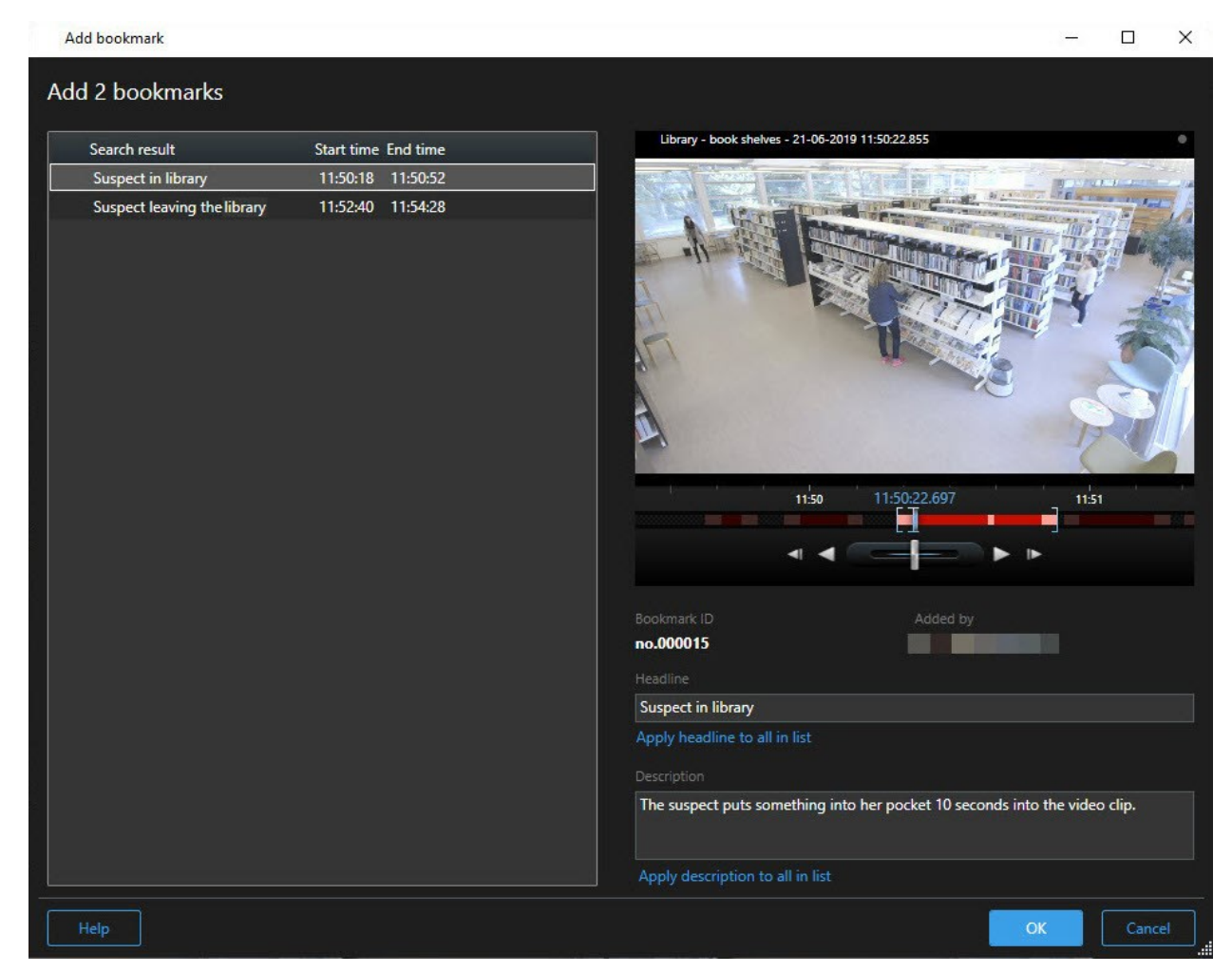

- 3. 逐个选择搜索结果以向书签中添加详细信息,然后按照以下步骤操作:
	- 1. 要更改默认时间长度,请将时间轴中的控点拖到新位置。

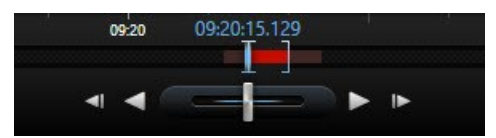

- 2. 输入标题,还可能输入事件的说明。
- 3. 如果您希望将相同的标题或说明应用于所有书签,请单击:
	- <sup>l</sup> **将标题应用于列表中的所有内容**
	- <sup>l</sup> **将说明应用于列表中的所有内容**
- 4. 单击**确定**以保存书签。 创建书签时会显示进度条。

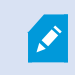

如果已在系统中设置 MOBOTIX HUB Video Wall, 请单击在 Video Wall 上显示以将书签发送到 Video Wall 中的监视器。

## **从搜索结果中编辑书签**

您可以在系统中编辑书签的详细信息,例如时间长度、标题和说明。 您还可以同时编辑多个书签。

## 要求

您必须具有用户权限才能编辑书签。这由 Management Client 中的系统管理员在**角色** > **整体安全**下完成。

步骤:

- 1. 在**搜索**选项卡上,找到要编辑的书签。 执行搜索时,请确保已选择**搜索** > **书签**。
- 2. 对于您要编辑的每个书签,将鼠标悬停在其上方并选中蓝色复选框 <mark>></mark>。

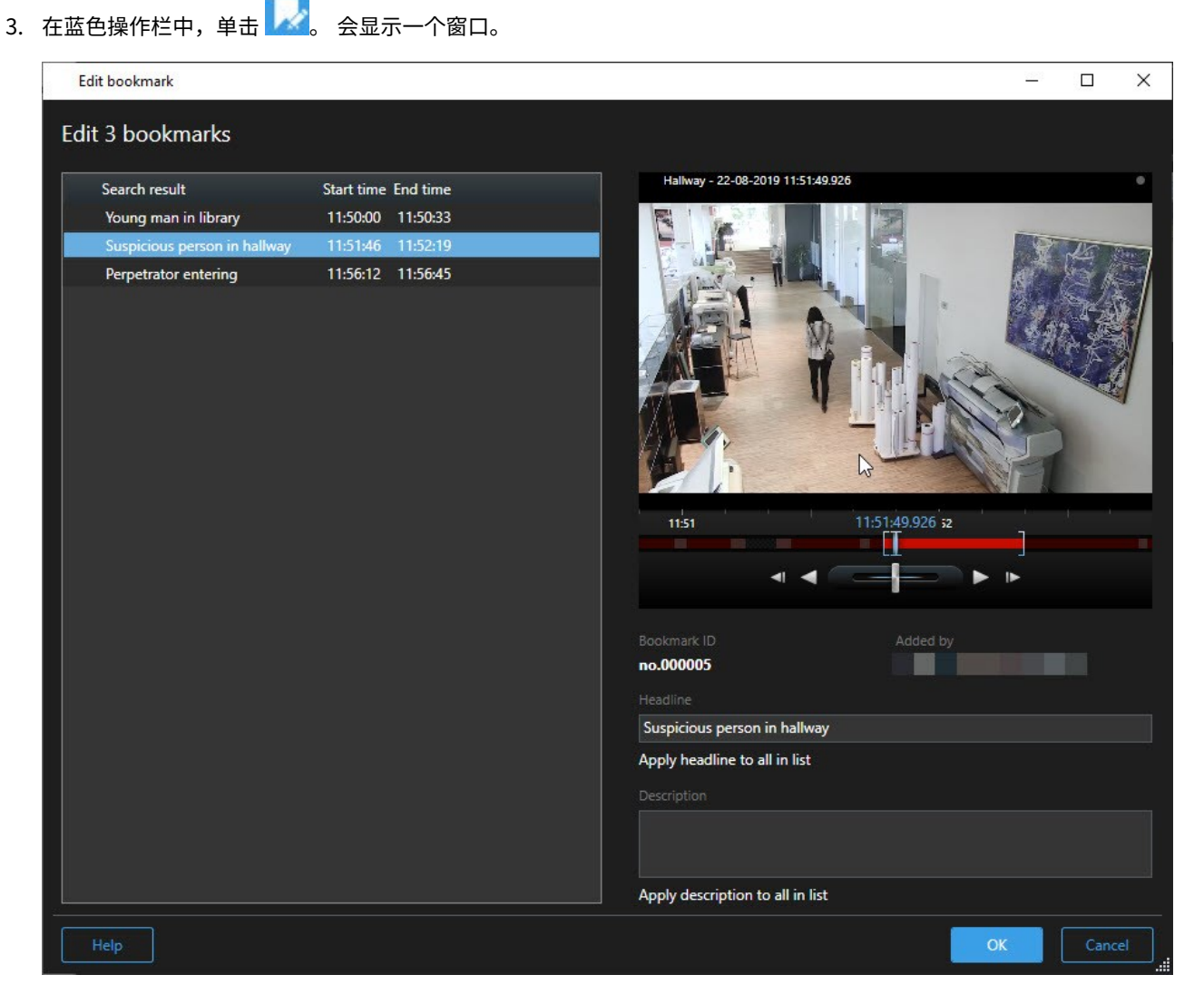

- 4. 逐个选择搜索结果以编辑详细信息,例如时间长度、标题和说明。
- 5. 单击确定以保存更改。 保存更改时会显示进度条。

如果已在系统中设置MOBOTIXHUBVideoWall,请单击**在VideoWall上显示**以将书签发送到电视墙。

## **从搜索结果中拍摄快照**

要保存和共享搜索结果中的静态图像,您可以同时拍摄多个快照1。

步骤:

Ì

1在给定时间内对视频帧的即时捕捉。

- 1. 执行搜索后,将鼠标一一悬停在搜索结果上,然后选中复选框 Z
- 2. 在蓝色操作中,单击 并选择**创建快照**。创建快照时会显示进度条。
- 3. 要在计算机上找到快照,请进入在**设置**对话框 > **应用程序** > **快照路径**中指定的位置。

## **将搜索时间转移到播放时间轴**

在**搜索**选项卡上预览搜索结果时,可以将播放模式下的时间与预览时间轴中的时间同步。例如,如果您发现了一个事件,并且 想要调查当时在其他摄像机上发生了什么,这很有用。

- 1. 在**搜索**选项卡上,选择一项搜索结果。
- 2. 在预览区域中,单击 以将当前时间传输到播放模式下的播放时间轴。您将停留在**搜索**选项卡中。

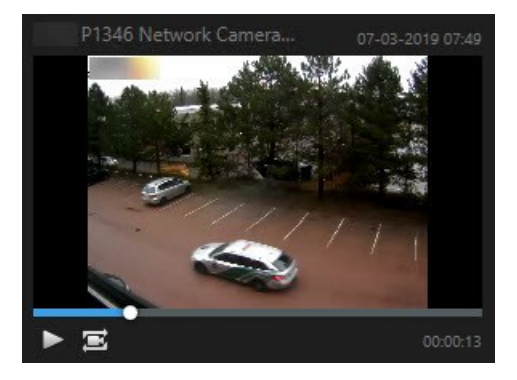

<span id="page-201-0"></span>3. 要检查其他相关的摄像机,请切换至播放模式,然后选择含有您感兴趣的摄像机的视图。时间轴现已与搜索结果同 步。

# **管理您的搜索**

Ì

此功能仅适用于特定的 MOBOTIX HUB 视频管理软件系统。有关详细信息,请参阅产品比较 图: https://www.mobotix.com/en/products/vms/mobotixhub

您可以保存搜索,以便再使用它们以及与其他操作员<sup>1</sup>共享。根据您的用户权限,您还可以访问和使用他人进行的搜索,除非 它们是私人搜索。保存搜索后,您可以:

- <sup>l</sup> 更改名称和说明,并将搜索设为私人或公开。
- 修改搜索的配置方式,例如通过添加或删除摄像机或者通过调整搜索类别。
- <sup>l</sup> 删除搜索,因为它们已过时。

## **保存搜索**

您可以保存搜索,以便稍后再使用它们或与其他操作员共享。

<sup>1</sup>MOBOTIX HUB 客户端应用程序的专业用户。

## 要求

要保存可供视频管理软件1系统的其他用户使用的新搜索,必须在 **中为您的角色启用**创建公共搜索MOBOTIX HUB Management Client用户权限。

步骤:

- 1. 在**搜索**选项卡上,配置您的搜索。请参阅 [第 178 页上的搜索视频数据。](#page-177-0)
- 2. 单击**搜索筛选器**右侧的

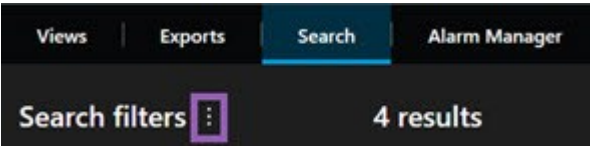

3. 在显示的列表中,单击**另存为**。会显示一个窗口。

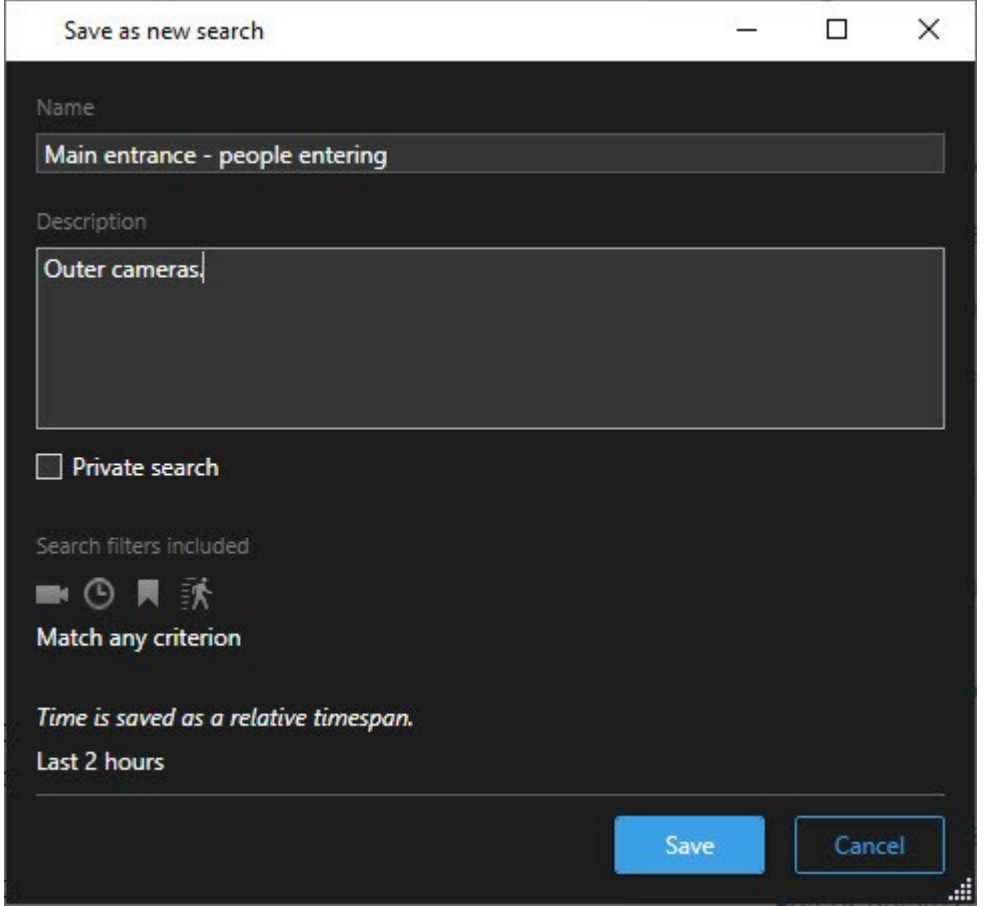

4. 选择一个便于您找到搜索的名称,也可以选择一个描述。稍后,在使用关键字查找搜索时,该搜索包括**名称**和**说明**字

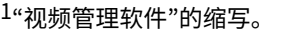

段。

- 5. 要使搜索仅对您可见,请选中**私人搜索**复选框。
- 6. 单击**保存**。保存搜索时会显示进度条。

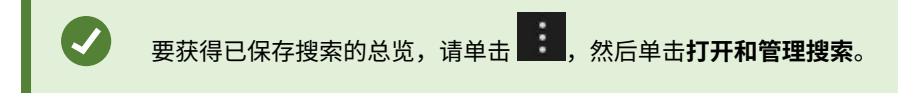

# **查找并打开已保存的搜索**

要求

要查找和打开公共搜索,必须在 **中为您的角色启用**读取公共搜索MOBOTIX HUB Management Client用户权限。 步骤:

1. 在**搜索**选项卡上,单击**搜索筛选器**右侧的 。

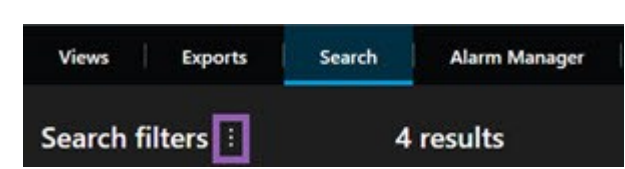

2. 在显示的列表中,单击**打开和管理搜索**。 会显示一个窗口。

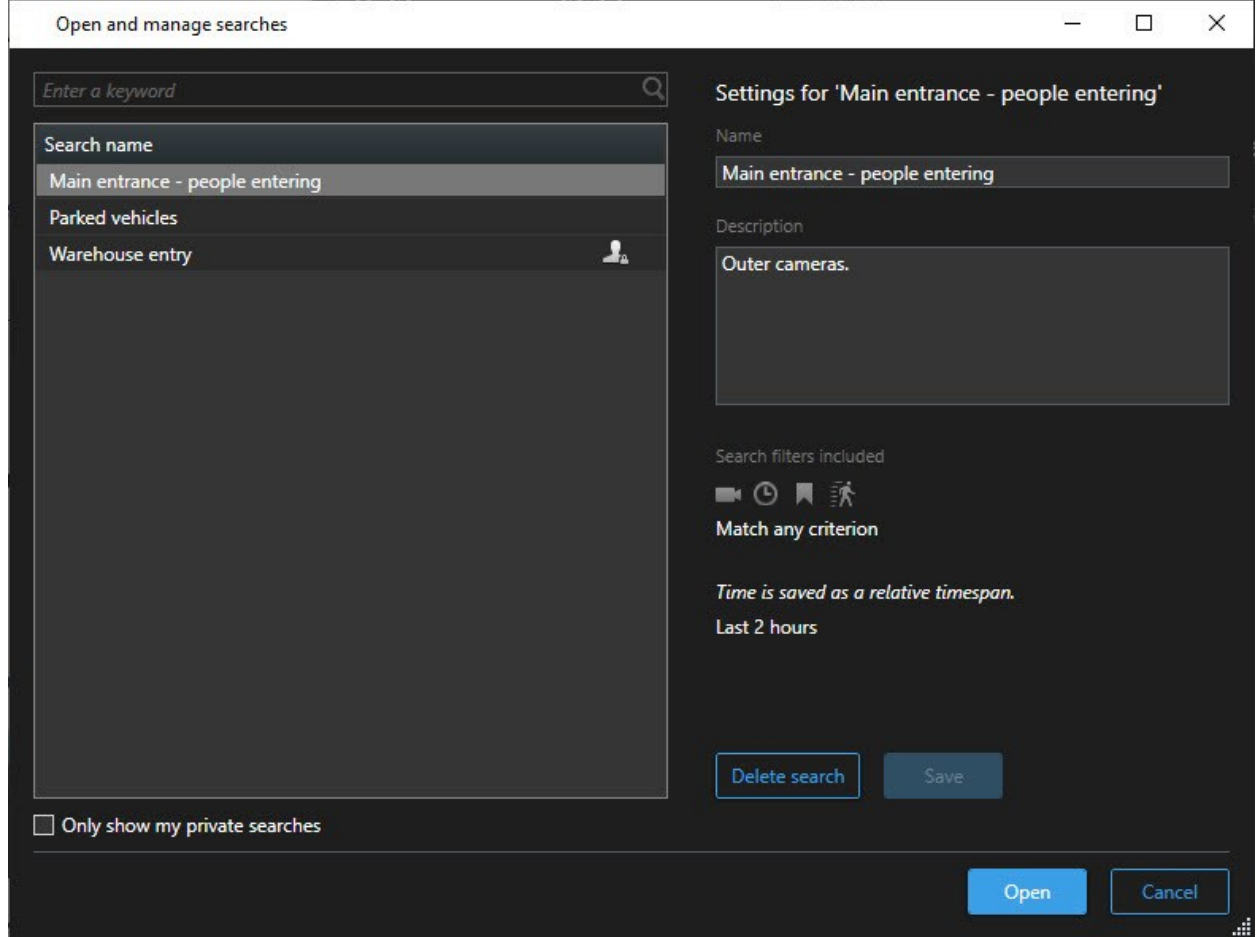

3. 找到并双击要打开的搜索,或单击**打开**。搜索会立即运行。

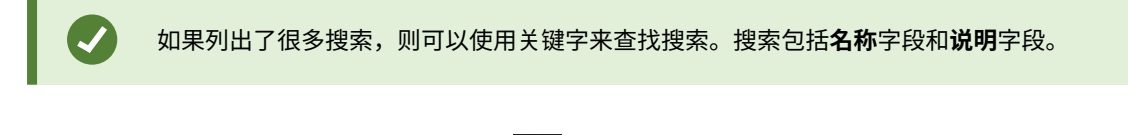

4. 您可以修改搜索,例如通过添加摄像机。单击 > **保存**以保存更改。

### 操作

## **编辑或删除已保存搜索**

 $\mathcal{S}$ 

此功能仅适用于特定的 MOBOTIX HUB 视频管理软件系统。有关详细信息,请参阅产品比较 图: https://www.mobotix.com/en/products/vms/mobotixhub

您可以更改已保存搜索的详细信息,也可以更改搜索的配置方式,例如搜索类别。

如果搜索变得过时,您可以删除它们。

### 要求

在 MOBOTIX HUB Management Client 中的角色上启用以下用户权限:

- <sup>l</sup> 要查找和打开公共搜索,必须启用**读取公共搜索**用户权限。
- <sup>l</sup> 要编辑公共搜索,必须启用**编辑公共搜索**用户权限
- <sup>l</sup> 要删除公共搜索,必须启用**删除公共搜索**用户权限。

#### 了解如何:

#### 编辑已保存搜索的详细信息

1. 在**搜索**选项卡上,单击**搜索筛选器**右侧的 。

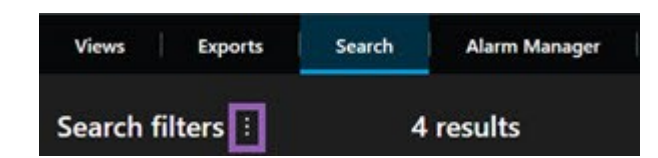

- 2. 在显示的列表中,单击**打开和管理搜索**。 会显示一个窗口。
- 3. 查找并选择要更改的搜索。
- 4. 进行更改,例如通过为该搜索输入名称,然后单击**保存**。

#### 更改搜索的配置方式

1. 在**搜索**选项卡上,单击**搜索筛选器**右侧的 。

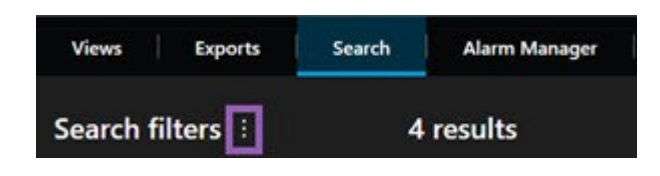

- 2. 在显示的列表中,单击**打开和管理搜索**。 会显示一个窗口。
- 3. 找到并双击要打开的搜索,或单击**打开**。搜索会立即运行。

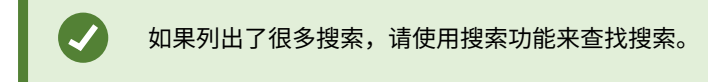

4. 修改搜索,例如通过添加摄像机,然后单击 > **保存**。

#### 删除已保存搜索

- 1. 如上所述,打开**打开和管理搜索**窗口。
- 2. 找到并选择要删除的搜索。
- 3. 单击**删除搜索**。

# **书签(使用率)**

Ì

此功能仅适用于特定的 MOBOTIX HUB 视频管理软件系统。有关详细信息,请参阅产品比较 图: https://www.mobotix.com/en/products/vms/mobotixhub

书签使您能够快速查找或与系统的其他用户共享相关视频片段。详细的书签使创建书签后更容易找到它们。要启用详情,请参 阅 [第 65 页上的启用详细的书签。](#page-64-0)

# **书签(已解释)**

您可以在实时视频或记录的视频中用书签标记事件。书签本质上是小的视频剪辑。使用书签标记事件时,程序自动给它分配 ID 和创建它的用户。书签是可搜索的,因此操作员在以后可以轻松查找书签。

书签视频剪辑通常包含书签标记的事件发生前数秒到发生后数秒之间的视频(由系统管理员指定),以确保记录事件,而不考 虑任何延迟。

可使用以下方式找到并编辑书签标记的视频:

- <sup>l</sup> **搜索**选项卡上的搜索功能。
- <sup>l</sup> 播放模式下的时间轴。

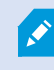

从摄像机添加书签的能力取决于您的用户权限。同样,即使可能无法添加书签,也可能可以查看它 们,反之亦然。

# **书签窗口**

"书签"窗口只有在启用了详细的书签后才会显示。请参阅 [第 65 页上的启用详细的书签](#page-64-0)。

书签窗口的布局会根据您在MOBOTIXHUBDeskClient中的位置以及您是创建一个还是多个书签而变化。单击下方查看窗口的 图片。

#### 单个书签

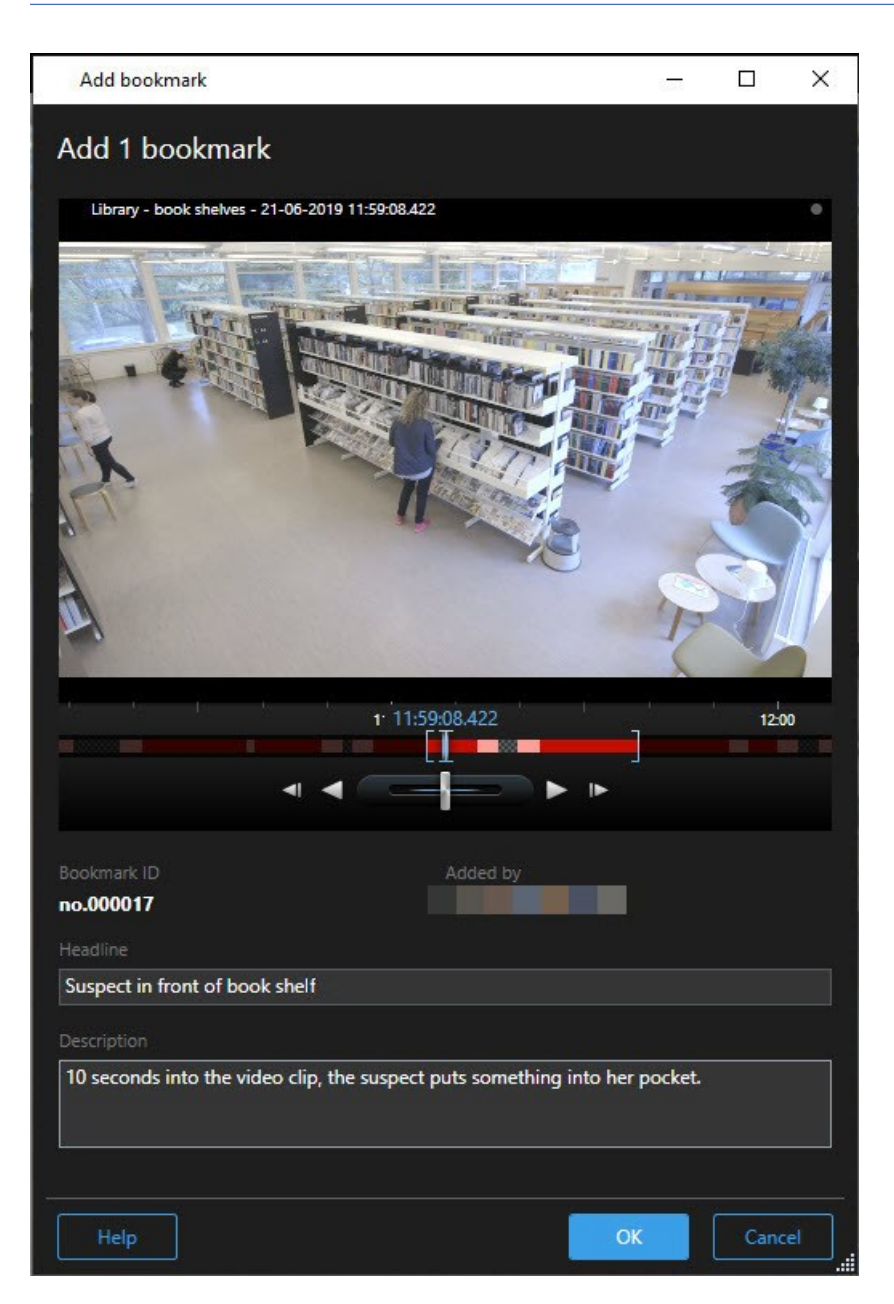

多个书签

#### Add bookmark

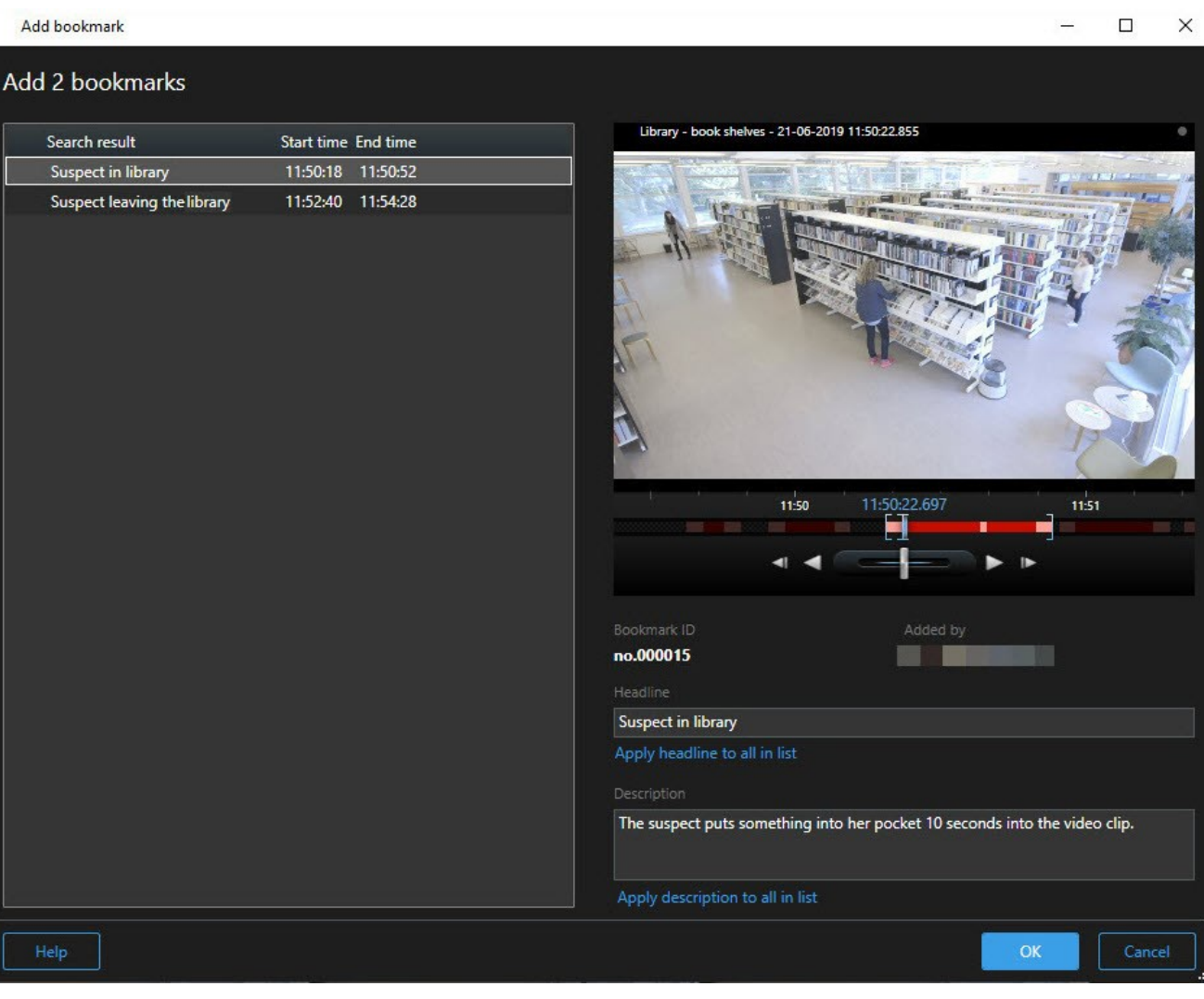

### **书签**窗口中的字段。

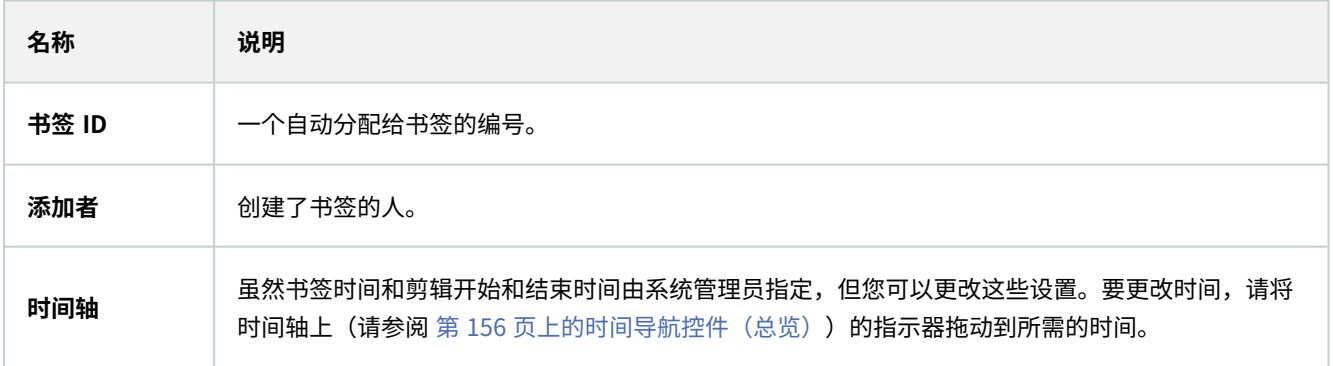

## 操作

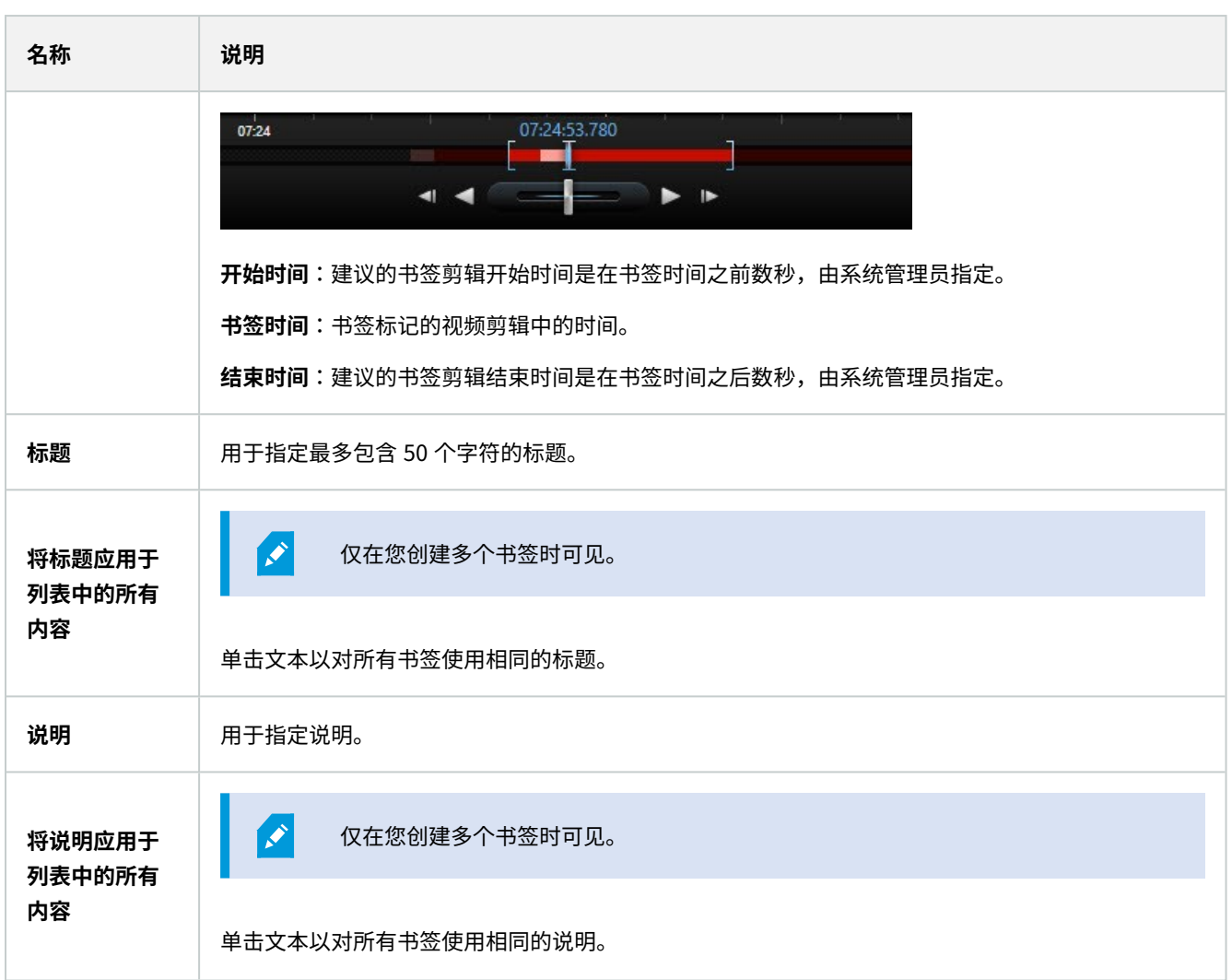

# **添加或编辑书签**

您可以将书签添加到实时和录制视频。如果已启用详细的书签,您可以为书签提供名称和描述。您甚至可以调整时间长度。 稍 后,您可以找到并编辑书签详细信息。

## 要求:

必须启用详细的书签。有关详细信息,请参阅 [第 65 页上的启用详细的书签。](#page-64-0)

步骤:

- 1. 在视图中选择所需的摄像机。
- 2. 单击书签图标 。启用详细信息之后,**书签**窗口出现,您可以在其中添加事件的详细描述。
- 3. 为书签输入名称。
- 4. 书签剪辑的长度取决于监控系统服务器,但您可以通过拖动时间轴指示器进行更改。
- 5. (可选)描述该事件。
- 6. 单击**确定**。

要在以后查找和编辑书签,请转到**搜索**选项卡并搜索书签。请参阅 [第 185 页上的搜索书签。](#page-184-1)

## **删除书签**

您可以删除自己或他人创建的书签。如果删除书签,它将从数据库中被删除,您将无法再找到它。

#### 要求

您必须具有用户权限才能删除书签。该用户权限由您的系统管理员控制。

步骤:

- 1. 在**搜索**选项卡上,找到要删除的书签。
- 2. 在搜索结果中,将鼠标悬停在每个书签上并选中蓝色复选框 Z
- 3. 在蓝色操作栏中,单击 并选择**删除书签**。会显示一个窗口。

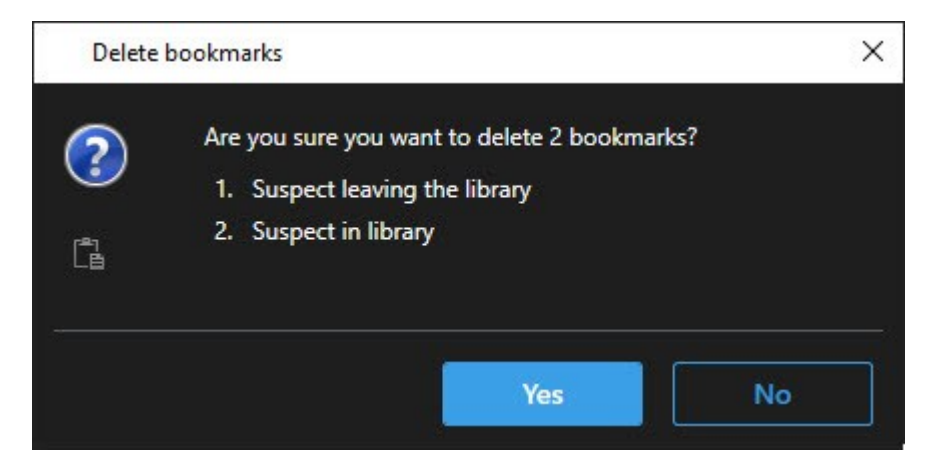

4. 单击**是**以删除书签。

z

您的系统可能存在一些限制,导致您无法删除某些书签。这种情况下,您会收到通知。

### **查找或导出加入书签的视频**

创建书签后,您可以在**搜索**选项卡上再次找到这些书签。假设您想在摄像机 1 上查找您在过去 6 小时内添加书签的事件,则您 可以将持续时间设置为**过去 6 小时,**选择摄像机 1,然后添加**书签**搜索条件。另请参阅 [第 185 页上的搜索书签](#page-184-1)。

您也可以导出加入书签的视频。另请参阅 [第 190 页上的搜索结果中可用的操作\(总览\)。](#page-189-0)

# **警报和事件(使用率)**

## **警报(已作说明)**

**A** 

此功能仅适用于特定的 MOBOTIX HUB 视频管理软件系统。有关详细信息,请参阅产品比较 图: https://www.mobotix.com/en/products/vms/mobotixhub

在 MOBOTIX HUB 视频管理软件服务器上,几乎可以将任何类型技术问题(事件)设置为触发警报。**警报管理器**选项卡提供 对视频管理软件事件、状态和可能的技术问题的集中总览,可查看所有警报和事件。

您无法在MOBOTIXHUBDeskClient中设置警报触发器。配置MOBOTIXHUB视频管理软件系统时,系统管理员会执行此操作。

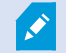

**警报管理器**选项卡根据系统管理员所定义的设置而显示或隐藏。

**警报管理器**选项卡提供对警报或事件处理的专用视图。该选项卡本身显示活动警报的数量。超过 9 个警报会显示 。**警报管 理器**选项卡包含警报列表、警报预览(用于预览与各警报或事件相关的视频),可能还包含显示与警报相关联的摄像机地理位 置的地图。

## **警报列表(已解释)**

**警报列表**默认显示输入的警报,其中最近的警报显示在列表顶部。

具有关联视频的警报或事件以图标 表示。要预览发生警报或事件时的静态图像,请将鼠标悬停在图标上。要从与警报或事 件关联的摄像机预览记录的视频,请在列表中选择警报或事件。要停止重复警报声音,请在列表中选择与该声音关联的警报。

您可以决定列表显示的方式,可以筛选栏,可以将栏拖动到不同的位置,并且可以通过右键单击来显示或隐藏某些栏。

事件列表不显示系统或用户生成的事件,例如移动侦测或存档失败。

列表每 3 秒更新一次。

 $\overline{\mathscr{S}}$ 

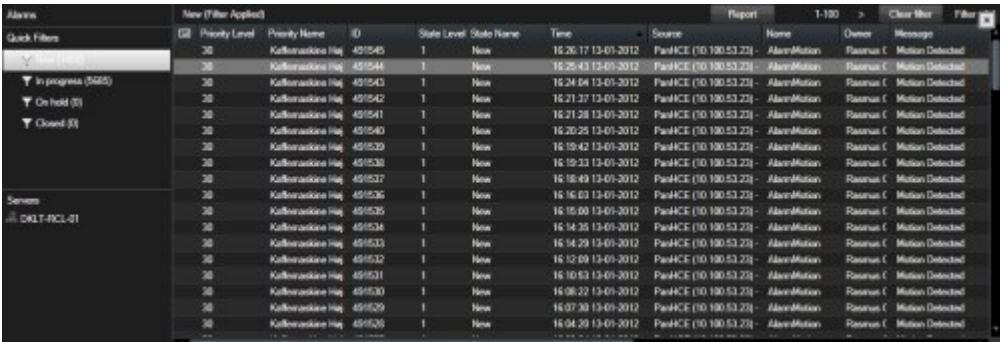

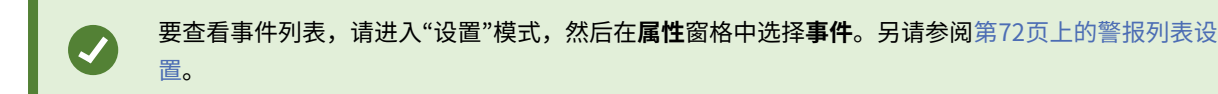

## **警报列表中的服务器(已解释)**

在警报列表左侧,您可以查看警报来自的服务器。很多 MOBOTIX HUB 视频管理软件系统只有一个服务器,但有些系统可能 在分层中包含多个服务器。列出了您有权访问的所有服务器,并且您可以按服务器筛选警报。

## **警报状态(已解释)**

警报的状态有以下几种:新建、正在进行、保持、已关闭。您可以在**警报列表**的**状态名称**列中看到每个警报的状态。使用**筛选 器**窗格,可根据特定条件筛选。最初,所有警报都会处于**新建**状态,但是开始处理警报时,其状态就会更新。

## **筛选警报**

可使用多种方法筛选警报列表,以便仅显示您感兴趣的警报或事件。

步骤:

1. 在警报列表工具栏中,单击**自定义 (已应用筛选器) 或无筛选器**文本。文本可能因选择的筛选器而异。

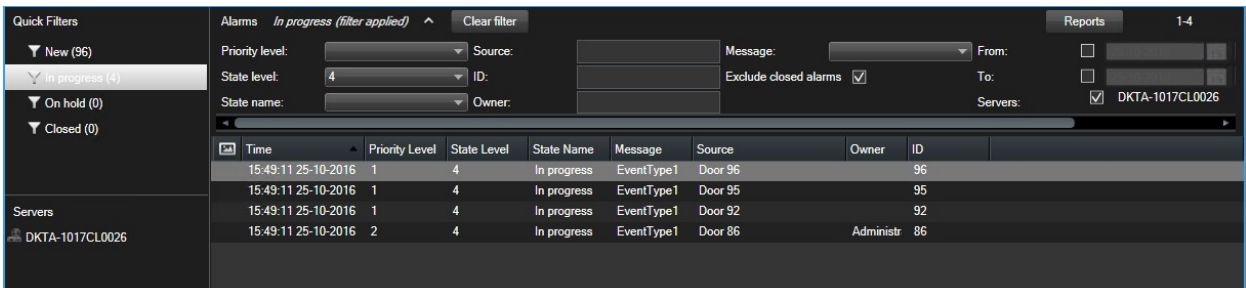

- 2. 在您想筛选的任意栏上输入筛选条件。例如,如果在 ID 字段中输入用户 ID,列表将只显示分配至该特定用户的警报。
- 3. 可以组合筛选器,例如**状态名称**和**所有者**(已获分配的对象)。
- 4. 要返回未筛选的警报列表,请单击**清除筛选器**按钮。
- 5. 要对警报列表的内容进行排序,请单击列标题。

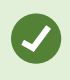

如果警报处理视图包含地图内容,则还可以通过右键单击地图上的元素(摄像机、服务器或相关元 素),然后选择**显示警报**,来筛选警报列表。这样可使警报列表仅显示来自所选元素的警报。

# **响应警报**

#### **查看和编辑警报的详细信息**

您可以用不同的方式响应警报。 可以转到已添加**警报列表**的任何视图,然后双击警报。该警报将在单独的窗口中打开,您可以 在其中预览警报事件和实时视频。 您还可以通过更改下表中的字段来响应警报。

根据 MOBOTIX HUB 视频管理软件<sup>1</sup>系统的配置方式,您可能还会收到警报桌面通知。此类通知会在您的屏幕上停留 15 秒 钟。 单击通知时,它将直接带您进入**警报管理器**选项卡并打开警报窗口。

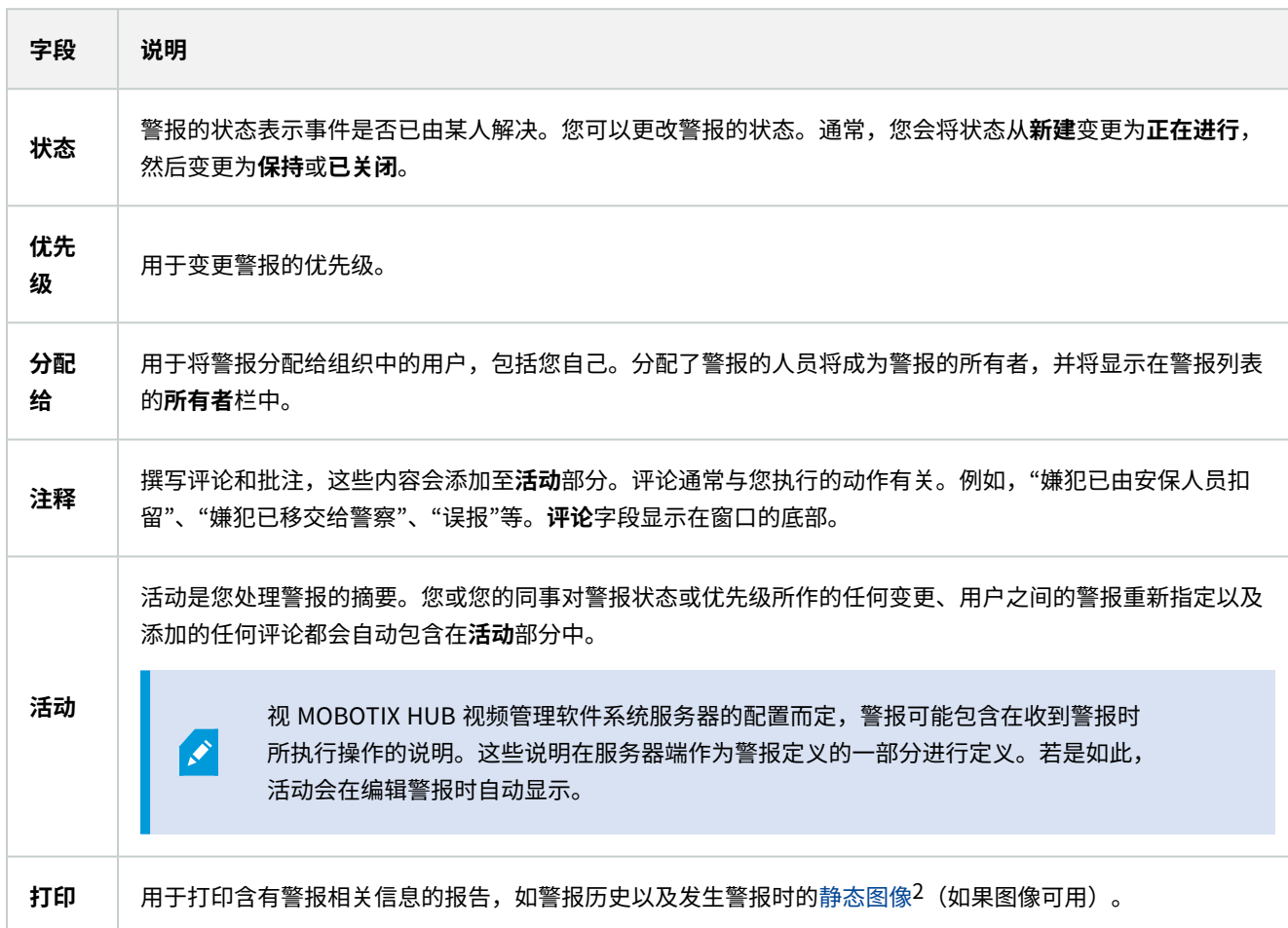

#### **确认警报**

当您收到警报时,您可以确认它并记录您将对此采取措施。

步骤:

1"视频管理软件"的缩写。

2一个静态的图像。

1. 在警报列表中,右键单击警报并选择**确认**。警报状态更改为**正在进行**。

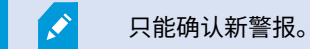

- 2. 要同时确认多个警报,请按住 **CTRL** 键,然后选择您希望确认的警报。
- 3. 双击某个警报可编辑该警报详情,例如将警报分配给某人并添加说明。

#### **禁用选定事件类型的所有新警报**

如果某个事件触发了虚假警报,则可能需要禁用此类型事件的所有新警报一段时间。

例如,如果摄像机附近有大量移动,并且导致几个错误警报,您可以将该摄像机的移动侦测警报禁用 10 分钟。然后,摄像机 的移动侦测将在 10 分钟内不会触发警报。这样,虚假警报不会打扰您,您可以专注于需要注意的警报。

禁用警报会影响与您还连接到的 MOBOTIX HUB 视频管理软件系统连接的所有操作员。

您可以使用**警报管理器**或地图禁用所有新警报。

1. 使用**警报管理器**:在警报列表中,右键单击警报,然后选择**禁用所有新警报**。

使用地图:右键单击警报,然后选择**禁用所有新警报** > **禁用**。

随即出现**禁用所有新警报**窗口。

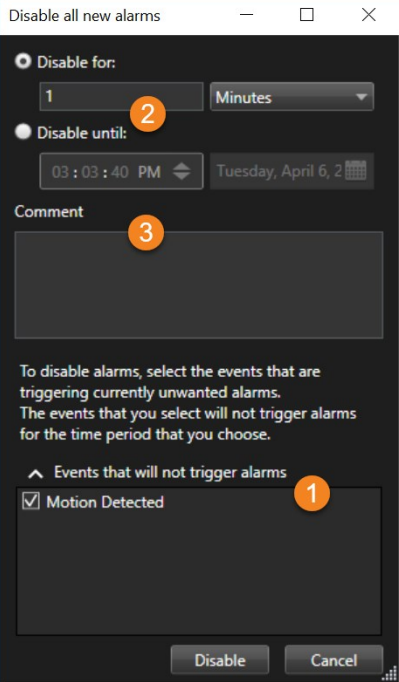

- 2. 在**不会触发警报的事件**列表 中,选择不应触发警报的事件类型。
- 3. 指定选定的事件类型 2 不应触发警报的截止时间或持续时间。
- 4. 还可以选择添加注释,说明为什么要禁用所选事件类型的警报 3。

#### **忽略地图上的警报**

在地图上,您可以忽略某时期内某元素的警报。例如,如果摄像机进行修理并因此断开连接,您可能希望忽略修理期间地图上 显示的错误。这样,当忽略地图上的警报时,只会从地图上删除警报,而不会从警报列表中删除警报。

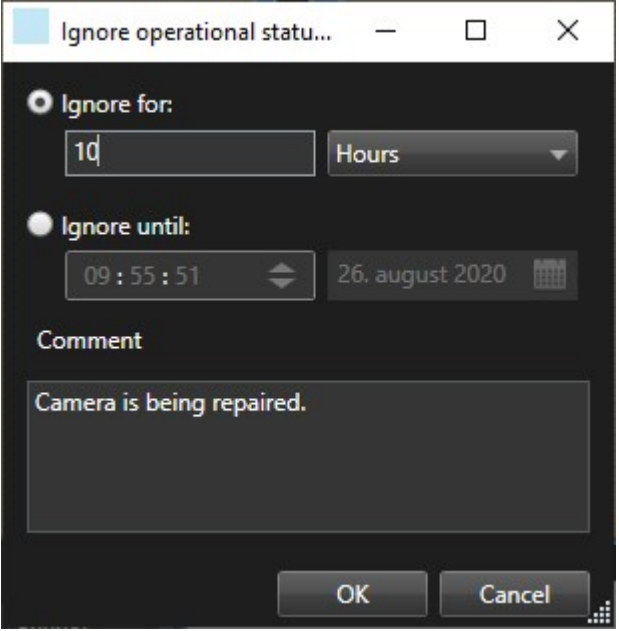

#### **关闭警报**

确认警报后,通常您需要将其分配给负责调查发生事项的人员。在那段时间,警报将处于**正在进行**的状态。 处理警报后,您可 以关闭它。

要关闭某个警报,请在**警报列表**中执行以下任一项操作:

- <sup>l</sup> 右键单击该警报并选择**关闭**。
- <sup>l</sup> 双击该警报,并在**状态**列表中选择**已关闭**。

## **打印警报报告**

您可以打印带有警报相关信息的报告,其中包括警报历史以及发生警报时的静态图像(如果可用)。若在警报列表中选择了多 个警报, 则无法使用此功能。

步骤:

- 1. 在警报列表中,右键单击警报。
- 2. 选择**打印**。会显示一个窗口。
- 3. 若要添加备注,请在**备注**字段中输入文本。
4. 单击**打印**按钮。

## **获取警报统计信息**

通过以下方式获取有关 MOBOTIX HUB 视频管理软件系统中触发的警报的统计数据:

- 过去 24 小时
- <sup>l</sup> **过去 7 天**
- <sup>l</sup> **过去 30 天**
- <sup>l</sup> **过去 6 个月**
- <sup>l</sup> **去年**

**警报报告**窗口显示两个图表,其中显示按类别筛选的警报数量,例如**优先级**或**状态**,使您可以并排比较两个图表。 步骤:

- 1. 在**警报列表**中,单击**报告**按钮。会显示一个窗口。
- 2. 在图表上方,选择时间范围,例如**过去 24 小时**。
- 3. 在**选择报告**列表中,选择以下类别之一:
	- <sup>l</sup> **类别**
	- <sup>l</sup> **状态**
	- <sup>l</sup> **优先级**
	- <sup>l</sup> **关闭的原因**
	- <sup>l</sup> **站点**
	- **响应时间**
- 4. 对于每个图形,选择一个子筛选器。例如,如果选择**状态**,则可以在第一个图形中选择**新建**,在第二个图形中选择**进 行中**。图形被填充。
- 5. 要将图形打印为 PDF 报告,请单击 。

## **地图上的警报(已解释)**

如果警报处理视图包含一个或多个地图位置,您还可以在地图上查看警报。 地图根据摄像机的地理位置、服务器或触发警报的 其他设备显示警报,如此您可以立即查看发生警报的位置。您可以右键单击并直接从地图确认、禁用或阻止警报。

将鼠标移动到视频上时,摄像机元素以缩略图格式显示视频。在与警报结合使用时,地图上的图形元素会在元素周围显示红色 圆圈(如果发生警报的话)。例如,如果发生了与特定摄像机关联的警报,则代表该摄像机的图像元素周围会立即出现红色圆 圈,然后您可以单击摄像机元素,不仅可以查看摄像机的视频,还可以通过出现的菜单来处理警报。

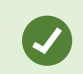

如果红色并非您在地图上表示警报的理想颜色,您可以更改该颜色。

现在,假设具有关联警报的摄像机位于街道层的地图上,但是您正在查看城市层的地图。那您要如何注意到该警报呢? 没问 题,热区图示可将不同的地图层级链接在一起。如果在街道层地图上检测到警报,则城市层地图上的热区会变成红色,表示在 较低层的地图上存在警报 — 即使之间相差多个地图层仍适用。

要返回至可以查看来自多个元素的警报的警报列表模式,请单击警报列表中的所需服务器、优先级或状态。

### **智能地图上的警报(已解释)**

如果警报是由设备触发的,并且设备已添加到智能地图,则智能地图会显示警报。另请参阅 [第 82 页上的在智能地图上添加、](#page-81-0) [删除或编辑设备](#page-81-0)。

有关智能地图图标的详细信息,请参阅 [第 198 页上的摄像机图标\(已解释\)。](#page-197-0)

### **事件(已解释)**

事件是 MOBOTIX HUB 视频管理软件系统上的预定义事件,可以设置为触发警报。事件是预定义的系统事件或用户定义的事 件,例如分析事件或常规事件。事件不一定但可能链接到警报。

通常,事件自动在背景中触发(例如由于外部传感器的输入、侦测到移动或由来自其他应用程序的数据而触发)。但是,事件 也可以手动激活。视频管理软件系统使用事件来触发动作,例如开始或停止记录、更改视频设置、触发输出<sup>1</sup>或动作组合。当 触发来自 MOBOTIX HUB Desk Client 的事件时,它自动地在视频管理软件系统上触发动作,例如让特定摄像机按特定帧速率 2在特定时间段记录。

系统管理员确定手动触发事件时进行的操作。

#### **手动触发事件**

可选择的事件3列表按事件关联的服务器和摄像机或设备进行分组。您可以手动触发事件。触发事件时无需确认。

- 1. 在实时模式下,展开**事件**窗格。
- 2. 单击**激活**。
- 3. 反之,如果对摄像机可用,单击鼠标移至图像上时出现的覆盖按钮4。

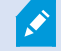

根据层级原则,全局事件将显示在相关的服务器下。如果以红色图标列出服务器,则表明该服务器不 可用,此时无法触发该服务器上的事件。

 $^2$ 表示动态视频所含信息量大小的度量标准。通常以 FPS(每秒帧数)为单位。

 $^{\rm 4}$ 在将鼠标光标移至实时模式下视图中带摄像机的单独视图项目上方时,按钮会以图层形式显示在视频顶部。使用覆盖按钮 时,可以触发扬声器、事件、输出,移动 PTZ 摄像机,开始记录,清除摄像机的信号等。

 $^1$ 计算机输出的数据。在 IP 监控系统上,输出频繁用于触发各种设备,如门、警报、闪光灯等。

 $^3$ 在监控系统上发生的预定义事件;监控系统将其用于触发动作。根据监控系统的配置,外置传感器的输入信号、侦测到移 动、收到其他应用程序的数据或用户的手动输入都可能会触发事件。事件的发生可能触发各种动作,例如让摄像机按特定的帧 速率进行记录、触发输出、发送电子邮件或这些动作的组合。

# **隐私屏蔽(使用率)**

S

此功能仅适用于特定的 MOBOTIX HUB 视频管理软件系统。有关详细信息,请参阅产品比较 图: https://www.mobotix.com/en/products/vms/mobotixhub

# **隐私屏蔽(已作说明)**

您可以通过屏蔽摄像机视野中的某些区域,使用隐私屏蔽功能来保护实时和录制视频中的私人或公共区域。 例如,如果摄像机 俯瞰私人住宅的窗户,则可以向该窗户应用隐私屏蔽。

在本例中,向相邻建筑物中的五个窗口应用了隐私屏蔽。

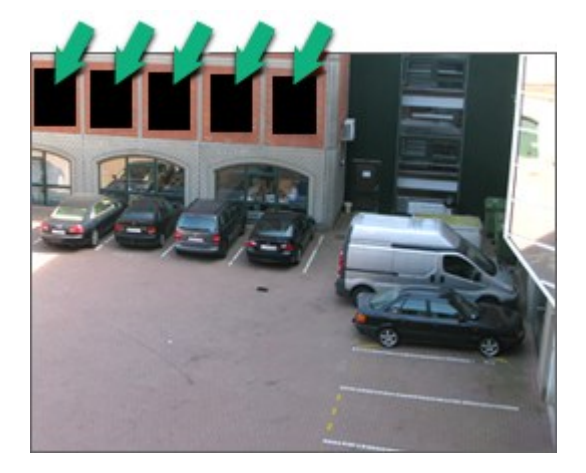

在本例中,应用了两种隐私屏蔽。纯灰色区域是永久覆盖区域,而模糊区域可以解除屏蔽,但只有具备足够权限的用户才能解 除隐私屏蔽。

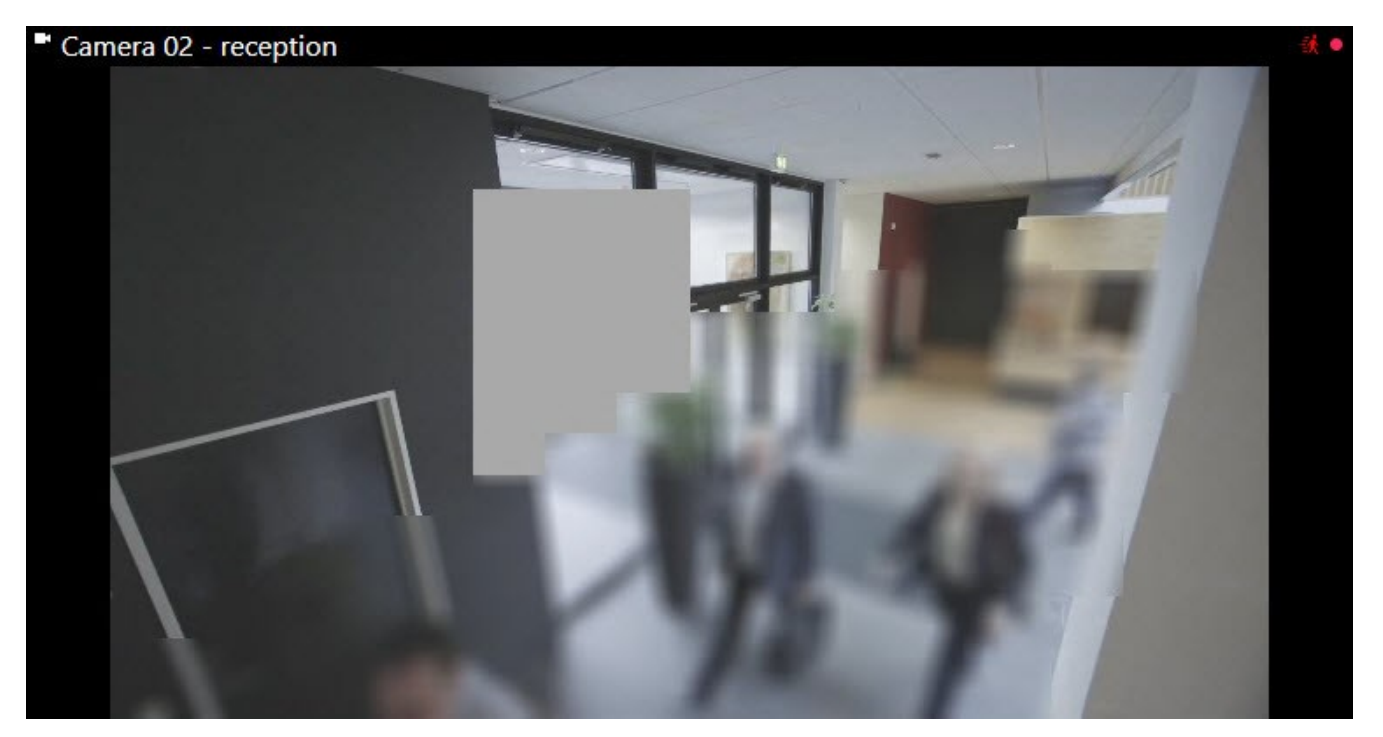

隐私屏蔽由系统管理员应用到摄像机视野内的区域,您无法在 MOBOTIX HUB Desk Client 的视图中添加或删除。但是,您可 以根据您的监控系统和用户权限临时解除视图中的可解除隐私屏蔽。

但是,您可以在导出时添加其他隐私屏蔽。另请参阅 [第 162 页上的在导出期间屏蔽记录中的区域。](#page-161-0)

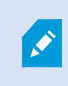

如果导出包含隐私屏蔽的视频,则导出过程所需时间可能长得多,并且导出的文件可能比正常情况下 的文件大,特别是当您以 MOBOTIX HUB 格式导出时。

## **解除和应用隐私屏蔽**

R

此功能仅适用于特定的 MOBOTIX HUB 视频管理软件系统。有关详细信息,请参阅产品比较 图: https://www.mobotix.com/en/products/vms/mobotixhub

有时可能需要在隐私屏蔽<sup>1</sup>所覆盖的区域下方查看视频。这仅适用于系统管理员在 Management Client 中定义为可解除隐私屏 蔽的隐私屏蔽,并且您拥有必要的用户权限。

如果您没有必要的用户权限,则会要求您提供其他授权。联系有权给您授权的人,以便他/她输入其凭据。如果不知道谁可以 为您授权,请询问系统管理员。

要解除隐私屏蔽:

 $^1$ 覆盖摄像机视图中视频区域的模糊或纯色。定义的区域在客户端的实时、播放、热点、轮巡显示、智能地图、智能搜索和导 出模式中模糊或覆盖。

1. 在实时或播放模式下,在应用程序工具栏上选择**设置及更多**>**解除隐私屏蔽**。

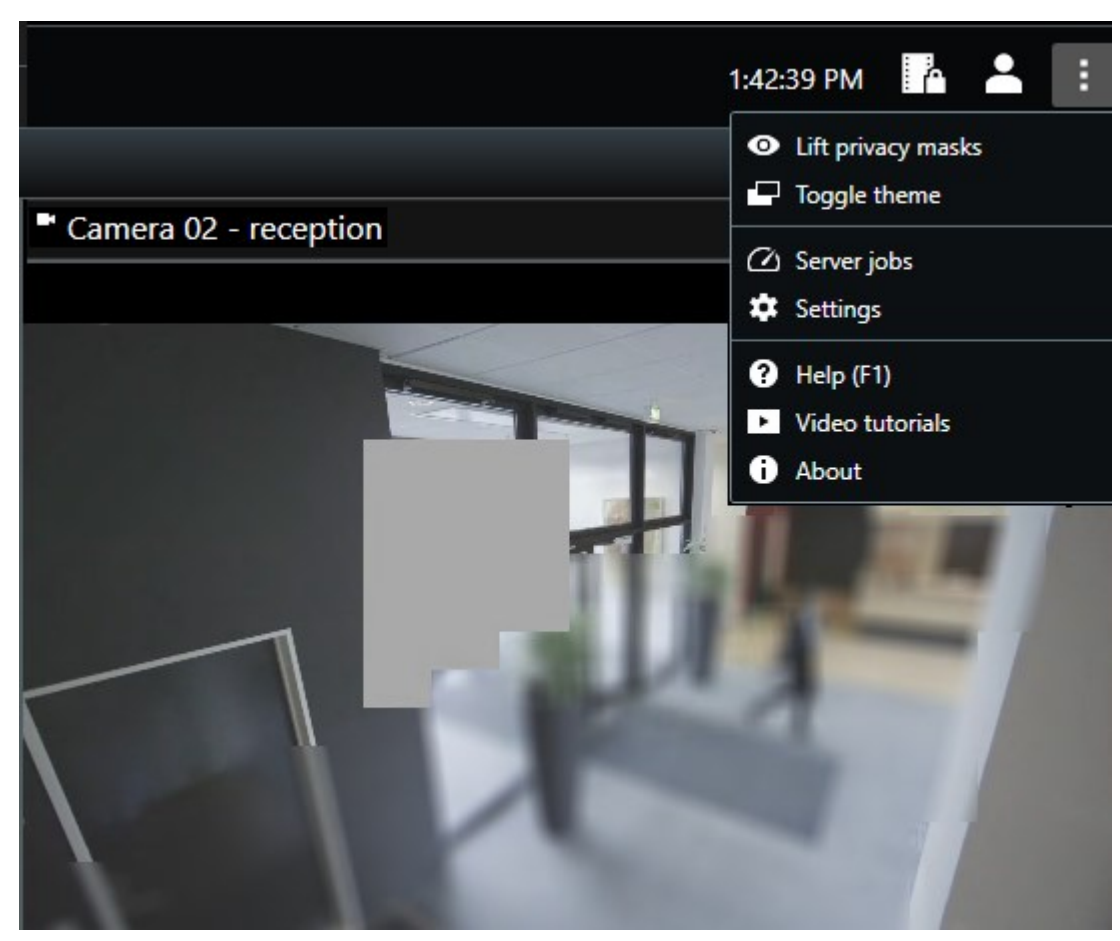

如果您有权解除隐私屏蔽,那么现在所有摄像机的可解除隐私屏蔽消失,永久隐私屏蔽仍然存在。

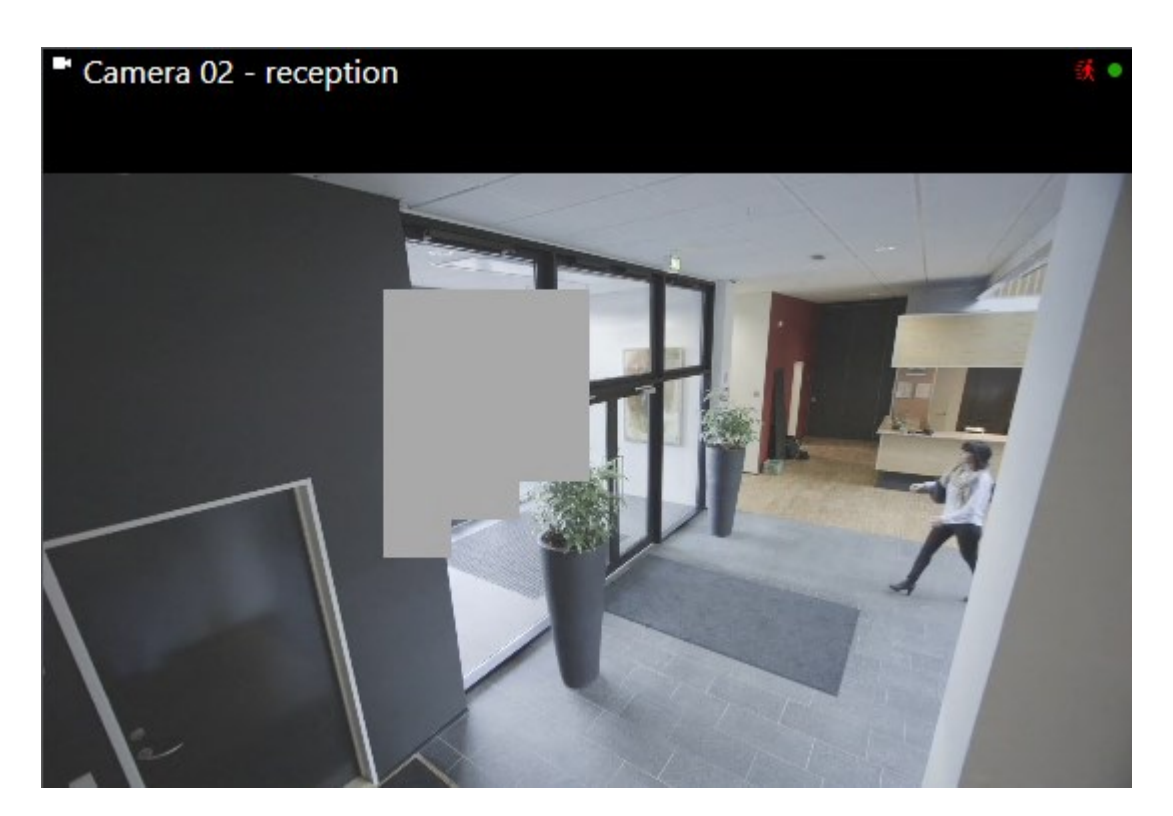

如果您没有足够的权限,则会出现一个对话框。

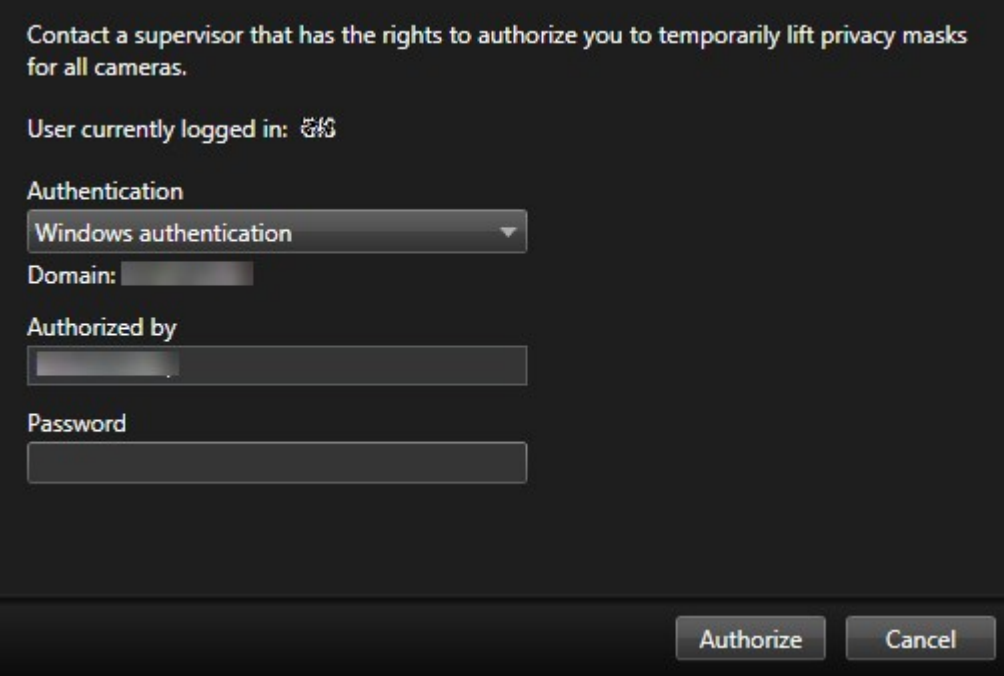

2. 联系有权给您授权的人,以便他/她输入其凭据。

可解除隐私屏蔽消失,永久隐私屏蔽仍然存在。

3. 如果您的系统管理员没有更改默认值,解除将在 30 分钟后结束(超时),但您可以随时应用屏蔽。在应用程序工具栏 上,选择**设置等** > **应用隐私屏蔽**。

C

如果您在解除隐私屏蔽时退出 MOBOTIX HUB Desk Client,然后再次登录,屏蔽会重新应用。

# **PTZ 和鱼眼镜头(使用率)**

PTZ<sup>1</sup> 和 鱼眼2镜头在同一节中描述,因为它们密切相关。

## **鱼眼镜头图像(已解释)**

如果视图包括鱼眼镜头摄像机或镜头,则单击出现在图像内的箭头鼠标指针(虚拟操纵杆)或 PTZ<sup>3</sup> 导航按钮可以导航鱼眼镜 头摄像机图像(某些类型的鱼眼镜头摄像机有自己的变焦按钮)。居中的 PTZ 导航按钮可将摄像机快速移动到默认位置。

**加**和**减**按钮分别用于放大和缩小。如果鼠标带有滚轮,则可使用滚轮进行放大和缩小。 单击滚轮或鼠标中键返回默认视图。

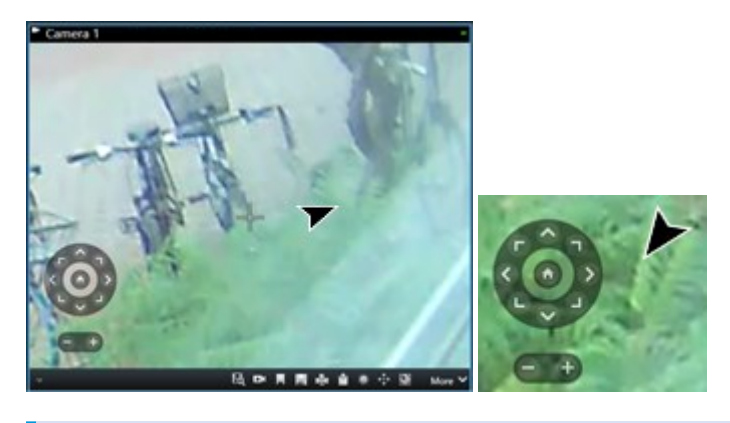

对于个别鼠标,滚轮键可能已留作其他特殊用途,因此不能用于变焦。请参阅您的鼠标配置手册。

不能对导航式鱼眼镜头图像使用预设(请参阅 [第 224 页上的将摄像机移动到 PTZ 预设位置](#page-223-0)), 但您可以保存收藏的位置。

## **定义收藏的鱼眼镜头位置**

Ì

您只能保存鱼眼镜头摄像机的位置。

1全景-变焦-倾斜;一种具有高度移动性和灵活性的摄像机。

<sup>2</sup>一种允许创建和观看 360º 全景图像的镜头。

3全景-变焦-倾斜;一种具有高度移动性和灵活性的摄像机。

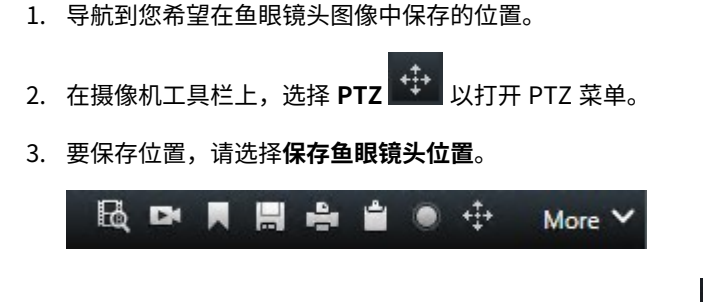

4. 当您希望返回鱼眼镜头位置时,在摄像机工具栏上选择 **PTZ** >**加载鱼眼镜头位置**。

## <span id="page-223-1"></span>**PTZ 和鱼眼镜头图像(已解释)**

并非所有监控系统都支持使用鱼眼镜头摄像机,64 位版本的 Microsoft Windows 不支持某些鱼眼镜头摄像机。

根据用户权限的不同,对某些摄像机的全景/倾斜/变焦 (PTZ) 控制可能会受到限制。连接到所选的监控系统时,PTZ 功能可能 会受到限制。

有关 MOBOTIX HUB 视频管理软件中可用功能的信息,请参阅 [第 30 页上的监控系统的差别。](#page-29-0)

## <span id="page-223-2"></span>**PTZ 图像(已解释)**

 $\boldsymbol{\mathcal{S}}$ 

如果视图(包括轮巡显示<sup>1</sup>或地图预览中的视图)包含 PTZ 摄像机图像,可使用覆盖 PTZ 导航按钮控制 PTZ 摄像机。

在**设置**模式中,可以在**属性**窗格上为视图项目定义 PTZ 单击模式。您可以在单击居中或虚拟操纵杆之间进行选择。单击居中 是开始使用 MOBOTIX HUB Desk Client 时的默认模式。您可以在 MOBOTIX HUB Desk Client 设置(请参阅 [第 34 页上的](#page-33-0) [MOBOTIX HUB Desk Client 中的设置](#page-33-0))中更改默认选择。

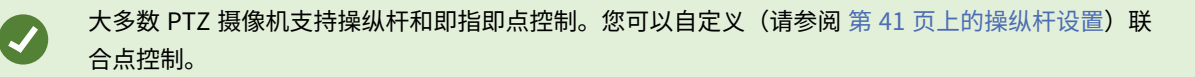

还可以通过简单地指向并单击摄像机图像内部来控制大多数 PTZ 摄像机。将鼠标指针移到 PTZ 摄像机的图像上时,如果能看 到一组十字准线,则说明摄像机支持即指即点控制。

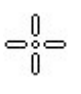

十字准线表示即指即点控制。对于某些摄像机,十字准线的外形可能有所不同。

对于一些摄像机,十字准线被正方形环绕。此时,可通过在想要放大的图像区域拉出一个方框来放大此区域。对于这类摄像 机,通过按住键盘上的 SHIFT 键并向上或向下移动鼠标来控制变焦级别;此操作将在图像内显示一个变焦级别滑块。

## <span id="page-223-0"></span>**将摄像机移动到 PTZ 预设位置**

要让 PTZ 摄像机移动到预定义位置,请从为 PTZ 摄像机定义的可用位置列表中选择 PTZ 预设 $^2$ 。

 $1$ MOBOTIX HUB Desk Client 视图的一个特殊位置,用于逐个查看来自多台摄像机的视频。  $^{\sf 2}$ 可用于使 PTZ 摄像机在发生特定事件后自动移到特定预设位置,以及指定 PTZ 巡视方案。

- 1. 在摄像机工具栏上,选择 **PTZ** 以打开 PTZ 菜单。
- 2. 在菜单中选择 PTZ 预设以将摄像机移至所需位置。图标会变为绿色。

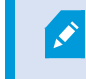

如果您选择预设**初始位置**,摄像机将移动到其默认位置。可以在摄像机主页上定义摄像机的初始预设 位置。主页上可用的 PTZ 功能取决于摄像机。

## **锁定 PTZ 预设(已解释)**

根据[第 30 页上的监控系统的差别](#page-29-0) (请参阅监控系统的差别),您可能会遇到 PTZ 预设被锁定的情况。

系统管理员可锁定PTZ预设,以防止它被重命名、删除,或避免有人更改其位置。将由系统管理员决定是锁定还是解锁PTZ预 设。

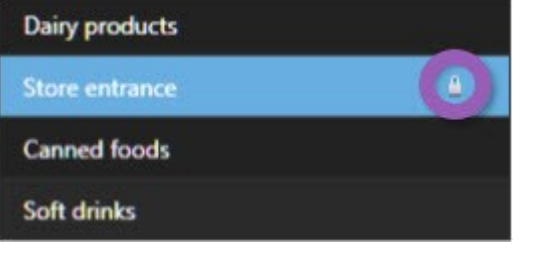

# **开始、停止或暂停 PTZ 巡视**

通过特定的 MOBOTIX HUB VMS 系统,您可以手动启动和停止巡视-。您随时可以暂停正在进行的巡视。

### **停止 PTZ 巡视**

可根据计划连续在多个 PTZ 预设 $^{2}$ 之间移动 PTZ 摄像机。您可以停止正在进行的系统巡视 $^{3}$ 。

仅当存在重要原因的情况下,才停止系统巡视。通常情况下,您的系统管理员已仔细计划巡视以满足 P 组织的监控需求。

- 1. 在实时模式下,选择所需的视图和摄像机。
- 2. 在摄像机工具栏上,选择 **PTZ** 2. 以打开 PTZ 菜单。

图标的红色表示摄像机正在巡视或其他用户正在控制摄像机。

- 3. 选择**停止 PTZ 巡视**, 然后即可手动进行巡视。
- 4. 要恢复系统巡视,请再次选择**停止 PTZ 巡视**命令。

<sup>1</sup>在多个预设位置之间自动轮播 PTZ 摄像机。

 $2$ 可用于使 PTZ 摄像机在发生特定事件后自动移到特定预设位置,以及指定 PTZ 巡视方案。

 $3$ 在多个预设位置之间自动轮播 PTZ 摄像机。

### **手动巡视(已解释)**

根据您的监控系统 (请参阅[第 30 页上的监控系统的差别](#page-29-0)), 您可以手动启动和停止巡视<sup>1</sup>。

例如,如果系统巡视未正确监视房间区域或没有系统巡视,则您可能需要手动启动巡视。如果摄像机已经在进行巡视,则您需 要高于巡视用户的 PTZ 优先级或基于规则的巡视才能启动手动巡视会话。

巡视配置文件可由系统管理员、其他用户或您自己创建(请参阅[第69页上的巡视配置文件\(配置\)](#page-68-0)),如果您拥有必要用户权 限。

在您运行手动巡视期间,拥有比您更高的PTZ优先级的用户可以控制摄像机。当他们再次释放会话时,系统将恢复您的手动巡 视。

如果拥有足够高的 PTZ 优先级,您可以通过单击巡视配置文件、暂停它(请参阅 [第 227 页上的暂停巡视](#page-226-0))或启动其他手动巡 视来停止其他用户启动的手动巡视。您始终可以停止您已启动的手动巡视。

### **启动和停止手动巡视**

您只能使用特定的 MOBOTIX HUB 视频管理软件系统来手动启动和停止 PTZ 巡视<sup>2</sup>。请参阅 [第 30 页上的监控系统的差别](#page-29-0)。

步骤:

- 1. 在视图中,选择要在其上启动巡视的 PTZ 摄像机。
- 2. 在摄像机工具栏上,选择 **PTZ** 以打开 PTZ 菜单。
- 3. 在**管理 PTZ 预设**条目下面,找到已为此摄像机配置的巡视配置文件的列表。

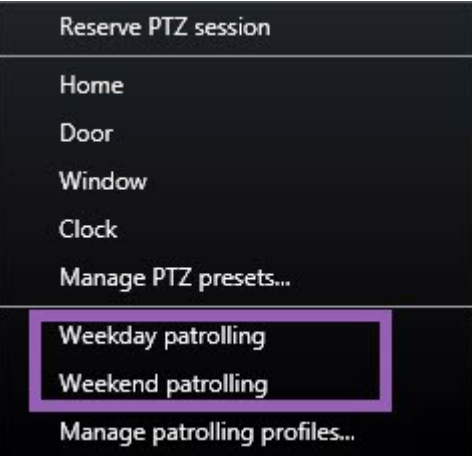

PTZ 菜单示例

 $1$ 在多个预设位置之间自动轮播 PTZ 摄像机。

<sup>2</sup>在多个预设位置之间自动轮播 PTZ 摄像机。

4. 选择要启动的巡视配置文件。

当巡视配置文件正在运行时,会在它的前面为所有用户显示复选标记 $\overline{\bigvee}$ 。 PTZ 图标将对您变为绿色,对所有其他用 户变为红色,这样其他用户就可以看到有人在控制该摄像机。

5. 要停止手动巡视,请再次选择该配置文件。

系统将恢复其常规巡视,或者摄像机将可供其他用户使用。

6. 如果摄像机可用,并且您具有足够的 PTZ 权限,则您可以通过在视图项目中单击视频或者移动操纵杆来控制摄像机。 您将保持控制,除非 15 秒内未执行任何移动。

默认情况下,手动控制的超时为 15 秒,但系统管理员可以更改此超时。 Ì

7. 若要控制摄像机更长时间,请从 PTZ 菜单中选择**暂停巡视**(请参阅[第 227 页上的暂停巡视\)](#page-226-0)。

### <span id="page-226-0"></span>**暂停巡视**

根据您的监控系统(请参阅 [第 30 页上的监控系统的差别\)](#page-29-0),您可以暂停巡视。

如果具有必要的 PTZ<sup>1</sup> 优先级,您可以暂停系统巡视或由其他用户启动的手动巡视。您可以随时暂停自己的手动巡视。当您需 要更长的超时以控制摄像机时,这很有用。

- 1. 在视图中,选择要在其上暂停巡视的 PTZ 摄像机。
- 2. 在摄像机工具栏上,选择 PTZ <sup>WA</sup> 以打开 PTZ 菜单。

图标的红色表示摄像机正在巡视或其他用户正在控制摄像机。

1全景-变焦-倾斜;一种具有高度移动性和灵活性的摄像机。

### 3. 单击**暂停巡视**。

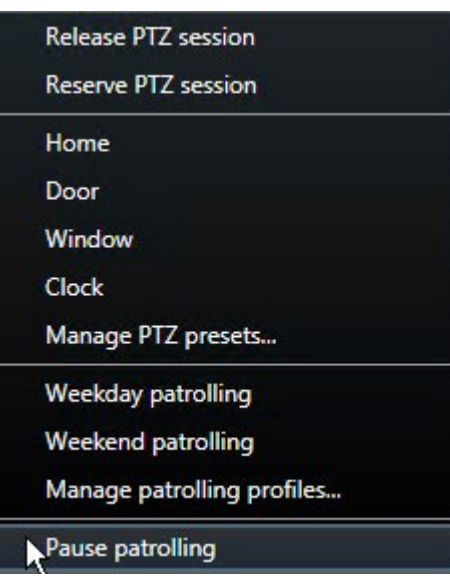

当巡视被暂停时,会在 暂停巡视**菜单项的前面为所有用户显示复选标记**。PTZ 图标将对您变为绿色,对所有其他 用户变为红色,这样其他用户就可以看到有人在控制该摄像机。

如果您开始手动巡视,将失去暂停巡视会话。

4. 要停止暂停操作,请再次选择**暂停巡视**。

系统将恢复之前的巡视,或者摄像机将可供其他用户使用。

如果 PTZ 优先级低于您的用户启动了手动巡视(例如工作日),您可以暂停该手动巡视,并控制摄像机:

1. 单击**暂停巡视**。

Ö

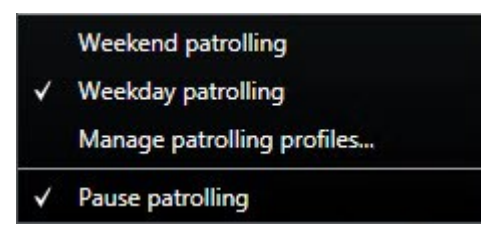

当您已暂停其他用户的手动巡视时,会在 暂停巡视**菜单项和巡视配置文件的前面为所有用户显示复选标记**。PTZ 图标将对您变为绿色,对其他用户变为红色,这样其他用户就可以看到有人在控制该摄像机。

2. 要停止暂停操作,请再次选择**暂停巡视**。

系统将恢复手动巡视,在本示例中为**工作日**。

默认情况下巡视将暂停 10 分钟,但系统管理员可能已更改此时间。

# **已保留 PTZ 会话(已解释)**

根据您的监控系统 (请参阅 [第 30 页上的监控系统的差别\)](#page-29-0), 您可以保留 PTZ1 会话。

有运行保留 PTZ 会话的安全权限的管理员可在此模式下运行 PTZ 摄像机。这可阻止其他用户控制摄像机。在保留 PTZ 会话 中,标准 PTZ 优先级系统将被忽略,以避免具有更高 PTZ 优先级的用户中断会话。

您可以从 MOBOTIX HUB Desk Client 和 Management Client 中操作保留 PTZ 会话中的摄像机。

如果需要对 PTZ 摄像机或其预设2执行紧急更新或维护而不被其他用户中断,则有必要保留 PTZ 会话。

如果优先级比您更高的用户在控制摄像机,或者其他用户已保留摄像机,则您不能启动保留的PTZ会 话。

#### **保留 PTZ 会话**

- 1. 在实时模式下,选择所需的视图项目。
- 2. 在摄像机工具栏上,选择 **PTZ** 以打开 PTZ 菜单。
- 3. 选择**保留 PTZ 会话**。 如果您已开始手动巡视<sup>3</sup>,该巡视会自动停止。 PTZ 摄像机现已为您保留,且计时器会显示会话的剩余时间。

请记住在完成后释放会话,因为 PTZ 摄像机将一直保留,直到当前会话超时。

#### **释放 PTZ 会话**

Ì

当完成 PTZ<sup>4</sup> 摄像机控制时,可以手动释放 PTZ 会话,以使优先级更低的其他用户可接管摄像机,或使系统可以恢复常规巡视 5。否则,摄像机将在会话超时前不可用。

- 1. 选择您正在控制的 PTZ 摄像机。
- 2. 在摄像机工具栏上,选择 **PTZ** 以打开 PTZ 菜单。

图标的绿色表示您当前正在控制 PTZ 会话。

3. 在菜单中,选择**释放 PTZ 会话**。

PTZ 会话已释放并可供其他用户或系统巡视使用,其由变为灰色的 PTZ 图标 <sup>生土</sup> 表示。

1全景-变焦-倾斜;一种具有高度移动性和灵活性的摄像机。

 $^{\text{2}}$ 可用于使 PTZ 摄像机在发生特定事件后自动移到特定预设位置,以及指定 PTZ 巡视方案。

<sup>3</sup>在多个预设位置之间自动轮播 PTZ 摄像机。

4全景-变焦-倾斜;一种具有高度移动性和灵活性的摄像机。

<sup>5</sup>在多个预设位置之间自动轮播 PTZ 摄像机。

## **虚拟操纵杆和 PTZ 覆盖按钮(已解释)**

如果视图包含鱼眼摄像机或镜头或者 PTZ1 设备 (请参阅 第 224 页上的PTZ 和鱼眼镜头图像 (已解释)), 可通过单击图像 内显示的箭头鼠标指针(虚拟联合点)或 PTZ 导航按钮浏览图像。

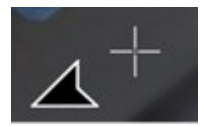

虚拟操纵杆

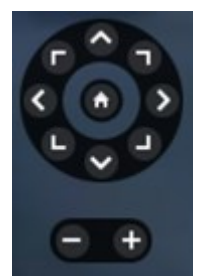

PTZ 覆盖

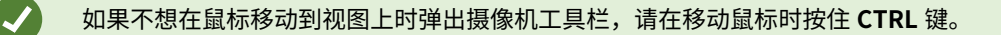

# **音频(使用率)**

## **音频(已解释)**

P

各系统(请参[阅第30页上的监控系统的差别\)](#page-29-0)对特定音频功能的支持可能各不相同。根据用户权限的 不同,监听记录音频或使用特定的记录音频功能可能会受到限制。如果有疑问,请咨询您的系统管理 员。

MOBOTIX HUB Desk Client 既支持输入音频,也支持输出音频。您既可以监听连接到摄像机的麦克风的实时记录,也可使用 连接到摄像机的扬声器与接受对象交谈。如果摄像机上连接有麦克风、扬声器,或二者都有连接,播放记录的视频时可以听到 对应的音频。选择摄像机或视图时,默认也会选中对应的麦克风或扬声器。

即使没有记录任何视频,MOBOTIX HUB 视频管理软件系统也能记录从连接到摄像机的麦克风输入的音频。

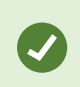

如果视图中包含地图,则这些地图可能包含麦克风、扬声器,或者二者均包含。通过单击相关的麦克 风或扬声器元素便可监听音频。要监听时,单击并按住鼠标按键。

1全景-变焦-倾斜;一种具有高度移动性和灵活性的摄像机。

## **向声音接受对象讲话**

可通过以下方式通过连接到摄像机的扬声器与接受对象交谈:

- <sup>l</sup> 左侧的**音频**窗格
- 覆盖按钮
- 地图上的扬声器功能

通过连接到摄像机的扬声器传输的输出音频可能会被记录,但只能在特定的 MOBOTIX HUB 系统上。另请参阅 [第 30 页上的监](#page-29-0) [控系统的差别。](#page-29-0)

**智能地图(使用率)**

## **智能地图(已解释)**

此功能仅适用于特定的 MOBOTIX HUB 视频管理软件系统。有关详细信息,请参阅产品比较 图: https://www.mobotix.com/en/products/vms/mobotixhub

智能地图可让您以在地理上正确的方式查看和访问世界各地多个位置的设备。与地图(其中每个位置具有不同地图)不同,智 能地图 可以在单一视图中提供总体情况。

您可以缩小以查看多个城市、区域、国家/地区和大洲的所有位置,并快速转到每个位置以查看摄像机的视频。

示例

 $\mathscr{I}$ 

您可以预览位于罗马销售办事处的摄像机的片段镜头,然后缩小,并通过单次拖动在世界各地平移,最后放大到洛杉矶办事处 的摄像机。

智能地图 的其中一个主要优点是幕后的空间参考数据。有关详细信息,请参阅 [第 74 页上的地理背景\(已解释\)](#page-73-0)。

## **智能地图和警报(已作说明)**

如果警报是由设备触发的,并且设备已添加到智能地图,则智能地图会显示警报。另请参阅 [第 82 页上的在智能地图上添加、](#page-81-0) [删除或编辑设备](#page-81-0)。

根据您的用户权限,您也许能够在智能地图上看到警报。

## **智能地图和搜索(已解释)**

在**搜索**选项卡上搜索视频和相关数据时,可以在预览区域中按地理位置定位设备:

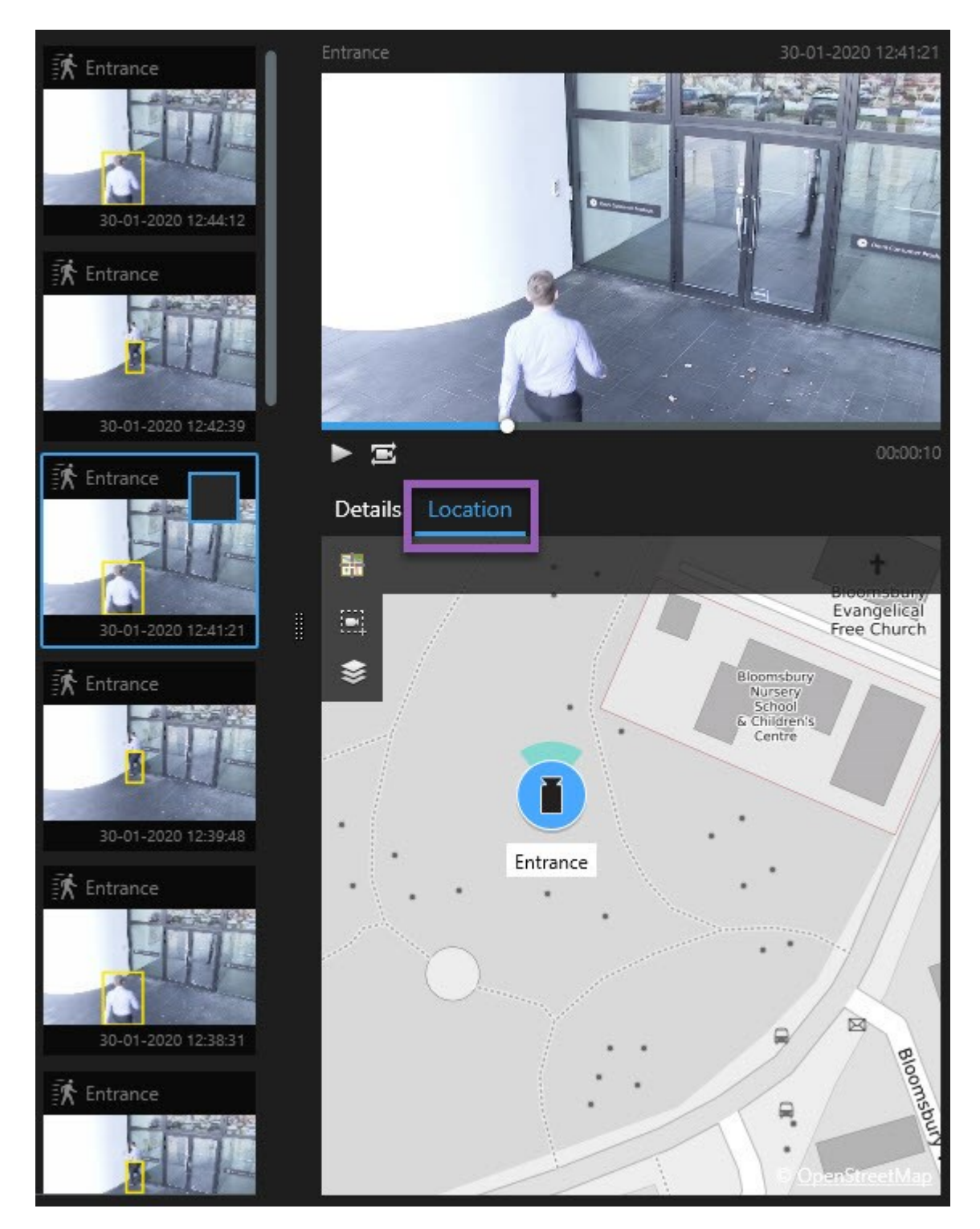

选择搜索结果时,智能地图会放大其地理位置中的关联设备。您可能需要缩小以更好地了解周围环境。 如果将设备放置在多层建筑物内的某处,则会出现设备层级的指示:

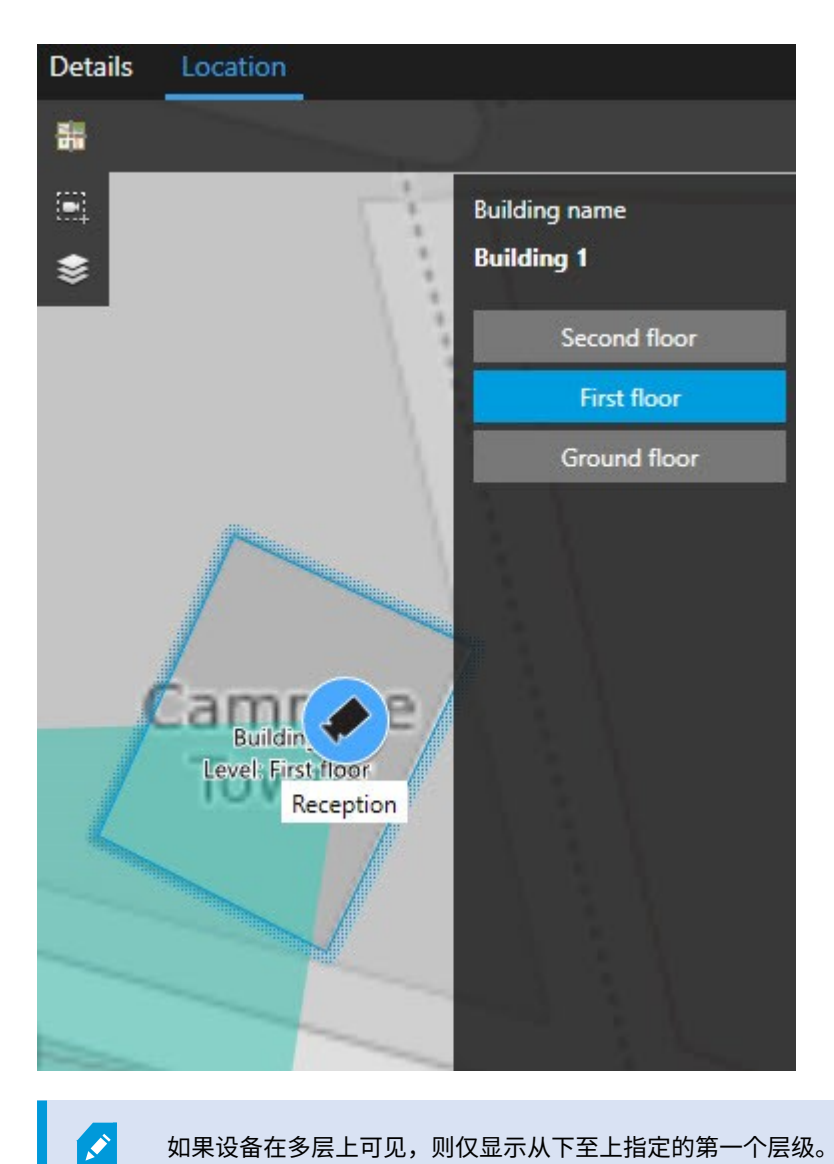

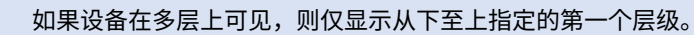

# **设备分组(已作说明)**

当摄像机和其他类型的设备彼此靠近放置并缩小查看时,设备会分组并显示为圆形图标。

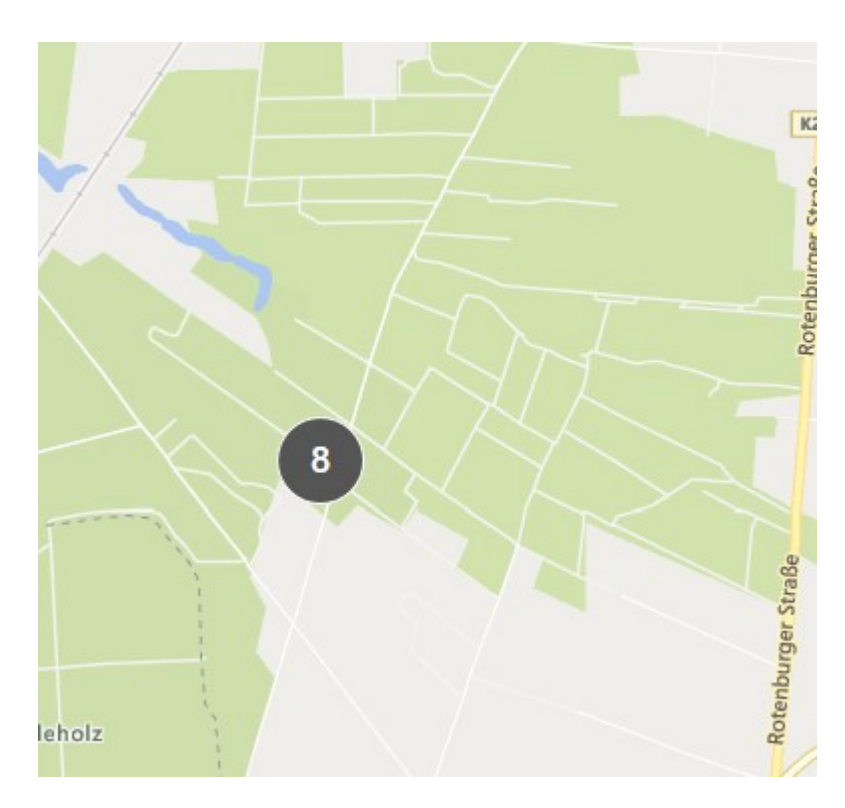

群集会显示群集内的设备数量。当您再次放大时(例如,通过双击群集),它会变成设备,并且可能变成子群集。

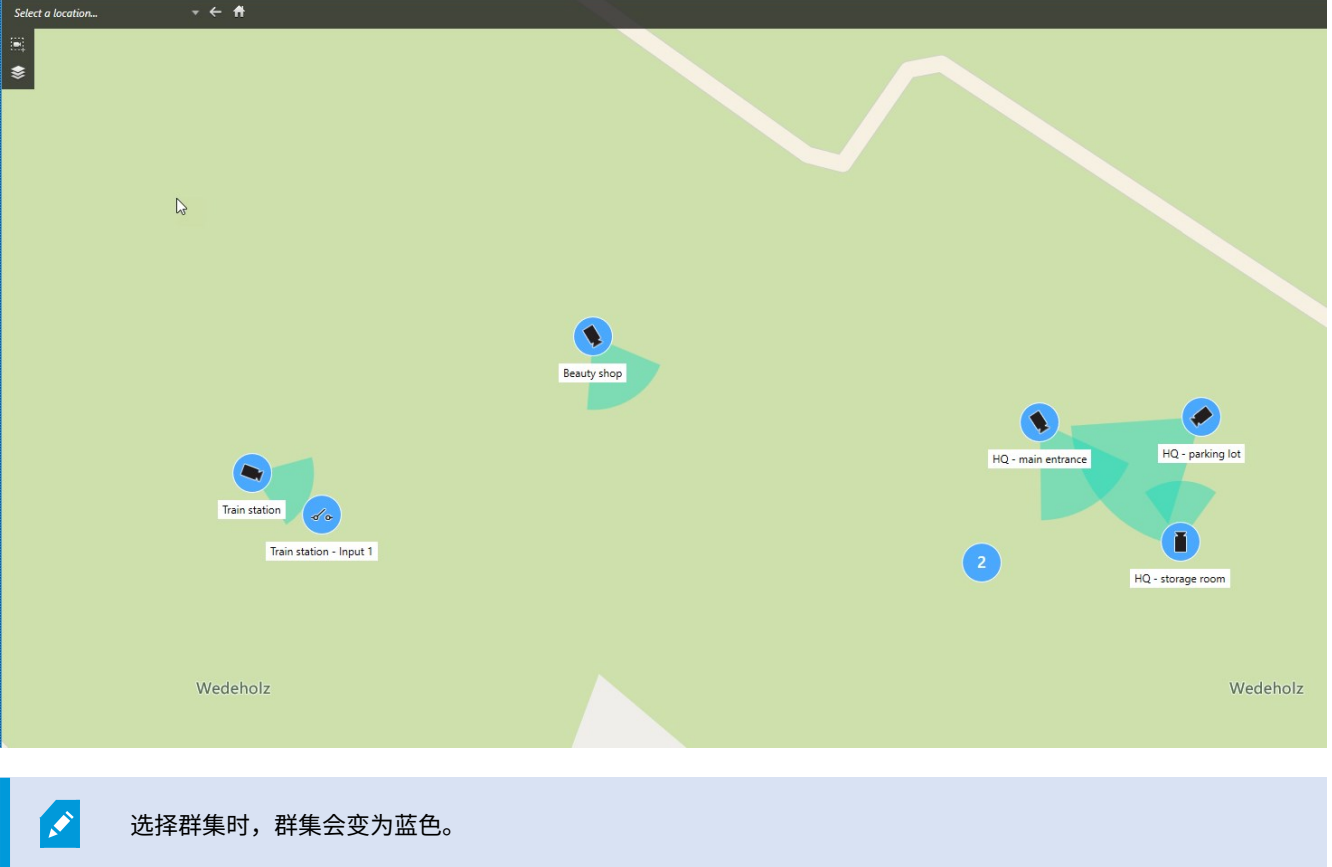

如果群集包含不同类型的设备,例如摄像机和麦克风,则群集仅显示设备数量。但是,如果群集仅包含一种类型的设备,则群 集会同时显示设备类型和设备数量。此场景如下图所示:

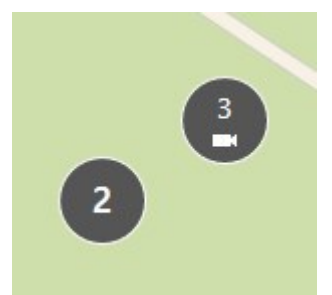

如果您看到一个群集像这样,则表示仅选择了群集内的一些设备:

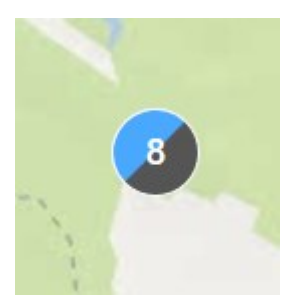

右键单击群集-或一个或多个选定设备(例如**实时预览**)时,您有不同的选项:

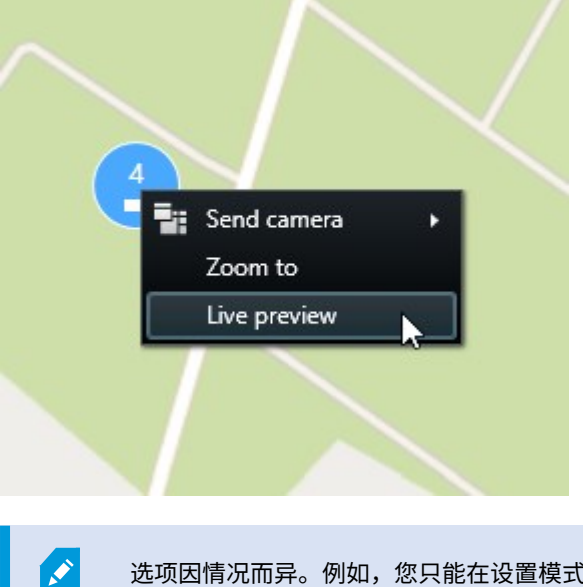

选项因情况而异。例如,您只能在设置模式下删除设备。

## **获取分组设备的总览**

群集可以包含不同类型的设备,例如摄像机和输入设备。要获得群集中设备的总览,请单击群集一次。

操作

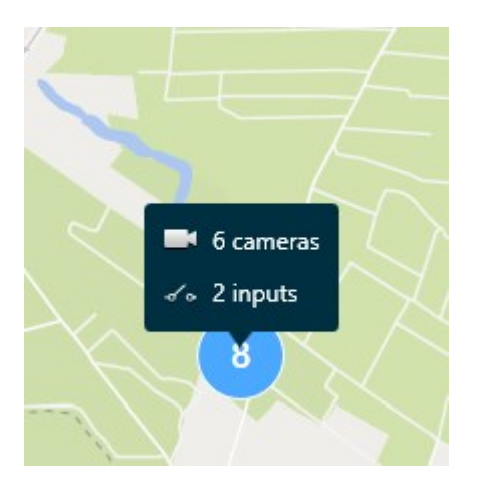

# **放大和缩小**

有不同的放大或缩小方式:

- 使用鼠标上的滚轮
- 如果有群集,请双击它,或右键单击并选择**变焦到**。地图变焦到群集内所有设备或子群集可见的级别

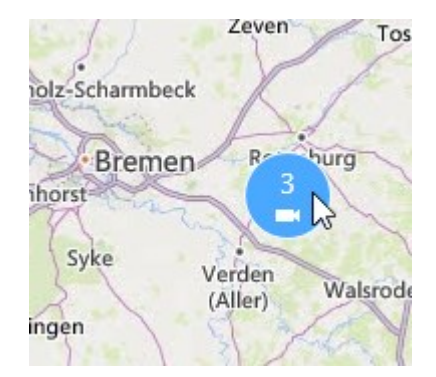

<sup>l</sup> 按住 **SHIFT** 键并拖动指针来选择地图上的区域。地图会放大,并在您所选择位置居中

如果您使用以下服务之一,您可以在地图上放大的程度可能会受到限制:

• Bing Maps

- Google Maps
- OpenStreetMap

变焦限制取决于服务是否能够以请求的变焦深度提供图像。如果发生变焦限制,视图项目会停止显示 地理背景。其他图层(如设备或形状文件图像)会继续显示。

## **预览一个摄像机的实时视频**

您可以预览来自单个摄像机的视频。视频显示在预览窗口中,允许您进一步研究视频,例如在新的浮动窗口中。

步骤:

 $\mathscr{L}$ 

- 1. 导航到摄像机。
- 2. 双击摄像机,然后选择**实时预览**。实时视频馈送显示在**预览**窗口中。

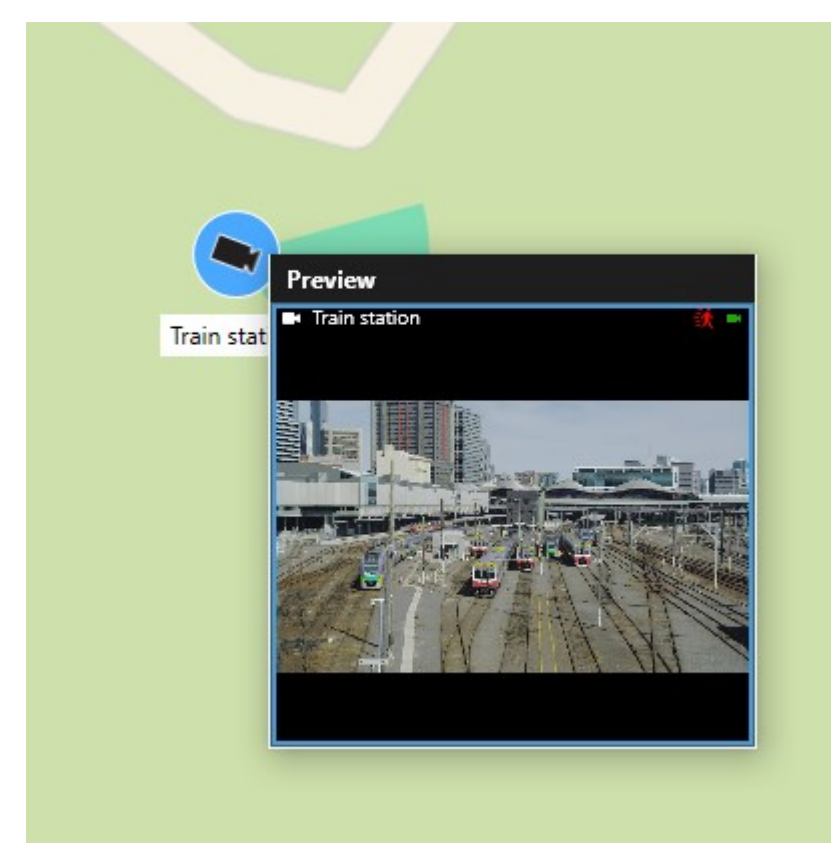

- 3. 要播放视频并进行详细调查,请执行下列操作之一:
	- <sup>l</sup> 在**预览**窗口中,单击**独立播放**。独立播放控件可用
	- <sup>l</sup> 单击**更多** > **发送至窗口** > **新浮动窗口**。会显示一个窗口。

## **预览来自多个摄像机的实时视频**

您可以同时预览来自多个摄像机的实时视频 - 最多可以同时显示 25 个实时视频。视频显示在预览窗口中,允许您进一步研究 视频,例如在新的浮动窗口中。

步骤:

- 1. 导航到 智能地图 上摄像机的位置。
- 2. 使用以下方法之一选择摄像机:
	- <sup>l</sup> 选择摄像机时按住 **CTRL** 键。
	- **•** 在工具栏中,单击 **选择多个摄像机**,然后单击并拖动以选择区域内的摄像机。

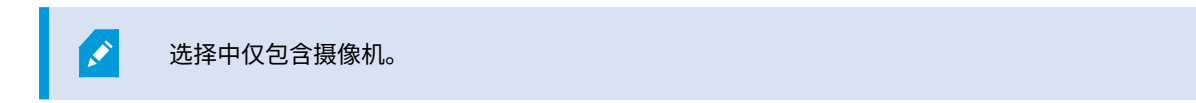

- 击群集以缩放并选择群集内的设备和潜在子群集
- 3. 右键单击任何选定的摄像机或子群集,然后选择实时预览,或按 Enter。

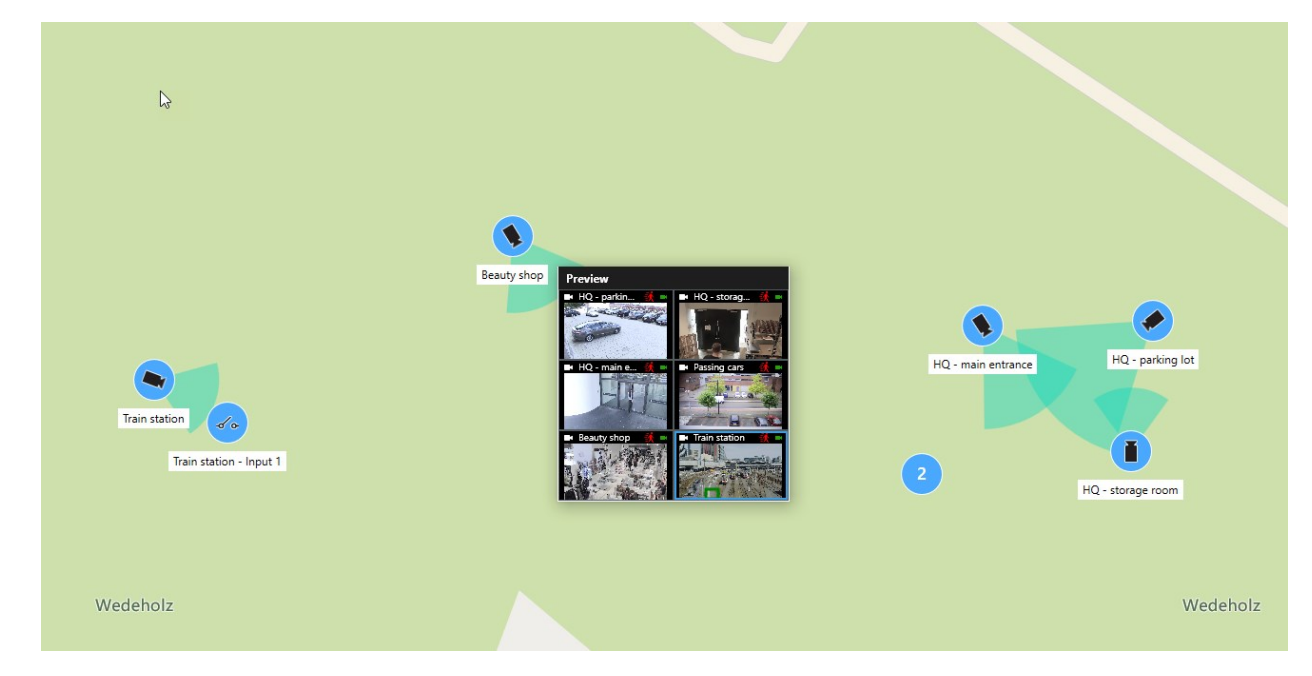

- 4. 要播放视频并进行详细调查,请执行下列操作之一:
	- 在**预览**窗口中,单击**独立播放**。独立播放控件可用
	- <sup>l</sup> 单击**更多** > **发送至窗口** > **新浮动窗口**。会显示一个窗口。

## **使用热点在智能地图上查看摄像机的视频**

您可以使用热点<sup>1</sup>在智能地图<sup>2</sup>上快速切换摄像机,而不是从您的摄像机预览视频馈送,或将视频馈送发送到副显示器。

### 要求

你已经用热点设置了一个视图。有关详细信息,请参阅 [第 67 页上的将热点添加到视图。](#page-66-0) 步骤:

 $1$ MOBOTIX HUB Desk Client 视图的一个特殊位置,用于查看放大的和/或高质量的摄像机图像。  $^{2}$ 一种地图功能,使用地理信息系统在地理方位准确、现实世界的图像中可视化监控系统的设备(例如,摄像机和麦克风)、 结构和拓扑元素。使用此功能元素的地图称为智能地图。

- 1. 打开其中包含智能地图的视图。
- 2. 如果视图还包含热点:
	- 1. 导航至智能地图上的摄像机。
	- 2. 单击您感兴趣的摄像机。单击时,视频馈送会显示在热点视图项目中。
- 3. 如果视图不包含热点:
	- 1. 在**视图**窗格中,右键单击包含热点的视图。
	- 2. 选择**将视图发送到**并选择一个显示选项,例如**浮动窗口**。
	- 3. 在监视器上排列视图,以便可以看到两者。
	- 4. 导航至智能地图上的摄像机。
	- 5. 单击您感兴趣的摄像机。单击时,视频馈送会显示在热点视图项目中。

### **转到智能地图位置**

您可以快速跳到您自己或其他人在 MOBOTIX HUB Desk Client 中添加的位置,而不是手动平移到 智能地图 上的位置。该位 置列表显示您所选择的最后一个位置。

### 步骤:

- 1. 选择其中包含 智能地图 的视图。
- 2. 在视图的左上角,打开**选择位置**列表。

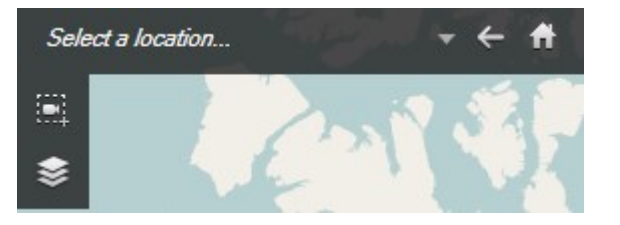

3. 选择位置以转到 智能地图 上的该位置。

## **跳至智能地图上的设备**

如果您想在地理环境下查看设备,您可以在智能地图<sup>1</sup>上跳至设备所在位置。这非常有帮助,例如,当您忘记设备所在位置或 您想检查附近设备时。

### 要求

只有当设备用以下两种方式之一进行地理定位时,才能跳至设备:

- 设备的地理坐标已在 MOBOTIX HUB Management Client 中的设备属性中指定
- <sup>l</sup> 设备已在以下位置在智能地图上进行定位:MOBOTIX HUB Desk Client

#### 步骤:

 $^{1}$ 一种地图功能,使用地理信息系统在地理方位准确、现实世界的图像中可视化监控系统的设备(例如,摄像机和麦克风)、 结构和拓扑元素。使用此功能元素的地图称为智能地图。

- 1. 搜索设备然后跳至设备:
	- 1. 在实时或播放模式下,转到**视图**窗格。
	- 2. 搜索设备。如果设备存在,则会显示在搜索结果中。
	- 3. 悬停在您想要跳至的设备上方。
	- 4. 单击 从以跳到设备。智能地图在悬浮窗口中打开。

### 2. 从视图项目跳至摄像机:

- 1. 在实时或播放模式下, 选择包含摄像机的视图项目。
- 2. 在视图项目内部的底部,悬停于小黑条上方以显示摄像机工具栏。

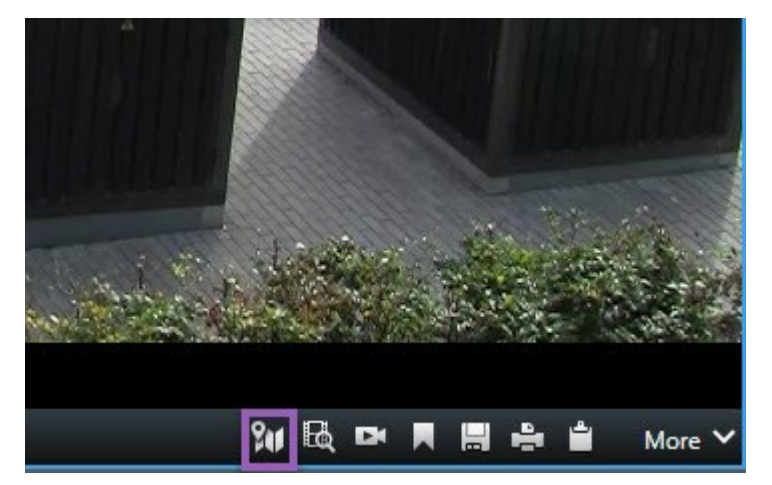

3. 单击 以跳至摄像机。智能地图在悬浮窗口中打开。

## **跳至智能地图上的自定义覆盖**

如果需要快速导航到智能地图上的自定义覆盖1,您可以跳到覆盖所在位置。

- 1. 在智能地图 上,单击 **显示或隐藏图层和自定义覆盖**。会显示一个窗口。
- 2. 转到**自定义覆盖**部分。
- 3. 单击您要杏找的覆盖旁边的 》。。 将带您来到 智能地图 上的位置。

## **回溯到以前的位置(已解释)**

当您从一个位置转到另一个位置时,MOBOTIX HUB Desk Client将保留您所访问位置的历史记录。这可以通过单击 **后退**来 进行回溯。历史记录基于您所单击的位置。也就是说,如果平移到某个位置,但不单击该位置,则不会将其添加到历史记录。 执行回溯时,MOBOTIX HUB Desk Client 会从历史记录删除您刚离开的位置。历史记录只包括向前运动。 离开视图时,系统会清除历史记录。

 $^1$ 用户定义的图形元素,用户可以将其添加到智能地图中,例如在建筑物中显示楼层平面图,或者标记区域之间的边界。一个 自定义覆盖可以是一个图像,CAD 绘图,或者一个形状文件。

# **地图(使用率)**

如果连接的是支持 MOBOTIX Federated Architecture 的监控系统,只能从您登录的监控系统服务器 中添加地图。

# **地图(已解释)**

凭借地图,可以获得监控系统的物理总览。可以即时查看哪些摄像机布置在哪里,以及它们指向哪个方向。可以使用地图进行 导航。地图可以划分为不同分层,因此您可以从较大的视角导航至详细的视角(例如从城市层到街道层,或者从建筑层到房间 层),向下层钻取热区数据。

地图位置不显示实时视频,地图始终是静态图像。

地图可包含表示摄像机、麦克风及类似技术的元素。当移动鼠标到地图中的摄像机图标上时,可在预览窗口中查看记录的摄像 机视频。播放模式中的状态信息**不是**基于已记录的数据,而是在实时模式下显示时从元素的当前状态中检索到的。

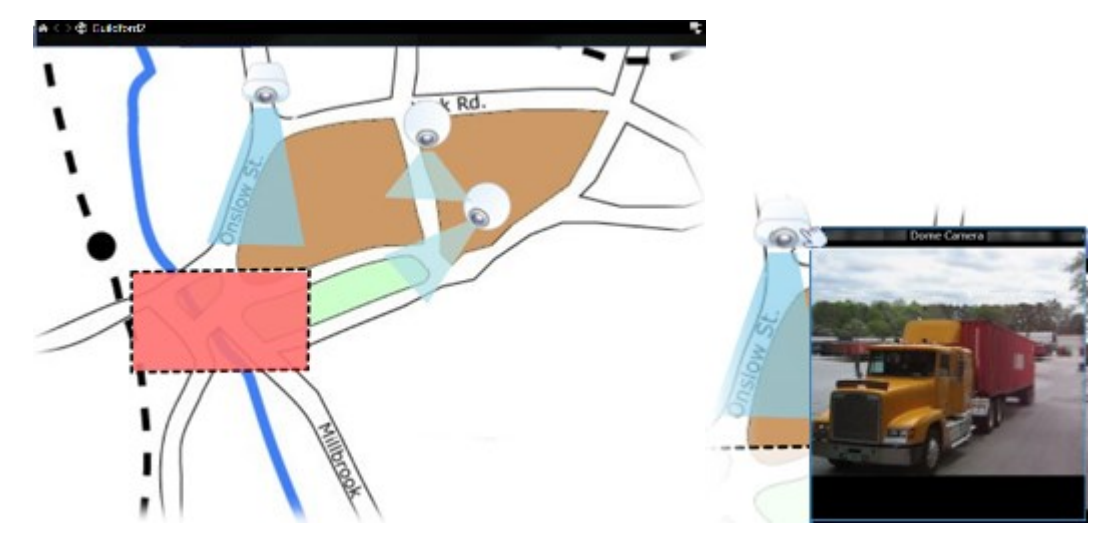

带有摄像机元素和热区的地图

虽然地图通常是地理地图,但它们不必一定是地理地图。根据贵组织的需求,照片和其他类型的图像文件也可用作地图。

地图与智能地图不同。有关详细信息,请参阅 [第 73 页上的地图和 智能地图 之间的差异\(已解释\)。](#page-72-0)

## **元素如何与地图进行交互**

可以使用地图元素通过以下方式与实际设备进行交互:

### 摄像机

Ì

将鼠标指针置于地图上的摄像机上,便可以从摄像机查看实时预览。单击预览的标题栏,以单独的浮动窗口进行显示。拉动浮 动窗口的角可以调整其大小。要开始记录,请右键单击所需摄像机,然后选择**开始记录 # 分钟**。可能需要拥有特殊用户权限才 能使用此功能。

在地图上,显示**固定摄像机**时还会显示与其相关的视区,指明摄像机的视角。请注意,地图角度可能需要进行调整才能与摄像 机的视角一致。要调整角度,只需将其拖动至适合的大小和位置。

在地图上显示 **PTZ 摄像机**时,还会显示在监控系统上为摄像机定义的所有 PTZ 预设位置。这些预设位置在图上显示为 PTZ 摄 像机图标发射的彩色角。每个角表示一个特定预设位置。请注意,角度可能需要进行调整才能与摄像机的预设角度一致。要调 整角度,只需将其拖动至适合的大小和位置。如果某摄像机的预设位置超过 25 个,则最初不会显示任何角,因为它们太小, 没有用。在这种情况下,可以单独添加所需角,方法是将预设位置从**元素选择器窗口**中的所需摄像机拖动至地图。要转到 PTZ 摄像机的预设位置之一,只需单击地图上的预设位置。此操作在地图本身的浮动预览窗口中以及热点位置(请参阅 [第 140 页](#page-139-0) [上的热点\(已解释\)](#page-139-0))中均有效。或者,右键单击摄像机,选择 **PTZ 预设位置**,然后选择所需预设位置。

### 麦克风

将鼠标置于麦克风上;按住鼠标左键监听从麦克风输入的音频,或右键单击麦克风并选择**监听麦克风**。不能在播放模式下的地 图视图中使用麦克风。

#### 扬声器

将鼠标放在扬声器上;按住鼠标左键便可通过扬声器通话。不能在播放模式下的地图视图中使用扬声器。

### 事件

单击地图上的事件(请参阅 [第 212 页上的警报\(已作说明\)\)](#page-211-0)将其激活,或右键单击事件并选择**激活事件**。左键单击事件 时,鼠标指针会暂时变为闪电符号,指示该事件已触发。

#### 警报

单击地图上的警报(请参阅[第212页上的警报\(已作说明\)](#page-211-0))进行查看,或右键单击警报并选择**触发警报**。右键单击以确认警 报。

#### 输出

单击地图上的输出以触发该输出,或右键单击输出,然后选择**触发输出**。单击输出时,鼠标指针会暂时变为闪电符号,指示该 输出已触发。

#### 热区

热区通常以彩色显示,因此易于识别。单击热区,转到与该热区相关联的子地图,或右键单击所需热区,然后选择**转到子地 图**。

如果出现的热区带有虚线框,表示没有地图与该热区相关联。

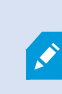

在某些监控系统上,一个地图分层中可能有来自几个不同服务器的地图。这意味着当单击热区时,由 于服务器不可用,因此子地图不可用。服务器可能因为计划维修或网络问题而不可用。如果问题仍然 存在,请咨询您的系统管理员。

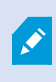

热区可能指向您无权访问的地图,并且 MOBOTIX HUB Desk Client 会通知您。因为用户权限可能有 时间限制,您可能无法访问之前能够访问的地图。该问题可能因在特定时间段或特定星期几不允许您 访问相应地图而出现。如果您对自己的用户权限有疑问,请与您的系统管理员联系。

### 插件

只有在将插件用于监控系统上时,插件元素才可用。插件元素示例:访问控制系统、火警侦测系统等。

### 互连的硬件

由于属于MOBOTIXInterconnect系统一部分的互连硬件有时会脱机,因此您可能经常在地图上看到互连硬件元素的错误状 态。

### 状态可视化

状态可视化功能用于图形化显示添加到地图上的元素的状态。如果地图完全可操作并且处于正常状态时,则不会显示任何可视 状态指示。**状态可视化**窗口用于定义地图状态指示的可视化外观。

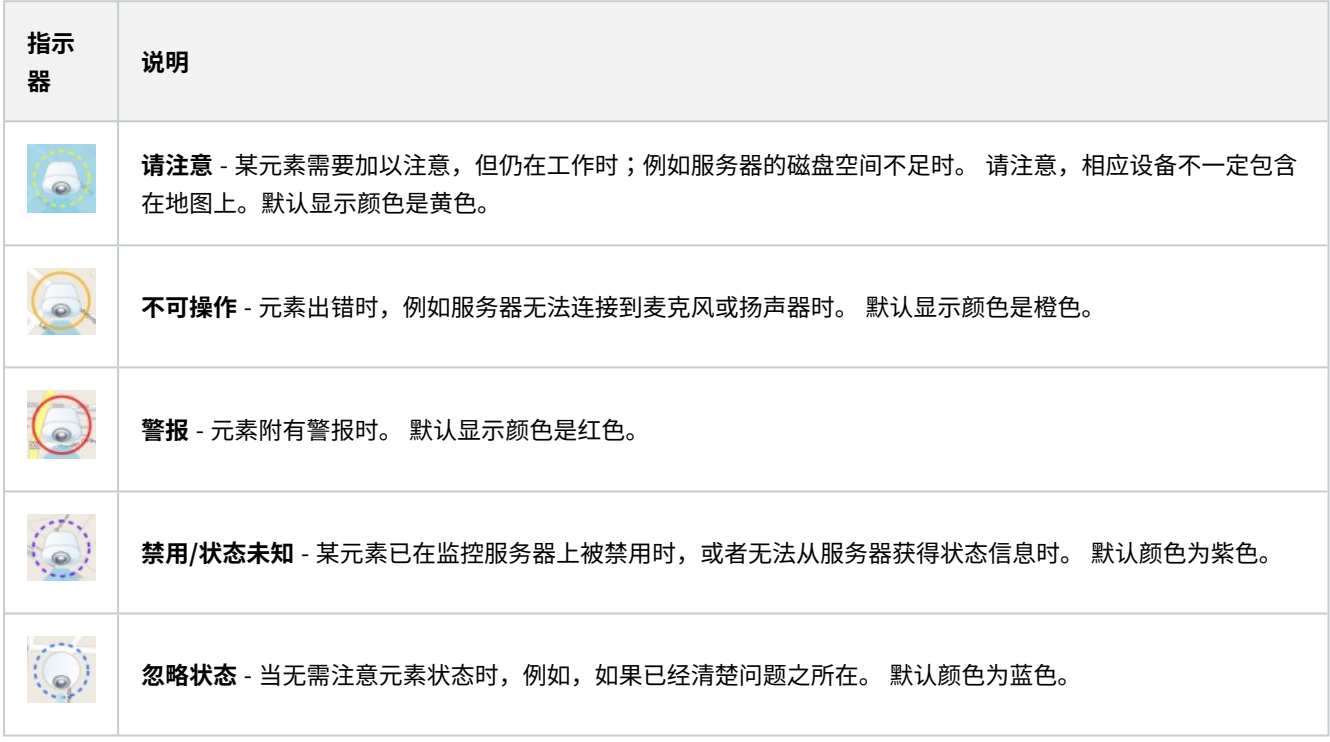

地图的状态反映了地图上所有元素的状态。地图的标题栏中最多可以列出四个受影响服务器的名称。在某些情况下,如果因为 服务器不可用而导致地图上的元素被禁用,但是服务器本身没有包含在地图上,则即使地图只包含**禁用**元素,地图也会显示为 **不可操作**状态。如果地图上**包含**不可用服务器,则地图仅会显示为**禁用/状态未知**。状态信息也会出现在**地图总览**中。

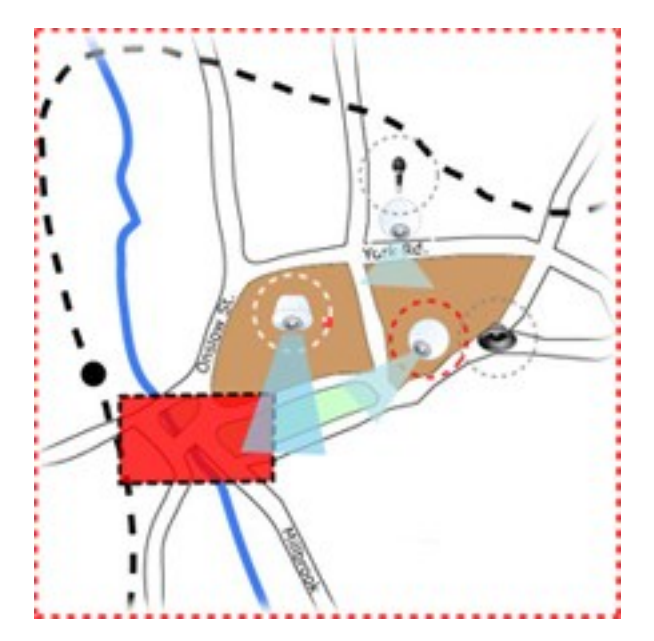

状态可视化地图示例 **更改状态可视化外观**

Ì

Ô

# **地图总览窗口(已说明)**

**地图总览**窗口提供 MOBOTIX HUB Desk Client 中的地图分层设置概况。要打开**地图总览**窗口,请右键单击地图然后选择**地图 总览**或者单击地图标题栏上的图标 。

地图旁的加号(+)表示该地图连接有一个或多个作为热区的子地图。单击**地图总览**中的地图可以立即在视图中显示所选的地图。

如果是连接到带有许多地图的很大的监控系统,则加载**地图总览**中的内容可能需要一段时间。

如果连接的是支持 MOBOTIX Federated Architecture 的监控系统,只能从您登录的监控系统服务器 中添加地图。MOBOTIX Federated Architecture 是一个相互关联但在物理上分离的监控系统的系统设 置。此类设置可能适用于,比如,具有多个相互独立而又彼此相关的监控系统的连锁店。

有关支持 MOBOTIX HUB 的监控系统的信息,请参阅 [https://www.mobotix.com](https://www.mobotix.com/) 上的 MOBOTIX Federated Architecture 对比图。

## **将摄像机从地图发送至浮动窗口**

要在浮动窗口中同时查看地图上的所有摄像机 (一个视图中最多 25 台):

 $\hat{\mathcal{S}}$ 

- 1. 在实时或播放模式下,选择包含您想在浮动窗口中查看的摄像机的地图。
- 2. 在地图标题栏的顶部,单击**将所有摄像机发送至浮动窗口**图标: .

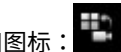

### 浮动窗口在视图中最多显示 25 台摄像机。

如果地图上的摄像机超过 25 台,单击此按钮时出现的摄像机不一定相同。

### **查看地图上的摄像机记录的视频**

当移动鼠标到地图中的摄像机图标上时,可在预览窗口中查看记录的摄像机视频。从摄像机的当前实时状态检索播放模式下的 状态信息。

- 如果摄像机支持,可以在摄像机预览中使用数字变焦和 PTZ 控制。在预览窗口中,可单击"更多"按钮并选择数字变焦 或使用出现的 PTZ(请参[阅第 224 页上的PTZ 图像\(已解释\)](#page-223-2)) 控制。如果为特定摄像机设置了 PTZ 预设,则在预览 中选择该预设可将其激活
- <sup>l</sup> 要在浮动窗口中同时查看地图上的所有摄像机(一个视图中最多 25 台),请单击地图标题栏顶部的**将所有摄像机发送 至浮动窗口**图标:

Ì

如果地图上的摄像机超过 25 台,单击此按钮时出现的摄像机不一定相同。

## **查看状态详细信息**

可提供摄像机(例如,分辨率、图像大小和比特率)和服务器(例如,CPU使用情况、内存、网络使用情况)的状态详细信 息。

• 要显示状态详细信息,请右键单击所需的元素,然后选择**状态详细信息**。状态详细信息显示在单独的浮动窗口中

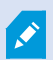

如果看到错误消息"事件服务器对录制服务器的访问权限不足",则表示不能查看录制服务器中的状态 详细信息。此错误消息与 Event Server 服务有关,该服务用于处理监控系统上与地图相关的通信。 Event Server 服务在监控系统服务器上进行管理。请与您的系统管理员联系,他/她能够处理此问题。

## **变焦和自动最大化**

如果 MOBOTIX HUB Desk Client 中的地图大于视图区域,或者已对地图执行了放大操作,则可以以全景形式显示地图,以杳 看其他隐藏区域。单击地图上已添加元素以外的任意位置,以及已单击热点上的地图中心。单击并向任一方向拖动地图,可以 全景显示地图。

<sup>l</sup> 要在地图上使用缩放功能,请右键单击地图,然后根据需要选择**放大**或**缩小**。也可以使用**变焦到标准大小**功能缩放回 正常大小

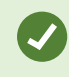

另外,也可使用鼠标的滚轮进行变焦;向上滚可放大,向下滚可缩小。

如果**自动最大化地图**已启用,并且视图中的地图位置是具有几个视图位置的视图的一部分,则在规定时间(在设置模式下的**属 性**窗格中定义)过后,地图会自动最大化成全屏形式。要恢复至初始视图,请双击地图上任意已添加元素外的任何位置。

# **Matrix(使用率)**

此功能仅适用于特定的 MOBOTIX HUB 视频管理软件系统。有关详细信息,请参阅产品比较 图: https://www.mobotix.com/en/products/vms/mobotixhub

# **Matrix(已作说明)**

Matrix 是一种功能,使您能够接收来自任意监控系统摄像机的视频,或将其发送到网络上的任意监视器(称为 Matrix 接收 方)。在发生定义的事件,例如侦测到移动时,或其他用户要共享重要的实时视频时,通常的 Matrix 配置将自动显示所需的 Matrix 接收方上的实时视频。只要在监控系统服务器上配置了 Matrix,就可以在 Matrix 视图中包含 MOBOTIX HUB Desk Client 内容。在发生特定事件或其他用户要与您共享视频时,实时视频将自动显示在您的 Matrix 视图中。

# **查看 Matrix 内容(已解释)**

Matrix<sup>1</sup> 设置中使用的事件<sup>2</sup>或摄像机完全取决于监控系统服务器的 Matrix 配置, 或者取决于其他用户要与您共享的内容。不 能在 MOBOTIX HUB Desk Client 内对此进行控制。但是,可以根据需要向视图中的多个视图项目添加 Matrix 内容,从而可 以同时观看来自多个Matrix 触发的实时视频。

包含Matrix内容的视图项目在工具栏上有一个Matrix图标: ......<br>[32] 海过双击 Matrix 视图可将其最大化。

视图可包含多个包含Matrix内容的视图项目。这样,就可以同时观看来自多个 Matrix 触发的实时视频。如果您的视图包含多 个包含Matrix内容的视图项目,则视图项目始终会进行排序——其中一个视图项目将是包含Matrix内容的主视图项目,另一个 视图项目则是次视图项目,依此类推。收到第一个 Matrix 触发的实时视频流时,会在包含 Matrix 内容的主视图项目中自动显 示。收到下一个 Matrix 触发的视频流时,适用先入先出原则:上一个接收到的视频流会转移到您的视图中包含 Matrix 内容的 次视图项目,而最新的视频流则会在包含 Matrix 内容的主视图项目中显示,依此类推。包含Matrix内容的视图项目的排序会 自动应用:您添加Matrix内容的第一个视图项目是主Matrix视图项目,下一个添加的是次视图项目,依此类推。您可以在设置 模式下更改此排名。

在播放模式下,包含Matrix内容的视图项目会显示上一次在实时模式下使用Matrix视图项目的摄像机的视频。

## **将视频手动发送到 Matrix 接收方**

您无法将视频发送到热点(请参阅 [第 140 页上的热点\(已解释\)\)](#page-139-0)或轮巡显示(请参阅 [第 140 页上](#page-139-1) [的轮巡显示\(已解释\)](#page-139-1))。

 $^{\rm 1}$ 一个集成到某些监控系统的产品,可在远程计算机上启用对实时摄像机视图的控制,以进行分布式查看。可在其中显示 Matrix 所触发视频的计算机称为Matrix接收方。

 $^2$ 在监控系统上发生的预定义事件;监控系统将其用于触发动作。根据监控系统的配置,外置传感器的输入信号、侦测到移 动、收到其他应用程序的数据或用户的手动输入都可能会触发事件。事件的发生可能触发各种动作,例如让摄像机按特定的帧 速率进行记录、触发输出、发送电子邮件或这些动作的组合。

## 要求

Matrix 内容已添加到视图。请参阅 [第 102 页上的将 Matrix 添加到视图。](#page-101-0)

- 1. 选择视图。
- 2. 在摄像机工具栏上,单击更多 > Matrix,然后选择相关 Matrix 接收方。

# **MOBOTIX HUB Desk Client - Player (使用率)**

MOBOTIX HUB Desk Client – Player 是可以包含导出的视频数据的 MOBOTIX HUB Desk Client 的简易版本。MOBOTIX HUB Desk Client – Player 让接收方能够查看导出的文件而无需安装监控软件。

MOBOTIXHUBDeskClient–Player还自动包括在视频存档和记录数据库文件夹中,以确保在移除保存记录的磁盘后可以使用记 录。

您可以使用 MOBOTIX HUB Desk Client – Player 查看视频数据和存档以及修复损坏的数据库。该应用程序有 MOBOTIX HUB Desk Client 的许多功能并且外观与其类似。

# **MOBOTIX HUB Desk Client – Player(总览)**

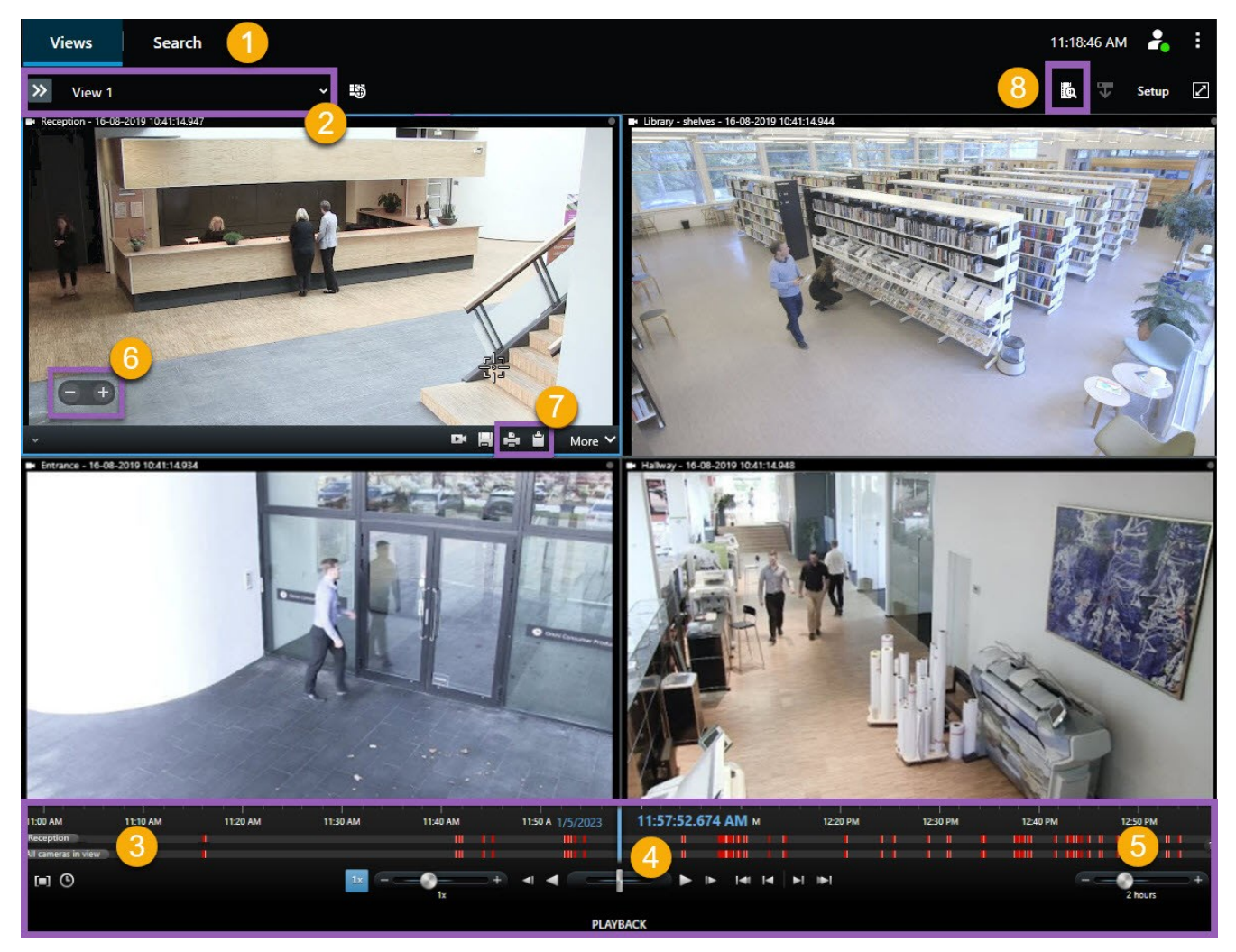

## 操作

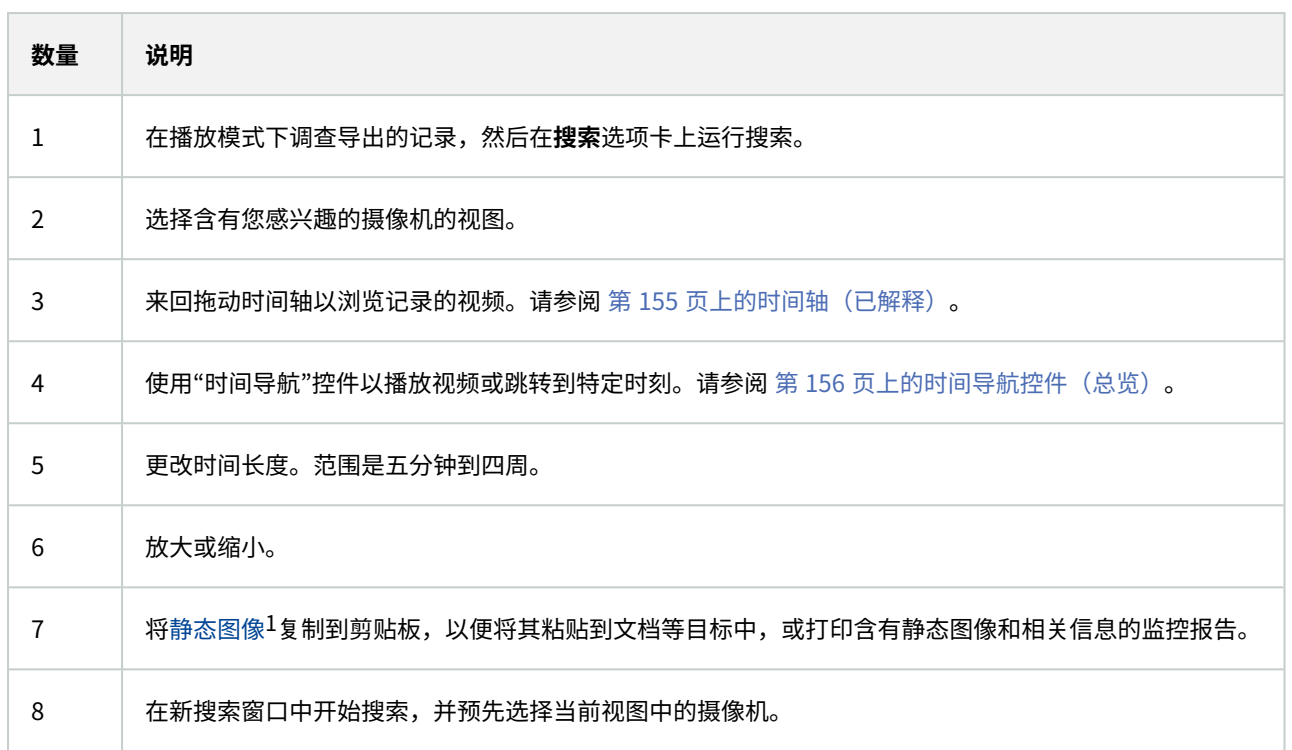

# **搜索范围 MOBOTIX HUB Desk Client – Player**

在**搜索**选项卡上,您可以搜索导出中包含的记录,例如,如果要搜索摄像机的一个子集。 您可以搜索录制内容、移动和书签。

1一个静态的图像。

# 操作

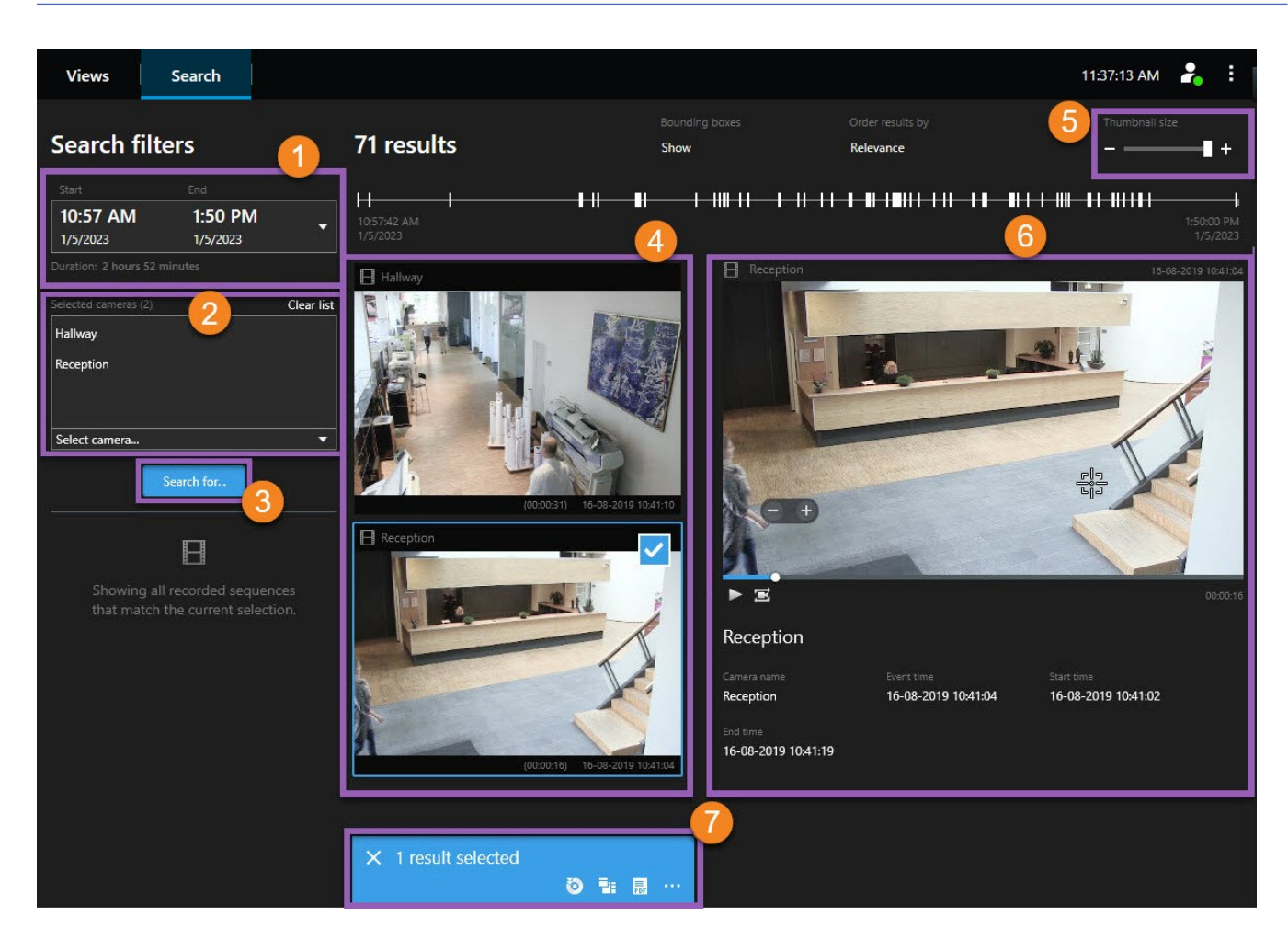

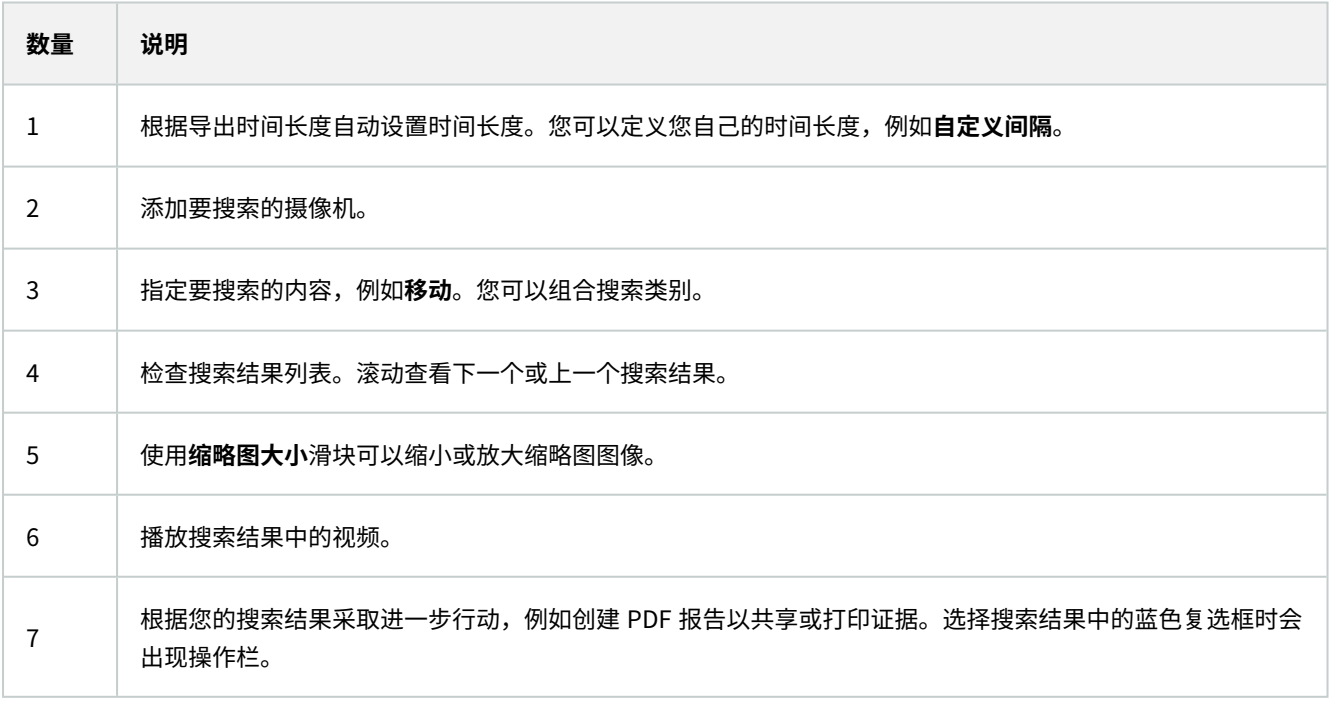

Ì

### 有关**搜索**选项卡上的功能的详细信息,请参阅 [第 178 页上的搜索视频。](#page-177-0)

## **验证数字签名**

若您在 MOBOTIX HUB Desk Client - Player 中查看视频证据,且导出的材料具有数字签名,则可以验证自视频进行记录后和 /或进行导出后,视频是否未遭到篡改。

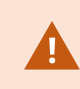

数字签名不适用于连接到 MOBOTIX HUB 视频管理软件 2017 R2 或更新版本的 MOBOTIX HUB Desk Client 2017 R1 或更早版本。视频导出将不会成功。

### 要求

- 在 MOBOTIX HUB Management Client 中, 已打开记录服务器的签名
- <sup>l</sup> 在 MOBOTIX HUB Desk Client 内,于导出期间,已选中**导出为MOBOTIX HUB格式**和**包含数字签名**复选框

#### 步骤:

- 1. 在工具栏上,单击**验证签名**按钮。将显示**手动验证**窗口。在此可以查看已选择供导出的设备。
- 2. 单击**验证**开始验证过程。系统会检查记录签名与导出签名的真实性。

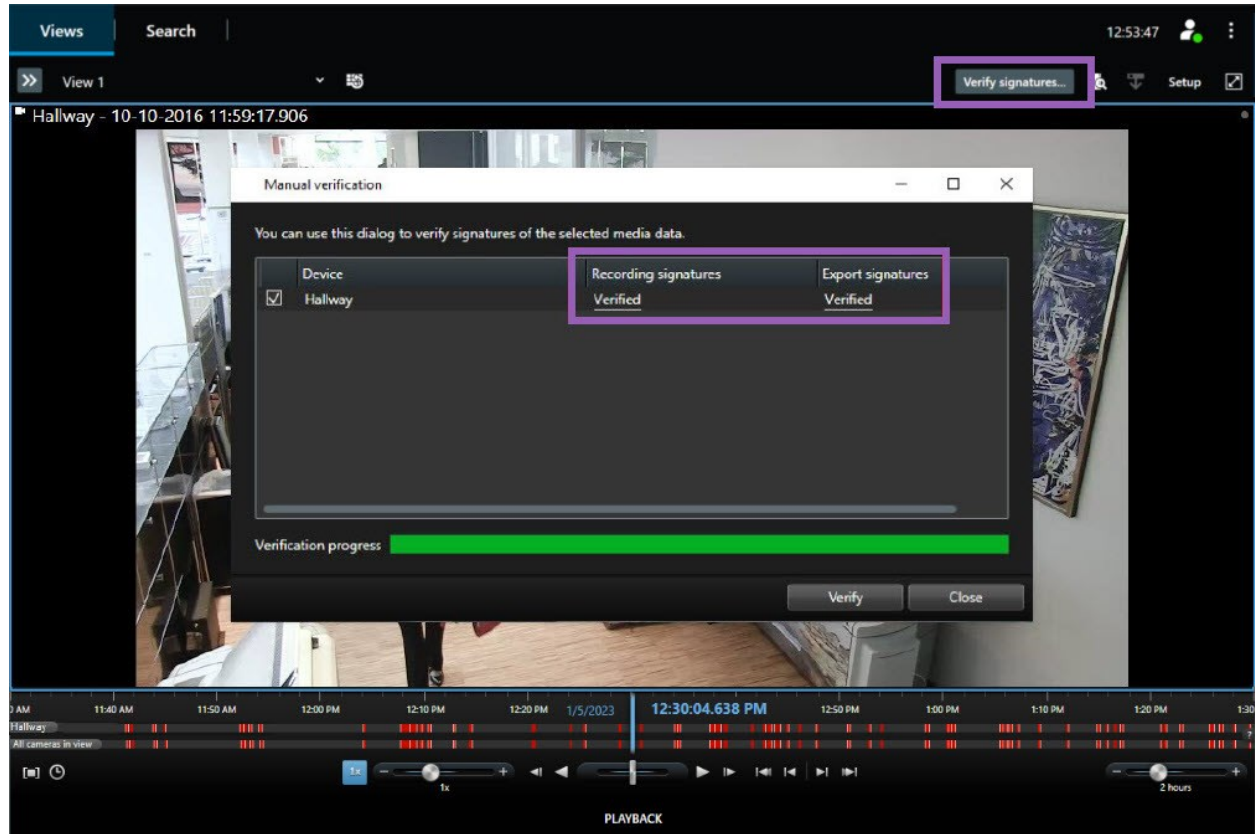

- 3. 若要验证这一点,您可以依赖记录签名的验证:
	- 1. 在**记录签名**列中,单击**已验证**链接。将显示**证书**对话框。
	- 2. 比较 **public\_key** 及 **signature** 的值与 **PublicKey.xml** 文件 (**C:\Program Files\MOBOTIX\Management Server\Tools\CertificateIssuer**) 中的对应值。若值有不同,表示记录已遭修改。
- 4. 若要验证这一点,您可以依赖导出签名的验证:
	- 1. 在**导出签名**列中,单击**已验证**链接。将显示**证书**对话框。
	- 2. 比较 **public\_key** 及 **signature** 的值与 **Public Key Certificate.xml** 文件 (**<导出目标位置>\<导出名称 >\Client Files\Data\Mediadata\<摄像机名称>\<摄像机名称>\Export signatures**) 中的对应值。 若值有不 同,表示导出材料已遭修改。

数据库可以是已验证、已部分验证(如果一些文件未附签名)或未签名。

### **查看数据库或之前输出的证据**

**打开数据库**向导可让您从档案文件库或之前导出的材料打开数据库并将其添加到您的项目。**打开数据库**向导还将自动修复损坏 的数据库。

步骤:

- 1. 单击右上角的**设置**按钮。左侧的窗格变为橙色。
- 2. 展开**总览**窗格。
- 3. 单击 **第**。将出现**打开数据库**向导。

请勿尝试打开实时数据库或实时档案文件库,因为它可能会损坏您的系统。

4. 选择包含相关文件的文件夹。选择数据库时,设备的名称将在**摄像机**、**麦克风**或**扬声器**字段旁边出现。

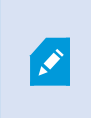

如果系统无法识别摄像机,例如,如果您打开存档的记录,名称将为**未知**并且所有三种类型的 设备都将使用分配的数据库文件名作为**未知**设备添加(即使这些设备不存在)。**如果没有设 备**,则该字段包含不可用。

- 5. 如果您尝试打开的数据库已损坏,向导可以进行修复。
- 6. 添加数据库后,您可以查看数据库是否包含数字签名。然后您可以验证记录的真实性。请参阅 [第 104 页上的数字签名](#page-103-0) [\(已解释\)](#page-103-0)。

# **边缘存储和 MOBOTIX Interconnect**

配置边缘存储功能的摄像机有两种类型:

- <sup>l</sup> 带有存储卡的摄像机,可在上面保存记录。
- <sup>l</sup> 作为另一 MOBOTIX HUB VMS 安装的一部分并且您可以通过MOBOTIX Interconnect™访问的互连摄像机。

当具有必要用户权限时,您可以从配置边缘存储功能的摄像机手动检索记录。还可以通过 MOBOTIX HUB VMS 管理员定义的 规则自动检索记录。 另请参阅 MOBOTIX Interconnect VMS 管理员手册中的MOBOTIX HUB设置部分。

## **时间轴和边缘检索**

如果选择配置边缘存储功能的摄像机,时间轴中的棋盘图案会指示记录是否已检索到本地录制服务器:

- <sup>l</sup> 深色棋盘图案表示尚未检索记录。在尝试检索之前,您看不到记录是否确实存在。
- <sup>l</sup> 浅色棋盘图案表示正在检索。

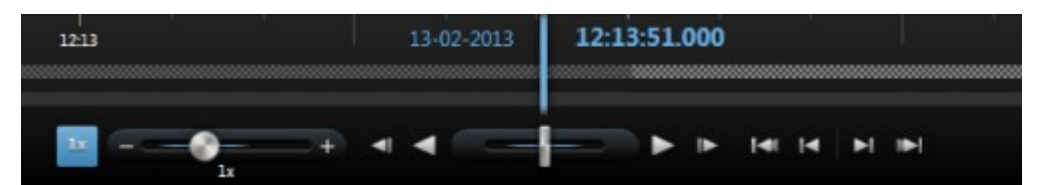

检索记录时,时间轴使用与所有记录相同的颜色:红色表示记录,深灰色表示无记录。

## **手动检索记录**

您可以手动检索记录,将其存储在录制服务器上。通常,当发生您想要调查的事件和/或需要将记录存储更长时间时,您才会 这样做。

- 1. 选择具有边缘存储功能的摄像机。
- 2. 在时间轴中,选择**时间选择模式** ,以选择相关记录的开始和结束时间。
- 3. 在右上角的工作区工具栏中,选择**检索数据** <mark>V</mark>
- 4. 或者,选择您希望从中检索记录的更多摄像机。
- 5. 选择**开始检索**。

在顶部的通知区域中,您可以查看进度或停止检索作业。

## **查看所有边缘检索作业**

如果您希望查看由规则、您自己或其他操作员启动的所有正在进行的和最近的检索作业,在右上角**设置和更多**菜单下,选择**服 务器作业**。您可以查看检索作业的状态,并在需要时停止正在进行的作业。

# **MOBOTIX HUB Access(使用率)**

如果通过 MOBOTIX HUB Access 附加组件将一个或多个访问控制系统与视频管理软件<sup>1</sup>系统集成,则可以监测门、控制门状 态、调查访问控制事件、响应访问请求并管理持卡人信息。

```
1"视频管理软件"的缩写。
```
### **实时模式下的访问控制(已说明)**

在实时模式下,您可以查看与访问控制源相关的摄像机的实时视频,以及显示在视频右侧的事件列表。

当您单击列表中的任何事件时,实时视频自动暂停,并改为独立播放该事件。要返回查看实时视频,可以再次单击事件,或单 击摄像机工具栏上的**独立播放**图标(请参阅 [第 158 页上的独立于时间轴查看记录的视频\)](#page-157-0)。

如果系统和事件包含持卡人<sup>1</sup>信息,您可以单击选定事件上持卡人姓名旁边的搜索图标,跳转到**访问控制**选项卡并查看与该持 卡人相关的所有事件。

### <span id="page-252-0"></span>**通过地图监控门**

如果使用地图功能来支持监控和访问控制任务,则可以向地图添加访问控制单元:

- 1. 在设置模式下展开**系统总览**窗格。
- 2. 从列表中选择**地图**,并将其拖动至视图项目。
- 3. 找到地图文件,然后单击**确定**。
- 4. 从显示的地图工具箱中,单击**添加访问控制**。
- 5. 在出现的列表中,将相关的访问控制单元(如门)拖动至地图上。将在地图上出现门图标。
- 6. 单击**设置**以更改为实时视图。
- 7. 当有人请求访问时,门将解锁。因为有人通过访问请求通知甚至地图本身上的命令按钮来授予访问权限,所以门解 锁。一旦授予访问权限,门图标将变成绿色,并显示为打开的门。
- 8. 当重新自动或手动锁上门时,门图标变为红色,并显示为关闭的门。
- 9. 例如,您可以右键单击门图标以触发命令。

由于访问控制单元的状态始终可见,以这种方法使用的地图是获得所监控区域或建筑中访问控制单元状态的图形总览 的快速方法。

### **调查访问控制事件**

#### **搜索和筛选访问控制事件**

可使用多种方法筛选事件列表,以便显示您感兴趣的数据。

- 1. 在**访问控制**选项卡上,选择**事件**列表。
- 2. 单击列表顶部的任意筛选器,并指定条件。
- 3. 此外,也可以右键单击列表中的特定时间、事件、来源或持卡人<sup>2</sup>,并使用该值执行筛选。

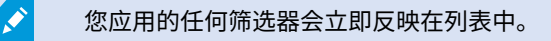

<sup>1</sup>拥有访问控制系统可识别的卡片并允许访问一个或多个区域、建筑物或类似物的人员。 另请参阅访问控制。 <sup>2</sup>拥有访问控制系统可识别的卡片并允许访问一个或多个区域、建筑物或类似物的人员。 另请参阅访问控制。

#### 操作

#### 您可以筛选:

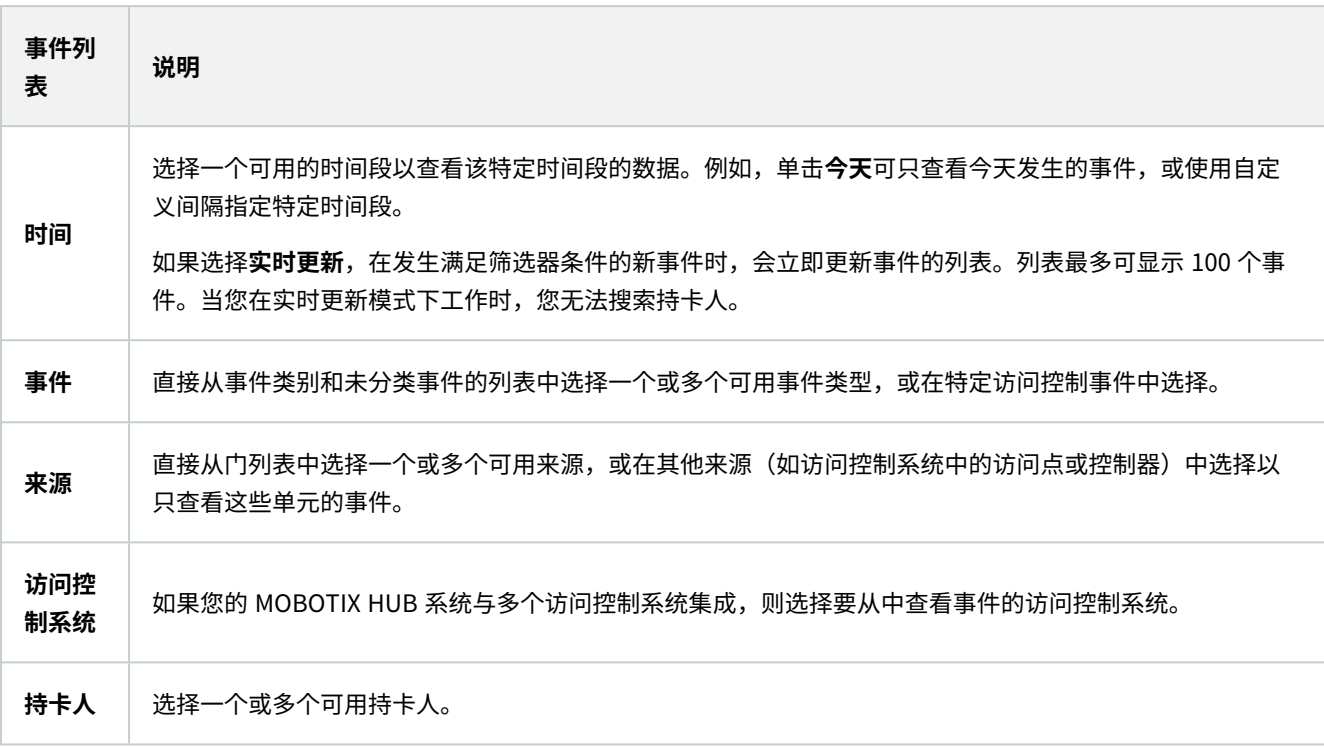

#### **事件列表(已解释)**

在**访问控制**选项卡上,选择事件时,右侧的预览可让您查看事件的相关视频片段。预览摄像机标题栏显示与触发该事件的单元 相关的摄像机。

- 如果您有多个摄像机与一道门相关,则它们均会显示在预览中
- 可以在工具栏中选择标准播放选项
- 相关持卡人信息连同选定事件的详细信息一起显示在视频预览下面
- <sup>l</sup> 单击 ,在浮动窗口中查看实时视频或播放记录视频

#### **导出访问报告**

在**访问控制**选项卡上,可以创建事件列表报告并将其导出为 PDF 文件,前提是您处于实时更新模式中。

1. 在报告中筛选或搜索所需事件。

如果事件数很大,则会建议您细化搜索从而降低搜索结果的数量。

2. 单击**访问报告**按钮。

- 3. 填写字段。报告包含:
	- 报告名称
	- 报告目标位置
	- <sup>l</sup> 所应用的筛选器的列表
	- 评论字段
	- 包括快照的选项
- 4. 单击**确定**,并等待报告完成。
- 5. 在右上角单击**详细信息**,并在出现的对话框中单击**打开**。

将打开 PDF 格式的报告。

#### **切换"事件"列表的实时更新模式**

您可以在**访问控制**选项卡上以实时更新模式工作,而不是在实时模式下查看访问控制事件的实时视频。如果出现满足筛选器条 件的新事件,则会立即更新事件的列表。

- 1. 在**访问控制**选项卡上,选择**事件**列表。
- 2. 在通常用于选择时间段的筛选器下拉列表中,选择**实时更新**。

在搜索字段旁,可查看到您已更改模式,并且在发生符合筛选器条件的事件时列表会即时更新。

当在实时更新模式下工作时,无法搜索持卡人,并且无法创建访问报告。

3. 要从实时更新模式切换回来,请对新的时间段进行筛选。

#### **监视和控制门状态**

**门**列表提供每个访问控制系统中的门、访问点和其他访问控制单元的列表,以及它们当前的状态。例如,如果您需要了解特定 门的状态,这很有用。

可使用几种方法筛选门列表,以便显示您感兴趣的数据。

- 1. 在**访问控制**选项卡上,选择**门**列表。
- 2. 单击列表顶部的任意筛选器,并指定条件。
- 3. 您可以组合使用筛选器,或在搜索栏中输入条件以搜索门。
- 4. 此外,也可以右键单击列表中的门或状态,并使用该值执行筛选。

您应用的任何筛选器会立即反映在列表中。

#### 您可以筛选什么?

#### 操作

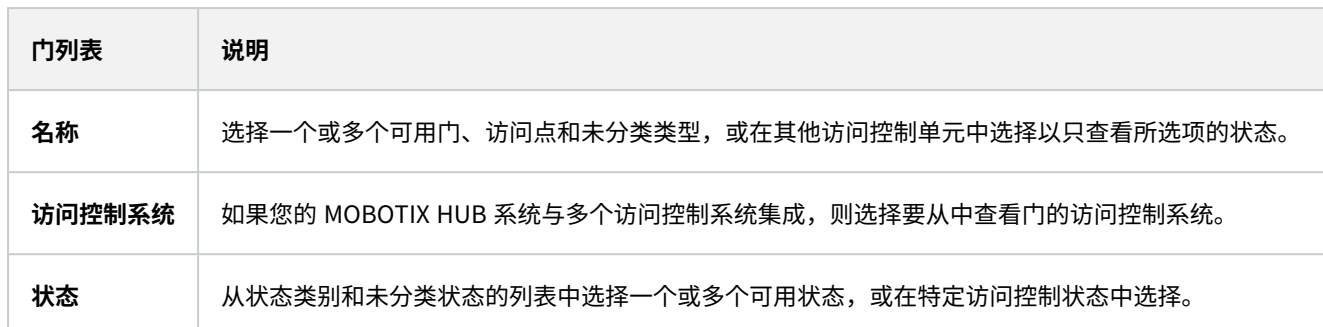

另一种监视监控区域中门状态的方法是将门添加到地图(请参阅 [第 253 页上的通过地图监控门\)](#page-252-0)。

#### **门列表(已解释)**

在**访问控制**选项卡上,当您在**门**列表中选择门时,关联的摄像机会在屏幕右侧显示实时视频以及详细信息。

- 如果您有多个摄像机与一道门相关,则它们均会显示在预览中
- 可以在工具栏中选择标准独立播放选项
- 使用"动作"按钮可以执行与该门相关的特定命令,如锁定/解锁门。可用的命令取决于您的系统配置
- 与所选门相关的信息将出现在实时视频预览的下面
- 单击 <mark>一,</mark>在浮动窗口中查看实时视频或播放记录视频

#### **调查持卡人**

**持卡人**列表提供每个访问控制系统中的持卡人的列表及其详细信息。例如,如果您需要关于特定人员的详细信息,这很有用。 可使用几种方法筛选持卡人列表,以便显示您感兴趣的数据。

- 1. 在**访问控制**选项卡上,选择**持卡人**列表。
- 2. 单击列表顶部的筛选器,以指定要从中调查持卡人的访问控制系统。一次只能使用一个访问控制系统。
- 3. 您可以组合使用筛选器,或在搜索栏中输入条件以搜索持卡人。
- 4. 此外,也可以右键单击列表中的持卡人或类型,并使用该值执行筛选。 您应用的任何筛选器会立即反映在列表中。

#### 您可以筛选什么?

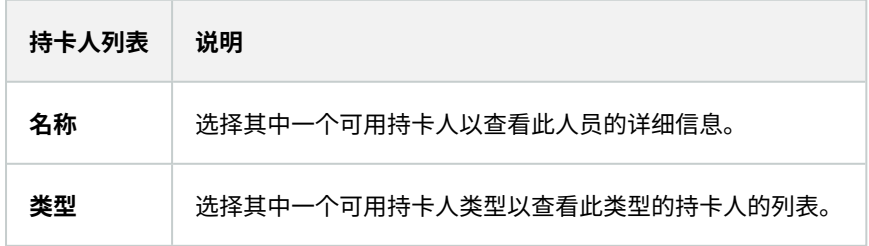

当选择某个持卡人时,将在屏幕右侧显示此人员的详细信息。根据您的系统,其中可能包含图片或用于管理访问控制系统中的 持卡人记录的链接(请参阅 [第 107 页上的管理持卡人信息\)](#page-106-0)。

### **访问请求通知(已解释)**

贵组织可能已经选择当有人想要进入建筑时,只有安保人员才能打开门。如果符合这些情况,当有人想要进入一个或多个区域 时,您可能会(例如)收到访问请求通知。触发访问请求通知的所有情况都必须在视频管理系统中指定。通知会显示与访问请 求有关的实时视频,让您能够看到谁在请求访问。应打开的门的名称会显示为标题,例如**指示访问请求 - 前门**。还会显示该门 的状态(例如"开启"、"关闭"或"强制开启")。如果您有多个摄像机与一道门相关,它们会从上到下依次显示。

访问请求通知是暂时的。当您关闭访问请求通知时,系统中不再显示通知。如果您在访问请求通知显示时关闭 MOBOTIX HUB Desk Client, 那么当您重新启动时, 通知不会恢复。

## **管理访问请求通知(已解释)**

如果 MOBOTIX HUB Desk Client 正在运行,屏幕上将弹出访问请求通知,即使您在其他应用程序中工作也是如此。

如果要在浮动窗口中查看实时视频,请单击 <mark>。</mark>

访问请求会在访问请求通知窗口上互相叠加,因此您可以处理来自相同通知窗口的所有输入访问请求通知。可以将通知拖动至 屏幕另一侧,甚至拖动至另一个屏幕(如果已连接)。

如果需要,您可以将访问请求通知窗口最小化以允许功能在后台继续。当有新通知时,MOBOTIX HUB Desk Client 图标将在 任务栏中闪烁。

### **响应访问请求**

如果视频管理软件<sup>1</sup>系统支持双向音频,且扬声器和麦克风已安装到用于显示访问请求通知的相关摄像机上,则访问请求通知 支持您聆听要进入的人员并与其交谈:

- 1. 要聆听请求访问的人说的话,请单击 <br>1. 要聆听请求访问的人说的话,请单击 按钮。
- 2. 要向请求访问的人说话,例如提供在区域内如何前进或行动的指示,请单击并按住 按钮。
- 3. 要执行其他操作,请使用麦克风和扬声器按钮右侧的命令按钮。最典型的动作是为请求访问的人解锁门,也可能是打 开靠近相关入口的区域的灯。

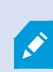

如果访问控制<sup>2</sup>系统为 MOBOTIX HUB 系统提供了持卡人信息,则可以使用该信息。持卡人信息的示 例:持卡人的身份证号码、姓名、部门、电话号码和权限级别。根据系统配置,您可能能够管理持卡 人信息(请参阅 [第 107 页上的管理持卡人信息\)](#page-106-0)。

1"视频管理软件"的缩写。

2一种安全系统,用于控制人员、车辆或其他人进入建筑物或区域。

## **XProtect LPR(使用率)**

## **实时模式下的 LPR(已说明)**

在实时模式下,您可以查看已配置牌照识别 (LPR) 的摄像机的实时视频。可同时在视图中查看来自多台 LPR 摄像机的视频。 在视图项目的右侧,一旦出现匹配,便会显示 LPR 事件。在设置模式下,可以更改限定牌照号码列表显示方式的设置。

单击 LPR 事件列表中的牌照时,实时视频会自动暂停并变为独立播放。要返回查看实时视频,可以再次单击牌照,或单击摄 像机工具栏上的**独立播放**图标。

### **"搜索"选项卡上的 LPR(已解释)**

在**搜索**选项卡上,您可以搜索与车辆关联的视频记录。

## **LPR 选项卡(已解释)**

在 **LPR** 选项卡上,您可以从所有 LPR 摄像机着手调查 LPR<sup>1</sup> 事件,并查看相关视频录像和牌照识别数据。使匹配列表保持更 新,并创建报告。

该选项卡包括 LPR 事件列表和 LPR 摄像机预览。在预览中,您可以查看与 LPR 事件详细信息关联的视频。在预览下方,会显 示牌照以及与该牌照相关联的匹配列表和牌照样式中的详细信息。

可以根据时期、国家/地区模块、LPR 摄像机、匹配列表或牌照样式来筛选事件列表。使用**搜索注册号**字段搜索特定的牌照注 册号。在默认情况下,该列表会显示最近一小时的 LPR 事件。另请参阅 [第 258 页上的LPR 事件列表\(已解释\)。](#page-257-0)

可以指定相关事件并将其导出为 PDF。

<span id="page-257-0"></span>可使用**匹配列表**功能更新现有匹配列表。

## **LPR 事件列表(已解释)**

牌照识别<sup>2</sup>事件列表会显示所有牌照识别事件。默认情况下,该列表会显示最后一小时的 LPR 事件,且最新的事件位于列表顶 部,但系统管理员可以对此进行更改。

从该列表中选择 LPR 事件时,可以在右侧查看预览以及该事件的相关视频顺序。预览的标题栏显示触发牌照识别事件的牌照 识别摄像机的名称。您还会看到:

- 牌照编号
- 国家/地区模块
- 事件时间
- <sup>l</sup> 触发事件的匹配列表
- 牌照样式 (请参阅 [第 259 页上的牌照样式\)](#page-258-0)

可以更改 LPR 事件列表显示事件的方式、为列排序,并将列拖到不同位置。您可以使用列表顶部的筛选器来筛选 LPR 事件或 使用**搜索注册号**字段进行搜索。

 $1$ "牌照识别"的简称。

2"牌照识别"的简称。

```
LPR事件列表只会显示从搜索或筛选时开始的LPR事件。如果要查看最新的LPR事件,请单击刷新按
Ì
   钮。
```
#### <span id="page-258-0"></span>**牌照样式**

牌照样式是牌照的一组特征,包括:

- 牌照大小和形状
- 文本格式和字体
- 颜色

 $\overline{\mathscr{S}}$ 

• 使用该牌照的车辆类型

您的系统管理员可以对牌照样式进行分组,并为该组指定一个自定义名称。

您只能将这些牌照样式添加到由系统管理员分组和命名的匹配列表中。

## **筛选 LPR 事件(已解释)**

可以通过几种方式筛选 LPR 事件列表,使其仅显示您感兴趣的 LPR 事件;单击列表顶部的任何筛选器即可只杳看与该筛选器 相关的 LPR 事件。您应用的任何筛选器会立即反映在列表中。

- <sup>l</sup> **时期**:选择一个可用的时间段以查看该特定时间内的牌照识别事件
- <sup>l</sup> **国家/地区模块**:清除或选择国家/地区模块以仅查看与具体国家、州/省或地区的牌照关联的 LPR 事件
- <sup>l</sup> **LPR 摄像机**:选择一台或多台可用 LPR 摄像机以仅查看这些摄像机的 LPR 事件
- <sup>l</sup> **匹配列表**:选择一个或多个牌照列表以仅查看由这些列表生成的 LPR 事件
- <sup>l</sup> **牌照样式**:选择一个或多个牌照样式,以仅查看与这些牌照样式相关联的 LPR 事件

可以组合筛选器,例如,针对特定日期的具体国家/地区模块。

您还可以使用**搜索注册号**字段搜索特定的牌照。输入字符组合可以查找这些字符组合的结果。例如,如果输入字符 **XY 12**,将 得到编号中同时包含 XY 和 12 的车牌。如果输入 XY12,则只能得到编号中包含 XY12 的车牌。

#### **编辑匹配列表**

您可以在匹配列表中添加和删除牌照。

- 1. 在窗口右上角的 **LPR** 选项卡上,单击**匹配列表**以打开**匹配列表**对话框。
- 2. 在**选择匹配列表**中,选择要编辑的列表。
- 3. 要添加牌照注册号或牌照样式,请单击**添加**。输入相关信息并单击**确定**。

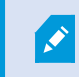

您只能将这些牌照样式添加到由系统管理员分组和命名的匹配列表中。

- 4. 要编辑现有牌照注册号,可以使用搜索功能查找相关注册号。
- 5. 双击一行进行编辑,或选择多行并单击**编辑**。
- 6. 在对话框中,输入信息并单击**确定**。如果匹配列表包含多列,可以编辑所有字段中的信息。
- 7. 要删除牌照注册号,可以使用搜索功能查找相关注册号。
- 8. 如果需要,可选择多行并单击**删除**。
- 9. 单击**关闭**。

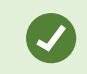

或者,可以通过右键单击未列出的 LPR 事件并选择**添加至列表**,向匹配列表添加牌照。还可以选择相 关 LPR 事件,然后在右侧的预览下方单击**从列表中删除**图标,以此删除牌照。

### **导入或导出匹配列表**

可导入带有您希望在匹配列表中使用的牌照列表的文件。可使用以下导入选项:

- <sup>l</sup> 向现有列表添加牌照
- 替换现有列表

这在某些时候非常有用,例如从中心位置管理列表时。随后,通过分发文件即可更新所有本地安装。

类似地,可将完整的牌照列表从匹配列表导出至外部位置。

- 1. 要导入匹配列表:
	- 1. 在窗口右上角的 **LPR** 选项卡上,单击**匹配列表**以打开**匹配列表**对话框。
	- 2. 选择相关列表。
	- 3. 单击**导入**即可导入文件。
	- 4. 在对话框中,指定导入文件的位置和导入类型。单击**下一步**。
	- 5. 等待确认并单击**关闭**。
- 2. 要导出匹配列表:
	- 1. 单击**导出**。
	- 2. 在对话框中,指定导出文件的位置并单击**下一步**。
	- 3. 单击**关闭**。
	- 4. 可在多种软件中打开并编辑导出的文件,例如,Microsoft Excel。

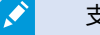

支持的格式为 .txt 或 .csv。

## **将 LPR 事件导出为报告**

可以将牌照识别<sup>1</sup>事件的报告导出为 PDF 文件。

- 1. 在 **LPR** 选项卡上,筛选或搜索想要包含在报告中的事件。 如果事件数很大,则会建议您细化搜索从而减少搜索结果的数量。
- 2. 单击 **LPR 报告**按钮。
- 3. 指定以下值并单击**确定**:
	- 报告名称
	- 报告目标位置
	- <sup>l</sup> 评论字段
	- <sup>l</sup> 包括快照的选项

MOBOTIX HUB Desk Client 窗口的右上角将出现进度条。

4. 单击**详细信息**以查看报告。

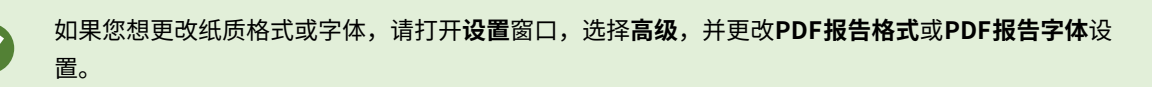

#### **"警报管理器"选项卡上的 LPR**

在**警报管理器**选项卡上,可以查看并调查与 LPR 相关的警报。需要一些定制才能查看信息:

- <sup>l</sup> [第 108 页上的启用 LPR 特定元素](#page-107-0)
- <sup>l</sup> 警报列表必须处于事件模式(请参阅 [第 261 页上的查看 LPR 识别](#page-260-0))

<span id="page-260-0"></span>通常情况下,您可阅读警报管理部分,了解有关 MOBOTIX HUB Desk Client 功能的详细信息。

## **查看 LPR 识别**

您可以在警报列表中查看 LPR 识别。如果您选择事件作为数据源,将显示所有识别。如果您选择警报作为数据源,将只显示 与警报相关的识别。

#### 要求

要在以下步骤中使用引用的**类型**字段,您的系统管理员必须在 MOBOTIX HUB Management Client 中启用该字段。

步骤:

 $1$ "牌照识别"的简称。

- 1. 转到**警报管理器**选项卡。
- 2. 单击**设置**按钮进入设置模式。
- 3. 要查看与某个警报相关的识别:
	- 1. 在**数据源**列表,选择**警报**。
	- 2. 再次单击 **设置** 以退出设置模式。 您的更改已保存。 识别将显示在警报列表中。
	- 3. 要查看输入的 LPR 警报,请在**类型**字段输入 LPR。

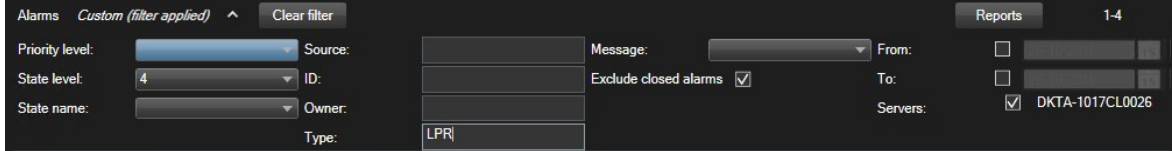

4. 要查看所有识别:

Ì

- 1. 在**数据源**列表,选择**事件**。
- 2. 再次单击 **设置** 以退出设置模式。 您的更改已保存。 识别将显示在警报列表中。
- 3. 要查看所有输入的 LPR 事件,请在**类型**字段输入 LPR。

仅当您离开修改的字段时,警报列表才会显示筛选结果。

## **XProtect Transact(使用率)**

如果 XProtect Transact<sup>1</sup> 已在系统中配置,则可以观察实时事务,以多种方式调查事务并打印事务。

## **XProtect Transact(总览)**

该主题概述了您可以在 MOBOTIX HUB Desk Client 中通过 XProtect Transact<sup>2</sup> 实现的功能。将按选项卡描述这些功能。

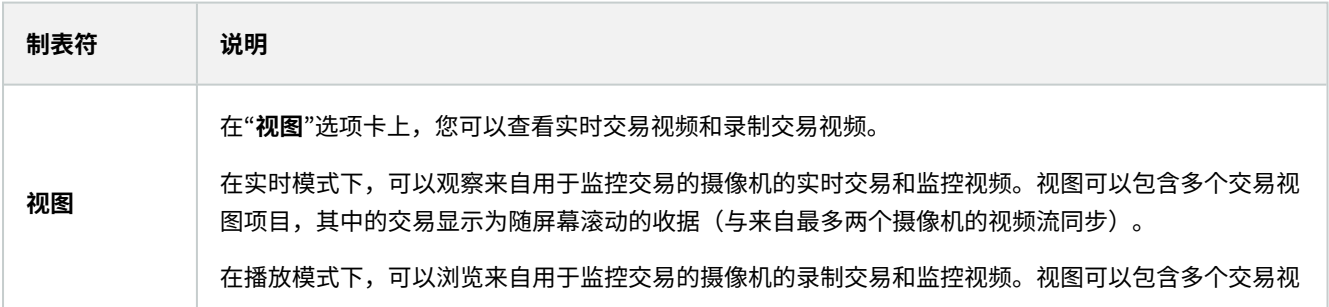

 $^{1}$ 监控系统的附加产品。凭借XProtect Transact,您可以将视频与时间相关销售点 (PoS) 或 ATM 交易数据组合起来。  $2$ 监控系统的附加产品。凭借XProtect Transact,您可以将视频与时间相关销售点 (PoS) 或 ATM 交易数据组合起来。

## 操作

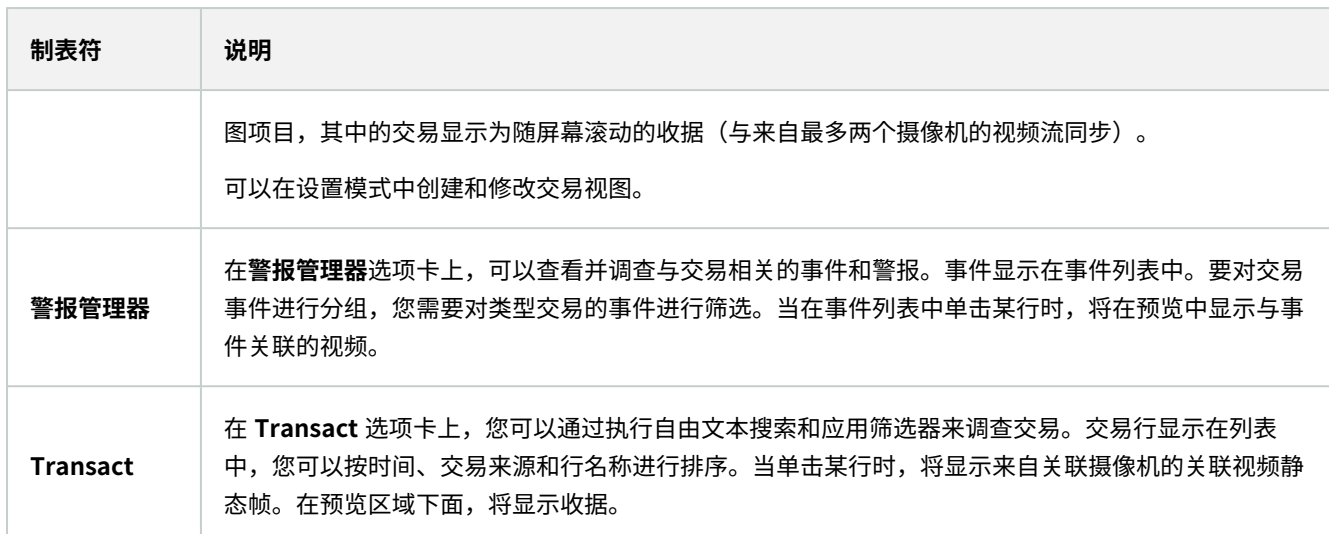

## **观察实时交易**

您可以同时观察来自记录交易的摄像机的实时交易和实时视频监控。例如,您可能需要观察收银台、店员以及正在进行的交 易。

### 要求

您已设置用于显示交易的视图。有关详细信息,请参阅 [第 111 页上的设置交易视图。](#page-110-0)

步骤:

- 1. 在实时模式下,展开**视图**窗格。
- 2. 为交易选择视图设置。如果有正在进行的交易,将在屏幕上滚动显示收据,并显示来自关联摄像机的实时视频。

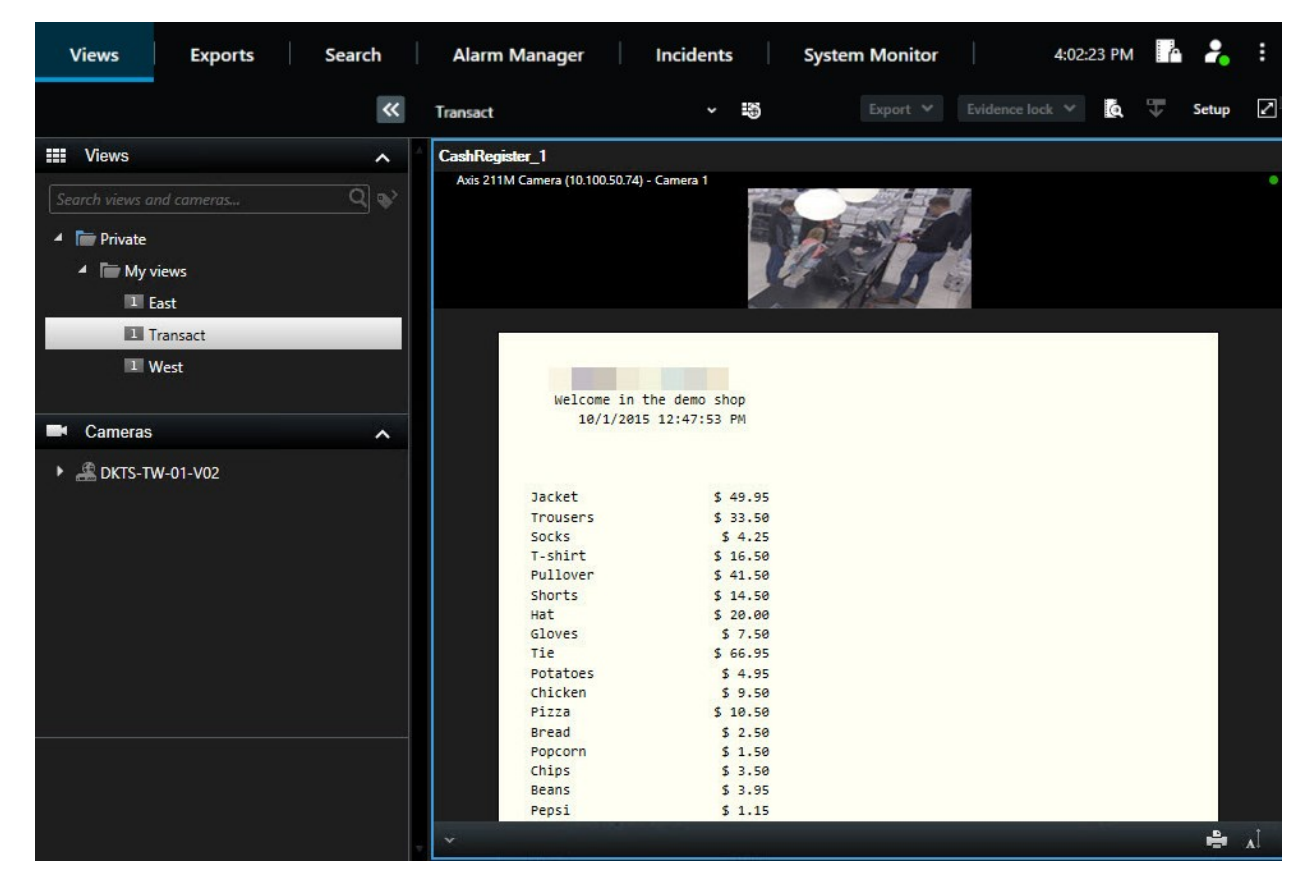

如果交易视图项目比收据窄,则会显示水平滚动条,允许您查看被隐藏的收据部分。如果您尝试访问 滚动条,视图项目工具栏会显示在滚动条上方。要访问滚动条,请按住**Ctrl**将光标移动到视图项目区 域中。

选择 以更改收据的字体大小。

### <span id="page-263-0"></span>**调查交易**

 $\mathscr{S}$ 

#### **调查视图中的交易**

用于调查交易的最简单的方法是,查看视图中的交易(其中收据在屏幕上滚动显示,与视频记录同步)。

#### 要求

您已设置用于显示交易的视图。有关详细信息,请参阅 [第 111 页上的设置交易视图。](#page-110-0)

步骤:

- 1. 选择相关视图并切换到播放模式。
- 2. 在**视图**窗格中,选择交易视图。根据视图的配置方式,一个或多个收据会与交易来源的关联摄像机一起出现。

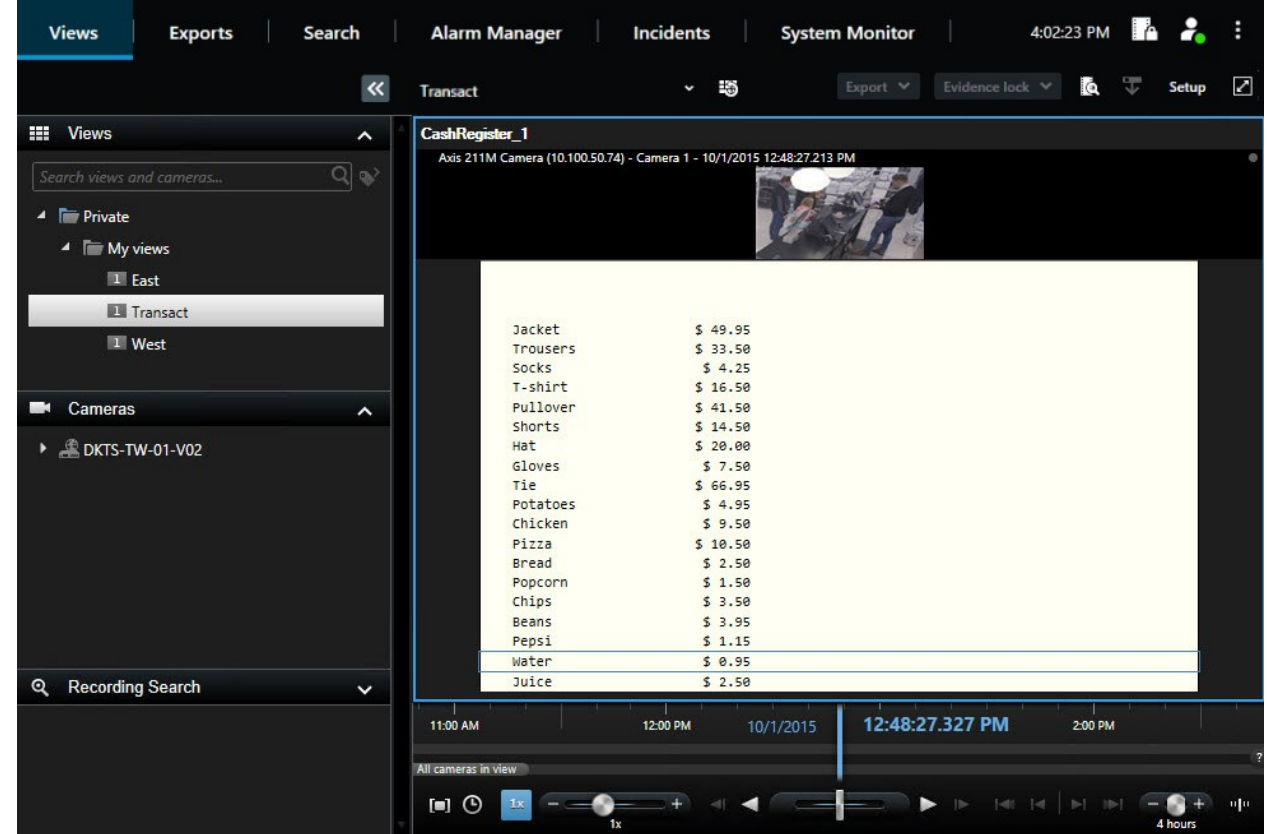

- 3. 要在向后模式中浏览视频片段,请将时间轴线拖到右侧。
- 4. 要在向前模式中浏览视频片段,请将时间轴线拖到左侧。
- 5. 使用 < 或 按钮以向前或向后播放模式播放视频。

如果交易视图项目比收据窄,则会显示水平滚动条,允许您查看被隐藏的收据部分。如果您尝试访问 滚动条,视图项目工具栏会显示在滚动条上方。要访问滚动条,请按住**Ctrl**将光标移动到视图项目区 域中。

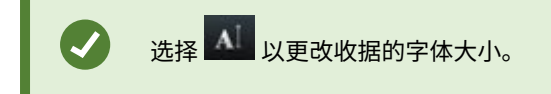

#### **使用搜索和筛选器调查交易**

 $\mathscr{I}$ 

您可以使用筛选器和搜索词来调查交易以及关联的视频记录。筛选器可帮助您缩小搜索范围,如过去七天内的交易或特定收银 机的交易。搜索词可帮助您识别交易中的特定数据,如店员姓名或未经授权的折扣。

- 1. 单击 **Transact** 选项卡。
- 2. 在**今天**下拉列表中,选择时间间隔。
- 3. 在**来源**下拉列表中,选择您要调查的交易来源。禁用标有"()"来源,如 "(CashRegister\_)".

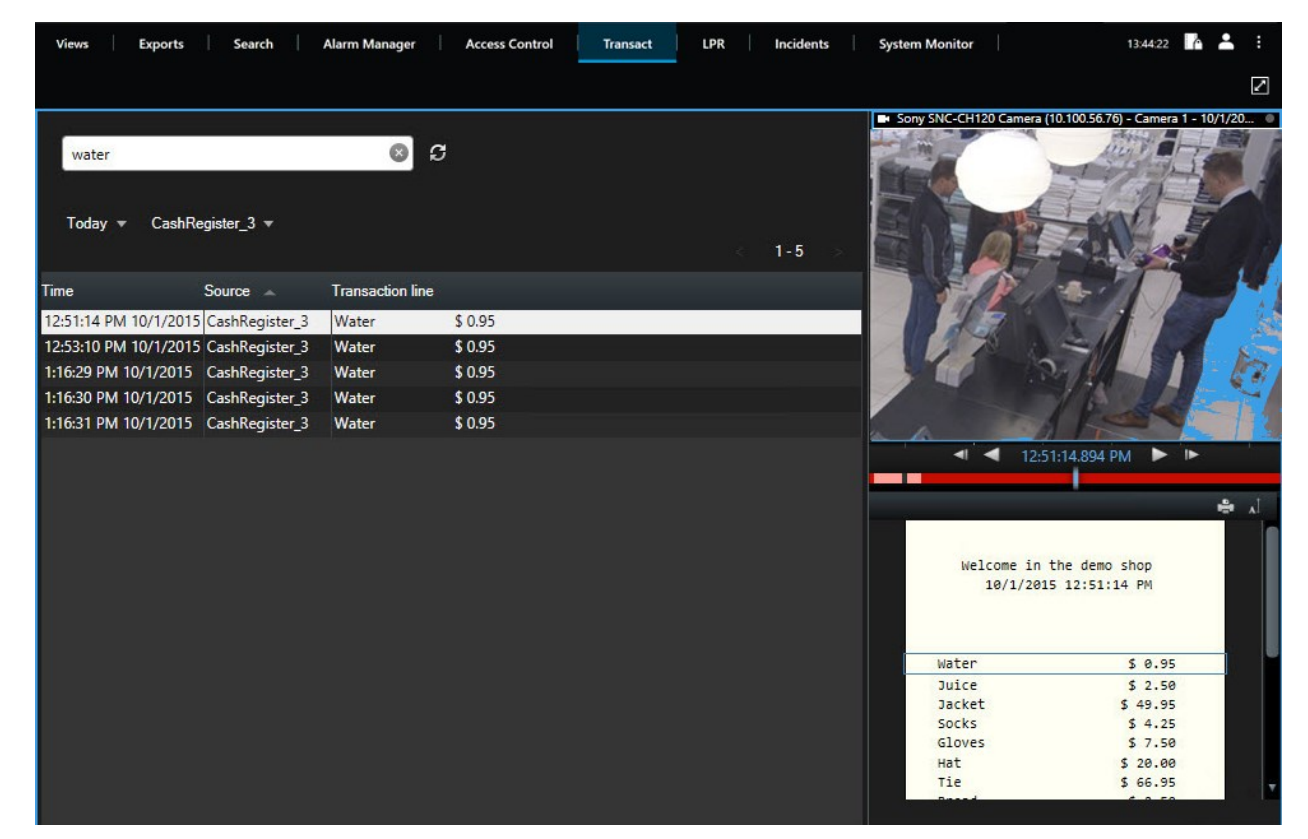

- 4. 输入搜索词。搜索结果将在筛选器下面显示为交易行,并且收据中将突出显示搜索项。
- 5. 要更新此列表,请单击 *C*
- 6. 单击交易行可查看相关的视频静态帧。可使用 或 按钮在向前或向后播放模式中开始播放视频。

默认情况下,交易数据存储 30 天;但是数据最多可存储 1000 天,具体取决于配置。

#### **调查来自已禁用来源的交易**

即使交易来源已被系统管理员禁用,您仍然可查看该来源的过去交易(与相关视频记录组合在一起)。

步骤:

 $\overrightarrow{S}$ 

- 1. 单击 **Transact** 选项卡。
- 2. 在**所有来源**下拉列表中,选择已禁用的交易来源。括号表示来源已禁用,如 "(CashRegister\_1)".

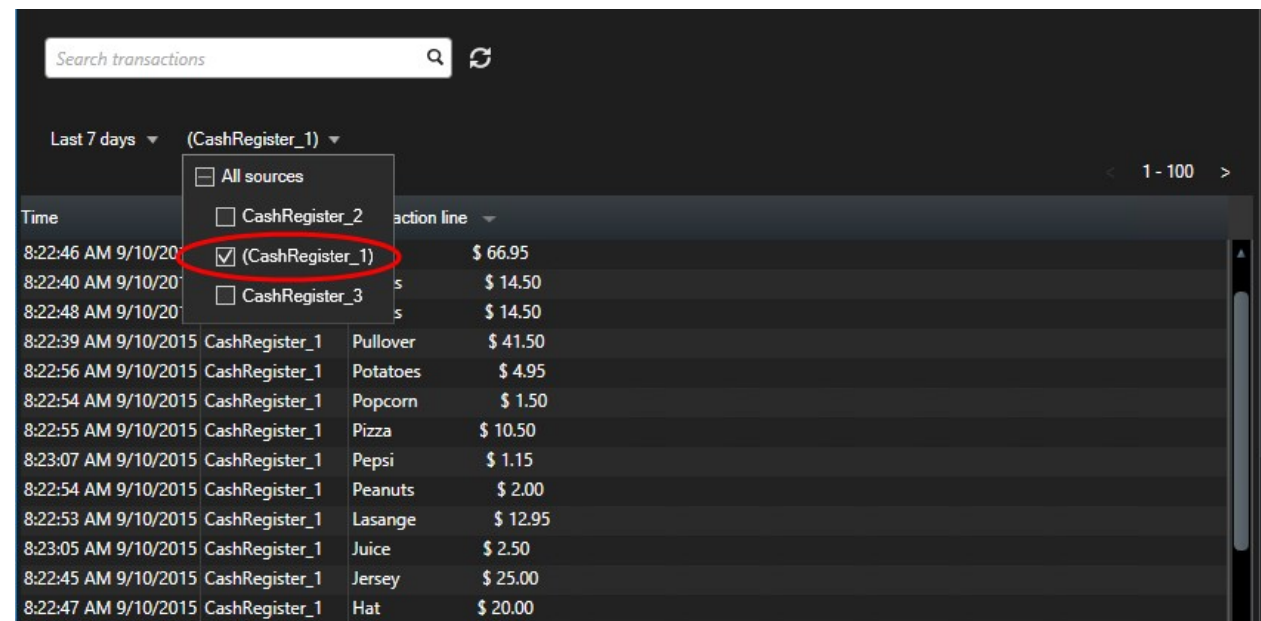

- 3. 选择时间间隔,例如**最后 7 天**;或者设置自定义间隔。
- $\overline{4.}$  单击  $\overline{2.}$  以查看对应于指定时间间隔的交易行。
- 5. 选择交易行以查看来自该确切时间点的关联视频静止帧。
- 6. 使用 < | 或 本 按钮以向前或向后播放模式播放视频。

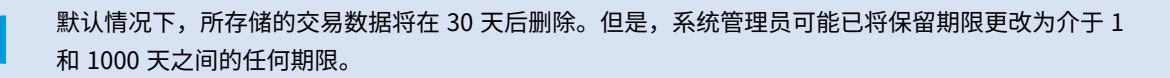

#### **调查交易事件**

Ì

例如,您可以通过识别已购买特定项目的交易来调查交易事件。调查交易事件时需在警报列表和相关视频记录中查看事件的详 细信息。

### 要求

若要按交易事件筛选,必须将**类型**字段添加到 MOBOTIX HUB Desk Client。此操作只能由您的系统管理员完成。

步骤:

- 1. 单击**警报管理器**选项卡。
- 2. 单击右上角的**设置**进入设置模式。
- 3. 展开**属性**窗格。
- 4. 在**数据源**列表中,选择**事件**,并再次单击**设置**,以退出设置模式。所有事件均显示在列表中,其中最近的事件位于顶 部。
- 5. 要仅查看交易事件,请展开**筛选器**部分,并在**类型**字段中输入 transaction event。 会自动应用筛选器,并且列表中仅 出现交易事件。

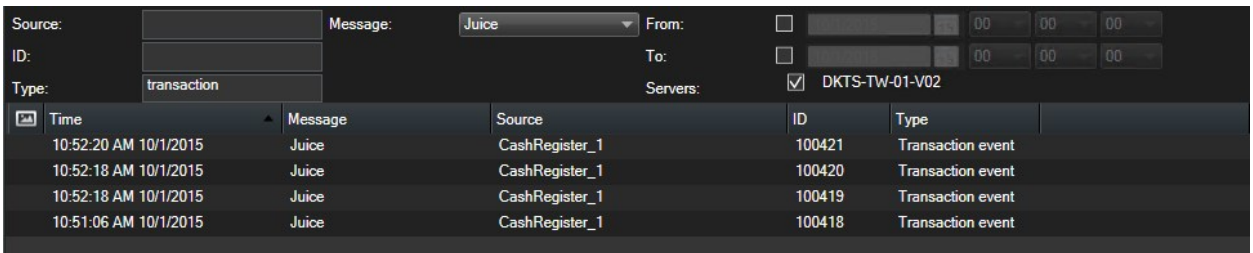

- 6. 如果您想要查看由系统管理员定义的特定事件,请打开**消息**列表并选择事件。
- 7. 要查看与事件相关的视频记录,请在列表中单击事件。将开始在预览区域播放视频。

#### **调查交易警报**

您可以调查已由交易事件触发的警报。警报显示在警报列表中,您可以在其中查看警报和关联视频记录的详细信息。

#### 要求

若要按交易事件筛选,必须将**类型**字段添加到 MOBOTIX HUB Desk Client。此操作只能由您的系统管理员完成。

步骤:

- 1. 单击**警报管理器**选项卡。
- 2. 单击右上角的**设置**按钮进入设置模式。
- 3. 展开**属性**窗格。
- 4. 在**数据源**列表中,选择**警报**,并再次单击**设置**,以退出设置模式。最近的警报显示在顶部。
- 5. 要仅查看由交易事件触发的警报,请展开**筛选器**部分,并在**类型**字段中输入transactionevent。将自动向列表应用筛 选器。
- 6. 要查看由特定事件触发的警报,请打开**消息**列表并选择事件。
- 7. 要查看与警报相关的视频记录,请在列表中单击警报。将开始在预览区域播放视频。

## **打印交易**

在 **Transact** 工作区中查看交易时,您可以一次打印一项交易。打印输出将显示收据以及来自相关摄像机的、与交易行匹配时 的静态图像。

步骤:

- 1. 单击 **Transact** 选项卡。
- 2. 按 [第 264 页上的调查交易](#page-263-0) 中的说明找到要打印的交易。

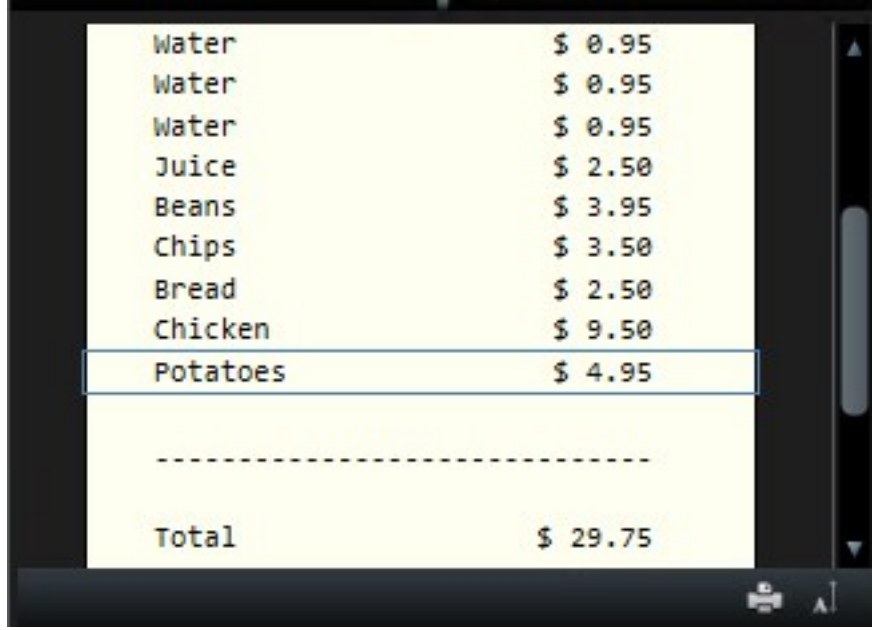

- 3. 单击交易下方的**打印**以打印它。将出现 Windows 对话框。
- 4. 选择所需的打印机,并单击**确定**。

## **维护**

## **检查您的服务器连接状态**

在**用户配置文件**窗口中,您可以检查服务器连接的状态,例如,查看您使用的是较早的安全模型 (HTTP) 还是最新的安全模型 (HTTPS)。如果通过 MOBOTIX Federated Architecture 连接了多个站点,您还可以检查已连接的站点。

### 连接状态

- HTTPS
- HTTP
- 未连接

步骤:

1. 在全局工具栏上,选择**用户配置文件**按钮。

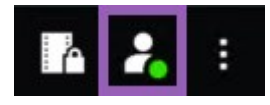

2. 选择**登录信息**并检查您的连接状态。

## **全局工具栏**

通过MOBOTIX HUB Desk Client右上角的全局工具栏,您可以访问:

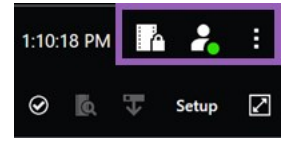

• 证据锁定列表

**证据锁定列表**会显示您具有访问权限的设备的证据锁定。您可以为证据锁定列表排序、过滤和搜索,并查看关于证据 锁定的详细信息。有关详细信息,请参阅 [第 174 页上的查看证据锁定。](#page-173-0)

• 用户资料

在您的**用户配置文件**中,您可以看到您的**登录信息**,并且您可以从MOBOTIX HUB Desk Client注销登录。请参阅[第](#page-131-0) [132 页上的注销。](#page-131-0) **登录信息**包含有关MOBOTIX HUB所连接的 VMS 服务器MOBOTIX HUB Desk Client状态的信息。如 果您连接到配置使用 MOBOTIX HUB 的 MOBOTIX Federated Architecture 视频管理软件系统,则这很有用。 MOBOTIX Federated Architecture 使组织能够连接相关但在物理上独立的 MOBOTIX HUB VMS 系统。例如,此类设 置可能适用于连锁商店。

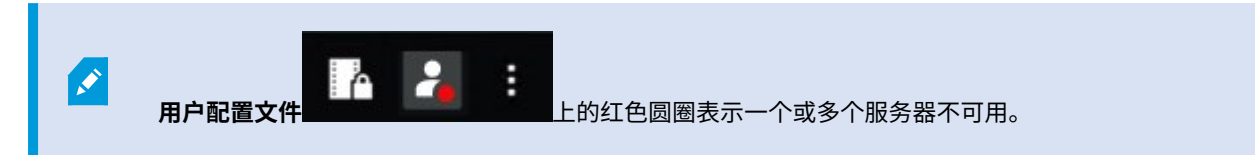

选择**登录信息**,查看服务器状态。

- <sup>l</sup> 可用服务器显示为绿色。
- <sup>l</sup> 不可用的服务器显示为红色。 如果服务器在您登录时不可用,则无法使用属于这些服务器的摄像机或功能。查看状态后,红色按钮将停止闪 烁红色,即使服务器仍不可用。

您看到的服务器数量反映了您登录时从 MOBOTIX HUB 视频管理软件系统中检索的服务器数量。特别是如果您连接到 较大的服务器层级结构,登录后有时可能会有更多的服务器可用。服务器列表是服务器状态的静态表示。如果服务器 不可用,则单击该服务器时会在**状态**栏显示原因。要连接至服务器,请单击**加载服务器**按钮。其后会更新该服务器的 服务器状态。如果服务器不可用的时间较长,请联系您的系统管理员以获取建议。

• 设置等

"**设置及更多**"窗口包含"**切换主题**"、"**服务器作业**"、"MOBOTIX HUB Desk Client**设置**"、"**帮助**"、"**视频教程**"和"**关 于**"按钮。另请参阅 [第 21 页上的按钮](#page-20-0)。

## **故障排除**

## **安装(故障排除)**

## **错误消息和警告**

#### 无法在该操作系统上安装 MOBOTIX HUB Desk Client (64 位) 。 该操作系统不受支持。

您已尝试安装的 MOBOTIX HUB Desk Client 版本不支持您计算机当前的 Windows 操作系统版本。要解决该问题,请安装 MOBOTIX HUB Desk Client 的旧版本或升级您的操作系统。

有关系统要求的信息,请参阅 <https://www.mobotix.com/en/media/4821>。

## **登录(故障排除)**

### **错误消息和警告**

#### 您的用户权限不允许您在此时登录。用户权限可能会根据一天的具体时间、星期几等因素不同而有所不同。

您尝试在用户权限不允许您登录时登录。要解决此问题:

请等待,直至允许您登录。如果您对自己的用户权限有疑问,请与您的系统管理员联系。

#### 您无权访问应用程序的任何部分。请与系统管理员联系。

您目前无权访问 MOBOTIX HUB Desk Client 的任何部分,因此您无法登录。要解决此问题:

请联系您的系统管理员,他可以根据需要更改您的访问权限。

#### 应用程序未能启动,两个或以上的摄像机使用了相同的名称或 ID……

只有在极少数情况下,如果误用了一个 MOBOTIX HUB 视频管理软件系统上的备份配置,而没有在其他 MOBOTIX HUB 视频 管理软件系统上修改,才会显示此错误消息。这种情况会导致不同的摄像机争用相同的标识,进而阻止您访问 MOBOTIX HUB 视频管理软件系统。如果您看到此类消息,请与系统管理员联系。

#### 授权失败:您不能为自己授权。

您在**授权人**字段中输入了自己的凭据。 您不能为自己授权。要解决此问题:

您必须联系具有授权权限的人员。可以是您的上级或您的系统管理员。此人必须输入其凭据才能为您的登录授权。

#### 授权失败:您没有进行授权的权限。

您已尝试授权用户,但您无用户权限这样做。要解决此问题:

请系统管理员检查您是否具有为其他用户授权的必要权限,或请具有足够用户权限的其他人为该用户授权。

#### 无法连接。检查服务器地址。

无法连接到指定服务器地址的 MOBOTIX HUB 视频管理软件服务器。要解决此问题:

检查输入的服务器地址是否正确。 http:// 或 https:// 前缀和端口号是服务器地址的一部分(例 如:https://123.123.123.123:80,其中 :80 表示端口号)。如有疑问,请联系您的系统管理员。

### 无法连接。检查用户名和密码。

无法使用指定的用户名和/或密码登录。要解决此问题:

检查输入的用户名是否正确,然后再次键入密码以确保其中不含错误。 用户名和密码区分大小写。例如,输入 Amanda 和 amanda 之间可能存在差异。

#### 无法连接。连接的客户端数量已达到最大值。

已达到允许同时连接到监控系统服务器的最大客户端数。要解决此问题:

稍等片刻再重新连接。如果急需访问监控系统,请联系您的系统管理员,他可以增加可同时连接的客户端数目。

#### 使用旧安全模型的连接。您无法使用最新的安全模型连接到网页。

如果您尝试登录到未安装证书的服务器,则会发生此情况。要解决此问题,请与系统管理员联系,或单击**允许**按钮以使用 HTTP(一种无需使用证书即可运行的网络协议)登录。

#### 您不再拥有执行此操作的权限

如果基于时间的用户权限不再允许您执行以前可以执行的操作就会发生。这是因为,当连接到特定类型的监控系统(请参阅 [第](#page-29-0) [30 页上的监控系统的差别\)](#page-29-0)时,用户权限可能取决于一天的具体时间、星期几等。因此,您可以稍后再次执行操作。

#### 由于系统设置,您的 MOBOTIX HUB Desk Client 会话将在接下来的 [...] 内到期

如果当前 MOBOTIX HUB Desk Client 会话即将结束,将出现此消息。当连接到特定类型的监控系统(请参阅 [第 30 页上的监](#page-29-0) [控系统的差别\)](#page-29-0)时,您使用 MOBOTIX HUB Desk Client 的权限可能取决于一天的具体时间、星期几等。

出现这种情况时,您通常会在会话关闭前几分钟或几秒钟看到此消息;确切的分钟数或秒数在监控系统服务器上进行定义。

#### 最近没有侦测到用户活动,您的 MOBOTIX HUB Desk Client 会话将在接下来的 [...] 内到期

如果在一段时间内没有使用 MOBOTIX HUB Desk Client(确切时间在监控系统服务器上定义),此时 MOBOTIX HUB Desk Client 会话将出于安全原因关闭,关闭前将出现此消息。

出现这种情况时,此消息通常会在会话关闭前几分钟或几秒钟显示;确切的分钟/秒数在监控系统服务器上进行定义。

## **音频(故障排除)**

#### 我听不到安装了扬声器的摄像机发出的声音

扬声器可能已静音,或者扬声器已被系统管理员禁用。要取消静音扬声器,请选择带有摄像机的视图项目,然后打开左侧的**音 频**窗格。清除**静音**复选框。

## **导出(故障排除)**

#### 至少一个数据库文件正在使用不受支持的加密算法

如果您看到此警告,您当前的 MOBOTIX HUB 视频管理软件系统使用 AES-256 加密导出的视频数据,以符合 FIPS 140-2  $\Phi$ 全标准。但是,用于创建导出的系统使用不同的加密标准。

要解决此问题,请执行以下操作之一:

- <sup>l</sup> 使用 MOBOTIX HUB Desk Client 的升级版本重新导出视频数据。版本必须是您的当前版本或者更新
- 尽管 MOBOTIX 建议始终使用最新的 MOBOTIX HUB Desk Client 版本,但是您可以在离线模式下使用较旧的 MOBOTIX HUB Desk Client 版本打开导出

<sup>1—</sup>项美国政府标准,定义了供应商在向美国政府机构出售软件或硬件之前必须使用的关键安全参数。

• 在禁用了 FIPS 模式的计算机上打开导出。另请参阅 [https://docs.microsoft.com/en-us/windows/security/threat](https://docs.microsoft.com/en-us/windows/security/threat-protection/fips-140-validation#using-windows-in-a-fips-140-2-approved-mode-of-operation)[protection/fips-140-validation#using-windows-in-a-fips-140-2-approved-mode-of-operation](https://docs.microsoft.com/en-us/windows/security/threat-protection/fips-140-validation#using-windows-in-a-fips-140-2-approved-mode-of-operation)

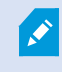

MOBOTIX 建议您使用密码保护您的数据。为此,请在**导出设置**窗口 > **MOBOTIX HUB 格式**中选中**用 密码加密**复选框。

## **搜索(故障排除)**

## **错误消息和警告**

#### 无法创建报告

您已尝试根据一个或多个搜索结果创建监控报告,但无法创建该报告。可能有不同的原因:

- 您已在同一位置创建了具有相同名称的报告,并且该报告当前处于打开状态。要解决该问题,请关闭该报告,然后重 试。
- 您没有用户权限,无法在报告目标位置保存报告。要解决该问题,请在**创建报告**窗口中指定一个不同的路径。

#### 您无法打开此搜索,因为您无法使用某些数据源

这些是您无法打开搜索的一些可能原因:

- 搜索创建者使用了您无法使用的一个或多个搜索类别。要解决该问题,请创建新搜索。
- 您在尝试打开的搜索使用的是您正在使用的 MOBOTIX HUB Desk Client 版本中不可用的搜索类别。要解决该问题,请 下载较新版本的 MOBOTIX HUB Desk Client。
- <sup>l</sup> 您无法使用的搜索类别可能需要其他许可证。请联系您的系统管理员。

#### 该设备尚未放置在智能地图上

您已经选择了搜索结果,但关联的设备未显示在预览区域的智能地图上。原因是设备尚未进行地理位置定位。要解决此问题, 请执行以下操作之一:

- 转到您的智能地图并添加设备。请参阅 [第 82 页上的将设备添加到智能地图](#page-81-0)
- <sup>l</sup> 请系统管理员在以下位置的设备属性中指定地理坐标:MOBOTIX HUB Management Client

## **智能地图(故障排除)**

#### 我在智能地图上看不到任何设备

如果您在智能地图上看不到任何摄像机或其他设备,则可能是系统元素层被隐藏了。要启用系统元素层,请参阅 [第 77 页上的](#page-76-0) [显示或隐藏 智能地图 上的图层](#page-76-0)。

#### 我的设备没有出现在智能地图上

如果本应在智能地图上显示的一个或多个设备并未显示,可能是因为尚未对设备进行地理定位。要解决此问题,请执行以下操 作之一:

- 将设备从设备分层拖至智能地图上。这需要在您的用户配置文件上启用对设备的编辑
- <sup>l</sup> 请系统管理员在以下位置的设备属性中指定地理坐标:MOBOTIX HUB Management Client

## **错误消息和警告**

### 无法保存地图。无法执行操作。

您正在尝试在 MOBOTIX HUB Desk Client 中手动将设备添加到智能地图。一个可能的原因是您正在为 MOBOTIX HUB L5 2017 R2 安装运行 MOBOTIX HUB Desk Client 2017 R1。MOBOTIX HUB Desk Client 在事件服务器上查找设备的位置,但 是,在 2017 R2 或更高版本的 MOBOTIX HUB L5 中,地理坐标存储于管理服务器中。

要解决此问题,请将 MOBOTIX HUB Desk Client 升级到 2017 R2 或更高版本。

#### 该设备尚未放置在智能地图上

您已经选择了搜索结果,但关联的设备未显示在预览区域的智能地图上。原因是设备尚未进行地理位置定位。要解决此问题, 请执行以下操作之一:

- 转到您的智能地图并添加设备。请参阅 [第 82 页上的将设备添加到智能地图](#page-81-0)
- <sup>l</sup> 请系统管理员在以下位置的设备属性中指定地理坐标:MOBOTIX HUB Management Client

## **网页(故障排除)**

#### 将网页添加到视图时出现脚本错误

网页使用的脚本不受用于呈现网页的浏览器支持。在网页属性中更改**显示模式**可以解决此问题。

#### 加载包含网页的视图时出现脚本错误

网页使用的脚本不受用于呈现网页的浏览器支持。在网页属性中更改**显示模式**可以解决此问题。

#### 我已经使用脚本将导航按钮或可单击的图像添加到我的 HTML 页面中,但是 HTML 页面无法正常工作。考虑以下操作:

- <sup>l</sup> 是否已将**显示模式**设置为**兼容性**?仅**兼容性**模式支持脚本。
- 您是否在 HTML 代码中使用了正确的语法?
- <sup>l</sup> 在 MOBOTIX HUB Management Client 或 **Client.exe.config** 文件中是否启用了 HTML 脚本?
- 目标受众是否具有用户权限来访问 MOBOTIX HUB Desk Client 中的特定摄像机、视图、功能或选项卡?

## **XProtect Transact(故障排除)**

#### **错误消息和警告**

#### 无法从事件服务器检索交易数据。

事件服务器没有运行或不响应,或者与服务器的连接丢失。

事件服务器或关联数据库中发生内部错误。这可能包括数据库连接问题。要解决此问题,请与系统管理员联系。

#### 您的搜索在完成前超时。尝试通过缩短搜索时间段来缩小搜索范围。

事件服务器或关联数据库中发生内部错误。这可能包括数据库连接问题。要解决此问题,请与系统管理员联系。

# **升级**

## **升级 MOBOTIX HUB Desk Client**

在登录期间,如果您使用的是比您要连接的服务器更旧的 MOBOTIX HUB Desk Client 版本,则会显示一条消息,通知您可以 使用更新的 MOBOTIX HUB Desk Client 版本,包括下载新版本软件的位置。MOBOTIX 建议您下载新版本。

如果 MOBOTIX HUB Desk Client 比您要连接的服务器更新,则可能无法使用某些功能。

## **常见问题**

## **常见问题:警报**

#### 我看到了警报桌面通知,但在我还未作出响应之前该通知消失了。 如何再次找到它?

转到**警报管理器**选项卡,然后在警报列表中查找。 如果您看不到该警报,它可能已经被筛选掉。 尝试更改筛选器设置。

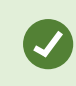

如果将警报列表配置为显示事件而不是警报,请单击**设置**按钮。 在您左侧的**属性**窗格中的**数据源**列表 中,选择**警报**,然后再次单击**设置**。

## **常见问题:音频**

#### 为什么"扬声器"列表不可用?

有些监控系统不支持双向音频。

有关 MOBOTIX HUB 视频管理软件中可用功能的信息,请参阅 [第 30 页上的监控系统的差别](#page-29-0)。

#### 我能调整与摄像机相连的麦克风的记录音量吗?

MOBOTIX HUB Desk Client 上没有该功能。但是,您可以调节麦克风的记录音量,或通过连接有麦克风的摄像设备的配置界 面进行调节。如有疑问,请联系您的系统管理员。

#### 我能调整与摄像机相连的扬声器的输出音量吗?

MOBOTIX HUB Desk Client 上没有该功能。但是,可通过**音频**窗格中的**电平指示器**了解输入电平,进而让您对输出电平的大 小有所了解。

您可以调节扬声器的输出音量,或通过连接有扬声器的摄像设备的配置界面进行调节。您还可以在 Windows 中调整您的音频 设置。如有疑问,请联系您的系统管理员。

#### 其他 MOBOTIX HUB Desk Client 用户能听到我通过扬声器所讲的内容吗?

一般说来,其他 MOBOTIX HUB Desk Client 用户不能听到您的讲话内容。但是,如果麦克风位于您讲话所用的扬声器附近, 则有可能听到您的讲话。

#### 我能同时通过多个扬声器讲话吗?

可以,如果监控系统的多个摄像机连接有扬声器(并且拥有访问它们的必要用户权限),则可立刻通过所有连接的扬声器讲 话。在**音频**窗格的**扬声器**列表中,选择**所有扬声器**,讲话时单击并按住**讲话**按钮。

如果在音频窗格中已经选择了仅列出来自当前视图的设备,那么将不会显示所有扬声器。

#### 能否记录连接到摄像机的麦克风的音频?

即使没有记录任何视频,系统也能记录从连接到摄像机的麦克风输入的音频。

#### 能记录我通过扬声器所讲的内容吗?

即使没有记录任何视频,监控系统也能记录从麦克风输入的音频。但是,通过扬声器传输的输出音频只能在某些监控系统上记 录、播放和导出。有关 MOBOTIX HUB 视频管理软件中可用功能的信息,请参阅 [第 30 页上的监控系统的差别](#page-29-0)。

例如,记录可用于证明MOBOTIXHUBDeskClient操作员通过扬声器向声音接受对象传达了特殊指令(这取决于具体的监控系 统)。

#### 是否可以在我通过扬声器讲话时指示说话的音量?

可以。在**音频**窗格中,**电平指示器**表示说话的音量。如果音量很低,则需要靠近麦克风。如果**电平指示器**显示没有任何音量, 则核实该麦克风是否已连接并且设置正确。

## **常见问题:书签**

#### 如何查找书签标记的事件?

转到**搜索**选项卡,设置时间长度,选择可能已记录事件的摄像机,然后单击**搜索** > **书签**。

#### 我找不到特定的书签。为什么?

您找不到书签的原因可能有以下几种:

- 您的用户权限不允许您杳看书签。
- <sup>l</sup> 该书签已被具有删除书签权限的用户删除。
- <sup>l</sup> 该书签标记的视频不再存在于数据库中。

#### 我可以为我的搜索结果添加书签吗?

可以。当执行的搜索返回了搜索结果列表时,您可以为这些搜索结果中的任何一个添加书签。请参阅 [第 199 页上的为搜索结](#page-198-0) [果添加书签](#page-198-0)。

## **常见问题:摄像机**

#### 什么是抖动?

抖动即视频中可能会被观看者视为不规则移动的小变化(例如,在查看一个人行走时)。

#### 我会收到大量声音通知吗?

如果选择**始终开启**,移动相关声音通知的数量将取决于摄像机的移动侦测灵敏度。如果摄像机的移动侦测灵敏度过高,可能会 频繁收到声音通知。摄像机的移动侦测灵敏度在监控系统服务器上进行配置。如果选择接收多个摄像机的声音通知,也可能会 听到很多通知 — 这同样取决于摄像机的移动侦测灵敏度。

#### 可以更改通知声音吗?

默认情况下,MOBOTIX HUB Desk Client 使用一个简单的声音文件进行声音通知。此声音文件名为 **Notification.wav**,位于 MOBOTIX HUB Desk Client 安装文件夹下,通常为 **C:\Program Files\MOBOTIX\MOBOTIX HUB Desk Client**。 如果要使 用其他 .wav 文件作为通知声音,只需将所需文件命名为 **Notification.wav**,然后将其放在 MOBOTIX HUB Desk Client 安装 文件夹下替换原来的文件即可。 **Notification.wav** 文件用于事件侦测通知和移动侦测通知。 不能对不同摄像机使用不同的声 音文件,也不能用不同的声音文件区分事件通知和移动侦测通知。

#### 摄像机指示器的含义是什么?

摄像机指示器会向您显示摄像机视图项目中显示的视频状态。 请参阅 [第 149 页上的摄像机指示器\(已解释\)](#page-148-0)。

#### 为什么服务器与摄像机的连接丢失?

摄像机停止工作的原因有多种,例如,摄像机已配置为只在一天中的几个特定小时内可以使用,或者由于摄像机或网络维护或 视频管理软件服务器上的配置发生改变。

#### 为什么摄像机工具栏中的时间与我当前的时间不匹配?

在服务器端定义的时区可能与您当前的时区或您计算机的时区不同。若要修改摄像机工具栏中的时间,请打开**设置**窗口并前往 **高级** > **时区**。

## **常见问题:数字变焦**

#### 光学变焦和数字变焦有何不同?

光学变焦通过机械移动摄像机的透镜来提供所需的视角,不会损失图像质量。数字变焦是通过对图像的所需部分进行裁切,然 后将其调整回原始图像的像素大小,以放大图像 — 此过程称为插值法。数字变焦是模拟光学变焦,但数字变焦部分的质量比 原始图像低。

#### 数字变焦功能是否适用于 PTZ 摄像机?

查看 PTZ(全景-倾斜-变焦)摄像机的实时视频时,可使用 PTZ 摄像机自带的光学变焦功能,因此数字变焦与 PTZ 摄像机的 关系并不密切。然而,例如,如果用户权限不足而无法使用 PTZ 摄像机自带的光学变焦功能,可以使用数字变焦功能。

#### 为什么看不见任何导航按钮?

如果正在查看其视频的摄像机不是 PTZ 摄像机,则只能放大图像的某个区域,并且只能看到缩放按钮。放大图像的某个区域 后,可使用 PTZ 导航按钮在已放大的区域内导航。

## **常见问题:显示和窗口**

#### 我可以使用多少副显示器?

MOBOTIX HUB Desk Client 中没有限制。但是,可以使用的副显示器数量取决于硬件(显示器适配器等)和 Windows 版本。

#### 我要关闭发送到**主显示器**或**副显示器**的视图;**关闭**按钮在哪里?

为了最大化可以查看的区域,发送到主显示器或副显示器的视图的标题栏会隐藏起来。要显示标题栏并使**关闭**按钮可用,请将 鼠标指针移到视图的上端。

#### 我在两个不同的窗口中观看同一轮巡显示;为什么它们不同步?

轮巡显示以特定间隔更换摄像机,在设置模式进行配置。示例:如果将间隔设置为 10 秒,轮巡显示将显示 10 秒摄像机 1,然 后显示 10 秒摄像机 2,以此类推。当您开始观看包含轮巡显示的视图时开始计时。以后在另一个视图,甚至可能是另一个窗 口或显示器上开始观看同一轮巡显示时,将对此时的轮巡显示开始计时。这就是轮巡显示看似不同步的原因:实际上,您观看 的是两个单独的轮巡显示实例。有关详细信息,请参阅 [第 66 页上的编辑轮巡显示设置。](#page-65-0)

## **常见问题:导出**

#### 也可导出音频吗?

Ì

以媒体播放器和 MOBOTIX HUB 格式导出时,如果监控系统支持音频,可在导出中包含记录的音频。只有连接到选定监控系 统才能以 MOBOTIX HUB 格式进行导出。以静态图像格式导出时,不能包含音频。

有关 MOBOTIX HUB 视频管理软件中可用功能的信息,请参阅 [第 30 页上的监控系统的差别。](#page-29-0)

#### 如果导出书签视频剪辑,导出中会包含什么?

包含整个书签视频剪辑(请参阅 [第 207 页上的书签\(已解释\)\)](#page-206-0),从指定的剪辑开始时间到指定的剪辑结束时间。

#### 我可以在导出文件中包含本地视频剪辑文件吗?

不可以,您只能包含连接到视频管理软件系统的摄像机或其他设备的视频数据。

#### 导出片段时,导出中需包含什么?

包含整个片段,从片段的第一个图像到片段的最后一个图像。

#### 导出证据锁定时,导出中会包含什么?

包含所有受到保护不会被删除的数据:所有摄像机及摄像机相关设备的数据,从所选间隔的第一幅图像到所选间隔的最后一幅 图像。

#### 可以导出鱼眼镜头记录吗?

如果监控系统支持使用 360° 镜头摄像机(即使用特殊技术记录 360° 图像的摄像机),则可以。

#### 我可以采取什么操作来减少导出文件的大小?

您不能压缩导出文件以减小导出的大小。要获得尽可能小的导出大小,请选择 MKV 媒体播放器格式。如果未启用,请联系您 的系统管理员。

#### 为什么不能指定导出路径?

您通常可以指定自己的路径,但如果您连接到某些类型的监控系统(请参阅 [第 30 页上的监控系统的差别\)](#page-29-0),监控系统服务器 可能会控制导出路径设置,您无法指定自己的路径。

#### 为什么从导出视频中删除了数字签名?

在两种情况下会在导出过程中排除数字签名:

- 如果存在具有隐私屏蔽的区域,将删除导出内容中记录服务器的数字签名
- 如果导出的数据非常接近当前日期和时间,可能不会为整个片段包括记录服务器的数字签名。在这种情况下,仅向部 分导出添加数字签名

导出过程将完成,但当您验证签名时,会看到记录服务器的签名已移除或部分具有签名。

#### 我是否能够保护我导出的证据免受篡改或避免错误落入不相关的人手中?

可以。当您以 MOBOTIX HUB 格式导出时,可以阻止接收者重新导出材料,使用密码保护导出的证据,并向导出的材料添加 数字签名。请参阅 [第 167 页上的MOBOTIX HUB 格式设置。](#page-166-0)

### **常见问题:地图**

#### 使用图像文件作为地图时,可以使用哪些图像文件格式和大小?

地图可使用 bmp、gif、jpg、jpeg、png、tif、tiff 和 wmp 文件格式。

图像文件尺寸和分辨率最好保持在 10 MB 和一千万像素以下。如果使用较大图像文件,会导致 MOBOTIX HUB Desk Client 性能下降。请勿使用大于 20 MB 和/或两千万像素的图像。

在 MOBOTIX HUB Desk Client 中显示地图时,会根据图形文件的属性进行显示,并且会遵循 Microsoft 标准。如果地图看起 来较小,可以进行放大。

#### 可以更改地图背景但是保留摄像机在其相对位置上吗?

可以。如果需要更新地图但是想要保留其上的所有信息,可以只替换地图背景(如果您拥有必要的地图编辑用户权限)。允许 在新地图上以其相对位置保留所有摄像机和其他元素。通过右键单击地图或者在**属性**窗格中选择**更改地图背景**。

## **常见问题:通知**

当我的MOBOTIX HUB视频管理软件系统中出现新警报时,为什么我没有收到任何桌面通知?

警报的桌面通知必须由系统管理员在 MOBOTIX HUB Management Client 中启用。 否则,您将不会收到任何通知。

#### 我看到了警报桌面通知,但在我还未作出响应之前该通知消失了。 如何再次找到它?

转到**警报管理器**选项卡,然后在警报列表中查找。 如果您看不到该警报,它可能已经被筛选掉。 尝试更改筛选器设置。

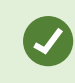

如果将警报列表配置为显示事件而不是警报,请单击**设置**按钮。 在您左侧的**属性**窗格中的**数据源**列表 中,选择**警报**,然后再次单击**设置**。

#### 如果在几秒钟内发生多个警报,我是否会收到多个桌面通知?

桌面通知会在屏幕上停留 15 秒钟。 如果在几秒钟内连续发生多个警报,您仍将仅看到一个桌面通知。 当您单击桌面通知时, 最新警报会在警报窗口中打开。 要查看以前的警报,请转到警报列表。

## **常见问题:搜索**

#### 我是否可以从单个摄像机开始搜索?

可以。当您在实时或播放模式下查看特定摄像机时,可以将该摄像机发送到新的**搜索**窗口。要开始搜索,请单击摄像机工具栏 中的 险

#### 我是否可以从视图中的所有摄像机开始搜索?

可以。当您在实时或播放模式下查看视图中的摄像机时,可以将这些摄像机发送到新的**搜索**窗口。要开始搜索,请单击视图上 方的

#### 我正在进行搜索,但过了一段时间 MOBOTIX HUB Desk Client 似乎仍在搜索。为什么会出现这种情况?

如果**持续时间**涵盖的时间跨度很长,例如两周,或者您选择了许多摄像机,则可能会有数千条搜索结果,MOBOTIX HUB Desk Client 可能需要一段时间才能找到所有搜索结果。

MOBOTIX 建议您细化搜索以获取更少的搜索结果。

#### 筛选器如何与搜索一起使用?

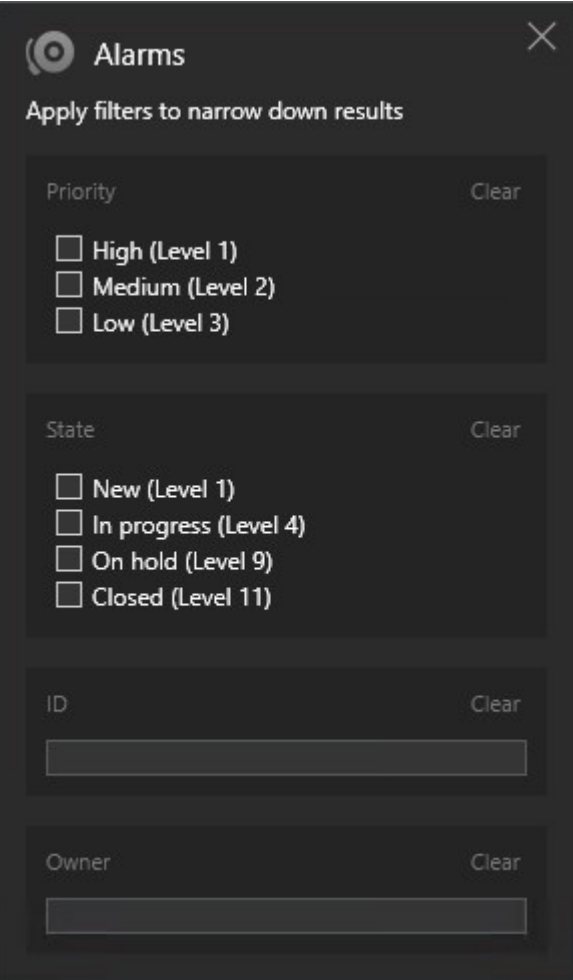

在应用多个筛选器(例如**优先级**和**状态**)时,将筛选出与所应用的所有筛选器相匹配的结果。

在一个筛选器中选择多个值(例如,**优先级**筛选器中的**高**、**中**和**低**)时,将筛选出与这些值中的至少一个值相匹配的结果。

#### 为什么有些缩略图图像会呈灰色显示?

搜索结果列表中的灰显缩略图图像表示当前在触发时没有可用于摄像机的记录。可能有多种原因,例如录制服务器已关闭。

Õ

鳳

 $\cdots$ 

٢ŧ

#### 为什么我需要的操作在操作栏中不可用?

选择搜索结果后,蓝色操作栏中的某些操作可能不可用。

## $\times$  1 result selected

如果您选择的搜索结果同时匹配多个搜索类别,并且您尝试执行的操作不支持其中一个搜索类别,则会发生这种情况。

示例: 您搜索**书签**和**移动**,其中一个搜索结果同时包含移动和书签。在这种情况下,无法编辑或删除书签。

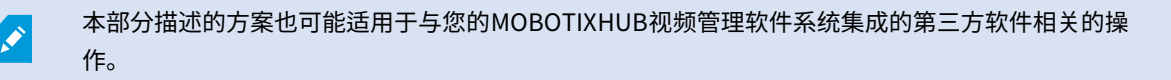

Ì

#### 为什么我需要执行的操作仅适用于某些搜索结果?

如果您尝试对多个搜索结果使用蓝色操作栏中的操作之一,则可能会看到一个工具提示,通知您该操作只能应用于搜索结果的 子集。

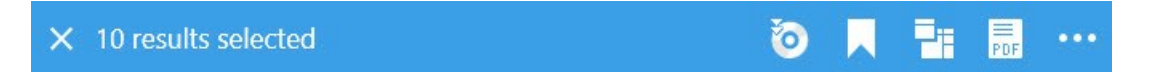

当您尝试执行的操作不支持至少一个选定的搜索结果时,会发生这种情况。

本部分描述的方案也可能适用于与您的MOBOTIXHUB视频管理软件系统集成的第三方软件相关的操 作。

#### 搜索结果中的缩略图图像太小。如何把它们变大?

您可以通过将图像中的滑块向右拖动来增加缩略图的大小。

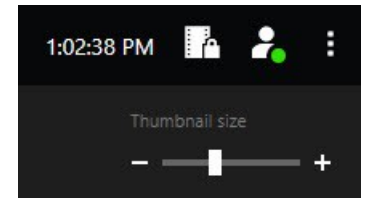

#### 我正在尝试保存新的搜索。 为什么**私人搜索**复选框被禁用?

如果**私人搜索**复选框显示为灰色并被预先选中,则您不具有**创建公共搜索**的权限。 您即将要保存的搜索仅对您可用。

#### 我正在尝试打开或查找搜索。 为什么**仅显示我的私人搜索**复选框被禁用?

如果**仅显示我的私人搜索**复选框显示为灰色并且在**打开搜索**或**管理搜索**窗口中被预先选中,则您不具有**读取公共搜索**的权限。 您只能查看自己的私人搜索。

#### 我已更改了搜索。 为什么我无法保存这些更改?

如果您更改现有搜索的配置方式(例如,如果添加了摄像机,并且**保存**按钮被禁用),则您不具有**编辑公共搜索**的权限。 另 外,您将无法更改搜索的详细信息,例如名称和说明。

#### 为什么我无法删除搜索?

如果在**管理搜索**窗口中禁用了**删除**按钮,则您不具有**删除公共搜索**的权限。

#### 智能搜索发生了什么?

当**片段资源管理器**选项卡停用时,智能搜索会移至**搜索**选项卡。要使用智能搜索功能,请创建一个搜索,选择**移动**,最后取消 屏蔽一个区域。另请参阅 [第 183 页上的搜索移动\(智能搜索\)。](#page-182-0)

#### 开始时间和事件时间有什么区别?

在**搜索**选项卡上搜索视频记录时,每个搜索结果都有开始时间、结束时间和事件时间。开始时间和结束时间分别表示事件的开 始和结束。事件时间是视频片段中最有趣或最重要的部分。例如,如果要搜索移动,则事件时间是移动开始的时间。或者,如 果您正在识别对象,则事件时间是最可靠识别的时间。

#### 我要搜索书签。搜索会找到开始时间或结束时间不在搜索时间长度内的书签吗?

可以。只要时间上有重叠,就会找到书签。请看以下示例:如果搜索时间长度为今天下午 1:00 和下午 3:00 之间,而有一个书 签的开始时间是今天上午 11:00,结束时间是今天下午 2:00,则会找到该书签。

#### 什么是相对时间长度?

当您在已选择了预定义时间长度(例如**最后 6 小时**)的位置保存搜索时,系统会通知您该时间长度是相对的。 这意味着最后 六个小时是相对于您当前的时间而言的。 无论您何时运行搜索,它始终会返回最后六个小时内的搜索结果。

## **常见问题:智能地图**

#### 我可以看到群集内部有什么吗?

当一个区域内有多个设备时,智能地图上会出现群集图标。只需单击群集即可查看设备类型以及群集中的设备数量。

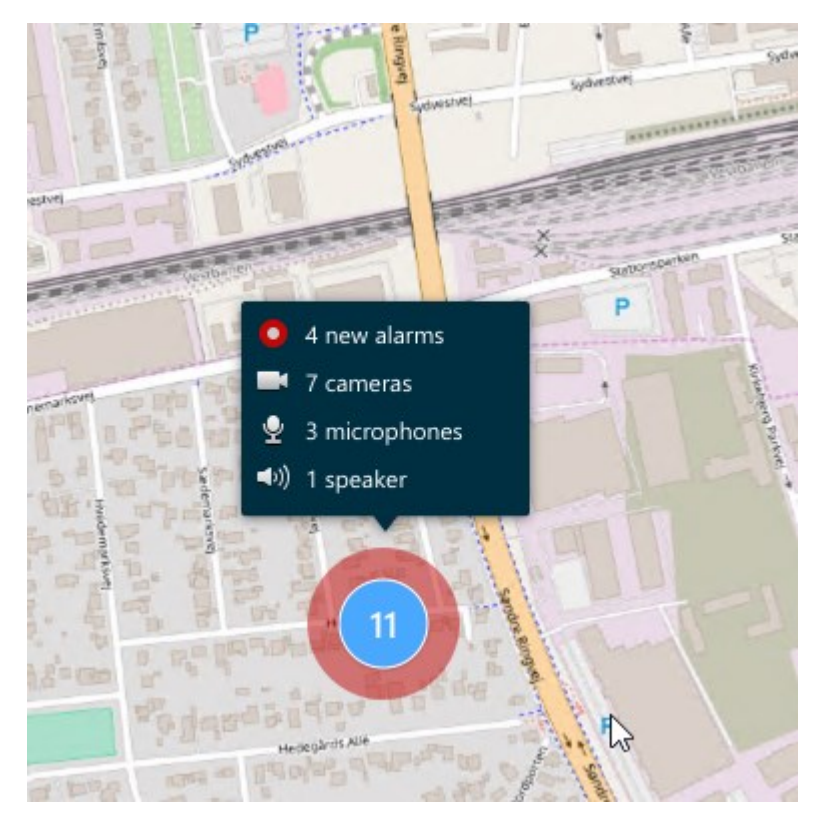

#### 我可以从智能地图中删除设备吗?

可以。有关详细信息,请参阅 [第 85 页上的从智能地图中删除设备。](#page-84-0)

#### 我是否可以在建筑物的多个层级显示相同的设备?

是,您先将设备放在一个层级上。接下来,右键单击设备,选择**设备在层级上可见**,然后指定您希望设备与之关联的其他层 级。

#### 我是否可以调节建筑物轮廓以匹配圆形建筑物?

在智能地图上,建筑物轮廓是方形的。 MOBOTIX 建议您使用角控点来调节建筑物的形状以覆盖实际建筑物。

#### 我可以将哪些文件类型用作建筑物中的楼层平面图?

您可以使用任何支持的自定义覆盖:

- 形状文件
- CAD 绘图
- 图像

有关详细信息,请参阅 [第 78 页上的添加、删除或编辑自定义覆盖。。](#page-77-0)

#### 自定义覆盖的最大尺寸是多少?

自定义覆盖的最大尺寸如下:

- **CAD 绘图: 100 MB**
- 图像: 50 MB

P

• 形状文件: 80 MB

可以通过更改**client.exe.config**文件中的值来调整最大尺寸。有关详细信息,请与您的系统管理员联 系。

#### 我是否可以将多个楼层平面图添加到同一层级?

是,您可以将任意数量的楼层平面图添加到同一层级,例如一个北侧楼层平面图和一个南侧楼层平面图。

#### 如果建筑物中的设备与任何层级都没有关联,该怎么办?

在这种情况下,设备在所有层级都可见。

例如,如果设备位于电梯内,那么解除设备与建筑物中层级的关联具有相关性。将设备添加到建筑物时,设备会自动与所选层 级进行关联。要解除关联设备,请在设置模式下用右键单击设备,然后选择**设备在层级上可见**,并确保没有选择任何层级。

#### 如果我移动具有楼层平面图的建筑物,该楼层平面图是否会随之移动?

不会,楼层平面图会留在其原始的地理位置,仅在设置模式下可见。 您必须手动重新放置楼层平面图。

#### 如果我对建筑物内的层级重新排序,设备是否会与该层级保持一致?

是,设备会与该层级保持一致。

#### 当我删除建筑物时,楼层平面图和设备会发生什么?

楼层平面图被删除,而设备则保留下来。

## **常见问题:视图**

#### 可以不设置视图就立即查看视频吗?

可以。许多 MOBOTIX HUB Desk Client 用户可以立即在其 MOBOTIX HUB Desk Client 中查看视频,而无需先设置视图。

**私有视图**:如果连接至特定类型的监控系统(请参阅[第30页上的监控系统的差别](#page-29-0))(主要是包含很少摄像机的小型监控系 统),则监控系统服务器可以自动生成包含系统所有摄像机的私有视图。这样的视图称为**默认视图**。如果有权访问默认视图, 则可在MOBOTIXHUBDeskClient中立即开始查看视频,因为默认视图会在您首次登录MOBOTIXHUBDeskClient时自动显 示。

**共享视图**:系统管理员或您的某些同事可能已经创建共享视图。如果共享视图已存在,并且您有权访问这些视图及其包含的摄 像机,则可在 MOBOTIX HUB Desk Client 中立即开始查看视频。

#### 为什么需要重新创建我的视图?

有时,系统管理员可能会在监控系统上对摄像机或用户属性进行改动。此类改动会在更改后您第一次登录 MOBOTIX HUB Desk Client 时生效,并且有时可能会要求您重新创建视图。

#### 如果我不能创建私有视图或共享视图,会发生何种情况?

在一个组织中,通常只有少数人可以创建和编辑共享视图。系统管理员可以创建和维护大量的共享视图。您登录后,这些共享 视图将自动变为可供您使用,因此不必再另外创建视图。

#### 如何才能看到我有权访问哪些视图?

通常,系统管理员会告诉您是否有权访问共享视图。如果没有告诉您,可通过以下方法确定您是否有权访问共享视图。

在实时或播放模式下,"视图"窗格总会包含一个名为"Private"的顶层文件夹。"Private"顶层文件夹用于访问私有视图;其内 容取决于您为自己创建的视图(如果有)。

"视图"窗格的其他顶层文件夹均用于访问共享视图。这些顶层文件夹的名称取决于具体配置。

"视图"窗格包含一个或多个访问共享视图的顶层文件夹这一事实本身并不能保证共享视图实际可用。要验证顶层文件夹下是否 有共享视图可用,需要展开文件夹。

#### 如何才能看到我可以编辑哪些视图?

如果文件夹有挂锁图标,则它受到保护,您无法在其中创建新视图或编辑现有视图。

可以在不同计算机上看到我的视图吗?

您的用户设置(包括有关您视图的信息),都集中存储在监控系统服务器上。因此,只要用您的用户名和密码登录MOBOTIX HUBDeskClient,您就能在任意一台安装了MOBOTIXHUBDeskClient的计算机上使用您的视图(包括私有视图和共享视 图)。

#### 如果我自己无执行某动作的用户权限,我可以为此动作添加覆盖按钮吗?

可以。如果拥有必要用户权限的同事可以使用这些按钮,即使您自己无用户权限使用这些按钮,执行此操作也可以在共享视图 上提供这些按钮。

当您为您没有用户权限的操作添加按钮时,该按钮在设置模式下会显示为灰色,而在实时模式下则不显示。拥有必要用户权限 的同事可在实时模式下使用该按钮。

#### 如果在我添加某覆盖按钮后我的用户权限发生变化,会发生何种情况?

用户权限变化将影响您使用任何按钮的方式,根据您是否具有这些操作的用户权限而定,这些按钮会变灰或不可用。例如,如 果您为自己无用户权限执行的操作添加了按钮,之后您的用户权限更改而具有了必要的用户权限,该按钮会变为可用。

#### 如何删除覆盖按钮?

在设置模式中,右键单击按钮,然后选择**删除**。

#### 覆盖按钮是否会显示在导出的视频中?

不会,如果导出视频,导出数据中不会包含覆盖按钮。

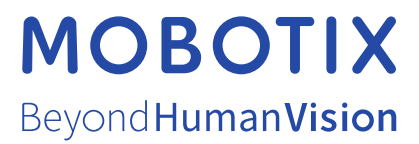

MOBOTIX AG • Kaiserstrasse • D-67722 Langmeil • 电话:+49 6302 9816 0 • sales@mobotix.com • www.mobotix.com

MOBOTIX 是 MOBOTIX AG 在欧盟、美国和其他国家注册的商标。如有变更,恕不另行通知。MOBOTIX 不对其中的技术或编辑错误或遗漏承担任何责任。 保留所有权利。© MOBOTIX AG 2023